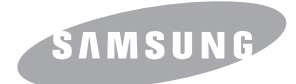

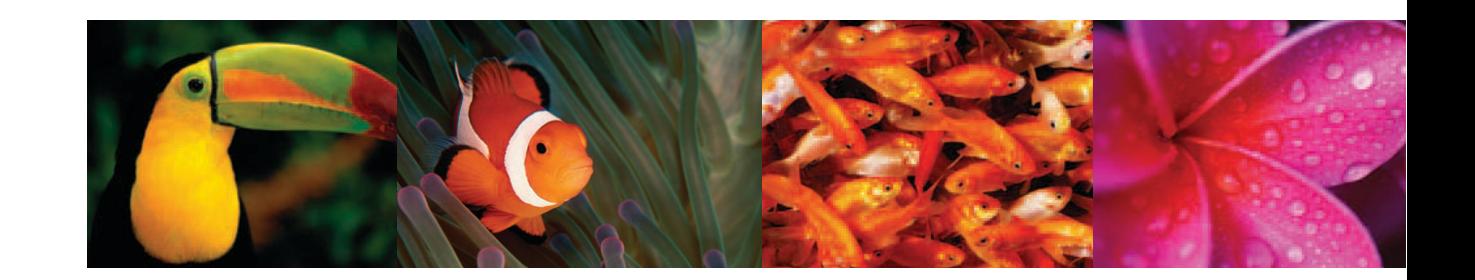

## Guide de l'utilisateur d'IMPRIMANTE COULEUR LASER MFP **CLX-8380 Series**

© 2008 Samsung Electronics Co., Ltd. Tous droits réservés.

Le présent guide de l'utilisateur est fourni à titre informatif uniquement. Toutes les informations communiquées ci-après sont susceptibles d'être modifiées sans préavis. Samsung Electronics ne saurait être tenu responsable des dommages, directs ou indirects, consécutifs ou relatifs à l'utilisation de ce guide.

- CLX-8380ND est un nom de modèle de Samsung Electronics Co., Ltd.
- Samsung et le logo Samsung sont des marques commerciales de Samsung Electronics Co., Ltd.
- PCL et PCL 6 sont des marques commerciales de Hewlett-Packard Company.
- Microsoft, Windows, Windows 2000, Windows XP, Windows 2003 et Windows Vista sont des marques commerciales ou déposées de Microsoft Corporation.
- PostScript 3 est une marque commerciale d'Adobe System, Inc.
- UFST® et MicroType™ sont des marques déposées de Monotype Imaging, Inc.
- TrueType, LaserWriter et Macintosh sont des marques commerciales d'Apple Computer, Inc.
- Les autres noms de produit ou de marque sont des marques commerciales de leurs propriétaires respectifs.
- Cette machine ne peut être actionnée que dans le pays où vous l'avez achetée. (En raison des différences de tension, de fréquence, de configuration de télécommunication, etc.)

## **CONTACT SAMSUNG WORLDWIDE**

If you have any comments or questions regarding Samsung products, contact the Samsung customer care center.

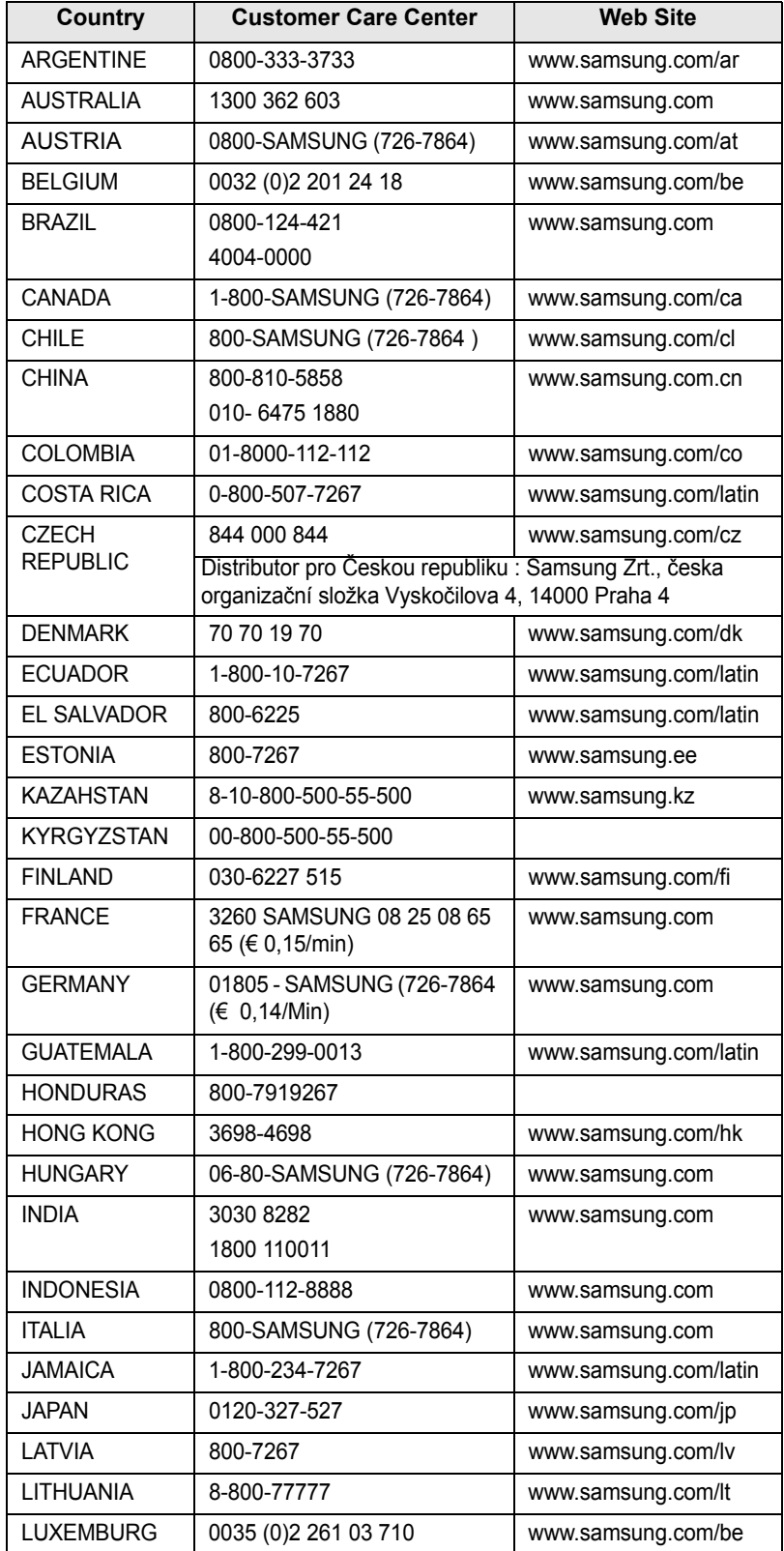

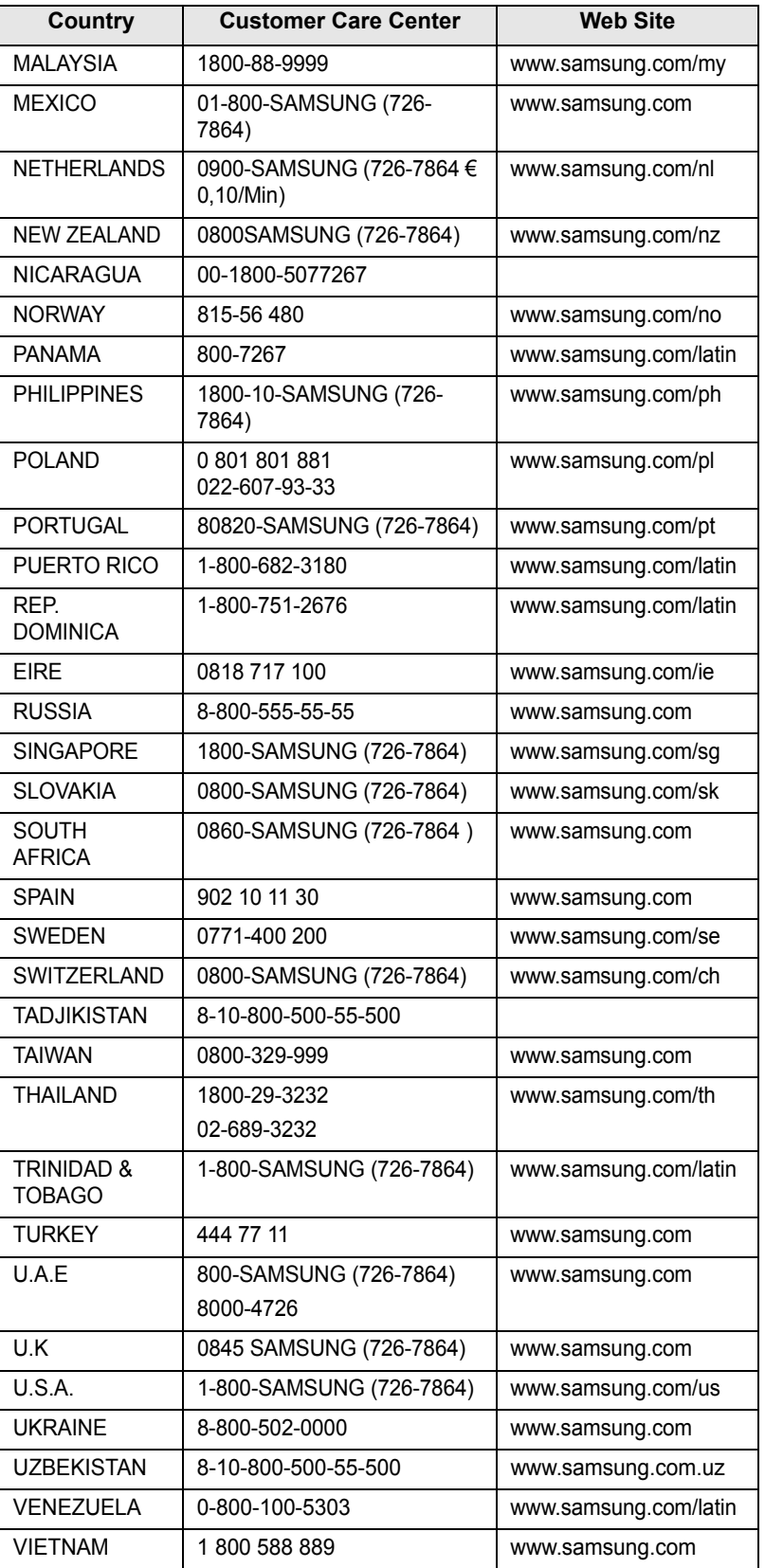

## **TABLE DES MATIÈRES**

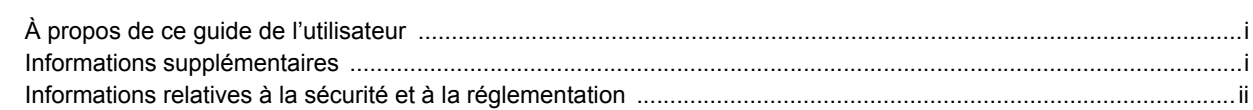

## 1. Introduction

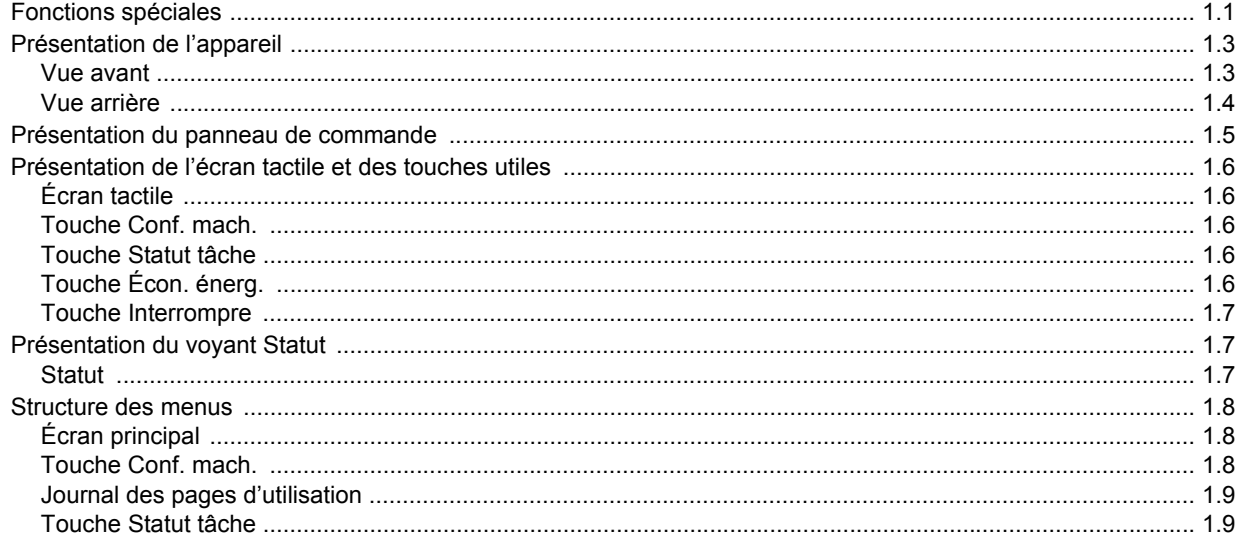

## 2. Présentation du logiciel

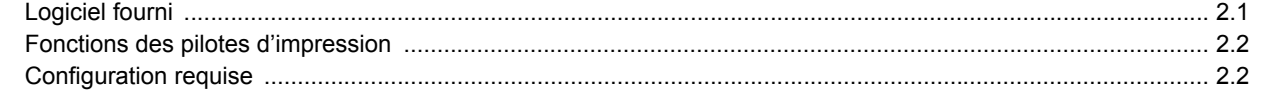

## 3. Instructions de démarrage

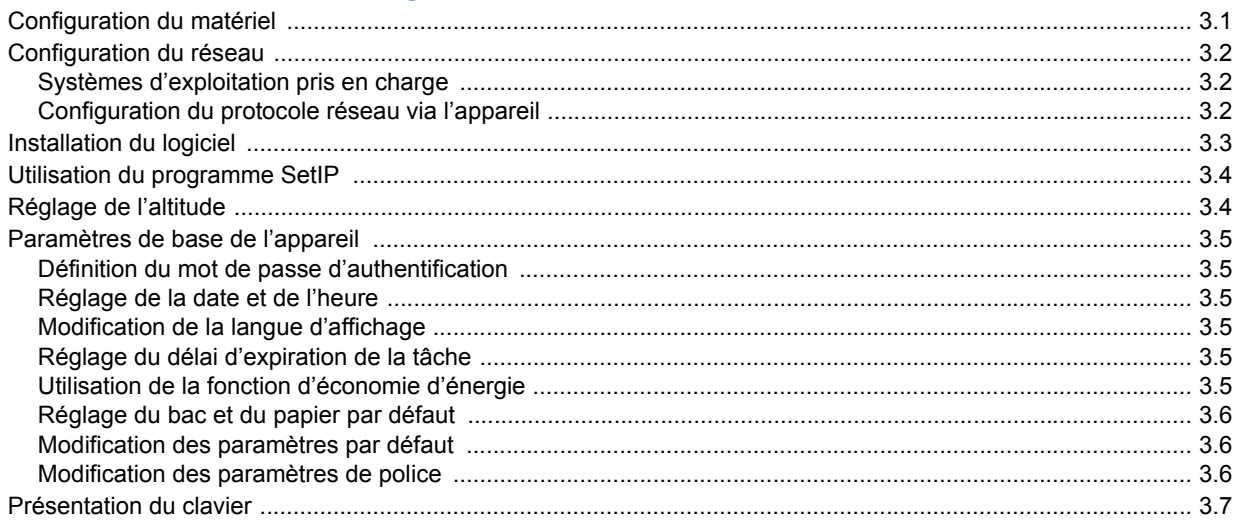

## 4. Mise en place des originaux et des supports d'impression

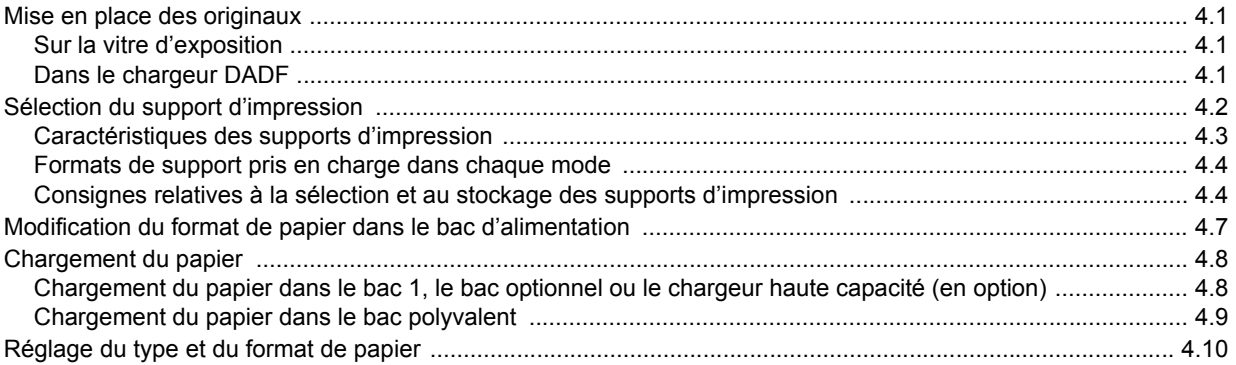

## 5. Copie de documents

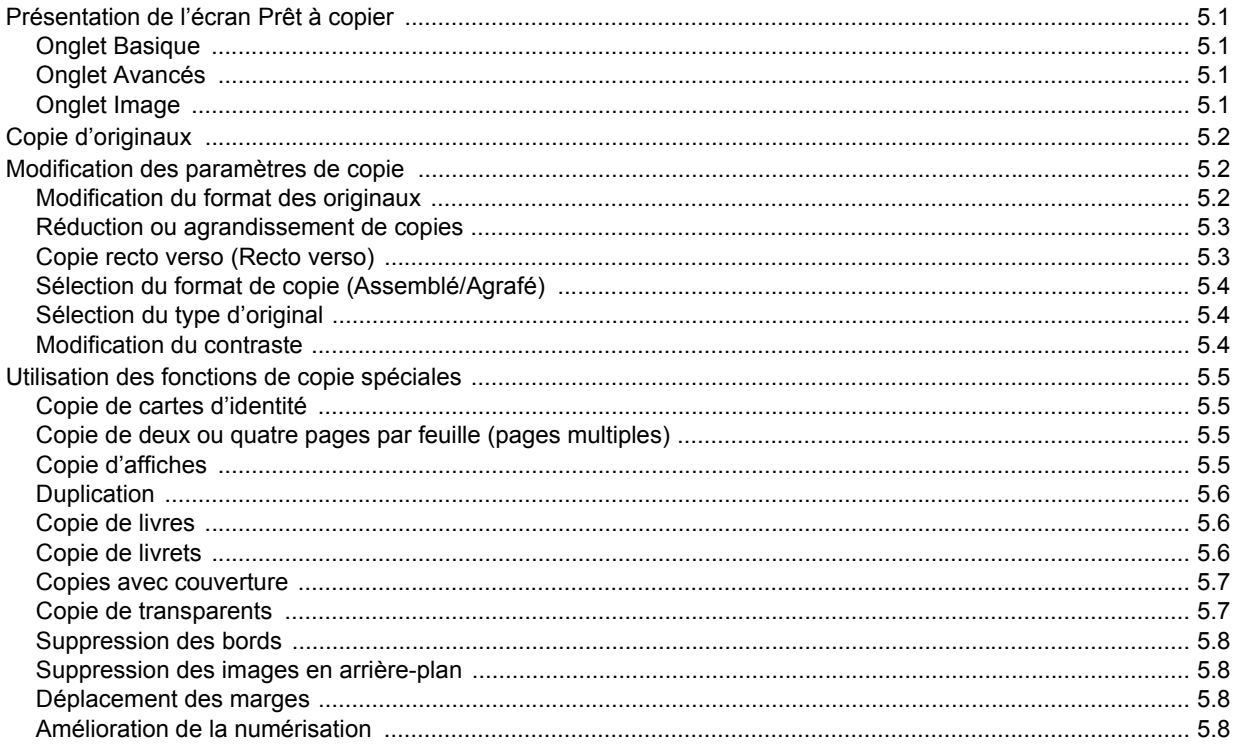

## 6. Télécopie (en option)

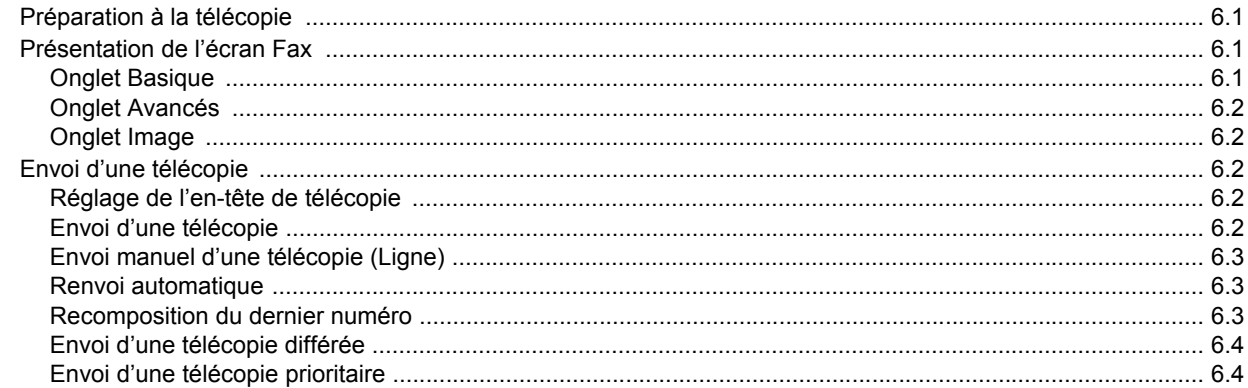

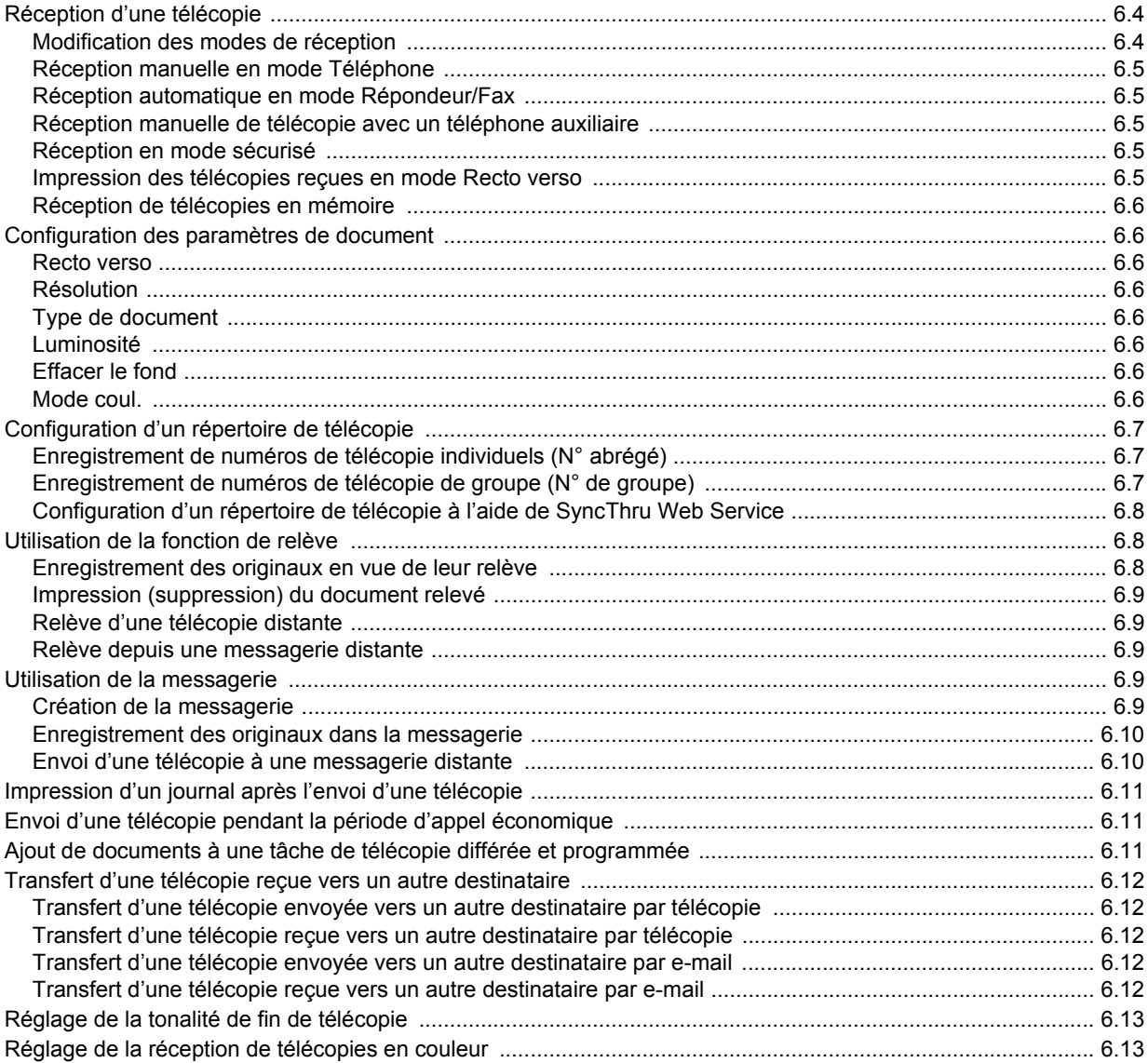

## 7. Numérisation

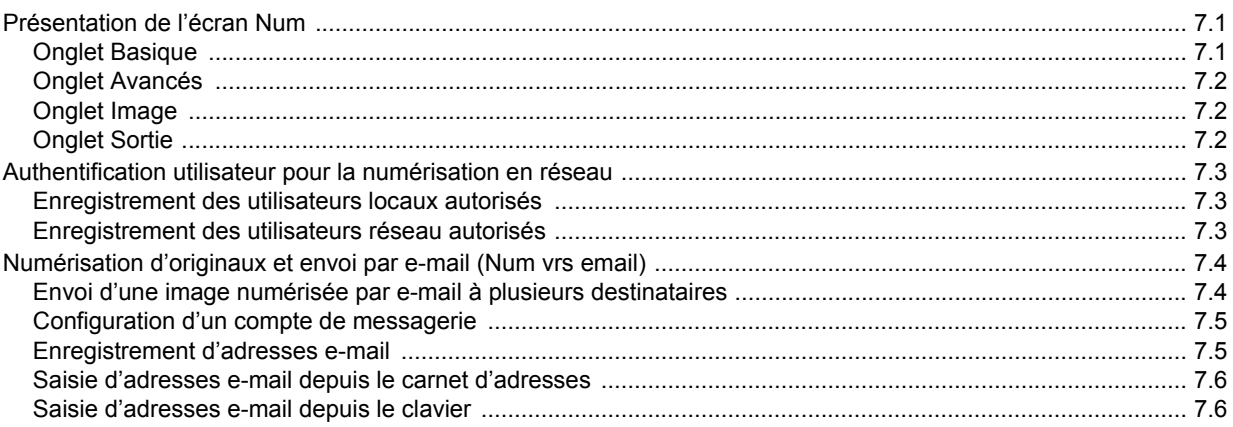

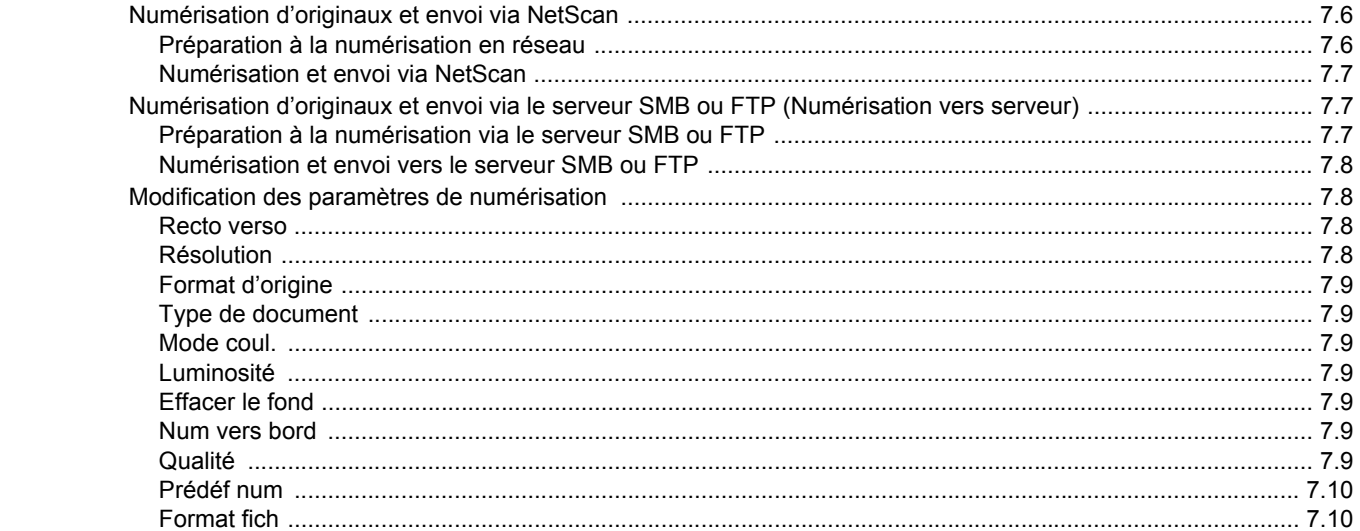

## 8. Impression de base

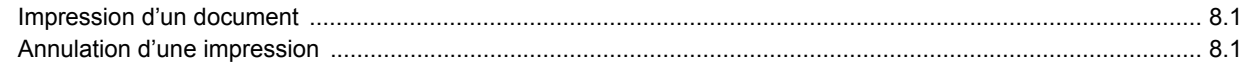

## 9. Utilisation d'une mémoire flash USB<br>À propos de la mémoire USB

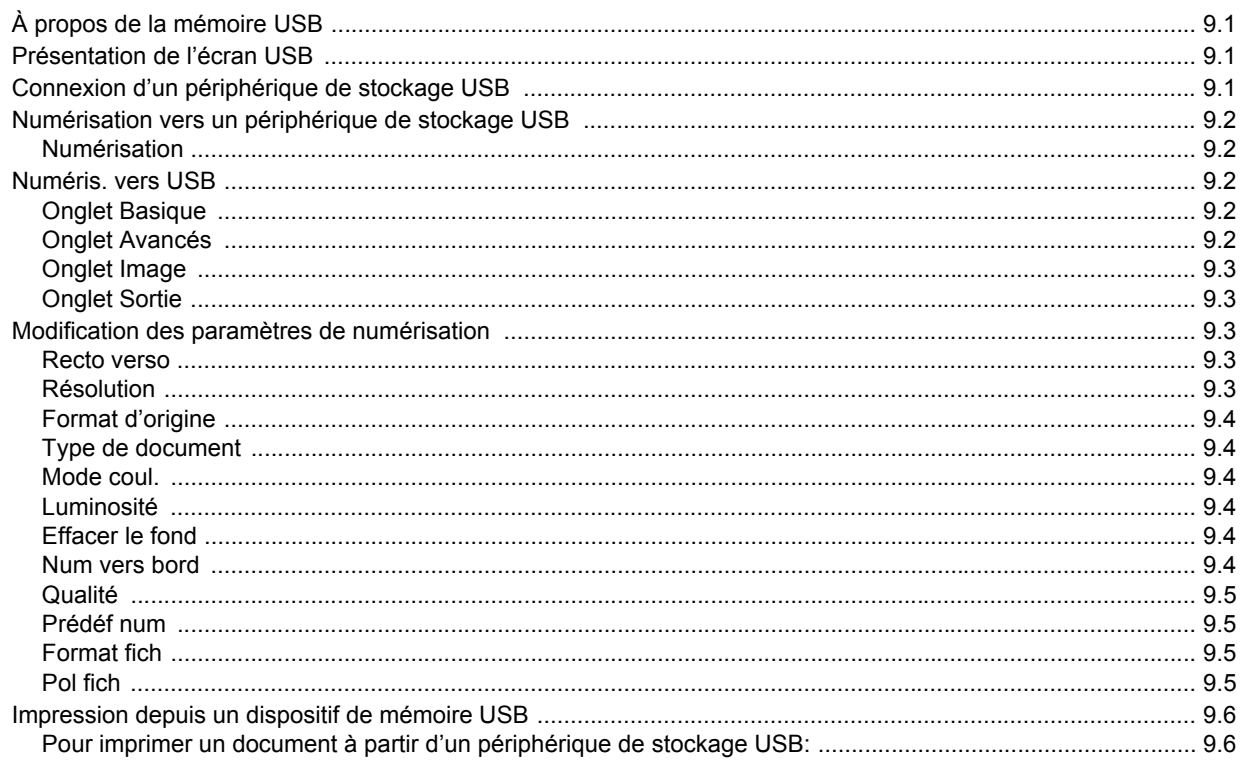

## 10. État de l'appareil et configuration avancée

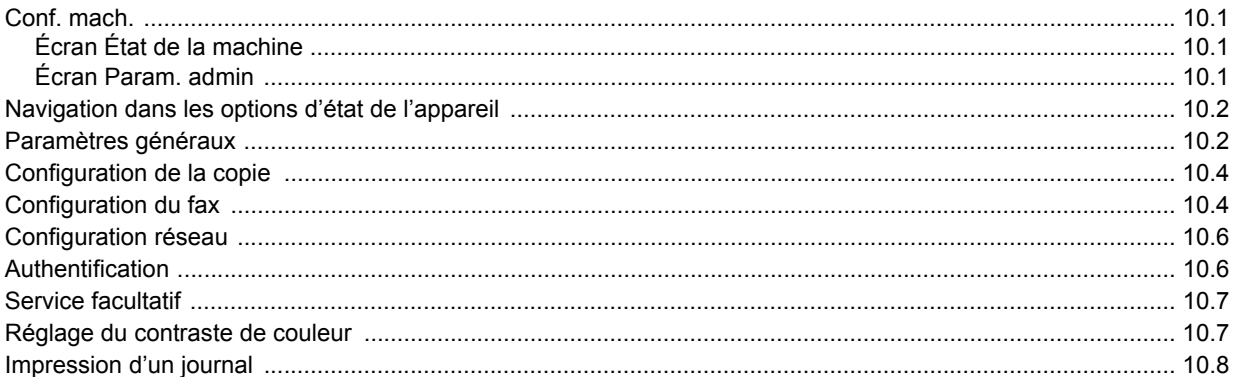

## 11. Maintenance

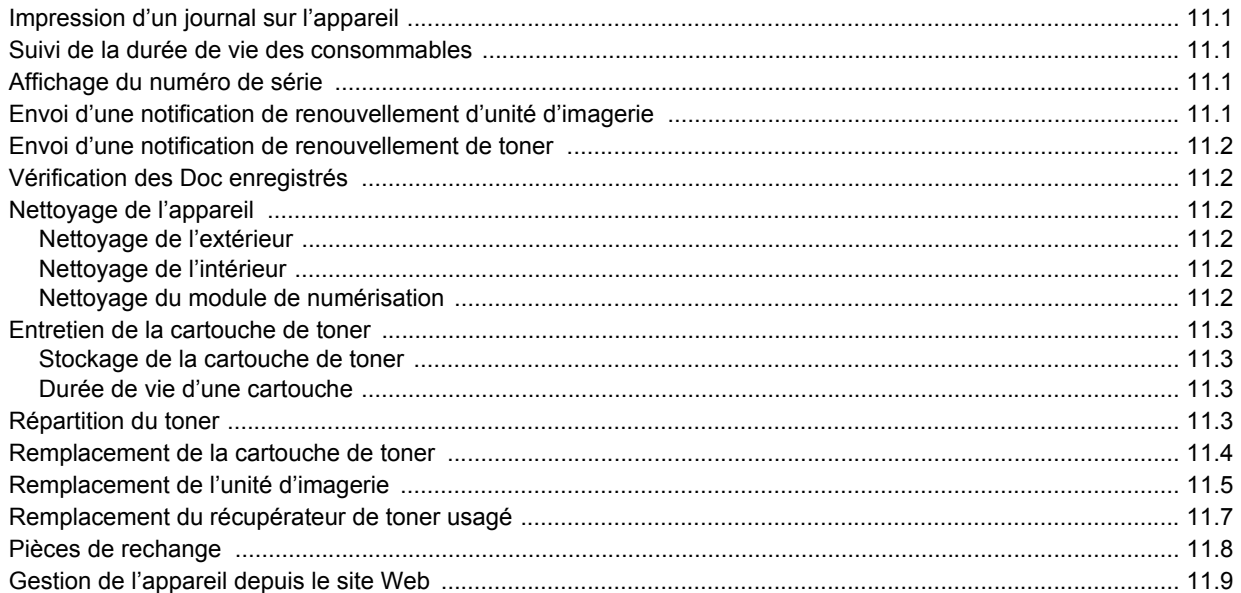

## 12. Dépannage

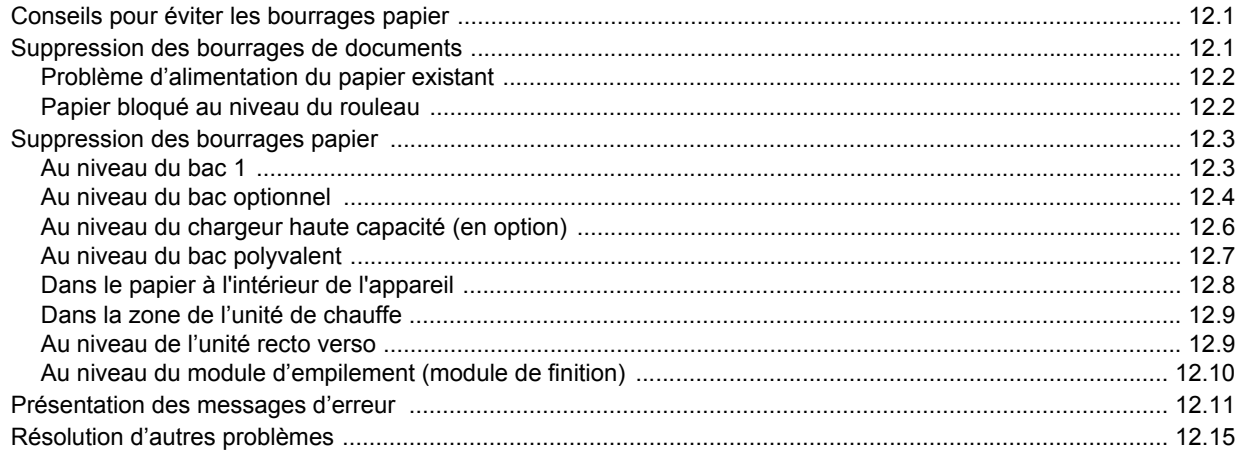

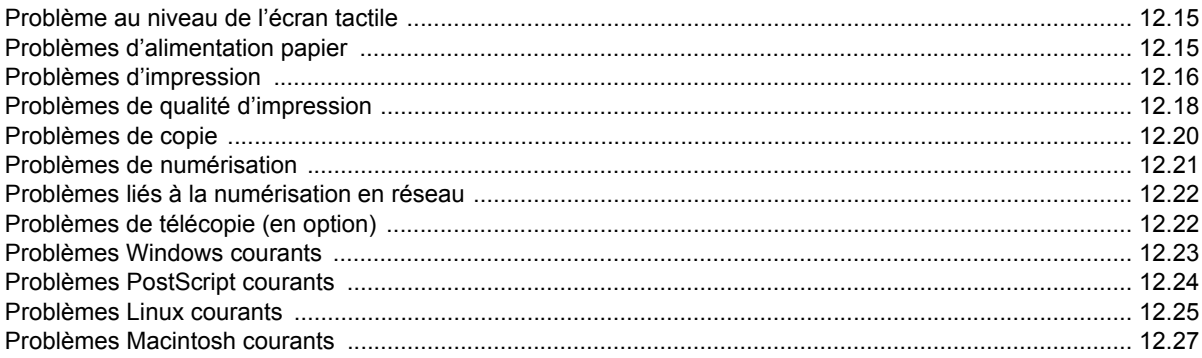

## 13. Commande de consommables et d'accessoires

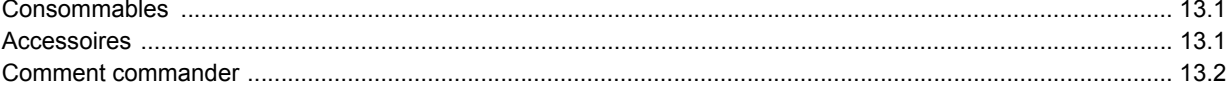

## 14. Installation d'accessoires

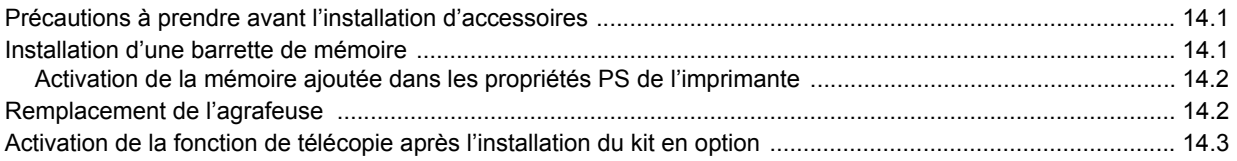

## 15. Caractéristiques techniques

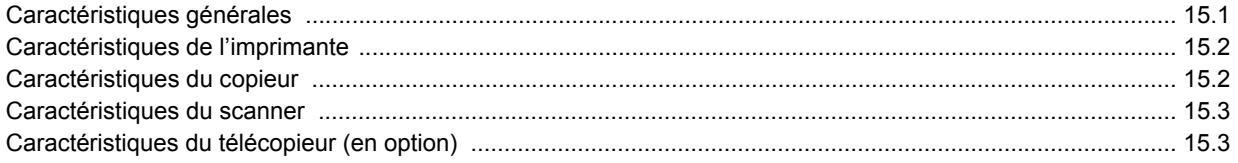

## **16.Glossaire**

## **Index**

## **À propos de ce guide de l'utilisateur**

<span id="page-9-0"></span>Ce guide de l'utilisateur offre une description succincte de l'appareil, ainsi que des informations détaillées sur chaque étape de son fonctionnement. Les novices comme les utilisateurs professionnels peuvent s'y reporter pour l'installation et l'utilisation de l'appareil.

Certains termes sont utilisés de manière interchangeable :

- « Document » est synonyme d'« original ».
- « Papier » est synonyme de « support » ou « support d'impression ».

Le tableau ci-dessous récapitule les conventions utilisées dans ce guide.

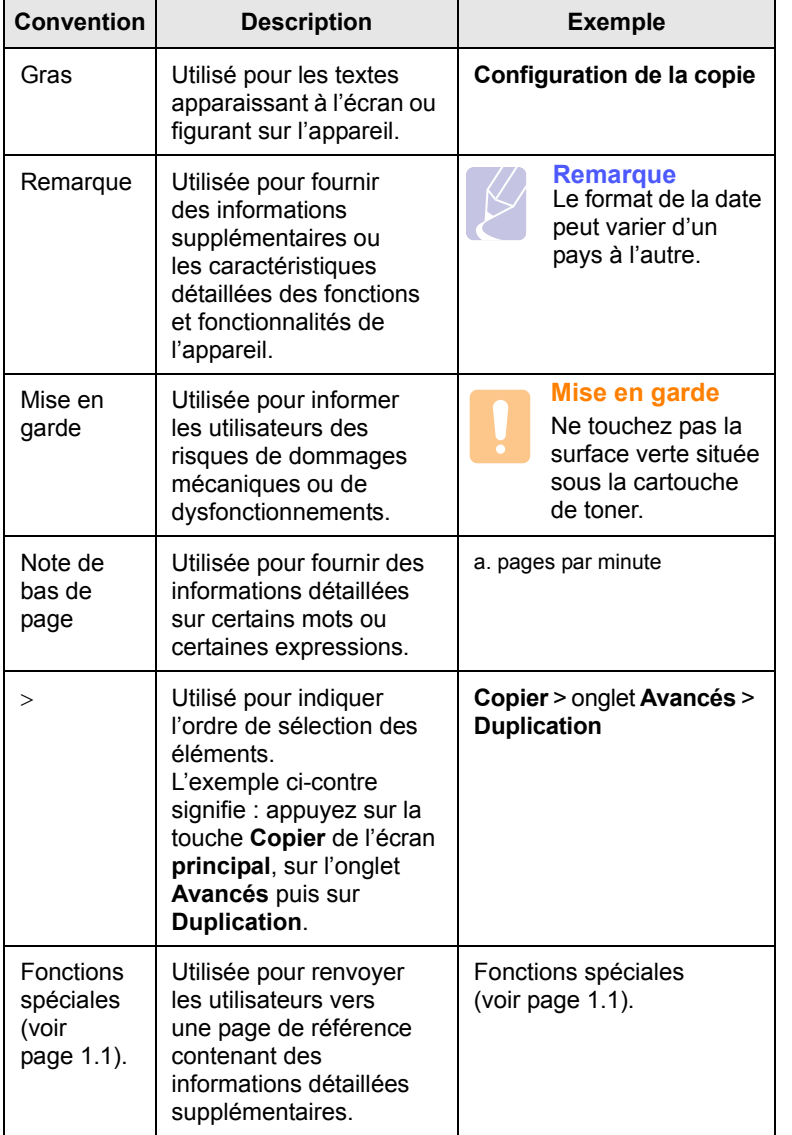

## **Remarque**

Les éléments, fonctions et options de l'écran tactile peuvent varier entre les modèles, en fonction de leur configuration.

## **Informations supplémentaires**

<span id="page-9-1"></span>Les ressources suivantes vous proposent, soit à l'écran, soit sous forme imprimée, des informations concernant la configuration et l'utilisation de votre appareil.

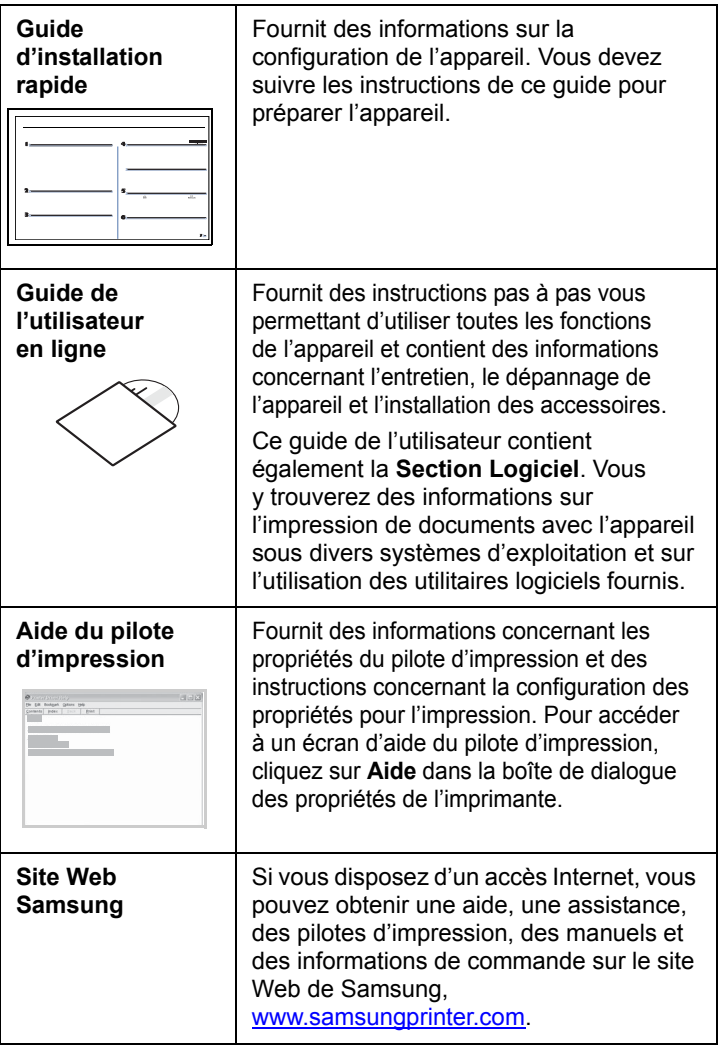

i

### <span id="page-10-0"></span>**Informations relatives à la sécurité et à la réglementation**

## **Informations importantes relatives à la sécurité**

Lors de l'utilisation de cet appareil, ayez toujours à l'esprit les recommandations de sécurité suivantes, afin de réduire les risques d'incendie, de décharge électrique et d'autres accidents corporels :

- 1 Lisez attentivement toutes les instructions.
- 2 Prenez des précautions identiques à celles recommandées pour l'utilisation d'un appareil électrique.
- 3 Observez toutes les mises en garde et instructions mentionnées sur le produit et dans la documentation qui l'accompagne.
- 4 Si une instruction de fonctionnement semble être en contradiction avec une information relative à la sécurité, tenez compte de cette dernière. Il se peut que vous ayez mal compris l'instruction de fonctionnement. Si vous êtes dans l'impossibilité de résoudre cette contradiction, contactez votre distributeur ou votre technicien de maintenance.
- 5 Avant de nettoyer votre appareil, débranchez-le de la prise murale et de la prise téléphonique. N'utilisez aucun détergent liquide ni nettoyant en aérosol. Utilisez uniquement un chiffon humide.
- 6 Ne placez pas l'appareil sur une surface instable. Il pourrait provoquer de sérieux dégâts s'il venait à tomber.
- 7 Votre appareil ne doit en aucun cas être placé à proximité d'un radiateur, d'un appareil de chauffage, ni d'une conduite d'air conditionné ou de ventilation.
- 8 Veillez à ce que rien ne soit posé sur les cordons d'alimentation et de téléphone. Ne placez pas votre appareil là où les cordons pourraient être piétinés.
- 9 Ne branchez pas un trop grand nombre d'appareils électriques sur une même prise murale ou sur une même rallonge. Une prise surchargée réduit les performances, et constitue une source potentielle d'incendie et de décharges électriques.
- 10 Veillez à ce qu'aucun animal domestique ne ronge les cordons d'alimentation, de téléphone et d'interface PC.
- 11 N'introduisez jamais d'objet dans les ouvertures du boîtier ou de l'habillage du télécopieur. Il pourrait entrer en contact avec des points de tension électrique dangereux, créant ainsi un risque d'incendie ou de décharge électrique. Ne renversez jamais de liquide sur ou dans le télécopieur.
- 12 Afin de réduire le risque de décharge électrique, ne démontez en aucun cas votre appareil. Amenez-le chez un technicien de maintenance qualifié si une réparation s'avère nécessaire. L'ouverture ou le retrait des capots peut vous exposer à des tensions électriques dangereuses ou à d'autres risques. Un remontage incorrect peut provoquer des décharges électriques une fois l'appareil remis sous tension.
- 13 Débranchez l'appareil des prises téléphonique, PC et murale, puis adressez-vous à un technicien de maintenance qualifié si :
	- une partie du cordon d'alimentation ou de la prise est endommagée ou mise à nu,
	- du liquide a été renversé dans l'appareil,
	- l'appareil a été exposé à la pluie ou à l'eau,
	- l'appareil ne fonctionne pas correctement alors que toutes les instructions ont été suivies,
	- l'appareil est tombé ou le boîtier semble détérioré,
	- les performances de l'appareil se dégradent.
- 14 Réglez uniquement les commandes abordées dans le mode d'emploi. Un mauvais réglage des autres commandes pourrait endommager l'appareil et nécessiter l'intervention d'un technicien de maintenance qualifié pour remettre l'appareil en état de marche.
- 15 Évitez d'utiliser votre appareil pendant un orage. Quoique peu probable, il existe un risque de décharge électrique lié à la foudre. Si possible, débranchez les cordons d'alimentation et de téléphone pendant toute la durée de l'orage.
- 16 Utilisez le cordon d'alimentation fourni avec votre machine pour utiliser celle-ci en toute sécurité. Si vous branchez un cordon d'alimentation de 2 m à une machine fonctionnant sous 110 V, vous devez utiliser un cordon AWG\* 16 ou supérieur.
- 17 Utilisez uniquement un cordon téléphonique de type No.26 AWG<sup>\*</sup> ou supérieur.
- 18 CONSERVEZ PRÉCIEUSEMENT CES RECOMMANDATIONS.

## **Environnement et sécurité**

#### **Avertissement relatif à la sécurité laser**

Cette imprimante est certifiée conforme aux spécifications DHHS 21 CFR, chapitre 1, sous-chapitre J pour les produits laser de classe I(1) aux Etats-Unis, et certifiée dans les autres pays en tant que produit laser de classe I, conformément aux spécifications IEC 825.

Les produits laser de classe I ne sont pas considérés comme dangereux. Le système laser et l'imprimante sont conçus de manière à interdire toute exposition aux rayonnements laser au-dessus d'un niveau de classe I pendant l'utilisation normale, les opérations d'entretien utilisateur ou les interventions de maintenance dans des conditions conformes aux spécifications.

*\* AWG : American Wire Guage*

#### **Avertissement**

N'utilisez jamais l'imprimante après avoir retiré le capot protecteur du module laser/scanner. Le faisceau lumineux, bien qu'invisible, pourrait endommager vos yeux. Lorsque vous utilisez ce produit, veillez à respecter les mesures de sécurité de base afin de réduire le risque d'incendie, de décharge électrique et de blessures.

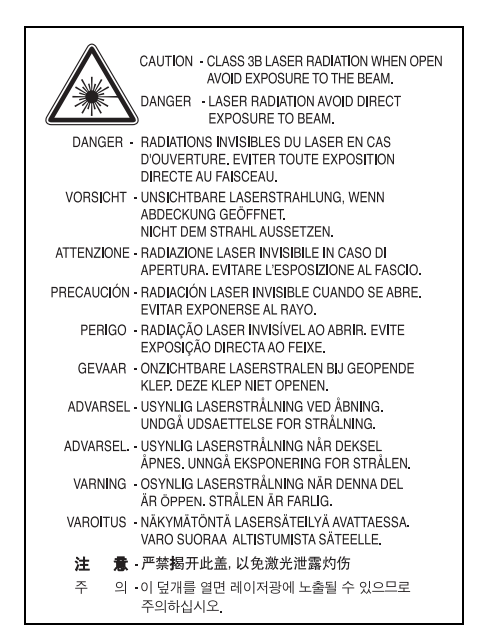

## **Consignes de sécurité relatives à l'ozone**

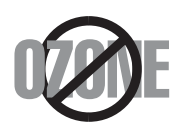

En fonctionnement normal, cet appareil produit de l'ozone. Cette production ne présente aucun risque pour l'utilisateur. Toutefois, il est préférable d'utiliser l'imprimante dans un local correctement aéré.

Pour obtenir plus d'informations sur l'ozone et l'environnement, contactez votre distributeur Samsung.

## **Économie d'énergie**

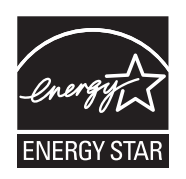

Cet appareil est doté d'un dispositif perfectionné d'économie d'énergie réduisant la consommation électrique pendant les périodes d'inactivité.

En effet, lorsque l'appareil ne reçoit pas de données pendant un certain temps, la consommation électrique est réduite automatiquement.

ENERGY STAR et la marque ENERGY STAR sont des marques déposées aux Etats-Unis.

[Pour plus d'informations sur le programme ENERGY STAR, reportez-vous](http://www.energystar.gov)  au site http://www.energystar.gov.

#### **Recyclage**

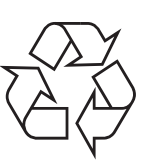

Veuillez recycler ou éliminer l'emballage de ce produit dans le respect de l'environnement.

## **Comment éliminer ce produit (déchets d'équipements électriques et électroniques)**

#### **(Applicable dans les pays de l'Union Européen et aux autres pays européens disposant de systémes de collecte sélective)**

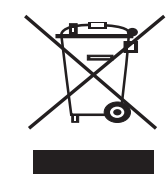

Ce symbole sur le produit ou sa documentation indique qu'il ne doit pas être éliminé en fin de vie avec les autres déchets ménagers. L'élimination incontrôlée des déchets pouvant porter préjudice à l'environnement ou à la santé humaine, veuillez le séparer des autres types de déchets et le recycler de façon responsable. Vous favoriserez ainsi la réutilisation durable des ressources matérielles.

Les particuliers sont invités à contacter le distributeur leur ayant vendu le produit ou à se renseigner auprès de leur mairie pour savoir où et comment ils peuvent se débarrasser de ce produit afin qu'il soit recyclé en respectant l'environnement.

Les entreprises sont invitées à contacter leurs fournisseurs et à consulter les conditions de leur contrat de vente. Ce produit ne doit pas être éliminé avec les autres déchets commerciaux.

## **Émission de fréquences radio**

#### **Réglementation FCC**

Cet appareil a été testé et s'est avéré conforme aux limites imposées à un périphérique numérique de classe A, définies à l'alinéa 15 des réglementations FCC. Ces limites sont conçues pour assurer une protection raisonnable contre les interférences dans une installation domestique. Cet appareil génère, utilise et peut émettre de hautes fréquences radio et, s'il n'est pas installé et utilisé conformément aux instructions, peut provoquer des perturbations dans les communications radio. Cependant, nous ne pouvons garantir l'absence d'interférence dans une installation particulière. Si cet appareil provoque des interférences au niveau de la réception radio ou télévision lors de sa mise sous tension et hors tension, essayez de corriger le problème en utilisant une des mesures suivantes :

- Réorientez ou repositionnez l'antenne de réception.
- Éloignez l'imprimante et le récepteur.
- Branchez l'appareil sur une prise ou un circuit différent(e) de celui/ celle du récepteur.
- Consultez votre distributeur ou un technicien radio/télévision qualifié pour obtenir de l'aide.

#### **Mise en garde :**

Tout changement ou modification effectué sans l'accord explicite du fabricant pourrait annuler la capacité de l'utilisateur à utiliser cet équipement.

#### **Réglementation canadienne relative aux interférences radio**

This digital apparatus does not exceed the Class A limits for radio noise emissions from digital apparatus as set out in the interference-causing equipment standard entitled "Digital Apparatus", ICES-003 of the Industry and Science Canada.

Cet appareil numérique respecte les limites de bruits radioélectriques applicables aux appareils numériques de Classe A prescrites dans la norme sur le matériel brouilleur : "Appareils Numériques", ICES-003 édictée par l'Industrie et Sciences Canada.

## **Marquage des télécopies**

Le Telephone Consumer Protection Act de 1991 rend illégal l'utilisation par quiconque d'un ordinateur ou de tout autre appareil électronique pour envoyer des messages via un télécopieur, sans qu'ils ne stipulent clairement dans la marge haute ou basse de chaque page, ou sur la première page transmise les informations suivantes :

(1) la date et l'heure de transmission

(2) le nom de l'entreprise, de l'entité commerciale ou du particulier qui envoie le message, et

(3) le numéro de téléphone de la machine émettrice, de l'entreprise, de l'entité commerciale ou du particulier.

Votre opérateur télécom peut modifier ses équipements de communication, leur fonctionnement ou certaines procédures lorsqu'il l'estime nécessaire dans la limite du raisonnable et tant que cela n'est pas en contradiction avec l'alinéa 68 de la réglementation FCC. Si, pour un client, il est logique de penser que de telles modifications risquent d'entraîner l'incompatibilité de certains de ses terminaux avec les équipements de communication de l'opérateur, de rendre nécessaire leur modification ou leur altération, ou d'avoir des conséquences matérielles quelconques sur leur utilisation ou leurs performances, ce client est en droit d'en être informé par écrit de façon adéquate, afin de lui permettre de prendre les mesures visant à une utilisation ininterrompue des terminaux en question.

## **RINGER EQUIVALENCE NUMBER**

Le Ringer Equivalence Number et le numéro d'enregistrement FCC de cet appareil se trouvent sur l'étiquette placée dessous ou derrière la machine. Dans certains cas, vous pouvez être amené à fournir ces numéros à l'opérateur télécom.

Le Ringer Equivalence Number (REN) indique la charge électrique placée sur la ligne téléphonique. Il permet de déterminer les éventuelles surcharges. L'installation de plusieurs types d'équipement sur la même ligne téléphonique peut causer des problèmes pour les appels téléphoniques entrants et sortants, en particulier la sonnerie en cas d'appel. Pour un service optimal de l'opérateur télécom, la somme des Ringer Equivalence Numbers de tous ces équipements doit être inférieure à cinq. Dans certains cas, la somme de cinq équipements peut ne pas permettre l'utilisation de la ligne. Si un élément de votre équipement téléphonique ne fonctionne pas correctement, débranchez-le immédiatement de la ligne téléphonique car il peut endommager le réseau téléphonique.

#### **ATTENTION :**

La réglementation FCC indique que les changements ou modifications de cet équipement qui n'auraient pas pu être expressément approuvés par le fabricant peuvent priver l'utilisateur du droit de l'utiliser. Si un terminal endommage le réseau téléphonique, l'opérateur télécom doit prévenir le client que le service risque d'être interrompu. Toutefois, lorsqu'il n'est pas possible de donner un préavis, l'opérateur peut interrompre temporairement le service s'il :

a) prévient rapidement le client,

b) donne au client la possibilité de remédier au problème d'équipement,

c) informe le client de son droit à porter plainte auprès de la commission fédérale de la communication conformément aux procédures définies dans la sous-partie E de l'alinéa 68 de la réglementation FCC.

#### **Vous devez aussi savoir que :**

- Votre télécopieur Samsung n'est pas conçu pour être connecté à un système PBX numérique.
- Si vous envisagez d'utiliser un modem d'ordinateur ou de télécopieur sur la même ligne téléphonique que votre télécopieur, tous les appareils peuvent présenter des problèmes de transmission et de réception. À part un téléphone, il est recommandé de ne pas installer d'autre appareil sur la même ligne que le télécopieur.
- Si la foudre affecte souvent une région ou que les surtensions y sont fréquentes, il est recommandé d'installer des parasurtenseurs pour les lignes électrique et téléphonique. Vous pouvez les acheter auprès de votre revendeur ou dans des magasins spécialisés dans la téléphonie ou l'électronique.
- Avant de programmer les numéros d'urgence et/ou de les tester, prévenez le régulateur de ces services en l'appelant sur un numéro autre que les numéros d'urgence. Il vous donnera des instructions sur la façon de tester le numéro d'urgence.
- Cet appareil ne peut pas être utilisé avec les services payants ou sur des lignes partagées.
- Ce téléphone dispose de couplage magnétique avec les appareils de correction auditive.
- Vous pouvez connecter cet appareil au réseau téléphonique en toute sécurité à l'aide d'une prise modulaire standard de type USOC RJ-11C.

## **Déclaration de conformité CE**

#### **Approbations et certifications**

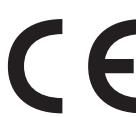

Le marquage CE apposé sur ce télécopieur signifie que Samsung Electronics Co., Ltd. a déclaré l'appareil conforme aux directives 93/68/EEC de l'Union Européenne respectives suivantes :

1er janvier 1995 : Directive 73/23/CEE du Conseil Européen Rapprochement des lois des états membres relatives aux équipements basse tension.

1er janvier 1996 : Directive 89/336/CEE (92/31/CEE) du Conseil Européen Rapprochement des lois des états membres relatives à la compatibilité électromagnétique.

9 mars 1999 : Directive 1999/5/CE relative à la conformité des équipements radios et des terminaux de télécommunications.

Vous pouvez vous procurer le texte complet de la déclaration, décrivant en détail ces différentes directives et les normes correspondantes, auprès de votre distributeur Samsung.

#### **Certification CE**

#### **Certification de conformité à la Directive 1999/5/EC relative aux équipements radio et terminaux de télécommunications (FAX)**

L'équipement a été certifié pour la connexion en Europe d'un terminal simple au réseau téléphonique commuté (RTPC) en conformité avec la Directive 1999/5/EC. Appareil prévu pour fonctionner sur le réseau téléphonique public commuté français et sur les réseaux commutés privés compatibles des pays européens.

En cas de problème, il convient de contacter en premier lieu votre fournisseur d'équipement.

Le produit a été testé conforme aux normes TBR21 et/ou TBR 38. Pour faciliter l'utilisation et la mise en œuvre de tout équipement terminal compatible avec ces normes, l'Institut européen pour les normes de télécommunications (ETSI) a édité un document consultatif (EG 201 121) contenant des remarques et des obligations supplémentaires destinées à assurer la compatibilité totale des terminaux TBR21 avec les réseaux. Ce produit a été conçu en fonction et dans le respect total de toutes les informations applicables contenues dans ce document.

## **Remplacement de la prise (Royaume-Uni uniquement)**

#### **Important**

Les fils électriques de cet appareil sont équipés d'une fiche électrique standard de 13 A (BS 1363) et d'un fusible de 13 A. Lorsque vous changez ou examinez le fusible, vous devez replacer le fusible de 13 A approprié. Vous devez ensuite replacer le capot du fusible. Si vous avez perdu le capot du fusible, n'utilisez pas la prise avant d'avoir replacé un autre capot.

Veuillez prendre contact avec le détaillant qui vous a vendu l'appareil.

La fiche électrique la plus utilisée au Royaume-Uni est la prise de 13 A. Cependant, certains bâtiments (particulièrement les plus anciens) ne disposent pas de prises de courant de 13 A. Vous devez alors vous procurer un adaptateur approprié. Ne retirez pas la fiche moulée d'origine.

#### **Attention**

**Si vous retirez la fiche moulée, jetez-la immédiatement.**

**Vous ne pourrez pas la reconnecter et vous risquez de recevoir un choc électrique si vous la branchez sur la prise.**

#### **Important ! Cet appareil doit être mis à la terre.**

Le code de couleurs suivant est appliqué aux fils des branchements électriques :

- Vert et jaune : Terre
- Bleu : Neutre
- Marron : Courant électrique

Si les fils de votre système électrique ne correspondent pas aux couleurs indiquées sur la fiche, procédez comme suit :

Connectez le fil vert et jaune à la broche portant la lettre « E » (symbole de la terre), la couleur verte, ou la couleur jaune et verte.

Connectez le fil bleu à la broche signalée par la lettre « N » (neutre) ou par la couleur noire.

Connectez le fil marron à la broche signalée par la lettre « L » ou par la couleur rouge.

Vous devez disposer d'un fusible de 13 A dans la fiche ou l'adaptateur, ou au niveau du tableau électrique.

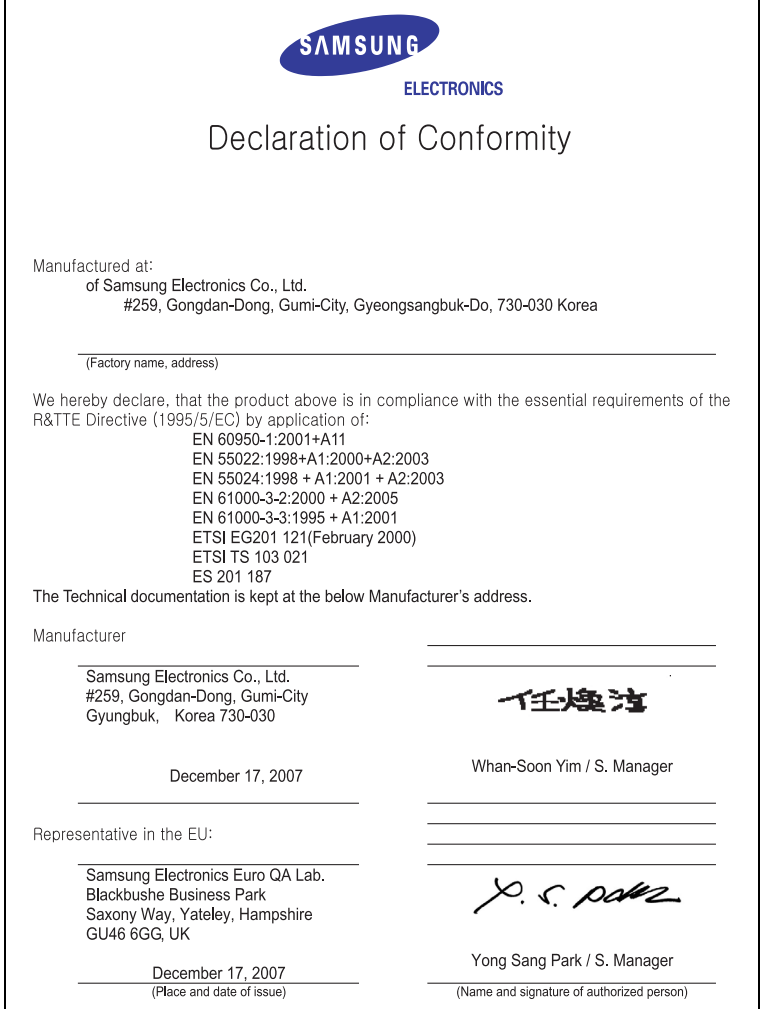

# <span id="page-15-0"></span>**Introduction**

Merci d'avoir choisi cet appareil multifonction Samsung. Celui-ci vous permet d'imprimer, de photocopier, de numériser et d'envoyer des télécopies.

Ce chapitre comprend les sections suivantes :

- **• [Fonctions spéciales](#page-15-1)**
- **• [Présentation de l'appareil](#page-17-0)**
- **• [Présentation du panneau de commande](#page-19-0)**
- **• [Présentation de l'écran tactile et des touches utiles](#page-20-0)**
- **• [Présentation du voyant Statut](#page-21-1)**
- **• [Structure des menus](#page-22-0)**

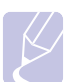

#### **Remarque**

Certaines fonctions sont en option. Reportez-vous à la section relative aux caractéristiques techniques (page [15.1](#page-132-2)).

## **Fonctions spéciales**

<span id="page-15-1"></span>Votre nouvel appareil comprend des fonctions spéciales.

#### **Impression rapide et de haute qualité**

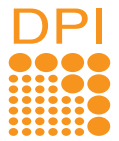

- Vous pouvez imprimer dans une gamme complète de
- couleurs à partir du jaune, du magenta, du cyan et du noir. • Vous pouvez imprimer avec une résolution allant jusqu'à
- 9,600 x 600 ppp en sortie effective (600 x 600 x 4 ppp) Voir **Section Logiciel**.
- Vous pouvez imprimer jusqu'à 38 ppm sur du papier au format A4 et 40 ppm sur du papier au format Lettre.
- En mode Recto verso, vous pouvez imprimer jusqu'à 33 ppm sur du papier au format A4 et 35 ppm sur du papier au format Lettre.

#### **Gestion souple de plusieurs options papier**

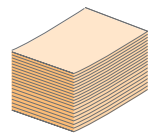

- Le bac polyvalent prend en charge le papier à en-tête, les enveloppes, les étiquettes, les transparents, les supports personnalisés, les cartes postales et le papier épais. Le bac polyvalent peut contenir jusqu'à 100 feuilles de papier ordinaire.
- Le bac 1 et le bac optionnel (520 feuilles chacun) prennent en charge différents formats de papier ordinaire.
- Le chargeur haute capacite optionnel de 2 100 feuilles accepte du papier ordinaire en differents formats.

#### **Création de documents professionnels**

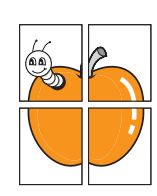

• Impression de filigranes. Vous pouvez personnaliser vos documents en imprimant des mots tels que « Confidentiel ». Voir **Section Logiciel**.

Impression d'affiches. Le texte et les images de chaque page de votre document sont agrandis et imprimés sur la totalité de la feuille de papier. Ils peuvent ensuite être rassemblés pour former une affiche. Voir **Section Logiciel**.

#### **Gain de temps et d'argent**

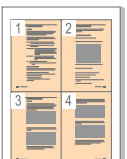

- Vous pouvez imprimer plusieurs pages sur une seule feuille, afin d'économiser le papier.
- Vous pouvez utiliser des formulaires préimprimés et des papiers à en-tête avec du papier ordinaire. Voir **Section Logiciel**.
- Cet appareil permet de réaliser des économies d'énergie car il réduit sa consommation électrique de manière significative en dehors des périodes d'utilisation.

#### **Extension des capacités de l'appareil**

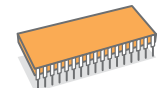

- L'appareil dispose d'un emplacement supplémentaire permettant d'étendre sa capacité mémoire (voir page [14.1](#page-129-3)).
- Une interface réseau permet d'imprimer en réseau. L'appareil dispose d'une interface réseau intégrée de type 10/100 Base TX.
- L'émulation Zoran IPS\* est compatible avec l'**émulation PostScript 3**\* (PS) et permet l'impression PS.

\* L'émulation Zoran IPS est compatible avec PostScript 3

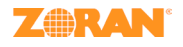

© Copyright 1995-2005, Zoran Corporation. Tous droits réservés. Zoran, le logo Zoran, IPS/PS3 et OneImage sont des marques commerciales de Zoran Corporation. \* 136 polices PS3

Notamment UFST et MicroType de Monotype Imaging Inc.

#### **Environnements compatibles**

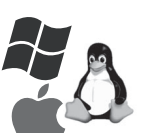

- Vous pouvez imprimer sous Windows 2000,
	- Windows XP/2003/Vista, Linux et Macintosh.
- L'appareil est équipé d'une interface USB et d'une interface réseau.

#### **Reproduction d'originaux sous plusieurs formats**

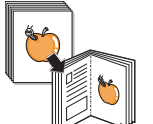

- Vous pouvez créer un livret à l'aide de la fonction séquentielle recto verso.
- Vous pouvez supprimer les trous de perforation,
- Vous pouvez régler et améliorer simultanément la qualité d'impression et la taille de l'image.

#### **Numérisation d'originaux et envoi immédiat**

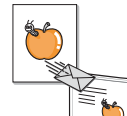

- Numérisez rapidement des fichiers et envoyez-les à plusieurs destinataires via la messagerie électronique, le serveur SMB, le serveur FTP ou le réseau.
- Il vous suffit d'utiliser le clavier à l'écran pour saisir des adresses e-mail et envoyer immédiatement l'image numérisée.
- Numérisez en couleur et utilisez la compression précise des formats JPEG, TIFF et PDF.

#### **Sélection de l'heure d'envoi d'une télécopie (en option)**

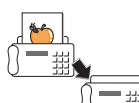

- Vous pouvez sélectionner l'heure d'envoi d'une télécopie ou la transmettre à plusieurs destinataires enregistrés.
- Vous pouvez configurer l'appareil pour qu'il imprime les journaux de télécopie au terme de la transmission.
- les marques d'agrafage ou l'arrière-plan d'un journal.
- 

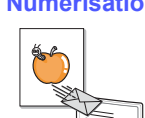

#### **Utilisation de périphériques à mémoire flash USB**

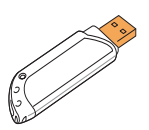

Si vous disposez d'un périphérique de stockage USB, vous pouvez l'utiliser de différentes manières avec votre appareil.

- Vous pouvez numériser des documents et les enregistrer sur le périphérique.
- Vous pouvez imprimer directement les données enregistrées sur le périphérique.
- Vous pouvez sauvegarder des données puis restaurer les fichiers de sauvegarde dans la mémoire de l'appareil.

#### **Caractéristiques de l'appareil**

Le tableau ci-dessous récapitule les fonctions prises en charge par l'appareil.

 $( \bullet \; : \text{inclusive} \; ; \mathsf{O} : \text{en option}^*)$ 

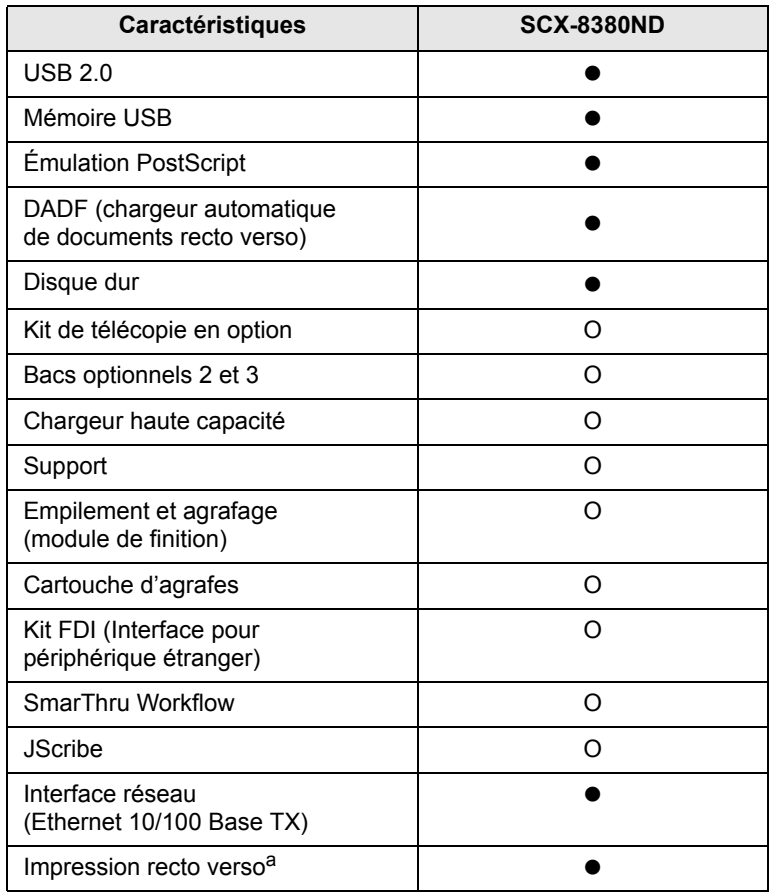

a. Impression des deux côtés de la feuille.

\* Pour plus d'informations concernant la commande d'options, voir page [13.1](#page-127-3).

## **Présentation de l'appareil**

<span id="page-17-0"></span>Le schéma ci-dessous illustre les principaux composants de l'appareil.

## <span id="page-17-1"></span>**Vue avant**

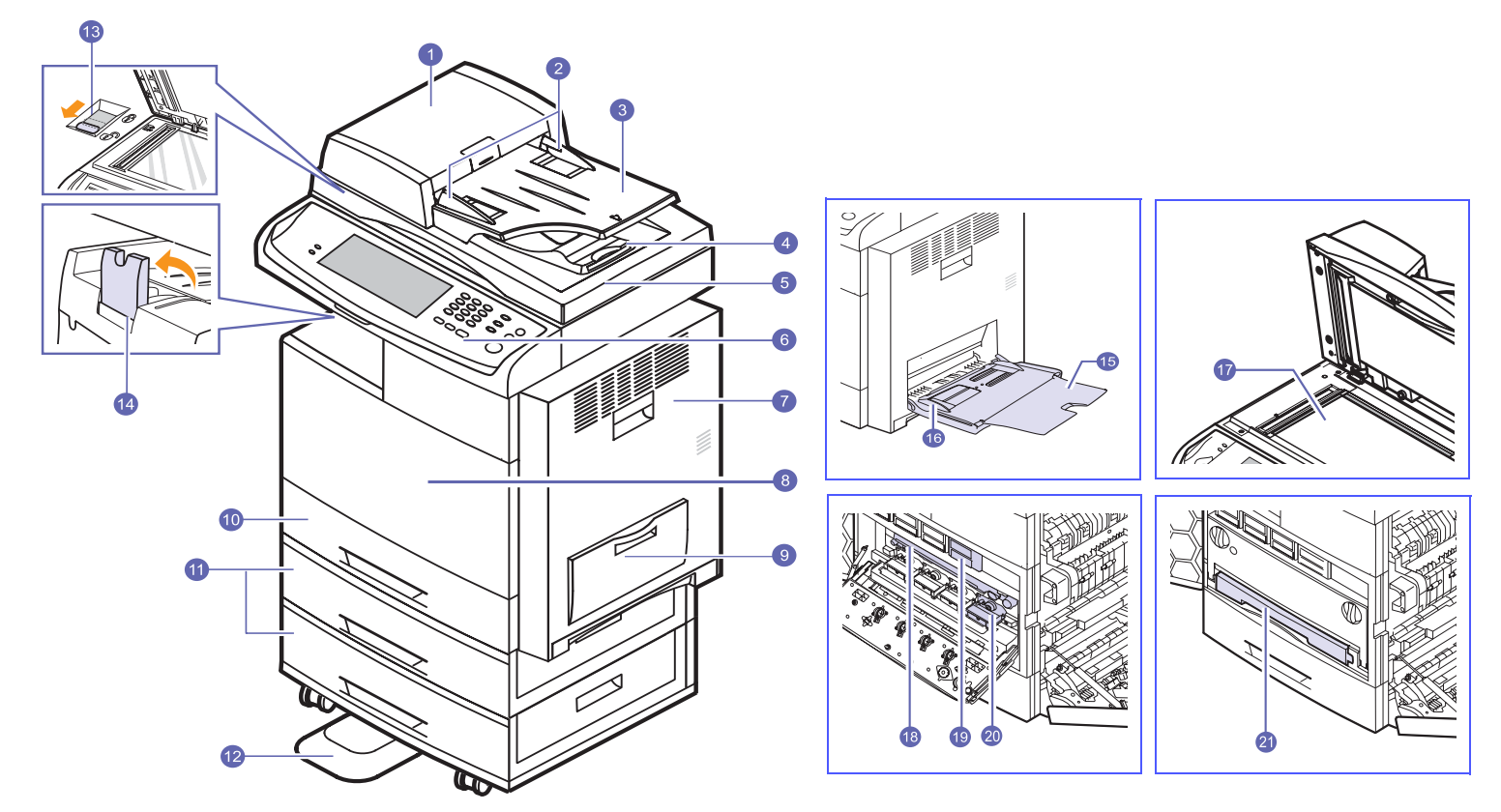

• Le symbole \* signale un périphérique en option.

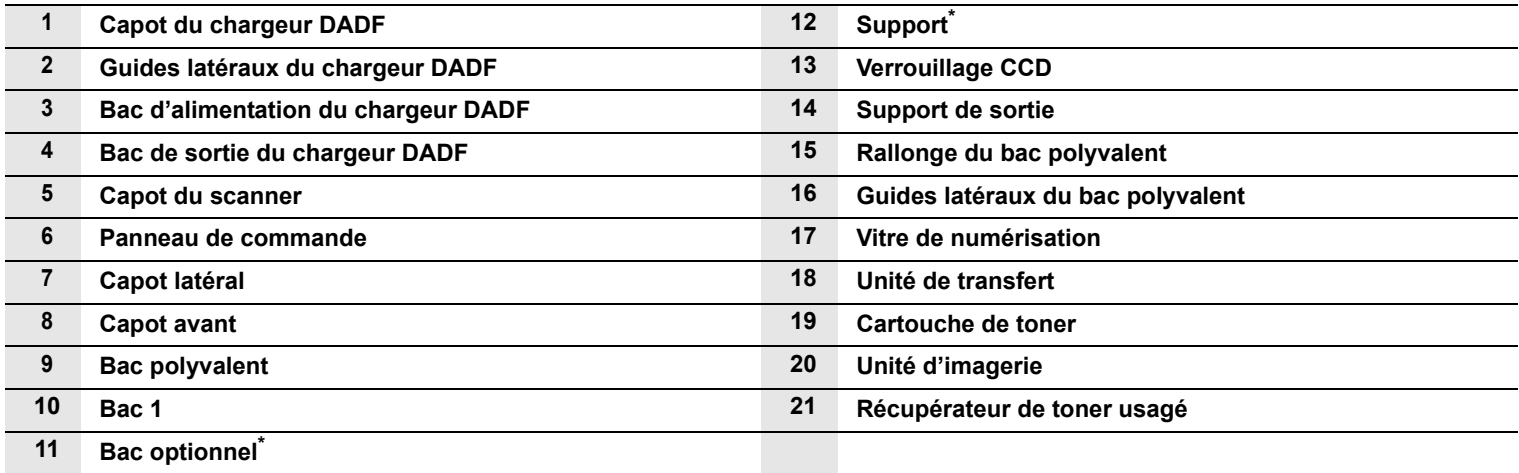

## <span id="page-18-0"></span>**Vue arrière**

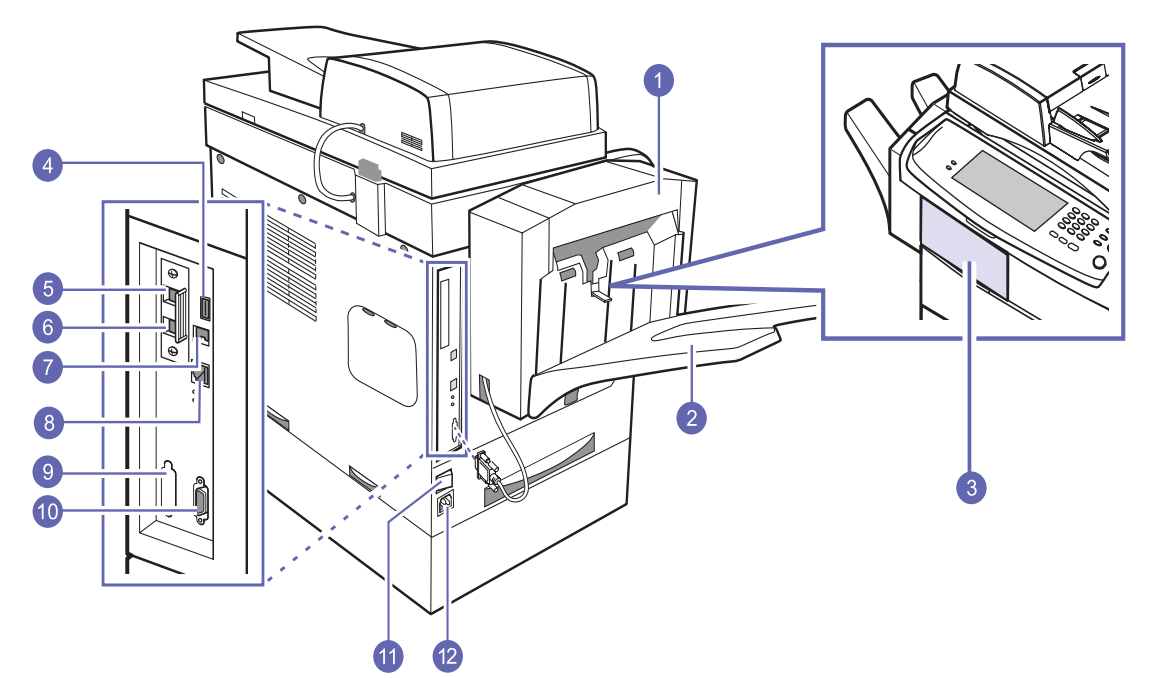

• Le symbole \* signale un périphérique en option.

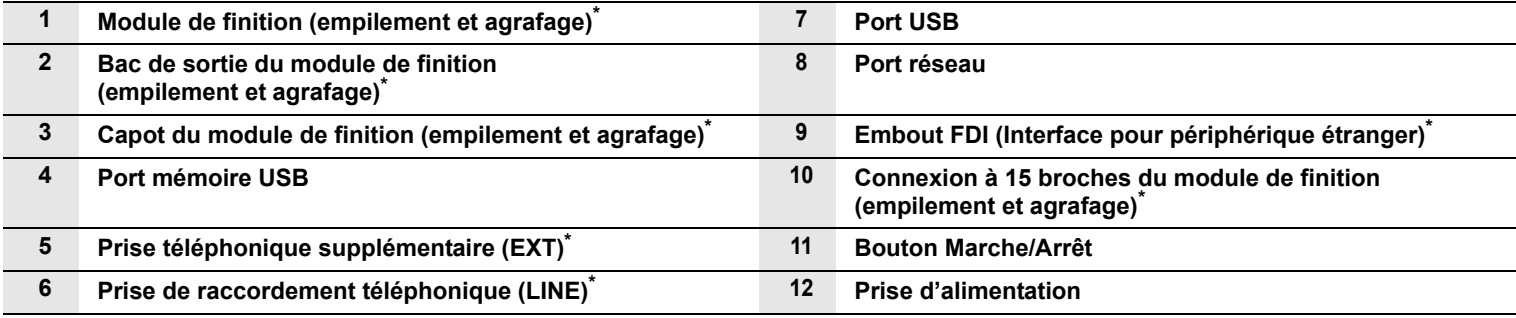

## **Présentation du panneau de commande**

<span id="page-19-0"></span>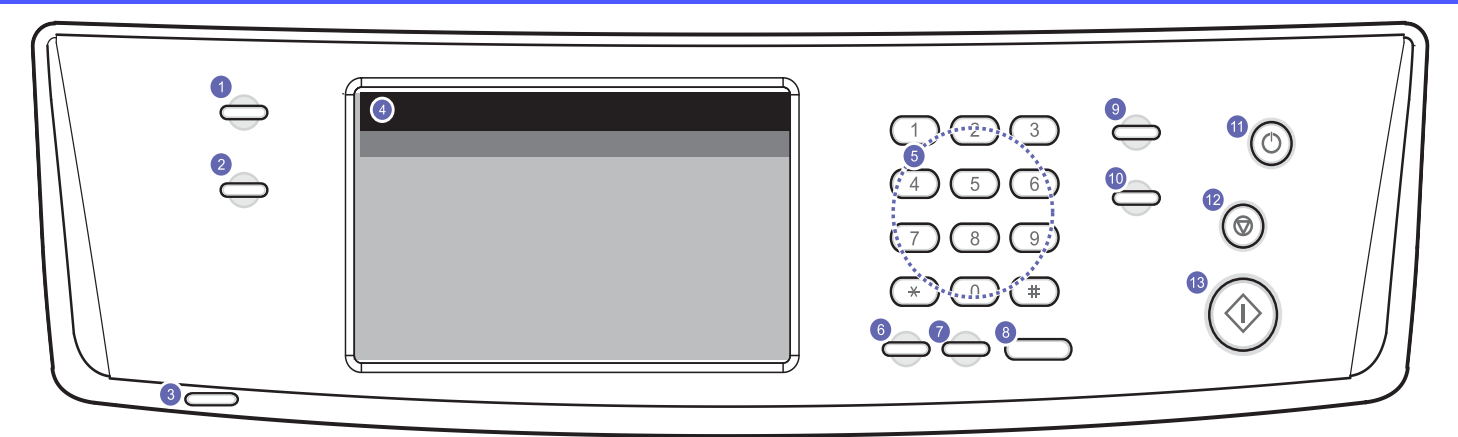

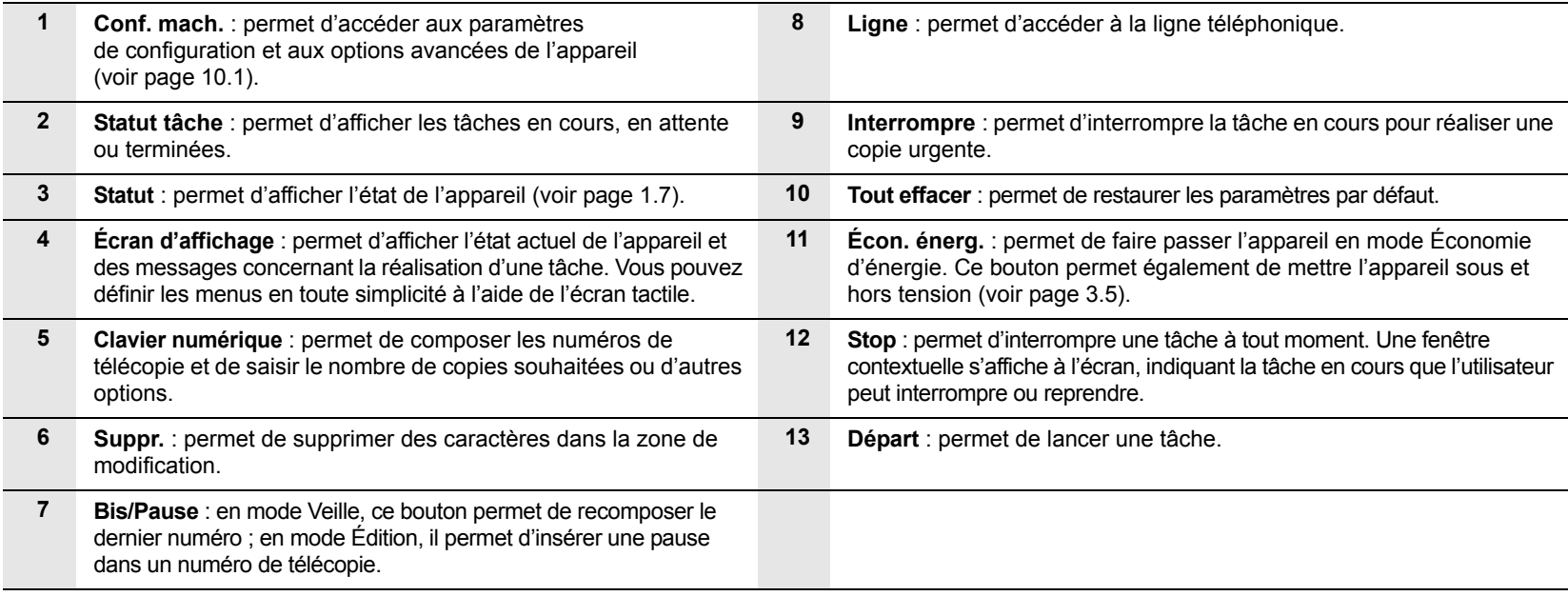

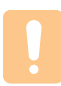

## **Mise en garde**

Ne touchez l'écran tactile qu'avec vos doigts. Un stylo ou tout autre élément pointu pourrait endommager l'écran.

## <span id="page-20-0"></span>**Présentation de l'écran tactile et des touches utiles**

## <span id="page-20-1"></span>**Écran tactile**

L'écran tactile permet une utilisation conviviale de l'appareil. L'icône Accueil (<del>d</del>) permet d'afficher l'écran principal.

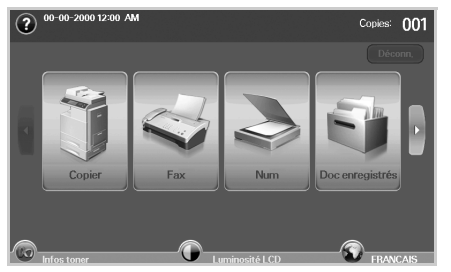

- $\cdot$   $\circ$  : permet d'afficher l'aide. Vous y trouverez des informations concernant chaque fonction.
- **Copier** : permet d'accéder au menu **Copier**.
- **Fax** : permet d'accéder au menu **Fax** (en option).
- **Num** : permet d'accéder aux menus **Num vrs email**, **NetScan** et **Numérisation vers serveur**.
- **Doc enregistrés** : permet d'accéder au menu **Doc enregistrés** (voir page [11.2](#page-92-6)).
- **USB** : lorsqu'un périphérique USB est inséré dans le port mémoire de l'appareil, l'icône USB s'affiche à l'écran.
- **SmarThru Workflow** : permet d'accéder au menu **SmarThru Workflow** (en option).
- **Infos toner** : permet d'afficher la quantité de toner utilisée.
- $\bullet$ : pour changer la langue de l'affichage.
- $\odot$  : vous guide dans le retrait des dispositifs de mémoire USB de l'appareil. Suivez les instructions affichées sur l'écran LCD. Cet icône ne s'affiche que lorsque vous connectez un module de mémoire USB.
- **Luminosité LCD**: permet de régler la luminosité de l'écran tactile.
- **Déconn.** : permet de fermer la session en cours.

- Les icônes affichées à l'écran, par exemple **Fax**, peuvent être grisées en fonction du programme ou kit optionnel installé sur l'appareil.
- Pour passer à un autre écran et afficher les autres icônes disponibles, appuyez sur la flèche située à droite de l'écran.

## <span id="page-20-2"></span>**Touche Conf. mach.**

**Remarque** 

La touche **Conf. mach.** permet d'afficher les paramètres en cours ou de modifier leurs valeurs (voir page [10.1\)](#page-82-5).

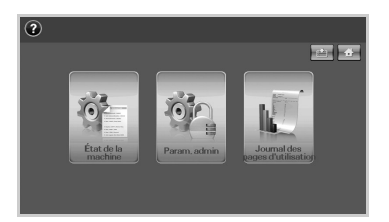

- $\blacksquare$  : cette touche permet de passer directement aux menus **Copier**, **Fax**, **Num** et **Doc enregistrés**.
- **État de la machine** : permet d'afficher l'état actuel de l'appareil.
- **Param. admin** : permet à un administrateur de configurer l'appareil.
- **Journal des pages d'utilisation**: permet d'imprimer le journal du nombre d'impressions par format et type de papier.

## <span id="page-20-3"></span>**Touche Statut tâche**

La touche **Statut tâche** permet d'afficher la liste des tâches en cours, en attente ou terminées.

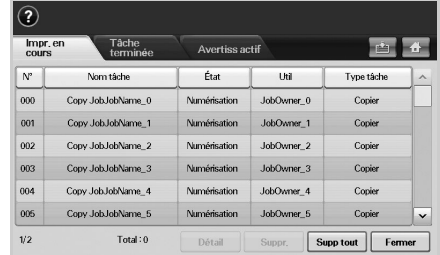

- Onglet **Impr. en cours** : permet d'afficher la liste des tâches en cours et en attente.
- Onglet **Tâche terminée** : permet d'afficher la liste des tâches terminées.
- Onglet **Avertiss actif** : permet d'afficher tout code d'erreur éventuel.
- **N°** : permet d'afficher l'ordre des tâches.
- **Nom tâche** : permet d'afficher des informations telles que le nom ou le type de tâche.
- **État** : permet d'afficher l'état actuel de chaque tâche.
- **Util** : permet d'afficher le nom de l'utilisateur, généralement le nom de l'ordinateur.
- **Type tâche** : permet d'afficher des informations détaillées telles que le type de tâche, le numéro de téléphone du destinataire, etc.
- **Détail** : permet d'afficher des informations détaillées concernant l'option sélectionnée dans les listes **Impr. en cours**, **Tâche terminée** et **Avertiss actif**.
- **Suppr.** : permet de supprimer la tâche sélectionnée de la liste.
- **Supp tout** : permet de supprimer toutes les tâches incluses dans la liste.
- **Fermer** : permet de fermer la fenêtre État de la tâche et de revenir à l'écran précédent.

## <span id="page-20-4"></span>**Touche Écon. énerg.**

Réalisez des économies d'énergie grâce au mode Économie d'énergie fourni lorsque vous n'utilisez pas l'appareil. Celui-ci passera en mode Économie d'énergie si vous appuyez sur cette touche (voir page [3.5\)](#page-31-6).

Si vous appuyez sur la touche **Écon. énerg.** pendant plus de deux secondes, une fenêtre s'affiche, vous invitant à éteindre l'appareil. Si vous répondez Oui, l'appareil est mis hors tension. Cette touche permet également de mettre l'appareil sous tension.

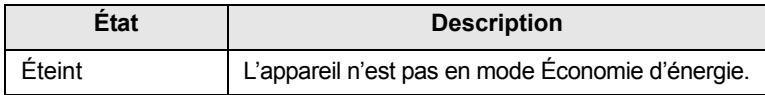

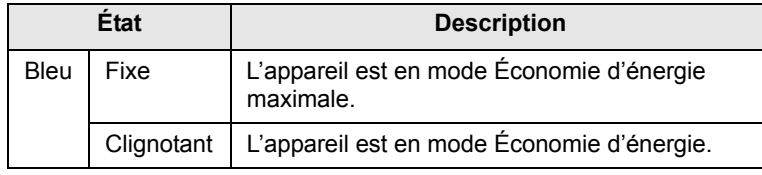

## <span id="page-21-0"></span>**Touche Interrompre**

La touche **Interrompre** permet de faire passer l'appareil en mode Interruption. La tâche d'impression en cours est alors interrompue pour permettre la réalisation d'une copie urgente. Une fois la copie urgente réalisée, l'appareil reprend la tâche d'impression interrompue.

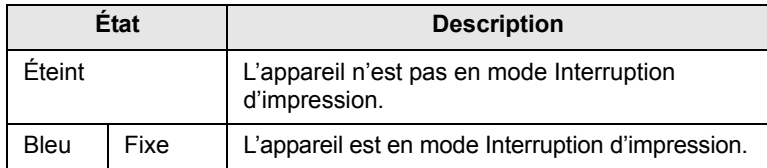

#### **Remarque**

Lorsque l'appareil est mis hors tension ou réinitialisé, la valeur par défaut du mode Interruption est rétablie (Désactivé).

## **Présentation du voyant Statut**

<span id="page-21-1"></span>Lorsqu'un problème survient, la couleur du voyant **Statut** indique l'état de l'appareil.

## <span id="page-21-2"></span>**Statut**

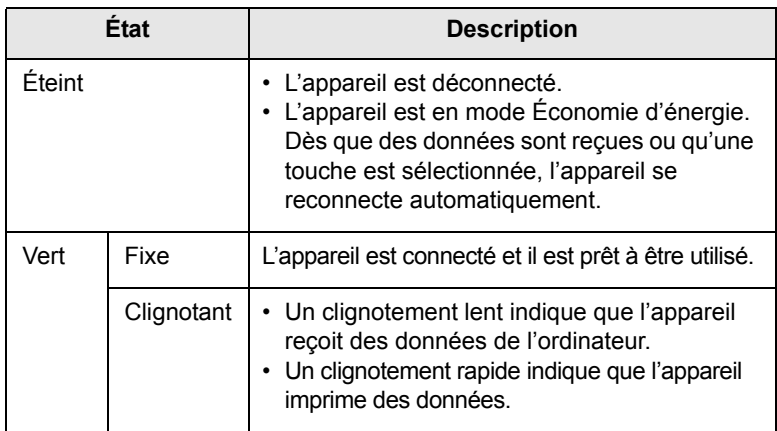

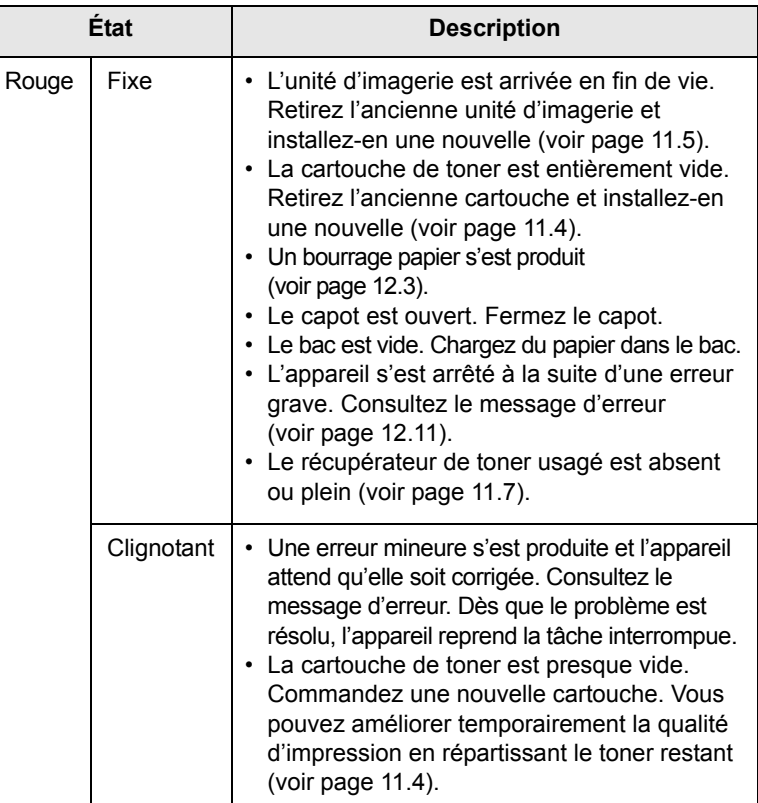

#### **Remarque**

Consultez le message d'erreur et suivez les instructions à l'écran ou reportez-vous à la section [Dépannage](#page-100-3) (page [12.1](#page-100-3)). Si le problème persiste, contactez le service de maintenance.

#### **Structure des menus**

<span id="page-22-0"></span>Lorsque vous appuyez sur la touche **Conf. mach.** sur le panneau de configuration, l'écran affiche trois menus. Le menu **État de la machine** affiche la durée de vie des consommables, la facturation, les statistiques et les journaux. Le menu **Param. admin** permet de configurer les paramètres avancés de l'appareil, afin de tirer parti de toutes ses fonctions et de rendre son utilisation plus conviviale. **Journal des pages d'utilisation** Permet d'imprimer le journal du nombre d'impressions par format et type de papier.

## <span id="page-22-1"></span>**Écran principal**

L'écran **principal** s'affiche sur l'écran du panneau de commande. Certains menus sont grisés en fonction du modèle utilisé.

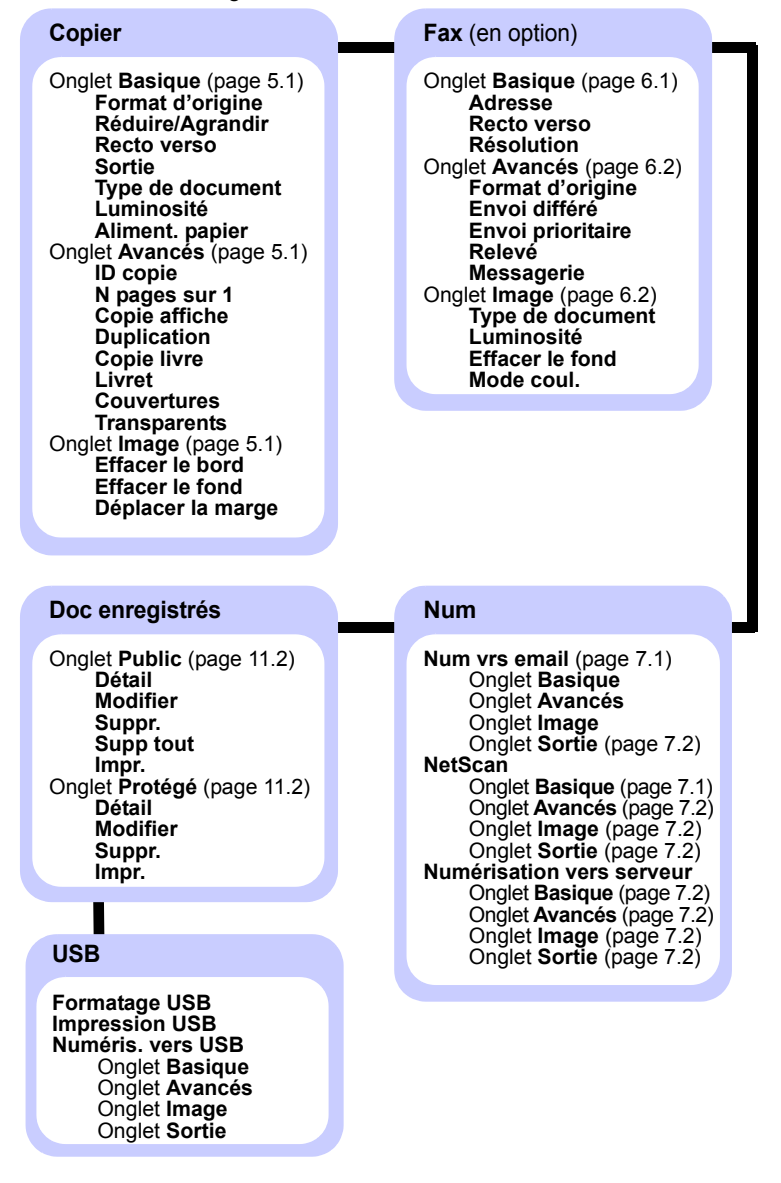

## <span id="page-22-2"></span>**Touche Conf. mach.**

La touche **Conf. mach.** du panneau de commande permet d'afficher deux menus. Le menu **État de la machine** permet d'afficher la durée de vie des consommables, la facturation, les statistiques et les journaux. Le menu **Param. admin** permet de configurer les paramètres avancés de l'appareil, afin de tirer parti de toutes ses fonctions ou de rendre son utilisation plus conviviale.

#### **État de la machine**

#### Onglet **Durée vie conso** (Page [10.1](#page-82-5)) **Cartouche de toner - C Cartouche de toner - M Cartouche de toner - Y Cartouche de toner - K Unité d'imagerie - C Unité d'imagerie - M Unité d'imagerie - Y Unité d'imagerie - K Kit four Kit rouleau d'alimentation - Bac 1 Kit rouleau d'alimentation - Bac 2 Kit rouleau d'alimentation - Bac 3 Kit rouleau alimentation - Bac auxiliaire Rouleau du chargeur de documents Kit BTR Kit patin DADF**

#### Onglet **Infos machine**

(Page [10.1\)](#page-82-5) **Détails machine Assistance clientèle Numéro de série machine Configuration des options du matériel Version logiciels État du bac Bac État Formt papier Type de papier Impress/Journal Journal système Journl de num Journl fax Compteurs d'util. Total impressions Impressions en noir Impressions copiées en noir Impressions imprimées en noir Impressions couleur Impressions copiées en couleur Impressions imprimées en couleur Feuilles Pages copiées Pages copiées en noir Pages copiées en couleur Pages imprimées Pages imprimées en noir Pages imprimées en couleur Pages recto verso Pages recto verso copiées Pages recto verso copiées en noir Pages recto verso copiées en couleur Nombre de numérisations depuis DADF Nombre de numérisations depuis vitre Pages recto verso imprimées Pages recto verso imprimées en noir Pages recto verso imprimées en couleur Pages de fax analogique Pages recto verso de fax analogique Image de fax reçue Images de fax analogique envoyées ImageFaxAnalogReçue Images env. Images de numérisation en réseau envoyées Images e-mail envoyées Impressions de maintenance Impressions de maintenance en noir**

#### **Param. admin**

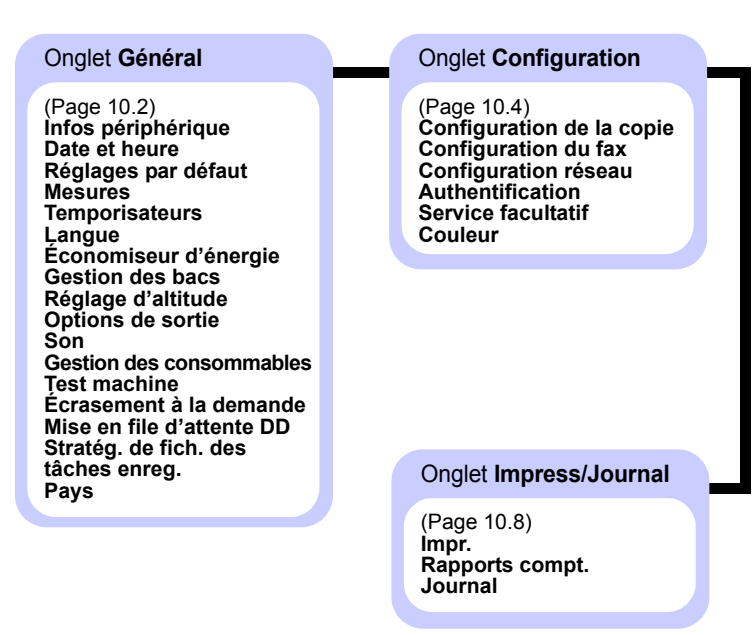

## <span id="page-23-0"></span>**Journal des pages d'utilisation**

Lorsque l'écran affiche «**Êtes-vous sûr de vouloir l'imprimer ?** », appuyez sur «**Oui**».

## <span id="page-23-1"></span>**Touche Statut tâche**

Ce menu permet d'afficher les tâches en cours, en attente, terminées et les messages de notification, d'erreur par exemple (voir page [1.6](#page-20-3)).

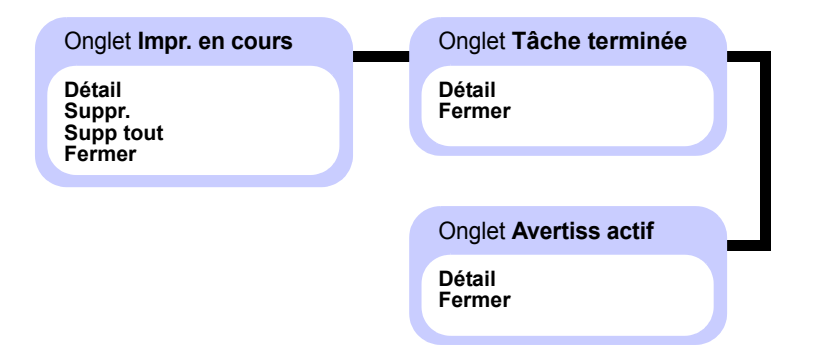

# <span id="page-24-0"></span>**2 Présentation du logiciel**

Ce chapitre présente le logiciel fourni avec l'appareil. Pour plus d'informations sur l'utilisation du logiciel, reportez-vous à la **Section Logiciel**.

Ce chapitre comprend les sections suivantes :

- **• [Logiciel fourni](#page-24-1)**
- **• [Fonctions des pilotes d'impression](#page-25-0)**
- **• [Configuration requise](#page-25-1)**

## **Logiciel fourni**

<span id="page-24-1"></span>Après avoir configuré votre appareil puis l'avoir relié à votre ordinateur, vous devez installer le logiciel de l'imprimante et du scanner à l'aide du CD-ROM fourni.

Le CD-ROM contient les logiciels ci-dessous.

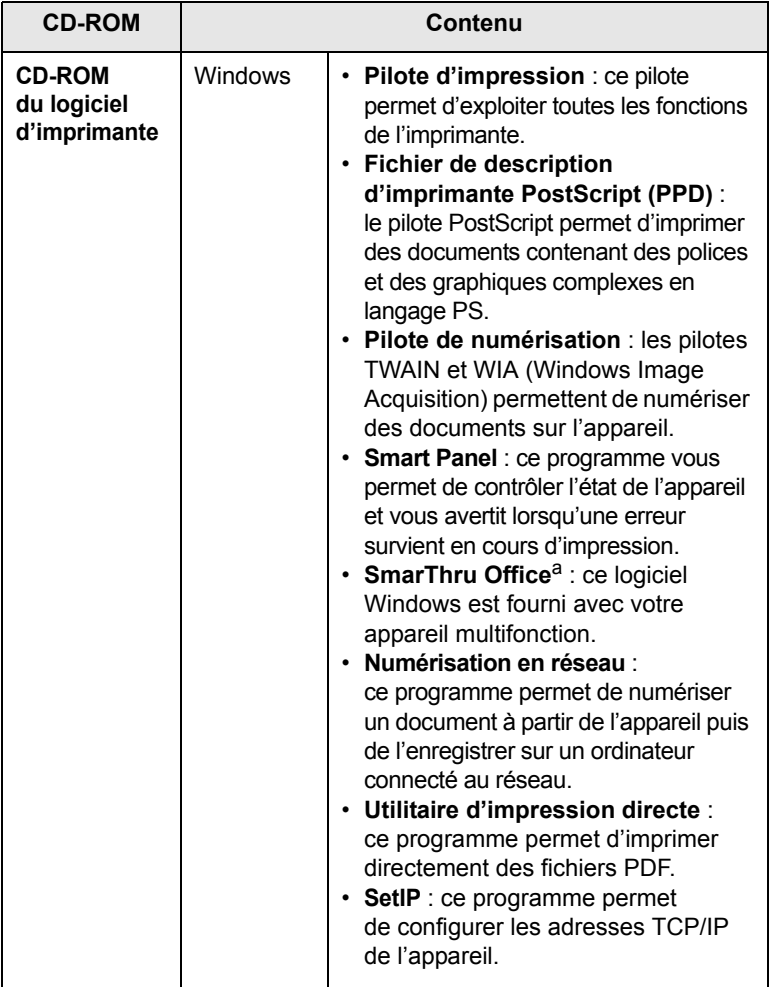

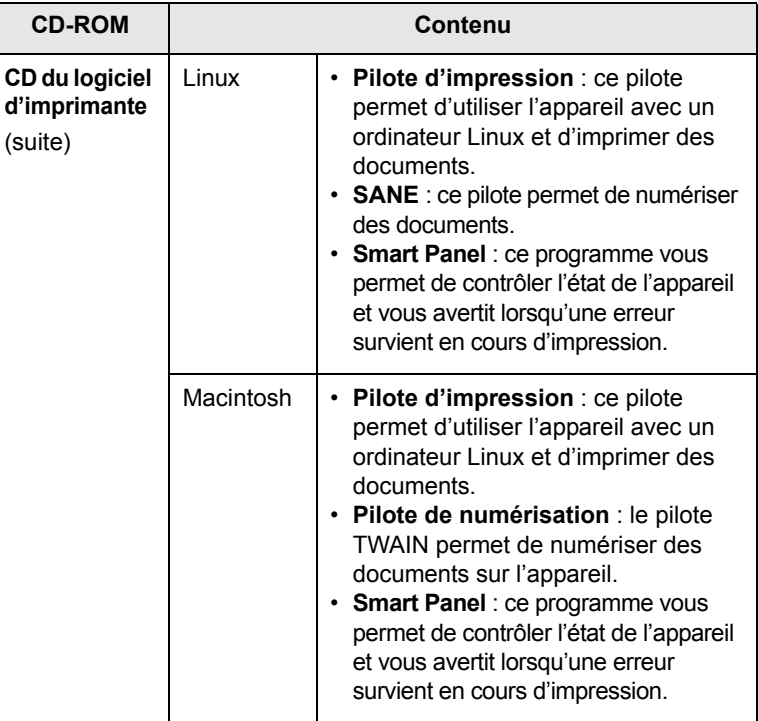

a. Permet de modifier une image numérisée selon différentes méthodes, à l'aide d'un puissant programme de retouche d'images, puis d'envoyer l'image par e-mail. Vous pouvez également ouvrir un autre programme de retouche d'images tel qu'Adobe Photoshop à partir de SmarThru. Pour plus d'informations, reportezvous à l'aide à l'écran du programme SmarThru.

## **Fonctions des pilotes d'impression**

<span id="page-25-0"></span>Les pilotes d'impression prennent en charge les fonctions standards suivantes :

- Sélection de la source d'alimentation papier
- Format de papier, orientation et type de support
- Nombre d'exemplaires

Vous pouvez également utiliser diverses fonctions d'impression spéciales. Le tableau ci-dessous récapitule les différentes fonctions prises en charges par les pilotes d'impression.

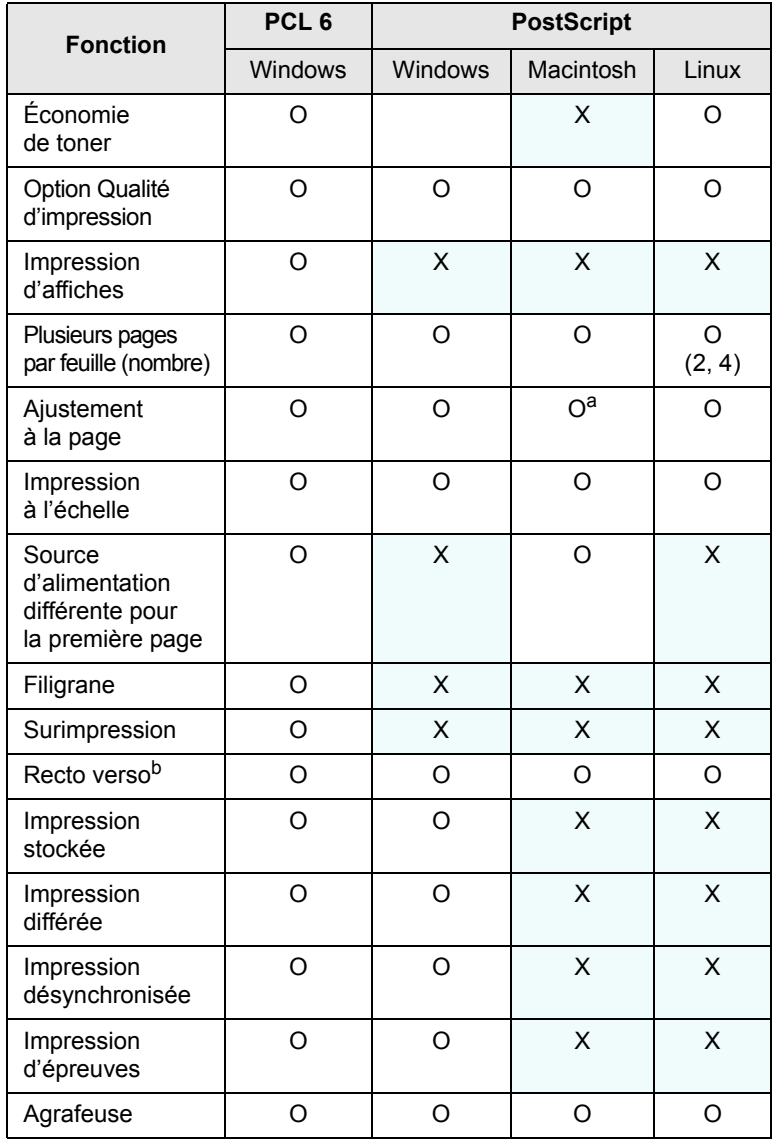

a. Cette fonction est prise en charge uniquement sous MAC OS X 10.4~10.5.

b. La fonction Recto verso permet d'imprimer des deux côtés de la feuille.

## **Configuration requise**

<span id="page-25-1"></span>Avant de commencer, assurez-vous que votre système répond aux conditions ci-dessous.

#### **Windows**

L'appareil prend en charge les systèmes d'exploitation Windows ci-dessous.

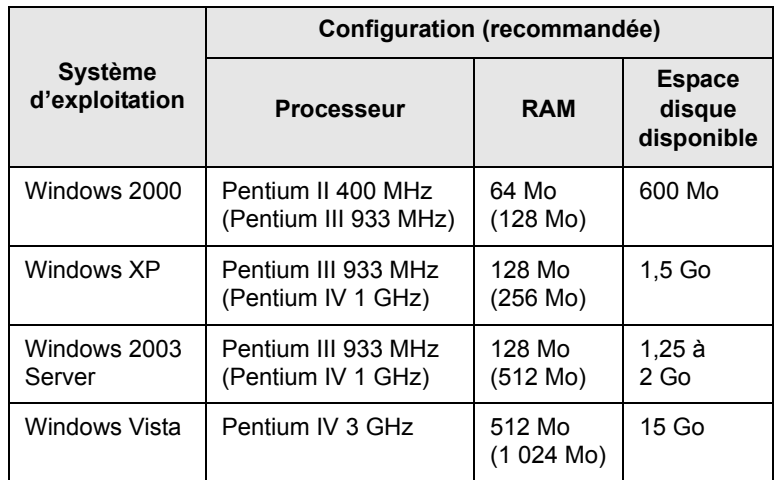

#### **Remarque**

- Pour tous les systèmes d'exploitation Windows, votre ordinateur doit être équipé d'Internet Explorer version 5.0 ou supérieure.
- Les utilisateurs qui disposent des droits d'administrateur peuvent installer le logiciel.

#### **Macintosh**

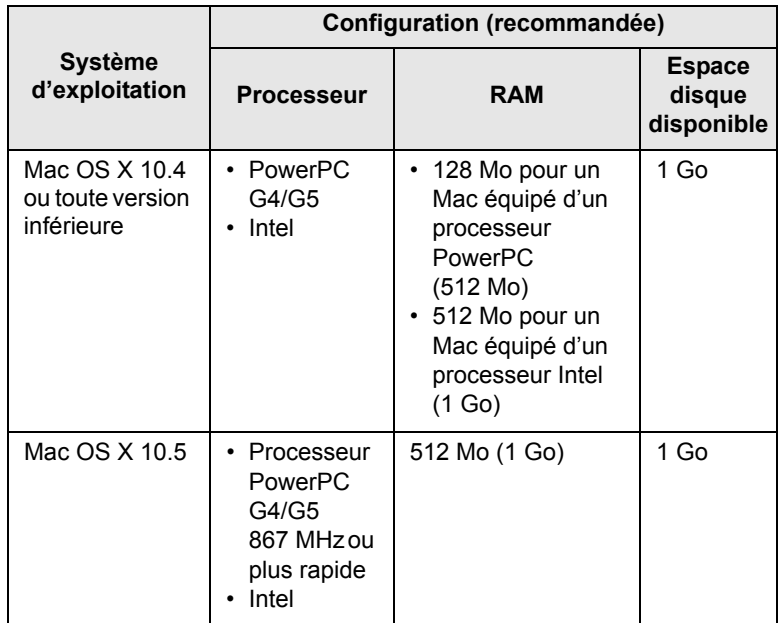

#### **Linux**

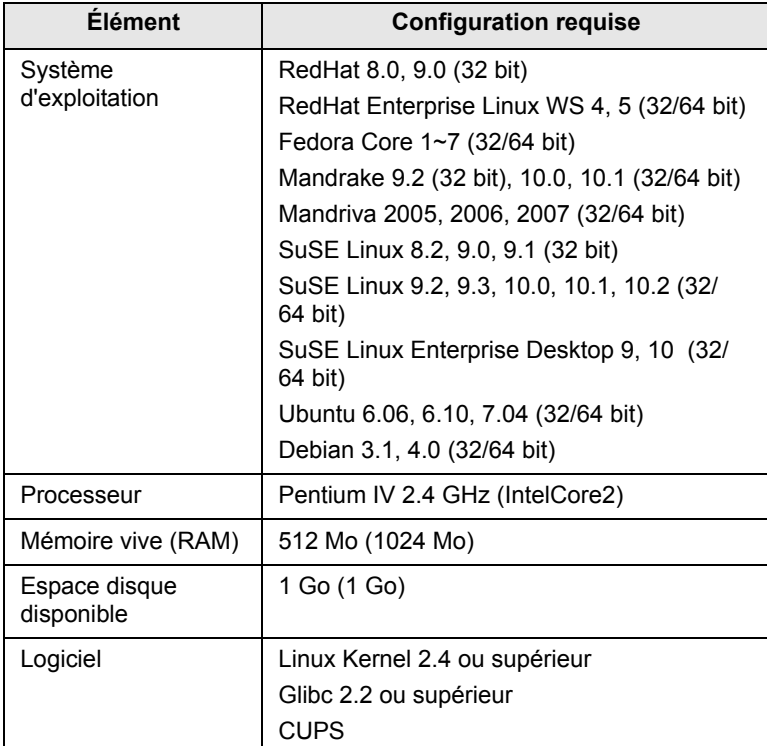

#### **Remarque**

- Vous devrez créer une partition swap de 300 Mo ou plus pour pouvoir travailler sur des images numérisées volumineuses.
- Le pilote de numérisation Linux prend en charge la résolution optique maximale.

# <span id="page-27-0"></span>**3 Instructions de démarrage**

Ce chapitre vous guide pas à pas dans la procédure de configuration de l'appareil.

Il comprend les sections suivantes :

- **• [Configuration du matériel](#page-27-1)**
- **• [Configuration du réseau](#page-28-0)**
- **• [Installation du logiciel](#page-29-0)**
- **• [Utilisation du programme SetIP](#page-30-0)**
- **• [Réglage de l'altitude](#page-30-1)**
- **• [Paramètres de base de l'appareil](#page-31-0)**
- **• [Présentation du clavier](#page-33-0)**

## **Configuration du matériel**

<span id="page-27-1"></span>Cette section présente la procédure de configuration du matériel décrite dans le Guide d'installation rapide. Veuillez prendre connaissance du Guide d'installation rapide puis réaliser les opérations ci-dessous.

**1** Choisissez un emplacement approprié.

Installez l'appareil sur un support plat et stable, laissant suffisamment d'espace pour la circulation de l'air. Prévoyez un espace supplémentaire pour l'ouverture des capots et des bacs. L'altitude doit être inférieure à 1 000 mètres pour permettre une qualité d'impression optimale. Reportez-vous aux paramètres généraux de [Réglage d'altitude](#page-84-0), page [3.4](#page-30-1).

L'emplacement sélectionné doit être correctement ventilé et situé à l'abri de toute exposition directe au soleil et toute source de chaleur, de froid ou d'humidité. Évitez d'installer votre appareil près du bord de votre plan de travail.

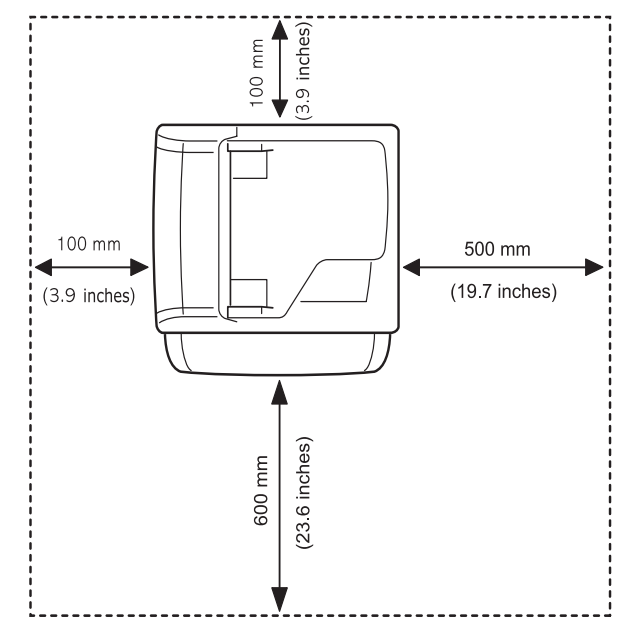

Le dénivelé du plan horizontal ne doit pas dépasser 5 mm, que ce soit entre l'avant et l'arrière ou la droite et la gauche de l'appareil.

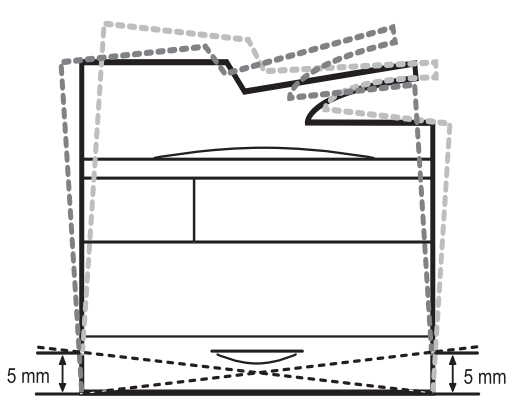

#### **Mise en garde**

- Assurez-vous de ne pas incliner ni renverser l'appareil lorsque vous le déplacez. Le toner risquerait de se répandre et d'endommager l'appareil ou de réduire la qualité d'impression.
- Si vous déplacez l'appareil ou s'il n'a pas été utilisé pendant une période prolongée, mettez-le sous tension et attendez qu'il soit en mode prêt. Fermez le capot du scanner, puis mettez l'appareil hors tension. Ouvrez ensuite le capot du scanner et activez le verrouillage du scanner.
- **2** Déballez l'appareil puis vérifiez les éléments fournis.
- **3** Retirez la bande adhésive qui maintient l'appareil.
- **4** Installez les cartouches de toner et les unités d'imagerie.
- **5** Chargez du papier. ([Reportez-vous à la page 4.8 pour](#page-41-2)  [« Chargement du papier ».](#page-41-2))
- **6** Vérifiez que tous les câbles sont connectés à l'appareil.
- **7** Mettez l'appareil sous tension.

## **Configuration du réseau**

<span id="page-28-0"></span>Vous devez configurer les protocoles réseau de l'appareil pour pouvoir l'utiliser comme imprimante réseau. Les paramètres réseau de base peuvent être configurés via l'écran tactile de l'appareil.

#### **Remarque**

Si vous souhaitez établir une connexion USB, utilisez le câble USB pour relier l'ordinateur à votre appareil. Reportez-vous à l'installation logicielle de la **Section Logiciel**.

## <span id="page-28-1"></span>**Systèmes d'exploitation pris en charge**

Le tableau ci-dessous répertorie les environnements réseau compatibles avec l'appareil.

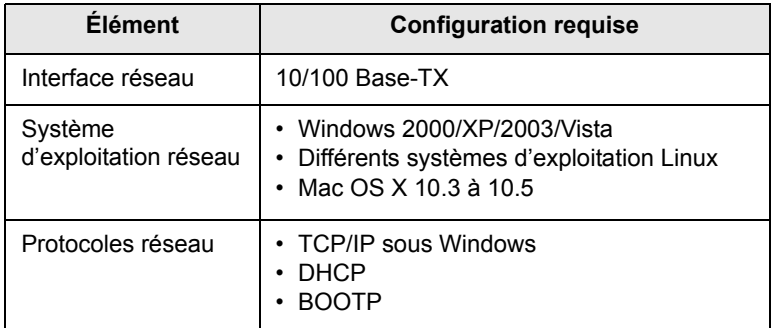

#### **Remarque**

Pour configurer le protocole réseau DHCP, rendez-vous sur [http://developer.apple.com/networking/bonjour/download/,](http://developer.apple.com/networking/bonjour/download/) sélectionnez le programme Bonjour adapté à votre système d'exploitation, puis installez-le. Ce programme vous permettra de configurer automatiquement les paramètres réseau. Suivez les instructions de la fenêtre d'installation. Ce programme n'est pas compatible avec Linux.

### <span id="page-28-2"></span>**Configuration du protocole réseau via l'appareil**

Suivez les étapes décrites ci-dessous pour configurer les paramètres réseau TCP/IP.

- **1** Vérifiez que l'appareil est connecté au réseau via un câble Ethernet RJ-45.
- **2** Assurez-vous que l'appareil est sous tension.
- **3** Appuyez sur la touche **Conf. mach.** du panneau de commande.
- **4** Appuyez sur **Param. admin**.
- **5** Lorsque le message d'ouverture de session s'affiche, saisissez votre mot de passe. Appuyez sur la zone de saisie du mot de passe. Des points d'interrogation s'affichent. Utilisez le clavier numérique du panneau de commande pour saisir votre mot de passe. Après avoir saisi votre mot de passe, appuyez sur **OK** (paramètre par défaut : 1111).
- **6** Appuyez sur l'onglet **Configuration** > **Configuration réseau**.
- **7** Sélectionnez **Prot TCP/IP**.
- **8** Appuyez sur **Paramètre IP**.
- **9** Sélectionnez **Statique** puis saisissez les adresses requises dans les champs **Adresse IP**, **Msque ss-rés** et **Passerelle**. Appuyez sur la zone de saisie puis saisissez les adresses à l'aide du clavier numérique du panneau de commande.

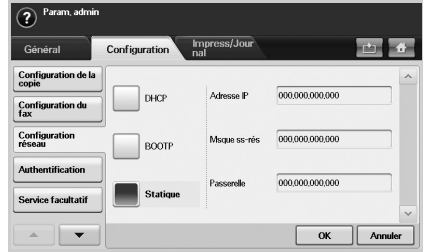

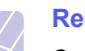

#### **Remarque**

Contactez l'administrateur réseau pour toute question relative à la configuration.

#### **10** Appuyez sur **OK**.

#### **Remarque**

Vous pouvez également configurer les paramètres réseau via les programmes d'administration réseau.

- **SyncThru™ Web Admin Service** : solution Web de gestion d'imprimantes destinée aux administrateurs réseau. **SyncThru™ Web Admin Service** permet de gérer efficacement les périphériques réseau, de les surveiller à distance et de les dépanner depuis n'importe quel site disposant d'un accès au réseau Intranet de l'entreprise. Vous pouvez télécharger ce programme à l'adresse suivante : <http://solution.samsungprinter.com>.
- **SyncThru™ Web Service** : serveur Web intégré à votre serveur d'impression réseau, vous permettant de :
	- définir les paramètres réseau indispensables pour permettre à l'appareil de se connecter à différents environnements réseau ;
	- personnaliser les paramètres de messagerie et configurer le carnet d'adresses pour la numérisation vers un e-mail ;
	- personnaliser les paramètres de serveur et configurer le carnet d'adresses pour la numérisation vers les serveurs FTP ou SMB ;
	- personnaliser les paramètres d'impression, de copie et de télécopie.
- **SetIP** : utilitaire vous permettant de sélectionner une interface réseau et de configurer manuellement les adresses IP à utiliser avec le protocole TCP/IP. [Reportez-vous à la page 3.4 pour](#page-30-0)  [« Utilisation du programme SetIP ».](#page-30-0)

## **Installation du logiciel**

<span id="page-29-0"></span>Vous devez installer le logiciel de l'appareil pour pouvoir utiliser les fonctions d'impression, de copie, d'envoi de télécopies et de numérisation. Ce logiciel comprend des pilotes, des applications et d'autres programmes conviviaux.

#### **Remarque**

- La procédure ci-dessous concerne les appareils utilisés en réseau. Si vous souhaitez connecter l'appareil à l'aide d'un câble USB, reportez-vous à la **Section Logiciel**.
- La procédure ci-dessous concerne le système d'exploitation Windows XP. La procédure et les fenêtres contextuelles apparaissant pendant l'installation peuvent varier selon le système d'exploitation utilisé, les fonctions de l'imprimante ou l'interface active (reportez-vous à la **Section Logiciel**).
- **1** Assurez-vous que la configuration réseau de votre appareil a bien été effectuée (voir page [3.2](#page-28-0)).Veuillez fermer toutes les applications de votre ordinateur avant de commencer l'installation.
- **2** Insérez le CD-ROM du logiciel de l'imprimante dans le lecteur.
- **3** Le CD-ROM s'exécute automatiquement et une fenêtre d'installation s'affiche. Cliquez sur **Suivant**.
	- Si la fenêtre d'installation ne s'affiche pas, cliquez sur **Démarrer** > **Exécuter**. Saisissez X:\**Setup.exe**, en remplaçant « X » par la lettre représentant le lecteur, puis cliquez sur **OK**.
	- Si vous utilisez Windows Vista, cliquez sur **Démarrer** > **Tous les programmes** > **Accessoires** > **Exécuter** puis saisissez X:\**Setup.exe**.
	- Si la fenêtre **Exécution automatique** s'affiche dans Windows Vista, cliquez sur **Exécuter Setup.exe** dans le champ **Installer or exécuter un programme** puis cliquez sur **Continuer** dans la fenêtre **Contrôle de compte d'utilisateur**.
- **4** Cliquez sur **Suivant**.

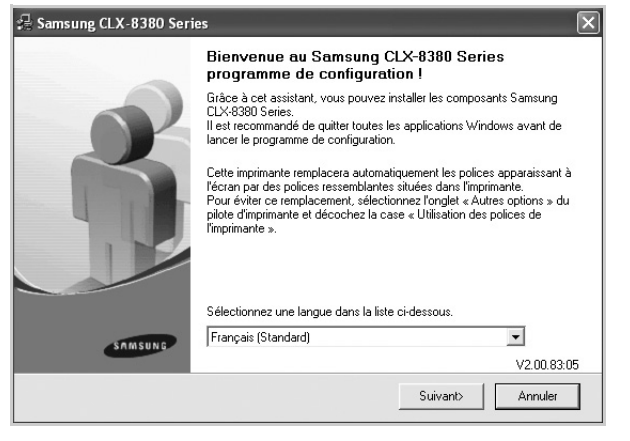

• Si nécessaire, sélectionnez une langue dans la liste déroulante.

**5** Sélectionnez **Installation standard sur imprimante réseau** puis cliquez sur **Suivant**.

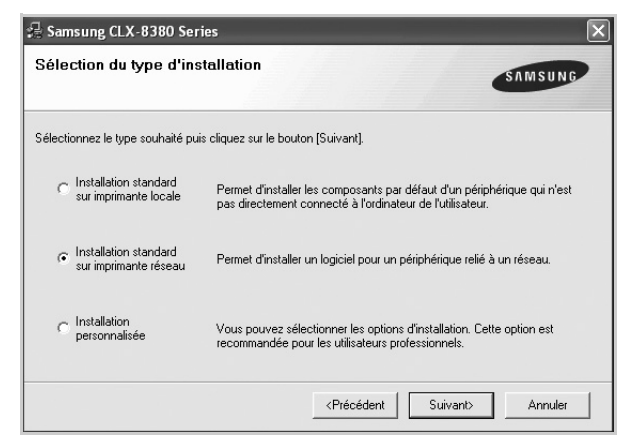

**6** La liste des imprimantes disponibles sur le réseau s'affiche. Sélectionnez l'imprimante à installer dans la liste puis cliquez sur **Suivant**.

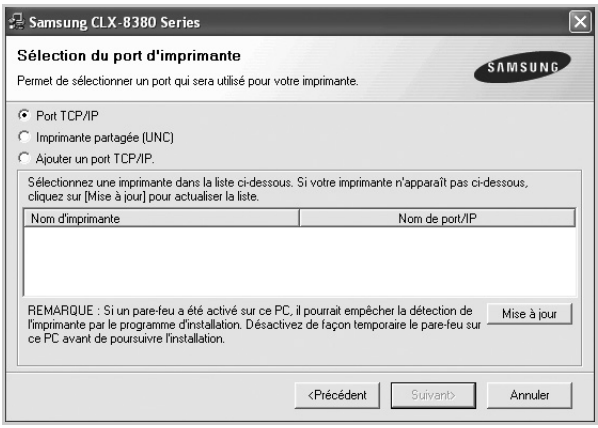

- Si votre imprimante ne figure pas dans la liste, cliquez sur **Mise à jour** pour actualiser la liste ou sélectionnez **Ajouter un port TCP/IP** pour ajouter l'imprimante au réseau. Pour ajouter l'imprimante au réseau, saisissez le nom de port et l'adresse IP de l'imprimante. Pour vérifier l'adresse IP ou MAC de l'imprimante, imprimez une page de configuration réseau. [\(Reportez-vous à la page 11.1 pour](#page-91-5)  [« Impression d'un journal sur l'appareil ».](#page-91-5))
- Pour rechercher une imprimante réseau partagée (chemin UNC), sélectionnez **Imprimante partagée (UNC)** puis saisissez manuellement le nom de l'imprimante partagée ou cliquez sur le bouton **Parcourir**.

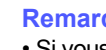

#### **Remarque**

- Si vous n'êtes pas certain de l'adresse IP, contactez votre administrateur réseau ou imprimez les informations réseau. ([Reportez-vous à la page 11.1 pour « Impression d'un journal](#page-91-5)  [sur l'appareil ».](#page-91-5))
- Si l'appareil ne figure pas sur le réseau, désactivez votre pare-feu puis cliquez sur **Mise à jour**.

**7** Une fois l'installation terminée, un message vous demande d'imprimer une page de test et de vous inscrire en tant qu'utilisateur d'imprimante Samsung afin de recevoir des informations du fabricant. Cochez la ou les cases correspondant à votre choix puis cliquez sur **Terminer**.

#### **Remarque**

- Si votre imprimante ne fonctionne pas correctement au terme de l'installation, essayez d'installer à nouveau le pilote d'impression. Reportez-vous à la **Section Logiciel**.
- Pendant le processus d'installation, le programme d'installation du pilote d'impression détecte les paramètres régionaux de votre système d'exploitation et définit le format de papier par défaut de l'appareil. Si vous utilisez un autre emplacement Windows, vous devez modifier le format de papier et sélectionner celui que vous utilisez habituellement. Accédez aux propriétés de l'imprimante pour modifier le format de papier au terme de l'installation.

### **Utilisation du programme SetIP**

<span id="page-30-0"></span>Ce programme permet de définir l'IP réseau à partir de l'adresse MAC correspondant au numéro de série matériel de l'interface ou de la carte d'imprimante réseau. Il permet notamment à l'administrateur réseau de définir simultanément plusieurs IP réseau.

#### **Installation du programme**

- **1** Insérez le CD-ROM fourni avec l'appareil. Si le CD-ROM s'exécute automatiquement, fermez la fenêtre.
- **2** Lancez **Explorateur Windows** puis ouvrez le lecteur X (X représente votre lecteur de CD-ROM).
- **3** Cliquez deux fois sur **Application** > **SetIP**.
- **4** Ouvrez le dossier correspondant à la langue que vous souhaitez utiliser.
- **5** Cliquez deux fois sur **Setup.exe** pour installer le programme.
- **6** Suivez les instructions qui s'affichent à l'écran pour terminer l'installation.

#### **Démarrage du programme**

- **1** Dans le menu **Démarrer** de Windows, sélectionnez **Programmes** > **Samsung Network Printer Utilities** > **SetIP**.
- **2** Sélectionnez le nom de votre imprimante puis cliquez sur  $\bullet$ .

#### **Remarque**

Si vous ne trouvez pas le nom de votre imprimante, cliquez sur  $\boldsymbol{c}$  pour actualiser la liste.

**3** Saisissez l'adresse MAC, l'adresse IP, le masque de sous-réseau et la passerelle par défaut de l'interface réseau puis cliquez sur **Appliquer**.

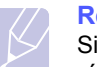

### **Remarque**

Si vous ne connaissez pas l'adresse MAC de l'interface réseau, imprimez le journal des informations réseau. [\(Reportez-vous à la page 11.1 pour « Impression d'un](#page-91-5)  [journal sur l'appareil »](#page-91-5).)

- **4** Cliquez sur **OK** pour valider les paramètres.
- **5** Cliquez sur **Quitter** pour fermer le programme **SetIP**.

## **Réglage de l'altitude**

<span id="page-30-1"></span>La qualité d'impression est affectée par la pression atmosphérique, celleci étant déterminée par la position de l'appareil par rapport au niveau de la mer. Les informations ci-dessous vous permettront de configurer l'appareil de manière à obtenir une qualité d'impression optimale.

Avant de définir les paramètres d'altitude, déterminez l'altitude à laquelle vous utilisez l'appareil.

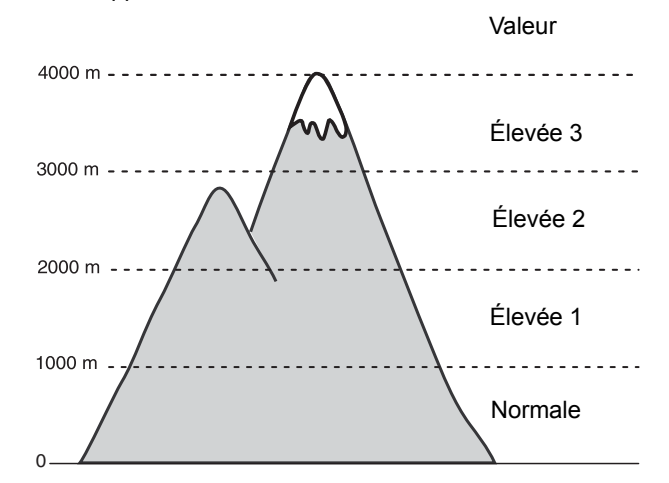

- **1** Appuyez sur la touche **Conf. mach.** du panneau de commande.
- **2** Appuyez sur **Param. admin**.
- **3** Lorsque le message d'ouverture de session s'affiche, saisissez votre mot de passe à l'aide du clavier numérique puis appuyez sur **OK** (voir page [3.5](#page-31-1)).
- **4** Appuyez sur l'onglet **Général**.
- **5** Appuyez sur **Réglage d'altitude**.
- **6** Sélectionnez l'option appropriée puis cliquez sur **OK**.

#### **Remarque**

Saisissez l'adresse IP de votre appareil dans la barre d'adresses de votre navigateur Web puis cliquez sur **OK** pour accéder au site Web de votre appareil. Cliquez sur **Config. appareil** > **Configuration** (ou **Config. appareil**) > **Altitude**. Sélectionnez la valeur d'altitude appropriée puis cliquez sur **Appliquer**.

### **Paramètres de base de l'appareil**

<span id="page-31-0"></span>Une fois l'installation terminée, vous pouvez définir les paramètres par défaut de l'appareil. La section ci-dessous vous explique comment définir ou modifier ces valeurs.

## <span id="page-31-1"></span>**Définition du mot de passe d'authentification**

Pour définir ou modifier les paramètres de l'appareil, vous devez ouvrir une session. Pour modifier le mot de passe, suivez la procédure ci-dessous.

- **1** Appuyez sur la touche **Conf. mach.** du panneau de commande.
- **2** Appuyez sur **Param. admin**.
- **3** Lorsque le message d'ouverture de session s'affiche, saisissez votre mot de passe. Appuyez sur la zone de saisie du mot de passe. Des points d'interrogation s'affichent. Utilisez le clavier numérique du panneau de commande pour saisir votre mot de passe puis appuyez sur **OK** (paramètre par défaut : 1111).
- **4** Appuyez sur l'onglet **Configuration** > **Authentification**.
- **5** Appuyez sur **Changer le mot de passe admin.**
- **6** Saisissez l'ancien mot de passe et le nouveau puis confirmez le nouveau mot de passe.

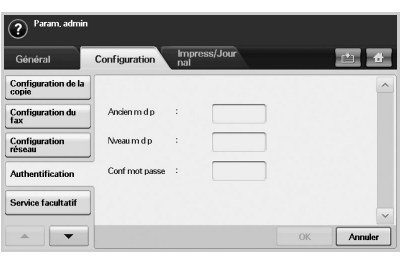

**7** Appuyez sur **OK**.

## <span id="page-31-2"></span>**Réglage de la date et de l'heure**

Le réglage de la date et de l'heure permet d'utiliser les options de télécopie et d'impression différées. Ces données figurent également dans les journaux. Si celles-ci sont incorrectes, vous devez les mettre à jour.

- **1** Appuyez sur la touche **Conf. mach.** du panneau de commande.
- **2** Appuyez sur **Param. admin**.
- **3** Lorsque le message d'ouverture de session s'affiche, saisissez votre mot de passe à l'aide du clavier numérique puis appuyez sur **OK** (voir page [3.5](#page-31-1)).
- **4** Appuyez sur l'onglet **Général** > **Date et heure** > **Date et heure**.
- **5** Sélectionnez la date et l'heure à l'aide des flèches de déplacement vers la gauche et vers la droite. Vous pouvez également appuyer sur la zone d'insertion et utiliser le clavier numérique du panneau de commande.

#### **6** Appuyez sur **OK**.

#### **Remarque**

Pour modifier le format de la date et de l'heure, appuyez sur **Format Date** puis **Format Heure**.

## <span id="page-31-3"></span>**Modification de la langue d'affichage**

Suivez la procédure ci-dessous pour modifier la langue apparaissant à l'écran.

- **1** Appuyez sur la touche **Conf. mach.** du panneau de commande.
- **2** Appuyez sur **Param. admin**.
- **3** Lorsque le message d'ouverture de session s'affiche, saisissez votre mot de passe à l'aide du clavier numérique puis appuyez sur **OK** (voir page [3.5](#page-31-1)).
- **4** Appuyez sur l'onglet **Général**.
- **5** Appuyez sur la flèche de déplacement vers le bas pour passer à un autre écran puis appuyez sur **Langue**.
- **6** Sélectionnez la langue souhaitée.
- **7** Appuyez sur **OK**.

### <span id="page-31-4"></span>**Réglage du délai d'expiration de la tâche**

Lorsqu'aucune saisie n'est réalisée pendant un certain laps de temps, l'appareil quitte la tâche en cours. Vous pouvez définir le temps d'attente de l'appareil.

- **1** Appuyez sur la touche **Conf. mach.** du panneau de commande.
- **2** Appuyez sur **Param. admin**.
- **3** Lorsque le message d'ouverture de session s'affiche, saisissez votre mot de passe à l'aide du clavier numérique puis appuyez sur **OK** (voir page [3.5](#page-31-1)).
- **4** Appuyez sur l'onglet **Général**.
- **5** Appuyez sur **Temporisateurs**.
- **6** Sélectionnez **Temporisation système**.
- **7** Sélectionnez **Activé**.
- **8** Sélectionnez une durée à l'aide des flèches de déplacement vers la gauche et vers la droite.
- **9** Appuyez sur **OK**.

### <span id="page-31-6"></span><span id="page-31-5"></span>**Utilisation de la fonction d'économie d'énergie**

L'appareil offre des fonctions d'économie d'énergie.

- **1** Appuyez sur la touche **Conf. mach.** du panneau de commande.
- **2** Appuyez sur **Param. admin**.
- **3** Lorsque le message d'ouverture de session s'affiche, saisissez votre mot de passe à l'aide du clavier numérique puis appuyez sur **OK** (voir page [3.5](#page-31-1)).
- **4** Appuyez sur l'onglet **Général**.
- **5** Appuyez sur la flèche de déplacement vers le bas pour passer à un autre écran puis appuyez sur **Économiseur d'énergie**.

**6** Sélectionnez l'option et la durée appropriées.

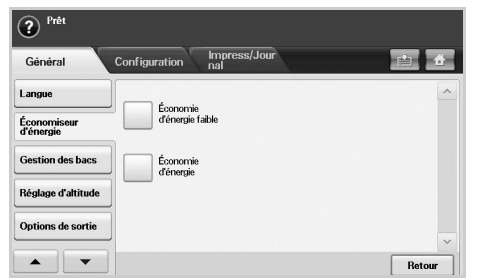

- **Économie d'énergie failble** : permet de maintenir la température de l'unité de fusion en dessous de 100 °C et d'éteindre tous les ventilateurs de l'appareil, hormis le ventilateur principal de l'unité de fusion.
- **Éonomie d'énergie** : permet d'éteindre tous les ventilateurs, y compris celui de l'unité de fusion, après un certain laps de temps.
- **7** Appuyez sur **OK**.

## <span id="page-32-0"></span>**Réglage du bac et du papier par défaut**

Vous pouvez sélectionner le bac et le papier à utiliser par défaut pour les tâches d'impression (voir page [10.2\)](#page-83-2).

- **1** Appuyez sur la touche **Conf. mach.** du panneau de commande.
- **2** Appuyez sur **Param. admin**.
- **3** Lorsque le message d'ouverture de session s'affiche, saisissez votre mot de passe à l'aide du clavier numérique puis appuyez sur **OK** (voir page [3.5](#page-31-1)).
- **4** Appuyez sur l'onglet **Général**.
- **5** Appuyez sur la flèche de déplacement vers le bas pour passer à un autre écran puis appuyez sur **Gestion des bacs**.
- **6** Sélectionnez le bac souhaité et les options correspondantes, notamment le format et le type de papier.
- **7** Appuyez sur **OK**.

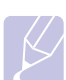

#### **Remarque**

Si le bac optionnel n'est pas installé, les options de bac apparaissent grisées à l'écran.

## <span id="page-32-1"></span>**Modification des paramètres par défaut**

Vous pouvez définir simultanément les paramètres de copie, de télécopie, d'e-mail, de numérisation et de papier par défaut.

- **1** Appuyez sur la touche **Conf. mach.** du panneau de commande.
- **2** Appuyez sur **Param. admin**.
- **3** Lorsque le message d'ouverture de session s'affiche, saisissez votre mot de passe à l'aide du clavier numérique puis appuyez sur **OK** (voir page [3.5](#page-31-1)).
- **4** Appuyez sur l'onglet **Général** > **Réglages par défaut** > **Option défaut**.
- **5** Appuyez sur la fonction que vous souhaitez modifier puis réalisez les modifications souhaitées.

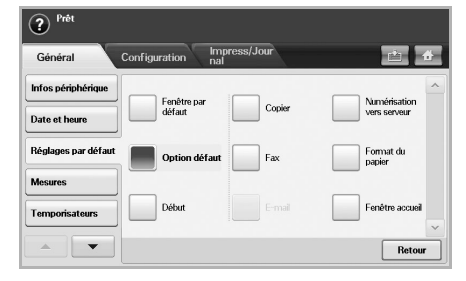

Par exemple, si vous souhaitez modifier le paramètre de luminosité et de contraste par défaut d'une tâche de copie, appuyez sur **Copier** > **Luminosité** pour régler la luminosité et le contraste.

**6** Appuyez sur **OK**.

## <span id="page-32-2"></span>**Modification des paramètres de police**

Les paramètres de police de l'appareil sont prédéfinis en fonction de votre région ou pays.

Pour modifier la police ou la régler d'une manière particulière, pour l'environnement DOS, par exemple, suivez la procédure suivante :

- **1** Vérifiez que vous avez installé le pilote d'impression inclus sur le CD-ROM fourni.
- **2** Cliquez deux fois sur l'icône **Smart Panel** de la barre des tâches Windows (ou de la zone de notification Linux). Vous pouvez également cliquer sur **Smart Panel** dans la barre d'état de Mac OS X.
- **3** Cliquez sur **Paramètres d'imprimante**.

Si votre appareil est connecté à un réseau, l'écran SyncThru Web Service s'affiche automatiquement.

- **4** Cliquez sur **Config. appareil**.
- **5** Cliquez sur **PCL**.
- **6** Sélectionnez votre police préférée dans la liste **Jeu de symboles**.
- **7** Cliquez sur **Appliquer**.

#### **Remarque**

La liste ci-dessous indique les polices disponibles pour chaque langue.

- Russe : CP866, ISO 8859/5 Latin Cyrillic
- Hébreux : Hebrew 15Q, Hebrew-8, Hebrew-7 (Israël uniquement)
- Grec : ISO 8859/7 Latin Greek, PC-8 Latin/Greek
- Arabe et Farsi : HP Arabic-8, Windows Arabic, Code Page 864, Farsi, ISO 8859/6 Latin Arabic
- OCR : OCR-A, OCR-B

## **Présentation du clavier**

<span id="page-33-0"></span>Le clavier de l'écran tactile permet de saisir des caractères alphabétiques, des chiffres ou des symboles. Pour plus de facilité, la disposition des touches est identique à celle d'un clavier normal.

Appuyez sur la zone de saisie à l'endroit où vous souhaitez saisir des caractères ; le clavier s'affiche à l'écran. L'illustration ci-dessous représente le clavier par défaut, avec les lettres minuscules.

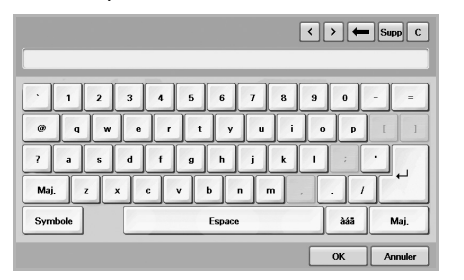

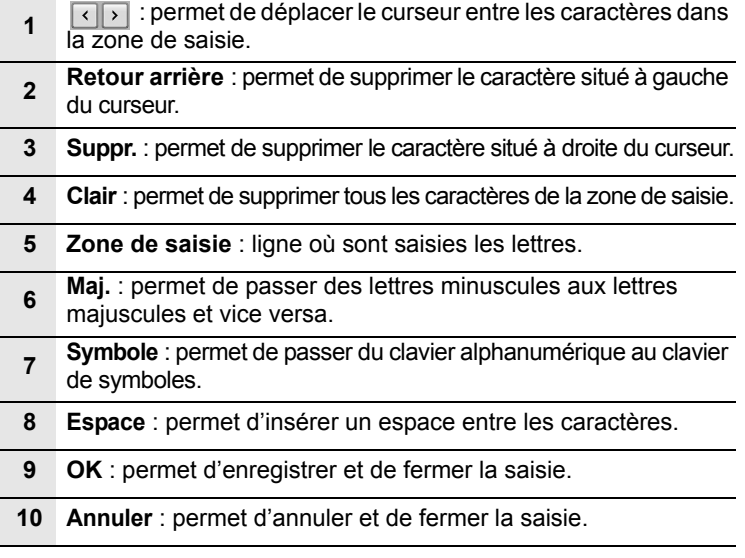

## <span id="page-34-0"></span>**4 Mise en place des originaux et des supports d'impression**

Ce chapitre traite de la mise en place des originaux et des supports d'impression sur l'appareil.

Il comprend les sections suivantes :

- **• [Mise en place des originaux](#page-34-1)**
- **• [Sélection du support d'impression](#page-35-0)**
- **• [Modification du format de papier dans le bac d'alimentation](#page-40-0)**
- **• [Chargement du papier](#page-41-0)**
- **• [Réglage du type et du format de papier](#page-43-0)**

### **Mise en place des originaux**

<span id="page-34-1"></span>Vous pouvez utiliser la vitre d'exposition ou le chargeur DADF pour installer un document à copier, numériser ou envoyer par télécopie.

## <span id="page-34-2"></span>**Sur la vitre d'exposition**

Assurez-vous que le chargeur DADF est vide. Si un original est détecté dans le chargeur DADF, il devient prioritaire par rapport à l'original placé sur la vitre d'exposition. Pour obtenir une qualité de numérisation optimale, notamment pour les images en couleur ou en niveaux de gris, utilisez la vitre d'exposition.

**1** Soulevez et ouvrez le capot du scanner.

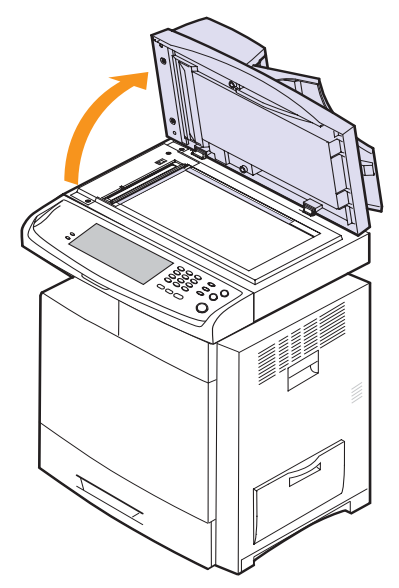

**2** Placez l'original sur la vitre d'exposition, **face imprimée vers le bas**, puis alignez-le sur le guide situé dans l'angle supérieur gauche de la vitre.

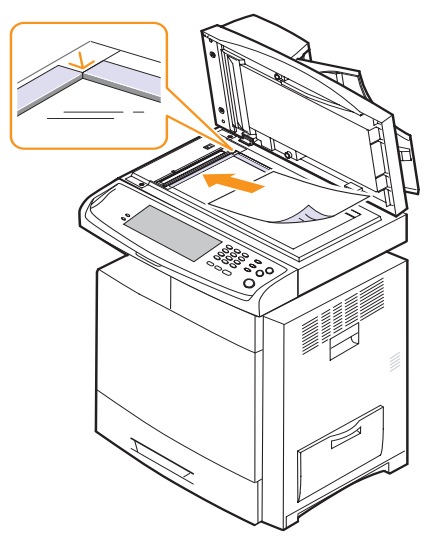

**3** Fermez le capot du scanner.

#### **Remarque**

- Refermez toujours le capot du scanner pendant la numérisation, afin d'obtenir une qualité d'impression optimale et de réduire la consommation de toner.
- La présence de poussière sur la vitre d'exposition peut entraîner l'apparition de taches noires sur le document imprimé. Veillez à ce que cette vitre reste propre (voir page [11.2\)](#page-92-7).
- Lorsque vous numérisez une page de livre ou de magazine, ouvrez le capot du scanner jusqu'aux butées, puis refermez-le. Si le livre ou le magazine fait plus de 30 mm d'épaisseur, laissez le capot ouvert pendant la numérisation.

## <span id="page-34-3"></span>**Dans le chargeur DADF**

Avec le chargeur DADF, vous pouvez charger simultanément jusqu'à 100 feuilles de papier 75 g/m2.

Lorsque vous utilisez le chargeur DADF :

- Ne chargez pas un format de papier inférieur à 69 x 145 mm ou supérieur à 216 x 356 mm.
- Ne chargez pas les types de papier suivants :
	- papier carbone ou autocopiant ;
- papier couché ;
- papier pelure ou fin ;
- papier froissé ou plié ;
- papier ondulé ou en rouleau ;
- papier déchiré.
- Retirez tout trombone ou agrafe avant de charger les documents.
- Si vous avez utilisé de la colle, de l'encre ou du correcteur, vérifiez que le papier est entièrement sec avant de charger les documents.
- Chargez uniquement des originaux présentant le même format et le même grammage.
- Ne chargez pas de documents reliés, de livrets, de transparents ou de documents non standards.

Pour charger un original dans le chargeur DADF :

**1** Courbez ou déramez la pile de papier afin de séparer les feuilles avant de charger les originaux.

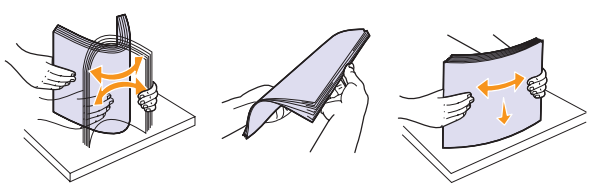

**2** Chargez les originaux, **face imprimée vers le haut**, dans le chargeur DADF. Assurez-vous que la pile d'originaux est alignée sur la marque de format de papier présente sur le bac d'alimentation.

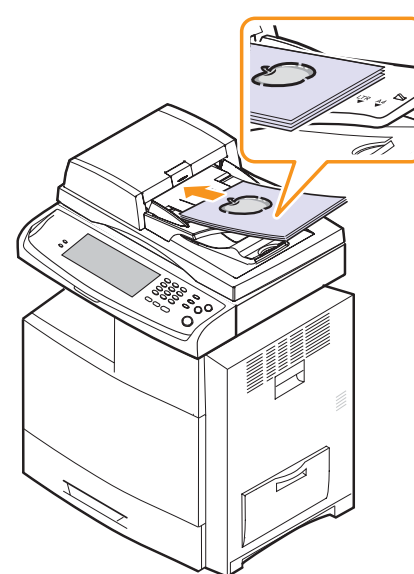

**3** Ajustez les guides latéraux en fonction du format de papier.

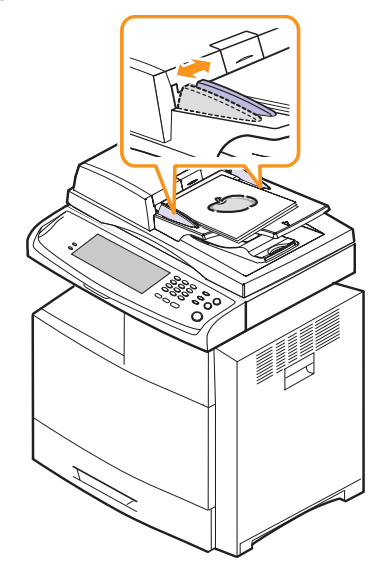

#### **Mise en garde**

La présence de poussière sur la vitre du chargeur DADF peut entraîner l'apparition de taches noires sur le document imprimé. Veillez à ce que cette vitre reste propre.

## **Sélection du support d'impression**

<span id="page-35-0"></span>Vous pouvez imprimer sur différents supports, par exemple du papier ordinaire, des enveloppes, des étiquettes ou des transparents. Utilisez uniquement des supports d'impression compatibles avec l'appareil. L'utilisation d'un support d'impression ne répondant pas aux critères énoncés dans le présent document peut engendrer les problèmes suivants :

- Qualité d'impression médiocre
- Bourrages papier répétés
- Usure prématurée de l'appareil

Certaines caractéristiques telles que le grammage, la composition, le grain et la teneur en eau ont une incidence majeure sur les performances de l'appareil et sur la qualité d'impression. Lorsque vous sélectionnez un support d'impression, tenez compte des facteurs suivants :

- Le type, le format et le grammage des supports d'impression compatibles avec l'appareil sont décrits plus loin dans cette section.
- Résultat recherché : sélectionnez un support d'impression adapté à votre projet.
- Luminosité : plus le support d'impression est blanc, plus les couleurs sont vives et éclatantes.
- Lissé : plus le support est lisse, plus l'impression est nette.

#### **Remarque**

- Certains supports d'impression répondant à l'ensemble des critères énoncés dans cette section ne permettent pas d'obtenir un résultat satisfaisant. Ceci peut être dû à une manipulation inadéquate, à des niveaux de température et d'humidité trop élevés ou à d'autres facteurs que Samsung ne peut pas contrôler.
- Avant d'acquérir de grandes quantités de supports d'impression, assurez-vous qu'ils répondent aux critères énoncés dans le présent document.

#### **Mise en garde**

L'utilisation de supports d'impression non conformes peut engendrer des problèmes et des réparations. Ces réparations ne sont pas couvertes par la garantie ou les contrats d'entretien de Samsung.
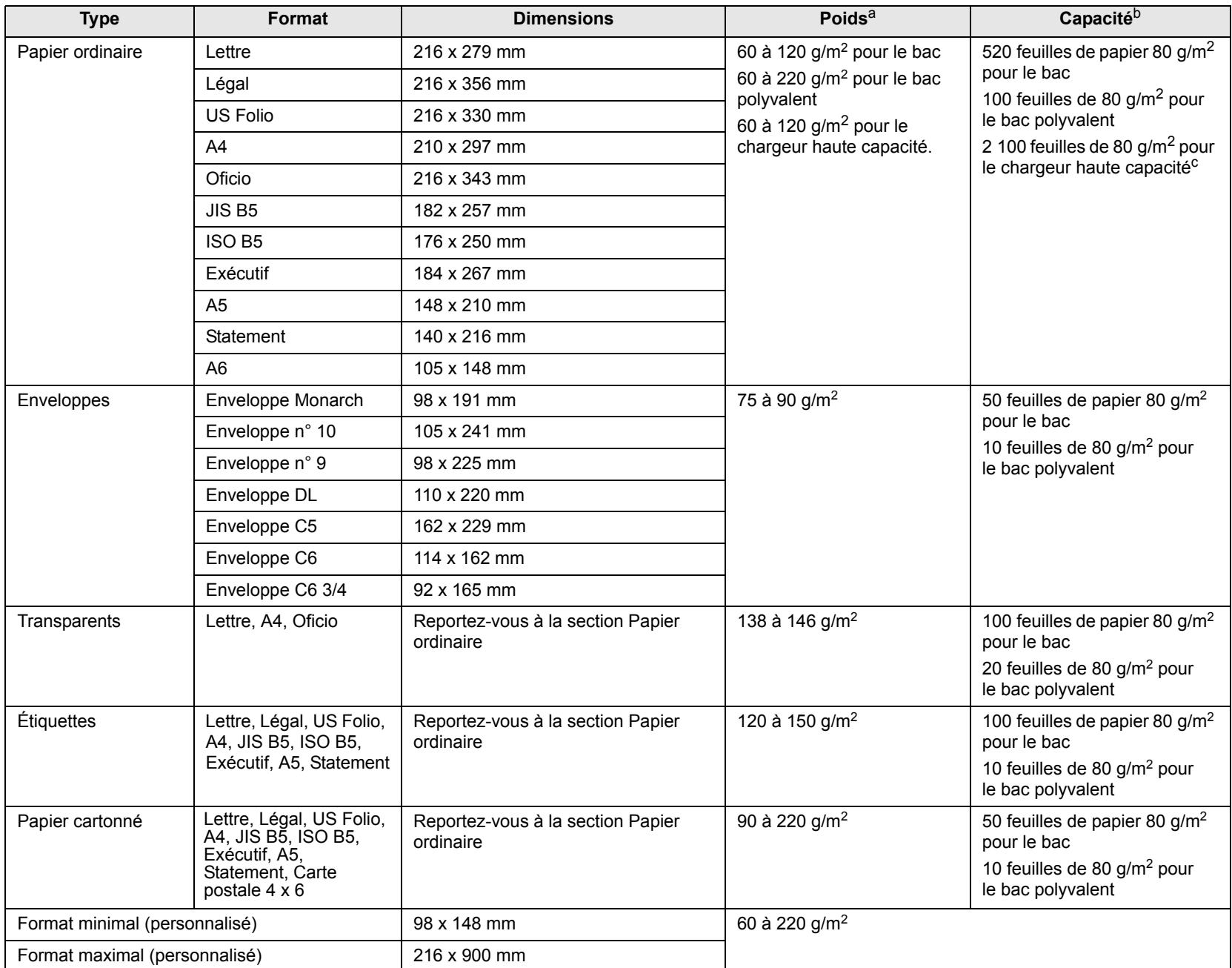

### <span id="page-36-0"></span>**Caractéristiques des supports d'impression**

a. Si le grammage du support est supérieur à 90 g/m<sup>2</sup>, utilisez le bac polyvalent.

b. La capacité maximale peut varier en fonction du grammage et de l'épaisseur du support ainsi que des conditions d'utilisation.

c. Le chargeur haute capacité n'accepte pas le format A6.

### **Formats de support pris en charge dans chaque mode**

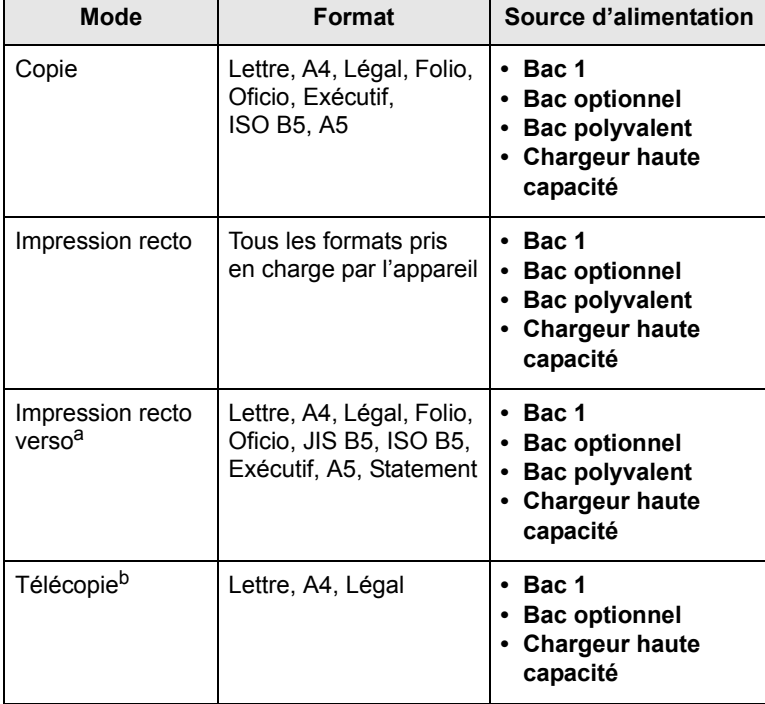

a. 75 à 90  $g/m<sup>2</sup>$  uniquement.

b. Seulement si le kit de télécopie en option est installé.

### **Consignes relatives à la sélection et au stockage des supports d'impression**

Lorsque vous sélectionnez ou chargez du papier, des enveloppes ou d'autres supports d'impression, tenez compte des facteurs suivants :

- Utilisez toujours des supports d'impression répondant aux critères énoncés à la page [4.3](#page-36-0).
- L'utilisation de papier humide, ondulé, froissé ou déchiré peut engendrer des bourrages papier et une qualité d'impression médiocre.
- Pour une qualité d'impression optimale, utilisez uniquement du papier pour copieur de haute qualité, spécialement adapté aux imprimantes laser.
- Évitez d'utiliser les types de support suivants :
	- papier gaufré, perforé, trop lisse ou trop rugueux ;
	- papier de luxe effaçable ;
	- papier multipage ;
	- papier synthétique ou thermosensible ;
	- papier autocopiant ou papier calque.
	- L'utilisation de ces types de papier pourrait engendrer des bourrages papier, dégager des odeurs chimiques ou endommager votre appareil.
- Conservez le support d'impression dans son emballage jusqu'au moment de son utilisation. Placez les cartons d'emballage sur des palettes ou des étagères, mais pas sur le sol. Ne posez pas d'objets lourds sur le papier, qu'il soit dans son emballage ou non. Conservez le papier à l'abri de l'humidité et des autres conditions qui risqueraient de le faire plisser ou onduler.
- Conservez les supports d'impression non utilisés à une température comprise entre 15 et 30 °C. L'humidité relative doit être comprise entre 10 et 70 %.
- Conservez les supports d'impression non utilisés dans un emballage étanche tel qu'une boîte ou un sac en plastique afin de protéger le papier de la poussière et de l'humidité.
- Chargez les supports spéciaux feuilles à feuille dans le bac polyvalent afin d'éviter tout bourrage papier.
- Pour éviter que les supports d'impression tels que les transparents ou les planches d'étiquettes ne se collent les uns aux autres, retirez-les du bac de sortie au fur et à mesure de leur impression.

### **Consignes relatives aux supports d'impression spéciaux**

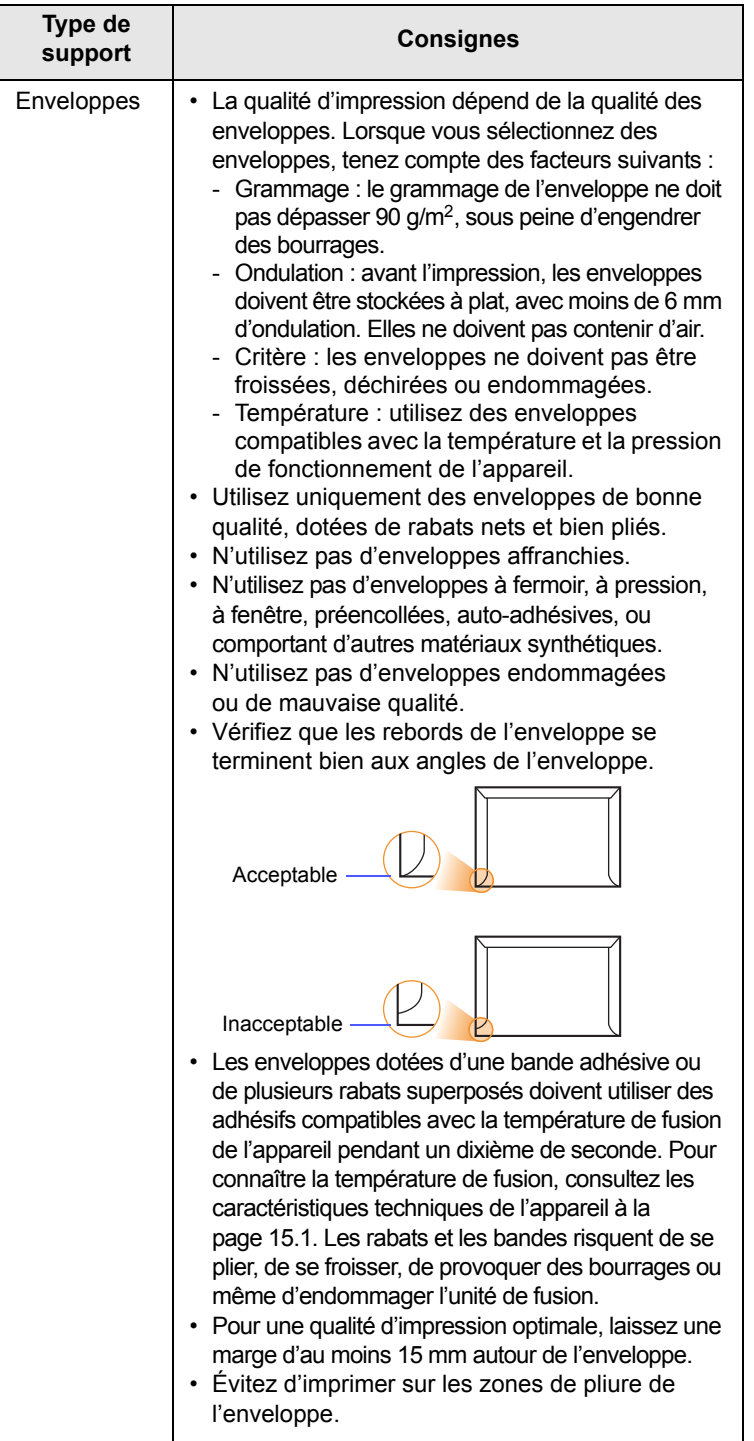

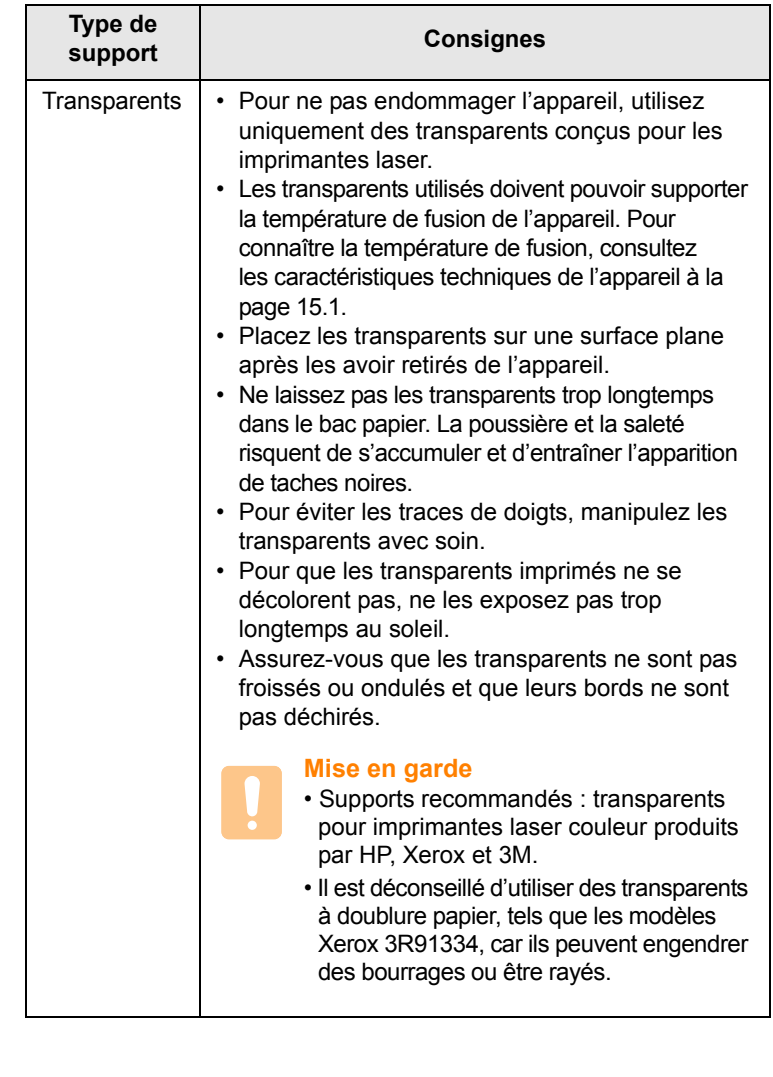

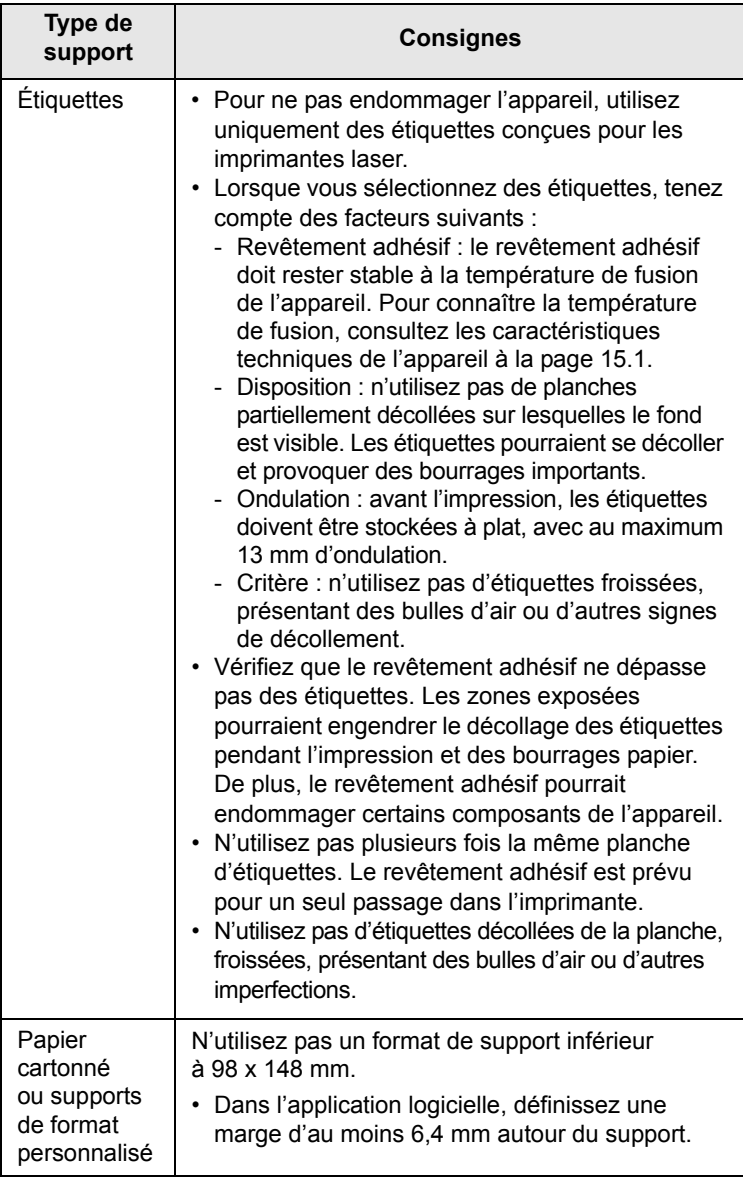

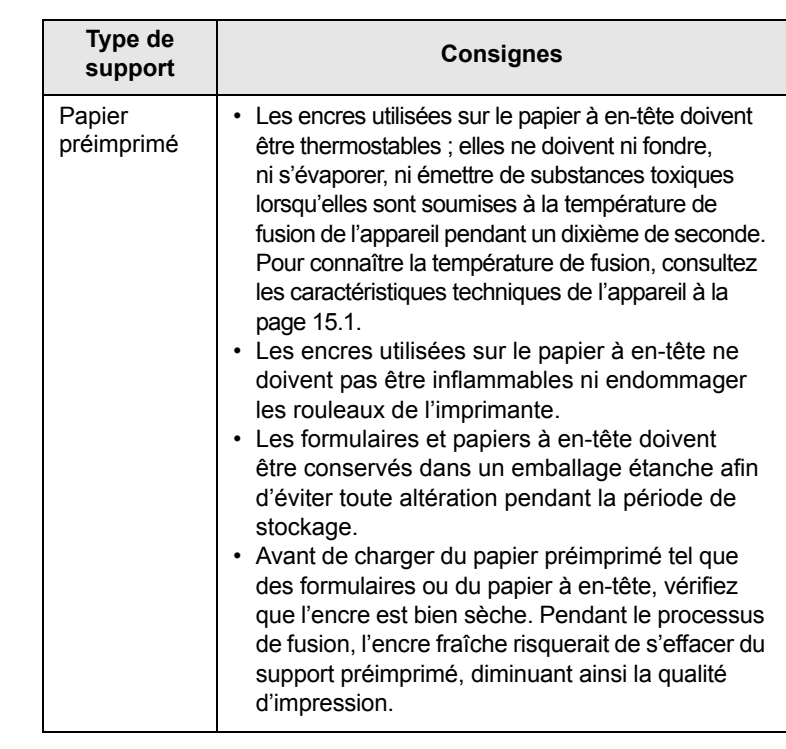

### **Modification du format de papier dans le bac d'alimentation**

Pour charger des formats de papier plus longs, comme des feuilles au format Légal, vous devez régler les guides papier de manière à rallonger le bac d'alimentation.

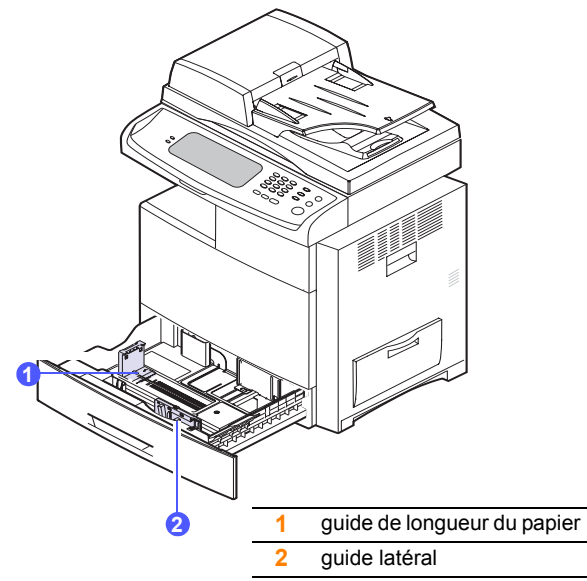

#### **Remarque**

Si vous disposez d'un chargeur haute capacité (en option), reportez-vous à la Fiche d'installation rapide pour connaître la procédure de réglage du format de papier.

**1** Réglez le guide papier sur la longueur de papier souhaitée. Selon les pays, il peut être préréglé sur le format Lettre ou A4. Pour charger un autre format, maintenez le levier puis placez le guide de longueur dans la position souhaitée.

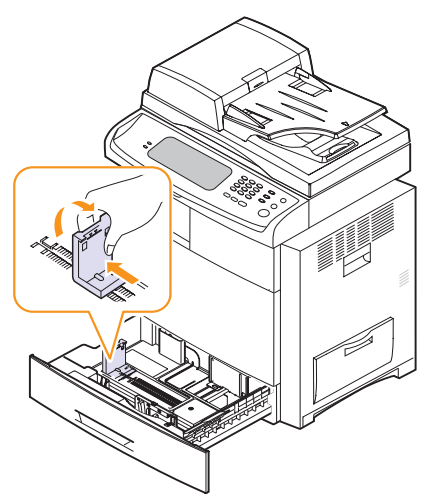

**2** Après avoir inséré le papier dans le bac, tout en pinçant le guide latéral comme indiqué, déplacez-le vers la pile de papier jusqu'à

ce qu'il touche légèrement le bord de la pile. Ne serrez pas trop le guide contre le papier, car celui-ci risquerait de gondoler.

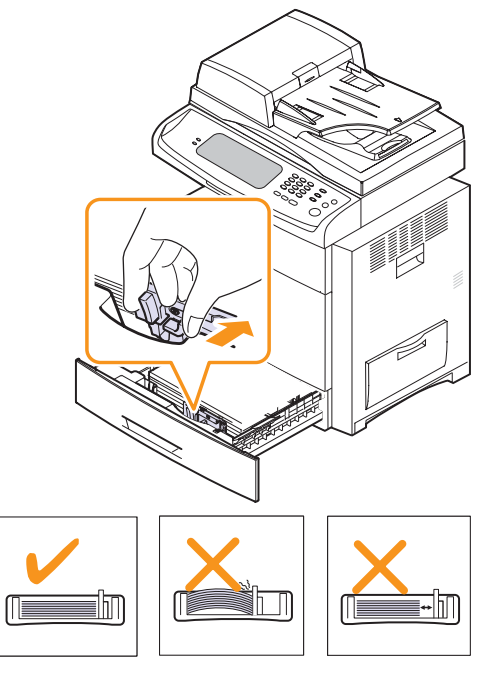

#### **Remarque**

- Ne serrez pas trop les guides latéraux contre le papier, car celui-ci risquerait de se froisser.
- Un mauvais réglage des guides latéraux peut engendrer des bourrages papier.

### **Chargement du papier**

### **Chargement du papier dans le bac 1, le bac optionnel ou le chargeur haute capacité (en option)**

Chargez le support d'impression à utiliser pour la plupart des tâches d'impression dans le bac 1. Celui-ci peut contenir jusqu'à 520 feuilles de papier ordinaire 80 g/m2.

Vous pouvez acquérir un bac optionnel et le fixer sous le bac standard pour disposer de 520 feuilles supplémentaires (voir page [13.1\)](#page-127-0).

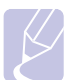

#### **Remarque**

L'utilisation de papier photographique ou de papier couché peut engendrer des problèmes et des réparations. Celles-ci ne sont pas couvertes par la garantie ou les contrats d'entretien de Samsung.

**1** Pour charger du papier, ouvrez le bac en le tirant vers vous puis insérez le format de papier souhaité, face à imprimer vers le haut.

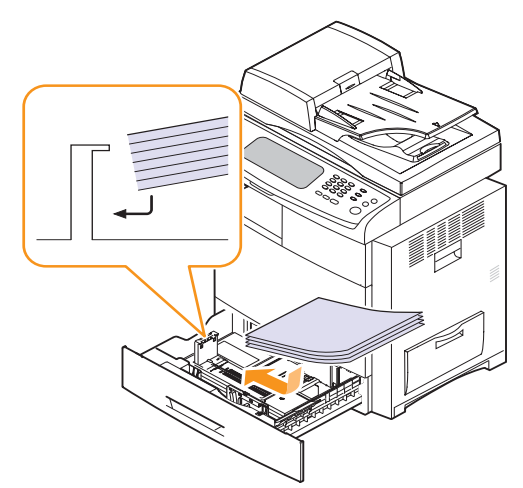

### **Remarque**

Placez la face à imprimer vers le haut.

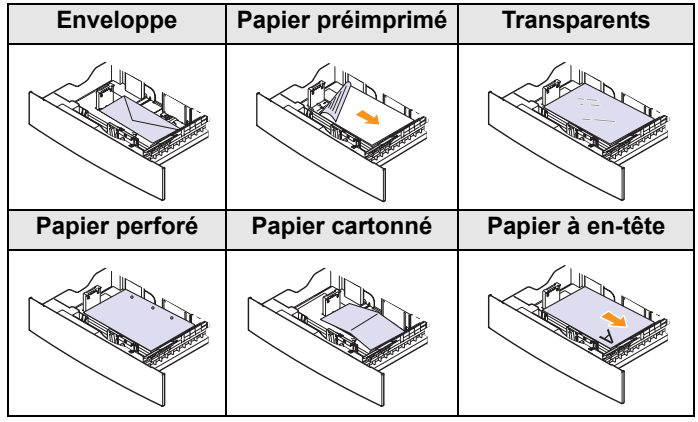

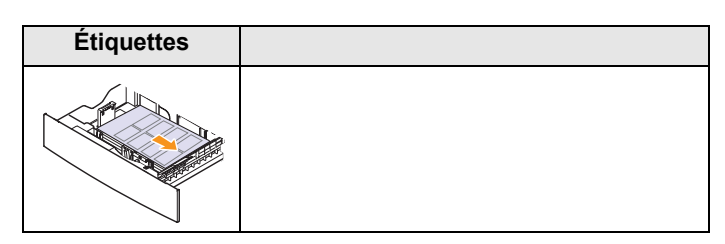

**2** Après avoir inséré le papier dans le bac, tout en pinçant le guide latéral comme indiqué, déplacez-le vers la pile de papier jusqu'à ce qu'il touche légèrement le bord de la pile. Ne serrez pas trop le guide contre le papier, car celui-ci risquerait de gondoler.

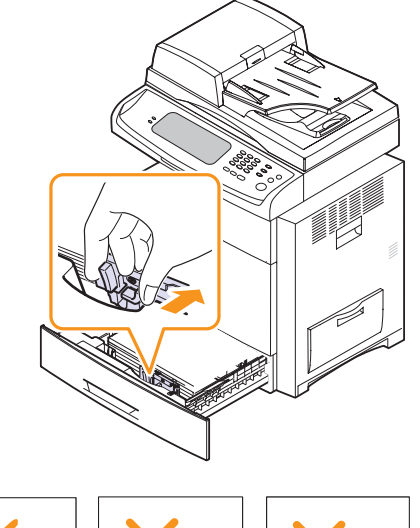

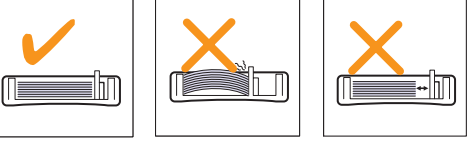

#### **Remarque**

- Ne serrez pas trop les guides latéraux contre le papier, car celui-ci risquerait de se froisser.
- Un mauvais réglage des guides latéraux peut engendrer des bourrages papier.
- **3** Une fois le papier chargé, réglez le type et le format de papier pour le bac. Reportez-vous à la page [4.10](#page-43-0) pour plus d'informations sur la copie et l'envoi de télécopie ou la **Section Logiciel** pour plus d'informations sur l'impression à partir d'un PC.

#### **Remarque**

- En cas de problème d'alimentation, insérez le papier feuille à feuille dans le bac polyvalent.
- Vous pouvez utiliser du papier précédemment imprimé. La face imprimée doit être orientée vers le haut et le côté introduit en premier doit reposer bien à plat. En cas de problème d'alimentation, insérez le papier dans l'autre sens. Nous ne garantissons pas la qualité d'impression.

### **Chargement du papier dans le bac polyvalent**

Le bac polyvalent peut contenir des supports d'impression de type et de format spéciaux, tels que des transparents, des cartes postales, des cartes de correspondance ou des enveloppes. Il est très utile pour réaliser des impressions sur une seule feuille de papier à en-tête ou de papier de couleur.

#### **Conseils relatifs à l'utilisation du bac polyvalent**

- Chargez uniquement des supports d'impression de même format dans le bac polyvalent.
- Pour éviter les bourrages papier, n'ajoutez pas de papier tant que le bac n'est pas vide. Cela s'applique également aux autres types de support.
- Le support d'impression doit être chargé face vers le bas, bord supérieur orienté vers l'avant, et placé au centre du bac.
- Utilisez uniquement les supports d'impression répertoriés afin d'éviter tout bourrage papier ou problème de qualité d'impression (voir page [4.2\)](#page-35-0).
- Lissez les cartes postales, enveloppes et étiquettes avant de les charger dans le bac polyvalent.

Pour charger du papier dans le bac polyvalent :

**1** Ouvrez le bac polyvalent et dépliez la rallonge, comme indiqué.

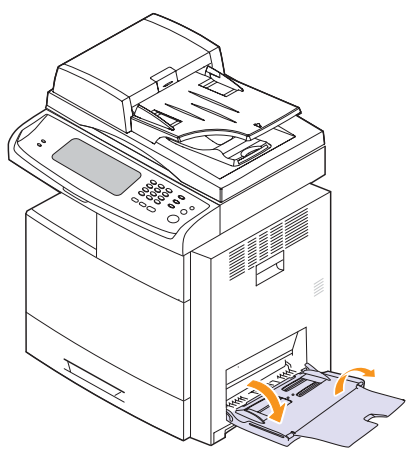

**2** Si vous utilisez du papier, déramez ou ventilez le bord de la pile afin de séparer les pages avant le chargement.

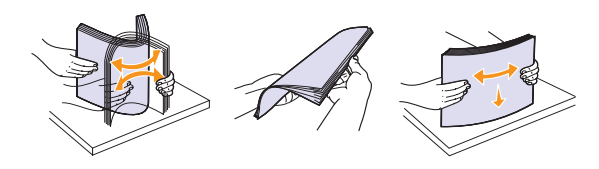

Si vous utilisez des transparents, tenez-les par les bords et évitez de toucher la face à imprimer. Vous pourriez laisser des empreintes risquant de nuire à la qualité d'impression.

**3** Chagez le papier.

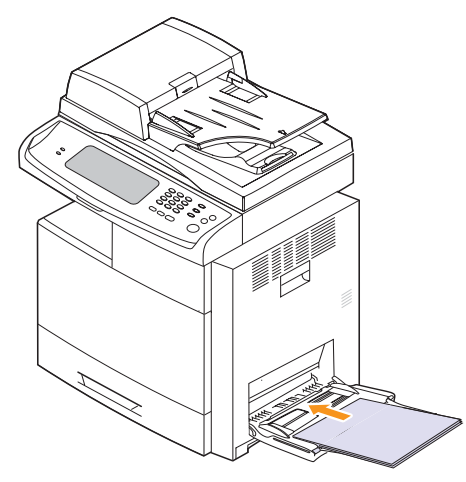

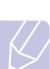

**Note**

Placez la face à imprimer vers le bas.

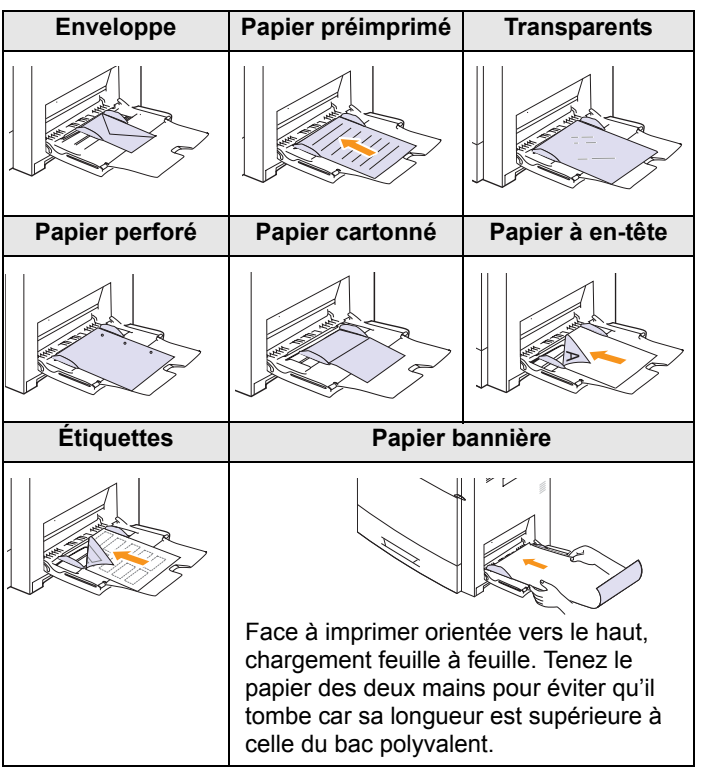

**4** Appuyez sur les guides latéraux du bac polyvalent et réglez-les en fonction de la largeur du papier. Ne forcez pas trop, au risque de

plier le papier et d'engendrer un bourrage papier ou une impression oblique.

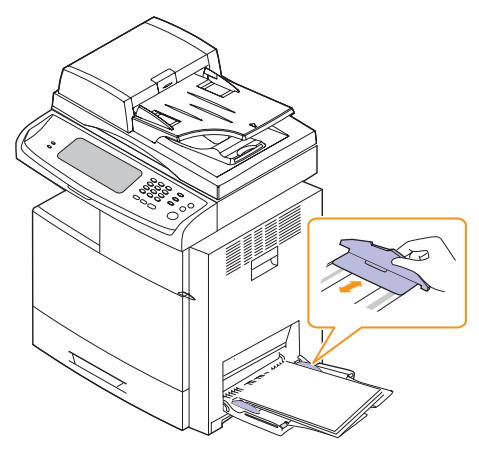

**5** Une fois le papier chargé, réglez le type et le format de papier du bac polyvalent. Reportez-vous à la page [4.10](#page-43-0) pour plus d'informations sur la copie et l'envoi de télécopie ou à la **Section Logiciel** pour plus d'informations sur l'impression à partir d'un PC.

#### **Remarque**

Les paramètres définis à partir du pilote d'impression prennent le pas sur les paramètres du panneau de commande.

**6** Une fois l'impression terminée, repliez la rallonge puis fermez le bac polyvalent.

### <span id="page-43-1"></span>**Réglage du type et du format de papier**

<span id="page-43-0"></span>Après avoir chargé du papier dans le bac d'alimentation, vous devez régler le type et le format de papier. Ces paramètres s'appliqueront aux modes Copier et Fax.

Pour l'impression à partir d'un PC, vous devez sélectionner le type et le format de papier de l'application utilisée sur votre PC (reportez-vous à la **Section Logiciel**).

- **1** Appuyez sur la touche **Conf. mach.** du panneau de commande.
- **2** Appuyez sur **Param. admin**.
- **3** Lorsque le message d'ouverture de session s'affiche, saisissez votre mot de passe à l'aide du clavier numérique puis appuyez sur **OK** (voir page [3.5\)](#page-31-0).
- **4** Appuyez sur l'onglet **Général**.
- **5** Appuyez sur la flèche de déplacement vers le bas pour passer à un autre écran puis appuyez sur **Gestion des bacs**.
- **6** Sélectionnez le bac souhaité et les options correspondantes, notamment le format et le type de papier.

#### **7** Appuyez sur **OK**.

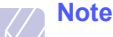

Si vous souhaitez utiliser du papier de format spécial comme du papier à factures, sélectionnez **Personnalisé** dans l'onglet **Papier** des propriétés d'imprimante. Voir la Section Logiciel.

## **5 Copie de documents**

Ce chapitre vous informe sur l'utilisation de la fonction de copie de l'appareil.

Il comprend les sections suivantes :

- **• [Présentation de l'écran Prêt à copier](#page-44-0)**
- **• [Copie d'originaux](#page-45-0)**
- **• [Modification des paramètres de copie](#page-45-1)**
- **• [Utilisation des fonctions de copie spéciales](#page-48-0)**

### **Présentation de l'écran Prêt à copier**

<span id="page-44-0"></span>Lorsque vous appuyez sur la touche **Copier** de l'écran **principal**, le menu **Prêt à copier** s'affiche ; celui-ci comprend plusieurs onglets et de nombreuses options de copie. Toutes ces options sont regroupées par fonction afin de faciliter la configuration de leur sélection.

Si un autre menu s'affiche à l'écran, appuyez sur  $($   $\bullet$   $\bullet$   $)$  pour revenir à l'écran **principal**.

### **Onglet Basique**

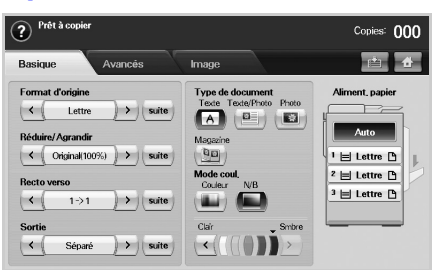

- **Format d'origine** : permet de sélectionner le format des originaux (voir page [5.2\)](#page-45-2).
- **Réduire/Agrandir** : permet de réduire ou d'agrandir le format de l'image copiée (voir page [5.3\)](#page-46-0).
- **Recto verso** : permet de réaliser des copies en mode Recto verso (voir page [5.3\)](#page-46-1).
- **Sortie** : permet de sélectionner les options de copie **Assemblé** ou **Séparé**. Si vous installez le module d'empilement et d'agrafage (en option), les options relatives à l'agrafage s'affichent (voir page [5.4\)](#page-47-0).
- **Texte**, **Texte/Photo**, **Photo**, **Magazine** : permet d'améliorer la qualité de copie grâce à la sélection du type de document en cours (voir page [5.4\)](#page-47-1).
- **Couleur**, **N/B** : permet de passer du mode Couleur au mode N&B et vice versa. Cette fonction permet de définir l'impression de copies en noir et blanc ou en couleur.
- **Clair**, **Smbre** : permet de régler la luminosité de manière à obtenir une copie plus lisible lorsque l'original comporte des inscriptions claires ou des images sombres (voir page [5.4](#page-47-2)).
- **Aliment. papier** : permet de sélectionner le bac d'alimentation.

### **Onglet Avancés**

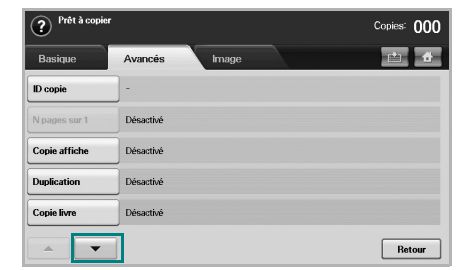

- **ID copie** : permet d'imprimer des documents recto verso sur une seule feuille. Cette fonction est particulièrement adaptée aux documents de format réduit, tels que les cartes de visite (voir page [5.5](#page-48-1)).
- **N pages sur 1** : permet de réduire le format de deux ou quatre originaux et de les imprimer sur une seule feuille (voir page [5.5](#page-48-2)).
- **Copie affiche** : permet d'imprimer une image grand format sur neuf pages (voir page [5.5\)](#page-48-3).
- **Duplication** : permet d'imprimer plusieurs copies d'un original sur une seule page (voir page [5.6\)](#page-49-0).
- **Copie livre** : permet de copier tout un livre (voir page [5.6](#page-49-1)).
- **Livret** : permet de créer des livrets à partir d'un jeu séquentiel d'originaux recto ou recto verso (voir page [5.6\)](#page-49-2).
- **Couvertures** : permet d'ajouter automatiquement une couverture à votre jeu de copies à l'aide d'un support issu d'un autre bac (voir page [5.7](#page-50-0)).
- **Transparents** : permet d'ajouter un séparateur vierge ou imprimé entre les transparents d'un même jeu (voir page [5.7\)](#page-50-1).

#### **Onglet Image**

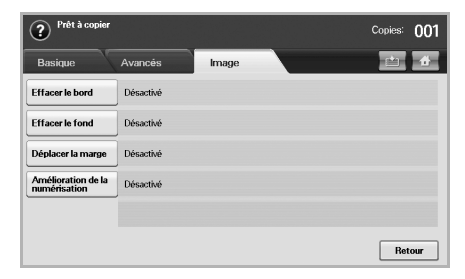

- **Effacer le bord** : permet de supprimer les trous de perforation, les marques d'agrafage et les pliures tout autour du document (voir page [5.8](#page-51-0)).
- **Effacer le fond** : permet d'imprimer une image sans arrière-plan (voir page [5.8](#page-51-1)).
- **Déplacer la marge** : permet de créer un bord de reliure sur le document (voir page [5.8\)](#page-51-2).
- **Amélioration de la numérisation** : permet d'imprimer un document couleur en échelle de gris.

### **Copie d'originaux**

<span id="page-45-0"></span>Vous trouverez ci-dessous la procédure normale de copie d'originaux.

- **1** Appuyez sur la touche **Copier** de l'écran **principal**.
- **2** Placez les originaux, face imprimée vers le haut, dans le chargeur DADF. Vous pouvez également placer un seul original, face imprimée vers le bas, sur la vitre d'exposition.

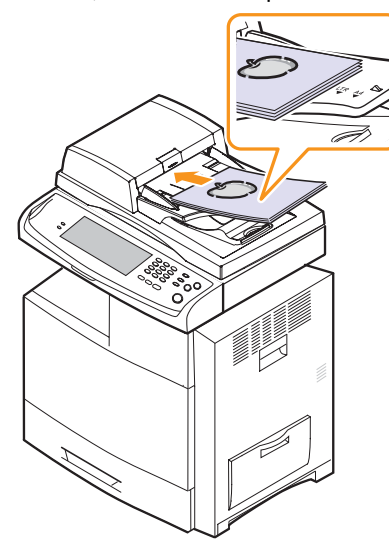

**3** Réglez les paramètres de chaque copie : **Format d'origine**, **Réduire/Agrandir**, **Recto verso**, etc. (voir pages [5.2](#page-45-2) et [5.3](#page-46-1)).

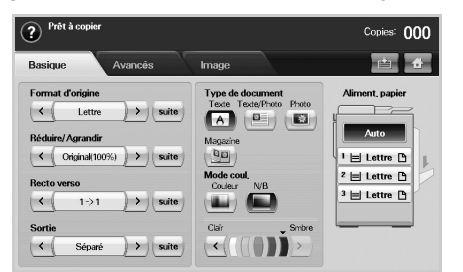

**4** Sélectionnez le bac souhaité à l'écran.

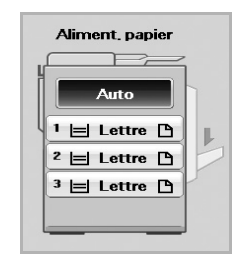

- **5** Si nécessaire, saisissez le nombre de copies à l'aide du pavé numérique.
- **6** Appuyez sur la touche **Départ** du panneau de commande pour lancer la copie.

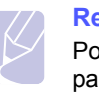

#### **Remarque**

Pour annuler la copie en cours, appuyez sur la touche **Stop** du panneau de commande. Vous pouvez également supprimer les tâches en cours et en attente en appuyant sur la touche **Statut tâche** du panneau de commande. Sélectionnez la tâche à annuler, puis appuyez sur **Suppr.**

### **Modification des paramètres de copie**

<span id="page-45-1"></span>L'onglet **Basique** de l'écran **Prêt à copier** vous permet de sélectionner les fonctions de copie avant le lancement d'une tâche.

#### **Remarque**

Les paramètres de l'onglet **Basique** s'appliquent à une seule copie. Ils ne concernent donc pas les copies suivantes. Une fois la copie en cours terminée, l'appareil rétablit automatiquement les paramètres par défaut au bout d'un certain laps de temps. L'appareil rétablit également les paramètres par défaut lorsque vous appuyez sur la touche **Tout effacer** du panneau de commande ou lorsque vous sélectionnez un autre menu tel que la télécopie, à l'exception de l'écran **Statut tâche**. Vous pouvez modifier les paramètres de copie par défaut dans

**Param. admin** (voir page [10.2](#page-83-0)).

### <span id="page-45-2"></span>**Modification du format des originaux**

Appuyez sur l'onglet **Basique** > **Format d'origine** puis utilisez les flèches de déplacement vers la gauche et vers la droite pour définir le format d'origine.

Appuyez sur **suite** pour afficher les valeurs détaillées.

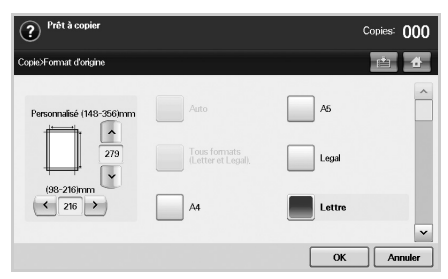

- **Personnalisé** : permet de sélectionner la zone de numérisation de l'original. Utilisez les quatre flèches de déplacement pour définir le format.
- **Auto** (DADF uniquement) : permet de détecter automatiquement le format des originaux. Cependant, cette option prend uniquement en charge les formats Légal, Lettre et A5. Si les originaux sont de formats différents, l'appareil détecte le plus grand format d'origine et sélectionne le plus grand format de papier dans le bac.
- **Tous formats (Letter et Legal)** (DADF uniquement) : permet d'utiliser simultanément les formats Lettre et Légal. L'appareil sélectionne le format de papier adapté dans plusieurs bacs. Par exemple, si l'original comprend trois pages, la première au format Lettre, la deuxième au format Légal et la troisième au format Lettre, l'appareil imprime les copies aux formats Lettre, Légal puis Lettre à partir de plusieurs bacs.
- Autres valeurs prédéfinies : permet à l'utilisateur de sélectionner facilement les valeurs fréquemment utilisées.

### <span id="page-46-0"></span>**Réduction ou agrandissement de copies**

Appuyez sur l'onglet **Basique** > **Réduire/Agrandir** puis utilisez les flèches de déplacement vers la gauche et vers la droite pour réduire ou agrandir l'image sur le papier.

Appuyez sur **suite** pour afficher les valeurs.

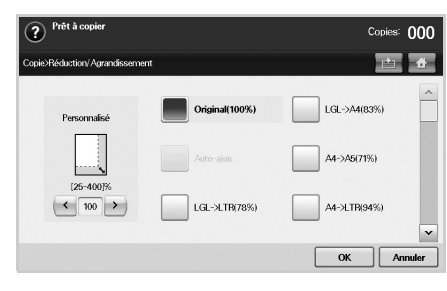

- **Original(100%)** : permet d'imprimer les textes ou les images au même format que les originaux.
- **Auto-ajus** : permet de réduire ou d'agrandir l'original en fonction du format de sortie papier.
- Autres valeurs prédéfinies : permet de sélectionner facilement les valeurs fréquemment utilisées.

#### **Remarque**

L'option **Personnalisé** varie selon l'emplacement des originaux. Dans le chargeur DADF, le réglage est compris entre 25 et 200 %. Sur la vitre d'exposition, le réglage est compris entre 25 et 400 %.

### <span id="page-46-1"></span>**Copie recto verso (Recto verso)**

Appuyez sur l'onglet **Basique** > **Recto verso** puis utilisez les flèches de déplacement vers la gauche et vers la droite pour sélectionner l'option **Recto verso**.

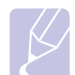

#### **Remarque**

Pour copier des originaux placés sur la vitre d'exposition et ce, des deux côtés, le message **Autre page ?** s'affiche une fois la première page copiée. À ce stade, chargez l'autre côté de l'original face vers le bas, puis appuyez sur **Oui**. L'appareil commence la numérisation de la seconde page de l'original.

Appuyez sur **suite** pour afficher les valeurs détaillées.

• **1 -> 1** : permet de numériser un seul côté de l'original et de l'imprimer sur un seul côté de la feuille. Cette fonction permet d'obtenir une copie conforme de l'original.

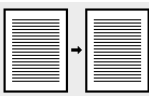

• **1 -> 2** : permet de numériser un seul côté de l'original et de l'imprimer des deux côtés de la feuille.

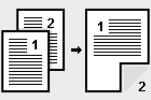

• **1 -> 2, rotation du verso** : permet de numériser un seul côté de l'original et de l'imprimer des deux côtés de la feuille. Cependant, les informations sont imprimées au verso de la feuille avec une rotation de 180°.

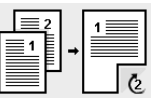

• **2 -> 1** : permet de numériser les deux côtés de l'original et de les imprimer sur deux feuilles différentes.

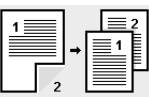

• **2 -> 2** : permet de numériser les deux côtés de l'original et de les imprimer des deux côtés de la feuille. Cette fonction permet d'obtenir une copie conforme de l'original.

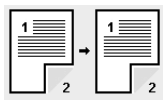

• **2 -> 1, rotation du verso** : permet de numériser les deux côtés de l'original et de les imprimer sur deux feuilles différentes. Cependant, les informations sont imprimées au verso de la feuille avec une rotation de 180°.

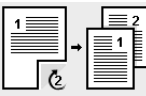

• **1 -> 2 inversé**: Numérise les originaux et les imprime en recto/ verso. Mais l'appareil inverse l'ordre d'impression des originaux. L'appareil imprime d'abord le deuxième original, ce qui signifie que le premier original introduit est imprimé sur la face arrière de la feuille. Par exemple, si vous imprimez 6 feuilles d'un original, chaque page à numéro pair des originaux sera imprimée sur la face avant d'une feuille, et chaque page impaire est imprimée sur la face arrière.

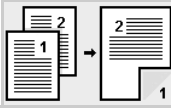

• **1 -> 2 inversé, rotation du verso**: Numérise les originaux et les imprime en recto/verso. Mais l'appareil inverse l'ordre d'impression des originaux. L'appareil imprime d'abord le deuxième original, ce qui signifie que le premier original introduit est imprimé sur la face arrière de la feuille. Par exemple, si vous

imprimez 6 feuilles d'un original, chaque page à numéro pair des originaux sera imprimée sur la face avant d'une feuille, et chaque page impaire est imprimée sur la face arrière. Les informations se trouvant au verso de l'impression sont tournées de 180°.

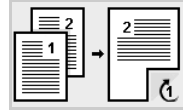

• **2 -> 2 inversé**: Numérise les deux faces des originaux et les imprime sur les deux faces d'une feuille. Mais l'appareil inverse l'ordre d'impression des originaux. L'appareil imprime d'abord les versos des originaux, ce qui signifie que les rectos des originaux sont imprimés sur le verso de la feuille.

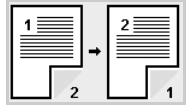

### <span id="page-47-0"></span>**Sélection du format de copie (Assemblé/Agrafé)**

Appuyez sur l'onglet **Basique** > **Sortie** puis utilisez les flèches de déplacement vers la gauche et vers la droite pour sélectionner l'option **Assemblé** ou **Agrafé**. Cette fonction est disponible uniquement lorsque l'original est placé dans le chargeur DADF.

#### **Remarque**

Pour copier des originaux placés sur la vitre d'exposition et ce, des deux côtés, le message **Autre page ?** s'affiche une fois la première page copiée. À ce stade, chargez l'autre côté de l'original face vers le bas, puis appuyez sur **Oui**. L'appareil commence la numérisation de la seconde page de l'original.

Appuyez sur **suite** pour afficher les valeurs.

• **Assemblé** : permet d'imprimer des jeux de copie respectant l'ordre des originaux.

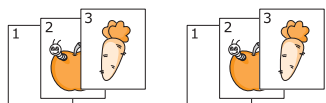

• **Séparé** : permet d'imprimer des jeux de copie triés par page.

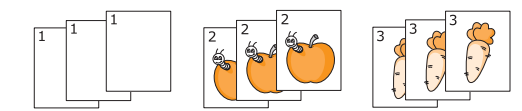

• **Agrafe, Portrait** : permet d'ajouter une agrafe à toutes vos copies au format Portrait.

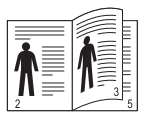

• **Agrafe, Paysage** : permet d'ajouter une agrafe à toutes vos copies au format Paysage.

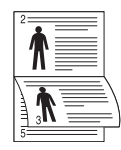

#### **Remarque**

La fonction d'agrafage est disponible avec le module d'empilement et d'agrafage en option (voir page [13.1\)](#page-127-0).

### <span id="page-47-1"></span>**Sélection du type d'original**

Appuyez sur l'onglet **Basique** puis sélectionnez le type d'original approprié.

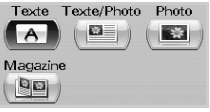

- **Texte** : adapté aux documents contenant essentiellement du texte.
- **Texte/Photo** : adapté aux documents contenant à la fois du texte et des photographies.
- **Photo** : adapté aux photographies.
- **Magazine** : adapté aux magazines.

#### <span id="page-47-2"></span>**Modification du contraste**

Cette option permet de définir le niveau de contraste. Utilisez les flèches de déplacement vers la gauche et vers la droite pour modifier le niveau de contraste de vos impressions.

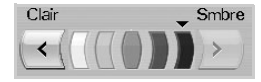

### <span id="page-48-0"></span>**Utilisation des fonctions de copie spéciales**

L'onglet **Avancés** ou **Image** de l'écran **Prêt à copier** vous permet de sélectionner des fonctions de copie spécifiques.

### <span id="page-48-1"></span>**Copie de cartes d'identité**

L'appareil imprime le recto sur la moitié supérieure de la feuille et le verso sur la moitié inférieure de la feuille, sans réduire le format de l'original. Cette fonction est particulièrement adaptée aux documents de format réduit, tels que les cartes de visite.

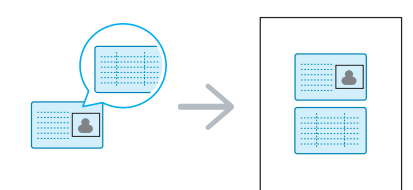

**1** Placez la face avant d'un original face vers le bas sur la vitre d'exposition, à l'endroit indiqué par la flèche, puis fermez le capot du scanner. (voir page [4.1](#page-34-0)).

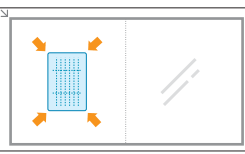

#### **Remarque**

Vous devez placer l'original sur la vitre d'exposition pour pouvoir utiliser cette fonction.

- **2** Appuyez sur la touche **Copier** de l'écran **principal**.
- **3** Appuyez sur l'onglet **Avancés** > **ID copie**.
- **4** Appuyez sur la touche **Départ** du panneau de commande.

L'appareil commence alors à numériser le recto.

**5** Retournez l'original et placez-le sur la vitre d'exposition, à l'endroit indiqué par la flèche. Fermez ensuite le capot du scanner..

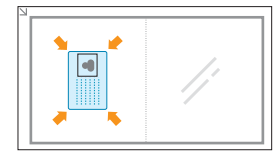

**6** Appuyez sur la touche **Départ** du panneau de commande pour lancer la copie.

#### **Remarques**

Si cette option est grisée, réglez le paramètre **Recto verso** sur **1 -> 1**.

### <span id="page-48-2"></span>**Copie de deux ou quatre pages par feuille (pages multiples)**

L'appareil peut réduire le format des images originales et imprimer deux ou quatre pages sur une seule feuille.

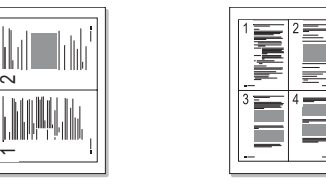

 $\triangle$  2 pages par feuille  $\triangle$  4 pages par feuille

- **1** Placez les originaux, face imprimée vers le haut, dans le chargeur DADF (voir page [4.1](#page-34-1)).
- **2** Appuyez sur la touche **Copier** de l'écran **principal**.
- **3** Sélectionnez le bac dans **Aliment. papier**.
- **4** Appuyez sur l'onglet **Avancés** > **N pages sur 1**.
- **5** Sélectionnez **Désactivé**, **2 pages sur 1**, ou **4 pages sur 1**.
	- **Désactivé** : permet de copier un document original sur une seule page.
	- **2 pages sur 1** : permet de copier deux documents originaux sur une seule page.
	- **4 pages sur 1** : permet de copier quatre documents originaux sur une seule page.
- **6** Appuyez sur la touche **Départ** du panneau de commande.

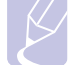

#### **Remarque**

Vous ne pouvez pas régler le format de copie à l'aide de la fonction **Réduire/Agrandir** en mode **N pages sur 1**.

### <span id="page-48-3"></span>**Copie d'affiches**

L'original est divisé en neuf zones. Il suffit ensuite de rassembler les pages imprimées pour former une affiche. Cette fonction est disponible uniquement lorsque les originaux sont placés sur la vitre d'exposition. Les zones sont numérisées puis imprimées les unes après les autres, dans l'ordre ci-dessous.

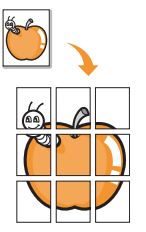

**1** Placez un seul document, face imprimée vers le bas, sur la vitre d'exposition (voir page [4.1](#page-34-0)).

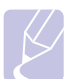

**Remarque** Vous devez placer l'original sur la vitre d'exposition pour pouvoir utiliser cette fonction.

**2** Appuyez sur la touche **Copier** de l'écran **principal**.

- **3** Sélectionnez le bac dans **Aliment. papier**.
- **4** Appuyez sur l'onglet **Avancés** > **Copie affiche**.

### **Remarque**

Si cette option est grisée, sélectionnez les options suivantes dans l'onglet Basique :

- **Recto verso** sur **1 -> 1**
- **Réduire/Agrandir** sur **Original(100%)**
- **Aliment. papier** sur **Bac**
- **5** Appuyez sur **Activé** pour activer cette fonction.
- **6** Appuyez sur **OK**.
- **7** Appuyez sur la touche **Départ** du panneau de commande pour lancer la copie.

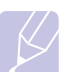

#### **Remarque**

L'original est divisé en neuf zones. Les zones sont numérisées puis imprimées les unes après les autres, dans l'ordre ci-dessous.

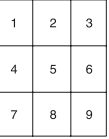

### <span id="page-49-0"></span>**Duplication**

L'appareil imprime plusieurs images d'origine sur une seule page. Le nombre d'images est automatiquement déterminé en fonction de l'image d'origine et du format de papier.

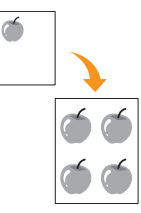

**1** Placez un seul document, face imprimée vers le bas, sur la vitre d'exposition (voir page [4.1](#page-34-0)).

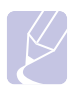

#### **Remarque**

Vous devez placer l'original sur la vitre d'exposition pour pouvoir utiliser cette fonction.

- **2** Appuyez sur la touche **Copier** de l'écran **principal**.
- **3** Sélectionnez le bac dans **Aliment. papier**.
- **4** Appuyez sur l'onglet **Avancés** > **Duplication**.

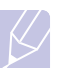

#### **Remarque**

Si cette option est grisée, sélectionnez les options suivantes dans l'onglet Basique :

- **Recto verso** sur **1 -> 1**
- **Réduire/Agrandir** sur **Original(100%)**
- **Aliment. papier** sur **Bac**
- **5** Appuyez sur **Activé** pour activer cette fonction.
- **6** Appuyez sur **OK**.
- **7** Appuyez sur la touche **Départ** du panneau de commande pour lancer la copie.

### <span id="page-49-1"></span>**Copie de livres**

Utilisez cette fonction pour copier un livre. Si le livre est trop épais, ouvrez le capot du scanner jusqu'aux butées, puis refermez-le. Si le livre ou le magazine fait plus de 30 mm d'épaisseur, laissez le capot ouvert pendant la copie.

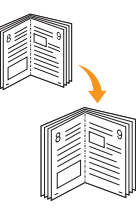

**1** Placez les originaux, face imprimée vers le bas, sur la vitre d'exposition (voir page [4.1](#page-34-0)).

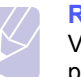

**Remarque**

Vous devez placer l'original sur la vitre d'exposition pour pouvoir utiliser cette fonction.

- **2** Appuyez sur la touche **Copier** de l'écran **principal**.
- **3** Appuyez sur l'onglet **Avancés** > **Copie livre**.

#### **Remarque**

Pour supprimer les ombres des bords d'un livre, appuyez sur l'onglet **Image** > **Effacer le bord** > **Effacement centre et bord livre**.

- **4** Sélectionnez l'option de reliure.
	- **Désactivé** : permet de désactiver cette fonction.
	- **Page gauche** : permet d'imprimer la page gauche du livre.
	- **Page droite** : permet d'imprimer la page droite du livre.
	- **Deux à la fois** : permet d'imprimer les deux pages du livre.
- **5** Appuyez sur **OK**.
- **6** Appuyez sur la touche **Départ** du panneau de commande pour lancer la copie.

### <span id="page-49-2"></span>**Copie de livrets**

L'appareil imprime automatiquement d'un seul côté ou des deux côtés de la feuille. Une fois pliée, celle-ci produit un livret dont les pages figurent dans le bon ordre.

L'appareil réduit également le format des images et les ajuste au papier sélectionné.

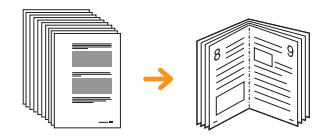

- **1** Placez les originaux, face imprimée vers le haut, dans le chargeur DADF. Vous pouvez également placer un seul original, face imprimée vers le bas, sur la vitre d'exposition (voir page [4.1\)](#page-34-0).
- **2** Appuyez sur la touche **Copier** de l'écran **principal**.
- **3** Sélectionnez le bac dans **Aliment. papier**.
- **4** Appuyez sur l'onglet **Avancés** > **Livret**.
- **5** Appuyez sur **Activé** pour activer cette fonction puis sélectionnez les paramètres détaillés de chaque option.
	- **Original recto** : permet de réaliser une copie recto.
	- **Original recto verso** : permet de réaliser une copie recto verso.
- **6** Appuyez sur **OK**.
- **7** Appuyez sur la touche **Départ** du panneau de commande pour lancer la copie.

#### **Remarque**

Cette fonction est disponible uniquement avec les formats de papier suivants : A4, Lettre, Légal, Folio, Oficio, JIS B5, ISO B5, Exécutif, A5 et Statement.

#### <span id="page-50-0"></span>**Copies avec couverture**

L'appareil ajoute automatiquement une couverture à votre jeu de copies à l'aide d'un support issu d'un autre bac. Le format et l'orientation des couvertures doivent être identiques à ceux du document principal.

- **1** Placez les originaux, face imprimée vers le haut, dans le chargeur DADF. Vous pouvez également placer un seul original, face imprimée vers le bas, sur la vitre d'exposition (voir page [4.1\)](#page-34-0).
- **2** Appuyez sur la touche **Copier** de l'écran **principal**.
- **3** Sélectionnez le bac dans **Aliment. papier**.
- **4** Appuyez sur l'onglet **Avancés** > **Couvertures**.

### **Remarque**

Si cette option est grisée, sélectionnez les options suivantes dans l'onglet Basique :

- **Recto verso** sur **1 -> 1**
- **Réduire/Agrandir** sur **Original(100%)**
- **Aliment. papier** sur **Bac**
- **5** Appuyez sur **Activé** pour utiliser cette fonction puis sélectionnez les paramètres détaillés de chaque option.
	- **Position** : permet de sélectionner l'emplacement de la couverture (à l'avant, à l'arrière ou les deux).
- **Page de couv.** : permet de sélectionner le type de couverture (recto, recto verso ou vierge).
- **Aliment papier** : permet de sélectionner le bac d'alimentation contenant la page de couverture.
- **6** Appuyez sur **OK**.
- **7** Appuyez sur la touche **Départ** du panneau de commande pour lancer la copie.

#### <span id="page-50-1"></span>**Copie de transparents**

Utilisez cette fonction pour copier des informations lorsque vous préparez des transparents pour des présentations.

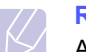

#### **Remarque**

Avant de lancer cette tâche, réglez le type et le format de papier du bac sur Transparent (voir page [4.10\)](#page-43-1).

- **1** Placez les originaux, face imprimée vers le haut, dans le chargeur DADF. Vous pouvez également placer un seul original, face imprimée vers le bas, sur la vitre d'exposition (voir page [4.1](#page-34-0)).
- **2** Chargez les transparents de taille appropriée dans le bac défini.
- **3** Réglez le type de papier sur **Transparent**.
- **4** Appuyez sur la touche **Copier** de l'écran **principal**.
- **5** Appuyez sur l'onglet **Avancés** > **Transparents**.

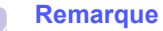

Si cette option est grisée, sélectionnez les options suivantes dans l'onglet Basique :

- **Recto verso** sur **1 -> 1**
- **Réduire/Agrandir** sur **Original(100%)**
- **Aliment. papier** sur **Bac**
- **6** Sélectionnez l'option **Transparents**.
	- **Aucun séparateur** : aucune feuille de séparation n'est insérée entre les transparents.
	- **Feuille vierge** : permet d'insérer une feuille vierge entre les transparents.
	- **Feuille imprimée** : permet d'insérer sur les feuilles de séparation la même image que sur les transparents.
- **7** Sélectionnez les sources des supports si vous avez opté pour **Feuille vierge** ou **Feuille imprimée**.
- **8** Appuyez sur **OK**.
- **9** Appuyez sur la touche **Départ** du panneau de commande pour lancer la copie.

### <span id="page-51-0"></span>**Suppression des bords**

Vous pouvez copier l'original sans bord ni marge.

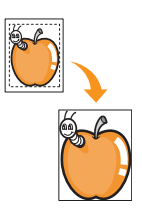

- **1** Placez un seul document, face imprimée vers le bas, sur la vitre d'exposition. Vous pouvez également placer plusieurs originaux, face imprimée vers le haut, dans le chargeur DADF (voir page [4.1](#page-34-0)).
- **2** Appuyez sur la touche **Copier** de l'écran **principal**.
- **3** Appuyez sur l'onglet **Image** > **Effacer le bord**.
- **4** Sélectionnez l'option appropriée.
	- **Désactivé** : permet de désactiver cette fonction.
	- **Effacer bord** : permet de supprimer un bord égal tout autour des copies.
	- **Effacement petit original** : permet d'effacer 6 mm tout autour des copies. Vous devez placer l'original sur la vitre d'exposition pour pouvoir utiliser cette fonction.
	- **Effacement perforations** : permet d'effacer les trous de perforation situés à gauche des copies.
	- **Effacement centre et bord livre** : permet d'effacer les ombres d'une reliure ou du bord d'un livre au centre et sur les côtés des copies. Cette fonction s'applique uniquement à la copie d'un livre (voir page [5.6\)](#page-49-1).

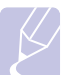

#### **Remarque**

Si vous avez désactivé l'option **Copie livre** (définie sur **Désactivé**), vous ne pouvez pas utiliser l'option **Effacement centre et bord livre**.

- **5** Appuyez sur **OK**.
- **6** Appuyez sur la touche **Départ** du panneau de commande pour lancer la copie.

### <span id="page-51-1"></span>**Suppression des images en arrière-plan**

Cette fonction est utile lors de la copie d'originaux contenant une couleur d'arrière-plan, comme les journaux ou les catalogues.

- **1** Placez les originaux, face imprimée vers le haut, dans le chargeur DADF. Vous pouvez également placer un seul original, face imprimée vers le bas, sur la vitre d'exposition.
- **2** Appuyez sur la touche **Copier** de l'écran **principal**.
- **3** Appuyez sur l'onglet **Image** > **Effacer le fond**.
	- **Désactivé** : permet de désactiver cette fonction.
	- **Auto** : permet d'optimiser l'arrière-plan.
	- **Améliorer**: plus le chiffre est élevé, plus l'arrière-plan est clair.
- **Effacer**: Plus le chiffre est élevé, plus l'arrière-plan sera clair.
- **4** Appuyez sur **OK**.
- **5** Appuyez sur la touche **Départ** du panneau de commande pour lancer la copie.

### <span id="page-51-2"></span>**Déplacement des marges**

Vous pouvez prévoir un espace de reliure en déplaçant les marges d'une page.

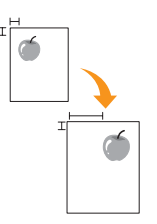

- **1** Placez un seul document, face imprimée vers le bas, sur la vitre d'exposition (voir page [4.1](#page-34-0)).
- **2** Appuyez sur la touche **Copier** de l'écran **principal**.
- **3** Appuyez sur l'onglet **Image** > **Déplacer la marge**.
- **4** Sélectionnez l'option **Déplacer la marge**.
	- **Désactivé** : permet de désactiver cette fonction.
	- **Centrer auto** : permet de centrer automatiquement la copie. Vous devez placer l'original sur la vitre d'exposition pour utiliser cette fonction. Cette option est disponible uniquement lorsque l'original est placé sur la vitre d'exposition.
	- **Marge personnalisée** : permet de régler les marges gauche, droite, haut et bas à l'aide des flèches de déplacement. Cette option est disponible avec la vitre d'exposition et dans le chargeur DADF.
- **5** Appuyez sur **OK**.
- **6** Appuyez sur la touche **Départ** du panneau de commande pour lancer la copie.

### **Amélioration de la numérisation**

permet d'imprimer un document couleur en échelle de gris.

- **1** Placez un seul document, face imprimée vers le bas, sur la vitre d'exposition. Vous pouvez également placer plusieurs originaux, face imprimée vers le haut, dans le chargeur DADF (voir page [4.1](#page-34-0)).
- **2** Appuyez sur la touche **Copier** de l'écran **principal**.
- **3** Appuyez sur l'onglet **Image** > **Amélioration de la numérisation**.
- **4** Appuyez sur **Activé** pour activer cette fonction.
- **5** Appuyez sur **OK**.
- **6** Appuyez sur la touche **Départ** du panneau de commande pour lancer la copie.

## **6 Télécopie (en option)**

Ce chapitre vous informe sur l'utilisation de la fonction de télécopie de l'appareil.

Il comprend les sections suivantes :

- **• [Préparation à la télécopie](#page-52-0)**
- **• [Présentation de l'écran Fax](#page-52-1)**
- **• [Envoi d'une télécopie](#page-53-0)**
- **• [Réception d'une télécopie](#page-55-0)**
- **• [Configuration des paramètres de document](#page-57-0)**
- **• [Configuration d'un répertoire de télécopie](#page-58-0)**
- **• [Utilisation de la fonction de relève](#page-59-0)**
- **• [Utilisation de la messagerie](#page-60-0)**
- **• [Impression d'un journal après l'envoi d'une télécopie](#page-62-0)**
- **• [Envoi d'une télécopie pendant la période d'appel économique](#page-62-1)**
- **• [Ajout de documents à une tâche de télécopie différée et](#page-62-2)  [programmée](#page-62-2)**
- **• [Transfert d'une télécopie reçue vers un autre destinataire](#page-63-0)**
- **• [Réglage de la tonalité de fin de télécopie](#page-64-0)**
- **• [Réglage de la réception de télécopies en couleur](#page-64-1)**

#### **Remarque**

• Nous vous recommandons d'utiliser les services téléphoniques analogiques traditionnels (RTPC : réseau téléphonique public commuté) au moment de connecter les lignes téléphoniques pour les fonctions de télécopie. Si vous utilisez d'autres services Internet (DSL, RNIS, VolP), vous pouvez améliorer la qualité de la connexion en utilisant le microfiltre. Le microfiltre élimine les signaux de bruit inutiles et améliore la qualité de la connexion ou d'Internet. Le microfiltre DSL n'étant pas fourni avec l'appareil, nous vous conseillons de contacter votre fournisseur d'accès Internet..

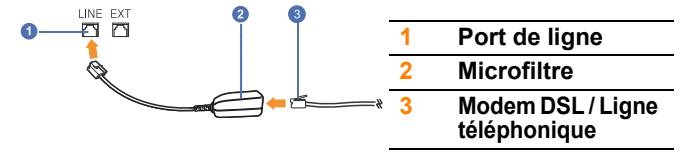

• Contactez votre gestionnaire de réseau local ou votre fournisseur de services Internet pour de plus amples détails. Pour utiliser les fonctions de télécopie avancées, appuyez sur la touche **Conf. mach.** du panneau de commande puis sur **Param. admin** > **Configuration** > **Configuration du fax** (voir page [10.4](#page-85-0)).

### **Préparation à la télécopie**

<span id="page-52-0"></span>Avant d'envoyer ou de recevoir une télécopie, vous devez relier le cordon d'alimentation fourni à la prise murale. Reportez-vous au Guide d'installation rapide pour savoir comment établir la connexion. La mise en place d'une connexion téléphonique varie d'un pays à un autre.

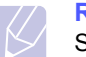

#### **Remarque**

Si vous souhaitez ajouter une fonction de télécopie à l'appareil, vérifiez la liste des options (page [13.1](#page-127-0)) puis contactez votre point de vente pour passer commande. Après avoir acheté un kit de télécopie, installez-le conformément à la procédure décrite dans le Guide d'installation fourni avec le kit. Une fois le kit de télécopie installé, configurez l'appareil pour pouvoir utiliser cette fonction (voir page [14.3\)](#page-131-0).

### **Présentation de l'écran Fax**

<span id="page-52-1"></span>Pour utiliser la fonction de télécopie, appuyez sur la touche **Fax** de l'écran **principal**. Si un autre menu s'affiche à l'écran, appuyez sur ( $\rightarrow$ ) pour revenir à l'écran **principal**.

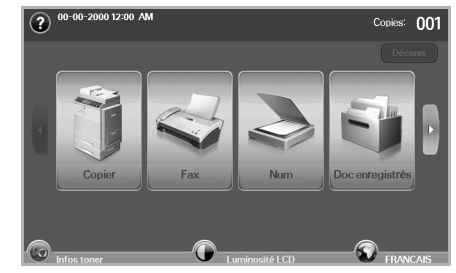

#### **Remarque**

Si la fonction de télécopie (en option) n'est pas installée, l'icône Fax ne s'affiche pas sur l'écran **principal**.

### **Onglet Basique**

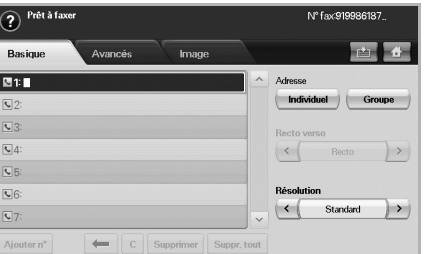

- **Zone de saisie du numéro de télécopie** : permet de saisir le numéro de télécopie du destinataire à l'aide du clavier numérique du panneau de commande. Si vous avez configuré le répertoire, appuyez sur **Individuel** ou **Groupe** (voir page [6.7\)](#page-58-0).
- **Ajouter n°** : permet d'ajouter des destinataires supplémentaires.
- $\cdot$   $\leftarrow$  : permet d'effacer le dernier chiffre saisi.
- $\cdot$   $\boxed{\text{c}}$ : permet de supprimer tous les chiffres de l'entrée sélectionnée.
- **Supprimer** : permet de supprimer le numéro de télécopie sélectionné.
- **Suppr. tout** : permet de supprimer tous les numéros de télécopie de la zone de saisie.
- **Adresse** : permet de récupérer les numéros de télécopie fréquemment utilisés depuis l'appareil ou **SyncThru Web Service** (voir page [6.8\)](#page-59-1).
- **Recto verso** : permet de déterminer si l'appareil envoie un seul côté ou les deux côtés de l'original.
- **Résolution** : permet de régler les options de résolution.

### **Onglet Avancés**

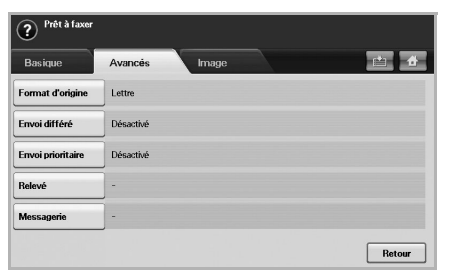

- **Format d'origine** : permet de sélectionner le format du document original. Appuyez sur **OK** pour mettre à jour le paramètre en cours.
- **Envoi différé** : permet de configurer l'appareil pour qu'il envoie une télécopie à une heure donnée, sans aucune intervention (voir page [6.4\)](#page-55-1).
- **Envoi prioritaire** : permet d'envoyer une télécopie urgente avant de réaliser les opérations programmées (voir page [6.4\)](#page-55-2).
- **Relevé** : permet au destinataire de demander l'envoi de la télécopie à distance en l'absence de l'expéditeur et vice versa. Pour permettre l'utilisation de la fonction de relève, les originaux doivent être enregistrés sur l'appareil (voir page [6.8\)](#page-59-0).
- **Messagerie** : permet d'enregistrer une télécopie reçue ou des originaux dans la mémoire de l'appareil, pour pouvoir les relever. Vous pouvez utiliser une messagerie de l'appareil utilisé ou celle d'un appareil distant. Chaque messagerie comporte un numéro, un nom et un mot de passe spécifiques (voir page [6.9\)](#page-60-0).
- **Retour** : permet de revenir à l'onglet **Basique**.

#### **Onglet Image**

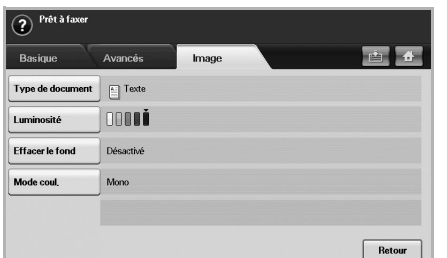

- **Type de document** : permet d'améliorer la qualité de télécopie en fonction du type de document original numérisé (voir page [6.6\)](#page-57-1).
- **Luminosité** : permet de régler le niveau de luminosité et de contraste d'une télécopie (voir page [6.6](#page-57-2)).
- **Effacer le fond** : permet d'atténuer les motifs papier et arrière-plans sombres des documents tels que les journaux (voir page [6.6\)](#page-57-3).
- **Mode coul.** : permet de définir l'envoi de télécopies en noir et blanc ou en couleur (voir page [6.6\)](#page-57-4).
- **Retour** : permet de revenir à l'onglet **Basique**.

### **Envoi d'une télécopie**

<span id="page-53-0"></span>Cette section explique comment envoyer une télécopie et décrit les méthodes spéciales d'envoi.

#### **Remarque**

Vous pouvez placer les originaux dans le chargeur DADF ou sur la vitre d'exposition (voir page [4.1](#page-34-2)).Si les originaux sont placés à la fois dans le chargeur DADF et sur la vitre d'exposition, l'appareil lit d'abord les documents du chargeur DADF, qui est prioritaire en matière de numérisation.

### **Réglage de l'en-tête de télécopie**

Dans certains pays, la loi vous oblige à indiquer votre numéro de télécopie sur toutes les télécopies envoyées.

- **1** Appuyez sur la touche **Conf. mach.** du panneau de commande.
- **2** Appuyez sur **Param. admin**. Lorsque le message d'ouverture de session s'affiche, saisissez votre mot de passe puis appuyez sur **OK** (voir page [3.5](#page-31-0)).
- **3** Appuyez sur l'onglet **Configuration** > **Configuration du fax** > **ID machine et N° fax**.
- **4** Appuyez sur la zone de saisie puis saisissez le nom de l'appareil et votre numéro de télécopie.
- **5** Appuyez sur **OK**.

### **Envoi d'une télécopie**

- **1** Appuyez sur la touche **Fax** de l'écran **principal**.
- **2** Placez les originaux, face imprimée vers le haut, dans le chargeur DADF.

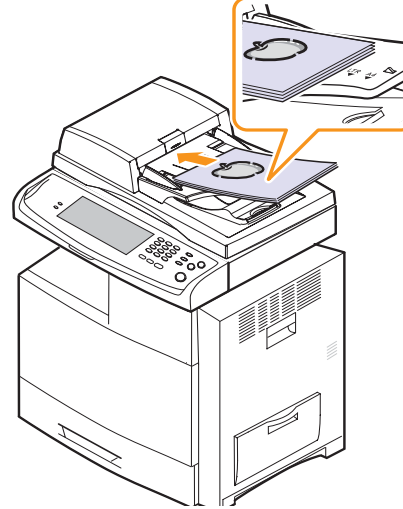

- **3** Réglez les paramètres de document dans l'onglet **Image**.
- **4** Sélectionnez les options **Recto verso** et **Résolution** dans l'onglet **Basique**.

#### **Remarque**

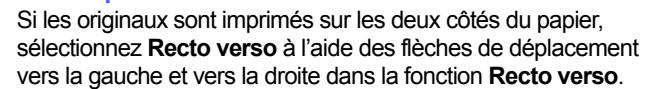

**5** Une fois que le curseur clignote dans la ligne de saisie, saisissez le numéro de télécopie à l'aide du clavier numérique du panneau de commande. Vous pouvez également utiliser la fonction Adresse située à droite de l'écran si vous avez enregistré des numéros de télécopie fréquemment utilisés.

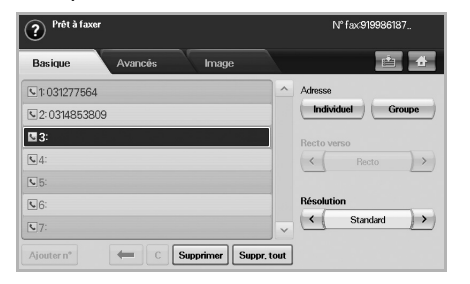

- **6** Pour ajouter un numéro, appuyez sur **Ajouter n°**.
- **7** Appuyez sur la touche **Départ** du panneau de commande. L'appareil lance la numérisation et l'envoi de la télécopie aux destinataires.

#### **Remarque**

- Pour annuler une télécopie, appuyez sur **Stop** avant le début de l'envoi. Vous pouvez également appuyer sur la touche **Statut tâche**, sélectionner la tâche à supprimer puis appuyer sur **Suppr.**
- Si vous avez utilisé la vitre d'exposition, un message vous invite à charger une autre page.
- Pendant l'envoi d'une télécopie, vous ne pouvez pas envoyer d'e-mail (voir page [7.4\)](#page-68-0).

### <span id="page-54-0"></span>**Envoi manuel d'une télécopie (Ligne)**

- **1** Appuyez sur la touche **Fax** de l'écran **principal**.
- **2** Placez les originaux, face imprimée vers le haut, dans le chargeur DADF.

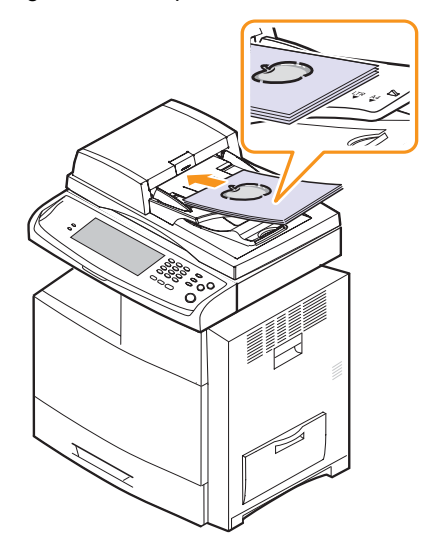

**3** Réglez les paramètres de document dans l'onglet **Image**.

- **4** Sélectionnez les options **Recto verso** et **Résolution** dans l'onglet **Basique**.
- **5** Appuyez sur la touche **Ligne** du panneau de commande.
- **6** Saisissez un numéro de télécopie à l'aide du clavier numérique du panneau de commande.
	- Si le numéro correspond à un numéro récemment composé, appuyez sur la touche **Bis/Pause** du panneau de commande pour afficher les dix derniers numéros de télécopie puis sélectionnez-en un.
- **7** Appuyez sur **Départ** lorsque vous entendez le signal aigu du télécopieur distant.

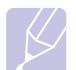

#### **Remarque**

Les télécopies couleurs sont disponibles uniquement lors d'un envoi manuel (voir page [6.6\)](#page-57-4).

### **Renvoi automatique**

Lorsque le numéro composé est occupé ou sans réponse, l'appareil le recompose automatiquement.

Pour modifier l'intervalle de temps entre les recompositions et/ou le nombre de tentatives de recomposition, suivez la procédure ci-dessous.

- **1** Appuyez sur la touche **Conf. mach.** du panneau de commande.
- **2** Sélectionnez **Param. admin**. Lorsque le message d'ouverture de session s'affiche, saisissez votre mot de passe puis appuyez sur **OK** (voir page [3.5](#page-31-0)).
- **3** Appuyez sur l'onglet **Configuration** > **Configuration du fax**.
- **4** Appuyez sur **Recomposer**.
- **5** Sélectionnez **Délais de recomposition** et **Interv. de recomposition**.

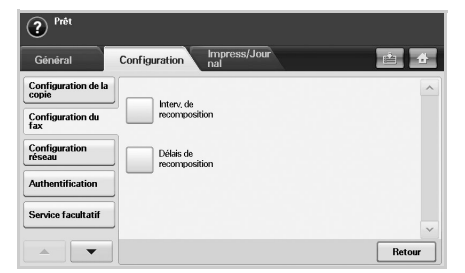

**6** Appuyez sur **OK**.

### **Recomposition du dernier numéro**

- **1** Appuyez sur la touche **Fax** de l'écran **principal**.
- **2** Réglez les paramètres de document dans l'onglet **Image**.
- **3** Placez les originaux, face imprimée vers le haut, dans le chargeur DADF.
- **4** Appuyez sur la touche **Bis/Pause** du panneau de commande pour afficher les dix derniers numéros de télécopie.
- **5** Sélectionnez un numéro de télécopie dans la liste puis appuyez sur **OK**.
	- L'appareil lance automatiquement l'envoi.

### <span id="page-55-1"></span>**Envoi d'une télécopie différée**

Vous pouvez configurer l'appareil pour qu'il envoie une télécopie à une heure donnée pendant votre absence.

- **1** Appuyez sur la touche **Fax** de l'écran **principal**.
- **2** Placez les originaux, face imprimée vers le haut, dans le chargeur DADF.
- **3** Réglez les paramètres de document dans les onglets **Image** et **Basique**.
- **4** Appuyez sur l'onglet **Avancés** > **Envoi différé**.
- **5** Appuyez sur **Activé**.
- **6** Saisissez le **Nom tâche** à l'aide du clavier à l'écran puis sélectionnez l'**Hre début** à l'aide des flèches de déplacement vers la gauche et vers la droite.

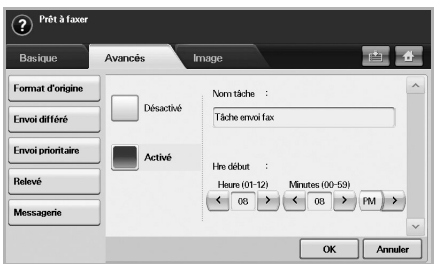

• Si vous ne saisissez pas de **Nom tâche**, l'appareil lui attribue un nom tel que « Tâche envoi fax xxx ». Les numéros « xxx » sont attribués dans l'ordre croissant.

#### **Remarque**

- **Hre début** est l'heure exacte à laquelle vous souhaitez que la télécopie soit envoyée. Vous devez définir une **Hre début** comprise entre 15 minutes et 24 heures après l'heure actuelle. Par exemple, s'il est 13h, vous devez définir une heure d'envoi supérieure à 13h15. Si l'heure définie est incorrecte, un message d'avertissement s'affiche et l'appareil revient à l'heure actuelle.
- **7** Appuyez sur **OK** pour lancer l'enregistrement des originaux numérisés dans la mémoire.

#### **Remarque**

Pour annuler l'envoi d'une télécopie différée, appuyez sur **Désactivé** avant le début de l'envoi.

### <span id="page-55-2"></span>**Envoi d'une télécopie prioritaire**

Cette fonction permet d'envoyer une télécopie prioritaire avant toute opération programmée. L'original est enregistré dans la mémoire puis envoyé dès la fin de l'opération en cours. En outre, les envois prioritaires interrompent les opérations d'envoi multiple entre deux envois (par exemple, à la fin de l'envoi au poste A et avant le début de l'envoi au poste B) ou deux tentatives de recomposition.

- **1** Appuyez sur la touche **Fax** de l'écran **principal**.
- **2** Placez les originaux, face imprimée vers le haut, dans le chargeur DADF.
- **3** Réglez les paramètres de document dans les onglets **Image** et **Basique**.
- **4** Appuyez sur l'onglet **Avancés** > **Envoi prioritaire**.
- **5** Appuyez sur **Activé**.
- **6** Appuyez sur **OK**.
- **7** Appuyez sur **Départ** pour lancer la télécopie urgente.

### **Réception d'une télécopie**

<span id="page-55-0"></span>Cette section explique comment recevoir une télécopie et décrit les méthodes spéciales de réception disponibles.

### **Modification des modes de réception**

L'appareil est configuré par défaut en mode **Fax**. Lorsque vous recevez une télécopie, l'appareil répond à l'appel au bout d'un certain nombre de sonneries et reçoit automatiquement la télécopie. Pour passer du mode **Fax** à un autre mode, suivez la procédure ci-dessous.

- **1** Appuyez sur la touche **Conf. mach.** du panneau de commande.
- **2** Sélectionnez **Param. admin**. Lorsque le message d'ouverture de session s'affiche, saisissez votre mot de passe puis appuyez sur **OK** (voir page [3.5](#page-31-0)).
- **3** Appuyez sur l'onglet **Configuration** > **Configuration du fax** > **Configuration initiale du fax** > **Mode de réception**.
- **4** Sélectionnez l'option appropriée.
	- **Téléphone** : pour recevoir une télécopie, l'utilisateur doit appuyer sur **Ligne** puis sur **Départ**.
	- **Fax** : l'appareil répond aux appels entrants et passe immédiatement en mode de réception de télécopie.
	- **Répondeur/Fax** : à utiliser lorsqu'un répondeur est connecté à l'appareil. L'appareil répond aux appels entrants et votre correspondant peut laisser un message sur le répondeur. Si le télécopieur détecte une tonalité de télécopie sur la ligne, il passe automatiquement en mode **Fax** pour recevoir la télécopie.
- **5** Appuyez sur **OK**.

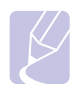

#### **Remarque**

Lorsque la mémoire est pleine, l'appareil ne peut plus recevoir de télécopie entrante. Libérez de l'espace en supprimant certaines données enregistrées dans la mémoire.

### **Réception manuelle en mode Téléphone**

Pour recevoir une télécopie, appuyez sur **Ligne** puis sur **Départ** lorsque vous entendez la tonalité d'un télécopieur distant. L'appareil lance la réception de la télécopie.

### **Réception automatique en mode Répondeur/Fax**

Pour pouvoir utiliser ce mode, vous devez connecter un répondeur à la prise EXT située à l'arrière de l'appareil (voir page [1.4](#page-18-0)).

Si votre correspondant laisse un message, le répondeur l'enregistre normalement. Si l'appareil détecte une tonalité de télécopie sur la ligne, il lance automatiquement la réception de la télécopie.

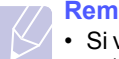

#### **Remarque**

- Si vous avez réglé l'appareil sur ce mode et que votre répondeur est éteint ou qu'aucun répondeur n'est connecté à la prise EXT, l'appareil passe automatiquement en mode Fax après un nombre de sonneries prédéfini.
- Si votre répondeur est doté d'un compteur de sonneries personnalisable, réglez-le de manière à ce qu'il réponde aux appels entrants au bout d'une sonnerie.
- Si vous êtes en mode Téléphone et qu'un répondeur est connecté à l'appareil, vous devez éteindre le répondeur, faute de quoi son message d'accueil interrompra votre conversation téléphonique.
- Lors de la réception d'une télécopie, vous ne pouvez pas effectuer de copie.

### **Réception manuelle de télécopie avec un téléphone auxiliaire**

Pour une utilisation optimale de cette fonction, vous devez brancher un téléphone auxiliaire sur la prise EXT située à l'arrière de l'appareil. Vous pouvez recevoir une télécopie de votre correspondant sur le téléphone auxiliaire, sans vous déplacer jusqu'au télécopieur.

Lorsque vous recevez un appel sur le téléphone auxiliaire et que vous entendez une tonalité de télécopie, appuyez sur les touches  $*9*$  du téléphone auxiliaire. L'appareil reçoit la télécopie.

Appuyez lentement sur les touches, l'une après l'autre. Si vous entendez toujours la tonalité du télécopieur distant, essayez d'appuyer à nouveau sur  $\angle 9 \times$ .

Pour passer des touches  $*9$   $*$  aux touches  $*3$   $*$ , par exemple, suivez la procédure ci-dessous.

- **1** Appuyez sur la touche **Conf. mach.** du panneau de commande.
- **2** Sélectionnez **Param. admin**. Lorsque le message d'ouverture de session s'affiche, saisissez votre mot de passe puis appuyez sur **OK** (voir page [3.5\)](#page-31-0).
- **3** Appuyez sur l'onglet **Configuration** > **Configuration du fax** > **Réception du code de démarrage**.
- **4** Sélectionnez **Activé**.
- **5** Utilisez les flèches de déplacement vers la gauche et vers la droite pour afficher le chiffre 3.

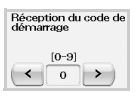

**6** Appuyez sur **OK**.

### **Réception en mode sécurisé**

Vous pouvez empêcher les personnes non autorisées d'accéder à vos télécopies. Le mode de réception sécurisée permet d'empêcher l'impression des télécopies reçues en votre absence. En mode de réception sécurisée, toutes les télécopies entrantes sont enregistrées dans la mémoire.

- **1** Appuyez sur la touche **Conf. mach.** du panneau de commande.
- **2** Sélectionnez **Param. admin**. Lorsque le message d'ouverture de session s'affiche, saisissez votre mot de passe puis appuyez sur **OK** (voir page [3.5](#page-31-0)).
- **3** Appuyez sur l'onglet **Configuration** > **Configuration du fax** > **Réc. protégée**.
- **4** Sélectionnez **Activé**.
- **5** Saisissez les quatre chiffres du **Code** à l'aide du clavier numérique du panneau de commande.

#### **Remarque**

Pour désactiver la fonction **Réc. protégée**, appuyez sur **Désactivé**. Dans ce cas, les télécopies reçues sont imprimées.

### **Impression des télécopies reçues en mode Recto verso**

Sélectionnez l'option Recto verso afin de réaliser des économies de papier. Lors de la réception de données de télécopie, celles-ci sont imprimées sur les deux côtés du papier.

- **1** Appuyez sur la touche **Conf. mach.** du panneau de commande.
- **2** Sélectionnez **Param. admin**. Lorsque le message d'ouverture de session s'affiche, saisissez votre mot de passe puis appuyez sur **OK** (voir page [3.5](#page-31-0)).
- **3** Appuyez sur l'onglet **Configuration** > **Configuration du fax** > **Impression fax reçus** > **Recto verso**.
- **4** Sélectionnez l'option appropriée.
	- **Désactivé** : permet d'imprimer sur un seul côté du papier.
	- **Bord long** : permet d'imprimer sur les deux côtés du papier. La reliure se trouve dans le sens de la longueur.
	- **Bord court** : permet d'imprimer sur les deux côtés du papier. La reliure se trouve dans le sens de la largeur.
- **5** Appuyez sur **OK**.

### **Réception de télécopies en mémoire**

Votre appareil multifonction vous permet de recevoir des télécopies pendant une tâche de copie ou d'impression. Si vous recevez une télécopie pendant une tâche de copie ou d'impression, l'appareil enregistre les télécopies entrantes dans sa mémoire. Une fois la copie ou l'impression terminée, l'appareil imprime automatiquement la télécopie.

### <span id="page-57-0"></span>**Configuration des paramètres de document**

Avant l'envoi d'une télécopie, vous pouvez régler les paramètres de document, tels que la résolution, le contraste, la couleur, l'option Recto verso, etc. Reportez-vous aux explications fournies dans cette partie.

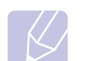

#### **Remarque**

Les paramètres de document décrits ci-dessous s'appliquent uniquement à la tâche en cours. Pour modifier les paramètres de document par défaut, appuyez sur **Param. admin** > onglet **Général** > **Réglages par défaut** (voir page [10.2\)](#page-83-0).

#### **Recto verso**

Cette fonction convient plus particulièrement aux originaux recto verso. Vous pouvez choisir d'envoyer vos télécopies sur un seul côté ou sur les deux côtés du papier.

Placez les originaux dans le chargeur DADF pour utiliser cette fonction.

Appuyez sur **Fax** > onglet **Basique** > **Recto verso**. Utilisez les flèches de déplacement vers la gauche et vers la droite pour passer d'une valeur à l'autre.

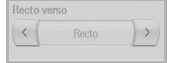

- **Recto** : originaux imprimés sur un seul côté du papier.
- **Recto verso** : originaux imprimés sur les deux côtés du papier.

### **Résolution**

La modification du paramètre de résolution affecte l'aspect du document reçu.

Appuyez sur **Fax** > onglet **Basique** > **Résolution**. Utilisez les flèches de déplacement vers la gauche et vers la droite pour passer d'une valeur à l'autre.

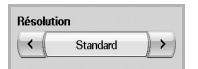

- **Standard** : généralement recommandé pour les originaux comportant du texte. Cette option permet de réduire le temps d'envoi.
- **Supérieure** : recommandé pour les originaux contenant des caractères de petite taille, des lignes fines ou du texte imprimé à l'aide d'une imprimante matricielle.
- **Optimale** : recommandé pour les originaux contenant des détails extrêmement précis. Cette option est activée uniquement si l'appareil destinataire prend également en charge une résolution **Optimale**.

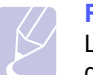

#### **Remarque**

Le mode **Optimale** n'est pas disponible lors de l'envoi de documents mémorisés. La résolution est automatiquement réglée sur **Supérieure**.

### <span id="page-57-1"></span>**Type de document**

Vous pouvez définir le type de document original afin d'améliorer la qualité du document numérisé.

Appuyez sur **Fax** > onglet **Image** > **Type de document**. Sélectionnez l'option appropriée à l'écran puis appuyez sur **OK**.

- **Texte** : adapté aux originaux comportant du texte ou des dessins.
- **Texte/Photo** : adapté aux originaux comportant à la fois du texte et des photographies.
- **Photo** : adapté aux originaux comportant des photographies en tons continus.

### <span id="page-57-2"></span>**Luminosité**

Vous pouvez sélectionner le niveau de contraste du document original.

Appuyez sur **Fax** > onglet **Image** > **Luminosité**. Appuyez sur la flèche de déplacement vers la droite pour accentuer le contraste puis sur **OK**.

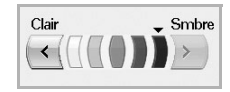

### <span id="page-57-3"></span>**Effacer le fond**

Vous pouvez éclaircir, réduire ou supprimer les arrière-plans sombres des originaux sur papier couleur ou des journaux.

Appuyez sur **Fax** > onglet **Image** > **Effacer le fond**. Appuyez sur **Activé** pour activer cette fonction puis appuyez sur **OK**.

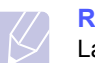

#### **Remarque**

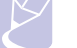

La fonction **Effacer le fond** est désactivée si le **Type de document** est réglé sur **Photo**.

#### <span id="page-57-4"></span>**Mode coul.**

Cette fonction permet d'envoyer une télécopie en couleur, mais elle fonctionne uniquement si vous envoyez une télécopie à l'aide de la touche **Ligne** du panneau de commande.

Appuyez sur **Fax** > onglet **Image** > **Mode coul.** Sélectionnez l'option appropriée puis appuyez sur **OK**.

- **Mono** : permet d'envoyer une télécopie en noir et blanc.
- **Couleur** : permet d'envoyer une télécopie en couleur.

#### **Remarque**

Les télécopies en **Mode coul.** sont disponibles uniquement lors d'un envoi manuel (voir page [6.3\)](#page-54-0).

### <span id="page-58-0"></span>**Configuration d'un répertoire de télécopie**

Cette fonction permet d'enregistrer des noms de destinataires, des numéros de télécopie et des paramètres d'envoi sur l'appareil. Il existe deux options : **Individuel** et **Groupe**.

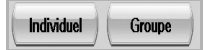

- **Individuel** : permet d'enregistrer jusqu'à 200 numéros de télécopie. Les numéros de télécopie enregistrés dans le répertoire Individuel fonctionnent comme des **N° abrégé**.
- **Groupe** : permet de créer des groupes si vous envoyez fréquemment le même document à plusieurs destinataires. Vous pouvez enregistrer jusqu'à 100 numéros de composition de groupe. Les entrées enregistrées sont disponibles dans la liste d'envoi de l'onglet **Basique** du menu **Fax**. Un **Groupe** de composition peut également être composé de plusieurs entrées du répertoire Individuel.

Les numéros de télécopie enregistrés dans le répertoire **Individuel** fonctionnent comme des **N° abrégé**.

### <span id="page-58-1"></span>**Enregistrement de numéros de télécopie individuels (N° abrégé)**

**1** Appuyez sur **Fax** > onglet **Basique** > **Individuel**.

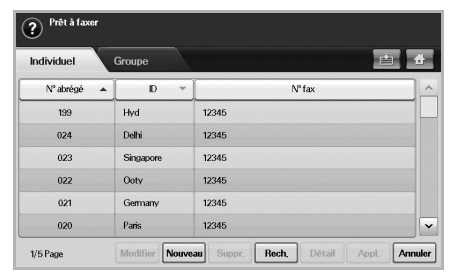

- **Modifier** : permet de modifier l'**ID**, le **N° abrégé** et le **N° fax**.
- **Nouveau** : permet de créer un nouveau **N° abrégé**.
- **Suppr.** : permet de supprimer le **N° abrégé** sélectionné.
- **Rech.** : permet de rechercher un numéro de télécopie enregistré dans le répertoire Individuel. Lorsque le clavier s'affiche, saisissez **ID**.
- **Détail** : permet d'afficher l'**ID**, le **N° fax** et des informations sur le groupe, le cas échéant (voir page [6.7\)](#page-58-1).
- **Appl.** : permet d'insérer le numéro de télécopie sélectionné dans la liste des numéros d'envoi de l'onglet **Basique**.
- **Annuler** : permet d'annuler la tâche en cours et de revenir à l'écran précédent.
- **2** Appuyez sur **Nouveau**.

**3** Saisissez le nom dans le champ **ID** à l'aide du clavier contextuel puis le numéro de télécopie dans la zone **N° fax** à l'aide du clavier numérique du panneau de commande.

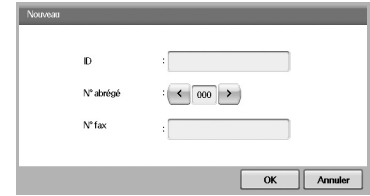

- **ID** : permet de saisir le nom.
- **N° abrégé** : correspond par défaut aux trois premiers chiffres saisis. Pour modifier le numéro attribué, utilisez les flèches de déplacement vers la gauche et vers la droite.
- **N° fax** : permet de saisir les numéros de télécopie, sous forme de chiffres uniquement, et l'indicatif régional si nécessaire.
- **4** Appuyez sur **OK**.

### **Enregistrement de numéros de télécopie de groupe (N° de groupe)**

- **1** Appuyez sur **Fax** > onglet **Basique** > **Groupe**.
- **2** Appuyez sur **Nouveau**.
- **3** Appuyez sur la zone de saisie du champ **ID compos groupe** puis saisissez le nom à l'aide du clavier contextuel.
- **4** Sélectionnez le **N° compos groupe** à l'aide des flèches de déplacement vers la gauche et vers la droite.

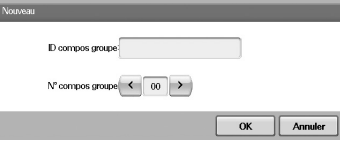

- **ID compos groupe** : permet de saisir le nom du groupe.
- **N° compos groupe** : correspond par défaut aux trois premiers chiffres saisis. Pour modifier le numéro attribué, utilisez les flèches de déplacement vers la gauche et vers la droite.
- **5** Appuyez sur **OK**.

**6** Sélectionnez une entrée dans la **Liste des numéros abrégés** puis appuyez sur **Ajouter**. Renouvelez cette opération pour toutes les entrées à ajouter.

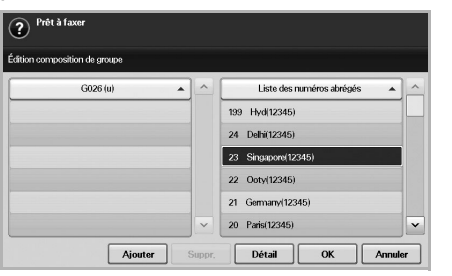

Assurez-vous que la **Liste des numéros abrégés** sélectionnée figure dans la liste des groupes du volet gauche.

**7** Appuyez sur **OK** pour enregistrer les numéros.

### <span id="page-59-1"></span>**Configuration d'un répertoire de télécopie à l'aide de SyncThru Web Service**

**SyncThru Web Service** permet d'enregistrer facilement des numéros de télécopie à partir d'un ordinateur du réseau.

- **1** Ouvrez le navigateur Web de votre ordinateur.
- **2** Saisissez l'adresse IP de votre appareil ; la fenêtre **SyncThru Web Service** s'affiche (par exemple : http://123.123.123.123).
- **3** Appuyez sur **Config. appareil** > **Config. fax** > **Répertoire du télécopieur**.
- **4** Sélectionnez **Numéro abrégé** (Individuel).

#### **Remarque**

Les numéros de télécopie précédemment enregistrés dans **Numéro abrégé** (Individuel) peuvent être sélectionnés.

- **5** Appuyez sur **Ajouter**.
- **6** Saisissez l'Index, le Nom et le Numéro de téléphone. L'Index saisi s'affichera comme N° abrégé à l'écran.
- **7** Appuyez sur **Appliquer**.

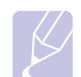

#### **Remarque**

Vous pouvez importer un Numéro abrégé à partir d'un fichier \*.csv.

### **Utilisation de la fonction de relève**

<span id="page-59-0"></span>La fonction de relève permet à un télécopieur de demander l'envoi d'un document. Cette fonction s'avère utile lorsque la personne disposant des originaux est absente. La personne qui souhaite recevoir le document appelle l'appareil qui détient l'original et demande l'envoi du document. En d'autres termes, elle « relève » l'appareil qui détient l'original.

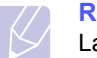

#### **Remarque**

La fonction de relève doit être disponible à la fois chez l'expéditeur et chez le destinataire pour pouvoir fonctionner.

Le processus de relève se déroule de la manière suivante :

- **1** L'expéditeur enregistre les documents originaux sur l'appareil (voir page [6.8](#page-59-2)).
- **2** L'expéditeur communique le **Code** au destinataire.
- **3** Le destinataire compose le numéro de télécopie puis est invité à saisir le **Code** (voir page [6.9\)](#page-60-1).
- **4** Le destinataire appuie sur **Départ** pour recevoir la télécopie enregistrée.

#### <span id="page-59-2"></span>**Enregistrement des originaux en vue de leur relève**

- **1** Appuyez sur la touche **Fax** de l'écran **principal**.
- **2** Placez les originaux, face imprimée vers le haut, dans le chargeur DADF. Vous pouvez également placer un seul original, face imprimée vers le bas, sur la vitre d'exposition.
- **3** Réglez les paramètres de document dans les onglets **Image** et **Basique**.
- **4** Appuyez sur l'onglet **Avancés** > **Relevé** > **Enr.**

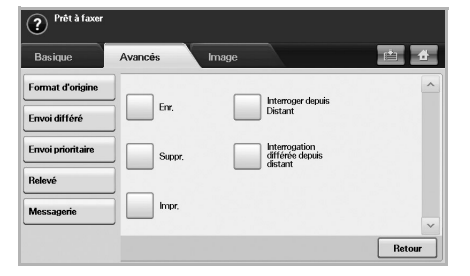

**5** Appuyez sur la zone de saisie puis saisissez le **Code** à l'aide du clavier contextuel. Il s'agit du numéro à quatre chiffres que vous devez communiquer au destinataire. Si vous ne souhaitez pas définir de **Code**, saisissez le numéro 0000. Vous pourrez ainsi enregistrer, supprimer, imprimer et recevoir les télécopies relevées sans mot de passe.

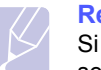

#### **Remarque**

Si vous souhaitez utiliser la **Messagerie**, reportez-vous à la section Enregistrement des originaux dans la messagerie (voir page [6.10\)](#page-61-0).

**6** Sélectionnez l'option **Supprimer à l'interrogation** appropriée. Si vous sélectionnez **Désactivé**, les données de télécopie envoyées sont conservées dans la mémoire de l'appareil après leur impression. Si vous sélectionnez **Activé**, les données de télécopie sont supprimées au moment de leur impression.

- **7** Appuyez sur **OK** pour lancer l'enregistrement des originaux dans la mémoire en vue de leur relève.
- **8** Communiquez le Code au destinataire.

#### **Impression (suppression) du document relevé**

- **1** Appuyez sur la touche **Fax** de l'écran **principal**.
- **2** Appuyez sur l'onglet **Avancés** > **Relevé** > **Impr.** (ou **Suppr.**).
- **3** Saisissez le **Code**.
- **4** Appuyez sur **OK**.

#### <span id="page-60-1"></span>**Relève d'une télécopie distante**

Cette option vous permet de récupérer (relever) une télécopie enregistrée sur un appareil distant.

- **1** Appuyez sur la touche **Fax** de l'écran **principal**.
- **2** Appuyez sur l'onglet **Avancés** > **Relevé** > **Interroger depuis Distant**.

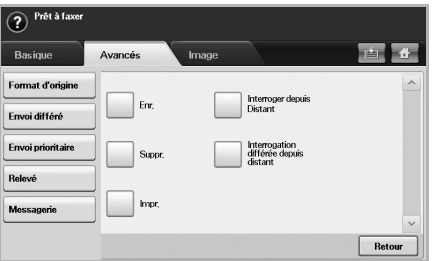

#### **Remarque**

L'option **Interrogation différée depuis distant** permet de relever la télécopie à une heure donnée, dans un délai de 24 heures.

- **3** Saisissez le **Code** et le numéro de télécopie du destinataire à l'aide du clavier numérique du panneau de commande. L'expéditeur doit vous communiquer le Code du télécopieur distant.
- **4** Appuyez sur **OK**.

#### **Relève depuis une messagerie distante**

Cette option permet de récupérer (relever) une télécopie enregistrée dans la messagerie d'un appareil distant. Avant de pouvoir effectuer une relève, vous devez connaître le **N° messag.** et le **Code** de l'expéditeur (voir page [6.9](#page-60-0)).

**1** Appuyez sur la touche **Fax** de l'écran **principal**.

**2** Appuyez sur l'onglet **Avancés** > **Messagerie** > **Interroger depuis Distant**.

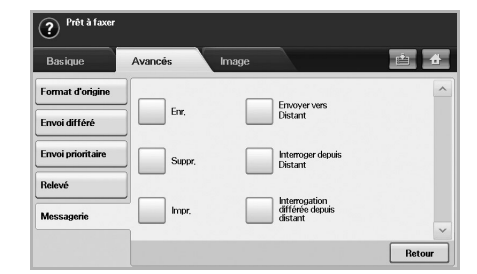

**3** Saisissez le **N° fax distant**, le **N° messag.** et le **Code**. Tous ces champs doivent être complétés à l'aide des informations fournies par l'expéditeur.

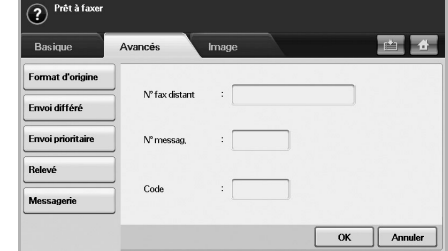

#### **Remarque**

L'option **Interrogation différée depuis distant** permet de relever une télécopie dans la messagerie de l'appareil distant à une heure donnée, dans un délai de 24 heures.

**4** Appuyez sur **OK**.

#### **Utilisation de la messagerie**

<span id="page-60-0"></span>Vous pouvez enregistrer les données d'origine dans la messagerie, au cas où vous seriez absent et où le destinataire aurait besoin de récupérer une télécopie sur votre appareil. Cette fonction permet de programmer jusqu'à 15 messageries individuelles. Pour pouvoir enregistrer les originaux, vous devez créer la messagerie.

#### <span id="page-60-2"></span>**Création de la messagerie**

- **1** Appuyez sur la touche **Conf. mach.** du panneau de commande.
- **2** Sélectionnez **Param. admin**. Lorsque le message d'ouverture de session s'affiche, saisissez votre mot de passe puis appuyez sur **OK**.
- **3** Appuyez sur l'onglet **Configuration** > **Configuration du fax**.
- **4** Appuyez sur la flèche de déplacement vers le bas si nécessaire.
- **5** Appuyez sur **Configuration messagerie**.
- **6** Appuyez sur **Configuration de la messagerie**. La **Liste mess** s'affiche à l'écran.

**7** Sélectionnez une messagerie dans la **Liste mess**.

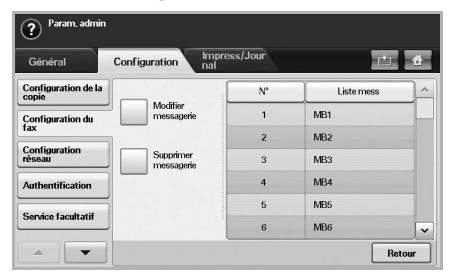

**8** Appuyez sur **Modifier messagerie**.

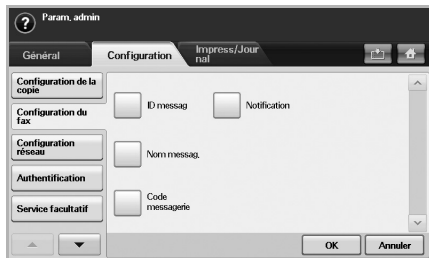

- **9** Appuyez sur **ID messag** puis saisissez l'identifiant à l'aide du clavier numérique du panneau de commande. Vous pouvez saisir jusqu'à 20 chiffres.
- **10** Saisissez le **Nom messag.** à l'aide du clavier contextuel. Celui-ci peut comporter jusqu'à 20 caractères alphanumériques.
- **11** Saisissez le **Code messagerie** à l'aide du clavier numérique du panneau de commande.

#### **Remarque**

Si vous réglez le **Code messagerie** sur 0000, l'appareil ne demande aucun mot de passe pour l'utilisation de la messagerie (enregistrement, suppression, impression, réception, etc.).

- **12** Réglez l'option **Notification** sur **Activé** si vous souhaitez être informé de la réception d'une télécopie dans la messagerie.
- **13** Appuyez sur **OK**.

### <span id="page-61-0"></span>**Enregistrement des originaux dans la messagerie**

Une fois la messagerie créée, vous pouvez y enregistrer des originaux.

- **1** Appuyez sur la touche **Fax** de l'écran **principal**.
- **2** Placez les originaux, face imprimée vers le haut, dans le chargeur DADF. Vous pouvez également placer un seul original, face imprimée vers le bas, sur la vitre d'exposition.
- **3** Réglez les paramètres de document dans les onglets **Image** et **Basique**.

**4** Appuyez sur l'onglet **Avancés** > **Messagerie** > **Enr.**

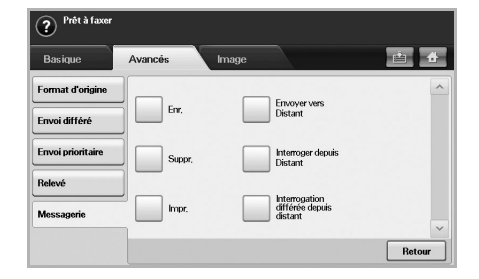

**5** Saisissez le **N° messag.** et le **Code** définis à la section [Création de](#page-60-2)  [la messagerie](#page-60-2) (voir page [6.9\)](#page-60-2).

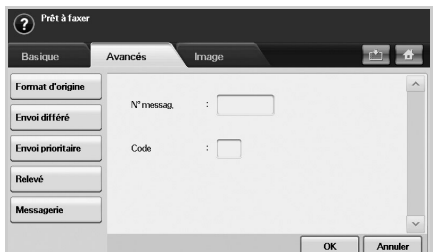

#### **6** Appuyez sur **OK**.

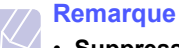

#### • **Suppression des données d'une messagerie spécifique**  Appuyez sur **Fax** > onglet **Avancés** > **Messagerie** > **Suppr.**, saisissez le **N° messag.** et le **Code** puis appuyez sur **OK**. Lorsque la fenêtre de confirmation s'affiche, appuyez sur **Oui** pour terminer la tâche.

• **Impression des données d'une messagerie** Appuyez sur **Fax** > onglet **Avancés** > **Messagerie** > **Impr.**, saisissez le **N° messag.** et le **Code** puis appuyez sur **OK**.

### **Envoi d'une télécopie à une messagerie distante**

La fonction **Envoyer vers Distant** permet d'envoyer une télécopie et d'enregistrer des originaux sur l'appareil à partir de la messagerie d'un destinataire.

- **1** Appuyez sur la touche **Fax** de l'écran **principal**.
- **2** Placez les originaux, face imprimée vers le haut, dans le chargeur DADF. Vous pouvez également placer un seul original, face imprimée vers le bas, sur la vitre d'exposition.
- **3** Réglez les paramètres de document dans les onglets **Image** et **Basique**.
- **4** Appuyez sur l'onglet **Avancés** > **Messagerie** > **Envoyer vers Distant**.

**5** Saisissez le **N° fax distant**, le **N° messag.** et le **Code**. Tous ces champs doivent être complétés à l'aide des informations fournies par l'expéditeur.

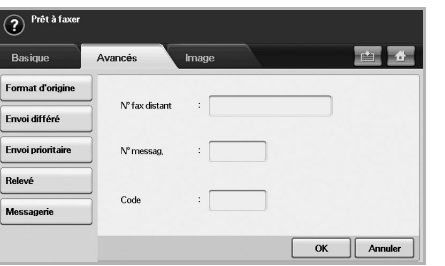

**6** Appuyez sur **OK**.

### <span id="page-62-0"></span>**Impression d'un journal après l'envoi d'une télécopie**

Vous pouvez configurer l'appareil pour qu'il imprime un journal indiquant si l'envoi de la télécopie a réussi ou échoué.

#### **Remarque**

Pour plus d'informations, reportez-vous à la section État de l'appareil et configuration avancée (voir page [10.8](#page-89-0)).

- **1** Appuyez sur la touche **Conf. mach.** du panneau de commande.
- **2** Appuyez sur **Param. admin**. Lorsque le message d'ouverture de session s'affiche, saisissez votre mot de passe puis appuyez sur **OK** (voir page [3.5\)](#page-31-0).
- **3** Appuyez sur l'onglet **Impress/Journal** > **Journal** > **Journl fax** > **Journ envoi fax**.
- **4** Appuyez sur **Activé**.

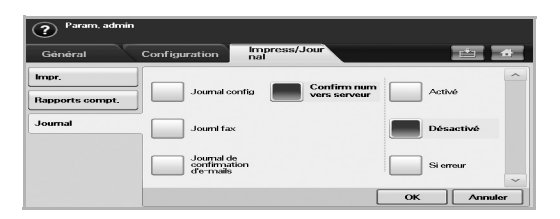

**5** Appuyez sur **OK**.

### <span id="page-62-1"></span>**Envoi d'une télécopie pendant la période d'appel économique**

Vous pouvez configurer l'appareil pour qu'il envoie une télécopie pendant la période d'appel économique afin de réaliser des économies de téléphone. Si vous envoyez une télécopie après avoir configuré cette fonction, les données de télécopie sont enregistrées dans la mémoire de l'appareil, qui lance l'envoi de la télécopie pendant la période d'appel économique.

- **1** Appuyez sur la touche **Conf. mach.** du panneau de commande.
- **2** Appuyez sur **Param. admin**. Lorsque le message d'ouverture de session s'affiche, saisissez votre mot de passe puis appuyez sur **OK** (voir page [3.5](#page-31-0)).
- **3** Appuyez sur l'onglet **Configuration** > **Configuration du fax**.
- **4** Appuyez sur la flèche de déplacement vers le bas située à droite de l'écran.
- **5** Appuyez sur **Appel économique**.
- **6** Appuyez sur **Activé**.

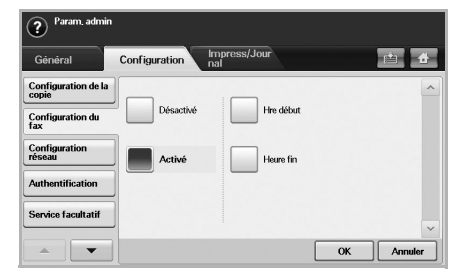

- **7** Appuyez sur **Hre début** puis réglez la date et l'heure de début à l'aide des flèches de déplacement vers la gauche et vers la droite.
- **8** Appuyez sur **OK**.
- **9** Appuyez sur **Heure fin** puis réglez la date et l'heure de fin à l'aide des flèches de déplacement vers la gauche et vers la droite.
- **10** Appuyez sur **OK**.

### <span id="page-62-2"></span>**Ajout de documents à une tâche de télécopie différée et programmée**

Vous pouvez ajouter d'autres documents à la tâche de télécopie différée enregistrée en mémoire.

- **1** Appuyez sur la touche **Conf. mach.** du panneau de commande.
- **2** Appuyez sur **Param. admin**. Lorsque le message d'ouverture de session s'affiche, saisissez votre mot de passe puis appuyez sur **OK** (voir page [3.5](#page-31-0)).
- **3** Appuyez sur l'onglet **Configuration** > **Configuration du fax**.
- **4** Appuyez sur la flèche de déplacement vers le bas située à droite de l'écran.
- **5** Appuyez sur **Envoi lot**.
- **6** Appuyez sur **Activé**.
- **7** Appuyez sur **OK**.
	- Lorsque vous envoyez une télécopie, si le numéro est identique à celui de la télécopie différée, l'appareil vous demande si vous souhaitez ajouter d'autres documents à la télécopie différée et programmée.

#### <span id="page-63-0"></span>**Transfert d'une télécopie reçue vers un autre destinataire**

Vous pouvez configurer l'appareil pour qu'il transfère une télécopie reçue ou envoyée vers un autre destinataire par télécopie ou par e-mail. Cette fonction peut s'avérer utile lorsque vous êtes absent mais que vous attendez une télécopie.

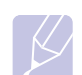

#### **Remarque**

• Lorsque vous transférez une télécopie par e-mail, vous devez tout d'abord configurer le serveur de messagerie et l'adresse IP dans **SyncThru Web Service**.

• Si la fonction **Réglages transf fax** est réglée sur **Activé**, vous ne pouvez pas accéder à la fonction de télécopie à l'aide de la touche **Ligne** du panneau de commande.

#### **Transfert d'une télécopie envoyée vers un autre destinataire par télécopie**

Vous pouvez configurer l'appareil pour qu'il transfère toutes les télécopies envoyées vers un autre destinataire par télécopie.

- **1** Appuyez sur la touche **Conf. mach.** du panneau de commande.
- **2** Appuyez sur **Param. admin**. Lorsque le message d'ouverture de session s'affiche, saisissez votre mot de passe puis appuyez sur **OK** (voir page [3.5\)](#page-31-0).
- **3** Appuyez sur l'onglet **Configuration** > **Configuration du fax**.
- **4** Appuyez sur la flèche de déplacement vers le bas située à droite de l'écran.
- **5** Appuyez sur **Réglages transf fax** > **Paramètre Transférer vers fax** > **Renvoi émission**.
- **6** Appuyez sur **Activé** puis saisissez un numéro de télécopie à l'aide du clavier du panneau de commande.
- **7** Appuyez sur **OK**.

### **Transfert d'une télécopie reçue vers un autre destinataire par télécopie**

Cette fonction permet de transférer toutes les télécopies reçues vers un autre destinataire par télécopie. Lorsque l'appareil reçoit une télécopie, celle-ci est enregistrée dans la mémoire puis transmise au destinataire spécifié.

- **1** Appuyez sur la touche **Conf. mach.** du panneau de commande.
- **2** Appuyez sur **Param. admin**. Lorsque le message d'ouverture de session s'affiche, saisissez votre mot de passe puis appuyez sur **OK** (voir page [3.5\)](#page-31-0).
- **3** Appuyez sur l'onglet **Configuration** > **Configuration du fax**.
- **4** Appuyez sur la flèche de déplacement vers le bas située à droite de l'écran.
- **5** Appuyez sur **Réglages transf fax** > **Paramètre Transférer vers fax** > **Renvoi réception**.
- **6** Appuyez sur **Transférer** puis saisissez un numéro de télécopie à l'aide du clavier du panneau de commande.
	- Pour définir l'heure de début et l'heure de fin, sélectionnez **Hre début** et **Heure fin**.
	- Pour que l'appareil imprime un journal après l'envoi d'une télécopie, sélectionnez l'option **Transférer et imprimer**.
- **7** Appuyez sur **OK**.

### **Transfert d'une télécopie envoyée vers un autre destinataire par e-mail**

- **1** Appuyez sur la touche **Conf. mach.** du panneau de commande.
- **2** Appuyez sur **Param. admin**. Lorsque le message d'ouverture de session s'affiche, saisissez votre mot de passe puis appuyez sur **OK** (voir page [3.5](#page-31-0)).
- **3** Appuyez sur l'onglet **Configuration** > **Configuration du fax**.
- **4** Appuyez sur la flèche de déplacement vers le bas située à droite de l'écran.
- **5** Appuyez sur **Réglages transf fax** > **Paramètre Transférer vers email** > **Renvoi émission**.
- **6** Appuyez sur **Activé**.
- **7** Complétez les champs **De** et **E-mail de destination** à l'aide du clavier à l'écran.
- **8** Appuyez sur **OK**.

### **Transfert d'une télécopie reçue vers un autre destinataire par e-mail**

- **1** Appuyez sur la touche **Conf. mach.** du panneau de commande.
- **2** Appuyez sur **Param. admin**. Lorsque le message d'ouverture de session s'affiche, saisissez votre mot de passe puis appuyez sur **OK** (voir page [3.5](#page-31-0)).
- **3** Appuyez sur l'onglet **Configuration** > **Configuration du fax**.
- **4** Appuyez sur la flèche de déplacement vers le bas située à droite de l'écran.
- **5** Appuyez sur **Réglages transf fax** > **Paramètre Transférer vers email** > **Renvoi réception**.
- **6** Appuyez sur **Transférer** puis complétez les champs **De** et **E-mail de destination** à l'aide du clavier à l'écran.
	- Pour que l'appareil imprime un journal après l'envoi d'une télécopie, sélectionnez l'option **Transférer et imprimer**.
- **7** Appuyez sur **OK**.

### <span id="page-64-0"></span>**Réglage de la tonalité de fin de télécopie**

Vous pouvez activer ou désactiver la tonalité de fin de télécopie, qui indique la réception de la télécopie.

- **1** Appuyez sur la touche **Conf. mach.** du panneau de commande.
- **2** Appuyez sur **Param. admin**. Lorsque le message d'ouverture de session s'affiche, saisissez votre mot de passe puis appuyez sur **OK** (voir page [3.5\)](#page-31-0).
- **3** Appuyez sur l'onglet **Configuration** > **Configuration du fax**.
- **4** Appuyez sur la flèche de déplacement vers le bas située à droite de l'écran.
- **5** Appuyez sur **Signal de fin de fax**.
- **6** Appuyez sur **Activé**.
- **7** Appuyez sur **OK**.

### <span id="page-64-1"></span>**Réglage de la réception de télécopies en couleur**

Cette fonction permet la réception de télécopies en couleur.

- **1** Appuyez sur la touche **Conf. mach.** du panneau de commande.
- **2** Appuyez sur **Param. admin**. Lorsque le message d'ouverture de session s'affiche, saisissez votre mot de passe puis appuyez sur **OK** (voir page [3.5\)](#page-31-0).
- **3** Appuyez sur l'onglet **Configuration** > **Configuration du fax**.
- **4** Appuyez sur la flèche de déplacement vers le bas située à droite de l'écran.
- **5** Appuyez sur **Impression couleur réception**.
- **6** Appuyez sur **Activé**.
- **7** Appuyez sur **OK**.

# **7 Numérisation**

La fonction de numérisation de l'appareil vous permet de transformer vos documents originaux en fichiers numériques.

Deux méthodes vous permettent de numériser des originaux : vous pouvez utiliser le câble USB pour connecter directement l'appareil à votre ordinateur ou utiliser la fonction de numérisation en réseau qui permet de numériser les originaux puis de les transférer vers un destinataire spécifique via le réseau.

Si vous souhaitez utiliser le câble USB pour numériser vos documents originaux, reportez-vous à la partie consacrée à la numérisation de la **Section Logiciel**. Votre appareil propose plusieurs méthodes pour numériser une image en utilisant une connexion locale.

- A l'aide de l'une des applications de gestion d'images prédéfinies. La numérisation d'une image lance l'application sélectionnée, vous permettant ainsi de contrôler le processus de numérisation.
- À l'aide du programme SmarThru fourni avec l'appareil.
- À l'aide du pilote WIA (Windows Image Acquisition).

Pour utiliser la fonction de numérisation en réseau, appuyez sur le menu **Num** puis sélectionnez l'une des trois options suivantes : **Num vrs email**, **NetScan** ou **Numérisation vers serveur**.

Ce chapitre vous informe sur les méthodes de numérisation et de transfert des fichiers numérisés vers leur destinataire.

Il comprend les sections suivantes :

- **• [Présentation de l'écran Num](#page-65-0)**
- **• [Authentification utilisateur pour la numérisation en réseau](#page-67-0)**
- **• [Numérisation d'originaux et envoi par e-mail \(Num vrs email\)](#page-68-1)**
- **• [Numérisation d'originaux et envoi via NetScan](#page-70-0)**
- **• [Numérisation d'originaux et envoi via le serveur SMB ou FTP](#page-71-0)  [\(Numérisation vers serveur\)](#page-71-0)**
- **• [Modification des paramètres de numérisation](#page-72-0)**

### **Présentation de l'écran Num**

<span id="page-65-0"></span>Pour utiliser la fonction de numérisation, appuyez sur la touche **Num** de l'écran **principal**. Si un autre menu s'affiche à l'écran, appuyez sur ( $\rightarrow$ ) pour revenir à l'écran **principal**.

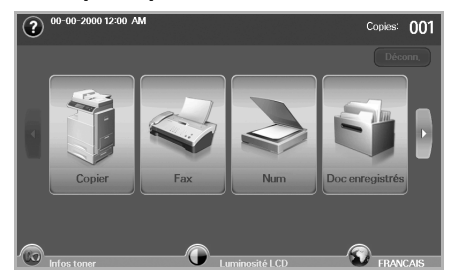

#### **Remarque**

Si un message vous invite à saisir votre **ID auth.** et votre **Mot de p.**, l'administrateur réseau a configuré les paramètres d'authentification sur **SyncThru Web Service** (voir page [11.9\)](#page-99-0).

Appuyez sur **Num vrs email**, **NetScan** ou **Numérisation vers serveur**.

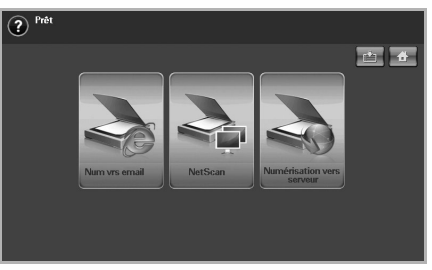

- **Num vrs email** : permet de numériser un document et de l'envoyer au destinataire via e-mail (voir page [7.4\)](#page-68-1).
- **NetScan** : permet de numériser un document et de l'envoyer au destinataire via le programme **Gestionnaire de numérisation en réseau Samsung** (voir page [7.6](#page-70-0)).
- **Numérisation vers serveur** : permet de numériser un document et de l'envoyer au destinataire via **SMB** ou **FTP** (voir page [7.7\)](#page-71-0).

#### **Onglet Basique**

Cette section décrit l'onglet **Basique** des écrans **Num vrs email** et **Numérisation vers serveur** ainsi que l'écran de base de **NetScan**.

#### **Num vrs email**

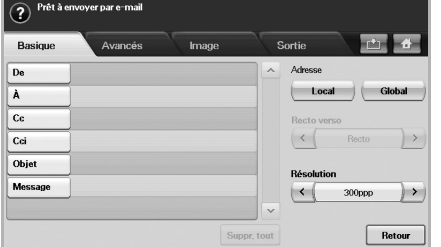

- **De** : adresse e-mail de l'expéditeur.
- **À**/**Cc**/**Cci** : adresses des destinataires. Le champ **Cc** permet d'insérer des destinataires supplémentaires. Le champ **Cci** fonctionne sur le même principe que le champ **Cc**, mais les noms des destinataires ne s'affichent pas.
- **Objet**/**Message** : objet et texte de l'e-mail.
- **Suppr. tout** : permet d'effacer toutes les informations de la zone de saisie.
- **Adresse** : permet d'insérer l'adresse du destinataire en cliquant sur les adresses enregistrées. Vous pouvez enregistrer les adresses e-mail fréquemment utilisées sur **SyncThru Web Service** à partir de votre ordinateur (voir page [7.5\)](#page-69-0).
- **Recto verso** : permet de déterminer si l'appareil numérise sur un seul côté du papier (**Recto**), sur les deux côtés (**Recto verso**) ou sur les deux côtés avec une rotation de 180 degrés de la page verso (**Rec ver, rot verso**).
- **Résolution** : permet de sélectionner la valeur de résolution de la numérisation.
- **Retour** : permet de revenir à l'écran précédent. Si l'authentification réseau est activée, un message de confirmation de fermeture de session s'affiche et l'écran **Num vrs email** se ferme.

#### **NetScan**

Si une demande d'authentification réseau s'affiche, saisissez votre nom d'utilisateur et votre mot de passe pour accéder à l'écran **NetScan**.

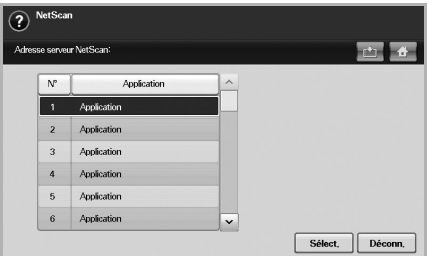

- **N°** : répertorie les numéros des applications dans l'ordre croissant.
- **Application** : indique les applications disponibles sur votre ordinateur.
- **Sélect.** : permet de passer à l'application sélectionnée.

#### **Numérisation vers serveur**

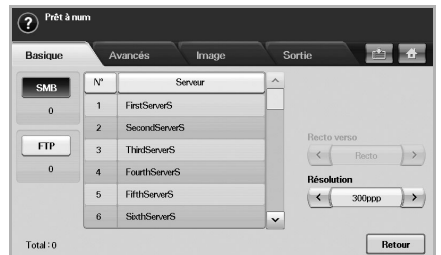

- **SMB** : permet d'envoyer le fichier numérisé vers le serveur SMB. Appuyez sur **SMB** pour sélectionner cette option.
- **FTP** : permet d'envoyer le fichier numérisé vers le serveur FTP. Appuyez sur **FTP** pour sélectionner cette option.
- **N°** : numéro d'index saisi sur **SyncThru Web Service** (voir page [7.7\)](#page-71-0).
- **Serveur** : alias saisi sur **SyncThru Web Service** (voir page [7.7\)](#page-71-0).
- **Recto verso** : permet de déterminer si l'appareil numérise sur un seul côté du papier (**Recto**), sur les deux côtés (**Recto verso**) ou sur les deux côtés avec une rotation de 180 degrés de la page verso (**Rec ver, rot verso**).
- **Résolution** : permet de sélectionner la valeur de résolution de la numérisation.
- **Retour** : permet de revenir à l'écran précédent.

### <span id="page-66-0"></span>**Onglet Avancés**

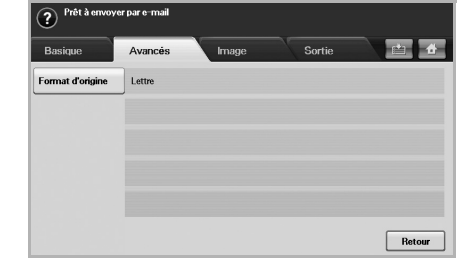

- **Format d'origine** : permet de définir le format spécifique des originaux (voir page [7.9\)](#page-73-0).
- **Retour** : permet de revenir à l'écran précédent.

#### **Onglet Image**

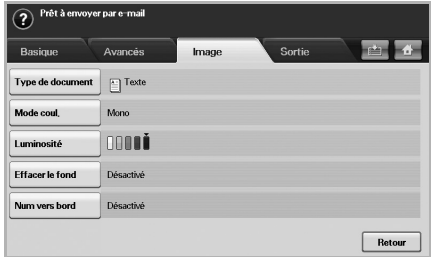

- **Type de document** : permet de déterminer si l'original comprend du texte ou des photographies (voir page [7.9](#page-73-1)).
- **Mode coul.** : permet de régler les options de couleur de la copie numérisée. Si l'original est en couleur et que vous souhaitez numériser en couleur, appuyez sur **Mode coul.** (voir page [7.9\)](#page-73-2).
- **Luminosité** : permet de régler le niveau de contraste de la copie numérisée. Utilisez les flèches de déplacement vers la gauche et vers la droite pour sélectionner la valeur appropriée (voir page [7.9](#page-73-3)).
- **Effacer le fond** : permet d'effacer les arrière-plans tels que les motifs papier (voir page [7.9\)](#page-73-4).
- **Num vers bord** : permet de numériser les originaux d'un bord à l'autre (voir page [7.9\)](#page-73-5).
- **Retour** : permet de revenir à l'écran précédent.

### **Onglet Sortie**

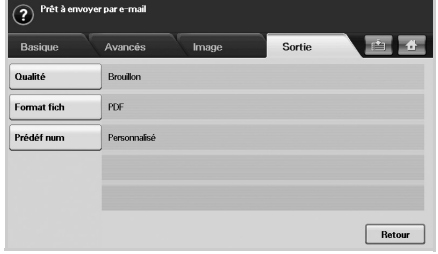

- **Qualité** : permet de régler la qualité d'affichage de la copie numérisée (voir page [7.9](#page-73-6)).
- **Format fich** : permet de sélectionner le format de fichier de la copie numérisée (voir page [7.10](#page-74-0)).
- **Prédéf num** : permet de modifier automatiquement certaines options de numérisation telles que le format de fichier, la résolution, etc. Vous pouvez régler ces options en fonction de vos besoins spécifiques (voir page [7.10](#page-74-1)).
- **Retour** : permet de revenir à l'écran précédent.

### <span id="page-67-0"></span>**Authentification utilisateur pour la numérisation en réseau**

Pour envoyer un document numérisé vers une messagerie, le serveur FTP, le serveur SMB ou le réseau, vous devez enregistrer les utilisateurs locaux et les utilisateurs réseau autorisés à l'aide de SyncThru™ Web Service.

- Si l'authentification utilisateur a été activée, seuls les utilisateurs locaux et les utilisateurs réseau autorisés (serveur SMB, LDAP ou Kerberos) peuvent envoyer des données numérisées sur le réseau (e-mail, FTP ou SMB).
- Pour appliquer la fonction d'authentification à la numérisation en réseau, vous devez enregistrer la configuration d'authentification réseau ou locale à l'aide de SyncThru™ Web Service.
- L'authentification utilisateur comprend trois options : aucune authentification (valeur par défaut), authentification réseau et authentification locale.

### **Enregistrement des utilisateurs locaux autorisés**

- **1** Saisissez l'adresse IP de votre appareil dans la barre d'adresses de votre navigateur Web puis cliquez sur **OK** pour accéder au site Web de votre appareil.
- **2** Cliquez sur **Config. appareil**.
- **3** Sélectionnez **Authentification locale** sur l'écran **Config. générale** de la page Web **Authentification utilisateur**.
- **4** Cliquez sur **Ajouter**.
- **5** Sélectionnez un numéro d'index correspondant à l'emplacement de stockage de l'entrée. Celui-ci doit être compris entre 1 et 500.
- **6** Saisissez votre nom, votre identifiant, votre mot de passe, votre adresse e-mail et votre numéro de téléphone.

Vous devez saisir l'ID d'utilisateur et le mot de passe enregistrés sur l'appareil lorsque vous lancez la numérisation vers un e-mail à partir du panneau de commande.

**7** Cliquez sur **Appliquer**.

#### **Enregistrement des utilisateurs réseau autorisés**

- **1** Saisissez l'adresse IP de votre appareil dans la barre d'adresses de votre navigateur Web puis cliquez sur **OK** pour accéder au site Web de votre appareil.
- **2** Cliquez sur **Config. appareil**.
- **3** Sélectionnez **Authentification réseau** sur l'écran **Config. générale** de la page Web **Authentification utilisateur**.
- **4** Cliquez sur **Appliquer** puis sur **OK**.
- **5** Sélectionnez le **Type d'authentification** de votre choix.
- **6** Configurez la valeur de chaque fonction comme suit.
- **7** Cliquez sur **Appliquer**.

#### **Utilisateur réseau autorisé par le serveur Kerberos**

- **1** Saisissez le domaine utilisé pour la connexion **Kerberos**.
- **2** Sélectionnez **Adresse IP** ou **Nom d'hôte**.
- **3** Saisissez l'adresse IP sous forme de notation décimale, séparée par des points, ou de nom d'hôte.
- **4** Saisissez le numéro de port du serveur, compris entre 1 et 65535. Le numéro de port par défaut est 88.
- **5** Vous pouvez ajouter un domaine de remplacement au préalable.
- **6** Cliquez sur **Appliquer**.

#### **Utilisateur réseau autorisé par le serveur SMB**

- **1** Saisissez le domaine utilisé pour la connexion **SMB**.
- **2** Sélectionnez **Adresse IP** ou **Nom d'hôte**.
- **3** Saisissez l'adresse IP sous forme de notation décimale, séparée par des points, ou de nom d'hôte.
- **4** Saisissez le numéro de port du serveur, compris entre 1 et 65535. Le numéro de port par défaut est 139.
- **5** Vous pouvez ajouter un domaine de remplacement au préalable.
- **6** Cliquez sur **Appliquer**.

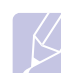

#### **Remarque**

L'utilisateur peut ajouter jusqu'à six domaines différents.

#### **Utilisateur réseau autorisé par le serveur LDAP**

- **1** Saisissez l'adresse IP de votre appareil dans la barre d'adresses de votre navigateur Web puis cliquez sur **OK** pour accéder au site Web de votre appareil.
- **2** Cliquez sur **Config. appareil** puis sur **Config. serveur LDAP**.
- **3** Sélectionnez **Adresse IP** ou **Nom d'hôte**.
- **4** Saisissez l'adresse IP sous forme de notation décimale, séparée par des points, ou de nom d'hôte.
- **5** Saisissez le numéro de port du serveur, compris entre 1 et 65535.

Le numéro de port par défaut est 389.

- **6** Cliquez sur **Rechercher dans le répertoire racine**, niveau de recherche le plus élevé du répertoire LDAP.
- **7** Sélectionnez **Méthode d'authentification**. Le serveur LDAP comprend deux méthodes de connexion.

**Anonyme** : absence d'identifiant de connexion et de mot de passe (l'identifiant de connexion et le mot de passe sont grisés sur SWS).

**Simple** : lien avec l'identifiant de connexion et le mot de passe de SWS.

- **8** Cochez la case située en regard du champ **Adjoindre racine à DN de base** pour ajouter un **DN de base** au nom de connexion.
- **9** Sélectionnez **Faire correspondre le code de connexion utilisateur avec les attributs LDAP suivants**. Les options sont les suivantes : CN, UID ou UserPrincipalName.
- **10** Saisissez votre nom de connexion, votre mot de passe, le nombre maximal de résultats et le délai de recherche.

#### **Remarque**

**Renvoi LDAP** : le client LDAP interroge le serveur de référence s'il ne dispose pas des données recherchées et s'il est associé à un serveur de référence.

- **11** Sélectionnez l'**Ordre des noms de la recherche** de votre choix.
- **12** Cochez la case située en regard du champ **Options de sécurité du champ « De : »**.

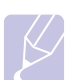

#### **Remarque**

Cette option est disponible uniquement si vous avez opté pour l'authentification réseau dans les paramètres d'authentification utilisateur. Cochez cette case si vous souhaitez rechercher des informations dans un groupe d'adresses e-mail par défaut.

**13** Cliquez sur **Appliquer**.

### <span id="page-68-1"></span><span id="page-68-0"></span>**Numérisation d'originaux et envoi par e-mail (Num vrs email)**

Vous pouvez numériser des originaux et envoyer l'image numérisée par e-mail à plusieurs destinataires à partir de l'appareil.

#### **Envoi d'une image numérisée par e-mail à plusieurs destinataires**

**1** Placez les originaux, face imprimée vers le haut, dans le chargeur DADF. Vous pouvez également placer un seul original sur la vitre d'exposition.

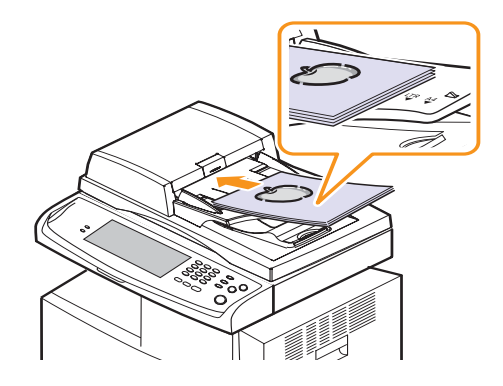

**2** Appuyez sur la touche **Num** de l'écran **principal**.

#### **Remarque**

 Si un message d'authentification s'affiche, saisissez votre nom d'utilisateur et votre mot de passe. Ce message s'affiche uniquement si l'administrateur réseau a configuré les paramètres d'authentification sur **SyncThru Web Service** (voir page [11.9](#page-99-0)).

- **3** Appuyez sur **Num vrs email**.
- **4** Configurez les paramètres de numérisation dans les onglets **Avancés**, **Image** ou **Sortie** (voir page [7.2\)](#page-66-0).
- **5** Appuyez sur l'onglet **Basique** pour saisir l'adresse e-mail.

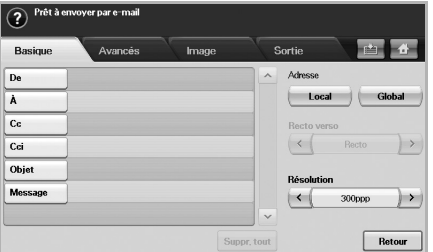

- **De** : adresse de l'expéditeur. Appuyez sur **De** pour afficher le clavier à l'écran. Utilisez-le pour saisir vos adresses e-mail. Vous pouvez également utiliser les touches **Local** et **Global** pour saisir plus facilement les adresses (voir page [7.5](#page-69-1)).
- **À**/**Cc**/**Cci** : adresse e-mail du destinataire. Complétez manuellement ce champ à l'aide du clavier contextuel ou appuyez sur les touches **Local** ou **Global**. Les adresses **Local** ou **Global** correspondent à des listes préchargées depuis votre ordinateur ou le serveur LDAP configuré à partir de l'interface Web (voir page [7.5\)](#page-69-1).
- **Objet** : titre de l'e-mail.
- **Message** : permet de saisir le texte de l'e-mail. La taille maximale est de 1 Ko.

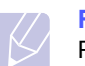

#### **Remarque**

Pour supprimer les saisies préalables, appuyez sur **Suppr. tout**.

- **6** Les champs **Recto verso** et **Résolution** permettent de définir la qualité de numérisation.
	- **Recto verso** : sélectionnez cette option pour les originaux imprimés sur un seul côté ou sur les deux côtés du papier.
	- **Résolution** : réglez la résolution de numérisation à l'aide des flèches de déplacement vers la gauche et vers la droite.
- **7** Appuyez sur la touche **Départ** pour numériser et envoyer le fichier.

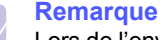

Lors de l'envoi d'un e-mail, vous ne pouvez pas réaliser de tâche de copie ou de télécopie.

### **Configuration d'un compte de messagerie**

Pour pouvoir numériser puis envoyer une image par e-mail, vous devez configurer les paramètres réseau à l'aide de SyncThru™ Web Service.

- **1** Mettez votre ordinateur sous tension puis ouvrez votre navigateur Web.
- **2** Saisissez l'adresse IP de votre appareil dans la barre d'adresses de votre navigateur.
- **3** Cliquez sur **OK** pour accéder à **SyncThru Web Service**.
- **4** Cliquez sur **Config. appareil** > **Config. e-mail**.
- **5** Sélectionnez **Adresse IP** ou **Nom d'hôte**.
- **6** Saisissez l'adresse du serveur sous forme de notation décimale, séparée par des points, ou de nom d'hôte.
- **7** Saisissez le numéro de port du serveur, compris entre 1 et 65535.

Le numéro de port par défaut est 25.

- **8** Cochez la case située en regard du champ **SMTP requiert une authentification** pour demander l'authenfitication.
- **9** Saisissez le nom de connexion et le mot de passe du serveur SMTP.
- **10** Cliquez sur **Appliquer**.

#### **Remarque**

Si la méthode d'authentification du serveur SMTP est POP3beforeSMTP, cochez la case située en regard du champ **SMTP requiert POP3 avant l'authentification SMTP**.

- a. Saisissez l'adresse IP sous forme de notation décimale, séparée par des points, ou de nom d'hôte.
- <span id="page-69-0"></span>b. Saisissez le numéro de port du serveur, compris entre 1 et 65535. Le numéro de port par défaut est 25.

### **Enregistrement d'adresses e-mail**

Les adresses e-mail sont divisées en deux catégories, selon leur emplacement de stockage : **Local** dans la mémoire de l'appareil et **Global** sur le serveur LDAP. La catégorie **Local** regroupe les adresses e-mail enregistrées dans la mémoire de l'appareil. La catégorie **Global** regroupe les adresses e-mail enregistrées sur le serveur LDAP.

**SyncThru Web Service** vous permet de saisir et d'enregistrer facilement des adresses e-mail à partir de votre ordinateur.

#### **Individuel**

- **1** Mettez votre ordinateur sous tension puis ouvrez votre navigateur Web.
- **2** Saisissez l'adresse IP de votre appareil dans la barre d'adresses de votre navigateur.
- **3** Cliquez sur **OK** pour accéder à **SyncThru Web Service**.
- **4** Cliquez sur **Config. appareil** > **Config. e-mail** > **Carnet d'adresses individuel**. La fenêtre **Carnet d'adresses individuel** s'affiche à droite de l'écran.
- **5** Cliquez sur **Ajouter**.
- **6** Lorsque l'écran **Ajouter l'adresse e-mail** s'affiche, sélectionnez le numéro d'**Index**, saisissez le **Nom d'utilisateur** et l'**Adresse électronique**.
- **7** Cliquez sur **Appliquer**.
- **8** Pour vérifier que les adresses e-mails sont correctement enregistrées et répertoriées sur l'appareil, appuyez sur **Local** > onglet **Individuel**.

#### **Groupe**

- **1** Accédez à **SyncThru Web Service** depuis votre ordinateur.
- **2** Assurez-vous d'avoir configuré le **Carnet d'adresses individuel**.
- **3** Cliquez sur **Config. appareil** > **Config. e-mail** > **Carnet d'adresses de groupe**. La fenêtre **Carnet d'adresses de groupe** s'affiche à droite de l'écran.
- **4** Cliquez sur **Ajouter**.
- **5** Sélectionnez le numéro de **Groupe** puis saisissez le **Nom du groupe**.
- **6** Pour sélectionner les adresses e-mail, cliquez sur les cases correspondantes.
- **7** Cliquez sur **Appliquer**.
- **8** Pour vérifier que les adresses e-mails sont correctement enregistrées et répertoriées sur l'appareil, appuyez sur **Groupe**.

#### <span id="page-69-1"></span>**Global**

Les adresses e-mail enregistrées dans le carnet d'adresse **Global** de votre appareil sont traitées par le serveur LDAP.

- **1** Mettez votre ordinateur sous tension puis ouvrez votre navigateur Web.
- **2** Saisissez l'adresse IP de votre appareil dans la barre d'adresses de votre navigateur.
- **3** Cliquez sur **OK** pour accéder à **SyncThru Web Service**.
- **4** Cliquez sur **Config. appareil** > **Config. serveur LDAP**. L'écran du serveur LDAP s'affiche à droite de l'écran.
- **5** Sélectionnez **Adresse IP ou nom d'hôte** ou **Nom d'hôte** puis **Serveur et port LDAP**.
- **6** Saisissez les informations facultatives.
- **7** Cliquez sur **Appliquer**.

#### **Remarque**

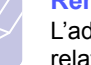

L'administrateur du serveur LDAP doit enregistrer les données relatives aux adresses e-mail. La méthode d'enregistrement varie selon le serveur et le système d'exploitation utilisés.

### **Saisie d'adresses e-mail depuis le carnet d'adresses**

Une fois les adresses fréquemment utilisées enregistrées dans le carnet d'adresses, vous pouvez les saisir facilement.

**1** Appuyez sur **Local** ou **Global** dans l'onglet **Basique** de l'écran **Num vrs email**.

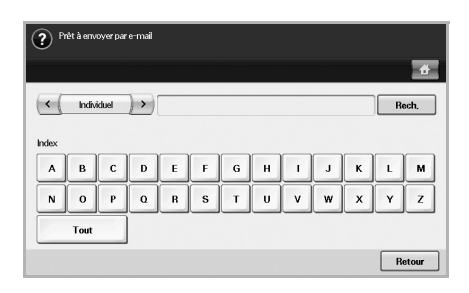

#### La fenêtre de recherche s'affiche.

**2** Saisissez la première lettre de l'adresse recherchée ou appuyez sur **Rech.** pour définir les critères de recherche.

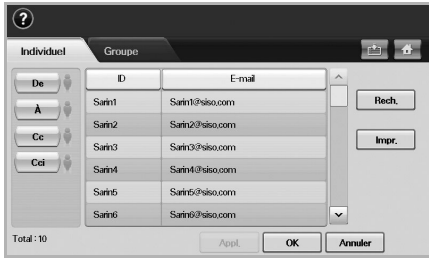

Une fois la recherche terminée, les résultats s'affichent à l'écran.

- **3** Appuyez sur **De**, saisissez votre adresse e-mail puis appuyez sur **OK**.
- **4** Sélectionnez l'adresse souhaitée dans le volet droit puis appuyez sur **À**, **Cc** ou **Cci** dans le volet gauche.
- **5** Appuyez sur **Appl.** Sélectionnez toutes les adresses souhaitées.
- **6** Appuyez sur **OK**.

#### **Saisie d'adresses e-mail depuis le clavier**

Appuyez sur la zone de saisie des champs De, À, Cc ou Message pour afficher le clavier à l'écran.

L'exemple ci-dessous concerne la saisie de l'adresse suivante : « abcdefg@abc.com ».

**1** Appuyez sur **De** dans l'onglet **Basique** de l'écran **Num vrs email**.

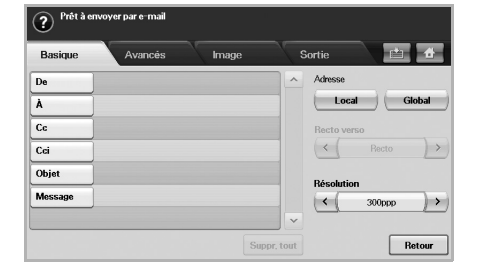

- **2** Appuyez sur **a**, **b**, **c**, **d**, **e**, **f** et **g**.
- **3** Appuyez sur **@**.
- **4** Appuyez sur **a**, **b** et **c**.
- **5** Appuyez sur **.** puis sur **c**, **o** et **m**.

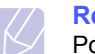

#### **Remarque**

Pour compléter d'autres champs, appuyez sur la touche  $\overline{\mathbb{D}_{e}}$   $\rightarrow$  du clavier.  $\lceil \cdot \rceil$ 

**6** Appuyez sur **OK** une fois toutes les informations saisies.

#### <span id="page-70-0"></span>**Numérisation d'originaux et envoi via NetScan**

Vous pouvez numériser une image sur l'appareil via le programme **Numérisation en réseau** installé sur votre ordinateur.

#### **Préparation à la numérisation en réseau**

Vérifiez que le logiciel de l'imprimante a été installé sur votre ordinateur à l'aide du CD-ROM fourni, car il contient le programme **Numérisation en réseau**. Reportez-vous à la page [3.3](#page-29-0) pour plus d'informations sur la procédure d'installation.

**1** Sous Windows, sélectionnez **Démarrer** > **Programmes** > **Samsung Network Printer Utilities** > **Numérisation en réseau** > **Numérisation en réseau**.

La fenêtre **Gestionnaire de numérisation en réseau Samsung** s'ouvre.

- **2** Cliquez sur le bouton **Ajout de périphérique**.
- **3** Cliquez sur **Suivant**.
- **4** Sélectionnez **Se connecter au scanner considéré** puis saisissez l'**Adresse IP** de votre appareil.

Vous pouvez également sélectionner **Rechercher un scanner. (recommandé)** pour afficher la liste des scanners présents sur le réseau.

**5** Cliquez sur **Suivant**.

**6** Sélectionnez votre appareil dans la liste puis saisissez le nom, l'identifiant et le code PIN de l'appareil.

#### **Remarque**

- Le nom de modèle de l'appareil s'affiche automatiquement comme nom de scanner, mais vous pouvez le modifier si vous le souhaitez.
- L'identifiant peut comporter jusqu'à huit caractères. Le premier caractère doit être une lettre.
- Le code PIN doit comporter quatre chiffres.
- **7** Cliquez sur **Suivant**.
- **8** Cliquez sur **Terminer**.

Votre appareil est ajouté à la liste des scanners du programme **Numérisation en réseau** et vous pouvez désormais numériser des images par l'intermédiaire du réseau.

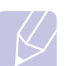

#### **Remarque**

Vous pouvez modifier les propriétés du scanner et les paramètres de numérisation de l'appareil à partir de la fenêtre **Gestionnaire de numérisation en réseau Samsung**. Cliquez sur **Propriétés** puis configurez les options de chaque onglet.

### **Numérisation et envoi via NetScan**

- **1** Assurez-vous que l'appareil et l'ordinateur sont connectés à un réseau et que le **Gestionnaire de numérisation en réseau Samsung** est en cours d'exécution sur l'ordinateur.
- **2** Placez les originaux, face imprimée vers le haut, dans le chargeur DADF. Vous pouvez également placer un seul original, face imprimée vers le bas, sur la vitre d'exposition.
- **3** Appuyez sur la touche **Num** de l'écran **principal**.

#### **Remarque**

 Si un message d'authentification s'affiche, saisissez votre nom d'utilisateur et votre mot de passe. Ce message s'affiche uniquement si l'administrateur réseau a configuré les paramètres d'authentification sur **SyncThru Web Service** (voir page [11.9\)](#page-99-0).

- **4** Appuyez sur **NetScan**.
- **5** Lorsque le message d'authentification s'affiche, saisissez votre **ID** et votre **Mot de p.** L'**ID** et le **Mot de p.** correspondent aux données saisies lors de la configuration du programme **Numérisation en réseau** (voir page [7.6\)](#page-70-0).

Une fois la session ouverte, l'adresse du serveur **NetScan** de l'ordinateur s'affiche à l'écran. La liste des applications configurées dans le **Gestionnaire de numérisation en réseau Samsung** s'affiche également.

- **6** Sélectionnez l'une d'entre elles puis appuyez sur **Sélect.**
- **7** Appuyez sur la touche **Départ** du panneau de commande pour lancer la numérisation.

## <span id="page-71-0"></span>**Numérisation d'originaux et envoi via le serveur SMB ou FTP (Numérisation vers serveur)**

Vous pouvez numériser une image et l'envoyer à un total de cinq destinataires via le serveur SMB ou FTP.

### **Préparation à la numérisation via le serveur SMB ou FTP**

Sélectionnez le dossier et partagez-le avec l'appareil afin de recevoir le fichier numérisé.

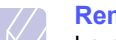

#### **Remarque**

La procédure ci-dessous concerne la configuration du serveur SMB à l'aide de **SyncThru Web Service** ; la procédure de configuration du serveur FTP est identique. Suivez la même procédure pour configurer le serveur FTP.

- **1** Mettez votre ordinateur sous tension puis ouvrez votre navigateur Web.
- **2** Saisissez l'adresse IP de votre appareil dans la barre d'adresses de votre navigateur.
- **3** Cliquez sur **OK** pour accéder à **SyncThru Web Service**.
- **4** Cliquez sur **Config. appareil** > **Configuration SMB** > **Liste de serveurs**. La Liste de serveurs s'affiche alors à droite de l'écran.
- **5** Cliquez sur **Ajouter**.
- **6** Sélectionnez un numéro d'index compris entre 1 et 20.
- <span id="page-71-1"></span>**7** Saisissez le nom d'**Alias pour la Configuration** correspondant à l'entrée de la **Liste de serveurs**. Ce nom s'affichera sur l'appareil.
- **8** Sélectionnez **Adresse IP ou nom d'hôte**.
- **9** Saisissez l'adresse du serveur sous forme de notation décimale, séparée par des points, ou de nom d'hôte.
- **10** Saisissez le numéro de port du serveur, compris entre 1 et 65535.

Le numéro de port par défaut est 139.

- **11** Saisissez le nom de partage du serveur.
- **12** Cochez la case **Anonyme** si vous souhaitez permettre l'accès au serveur SMB à des personnes non autorisées.

Par défaut, cette case est décochée.

- **13** Saisissez le nom de connexion et le mot de passe.
- **14** Saisissez le nom de domaine du serveur SMB.
- **15** Saisissez l'emplacement d'enregistrement de l'image numérisée. Il s'agit de l'emplacement indiqué à l'étape [7.](#page-71-1)
- **16** Cliquez sur **Appliquer**.

**8** L'original est numérisé puis envoyé vers votre ordinateur.
### **Numérisation et envoi vers le serveur SMB ou FTP**

**1** Appuyez sur la touche **Num** de l'écran **principal**.

#### **Remarque**

 Si un message d'authentification s'affiche, saisissez votre nom d'utilisateur et votre mot de passe. Ce message s'affiche uniquement si l'administrateur réseau a configuré les paramètres d'authentification sur **SyncThru Web Service** (voir page [11.9](#page-99-0)).

- **2** Appuyez sur **Numérisation vers serveur**.
- **3** Placez les originaux, face imprimée vers le haut, dans le chargeur DADF. Vous pouvez également placer un seul original, face imprimée vers le bas, sur la vitre d'exposition.
- **4** Réglez les paramètres de document dans l'onglet **Image**.
- **5** Sélectionnez **Recto verso** et **Résolution** dans l'onglet **Basique**.
- **6** Appuyez sur **Numérisation vers serveur** pour afficher la liste des serveurs SMB saisis sur **SyncThru Web Service**.

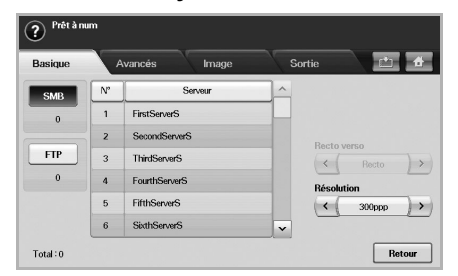

**7** Sélectionnez le serveur SMB de destination.

#### **Remarque**

Vous pouvez sélectionner jusqu'à cinq destinataires sur les serveur SMB ou FTP.

**8** Appuyez sur la touche **Départ** du panneau de commande.

L'appareil lance la numérisation puis envoie l'image numérisée vers le serveur spécifié.

#### **Modification des paramètres de numérisation**

Cette partie vous informe sur la configuration des paramètres de document pour chaque tâche de numérisation, par exemple la résolution, l'option Recto verso, le format et le type d'original, le mode Couleur ou le contraste. Les options modifiées sont conservées pendant un certain laps de temps, au terme duquel les valeurs par défaut sont rétablies.

#### **Recto verso**

Cette fonction est particulièrement utile lorsque vous souhaitez numériser des documents originaux en mode Recto verso. Vous pouvez choisir de lancer la numérisation sur un seul côté ou sur les deux côtés du papier.

Appuyez sur **Num** > **Num vrs email** (ou **Numérisation vers serveur**) > onglet **Basique** > **Recto verso**. Utilisez les flèches de déplacement vers la gauche et vers la droite pour passer d'une valeur à l'autre.

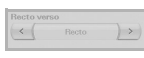

- **Recto** : originaux imprimés sur un seul côté du papier.
- **Recto verso** : originaux imprimés sur les deux côtés du papier.
- **Rec ver, rot verso** : originaux imprimés sur les deux côtés du papier. La page verso subit une rotation de 180 degrés.

#### **Remarque**

Vous devez placer les originaux dans le chargeur DADF pour pouvoir utiliser les fonctions **Recto verso** et **Rec ver, rot verso**. Si l'appareil ne détecte aucun original dans le chargeur DADF, l'option passe automatiquement sur **Recto**.

#### **Résolution**

Vous pouvez régler la résolution du document.

Appuyez sur **Num** > **Num vrs email** (ou **Numérisation vers serveur**) > onglet **Basique** > **Résolution**. Utilisez les flèches de déplacement vers la gauche et vers la droite pour passer d'une valeur à l'autre. Plus la valeur sélectionnée est élevée, plus le résultat est net. Cependant, la numérisation peut prendre plus de temps.

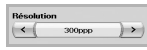

D'une manière générale, les résolutions de 100, 200 et 300 ppp sont disponibles uniquement lorsque le **Mode coul.** est défini sur **Couleur** ou **Gris**.

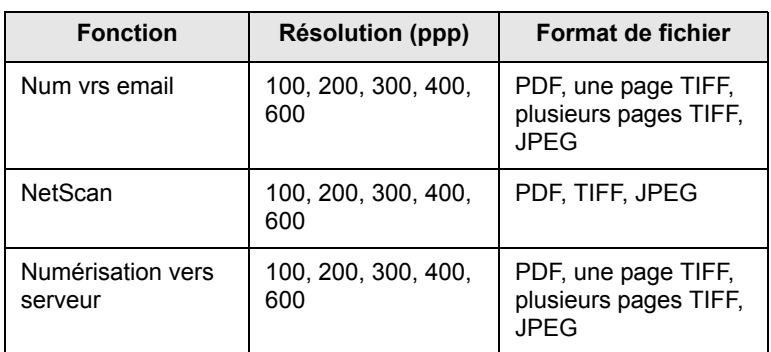

## **Format d'origine**

Pour définir la zone de numérisation sur les originaux, sélectionnez un format prédéfini, des valeurs de marge ou l'option **Auto**. Si vous sélectionnez l'option Auto, l'appareil détecte automatiquement le format de l'original.

Appuyez sur **Num** > **Num vrs email** (ou **Numérisation vers serveur**) > onglet **Avancés** > **Format d'origine**. Utilisez les flèches de déplacement vers le haut et vers le bas pour passer à l'écran suivant. Sélectionnez l'option appropriée puis appuyez sur **OK**.

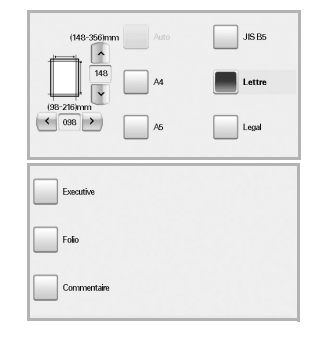

### **Type de document**

Vous pouvez définir le type de document original afin d'améliorer la qualité du document numérisé.

Appuyez sur **Num** > **Num vrs email** (ou **Numérisation vers serveur**) > onglet **Image** > **Type de document**. Sélectionnez l'option appropriée puis appuyez sur **OK**.

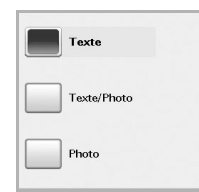

- **Texte** : adapté aux originaux comportant du texte ou des dessins.
- **Texte/Photo** : adapté aux originaux comportant à la fois du texte et des photographies.
- **Photo** : adapté aux originaux comportant des photographies en tons continus.

## **Mode coul.**

Utilisez cette option pour numériser l'original en mode **Mono**, **Gris** ou **Couleur**.

Appuyez sur **Num** > **Num vrs email** (ou **Numérisation vers serveur**) > onglet **Image** > **Mode coul.** Sélectionnez l'option appropriée puis appuyez sur **OK**.

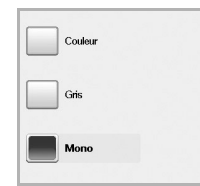

• **Couleur** : permet d'afficher l'image en couleur. 24 bits par pixel, 8 bits pour chaque couleur RVB, soit un pixel.

• **Gris** : permet d'afficher l'image en niveaux de gris. 8 bits par pixel.

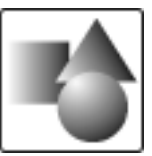

• **Mono** : permet d'afficher l'image en noir et blanc. 1 bit par pixel.

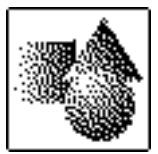

### **Luminosité**

Vous pouvez sélectionner le niveau de contraste de la copie numérisée. Si votre document original est clair ou flou, appuyez sur la flèche de déplacement vers la droite pour assombrir la copie.

Appuyez sur **Num** > **Num vrs email** (ou **Numérisation vers serveur**) > onglet **Image** > **Luminosité**. Appuyez sur la flèche de déplacement vers la droite pour accentuer le contraste puis sur **OK**.

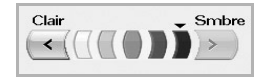

## **Effacer le fond**

Vous pouvez éclaircir, réduire ou supprimer les arrière-plans sombres des originaux sur papier couleur ou des journaux.

Appuyez sur **Num** > **Num vrs email** (ou **Numérisation vers serveur**) > onglet **Image** > **Effacer le fond**. Sélectionnez **Activé** puis appuyez sur **OK**.

#### **Num vers bord**

Vous pouvez configurer l'appareil pour qu'il numérise une page au format réel. L'appareil numérise généralement toute la page, hormis les bords ou les marges, notamment lorsque vous chargez un format de papier spécial dans le bac. Cependant, si vous numérisez le document et l'envoyez aussitôt via le réseau, il n'est pas nécessaire d'exclure les bords des originaux.

Appuyez sur **Num** > **Num vrs email** (ou **Numérisation vers serveur**) > onglet **Image** > **Num vers bord**. Sélectionnez **Activé** puis appuyez sur **OK**.

#### **Qualité**

Vous pouvez utiliser cette option pour créer un document de qualité supérieure. Plus la qualité est élevée, plus la taille du fichier est importante. Appuyez sur **Num** > **Num vrs email** (ou **Numérisation vers serveur**) > onglet **Sortie** > **Qualité**.

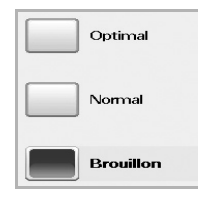

#### **Remarque**

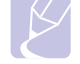

Lorsque vous définissez le **Mode coul.** sur **Gris**, l'option **Qualité** est grisée.

#### **Prédéf num**

Cette fonction vous permet d'utiliser les paramètres les plus adaptés à chaque tâche de numérisation.

Appuyez sur **Num** > **Num vrs email** (ou **Numérisation vers serveur**) > onglet **Sortie** > **Prédéf num**.

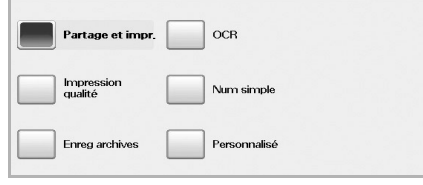

- **Partage et impr.** : permet de créer un document de qualité normale (fichier peu volumineux).
- **Impression qualité** : permet de créer un document de qualité supérieure (fichier volumineux).
- **Enreg archives** : permet de créer un fichier électronique de taille minimale.
- **OCR** : permet de créer une copie numérisée pour logiciel de reconnaissance optique de caractères (OCR). Les images sont de qualité très élevée.
- **Num simple** : adapté aux documents simples, comportant uniquement du texte (fichier peu volumineux).
- **Personnalisé** : permet d'appliquer les paramètres de numérisation sélectionnés.

#### **Format fich**

Vous pouvez sélectionner le format de fichier avant de lancer la tâche de numérisation.

Appuyez sur **Num** > **Num vrs email** (ou **Numérisation vers serveur**) > onglet **Sortie** > **Format fich**.

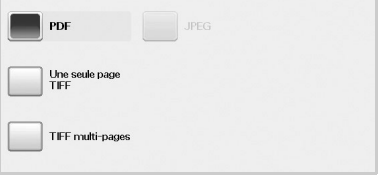

- **PDF** : permet de numériser les originaux au format PDF.
- **Une seule page TIFF** : permet de numériser les originaux au format TIFF (Tagged Image File Format) ; plusieurs originaux sont numérisés dans un seul fichier.
- **TIFF multi-pages** : permet de numériser les originaux au format TIFF (Tagged Image File Format) ; plusieurs originaux sont numérisés dans plusieurs fichiers.
- **JPEG** : permet de numériser les originaux au format JPEG.

#### **Remarque**

Vous ne pouvez pas sélectionner le format de fichier JPEG si l'option **Mono** a été sélectionnée comme **Mode coul.**

# **8 Impression de base**

Ce chapitre décrit les tâches d'impression courantes.

## **Impression d'un document**

L'appareil est compatible avec les applications Windows, Macintosh et Linux. La procédure d'impression peut varier légèrement d'une application à l'autre.

Pour plus d'informations sur l'impression, reportez-vous à la **Section Logiciel**.

#### **Annulation d'une impression**

Si l'impression se trouve dans une file d'attente ou dans un spouleur d'impression tel que le groupe d'imprimantes Windows, vous pouvez la supprimer comme suit :

- **1** Sous Windows, cliquez sur le menu **Démarrer**.
- **2** Sous Windows 2000, sélectionnez **Paramètres**, puis **Imprimantes**.

Sous Windows XP/2003, sélectionnez **Imprimantes et télécopieurs**.

Pour Windows Vista, sélectionnez **Panneau de configuration** > **Materiel et audio** > **Imprimantes**.

- **3** Cliquez deux fois sur l'icône **Samsung CLX-8380 Series PCL 6** (ou **Samsung CLX-8380 Series PS**).
- **4** Dans le menu **Document**, sélectionnez **Annuler**.

#### **Remarque**

Vous pouvez également accéder à cette fenêtre en cliquant deux fois sur l'icône de l'imprimante située dans l'angle inférieur droit du bureau Windows.

Vous pouvez également annuler la tâche en cours en appuyant sur la touche **Stop** du panneau de commande.

## **9 Utilisation d'une mémoire flash USB**

Ce chapitre traite de l'utilisation d'un périphérique de stockage USB avec l'appareil.

Il comprend les sections suivantes :

- **• [À propos de la mémoire USB](#page-76-0)**
- **• [Présentation de l'écran USB](#page-76-1)**
- **• [Connexion d'un périphérique de stockage USB](#page-76-2)**
- **• [Numérisation vers un périphérique de stockage USB](#page-77-0)**
- **• [Numéris. vers USB](#page-77-1)**
- **• [Modification des paramètres de numérisation](#page-78-0)**
- **• [Impression depuis un dispositif de mémoire USB](#page-81-0)**

## **À propos de la mémoire USB**

<span id="page-76-0"></span>Les périphériques de stockage USB offrent différentes capacités mémoire et un espace supplémentaire pour stocker des documents, des présentations, de la musique ou des vidéos téléchargées, des photographies haute résolution et tout type de fichier que vous souhaitez enregistrer ou emporter avec vous.

Un périphérique de stockage USB vous permet de réaliser les opérations suivantes sur l'appareil :

- numériser des documents et les enregistrer sur le périphérique de stockage USB ;
- imprimer des données enregistrées sur le périphérique de stockage USB ;
- formater le périphérique de stockage USB.

## **Présentation de l'écran USB**

<span id="page-76-1"></span>Pour utiliser un périphérique de stockage USB, appuyez sur la touche **USB** de l'écran **principal**. Si un autre menu s'affiche à l'écran, appuyez sur ( $\rightarrow$ ) pour revenir à l'écran **principal**.

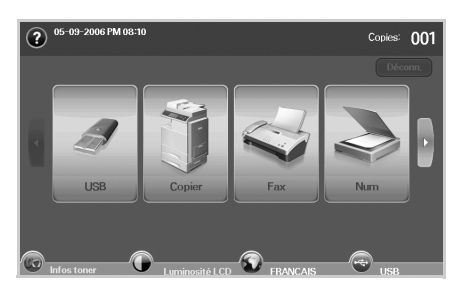

#### **Remarque**

lorsqu'un périphérique USB est inséré dans le port mémoire de l'appareil, l'icône USB s'affiche à l'écran.

Appuyez sur **Formatage USB**, **Impression USB** ou **Numéris. vers USB**.

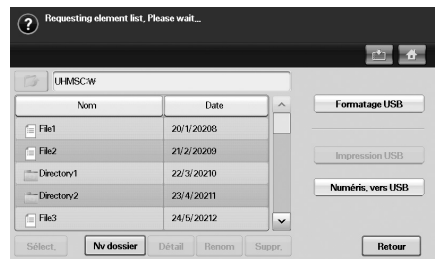

- **Formatage USB** : permet de supprimer les fichiers images enregistrés sur le périphérique de stockage USB un par un ou simultanément en reformatant le périphérique.
- **Impression USB** : permet d'imprimer directement les fichiers enregistrés sur le périphérique de stockage USB. Vous pouvez imprimer des fichiers TIFF, BMP, JPEG, PDF et PRN (voir page [9.5\)](#page-80-0).
- **Numéris. vers USB** : permet de définir la taille de l'image, le format de fichier et le mode Couleur de chaque numérisation vers un périphérique USB (voir page [9.2](#page-77-0)).

<span id="page-76-2"></span>**Connexion d'un périphérique de stockage USB**

Le port USB situé à l'arrière de votre appareil est prévu pour des périphériques de stockage USB V1.1 et USB V2.0.

Vous devez utiliser un périphérique de stockage USB agréé doté d'un connecteur de type A.

Utilisez uniquement des périphériques de stockage USB en métal/blindés.

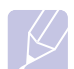

#### **Remarque**

Il existe deux types de connecteurs USB.  $^{\circledR}$ 

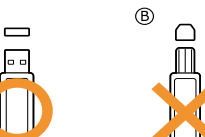

Insérez un périphérique de stockage USB dans le port USB de l'appareil.

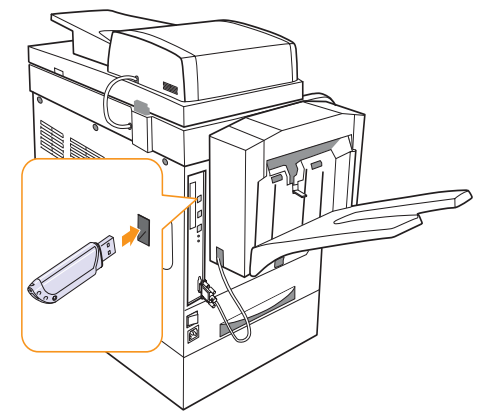

#### **Mises en garde**

- Ne retirez pas le périphérique de stockage USB pendant que l'appareil fonctionne ou qu'il réalise une opération de lecture ou d'écriture sur le périphérique USB. Vous risqueriez d'endommager l'appareil.
- Si votre périphérique de stockage USB possède des caractéristiques particulières, telles que des paramètres de sécurité ou des mots de passe, il se peut que l'appareil ne le détecte pas automatiquement. Pour plus d'informations sur ces caractéristiques, reportez-vous au guide de l'utilisateur du périphérique.

#### <span id="page-77-0"></span>**Numérisation vers un périphérique de stockage USB**

Vous pouvez numériser un document puis enregistrer l'image numérisée sur un périphérique de stockage USB. Lorsque vous numérisez un document, l'appareil utilise les paramètres par défaut (résolution, etc.). Vous pouvez également définir des paramètres de numérisation personnalisés (voir page [9.3](#page-78-0)).

#### **Numérisation**

- **1** Insérez un périphérique de stockage USB dans le port USB de l'appareil.
- **2** Placez les originaux, face imprimée vers le haut, dans le chargeur DADF. Vous pouvez également placer un seul original, face imprimée vers le bas, sur la vitre d'exposition (voir page [4.1\)](#page-34-0).
- **3** Appuyez sur la touche **USB** de l'écran **principal**.
- **4** Appuyez sur **Numéris. vers USB**.
- **5** Sélectionnez l'option appropriée (voir page [9.3\)](#page-78-0).
- **6** Appuyez sur **OK**.
- **7** Appuyez sur la touche **Départ** du panneau de commande pour lancer la numérisation.
- **8** Lorsque la numérisation est terminée, vous pouvez retirer le périphérique de stockage USB de l'appareil.

#### **Numéris. vers USB**

#### <span id="page-77-1"></span>**Onglet Basique**

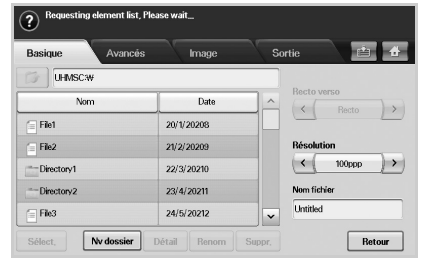

- **Nom** : noms des dossiers présents sur le périphérique de stockage USB.
- **Date** : date de création des dossiers.
- **Sélect.** : permet de sélectionner un dossier par son nom.
- **Nv dossier** : permet de créer un nouveau dossier sur le périphérique de stockage USB.
- **Détail** : permet d'afficher des informations détaillées sur le dossier ou fichier sélectionné.
- **Renom** : permet de renommer un dossier ou fichier.
- **Suppr.** : permet de supprimer un dossier sur le périphérique de stockage USB.
- **Recto verso** : permet de déterminer si l'appareil numérise sur un seul côté du papier (**Recto**), sur les deux côtés (**Recto verso**) ou sur les deux côtés avec une rotation de 180 degrés de la page verso (**Rec ver, rot verso**).
- **Résolution** : permet de sélectionner la valeur de résolution de la numérisation.
- **Nom fichier** : ce champ permet de nommer un fichier avant de numériser un document.
- **Retour** : permet de revenir à l'écran précédent.

#### **Onglet Avancés**

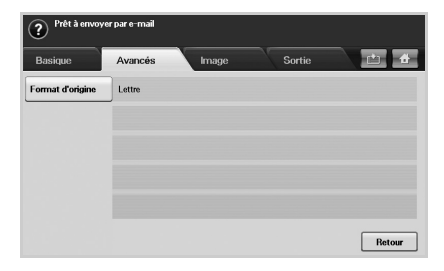

- **Format d'origine** : permet de définir le format spécifique des originaux (voir page [9.4\)](#page-79-0).
- **Retour** : permet de revenir à l'écran précédent.

## **Onglet Image**

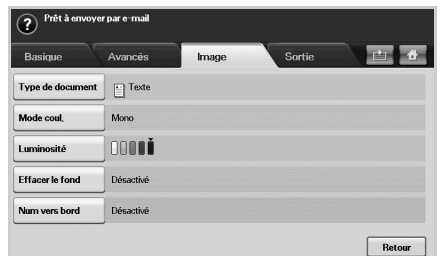

- **Type de document** : permet de déterminer si l'original comprend du texte, du texte et des photographies ou des photographies (voir page [9.4\)](#page-79-1).
- **Mode coul.** : permet de configurer les paramètres de couleur de la copie numérisée. Si l'original est en couleur et que vous souhaitez numériser en couleur, appuyez sur **Mode coul.** (voir page [9.4\)](#page-79-2).
- **Luminosité** : permet de régler le niveau de contraste de la copie numérisée. Utilisez les flèches de déplacement vers la gauche et vers la droite pour sélectionner la valeur appropriée (voir page [9.4\)](#page-79-3).
- **Effacer le fond** : permet d'effacer les arrière-plans tels que les motifs papier (voir page [9.4\)](#page-79-4).
- **Num vers bord** : permet de numériser les originaux d'un bord à l'autre (voir page [9.4](#page-79-5)).
- **Retour** : permet de revenir à l'écran précédent.

#### **Onglet Sortie**

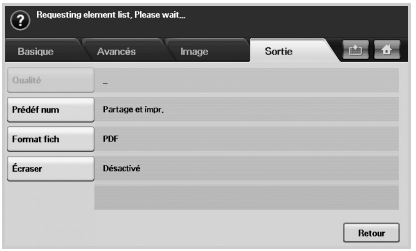

- **Qualité** : permet de régler la qualité de la copie numérisée (voir page [9.5\)](#page-80-1).
- **Prédéf num** : permet de modifier automatiquement certaines options de numérisation telles que le format de fichier, la résolution, etc. Vous pouvez régler ces options en fonction de vos besoins spécifiques (voir page [9.5\)](#page-80-2).
- **Format fich** : permet de sélectionner le format de fichier de la copie numérisée (voir page [9.5\)](#page-80-0).
- **Écraser** : vous pouvez configurer l'appareil pour qu'il supprime les données des tâches précédentes sur le périphérique USB.
- **Retour** : permet de revenir à l'écran précédent.

#### <span id="page-78-0"></span>**Modification des paramètres de numérisation**

Cette partie vous informe sur la configuration des paramètres de document pour chaque tâche de numérisation, par exemple la résolution, l'option Recto verso, le format et le type d'original, le mode Couleur ou le contraste. Les options modifiées sont conservées pendant un certain laps de temps, au terme duquel les valeurs par défaut sont rétablies.

#### **Recto verso**

Cette fonction est particulièrement utile lorsque vous souhaitez numériser des documents originaux en mode Recto verso. Vous pouvez choisir de lancer la numérisation sur un seul côté ou sur les deux côtés du papier.

Appuyez sur **USB** > **Numéris. vers USB** > onglet **Basique** > **Recto verso**. Utilisez les flèches de déplacement vers la gauche et vers la droite pour passer d'une valeur à l'autre.

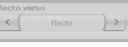

- **Recto** : originaux imprimés sur un seul côté du papier.
- **Recto verso** : originaux imprimés sur les deux côtés du papier.
- **Rec ver, rot verso** : originaux imprimés sur les deux côtés du papier. La page verso subit une rotation de 180 degrés.

#### **Remarque**

Vous devez placer les originaux dans le chargeur DADF pour pouvoir utiliser les fonctions **Recto verso** et **Rec ver, rot verso**. Si l'appareil ne détecte aucun original dans le chargeur DADF, l'option passe automatiquement sur **Recto**.

#### **Résolution**

Vous pouvez régler la résolution du document.

Appuyez sur **USB** > **Numéris. vers USB** > onglet **Basique** > **Résolution**. Utilisez les flèches de déplacement vers la gauche et vers la droite pour passer d'une valeur à l'autre. Plus la valeur sélectionnée est élevée, plus le résultat est net. Cependant, la numérisation peut prendre plus de temps.

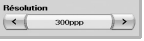

## <span id="page-79-0"></span>**Format d'origine**

L'appareil détecte automatiquement le format de l'original.

Appuyez sur **USB** > **Numéris. vers USB** > onglet **Avancés** > **Format d'origine**. Utilisez les flèches de déplacement vers le haut et vers le bas pour passer à l'écran suivant. Sélectionnez l'option appropriée puis appuyez sur **OK**.

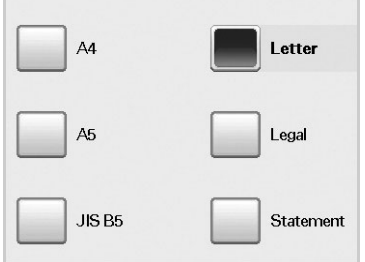

## <span id="page-79-1"></span>**Type de document**

Vous pouvez définir le type de document original afin d'améliorer la qualité du document numérisé.

Appuyez sur **USB** > **Numéris. vers USB** > onglet **Image** > **Type de document**. Sélectionnez l'option appropriée puis appuyez sur **OK**.

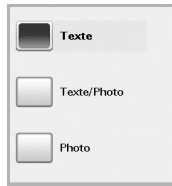

- **Texte** : adapté aux originaux comportant du texte ou des dessins.
- **Texte/Photo** : adapté aux originaux comportant à la fois du texte et des photographies.
- **Photo** : adapté aux originaux comportant des photographies en tons continus.

## <span id="page-79-2"></span>**Mode coul.**

Utilisez cette option pour numériser l'original en mode **Mono**, **Gris** ou **Couleur**.

Appuyez sur **USB** > **Numéris. vers USB** > onglet **Image** > **Mode coul.** Sélectionnez l'option appropriée puis appuyez sur **OK**.

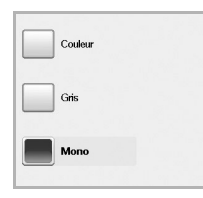

• **Couleur** : permet d'afficher l'image en couleur. 24 bits par pixel, 8 bits pour chaque couleur RVB, soit un pixel.

• **Gris** : permet d'afficher l'image en niveaux de gris. 8 bits par pixel.

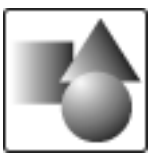

• **Mono** : permet d'afficher l'image en noir et blanc. 1 bit par pixel.

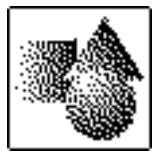

### <span id="page-79-3"></span>**Luminosité**

Vous pouvez sélectionner le niveau de contraste de la copie numérisée. Si votre document original est clair ou flou, appuyez sur la flèche de déplacement vers la droite pour assombrir la copie.

Appuyez sur **USB** > **Numéris. vers USB** > onglet **Image** > **Luminosité**. Appuyez sur la flèche de déplacement vers la droite pour accentuer le contraste puis sur **OK**.

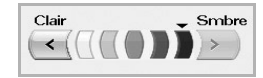

## <span id="page-79-4"></span>**Effacer le fond**

Vous pouvez éclaircir, réduire ou supprimer les arrière-plans sombres des originaux sur papier couleur ou des journaux.

Appuyez sur **USB** > **Numéris. vers USB** > onglet **Image** > **Effacer le fond**. Sélectionnez **Activé** puis appuyez sur **OK**.

#### <span id="page-79-5"></span>**Num vers bord**

Vous pouvez configurer l'appareil pour qu'il numérise une page au format réel. L'appareil numérise généralement toute la page, hormis les bords ou les marges, notamment lorsque vous chargez un format de papier spécial dans le bac. Cependant, si vous numérisez le document et l'envoyez aussitôt via le réseau, il n'est pas nécessaire d'exclure les bords des originaux.

Appuyez sur **USB** > **Numéris. vers USB** > onglet **Image** > **Num vers bord**. Sélectionnez **Activé** puis appuyez sur **OK**.

#### <span id="page-80-1"></span>**Qualité**

Vous pouvez utiliser cette option pour créer un document de qualité supérieure. Plus la qualité est élevée, plus la taille du fichier est importante.

Appuyez sur **USB** > **Numéris. vers USB** > onglet **Sortie** > **Qualité**.

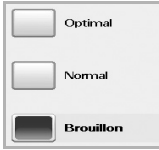

#### **Remarque**

Lorsque vous définissez le **Mode coul.** sur **Gris**, l'option **Qualité** est grisée.

#### <span id="page-80-2"></span>**Prédéf num**

Cette fonction vous permet d'utiliser les paramètres les plus adaptés à chaque tâche de numérisation.

Appuyez sur **USB** > **Numéris. vers USB** > onglet **Sortie** > **Prédéf num**.

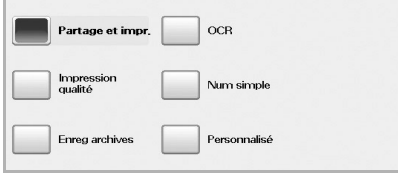

- **Partage et impr.** : permet de créer un document de qualité normale (fichier peu volumineux).
- **Impression qualité** : permet de créer un document de qualité supérieure (fichier volumineux).
- **Enreg archives** : permet de créer un fichier électronique de taille minimale.
- **OCR** : permet de créer une copie numérisée pour logiciel de reconnaissance optique de caractères (OCR). Les images sont de qualité très élevée.
- **Num simple** : adapté aux documents simples, comportant uniquement du texte (fichier peu volumineux).
- **Personnalisé** : permet d'appliquer les paramètres de numérisation sélectionnés.

#### <span id="page-80-0"></span>**Format fich**

Vous pouvez sélectionner le format de fichier avant de lancer la tâche de numérisation.

#### Appuyez sur **USB** > **Numéris. vers USB** > onglet **Sortie** > **Format fich**.

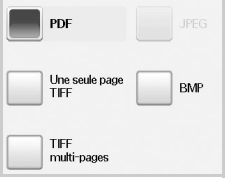

- **PDF** : permet de numériser les originaux au format PDF.
- **Une seule page TIFF** : permet de numériser les originaux au format TIFF (Tagged Image File Format) ; plusieurs originaux sont numérisés dans un seul fichier.
- **TIFF multi-pages** : permet de numériser les originaux au format TIFF (Tagged Image File Format) ; plusieurs originaux sont numérisés dans plusieurs fichiers.
- **JPEG** : permet de numériser les originaux au format JPEG.
- **BMP** : permet de numériser les originaux au format BMP.

#### **Remarque**

Vous ne pouvez pas sélectionner le format de fichier JPEG si l'option **Mono** a été sélectionnée comme **Mode coul.**

#### **Pol fich**

Vous pouvez choisir la stratégie de génération des noms de fichiers avant de procéder à la tâche de numérisation via USB. Si la mémoire USB comporte déjà un nom identique à celui saisi pour un nouveau nom de fichier, vous pouvez le renommer ou le remplacer.

Appuyez sur **USB** > **Numéris. vers USB** > onglet **Sortie** > **Pol fich**. .

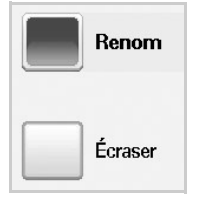

- **Renom** : Si la mémoire USB comporte déjà un nom identique à celui saisi pour un nouveau nom de fichier, le fichier sera enregistré sous un autre nom programmé automatiquement.
- **Écraser**: Vous pouvez configurer l'appareil pour qu'il supprime les données des tâches précédentes sur le périphérique USB au fur et à mesure de l'enregistrement de nouvelles données.

#### **Impression depuis un dispositif de mémoire USB**

<span id="page-81-0"></span>Vous pouvez imprimer directement des fichiers stockés dans un dispositif de mémoire USB. Vous pouvez imprimer des fichers TIFF, BMP, JPEG, PDF et PRN.

Types de fichiers compatibles avec l'option Impression directe :

- PRN : compatible Samsung PCL 6.
- Pour créer des fichiers PRN, cochez la case Imprimer vers fichier lorsque vous imprimez un document. Le document sera enregistré dans un fichier PRN au lieu d'être imprimé sur papier. Seuls des fichiers PRN créés de cette manière peuvent être imprimés directement depuis la mémoire USB. Consultez la Section Logicielle pour apprendre à créer un fichier PRN.
- BMP : pas de compression BMP
- TIFF : TIFF 6.0 (ligne de base)
- JPEG : JPEG (ligne de base)
- PDF : PDF 1.4 et versions antérieures

## **Pour imprimer un document à partir d'un périphérique de stockage USB:**

**1** Insérez un périphérique de stockage USB dans le port USB situé sur la façade de votre appareil.

Votre appareil détecte automatiquement le périphérique puis lit les données qui y sont stockées.

- **2** Appuyez sur la touche **USB** de l'écran **principal**.
- **3** Utilisez les touches de direction haut/bas jusqu'à ce que le fichier souhaité s'affiche. Sélectionnez le nom du fichier.

S'il existe un dossier, sélectionnez le nom du dossier et appuyez sur **Sélect.**.

- **4** Appuyez sur **Impression USB**.
- **5** Appuyez sur **Départ** sur le panneau de configuration.

## **10 État de l'appareil et configuration avancée**

Ce chapitre vous explique comment naviguer dans les options d'état de l'appareil et comment définir les paramètres de configuration avancée. Lisez attentivement ce chapitre pour pouvoir utiliser toutes les fonctions de l'appareil.

Ce chapitre contient les sections suivantes :

- **• [Conf. mach.](#page-82-0)**
- **• [Navigation dans les options d'état de l'appareil](#page-83-0)**
- **• [Paramètres généraux](#page-83-1)**
- **• [Configuration de la copie](#page-85-0)**
- **• [Configuration du fax](#page-85-1)**
- **• [Configuration réseau](#page-87-0)**
- **• [Authentification](#page-87-1)**
- **• [Service facultatif](#page-88-0)**
- **• [Réglage du contraste de couleur](#page-88-1)**
- **• [Impression d'un journal](#page-89-0)**

#### **Conf. mach.**

- <span id="page-82-0"></span>**1** Appuyez sur la touche **Conf. mach.** du panneau de commande.
- **2** Sélectionnez l'élément approprié.

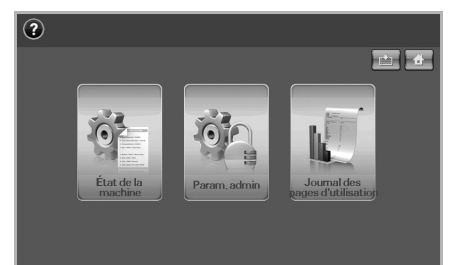

- **État de la machine** : permet d'afficher l'état actuel de l'appareil.
- **Param. admin** : permet à l'administrateur de configurer l'appareil.
- **Journal des pages d'utilisation**: permet d'imprimer le journal du nombre d'impressions par format et type de papier.

Lorsque vous appuyez sur **Param. admin**, un message d'ouverture de session s'affiche. Saisissez votre mot de passe puis appuyez sur **OK** (paramètre par défaut : 1111).

## **Écran État de la machine**

Appuyez sur la touche **Conf. mach.** du panneau de commande puis sur **État de la machine**.

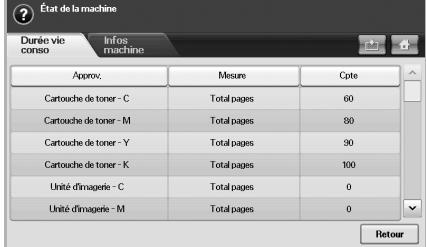

- Onglet **Durée vie conso** : permet d'afficher la quantité ou les éléments restants des consommables de l'appareil. Utilisez les flèches de déplacement vers le haut et vers le bas pour faire défiler l'écran.
- Onglet **Infos machine** : permet d'afficher des informations détaillées sur l'appareil et de valider certaines options (voir page [10.2\)](#page-83-0).
- **Retour** : permet de revenir à l'écran précédent.

### **Écran Param. admin**

permet d'accéder aux paramètres détaillés de l'appareil.

#### **Remarque**

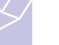

Lorsque vous appuyez sur **Param. admin**, un message d'ouverture de session s'affiche. Si l'administrateur a défini un mot de passe, vous devez le saisir à chaque fois que vous souhaitez accéder aux **Param. admin** (voir page [3.5](#page-31-0)).

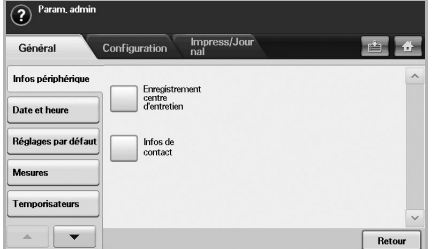

- Onglet **Général** : permet de définir les paramètres de base de l'appareil tels que l'emplacement, la date, l'heure, etc. (voir page [10.2\)](#page-83-1).
- Onglet **Configuration** : permet de définir les valeurs de télécopie, de réseau et d'ouverture de session. Il comprend également un service facultatif permettant d'activer les fonctions affichées à l'écran.
- Onglet **Impress/Journal** : permet d'imprimer les options de configuration ou la liste des polices et d'afficher le journal des fonctions de l'appareil (voir page [10.8](#page-89-0)).
- **Retour** : permet de revenir à l'écran précédent.

## <span id="page-83-0"></span>**Navigation dans les options d'état de l'appareil**

Vous pouvez accéder aux informations relatives à l'appareil et valider certaines fonctions.

- **1** Appuyez sur la touche **Conf. mach.** du panneau de commande.
- **2** Appuyez sur **État de la machine** > onglet **Infos machine**.

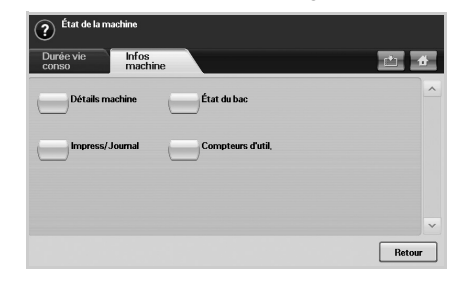

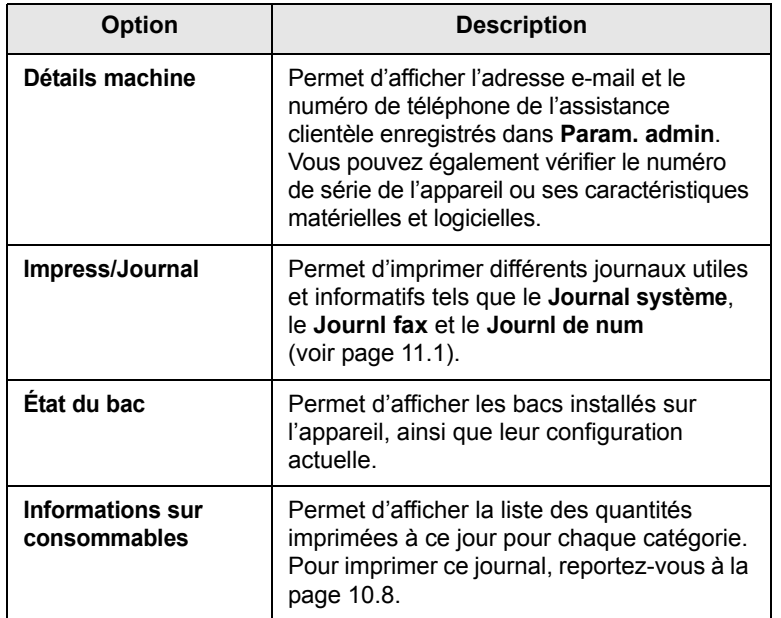

#### **Paramètres généraux**

<span id="page-83-1"></span>Il est recommandé de configurer les paramètres de l'appareil avant de l'utiliser.

- **1** Appuyez sur la touche **Conf. mach.** du panneau de commande.
- **2** Appuyez sur **Param. admin**. Lorsque le message d'ouverture de session s'affiche, saisissez votre mot de passe puis appuyez sur **OK** (paramètre par défaut : 1111).

**3** Appuyez sur l'onglet **Général**.

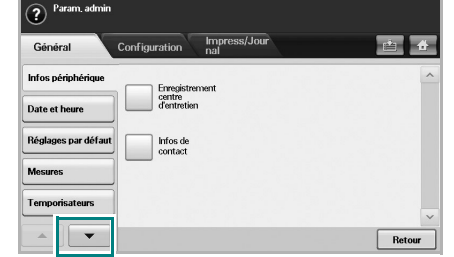

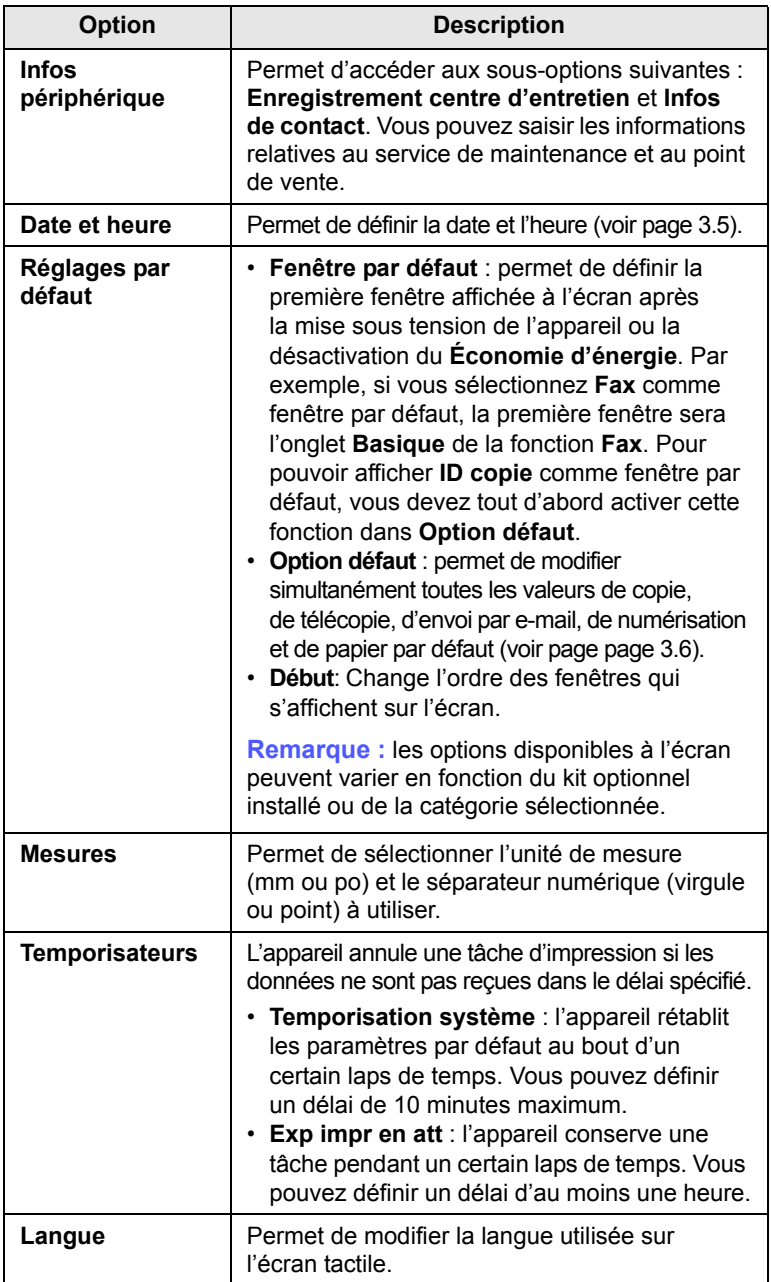

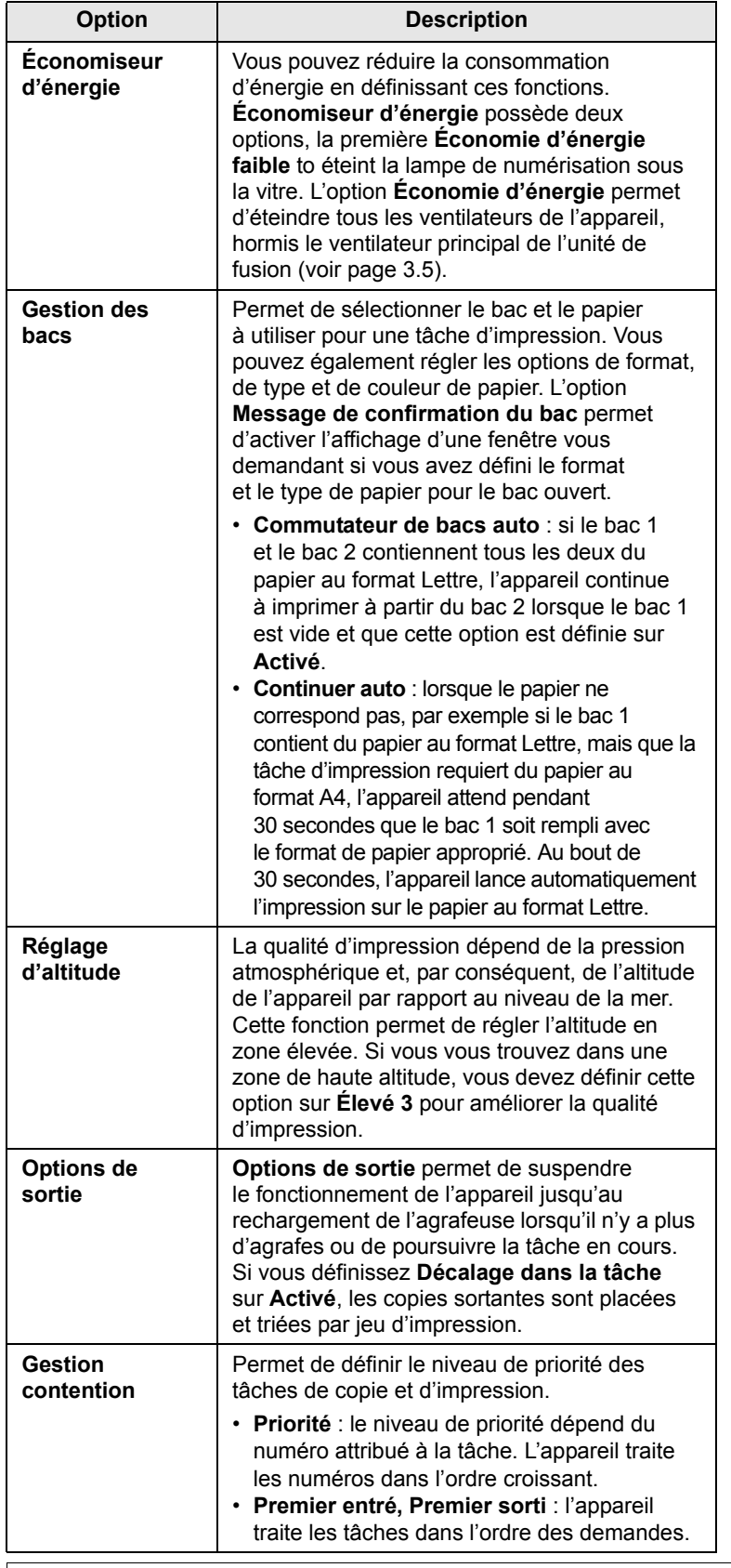

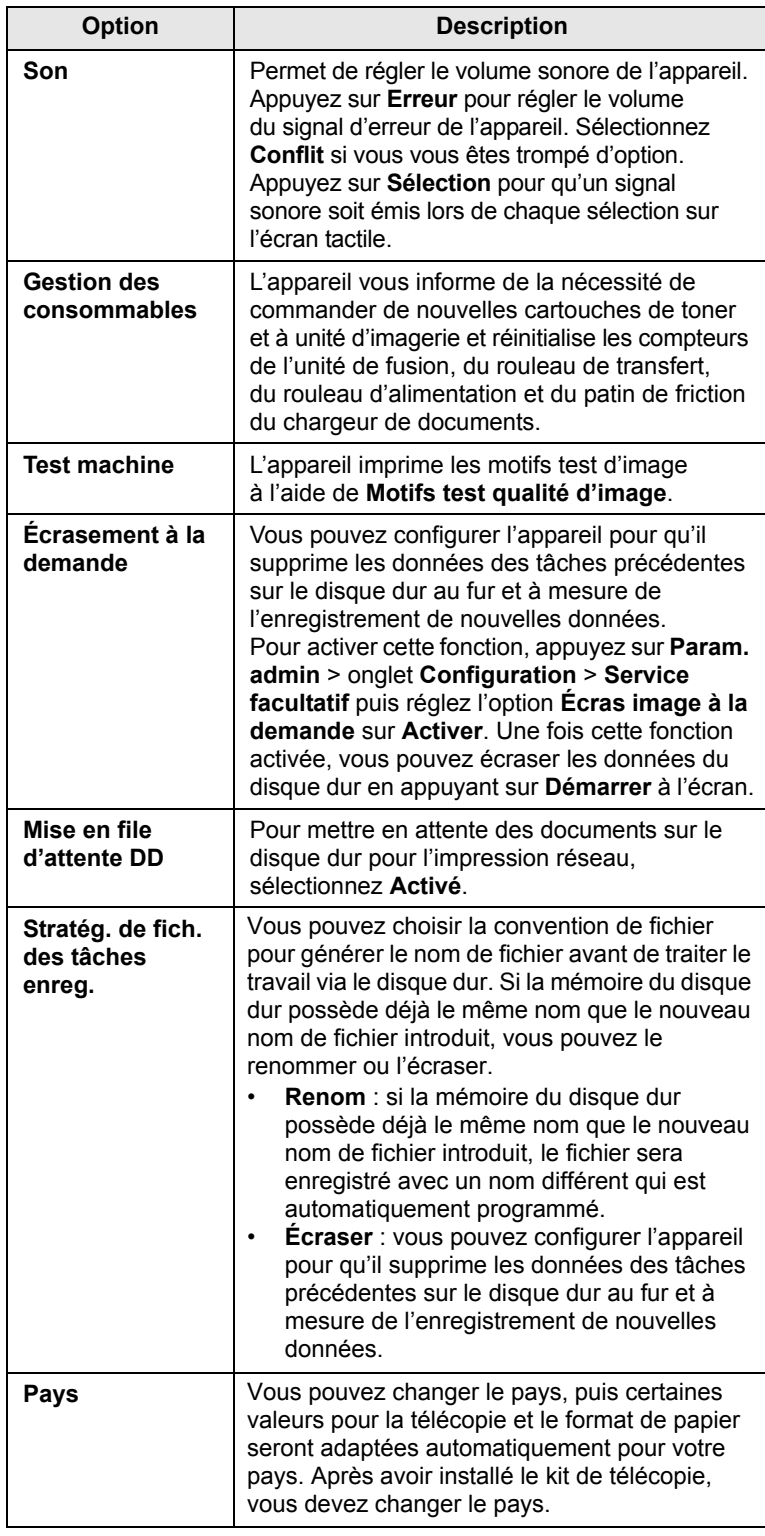

## **Configuration de la copie**

<span id="page-85-0"></span>Vous pouvez configurer plusieurs options à l'avance avance pour les tâches de copie.

- **1** Appuyez sur la touche **Conf. mach.** du panneau de commande.
- **2** Appuyez sur **Param. admin**. Lorsque le message d'ouverture de session s'affiche, saisissez votre mot de passe puis appuyez sur **OK**.
- **3** Appuyez sur l'onglet **Configuration** > **Configuration de la copie**.

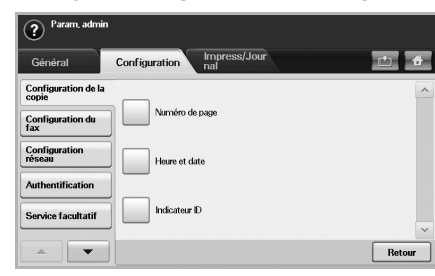

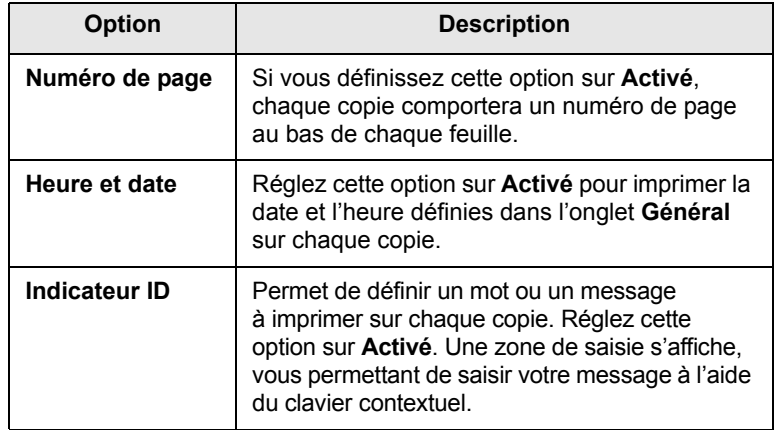

## **Configuration du fax**

<span id="page-85-1"></span>L'appareil vous offre différentes options de configuration du système de télécopie. Vous pouvez modifier les paramètres par défaut selon vos préférences et besoins.

- **1** Appuyez sur la touche **Conf. mach.** du panneau de commande.
- **2** Appuyez sur **Param. admin**. Lorsque le message d'ouverture de session s'affiche, saisissez votre mot de passe puis appuyez sur **OK**.
- **3** Appuyez sur l'onglet **Configuration** > **Configuration du fax**.

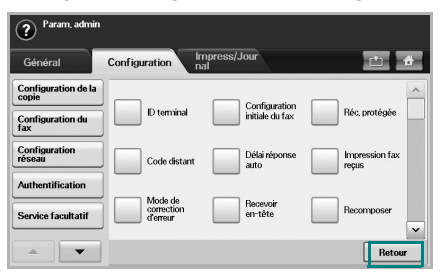

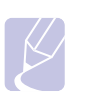

#### **Remarque**

Les options de télécopie varient selon les pays, en fonction des normes en matière de communications internationales. Si certaines options de télécopie sont grisées ou n'apparaissent pas à l'écran, cela signifie qu'elles ne sont pas prises en charge dans votre environnement de communication.

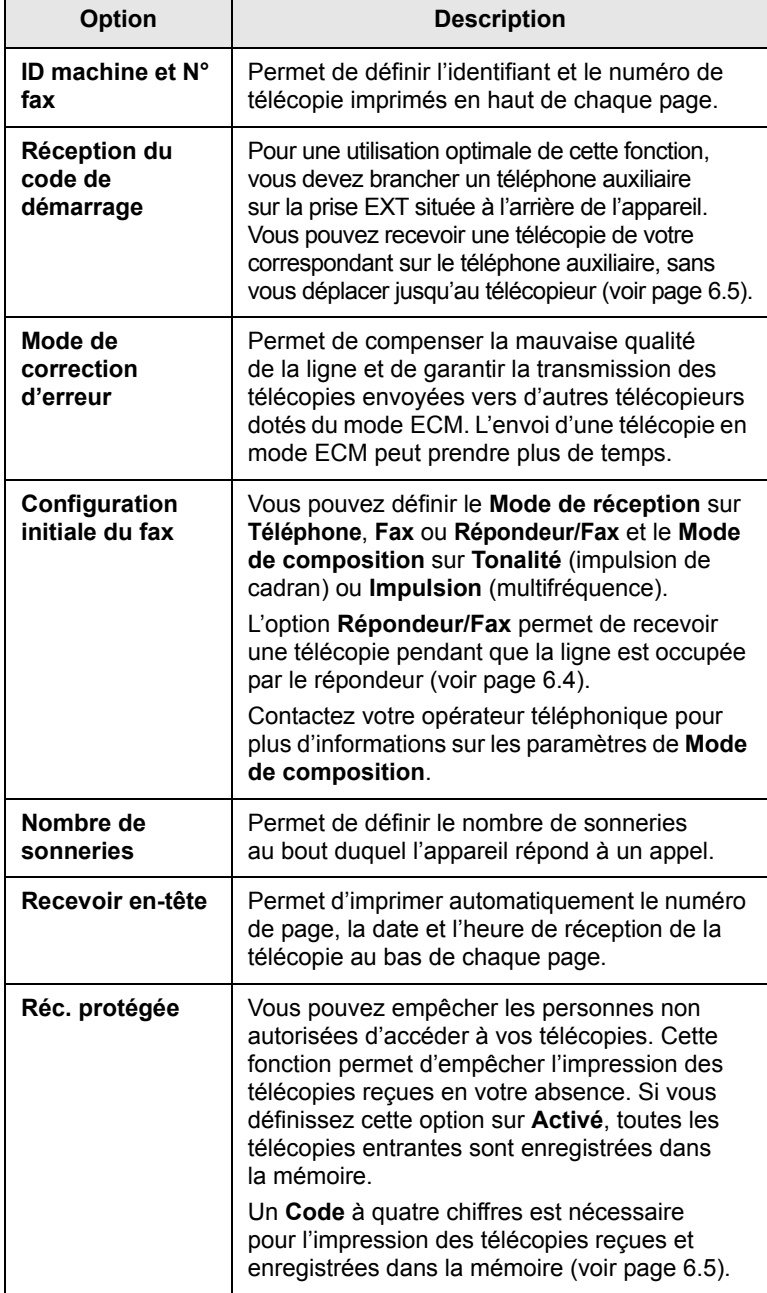

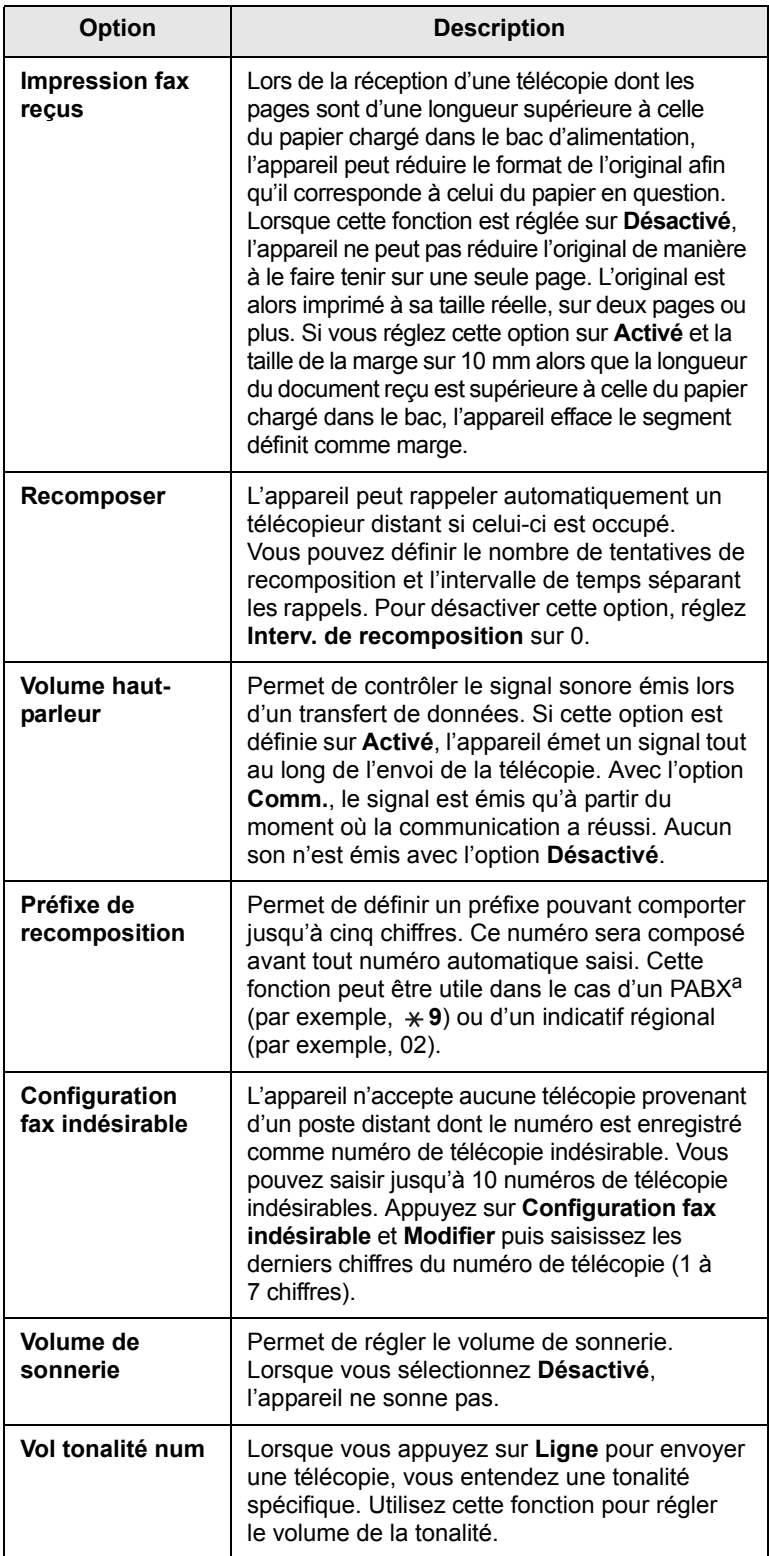

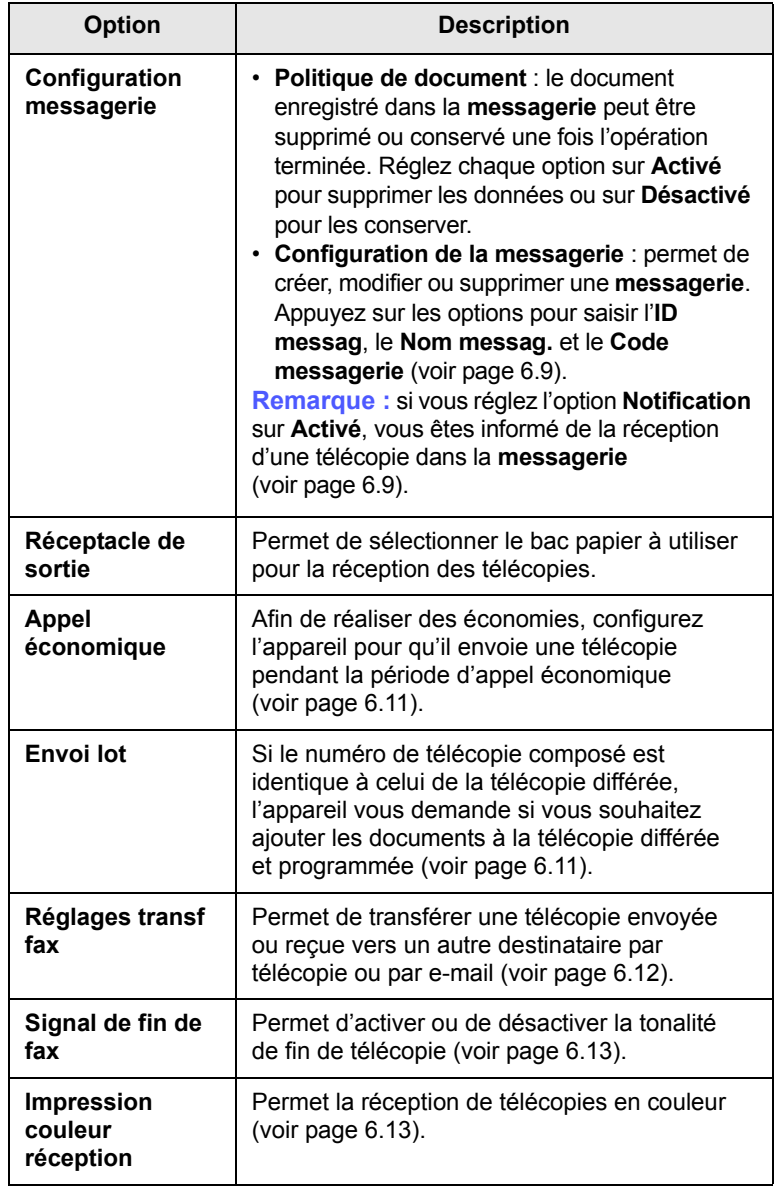

a. Autocommutateur privé.

## **Configuration réseau**

<span id="page-87-0"></span>Vous pouvez configurer le réseau via l'écran tactile de l'appareil. Vous devez avant tout connaître les types de protocoles réseau et le système d'exploitation utilisés. Si vous ne savez pas quels paramètres utiliser, contactez votre administrateur réseau.

- **1** Appuyez sur la touche **Conf. mach.** du panneau de commande.
- **2** Appuyez sur **Param. admin**. Lorsque le message d'ouverture de session s'affiche, saisissez votre mot de passe puis appuyez sur **OK**.
- **3** Appuyez sur l'onglet **Configuration** > **Configuration réseau**.

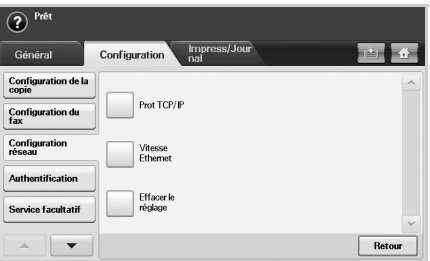

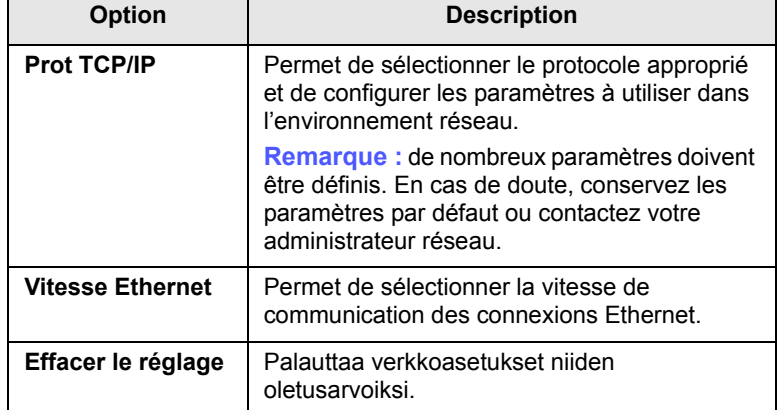

## **Authentification**

<span id="page-87-1"></span>Cette fonction vous permet de contrôler et de verrouiller toutes les données sortantes ou de modifier le mot de passe.

- **1** Appuyez sur la touche **Conf. mach.** du panneau de commande.
- **2** Appuyez sur **Param. admin**. Lorsque le message d'ouverture de session s'affiche, saisissez votre mot de passe puis appuyez sur **OK**.
- **3** Appuyez sur l'onglet **Configuration** > **Authentification**.

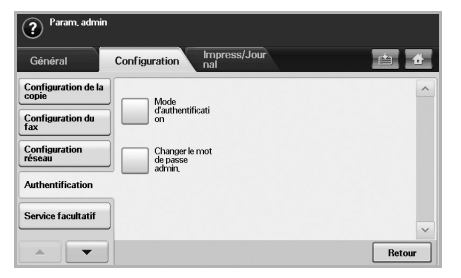

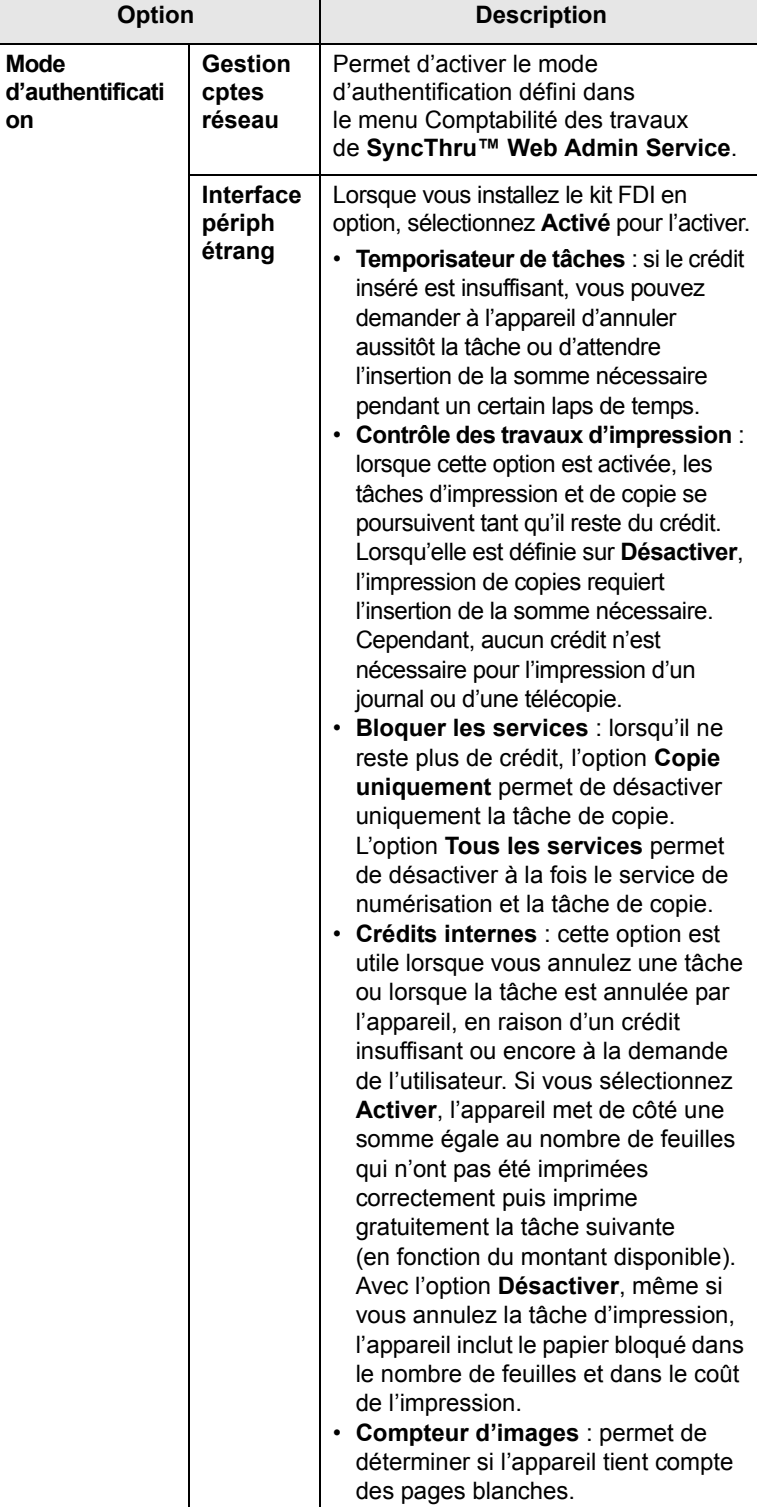

**on**

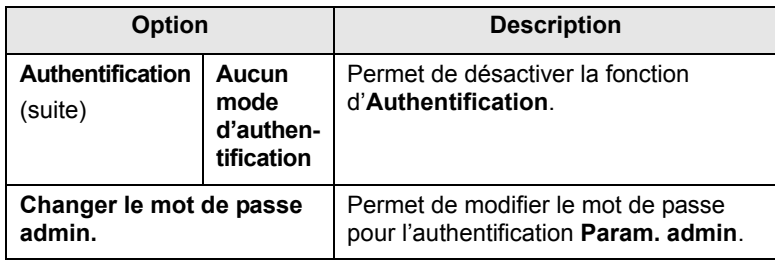

## **Service facultatif**

<span id="page-88-0"></span>Si vous souhaitez ajouter des fonctions supplémentaires sur l'appareil, vous devez installer le kit en option puis activer ces fonctions sur l'appareil. Suivez la procédure ci-dessous pour activer ces fonctions.

- **1** Appuyez sur la touche **Conf. mach.** du panneau de commande.
- **2** Appuyez sur **Param. admin**. Lorsque le message d'ouverture de session s'affiche, saisissez votre mot de passe puis appuyez sur **OK**.
- **3** Appuyez sur l'onglet **Configuration** > **Service facultatif**.

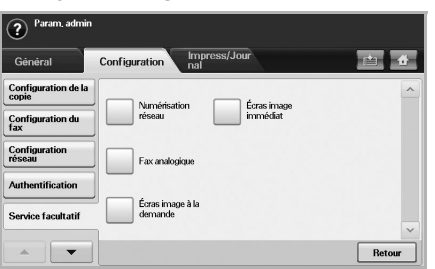

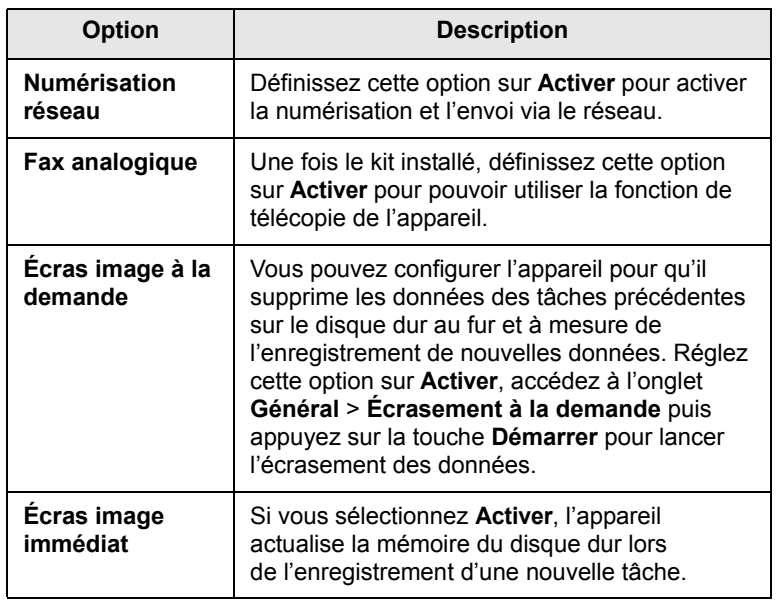

#### **Réglage du contraste de couleur**

<span id="page-88-1"></span>Ce menu permet de configurer les paramètres de couleur.

- **1** Appuyez sur la touche **Conf. mach.** du panneau de commande.
- **2** Appuyez sur **Param. admin**. Lorsque le message d'ouverture de session s'affiche, saisissez votre mot de passe puis appuyez sur **OK**.
- **3** Appuyez sur l'onglet **Configuration** > **Couleur**.

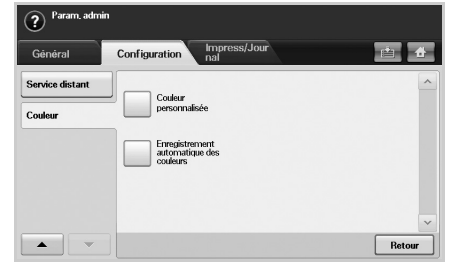

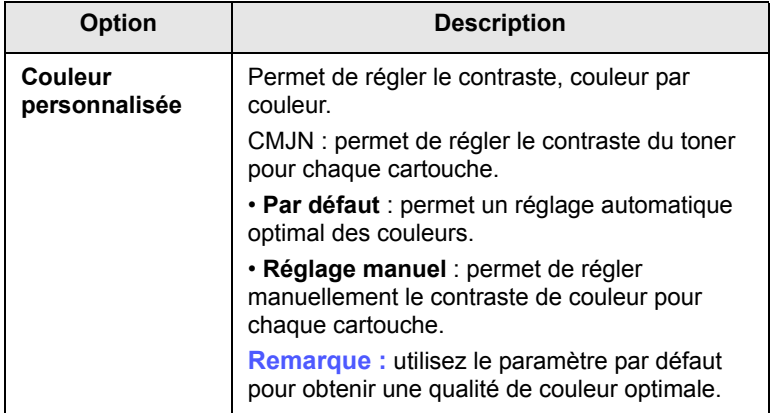

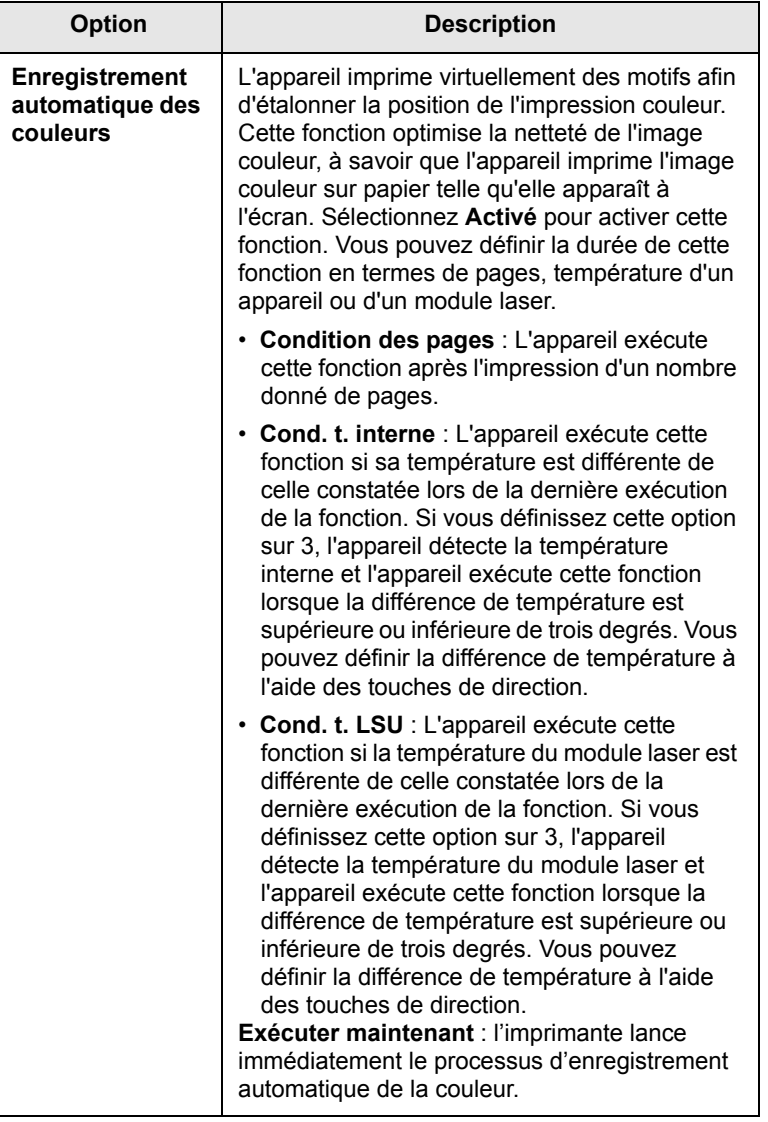

## **Impression d'un journal**

<span id="page-89-0"></span>Vous pouvez imprimer un journal sur la configuration de la machine, la liste des polices, etc.

- **1** Appuyez sur la touche **Conf. mach.** du panneau de commande.
- **2** Appuyez sur **Param. admin**. Lorsque le message d'ouverture de session s'affiche, saisissez votre mot de passe puis appuyez sur **OK**.
- **3** Appuyez sur l'onglet **Impress/Journal**.

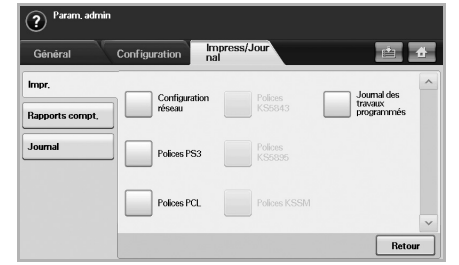

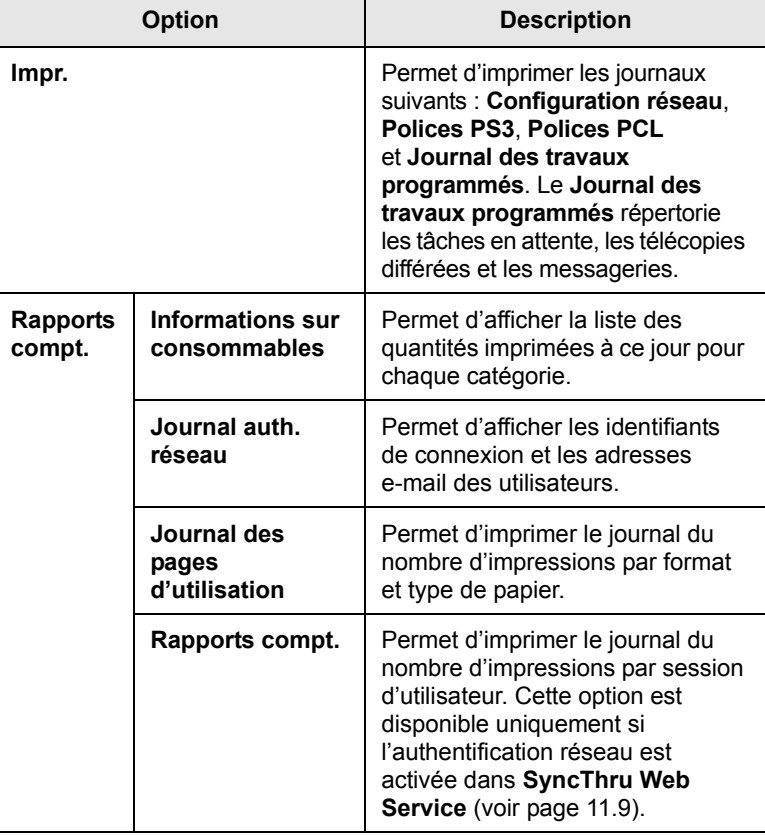

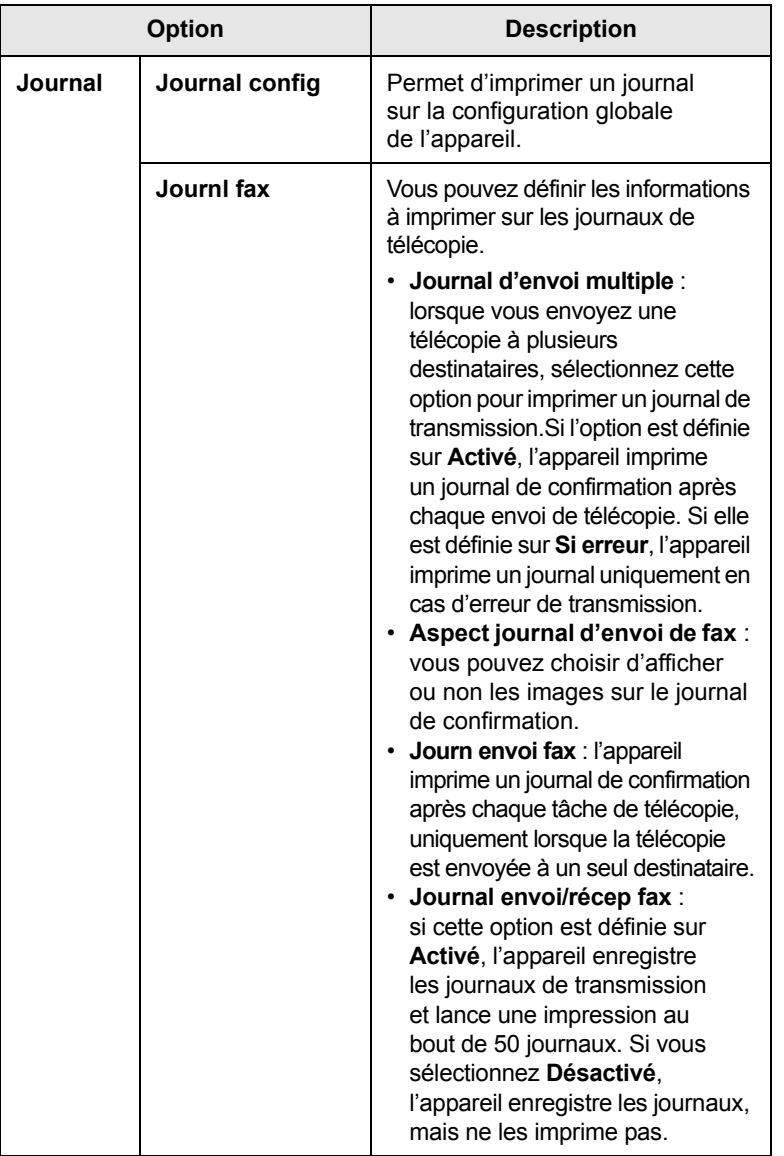

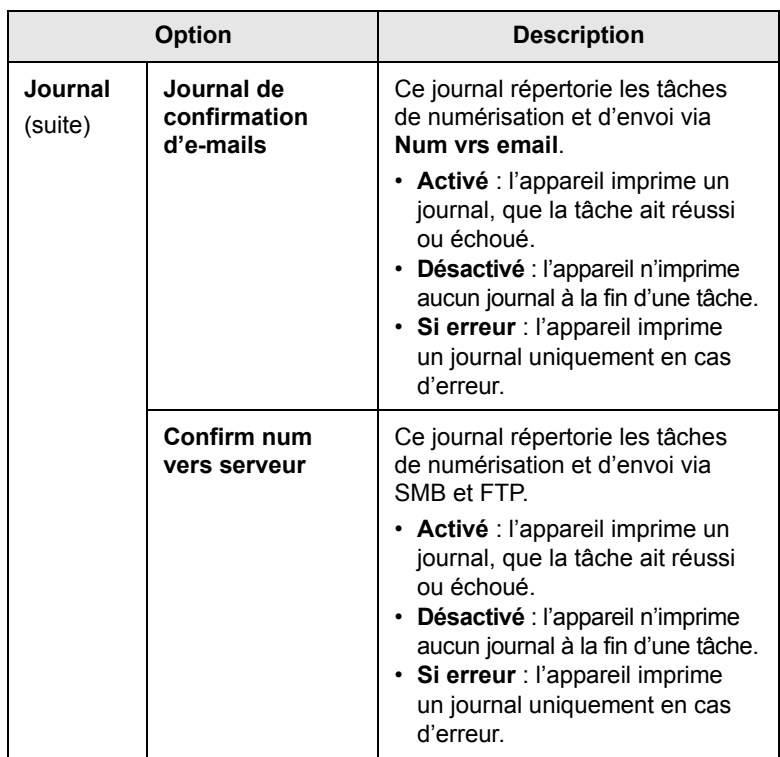

#### **Remarque**

Vous pouvez également accéder aux informations d'état de l'appareil et les imprimer à partir de **SyncThru Web Service**. Ouvrez le navigateur Web de votre ordinateur en réseau et saisissez l'adresse IP de l'appareil. Lorsque **SyncThru Web Service** s'ouvre, cliquez sur **Informations** > **Imprimer informations**.

# **11 Maintenance**

Ce chapitre vous informe sur la maintenance de l'appareil.

Il comprend les sections suivantes :

- **• [Impression d'un journal sur l'appareil](#page-91-1)**
- **• [Suivi de la durée de vie des consommables](#page-91-2)**
- **• [Affichage du numéro de série](#page-91-3)**
- **• [Envoi d'une notification de renouvellement d'unité d'imagerie](#page-91-4)**
- **• [Envoi d'une notification de renouvellement de toner](#page-92-0)**
- **• [Vérification des Doc enregistrés](#page-92-1)**
- **• [Nettoyage de l'appareil](#page-92-2)**
- **• [Entretien de la cartouche de toner](#page-93-0)**
- **• [Répartition du toner](#page-93-1)**
- **• [Remplacement de la cartouche de toner](#page-94-0)**
- **• [Remplacement de l'unité d'imagerie](#page-95-0)**
- **• [Remplacement du récupérateur de toner usagé](#page-97-0)**
- **• [Pièces de rechange](#page-98-0)**
- **• [Gestion de l'appareil depuis le site Web](#page-99-1)**

## <span id="page-91-0"></span>**Impression d'un journal sur l'appareil**

<span id="page-91-1"></span>Vous pouvez imprimer un journal sur les informations et tâches de l'appareil.

- **1** Appuyez sur la touche **Conf. mach.** du panneau de commande.
- **2** Appuyez sur **État de la machine** > onglet **Infos machine** > **Impress/Journal**.
- **3** Sélectionnez le type de journal. Les listes à imprimer s'affichent dans la partie droite de l'écran.
- **4** Sélectionnez la liste souhaitée.

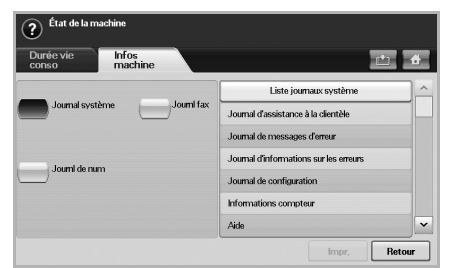

**5** Appuyez sur **Impr.**

#### **Remarque**

- Si vous souhaitez imprimer les informations réseau de l'appareil ou la liste des polices, appuyez sur **Conf. mach.** > **Param. admin** > onglet **Impress/Journal**. Si vous optez pour le **Journal config**, appuyez simplement sur **Impr maint.** pour imprimer le journal. Les options **Journl fax**, **Journal de confirmation d'e-mails** et **Confirm num vers serveur** permettent de configurer les journaux ; elles n'offrent pas de fonction d'impression.
- Vous pouvez utiliser **SyncThru Web Service** pour imprimer la configuration de l'appareil ou accéder aux options d'état de l'appareil. Ouvrez le navigateur Web de votre ordinateur en réseau puis saisissez l'adresse IP de votre appareil. Une fois **SyncThru Web Service** ouvert, cliquez sur **Informations** > **Imprimer informations**.

#### <span id="page-91-2"></span>**Suivi de la durée de vie des consommables**

Si vous souhaitez afficher les indicateurs de durée de vie des consommables, suivez la procédure ci-dessous.

- **1** Appuyez sur la touche **Conf. mach.** du panneau de commande.
- **2** Appuyez sur **État de la machine**.
- **3** Faites défiler l'écran vers le bas pour parcourir la liste des consommables et afficher les pourcentages restants.

## **Affichage du numéro de série**

<span id="page-91-3"></span>Si vous souhaitez afficher votre numéro de série à l'écran, suivez la procédure ci-dessous.

- **1** Appuyez sur la touche **Conf. mach.** du panneau de commande.
- **2** Appuyez sur **État de la machine** > onglet **Infos machine** > **Détails machine**.

#### <span id="page-91-4"></span>**Envoi d'une notification de renouvellement d'unité d'imagerie**

Vous pouvez configurer l'appareil pour qu'il vous informe lorsque l'unité d'imagerie arrive en fin de vie et que vous devez en commander une nouvelle.

- **1** Appuyez sur la touche **Conf. mach.** du panneau de commande.
- **2** Appuyez sur **Param. admin**. Lorsque le message d'ouverture de session s'affiche, saisissez votre mot de passe puis appuyez sur **OK**.
- **3** Appuyez sur l'onglet **Général** > **Gestion des consommables** > **Notification renouvell. unité d'imagerie**.
- **4** Appuyez sur **Renouv. unité imag durée vie restante** puis sélectionnez un pourcentage.
- **5** Appuyez sur **OK**.

#### <span id="page-92-0"></span>**Envoi d'une notification de renouvellement de toner**

Vous pouvez configurer l'appareil pour qu'il vous informe lorsque le niveau de toner est bas et que vous devez commander une nouvelle cartouche.

- **1** Appuyez sur la touche **Conf. mach.** du panneau de commande.
- **2** Appuyez sur **Param. admin**. Lorsque le message d'ouverture de session s'affiche, saisissez votre mot de passe puis appuyez sur **OK**.
- **3** Appuyez sur l'onglet **Général** > **Gestion des consommables** > **Notification de renouvellement de toner**.
- **4** Appuyez sur **Renouvell toner à durée de vie restante** puis sélectionnez un pourcentage.
- <span id="page-92-1"></span>**5** Appuyez sur **OK**.

## **Vérification des Doc enregistrés**

L'appareil permet d'afficher la liste des documents des tâches d'impression ou de télécopie.

Appuyez sur la touche **Doc enregistrés** de l'écran **principal**. Si un autre menu s'affiche à l'écran, appuyez sur ( $\rightarrow$ ) pour revenir à l'écran **principal**.

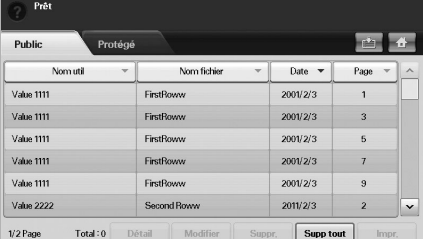

- Onglet **Public** : permet d'afficher la liste des tâches d'impression différées enregistrées.
- Onglet **Protégé** : permet d'afficher la liste des tâches d'impression sécurisée, de réception sécurisée et d'impression sécurisée enregistrées.
- **Nom util** : permet d'afficher le nom de l'utilisateur ayant enregistré la tâche.
- **Nom fichier** : permet d'afficher le nom enregistré dans les informations relatives à la tâche. Le nom de fichier s'affiche pour l'impression depuis un ordinateur.
- **Date** : permet d'afficher la date d'enregistrement de la tâche.
- **Page** : permet d'afficher le nombre total de pages de la tâche.
- **Détail** : permet d'afficher un message contextuel contenant des informations de base sur la tâche, notamment la taille du fichier ou le format et le type de papier.
- **Modifier** : permet de modifier le nom du fichier.
- **Suppr.** : permet de supprimer la liste sélectionnée.
- **Supp tout** : permet de supprimer toutes les listes.
- **Impr.** : permet d'imprimer la liste sélectionnée.

## **Nettoyage de l'appareil**

<span id="page-92-2"></span>Afin de préserver la qualité d'impression et de numérisation, suivez les procédures de nettoyage ci-dessous à chaque fois que vous remplacez la cartouche de toner ou en cas de problème de qualité d'impression ou de numérisation.

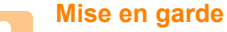

- Le nettoyage du boîtier de l'appareil à l'aide de produits d'entretien contenant d'importantes quantités d'alcool, de solvant ou d'autres substances fortes risque de décolorer ou d'endommager le boîtier.
- En cas de tache de toner sur l'appareil ou à proximité, nous vous recommandons de le nettoyer à l'aide d'un tissu ou d'un chiffon imbibé d'eau. L'utilisation d'un aspirateur risquerait de faire remonter des particules de toner dans l'air, ce qui pourrait être dangereux.

#### **Nettoyage de l'extérieur**

Nettoyez le boîtier de l'imprimante à l'aide d'un chiffon doux non pelucheux. Vous pouvez humidifier légèrement le chiffon avec de l'eau, mais veillez à ne pas renverser d'eau sur l'appareil ou à l'intérieur.

#### **Nettoyage de l'intérieur**

Contactez le service de maintenance pour faire nettoyer l'intérieur de l'appareil.

#### **Nettoyage du module de numérisation**

Un nettoyage régulier du module de numérisation vous garantit une qualité de copie optimale. Nous vous conseillons de nettoyer le module tous les matins et dans la journée, si nécessaire.

- **1** Humidifiez légèrement un chiffon doux non pelucheux ou une serviette en papier avec de l'eau.
- **2** Ouvrez le capot du scanner.
- **3** Essuyez la vitre d'exposition et la vitre du chargeur DADF jusqu'à ce qu'elles soient propres et sèches.

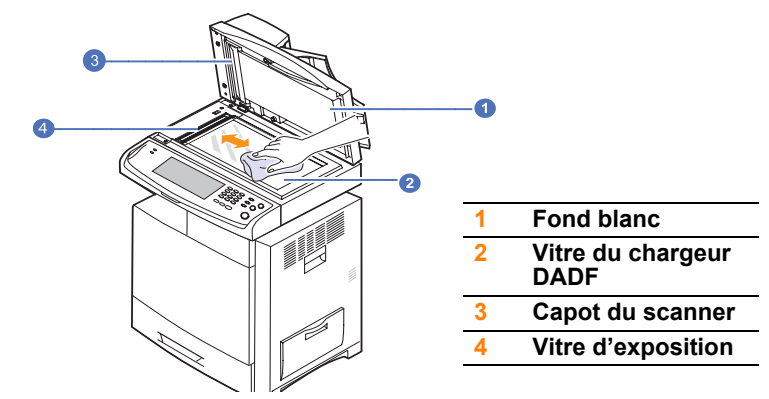

- **4** Nettoyez la face intérieure du cache de la vitre d'exposition et le fond blanc jusqu'à ce qu'ils soient propres et secs.
- **5** Fermez le capot du scanner.

#### **Entretien de la cartouche de toner**

#### <span id="page-93-0"></span>**Stockage de la cartouche de toner**

Pour une utilisation optimale de la cartouche de toner, respectez les consignes suivantes :

- Retirez la cartouche de son emballage juste avant utilisation.
- Ne rechargez pas la cartouche de toner. La garantie de l'appareil ne couvre pas les dommages dus à l'utilisation de cartouches rechargées.
- Stockez les cartouches de toner dans le même environnement que l'appareil.
- Afin d'éviter tout dommage, n'exposez pas la cartouche de toner à la lumière pendant plus de quelques minutes.

#### **Durée de vie d'une cartouche**

La durée de vie d'une cartouche dépend de la quantité de toner utilisée pour chaque tâche d'impression. Le nombre réel de pages peut également varier en fonction de la densité d'impression, de l'environnement d'exploitation, des intervalles entre les impressions, du type et du format des supports. Si vous imprimez beaucoup d'illustrations, la cartouche se videra plus rapidement.

## **Répartition du toner**

<span id="page-93-1"></span>Lorsque la cartouche de toner arrive en fin de vie :

- des bandes blanches apparaissent ou l'impression devient plus claire ;
- un message indiquant que le niveau de toner est bas peut s'afficher à l'écran.

Dans ce cas, vous pouvez rétablir temporairement la qualité d'impression en répartissant le toner restant dans la cartouche. Parfois, des bandes blanches ou une impression plus claire peuvent persister après la répartition du toner.

- **1** Mettez l'appareil hors tension puis attendez quelques minutes qu'il refroidisse.
- **2** Ouvrez le capot latéral.

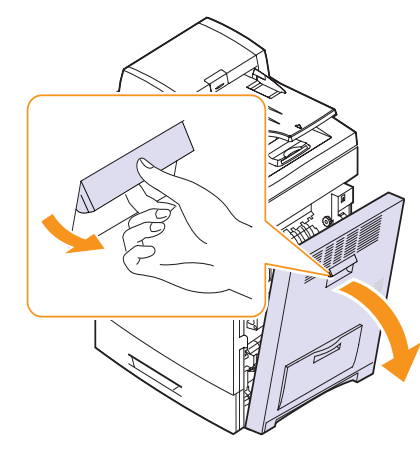

**3** Ouvrez le capot avant.

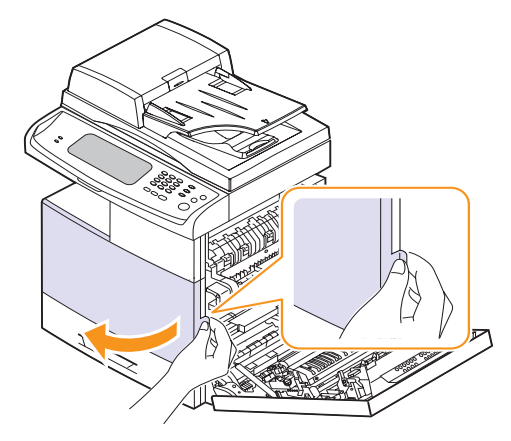

**4** Retirez la cartouche de toner appropriée de l'appareil.

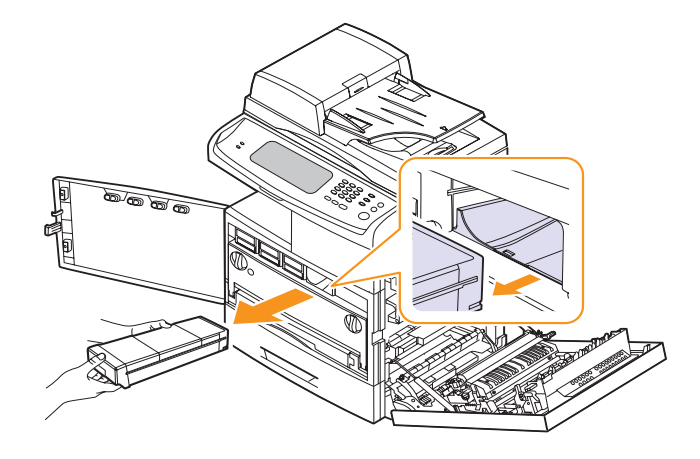

**5** Secouez soigneusement la cartouche cinq ou six fois afin de répartir le toner de façon homogène à l'intérieur de la cartouche.

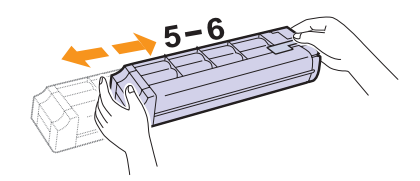

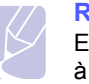

#### **Remarque**

En cas de tache de toner sur vos vêtements, essuyez-les à l'aide d'un chiffon sec puis lavez-les à l'eau froide. L'eau chaude fixe le toner sur le tissu.

**6** Placer la cartouche de toner face à son emplacement à l'intérieur de l'appareil. Insérez-la dans son emplacement puis poussez-la jusqu'à ce qu'elle s'enclenche.

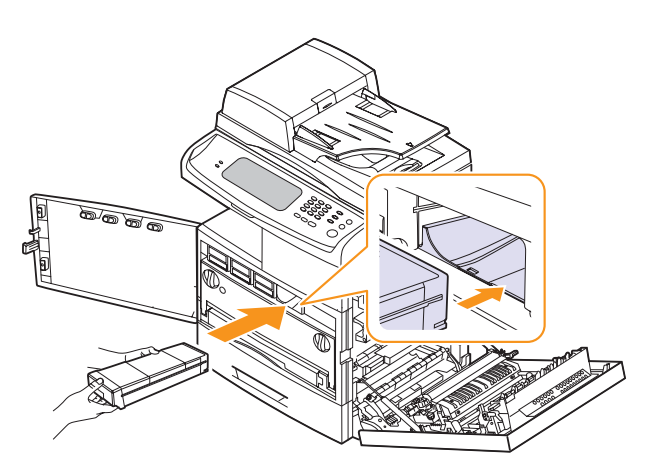

- **7** Fermez le capot avant puis le capot latéral.
- **8** Vérifiez que le capot est correctement fermé puis mettez l'appareil sous tension.

#### **Mise en garde**

Si le capot n'est pas complètement fermé, l'appareil ne fonctionne pas.

## <span id="page-94-0"></span>**Remplacement de la cartouche de toner**

L'appareil utilise quatre cartouches de couleur différente : jaune (J), magenta (M), cyan (C) et noir (N).

Lorsque la cartouche de toner est complètement vide :

- Le voyant d'état et le message relatif au toner indiquent les cartouches de toner à remplacer.
- L'impression est interrompue. Les télécopies entrantes sont enregistrées dans la mémoire.

Vous devez alors remplacer la cartouche de toner. Vérifiez le type de cartouche adapté à l'appareil (voir page [13.1](#page-127-0)).

**1** Mettez l'appareil hors tension puis attendez quelques minutes qu'il refroidisse.

**2** Ouvrez le capot latéral.

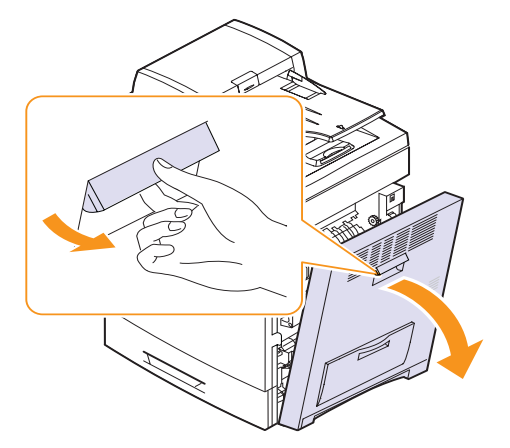

**3** Ouvrez le capot avant.

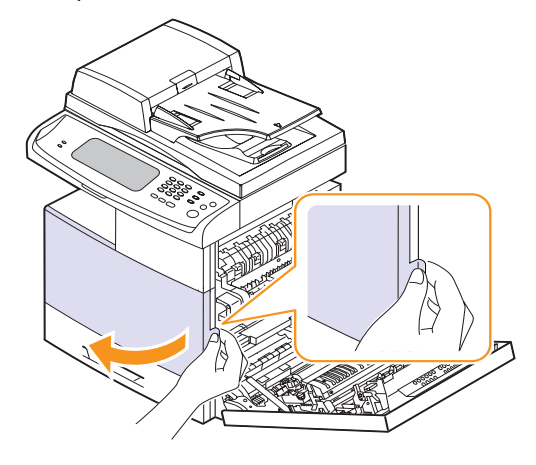

**4** Retirez la cartouche de toner appropriée de l'appareil.

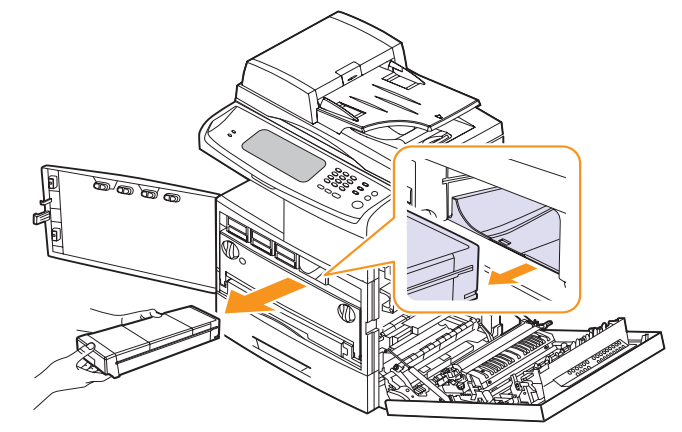

**5** Retirez la nouvelle cartouche de toner de son emballage.

**6** Secouez soigneusement la nouvelle cartouche cinq ou six fois afin de répartir le toner de façon homogène à l'intérieur de la cartouche.

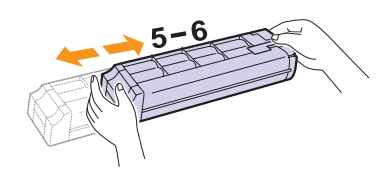

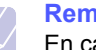

#### **Remarque**

En cas de tache de toner sur vos vêtements, essuyez-les à l'aide d'un chiffon sec puis lavez-les à l'eau froide. L'eau chaude fixe le toner sur le tissu.

**7** Retirez le film de protection de la cartouche.

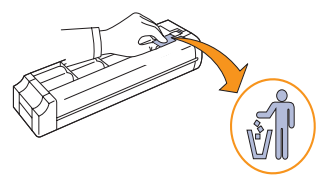

**8** Tenez la nouvelle cartouche de toner par sa poignée, insérez-la dans son emplacement puis poussez-la jusqu'à ce qu'elle s'enclenche.

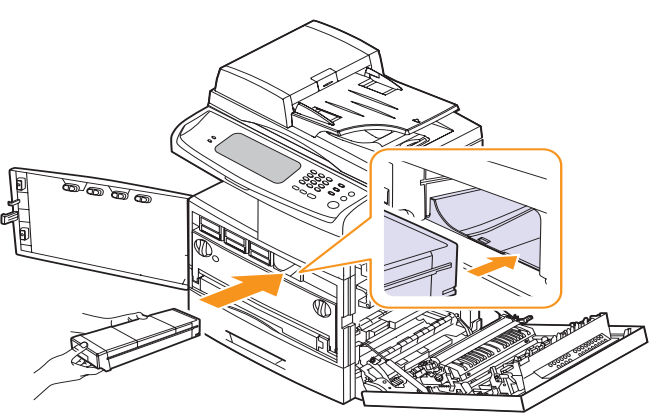

- **9** Fermez le capot avant puis le capot latéral.
- **10** Vérifiez que le capot est correctement fermé puis mettez l'appareil sous tension.

#### **Mise en garde**

Si le capot n'est pas complètement fermé, l'appareil ne fonctionne pas.

## **Remplacement de l'unité d'imagerie**

#### <span id="page-95-0"></span>**Durée de vie d'une cartouche**

La durée de vie utile de l'unité d'imagerie est d'environ 30 000 pages. L'écran affiche **[xxx] d'imagerie cyan est usée. Remplacez-la par une neuve.** lorsque l'unité d'imagerie arrive en fin de vie. À défaut, l'impression est interrompue.

La durée de vie de l'unité d'imagerie peut varier en fonction de l'environnement d'exploitation, des options, des intervalles entre les impressions, du type et du format des supports.

Pour plus d'informations sur la commande d'unités d'imagerie, reportezvous à la page [13.1.](#page-127-0)

- **1** Mettez l'appareil hors tension puis attendez quelques minutes qu'il refroidisse.
- **2** Ouvrez le capot latéral.

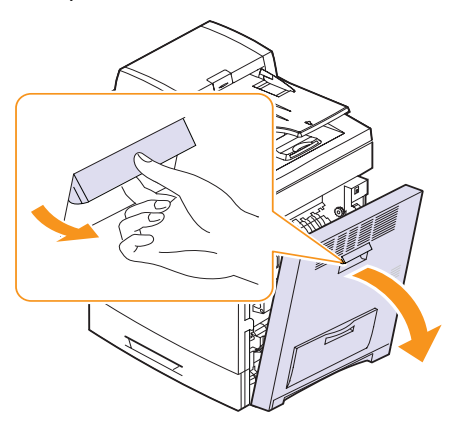

**3** Ouvrez le capot avant.

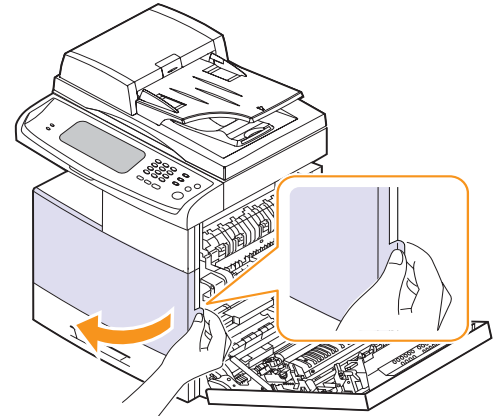

**4** Retirez le récupérateur de toner usagé de l'appareil à l'aide de sa poignée.

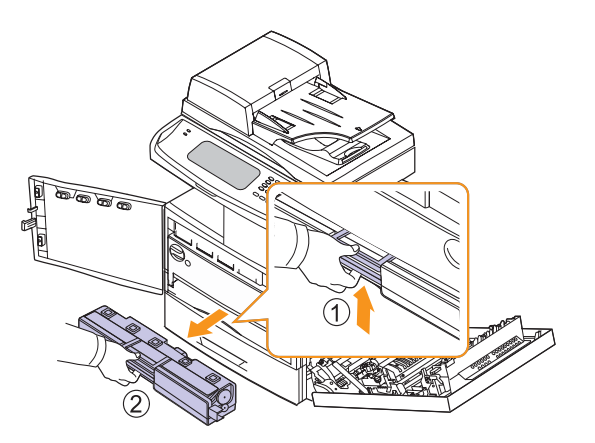

**5** Faites pivoter les leviers de verrouillage de l'unité d'imagerie vers l'extérieur puis ouvrez le capot intérieur.

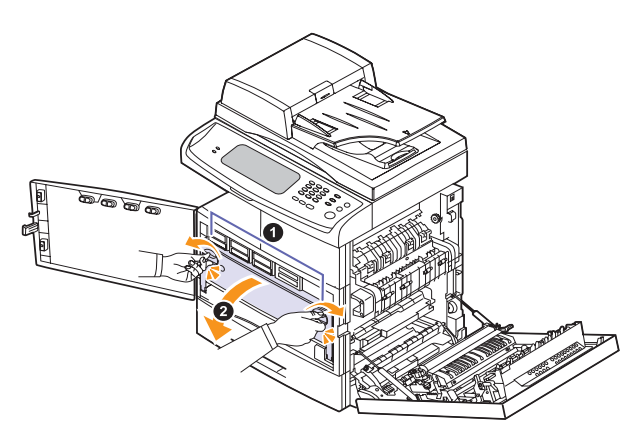

**6** Retirez l'ancienne unité d'imagerie de l'appareil à l'aide de sa poignée inférieure.

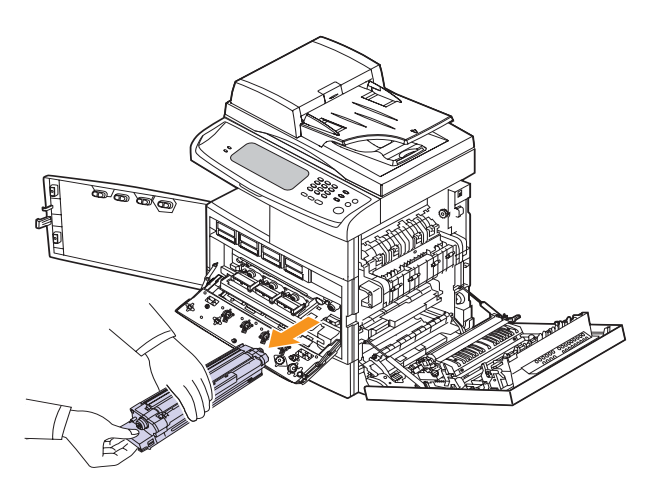

**7** Retirez la nouvelle unité d'imagerie de son emballage.

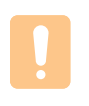

#### **Mise en garde**

N'utilisez pas d'objets pointus tels qu'un couteau ou des ciseaux pour ouvrir l'emballage de l'unité d'imagerie. Vous risqueriez d'endommager sa surface.

- **8** Retirez le papier protégeant la surface de l'unité d'imagerie.
- **9** Ôtez le couvercle puis retirez délicatement les bandes de protection de l'unité d'imagerie.

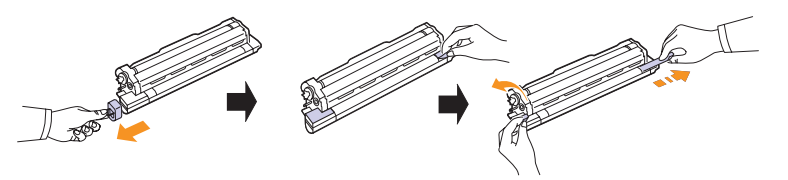

**10** Secouez soigneusement la nouvelle unité d'imagerie de droite à gauche cinq ou six fois.

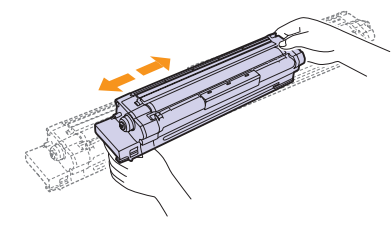

#### **Remarque**

En cas de tache de toner sur vos vêtements, essuyez-les à l'aide d'un chiffon sec puis lavez-les à l'eau froide. L'eau chaude fixe le toner sur le tissu.

#### **Mise en garde**

- Veuillez à ne pas rayer la surface de l'unité d'imagerie.
- Afin d'éviter tout dommage, n'exposez pas l'unité d'imagerie à la lumière pendant plus de quelques minutes. Couvrez-la avec une feuille de papier pour le protéger, si nécessaire.
- **11** Des étiquettes situées à l'intérieur de l'appareil indiquent l'emplacement de chaque unité d'imagerie. Tenez la nouvelle unité d'imagerie par ses

poignées, insérez-la dans son emplacement puis poussez-la jusqu'à ce qu'elle s'enclenche.

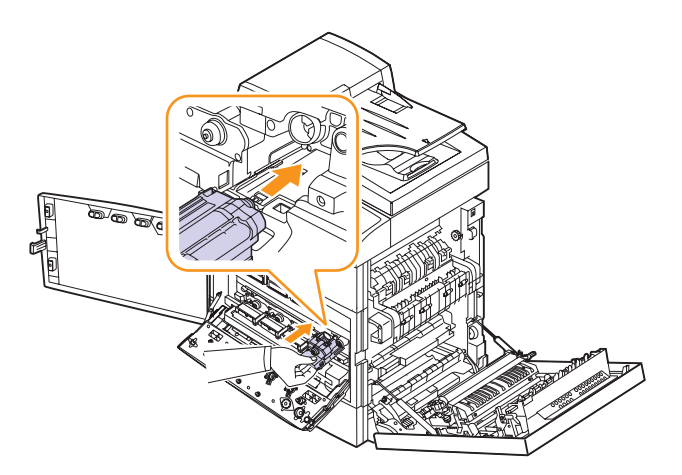

**12** Faites pivoter les leviers de verrouillage de l'unité d'imagerie vers l'intérieur jusqu'à ce qu'elle s'enclenche puis fermez le capot intérieur.

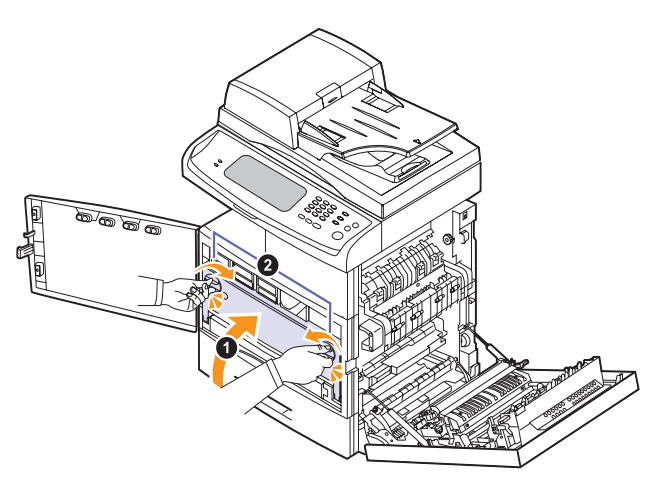

- **13** Insérez le récupérateur de toner usagé dans son emplacement puis poussez-le jusqu'à ce qu'il s'enclenche.
- **14** Fermez le capot avant puis le capot latéral.
- **15** Vérifiez que le capot est correctement fermé puis mettez l'appareil sous tension.

#### **Mise en garde**

Si le capot n'est pas complètement fermé, l'appareil ne fonctionne pas.

#### <span id="page-97-0"></span>**Remplacement du récupérateur de toner usagé**

La durée de vie du récupérateur de toner usagé est d'environ 48 000 images. Au terme de la durée de vie du récupérateur de toner usagé, le message **Le réservoir de déchets est plein. Remplacez-le.** s'affiche sur l'écran du panneau de commande, vous indiquant que le récupérateur de toner usagé doit être remplacé. À défaut, l'impression est interrompue.

Pour remplacer le récupérateur de toner usagé, procédez comme suit :

- **1** Mettez l'appareil hors tension puis attendez quelques minutes qu'il refroidisse.
- **2** Ouvrez le capot latéral.

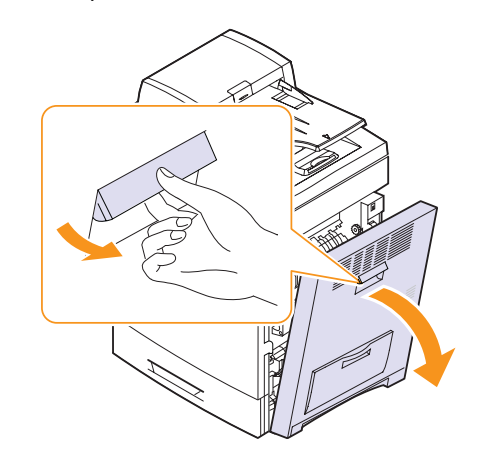

**3** Ouvrez le capot avant.

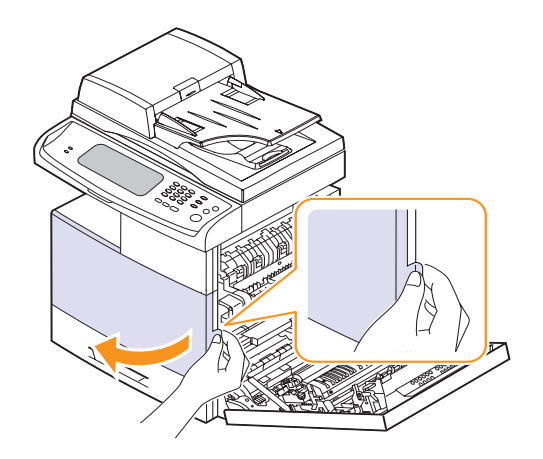

**4** Poussez le loquet de verrouillage vers le haut, puis sortez le conteneur de toner non utilisée.

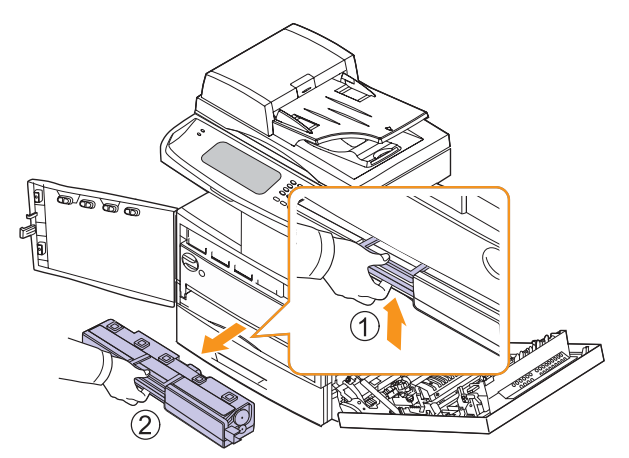

#### **Remarque**

Veillez à ne pas laisser tomber le récupérateur de toner usagé lorsque vous le retirez de l'appareil.

Posez le récupérateur de toner usagé sur une surface plane afin que le toner ne se renverse pas.

**5** Retirez le couvercle du récupérateur comme indiqué ci-dessous puis utilisez-le pour recouvrir le récupérateur de toner usagé.

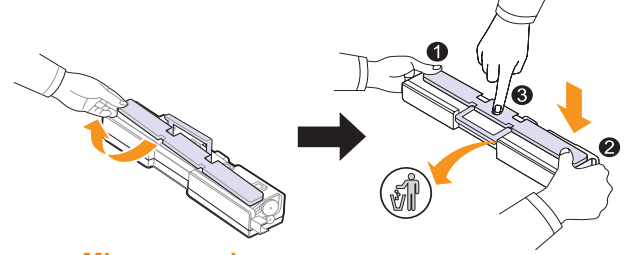

**Mise en garde** N'inclinez pas et ne renversez pas le récupérateur.

- **6** Retirez le nouveau récupérateur de toner usagé de son emballage.
- **7** Insérez-le dans son emplacement puis poussez-le jusqu'à ce qu'il s'enclenche.
- **8** Fermez soigneusement le capot avant.

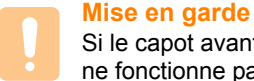

Si le capot avant n'est pas complètement fermé, l'appareil ne fonctionne pas.

**9** Mettez l'appareil sous tension.

**Remarque**

Après avoir redémarré, l'appareil réinitialise automatiquement le compteur du récupérateur de toner usagé.

## **Pièces de rechange**

<span id="page-98-0"></span>Afin d'éviter tout problème de qualité d'impression ou d'alimentation papier dû à l'usure des pièces et de maintenir votre appareil dans un excellent état de fonctionnement, remplacez les éléments ci-dessous au terme du nombre de pages indiqué ou de la durée de vie de chaque élément.

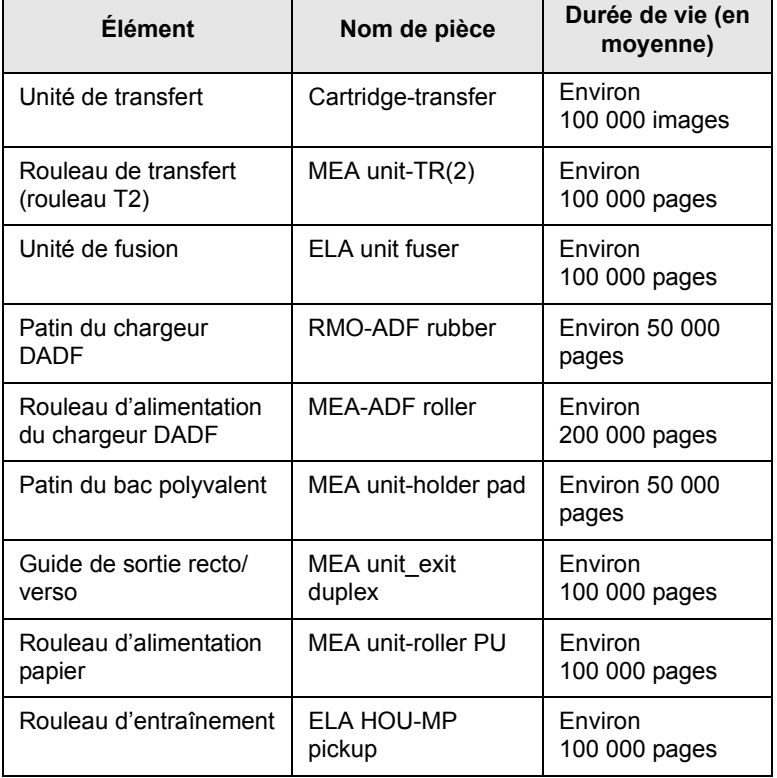

Nous vous recommandons vivement de confier ces opérations de maintenance à un prestataire de services agréé, à un distributeur ou au revendeur auquel vous avez acheté l'appareil. La garantie ne couvre pas le remplacement des pièces au terme de leur durée de vie.

## <span id="page-99-1"></span><span id="page-99-0"></span>**Gestion de l'appareil depuis le site Web**

Si vous avez connecté l'appareil à un réseau et configuré correctement les paramètres réseau TCP/IP, vous pouvez gérer l'appareil par l'intermédiaire de **SyncThru Web Service**, serveur Web intégré de Samsung. **SyncThru Web Service** permet de réaliser les opérations suivantes :

- afficher les informations concernant le périphérique et vérifier son état actuel ;
- modifier les paramètres TCP/IP et définir d'autres paramètres réseau ;
- modifier les propriétés de l'imprimante ;
- configurer l'appareil afin qu'il envoie des notifications par e-mail et vous informe sur l'état de l'appareil ;
- obtenir de l'aide concernant l'utilisation de l'appareil.

Pour accéder à **SyncThru Web Service**, procédez comme suit :

- **1** Lancez un navigateur Web, comme Internet Explorer, depuis Windows.
- **2** Saisissez l'adresse IP de l'appareil (http://xxx.xxx.xxx.xxx) dans la barre d'adresse puis appuyez sur la touche **Entrée** ou cliquez sur **OK**.

Le site Web intégré de l'appareil s'ouvre.

# **12 Dépannage**

Ce chapitre vous informe sur la marche à suivre en cas de problème.

Il comprend les sections suivantes :

- **• [Conseils pour éviter les bourrages papier](#page-100-0)**
- **• [Suppression des bourrages de documents](#page-100-1)**
- **• [Suppression des bourrages papier](#page-102-0)**
- **• [Présentation des messages d'erreur](#page-110-0)**
- **• [Résolution d'autres problèmes](#page-114-0)**

## <span id="page-100-0"></span>**Conseils pour éviter les bourrages papier**

La sélection d'un type de support adapté permet d'éviter la plupart des bourrages papier. Lorsqu'un bourrage papier se produit, suivez la procédure décrite à la page [12.3.](#page-102-0)

- Suivez la procédure décrite à la page [4.8.](#page-41-0) Assurez-vous que les guides papier sont positionnés correctement.
- Ne remplissez pas trop le bac d'alimentation. Vérifiez que le niveau de papier ne dépasse pas le trait indiquant la capacité de papier à l'intérieur du bac.
- Ne retirez pas le papier du bac pendant une impression.
- Courbez le papier, déramez-le puis remettez-le bien à plat avant de le charger dans le bac.
- N'utilisez pas de papier froissé, humide ou ondulé.
- Ne mélangez pas différents types de papier dans le bac.
- Utilisez uniquement les supports d'impression recommandés (voir page [4.10\)](#page-43-0).
- Assurez-vous que la face recommandée pour l'impression du support est orientée vers le bas dans le bac ou le bac polyvalent.
- En cas de bourrages papier fréquents lorsque vous imprimez sur du papier au format A5/B5 :

Chargez le papier dans le bac en plaçant le bord le plus long face à l'avant du bac. Dans ce cas, l'impression recto verso n'est pas prise en charge.

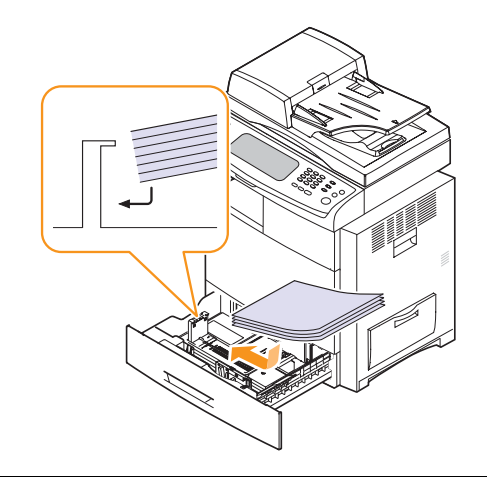

#### <span id="page-100-1"></span>**Suppression des bourrages de documents**

Lorsqu'un original se bloque en passant dans le chargeur DADF, un message d'avertissement s'affiche à l'écran.

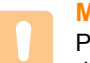

#### **Mise en garde**

Pour ne pas déchirer le document bloqué, retirez-le avec délicatesse et précaution.

#### **Remarque**

Afin d'éviter les bourrages de document, utilisez la vitre d'exposition pour les originaux en papier épais, fin ou de différents types.

- **1** Retirez toutes les pages restantes du chargeur DADF.
- **2** Ouvrez le capot du chargeur DADF.

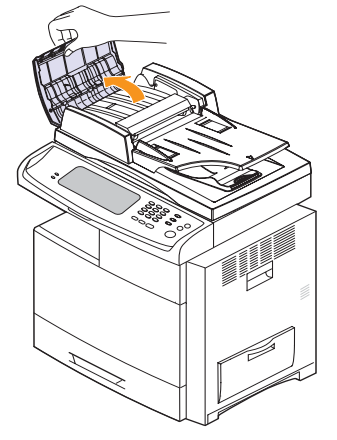

**3** Retirez délicatement le papier bloqué du chargeur DADF.

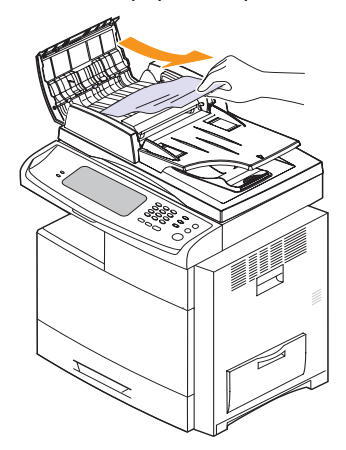

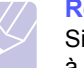

#### **Remarque**

Si vous ne voyez aucun papier à cet endroit, reportez-vous à la section [Papier bloqué au niveau du rouleau](#page-101-0)  (voir page [12.2\)](#page-101-0).

**4** Fermez le capot du chargeur DADF. Si nécessaire, replacez les documents que vous avez retirés dans le chargeur.

#### **Problème d'alimentation du papier existant**

- **1** Retirez les documents restants du chargeur DADF.
- **2** Levez le bac d'alimentation puis retirez délicatement le document du chargeur DADF.

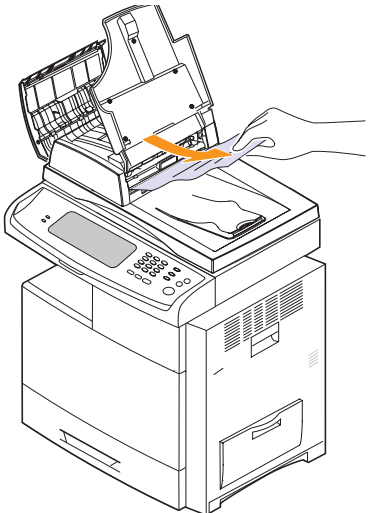

**3** Fermez le capot du chargeur DADF et le bac d'alimentation. Replacez ensuite les documents dans le chargeur.

#### <span id="page-101-0"></span>**Papier bloqué au niveau du rouleau**

- **1** Ouvrez le capot du scanner.
- **2** Saisissez le papier bloqué puis retirez-le de la zone d'alimentation en le tirant délicatement vers la droite avec les deux mains.

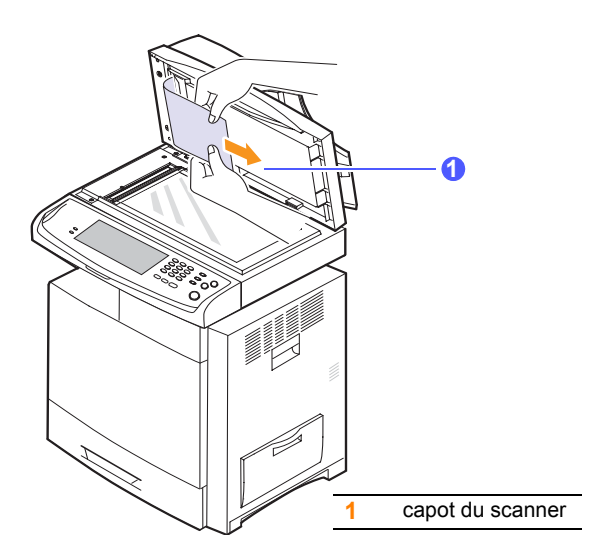

**3** Ouvrez l'arrière du chargeur de documents.

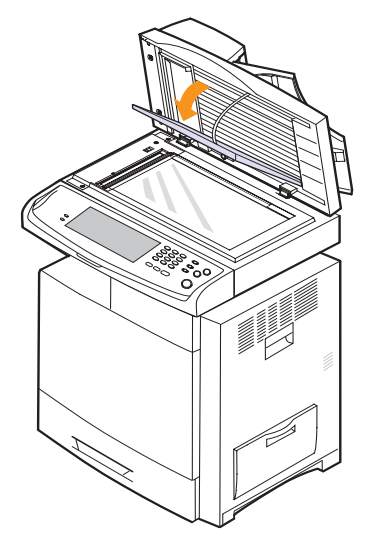

**4** Retirez le papier de la zone d'alimentation en tirant doucement dessus.

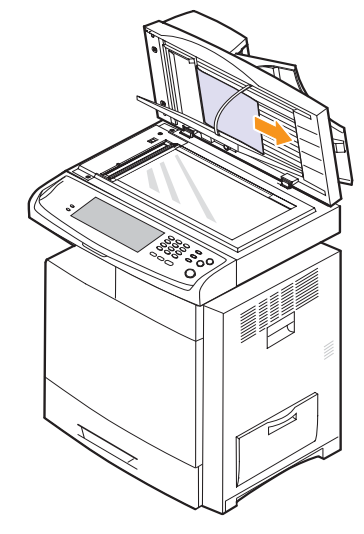

**5** Fermez l'arrière du chargeur de documents ainsi que le capot du scanner. Replacez ensuite les documents dans le chargeur.

## **Suppression des bourrages papier**

<span id="page-102-0"></span>Lorsqu'un bourrage papier se produit, un message d'avertissement s'affiche à l'écran. Reportez-vous au tableau ci-dessous pour localiser et supprimer le bourrage.

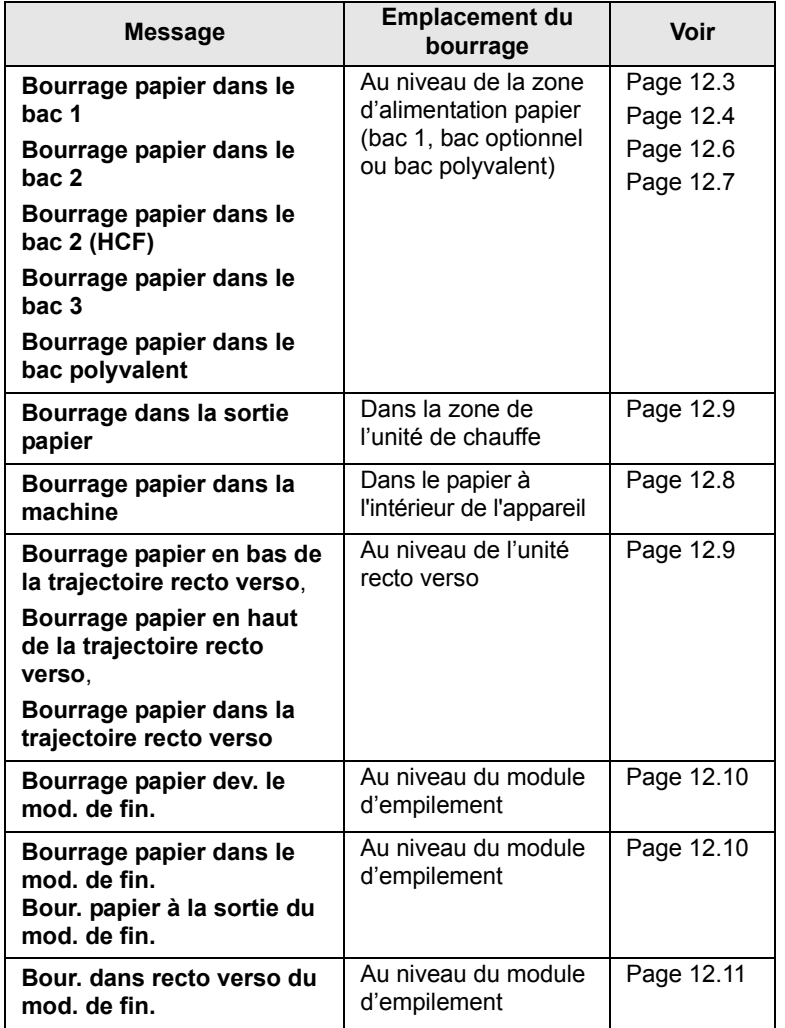

#### **Mise en garde**

Pour ne pas déchirer le papier bloqué, retirez-le avec délicatesse et précaution. Suivez les instructions des sections ci-dessous pour supprimer le bourrage.

## <span id="page-102-1"></span>**Au niveau du bac 1**

**1** Ouvrez le capot latéral.

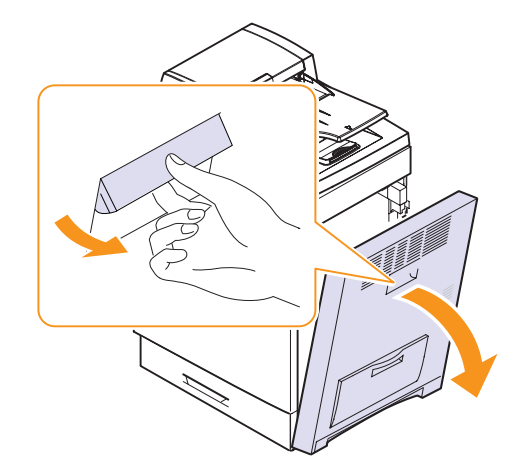

**2** Ouvrez le guide dans la direction indiquée.

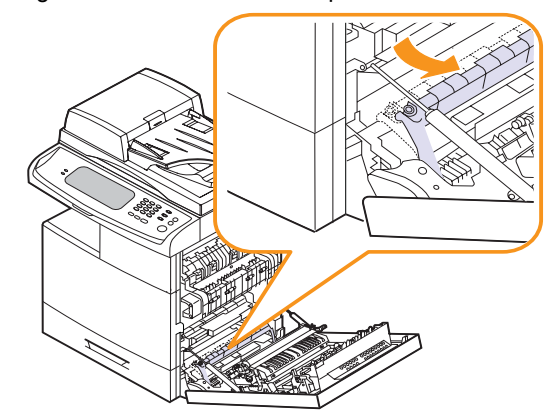

**3** Retirez délicatement le papier bloqué, comme indiqué ci-dessous.

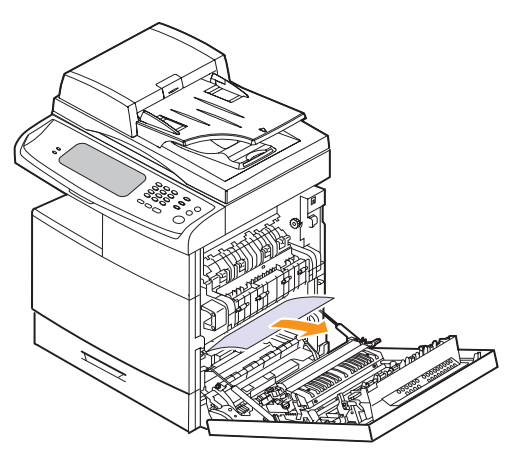

Si vous ne voyez aucun papier ou si le papier est bloqué, cessez de tirer puis passez à l'étape 4.

**4** Tirez sur le bac d'alimentation pour l'ouvrir. Une fois le bac complètement ouvert, soulevez légèrement la partie avant pour retirer le bac de l'appareil.

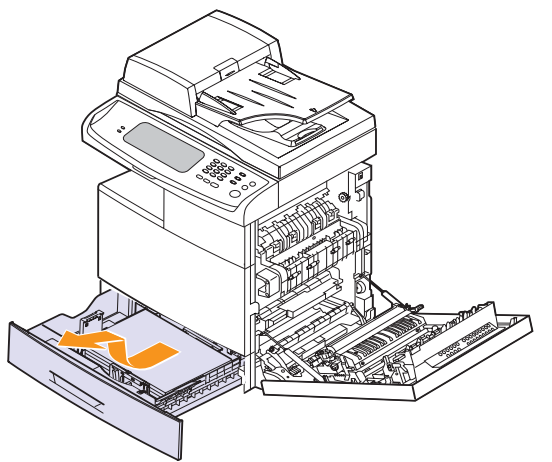

**5** Retirez le papier bloqué avec précaution.

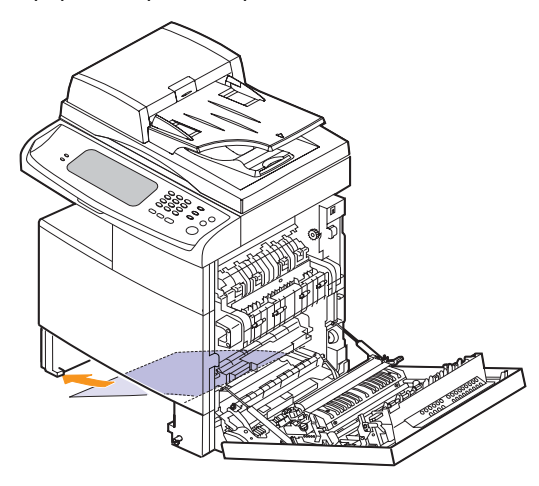

Une fois le papier débloqué à ce niveau, ouvrez puis refermez le capot latéral pour supprimer le message d'erreur à l'écran.

**6** Si vous rencontrez une résistance et si vous ne parvenez pas immédiatement à retirer le papier, cessez de tirer puis procédez comme suit :

**7** Fermez le capot latéral puis insérez le bac. Abaissez la partie arrière du bac, placez-la face à son emplacement puis insérez-la dans l'appareil.

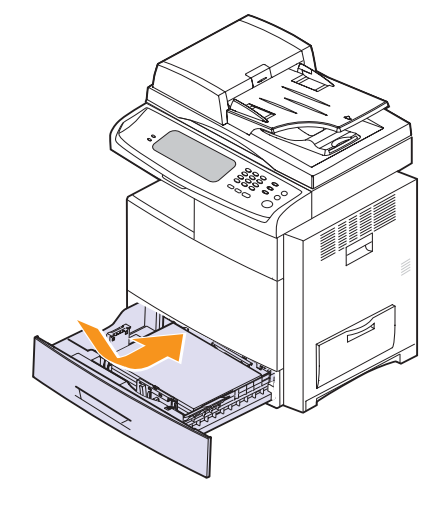

## <span id="page-103-0"></span>**Au niveau du bac optionnel**

#### **Remarque**

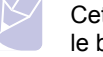

Cette partie décrit la méthode de retrait du papier bloqué dans le bac optionnel 2. Reportez-vous aux explications ci-dessous pour les autres bacs optionnels, la méthode étant identique.

**1** Ouvrez le capot extérieur du bac 2.

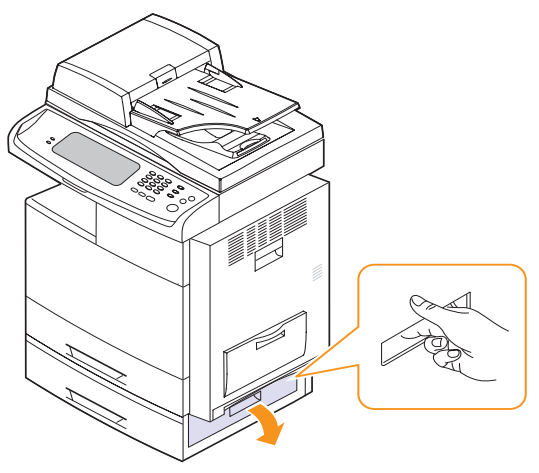

**2** Ouvrez le capot intérieur du bac 2.

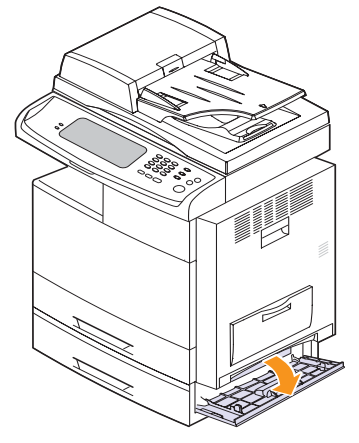

**3** Retirez le papier bloqué en tirant dessus dans la direction indiquée. Pour ne pas déchirer le papier, retirez-le avec délicatesse et précaution.

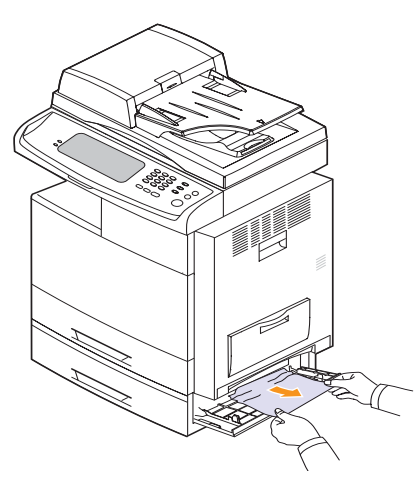

Si vous ne voyez aucun papier ou si le papier est bloqué, cessez de tirer puis passez à l'étape 4.

**4** Ouvrez le bac optionnel 2.

**5** Soulevez légèrement la partie avant du bac pour le retirer de l'appareil.

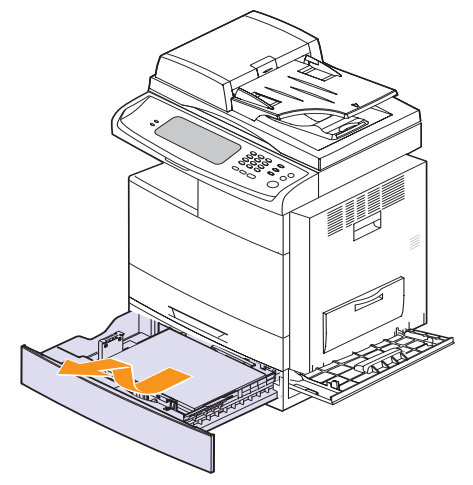

Si vous ne parvenez pas à retirer le papier ou si vous ne voyez aucun papier à cet endroit, cessez de tirer puis passez à l'étape 6.

**6** Retirez le papier en tirant dessus dans la direction indiquée. Pour ne pas déchirer le papier, retirez-le avec délicatesse et précaution.

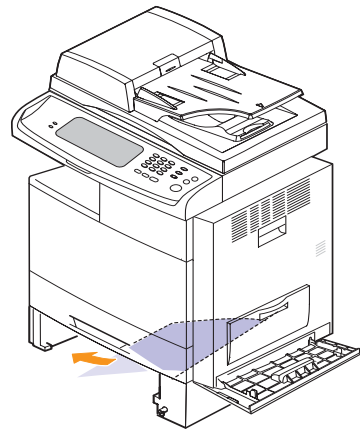

**7** Insérez le bac 2 et fermez les deux capots.

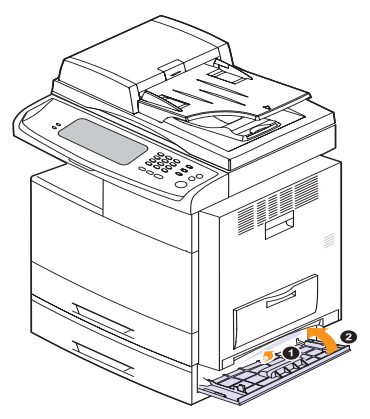

## <span id="page-105-0"></span>**Au niveau du chargeur haute capacité (en option)**

**1** Ouvrez le capot extérieur du chargeur haute capacité.

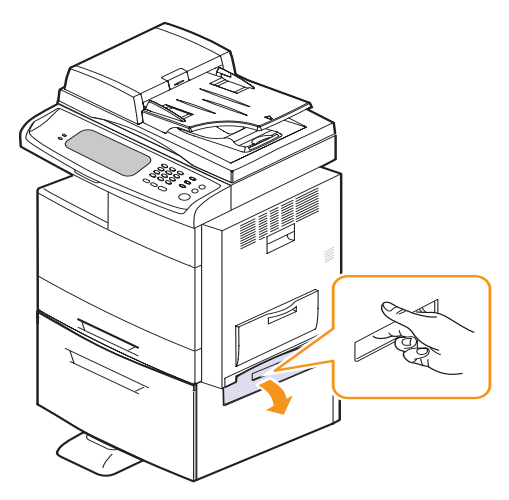

**2** Ouvrez le capot intérieur du chargeur haute capacité.

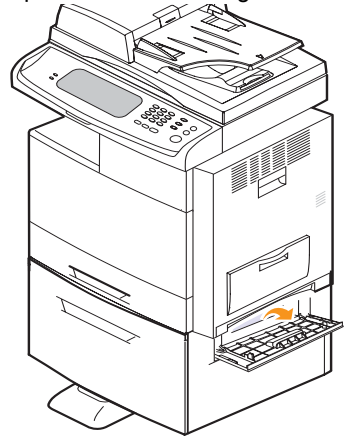

**3** Retirez le papier bloqué en tirant dessus dans la direction indiquée. Procédez avec délicatesse et précaution afin de ne pas déchirer le papier.

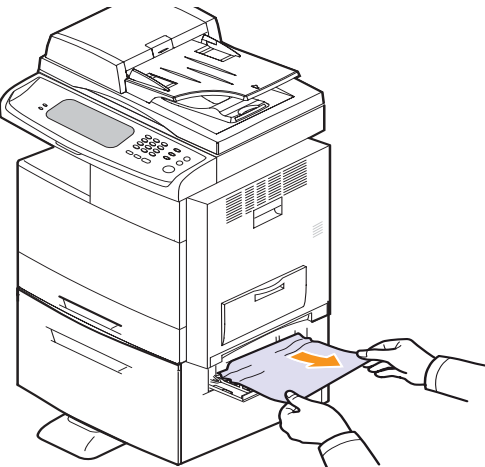

Si vous ne parvenez pas à trouver le papier bloqué ou si vous rencontrez une résistance, cessez de tirer puis passez à l'étape 4.

- **4** Retirez le chargeur haute capacité.
- **5** Soulevez légèrement la partie avant du bac pour le retirer de l'appareil.

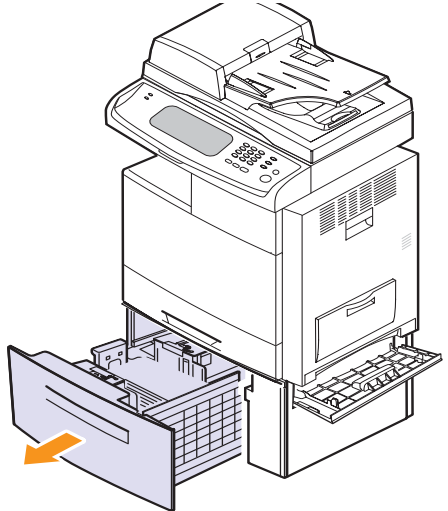

Si vous ne parvenez pas à retirer le papier ou si vous ne voyez aucun papier à cet endroit, cessez de tirer puis passez à l'étape 6.

**6** Retirez le papier en tirant dessus dans la direction indiquée. Procédez avec délicatesse et précaution afin de ne pas déchirer le papier.

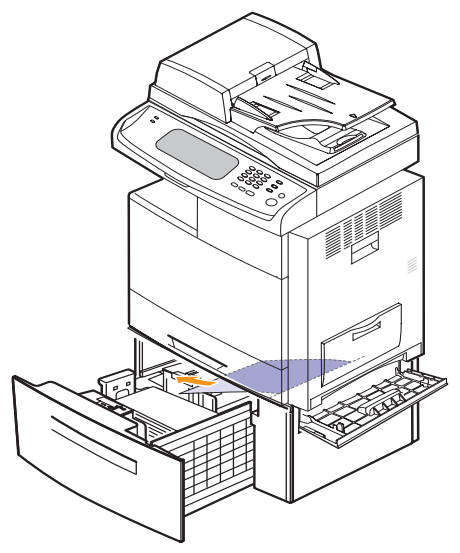

**7** Insérez le chargeur haute capacité en option et fermez les deux capots. **Au niveau du bac polyvalent**

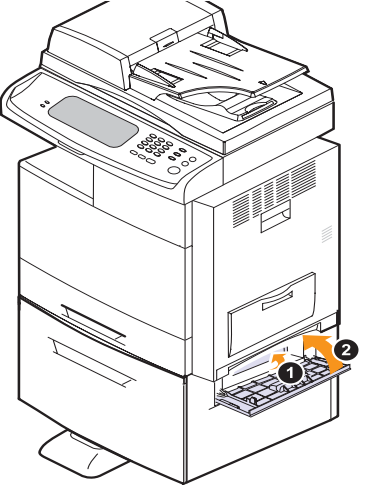

<span id="page-106-0"></span>**1** Si le papier n'est pas inséré correctement, retirez-le de l'appareil.

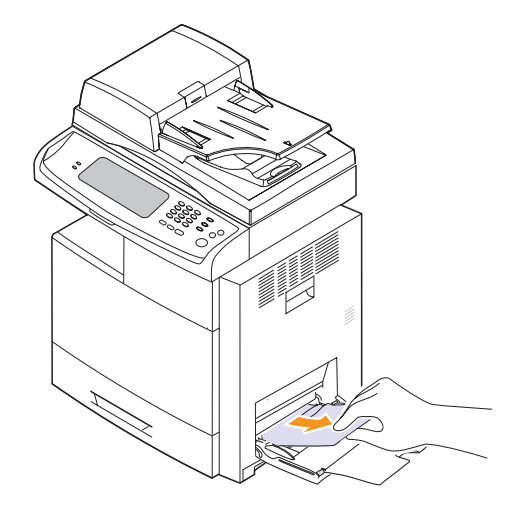

**2** Ouvrez puis refermez le capot latéral. L'impression reprend automatiquement.

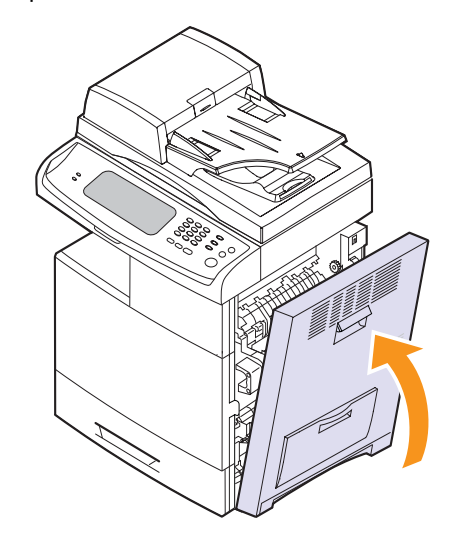

## <span id="page-107-0"></span>**Dans le papier à l'intérieur de l'appareil**

#### **Remarque**

L'unité de fusion est extrêmement chaude. Procédez avec précaution lors du retrait du papier bloqué.

**1** Ouvrez le capot latéral.

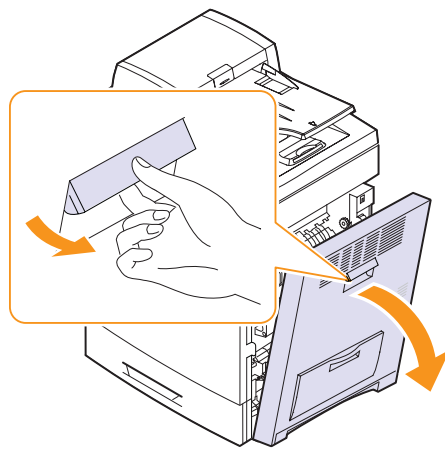

**2** Retirez le papier bloqué en tirant dessus dans la direction indiquée.

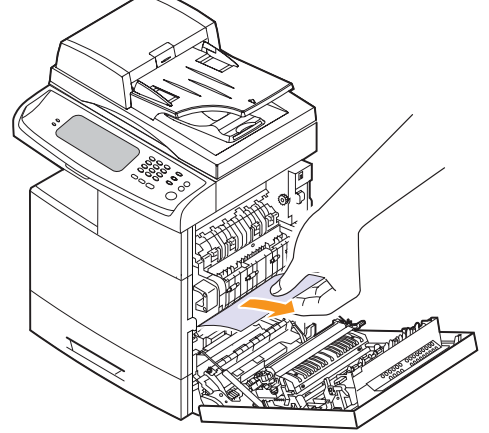

Si vous ne voyez aucun papier à cet endroit, passez à l'étape 3.

**3** Ouvrez le guide dans la direction indiquée puis retirez délicatement le papier bloqué de l'appareil.

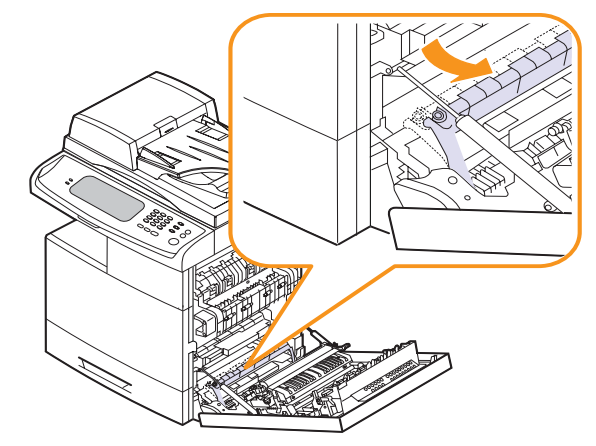

**4** Ouvrez puis refermez le capot avant pour reprendre l'impression.
# <span id="page-108-1"></span>**Dans la zone de l'unité de chauffe**

- **1** Ouvrez le capot latéral.
- **2** Retirez le papier bloqué en tirant dessus dans la direction indiquée.

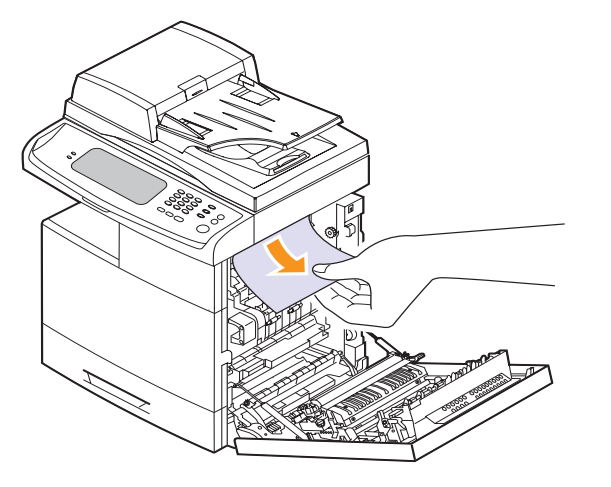

**3** Fermez le capot latéral. L'impression reprend automatiquement.

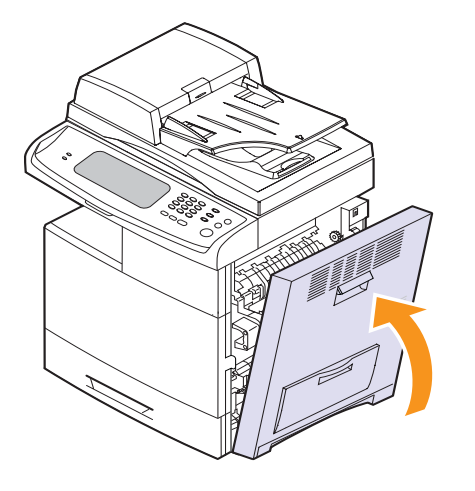

## <span id="page-108-2"></span><span id="page-108-0"></span>**Au niveau de l'unité recto verso**

Si l'unité recto verso n'est pas insérée correctement, des bourrages papier peuvent se produire. Vérifiez que l'unité recto verso est correctement insérée.

- **1** Ouvrez le capot latéral.
- **2** Retirez le papier bloqué.

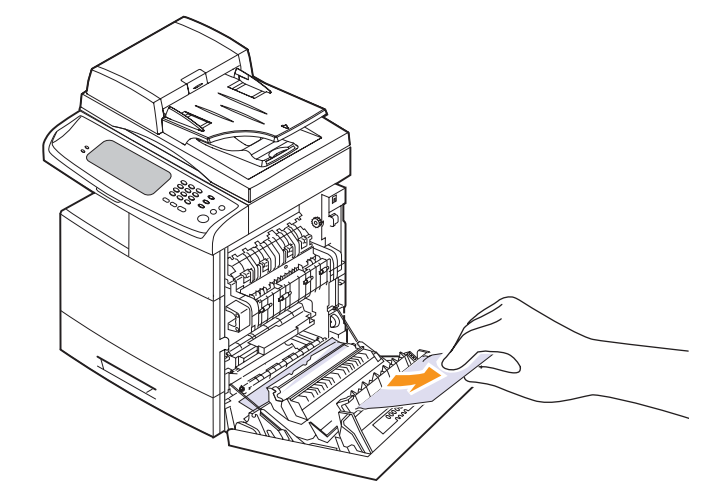

**3** Fermez le capot latéral.

## <span id="page-109-0"></span>**Au niveau du module d'empilement (module de finition)**

#### **Bourrage papier dev. le mod. de fin.**

**1** Ouvrez le capot avant du module d'empilement.

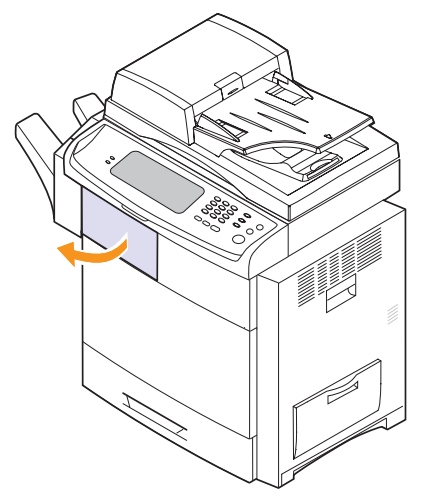

**2** Pressez la partie droite du levier (**1c**) et maintenez-la, puis poussez le module d'empilement vers la gauche pour le libérer.

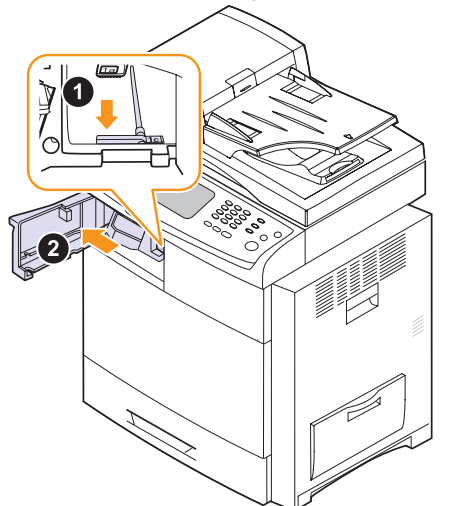

- **3** Retirez le papier bloqué.
- **4** Insérez le module d'empilement jusqu'à ce que vous entendiez un « clic ».
- **5** Fermez le capot avant du module d'empilement.

#### **Bourrage papier dans le mod. de fin., Bour. papier à la sortie du mod. de fin.**

**1** Ouvrez le capot avant du module d'empilement.

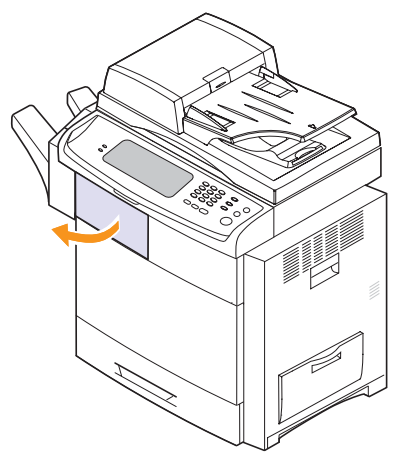

**2** Abaissez le levier **1a**. Si nécessaire, abaissez également le levier **1b**.

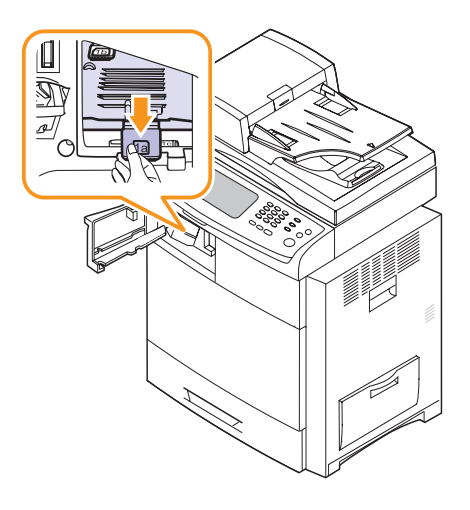

**3** Retirez le papier bloqué.

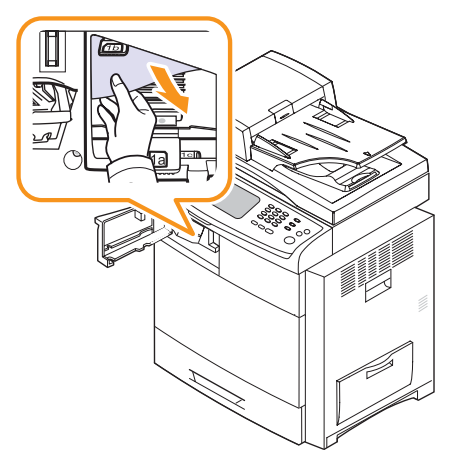

**4** Relevez le levier, puis fermez le capot avant du module d'empilement.

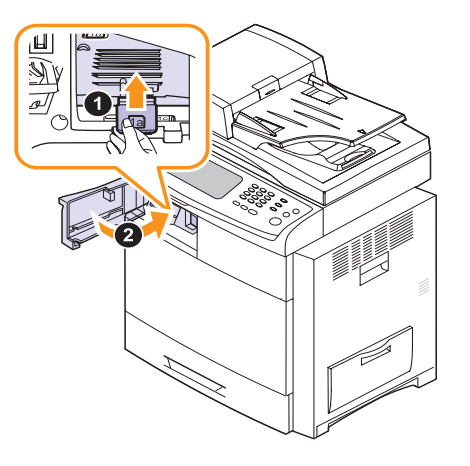

#### **Bour. dans recto verso du mod. de fin.**

**1** Retirez délicatement le papier par la zone de sortie.

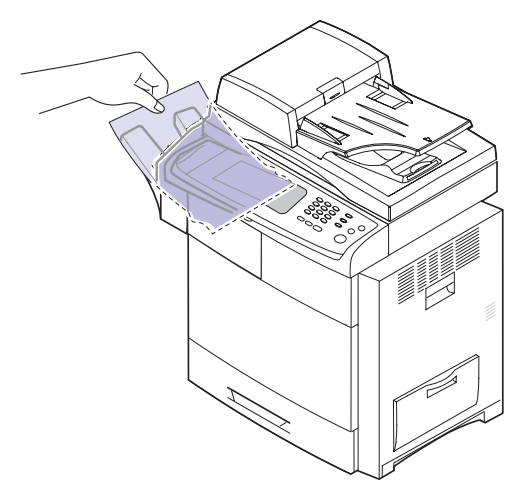

**2** Fermez le capot latéral. L'impression reprend automatiquement.

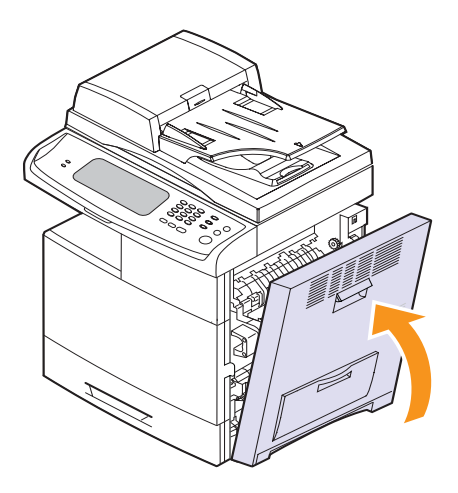

# <span id="page-110-2"></span><span id="page-110-1"></span><span id="page-110-0"></span>**Présentation des messages d'erreur**

Des messages s'affichent dans la fenêtre du programme Smart Panel ou sur l'écran du panneau de commande, indiquant l'état de l'appareil ou la présence d'erreurs. Reportez-vous aux tableaux ci-dessous pour connaître la signification de ces messages et, le cas échéant, résoudre le problème. Les messages et leur signification sont classés par ordre alphabétique.

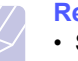

#### **Remarque**

- Si le message ne figure pas dans le tableau, réinitialisez le courant puis essayez de relancer la tâche d'impression. Si le problème persiste, contactez le service de maintenance.
- Avant de contacter le service de maintenance, notez le contenu du message à l'écran pour pouvoir l'indiquer au technicien.
- Certains messages peuvent ne pas apparaître à l'écran en fonction des options ou des modèles.
- [xxx] correspond à une pièce de chaque cartouche de toner ou d'unité d'imagerie.
- [yyy] indique la partie de l'appareil.
- [zzz] indique le code d'erreur. Lorsque vous contactez le service de maintenance, ce code d'erreur permet de traiter le problème.

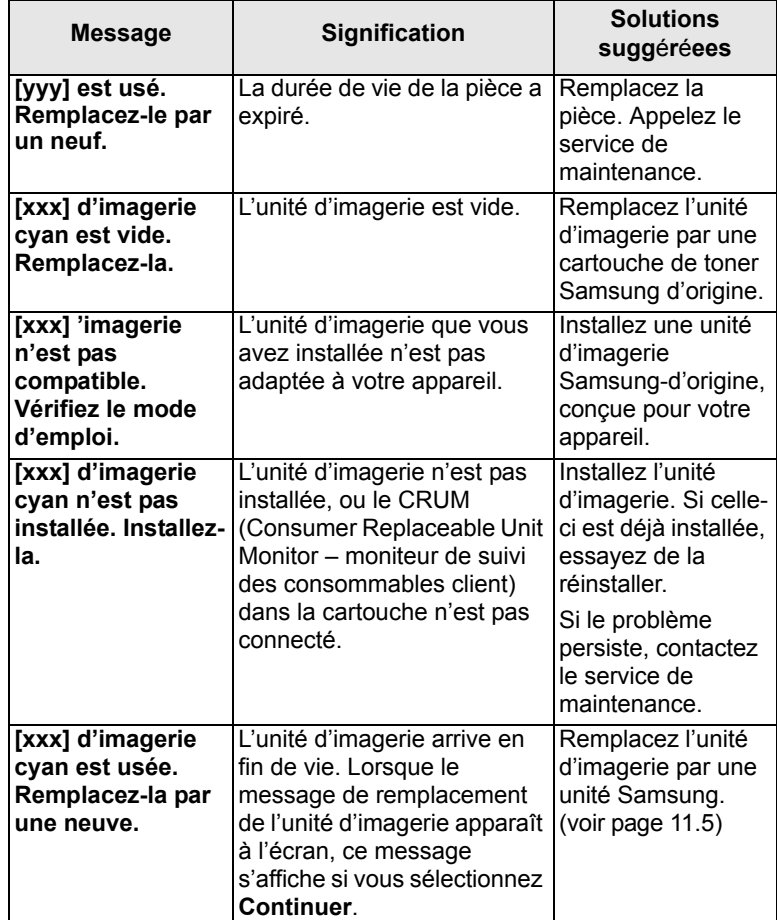

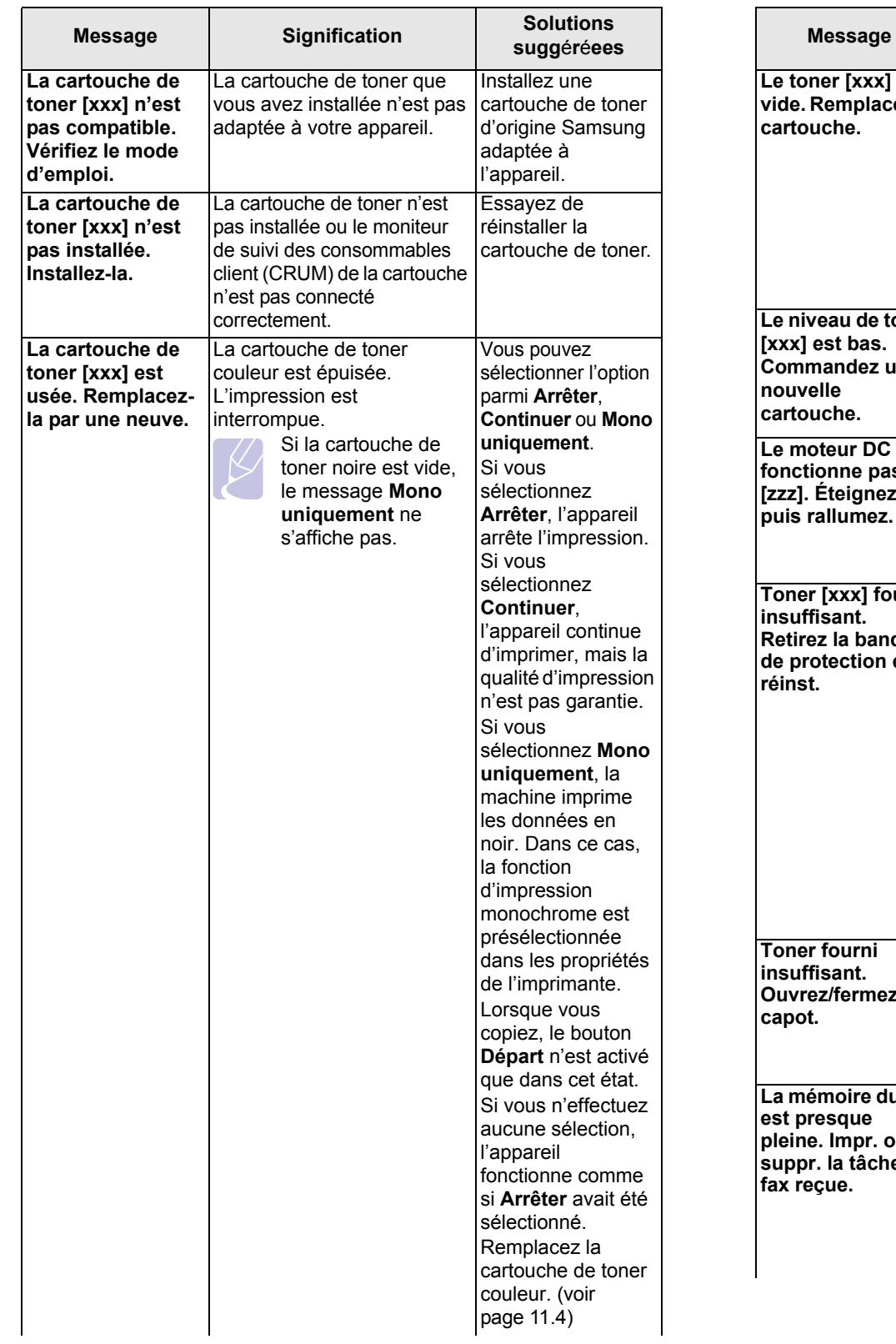

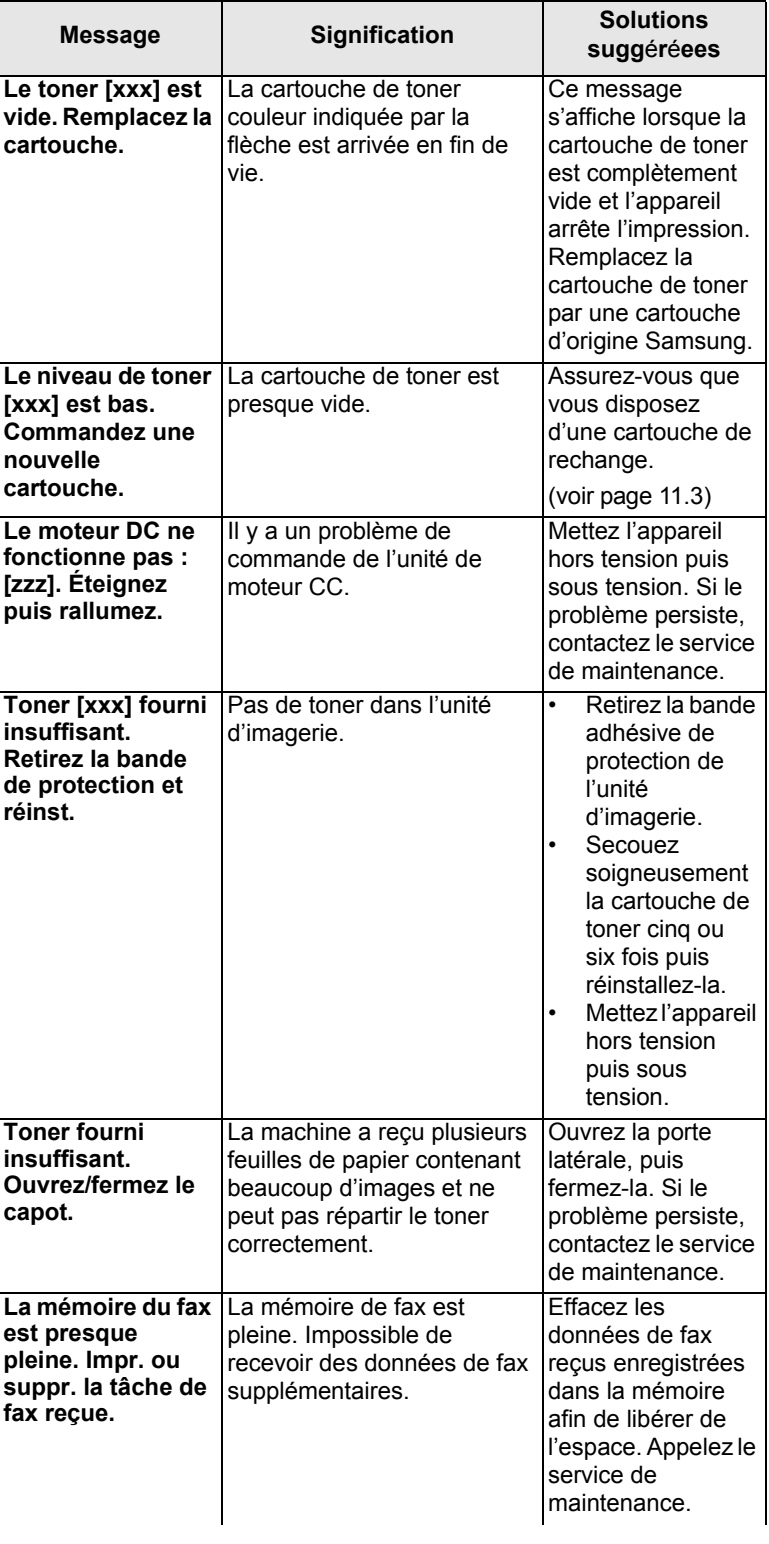

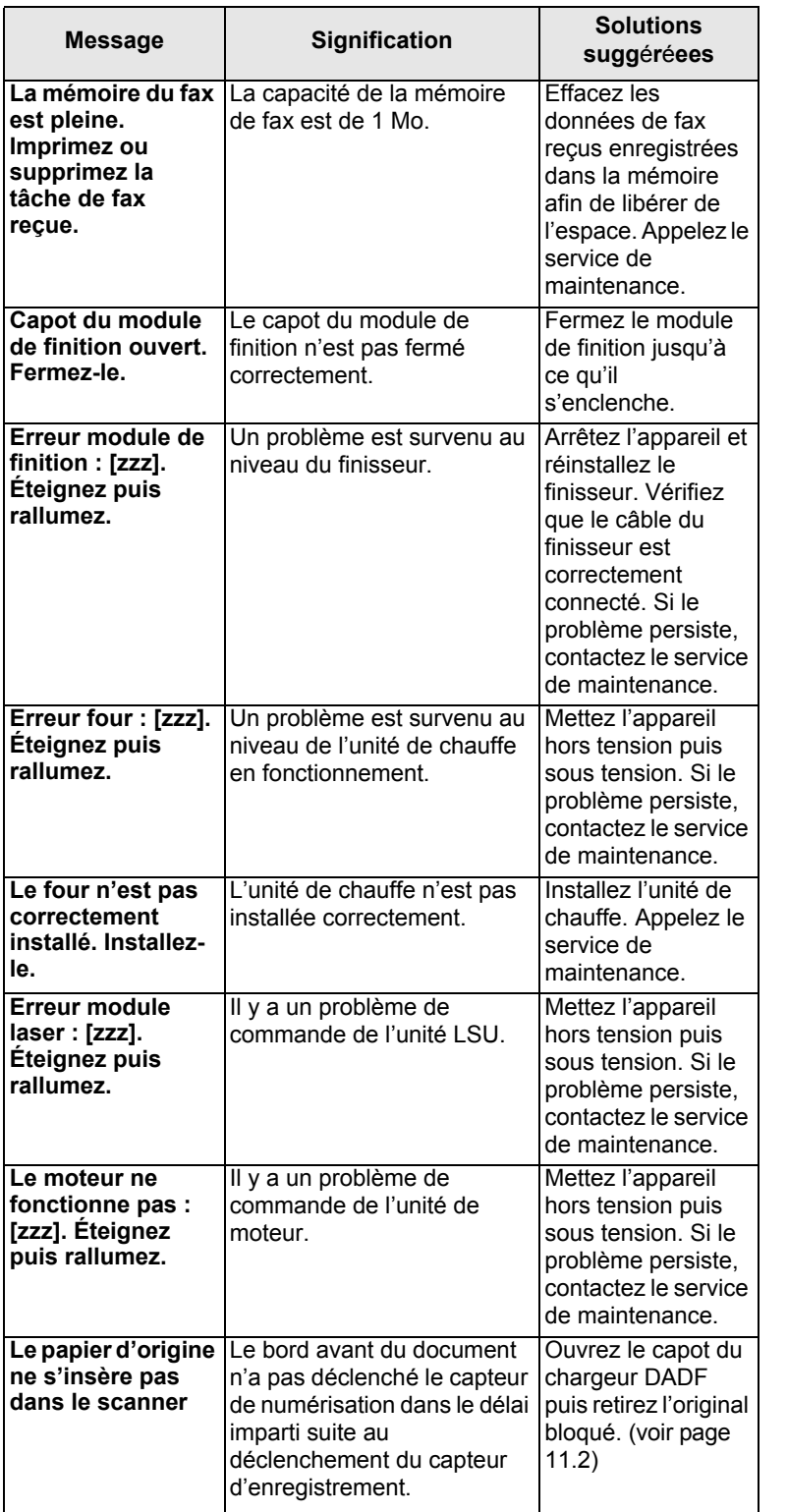

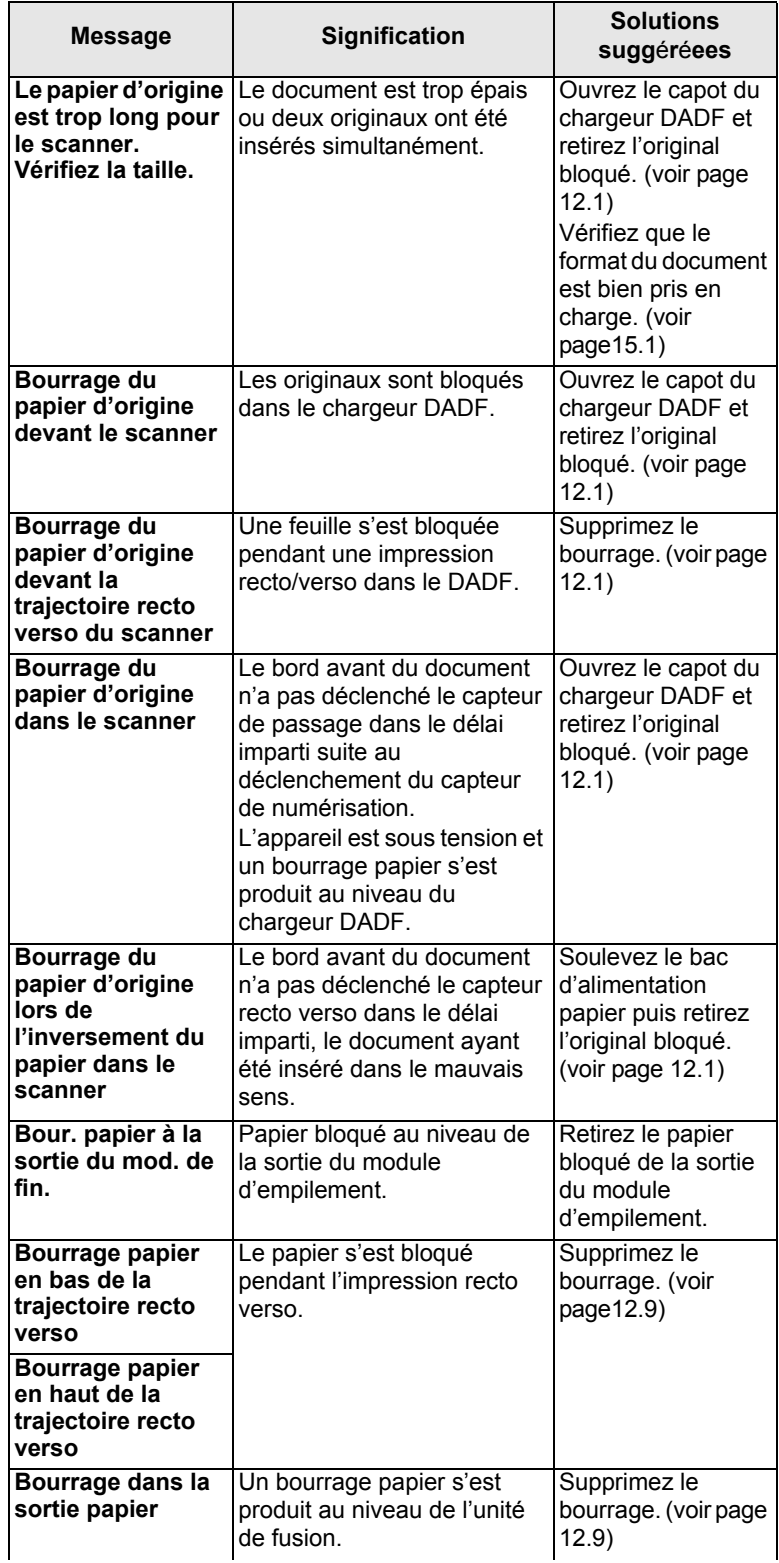

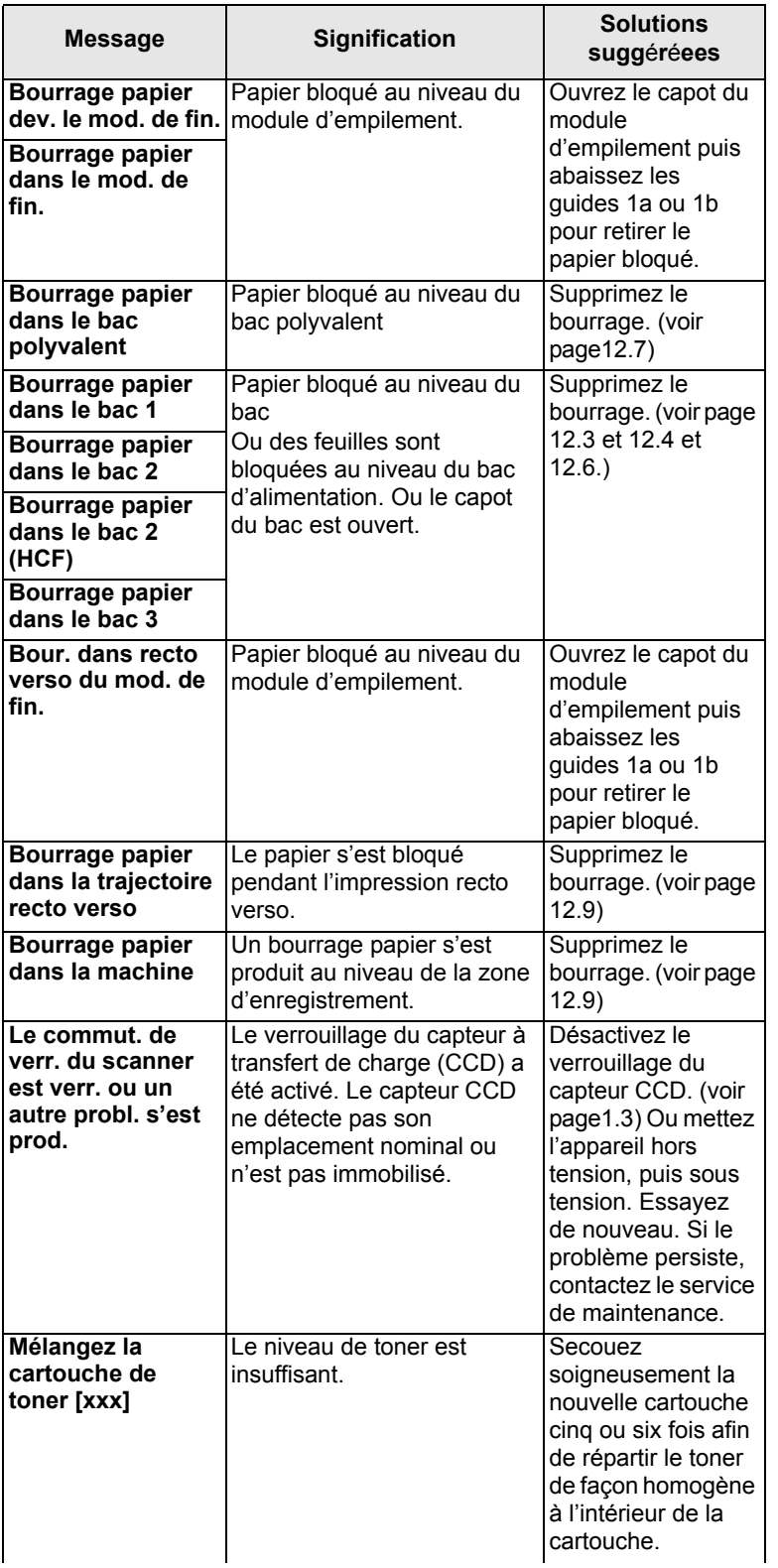

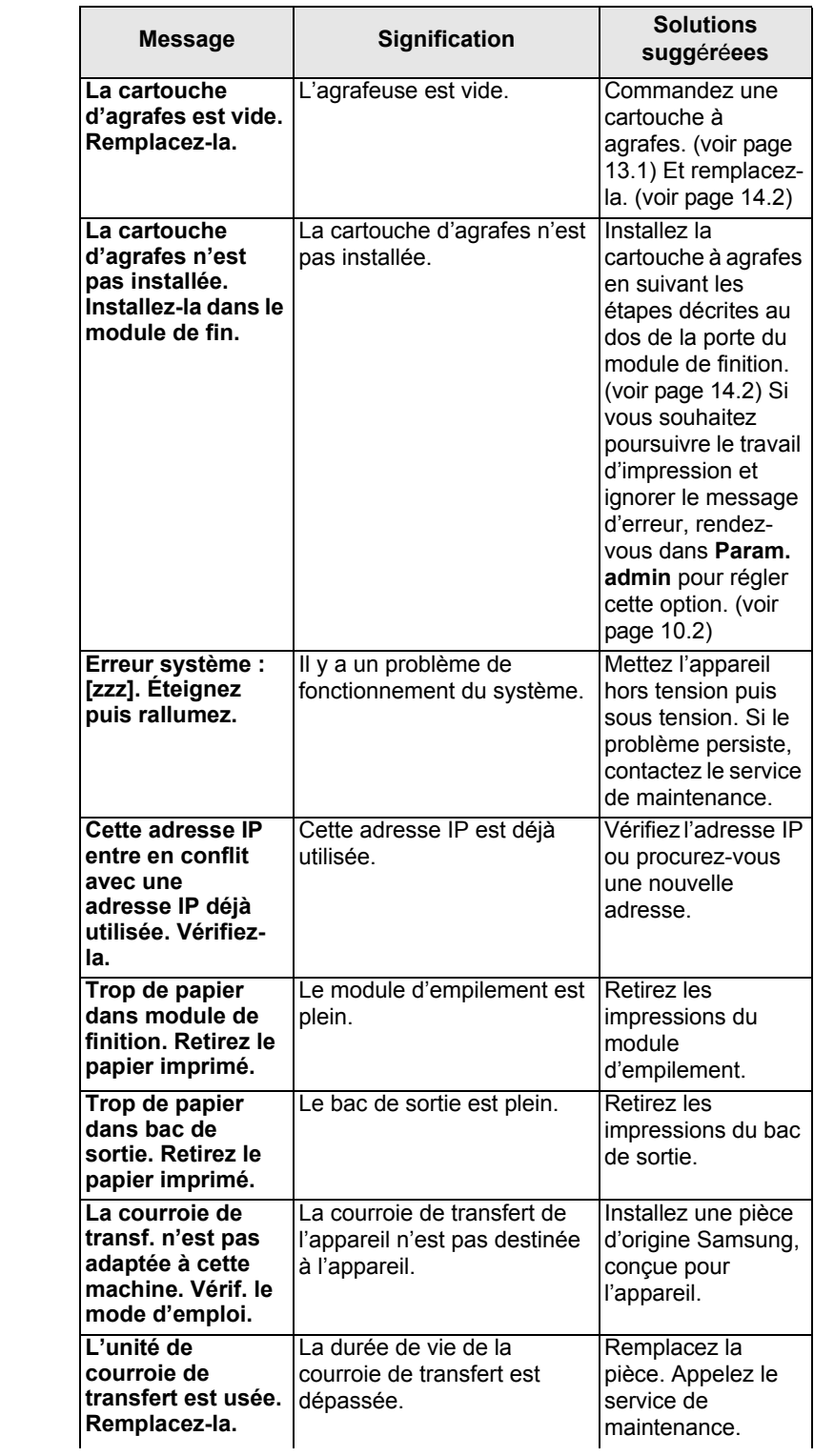

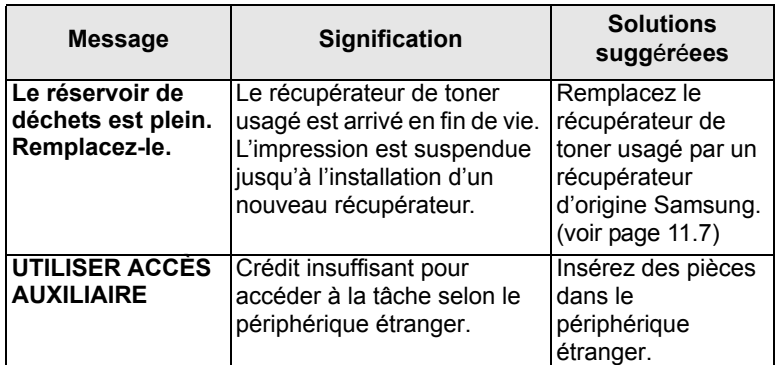

# **Résolution d'autres problèmes**

Le tableau ci-dessous répertorie les problèmes que vous pouvez rencontrer et les solutions recommandées. Appliquez les solutions proposées jusqu'à ce que le problème soit résolu. Si le problème persiste, contactez le service de maintenance.

# <span id="page-114-0"></span>**Problème au niveau de l'écran tactile**

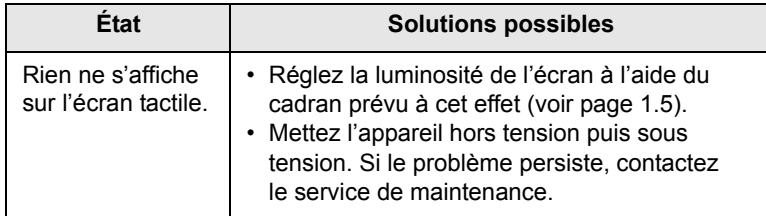

# <span id="page-114-1"></span>**Problèmes d'alimentation papier**

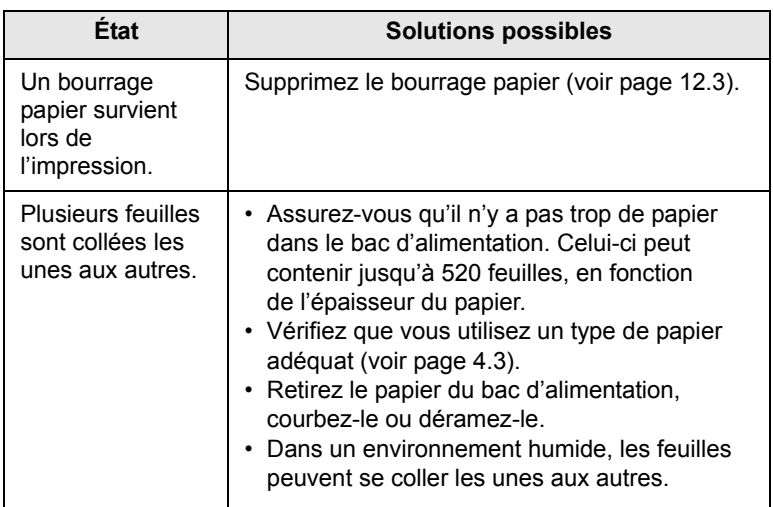

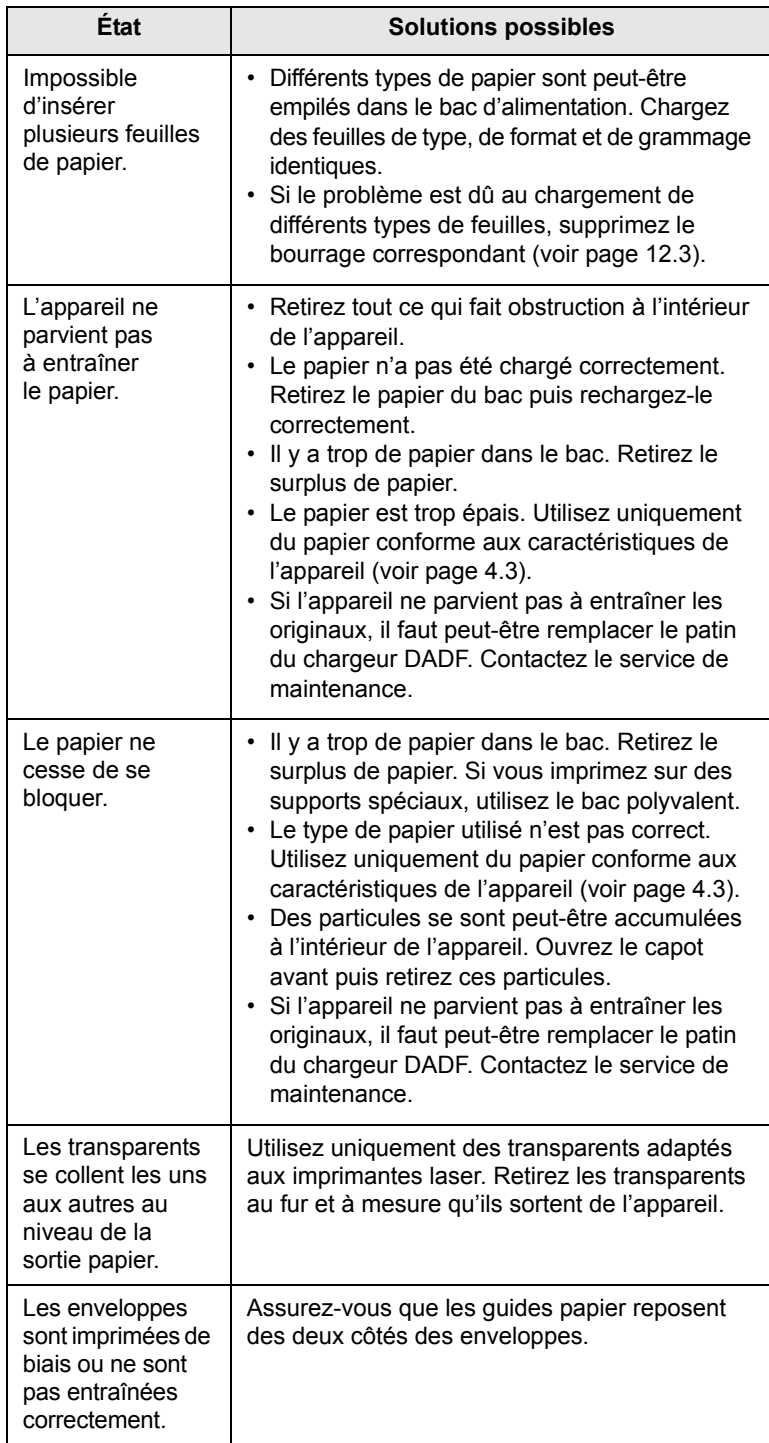

# <span id="page-115-0"></span>**Problèmes d'impression**

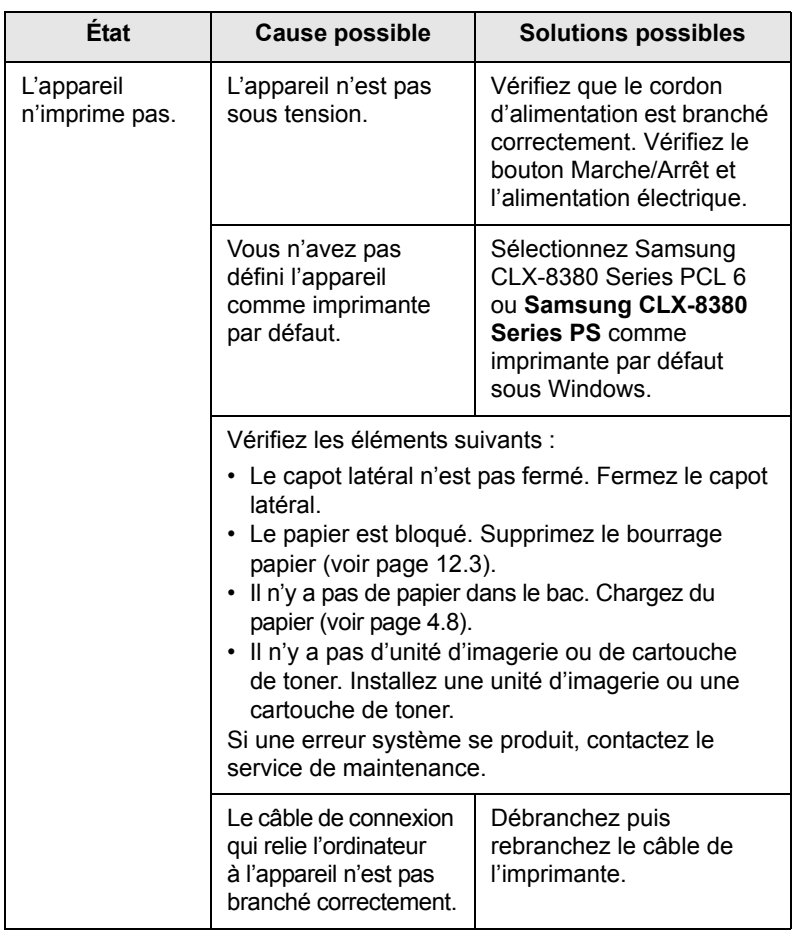

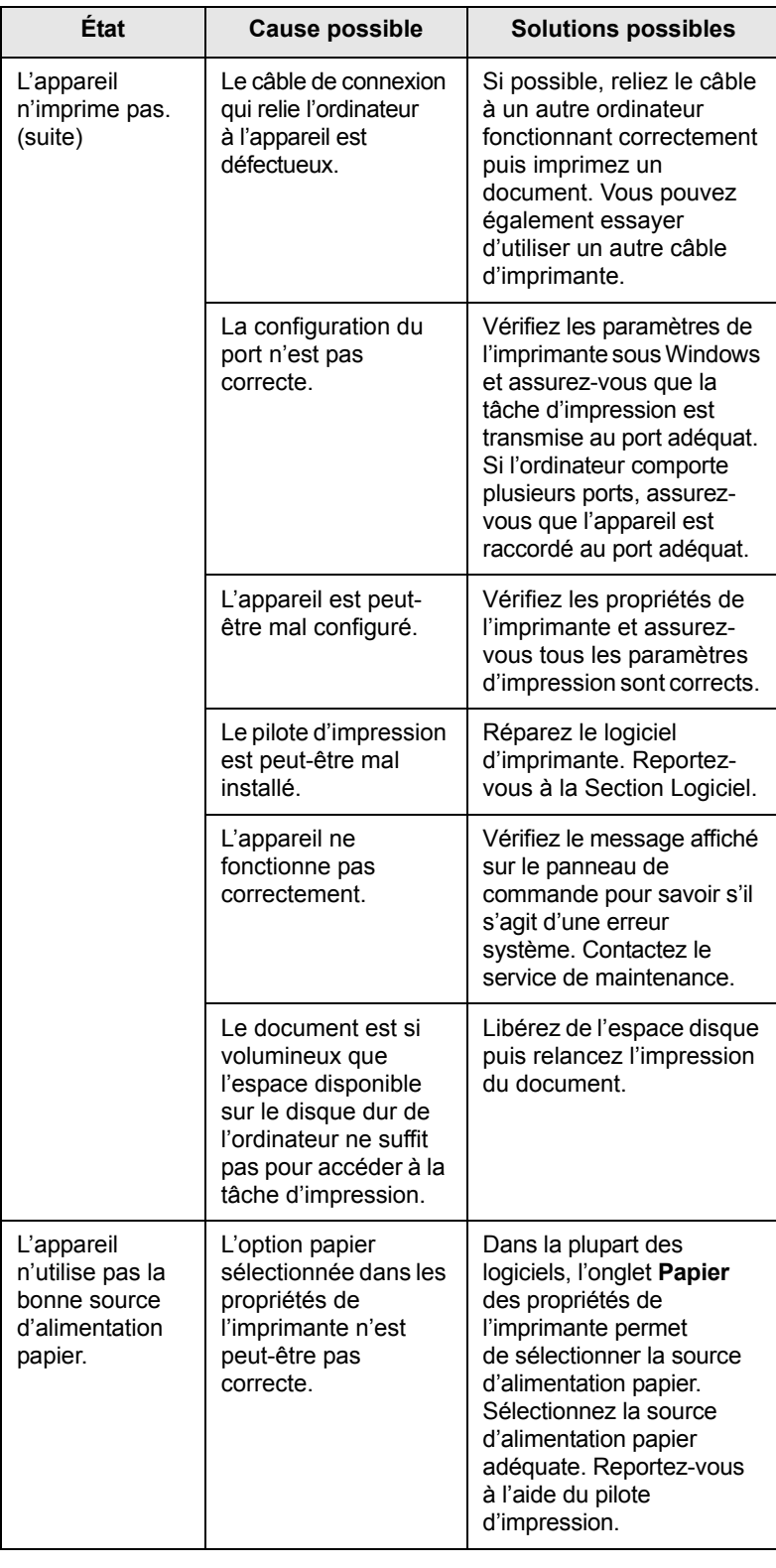

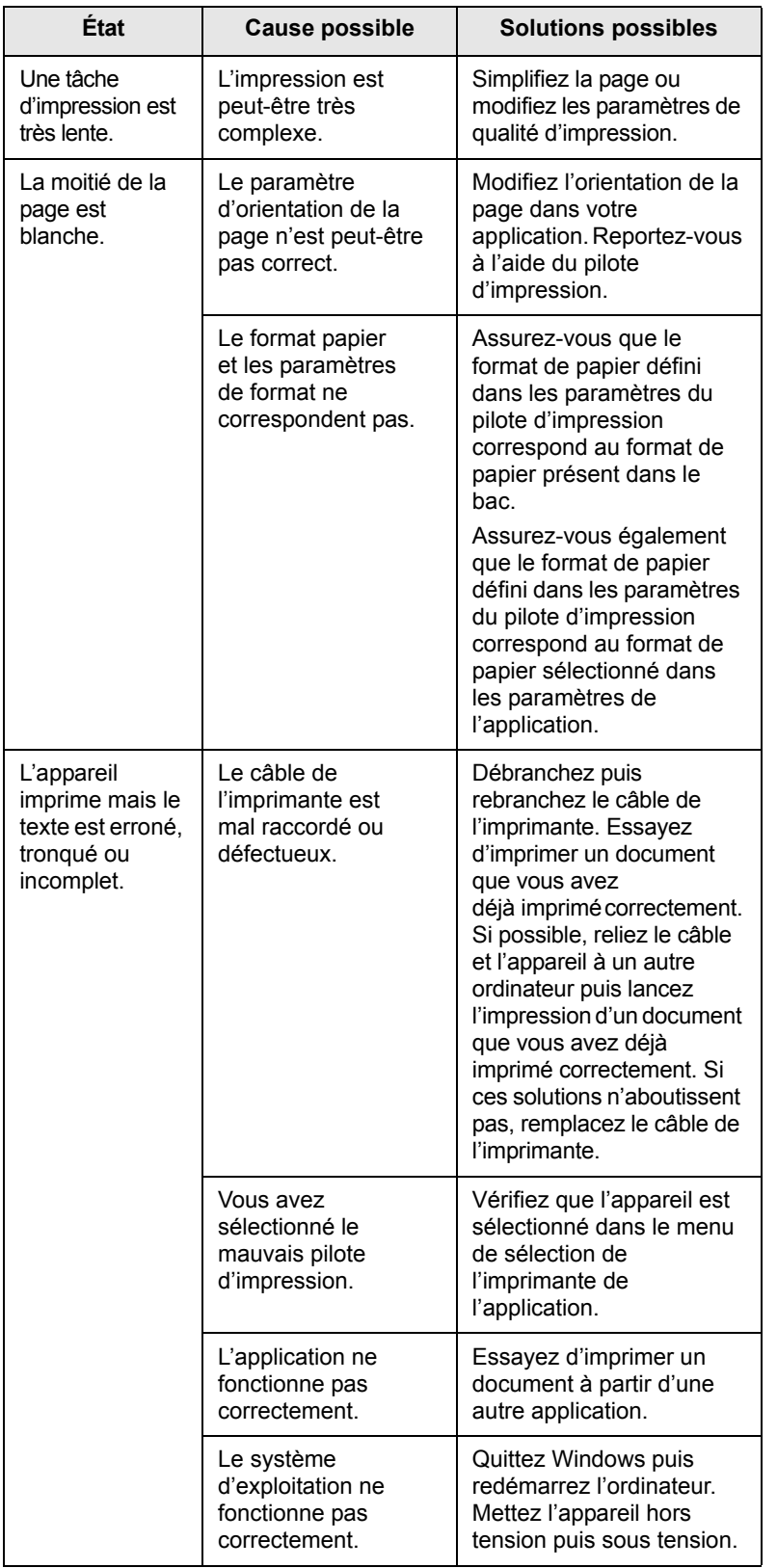

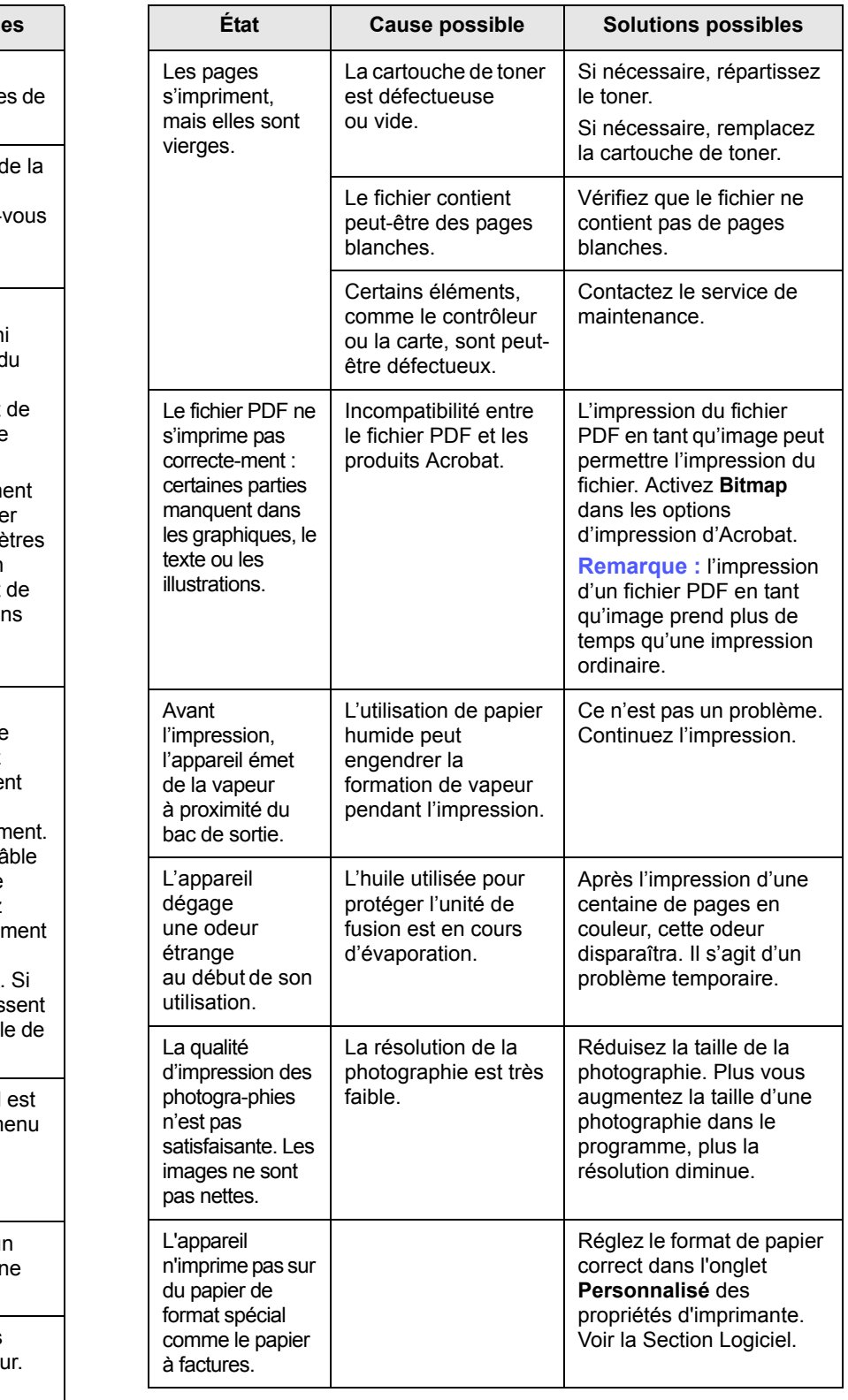

# <span id="page-117-0"></span>**Problèmes de qualité d'impression**

Si l'intérieur de l'appareil est encrassé ou si le papier est mal chargé, vous constaterez peut-être une diminution de la qualité d'impression. Reportez-vous au tableau ci-dessous pour résoudre le problème.

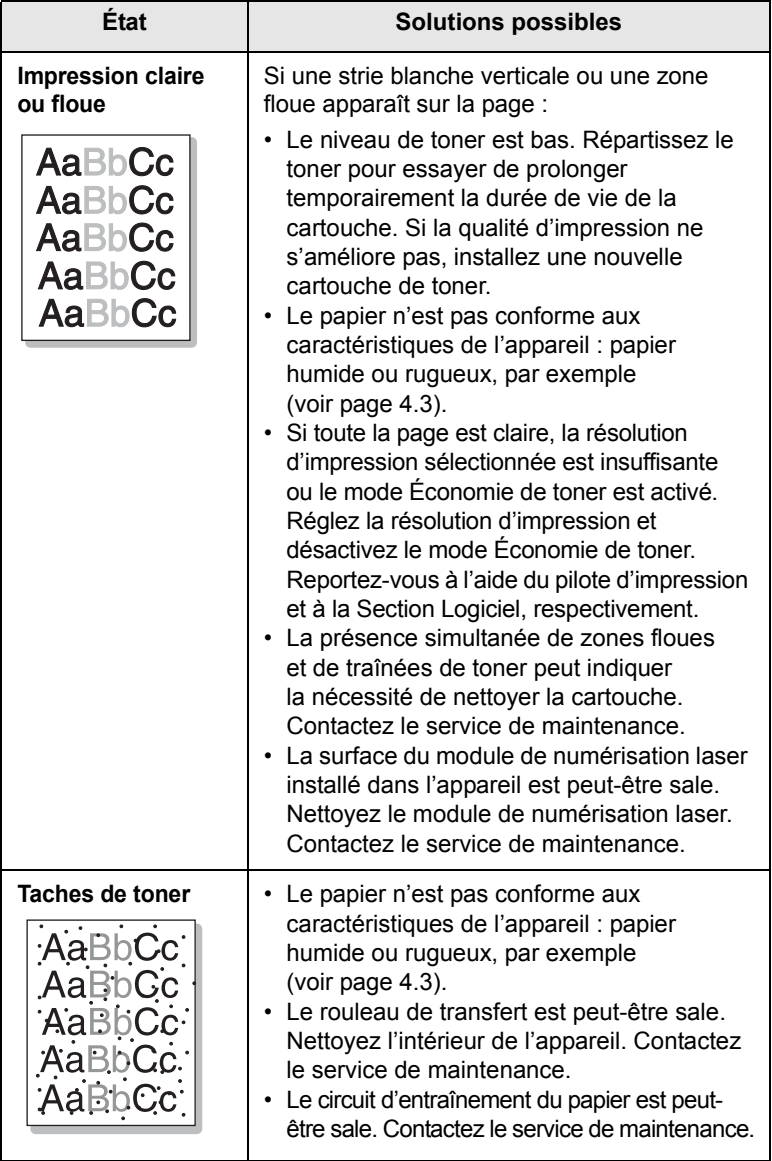

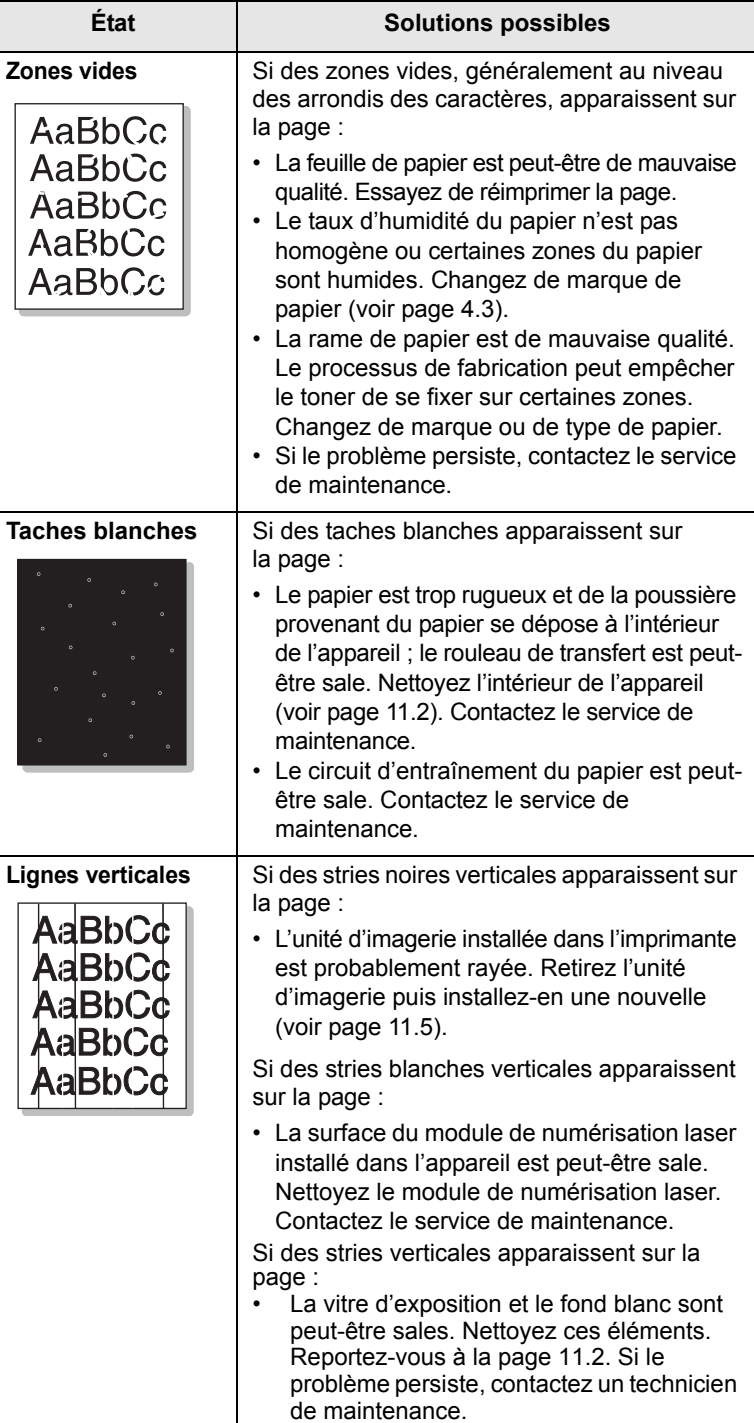

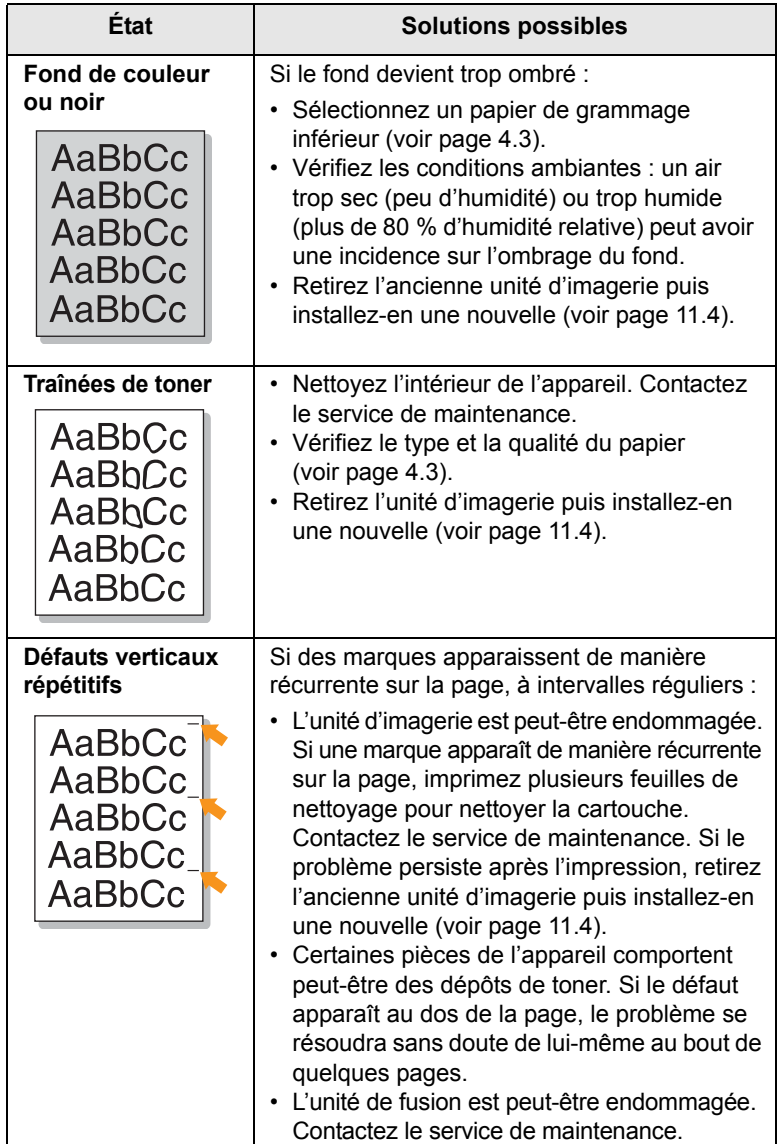

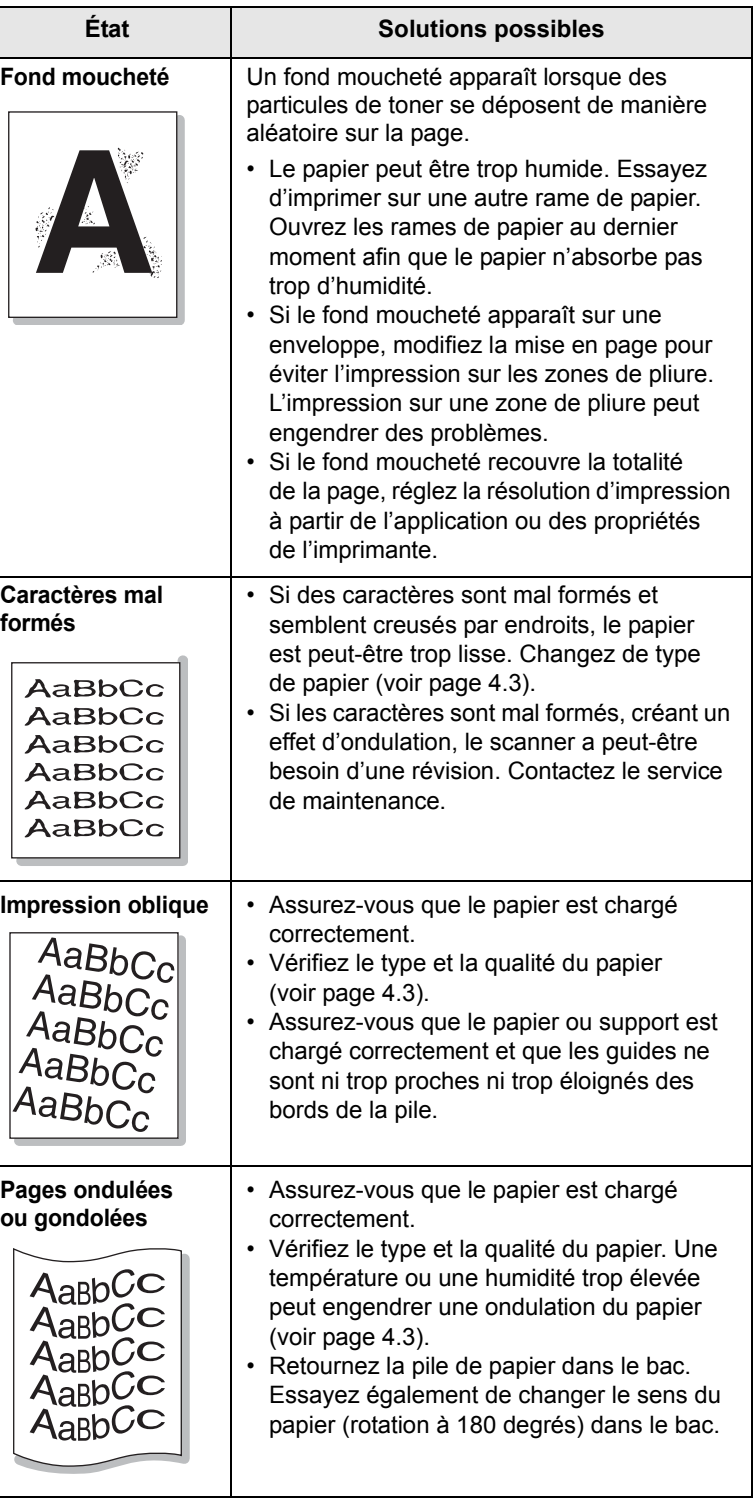

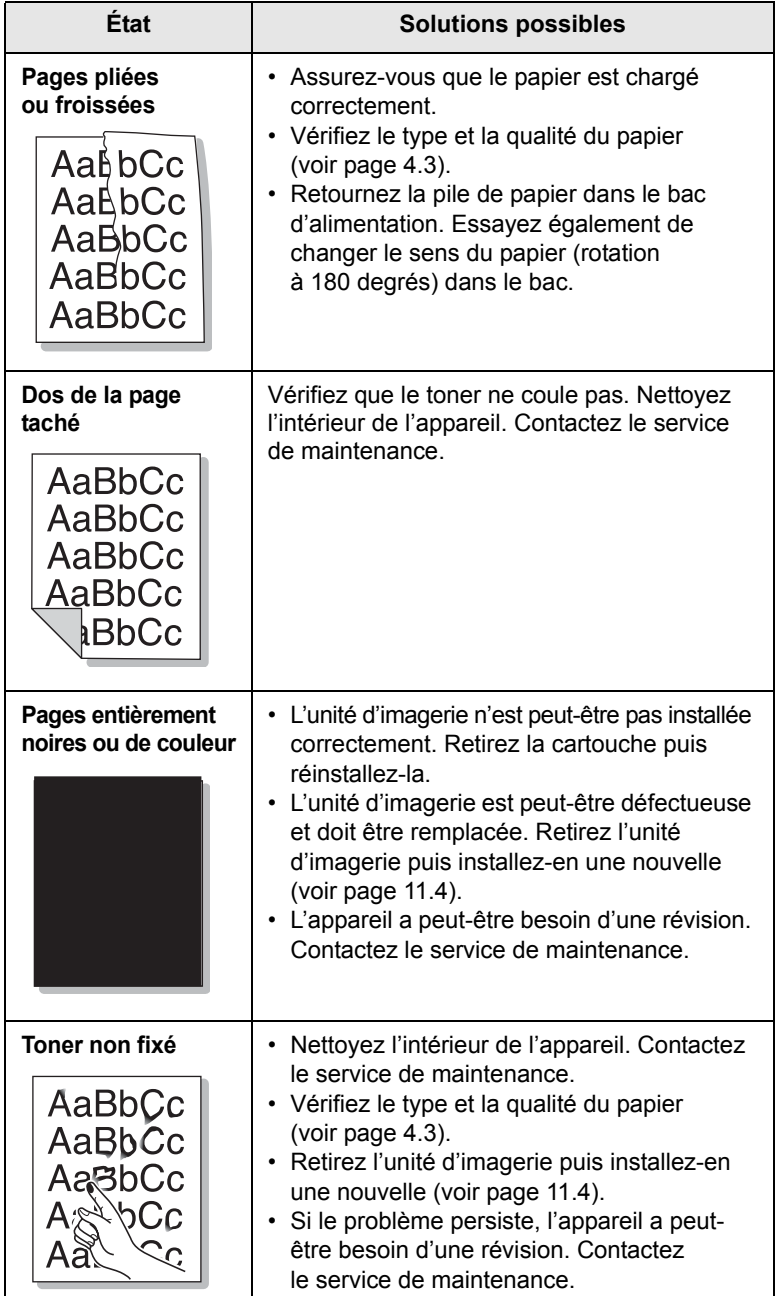

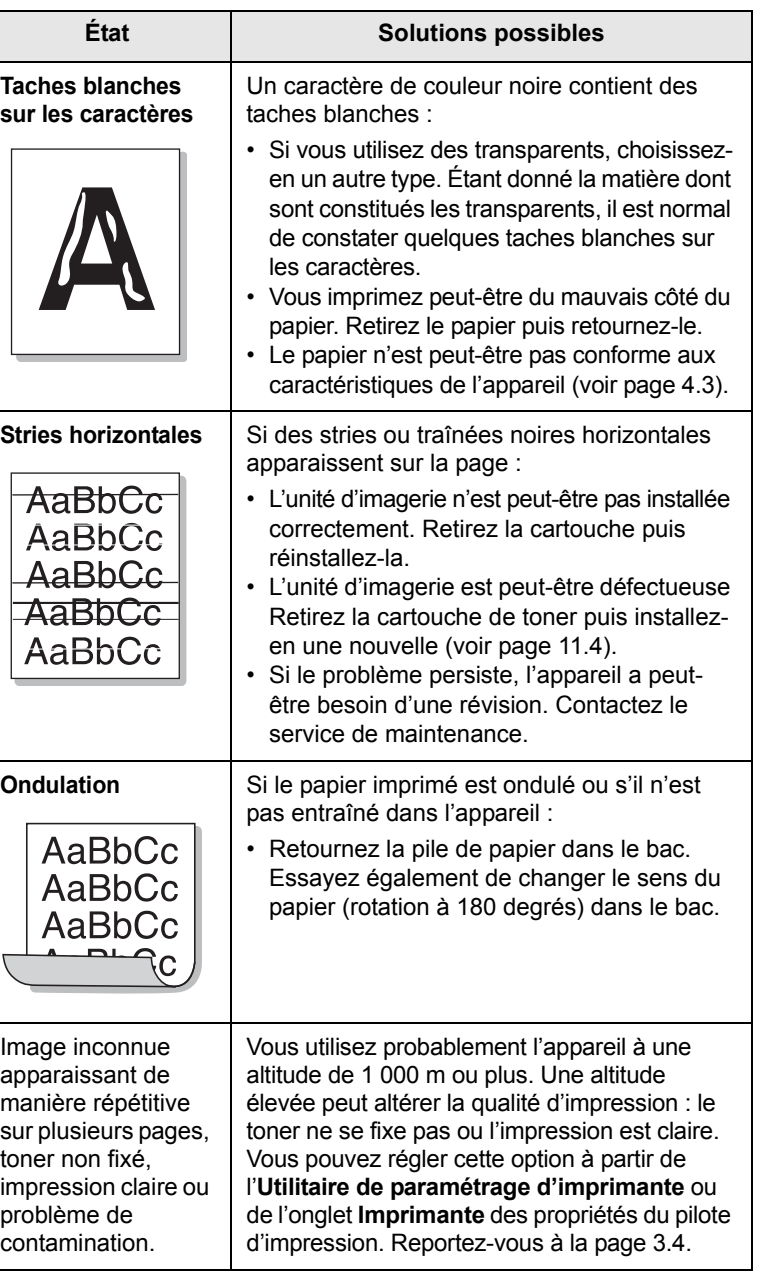

# <span id="page-119-0"></span>**Problèmes de copie**

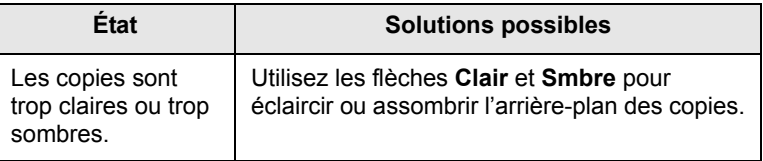

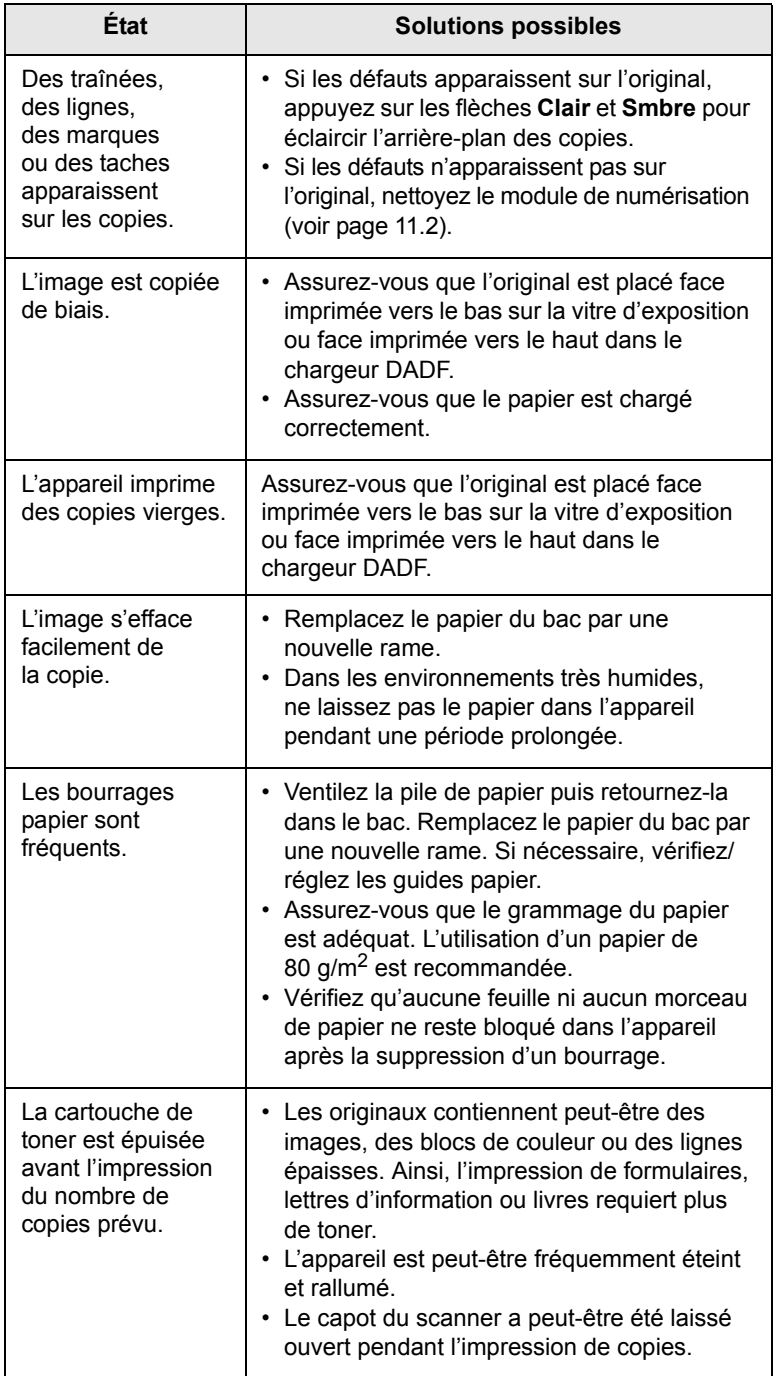

# <span id="page-120-0"></span>**Problèmes de numérisation**

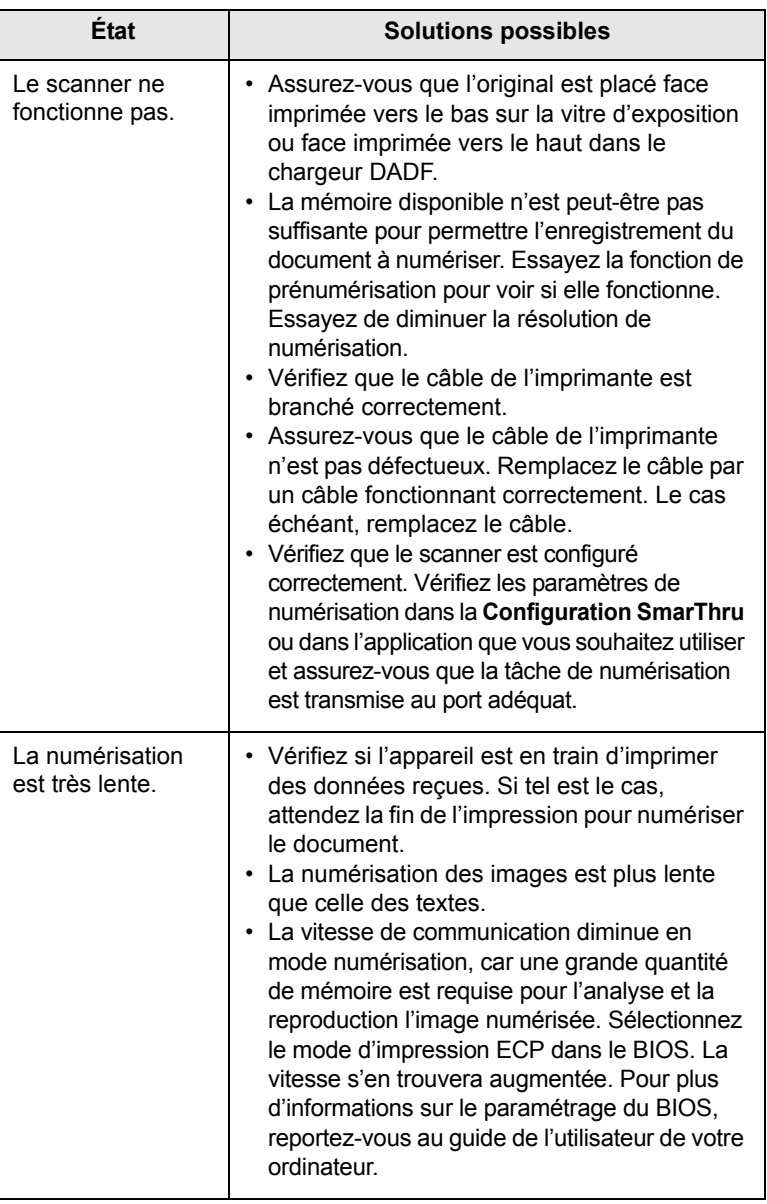

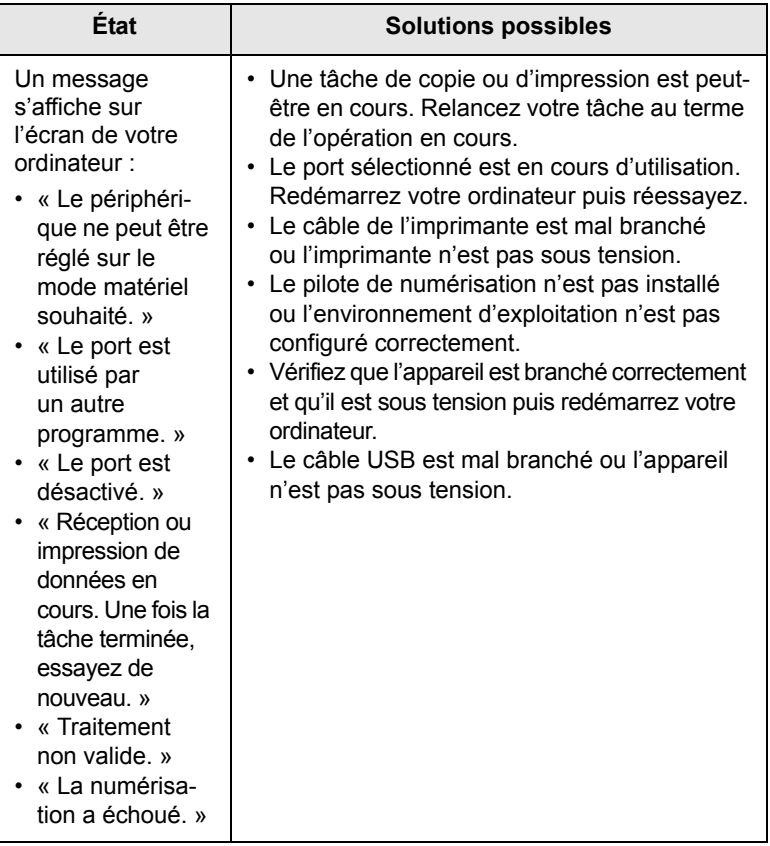

# <span id="page-121-0"></span>**Problèmes liés à la numérisation en réseau**

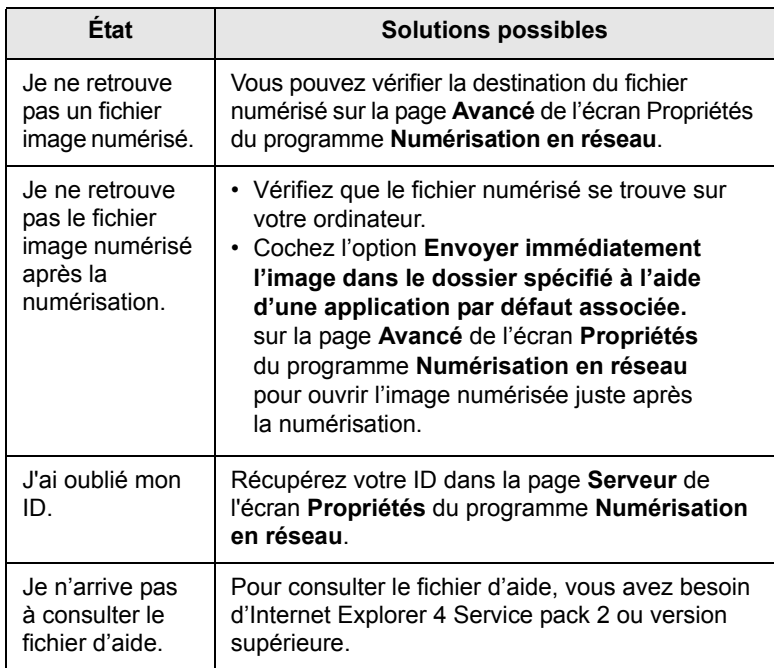

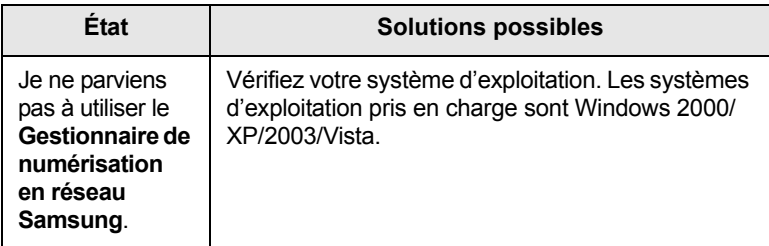

# <span id="page-121-1"></span>**Problèmes de télécopie (en option)**

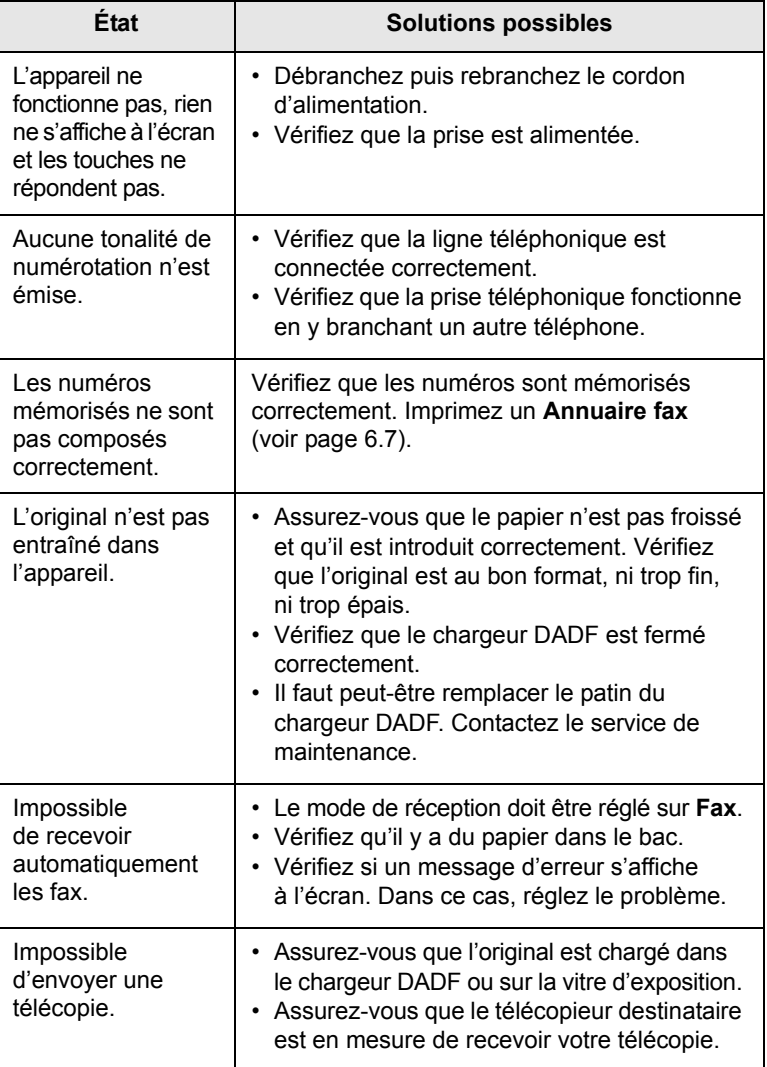

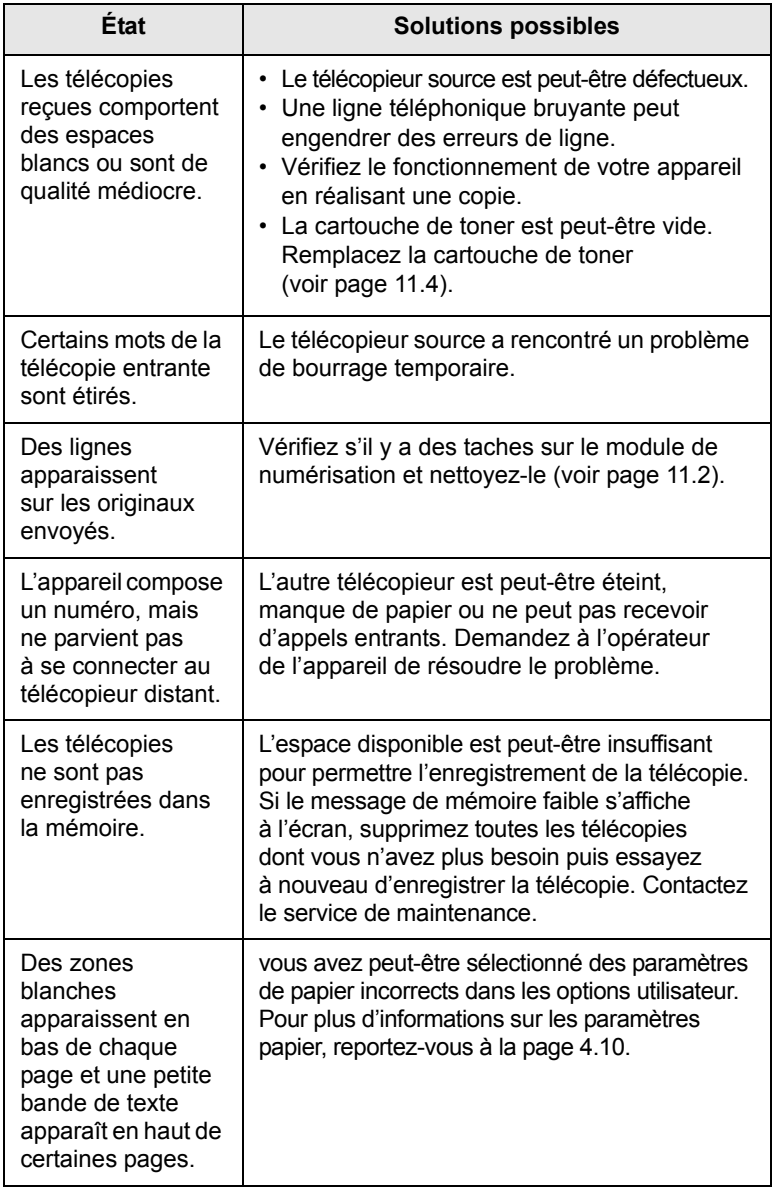

# <span id="page-122-1"></span><span id="page-122-0"></span>**Problèmes Windows courants**

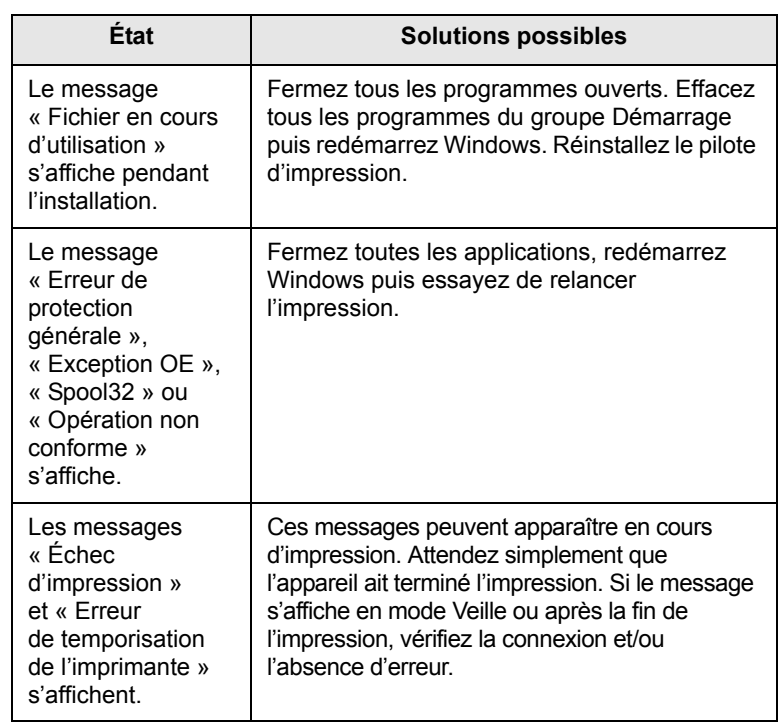

#### **Remarque**

Pour plus d'informations sur les messages d'erreur Windows, reportez-vous au guide de l'utilisateur de Microsoft Windows 2000/XP/2003/Vista fourni avec votre ordinateur.

# <span id="page-123-1"></span><span id="page-123-0"></span>**Problèmes PostScript courants**

Les problèmes présentés ci-dessous sont propres au langage PostScript et peuvent survenir lors de l'utilisation simultanée de plusieurs langages d'impression.

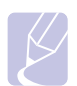

#### **Remarque**

Pour que les messages d'erreur PostScript s'impriment ou s'affichent en cas de problème, ouvrez la fenêtre des options d'impression puis sélectionnez l'option souhaitée en regard de la section des erreurs PostScript.

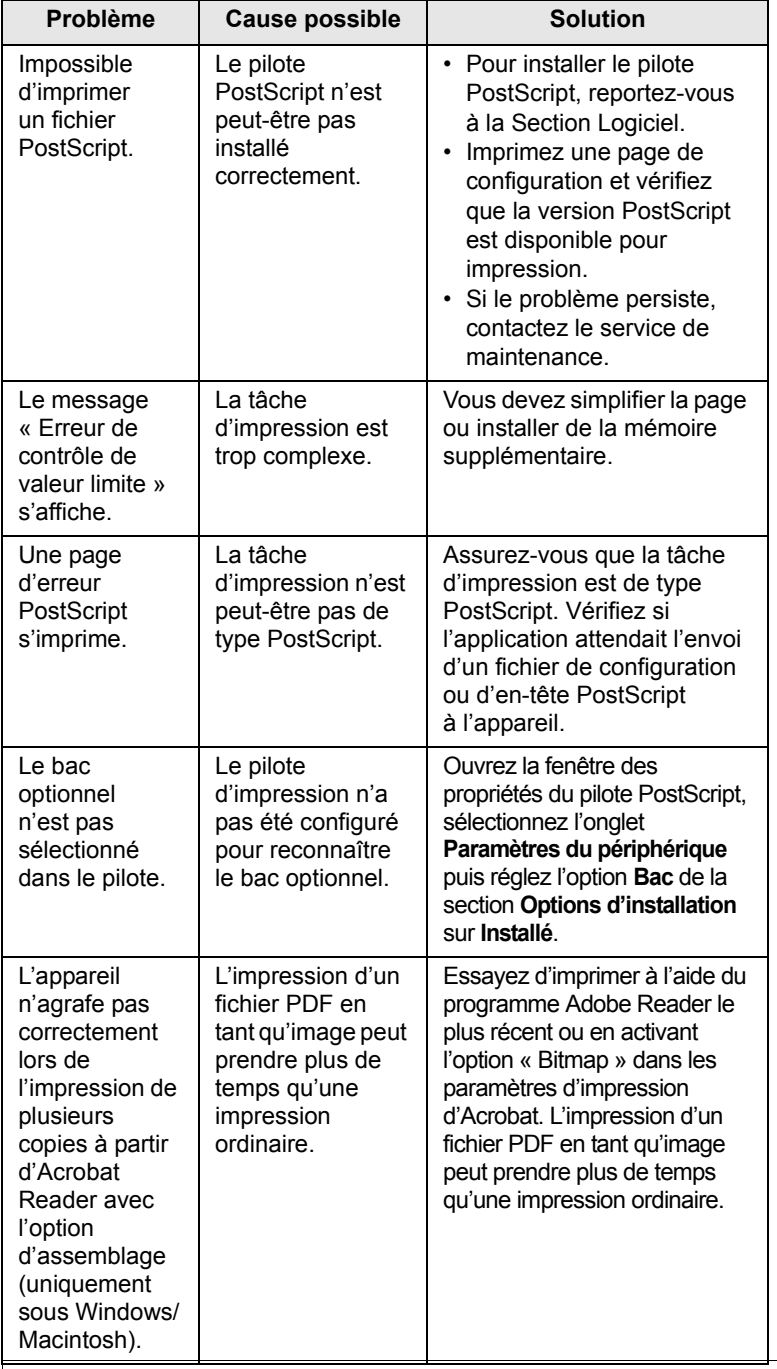

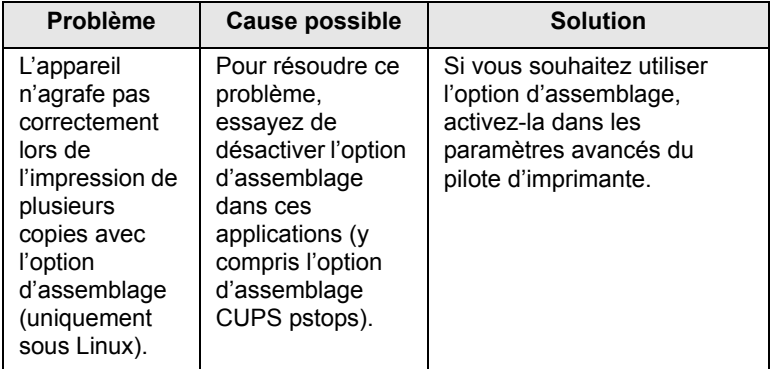

# <span id="page-124-1"></span><span id="page-124-0"></span>**Problèmes Linux courants**

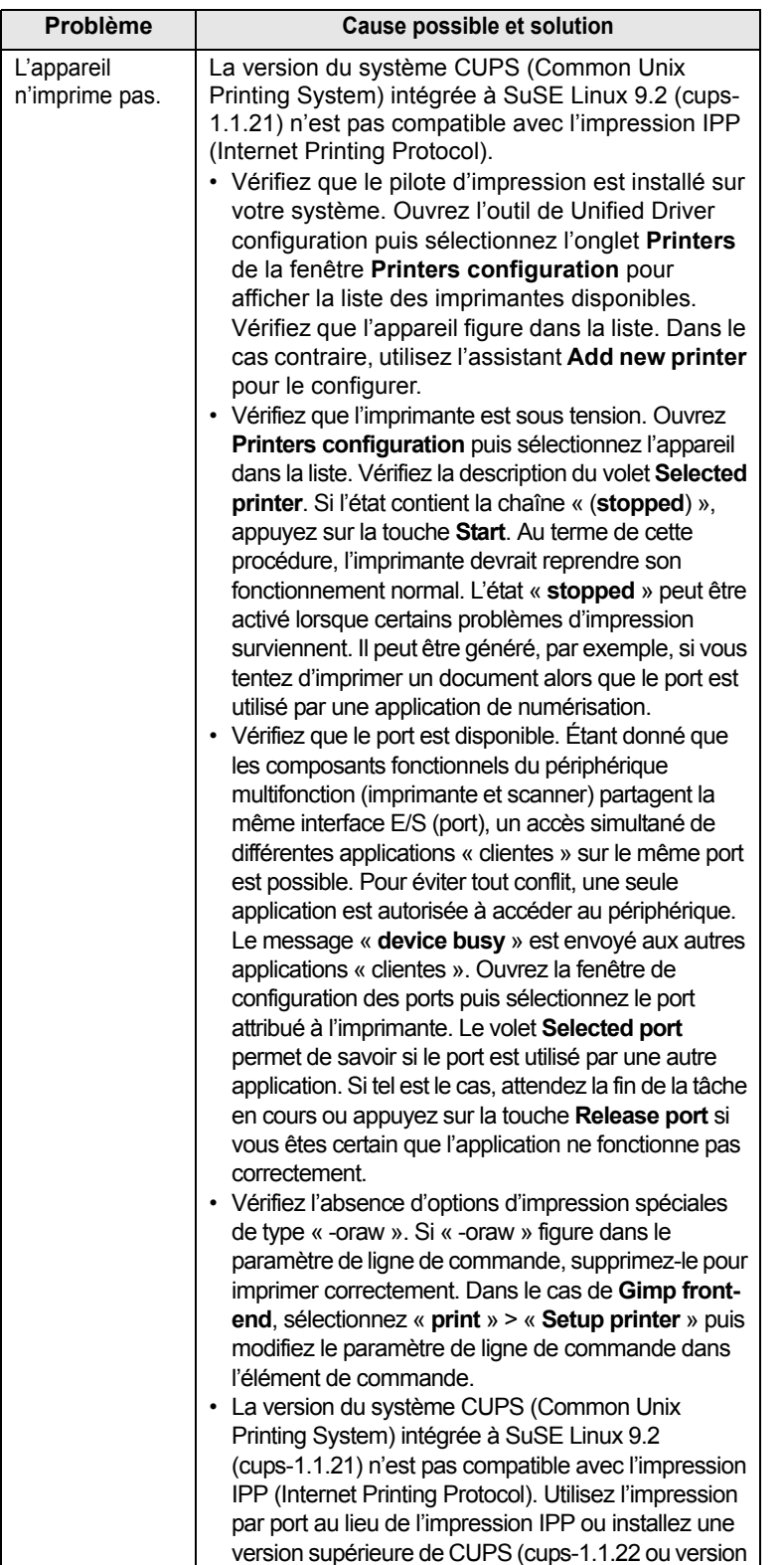

supérieure).

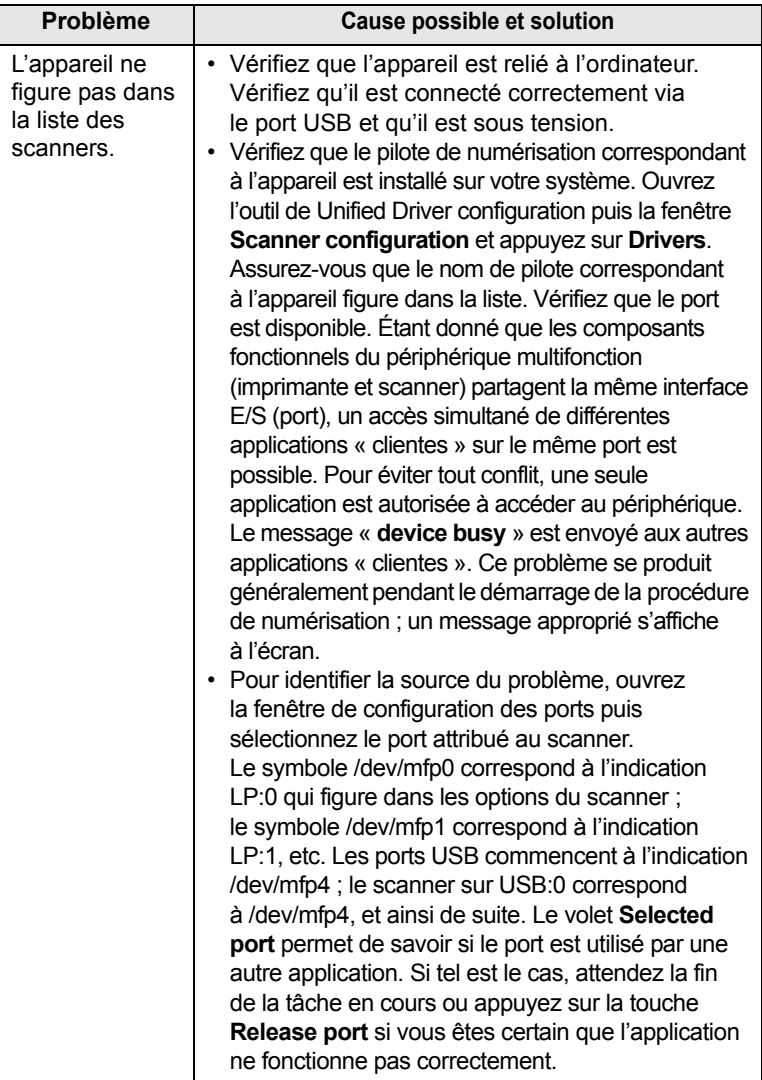

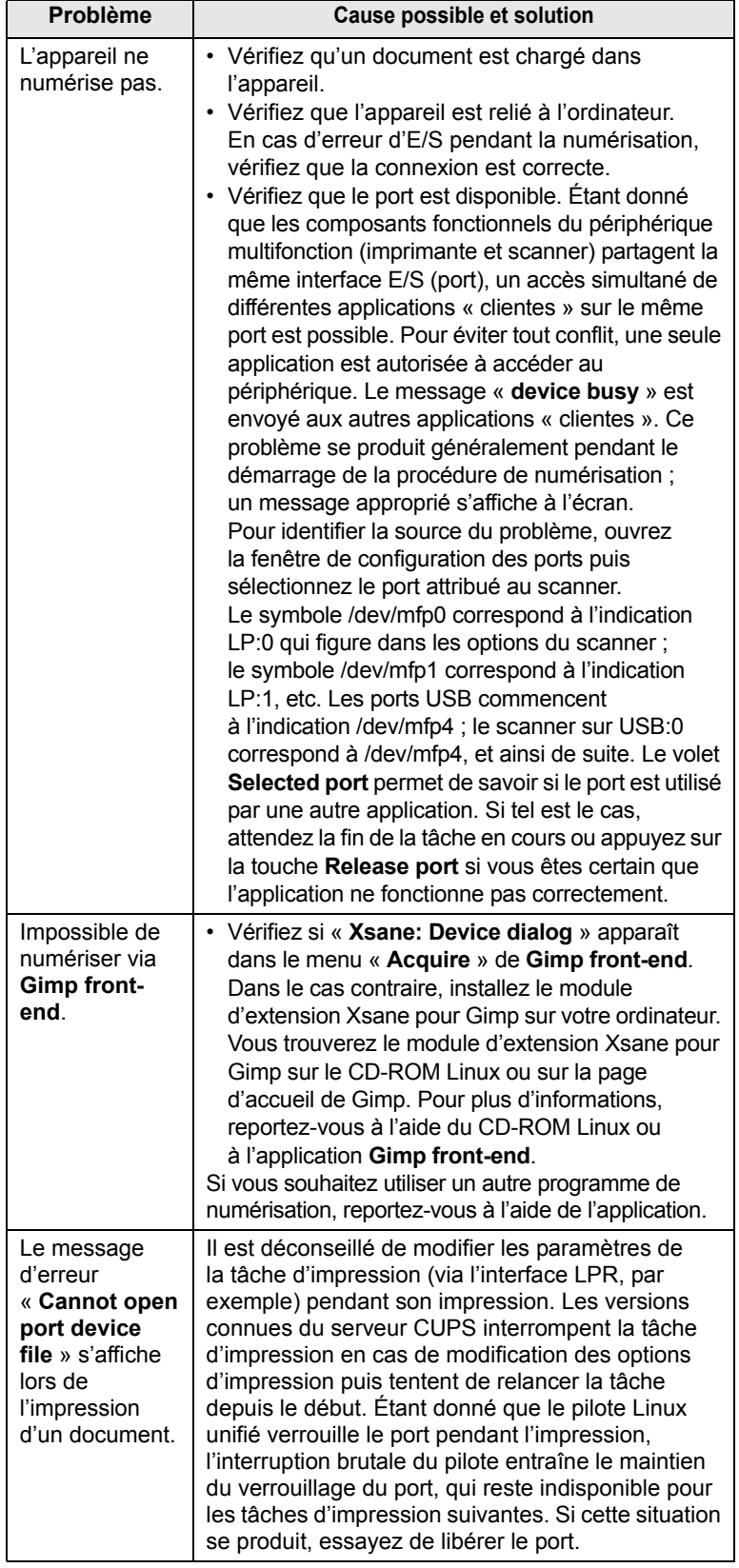

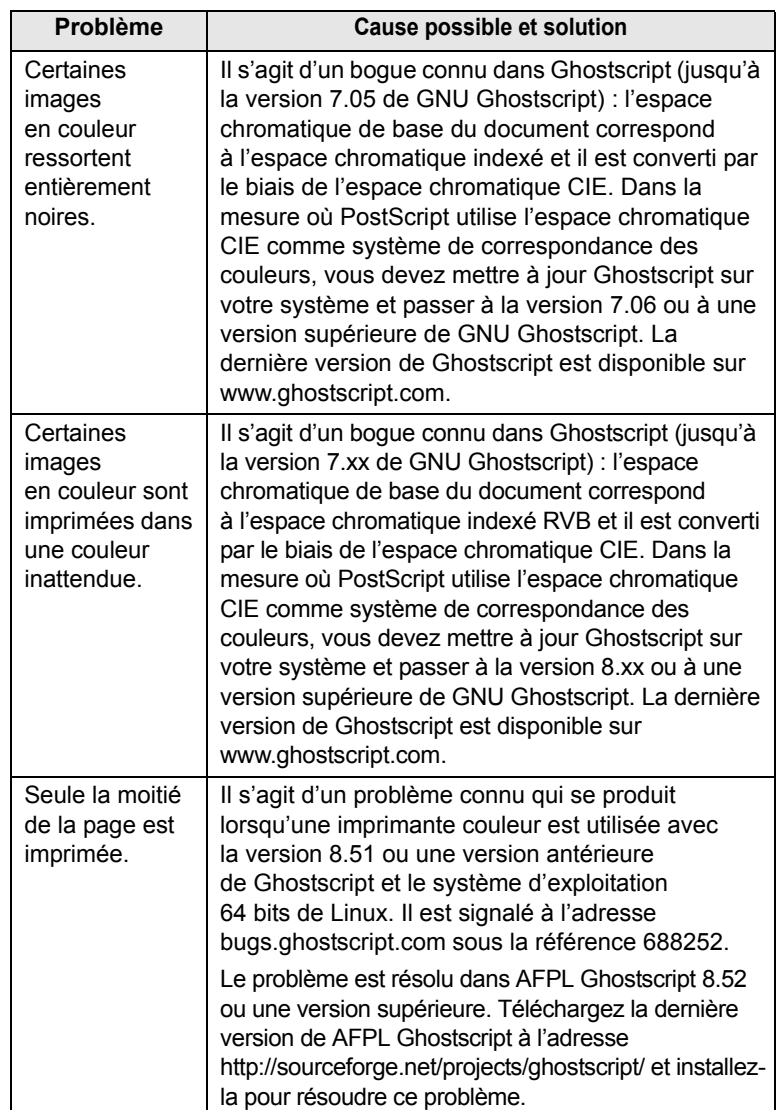

# <span id="page-126-1"></span><span id="page-126-0"></span>**Problèmes Macintosh courants**

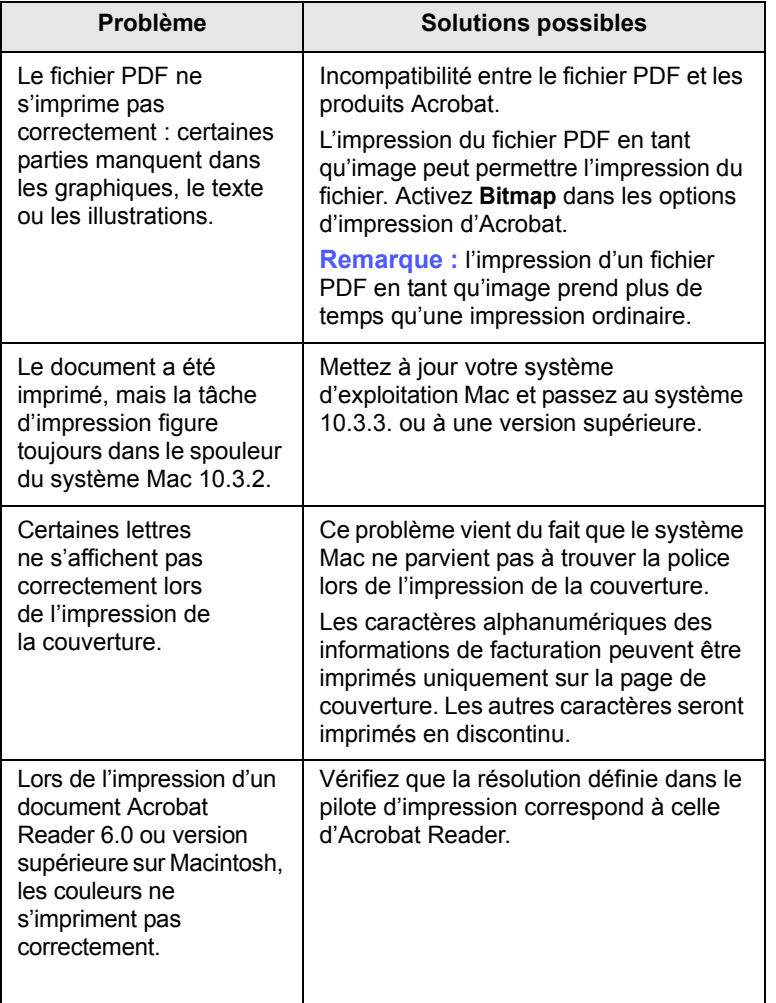

# <span id="page-127-4"></span>**13 Commande de consommables et d'accessoires**

Ce chapitre vous informe sur l'achat des cartouches et des accessoires disponibles pour votre appareil.

Il comprend les sections suivantes :

- **• [Consommables](#page-127-1)**
- **• [Accessoires](#page-127-2)**
- **• [Comment commander](#page-128-0)**

## **Remarque**

Les pièces et les fonctions en option peuvent varier d'un pays à l'autre. Contactez votre revendeur pour savoir si la pièce que vous souhaitez obtenir est disponible dans votre pays.

## <span id="page-127-7"></span>**Consommables**

<span id="page-127-1"></span>Lorsque le toner est épuisé ou que les consommables sont arrivés en fin de vie, vous pouvez commander les types de cartouches de toner et de consommables ci-dessous pour votre appareil.

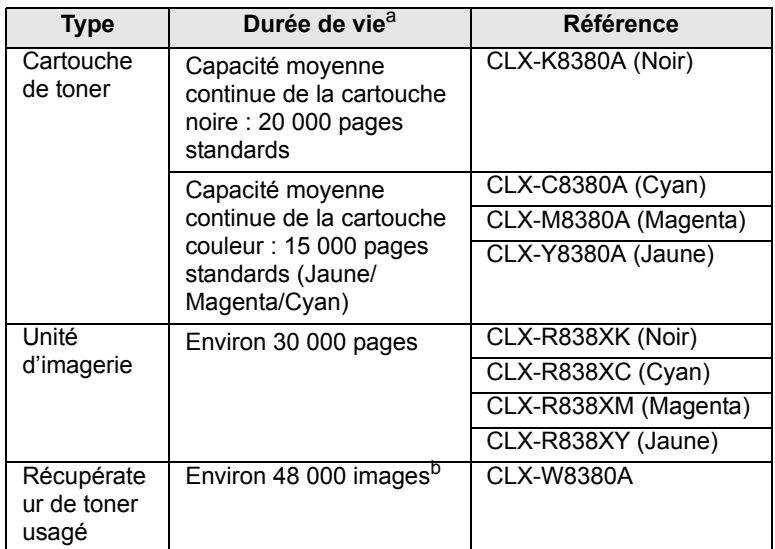

a. Durée de vie moyenne conformément à la norme ISO/IEC 19798.

b. Nombre d'images basé sur une couleur par page. L'impression d'un document en couleurs pleines (jaune, magenta, cyan et noir) correspond à quatre images.

#### **Mise en garde**

<span id="page-127-5"></span>Lorsque vous achetez de nouvelles cartouches d'impression ou d'autres consommables, vous devez vous les procurer dans le pays d'achat de l'appareil. Dans le cas contraire, les cartouches d'impression ou autres consommables ne seront pas compatibles avec votre appareil. En effet, la configuration des cartouches d'impression et autres consommables varie en fonction des pays.

## <span id="page-127-0"></span>**Accessoires**

<span id="page-127-2"></span>Vous pouvez acheter et installer des accessoires pour améliorer les performances et les capacités de l'appareil.

Les accessoires ci-dessous sont disponibles pour l'appareil.

<span id="page-127-6"></span><span id="page-127-3"></span>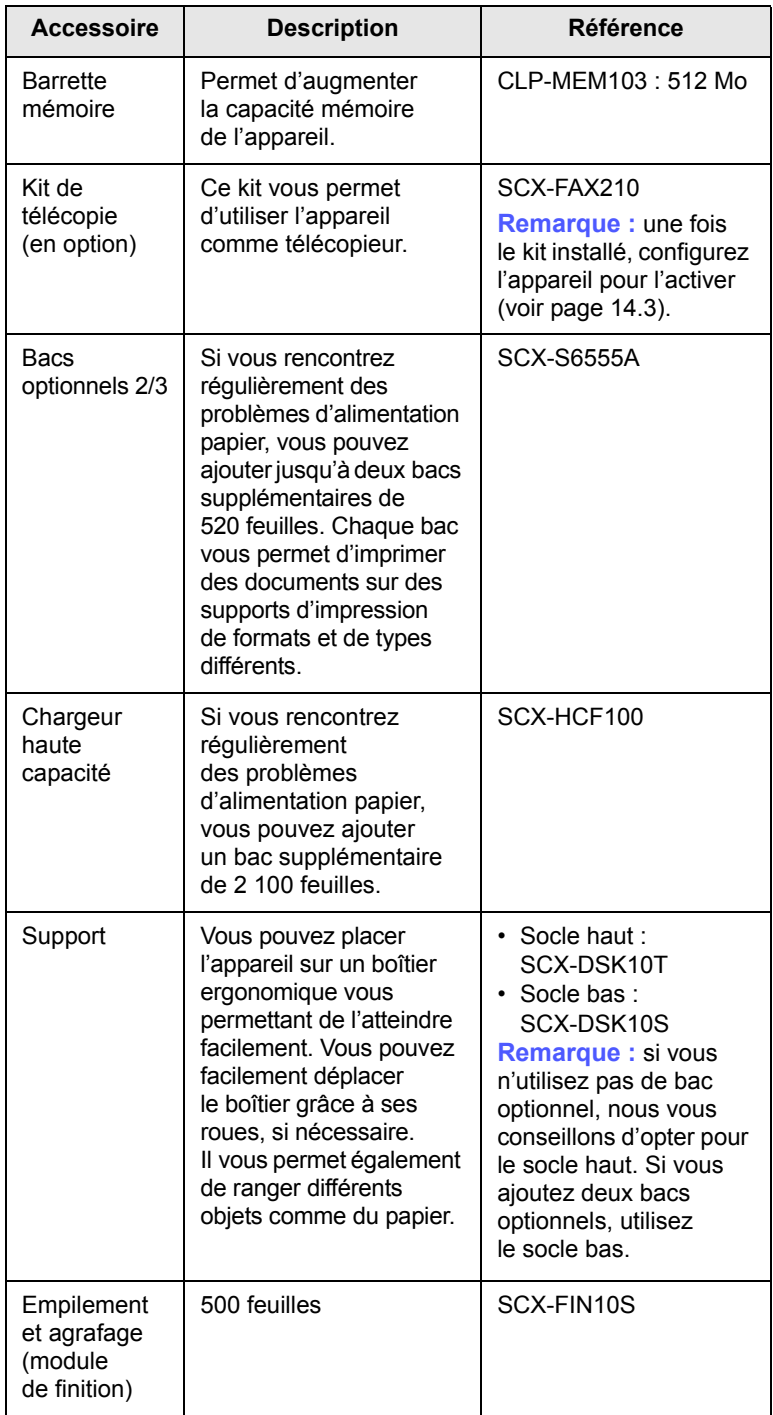

<span id="page-128-2"></span><span id="page-128-1"></span>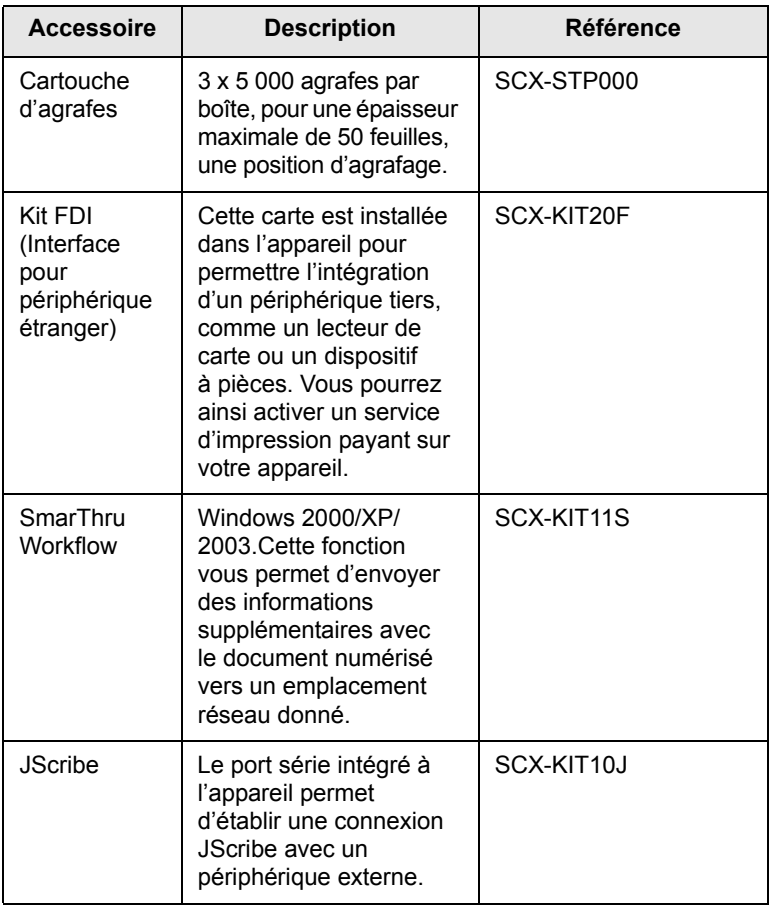

## **Accessoire Description Référence Comment commander**

<span id="page-128-0"></span>Pour commander des consommables ou des accessoires agréés Samsung, contactez le revendeur Samsung le plus proche ou le magasin où vous avez acheté l'appareil. Vous pouvez également vous rendre sur [www.samsung.com](www.samsung.com/supplies)/supplies et sélectionner votre pays/région pour plus d'informations sur l'assistance technique.

# **14 Installation d'accessoires**

Votre appareil est un modèle multifonction, optimisé pour répondre à la plupart de vos besoins d'impression. Afin de répondre aux besoins spécifiques de chaque utilisateur, Samsung propose toutefois plusieurs accessoires en option visant à améliorer les capacités de l'appareil.

Ce chapitre comprend les sections suivantes :

- **• [Précautions à prendre avant l'installation d'accessoires](#page-129-0)**
- **• [Installation d'une barrette de mémoire](#page-129-1)**
- **• [Remplacement de l'agrafeuse](#page-130-1)**
- **• [Activation de la fonction de télécopie après l'installation du kit](#page-131-1)  [en option](#page-131-1)**

## <span id="page-129-0"></span>**Précautions à prendre avant l'installation d'accessoires**

#### **Débranchez le cordon d'alimentation**

Ne retirez jamais le capot du panneau de commande lorsque l'appareil est sous tension.

Afin d'éviter tout risque de choc électrique, débranchez TOUJOURS le cordon d'alimentation électrique avant d'installer ou de retirer un accessoire à l'intérieur ou à l'extérieur de l'appareil.

#### **Éliminez l'électricité statique**

Le panneau de commande et les accessoires internes (carte d'interface réseau ou barrette de mémoire DIMM) sont sensibles à l'électricité statique. Avant d'installer ou de retirer un accessoire à l'intérieur de l'appareil, éliminez l'électricité statique présente sur vous en touchant un objet métallique, comme le panneau arrière d'un appareil relié à la terre. Si vous vous déplacez avant la fin de l'installation, renouvelez cette opération afin d'éliminer à nouveau l'électricité statique.

#### <span id="page-129-2"></span>**Installation d'une barrette de mémoire**

<span id="page-129-1"></span>L'appareil comporte un emplacement pour barrette de mémoire DIMM (module de mémoire à double rangée de connexions). Utilisez cet emplacement pour installer une barrette de mémoire supplémentaire. Pour plus d'informations sur la commande d'une barrette de mémoire en option, reportez-vous à la page [13.1](#page-127-0).

**1** Mettez l'appareil hors tension puis débranchez tous les câbles.

**2** Ouvrez le capot du panneau de commande en le faisant glisser vers vous.

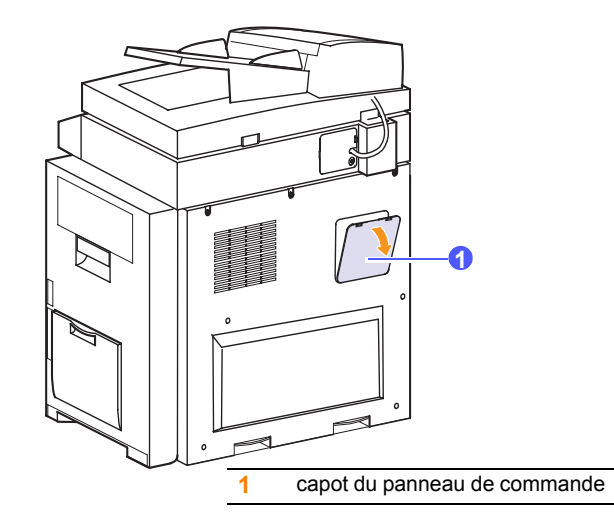

**3** Ouvrez complètements les dispositifs de verrouillage situés de chaque côté de l'emplacement DIMM. Retirez la barrette de mémoire préinstallée.

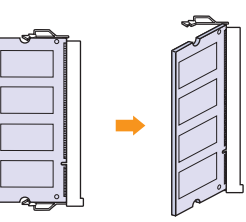

- **4** Retirez la nouvelle barrette de son emballage.
- **5** En tenant la barrette de mémoire par les bords, placez-la face à l'emplacement DIMM avec une inclinaison d'environ 30 degrés. Assurez-vous que les encoches de la barrette sont alignées sur les rainures de l'emplacement.
- **6** Insérez la barrette de mémoire dans l'emplacement jusqu'à ce que vous entendiez un « clic ».

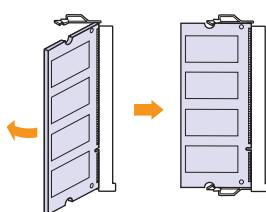

## **Remarque**

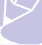

Les encoches et rainures illustrées ci-dessus peuvent différer de celles de votre barrette et de votre emplacement.

- **7** Refermez le capot du panneau de commande.
- **8** Rebranchez le cordon d'alimentation et les câbles de l'imprimante, puis mettez celle-ci sous tension.

## **Activation de la mémoire ajoutée dans les propriétés PS de l'imprimante**

Après avoir installé la barrette de mémoire DIMM, vous devez la sélectionner dans les propriétés d'imprimante du pilote d'impression PostScript pour pouvoir l'utiliser.

- **1** Assurez-vous que le pilote d'impression PostScript est installé sur votre ordinateur. Pour plus d'informations sur l'installation du pilote d'impression PS, reportez-vous à la **Section Logiciel**.
- **2** Sous Windows, cliquez sur le menu **Démarrer**.
- **3** Sous Windows 2000, sélectionnez **Paramètres** puis **Imprimantes**. Sous Windows XP/2003, sélectionnez **Imprimantes et télécopieurs**.
- **4** Sélectionnez l'imprimante **Samsung CLX-8380 Series PS**.
- **5** Cliquez sur l'icône de l'appareil à l'aide du bouton droit de la souris puis sélectionnez **Propriétés**.
- **6** Sous Windows 2000/XP/2003/Vista, sélectionnez **Paramètres du périphérique**.
- **7** Sélectionnez la quantité de mémoire installée dans le champ **Mémoire installée** dans la section **Options d'installation**.
- **8** Cliquez sur **OK**.

# <span id="page-130-0"></span>**Remplacement de l'agrafeuse**

<span id="page-130-1"></span>Lorsque l'agrafeuse est complètement vide, un message vous invite à installer une nouvelle cartouche d'agrafes.

**1** Ouvrez le capot du module de finition.

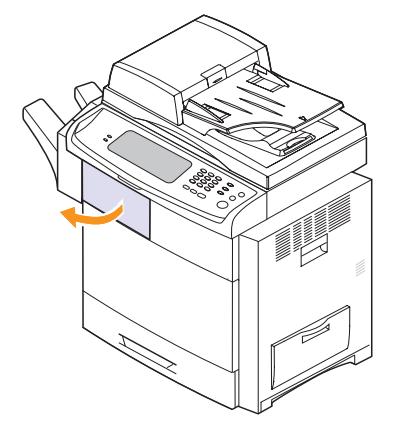

**2** Retirez l'agrafeuse.

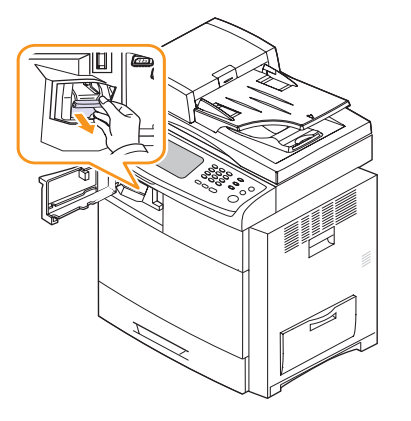

**3** Retirez la cartouche d'agrafes vide de l'agrafeuse.

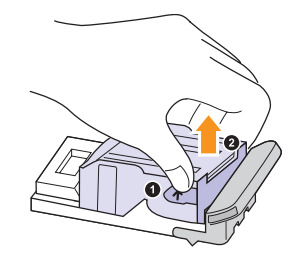

- **4** Retirez la nouvelle cartouche d'agrafes de son emballage.
- **5** Insérez-la dans l'agrafeuse.

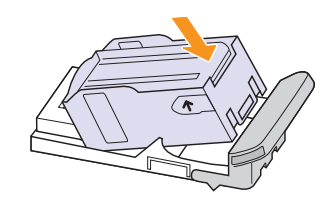

**6** Insérez l'agrafeuse dans l'emplacement jusqu'à ce qu'elle s'enclenche.

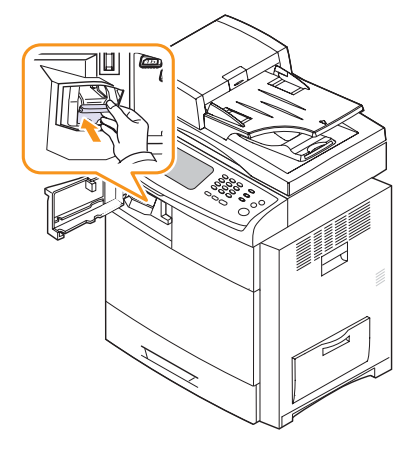

**7** Fermez le capot du module de finition.

## <span id="page-131-2"></span><span id="page-131-1"></span><span id="page-131-0"></span>**Activation de la fonction de télécopie après l'installation du kit en option**

Une fois le kit de télécopie installé, vous devez configurer l'appareil pour pouvoir utiliser cette fonction.

- **1** Appuyez sur la touche **Conf. mach.** du panneau de commande.
- **2** Appuyez sur **Param. admin**.
- **3** Lorsque le message d'ouverture de session s'affiche, saisissez votre mot de passe à l'aide du clavier numérique puis appuyez sur **OK** (voir page [3.5](#page-31-0)).
- **4** Appuyez sur l'onglet **Général**.
- **5** Appuyez sur **Pays**.

Changez le pays. Certaines valeurs de télécopie et de format de papier changent alors automatiquement en fonction de votre pays.

# **15 Caractéristiques techniques**

Ce chapitre comprend les sections suivantes :

- **• [Caractéristiques générales](#page-132-1)**
- **• [Caractéristiques de l'imprimante](#page-133-0)**
- **• [Caractéristiques du copieur](#page-133-1)**
- **• [Caractéristiques du scanner](#page-134-0)**
- **• [Caractéristiques du télécopieur \(en option\)](#page-134-1)**

## <span id="page-132-0"></span>**Caractéristiques générales**

<span id="page-132-1"></span>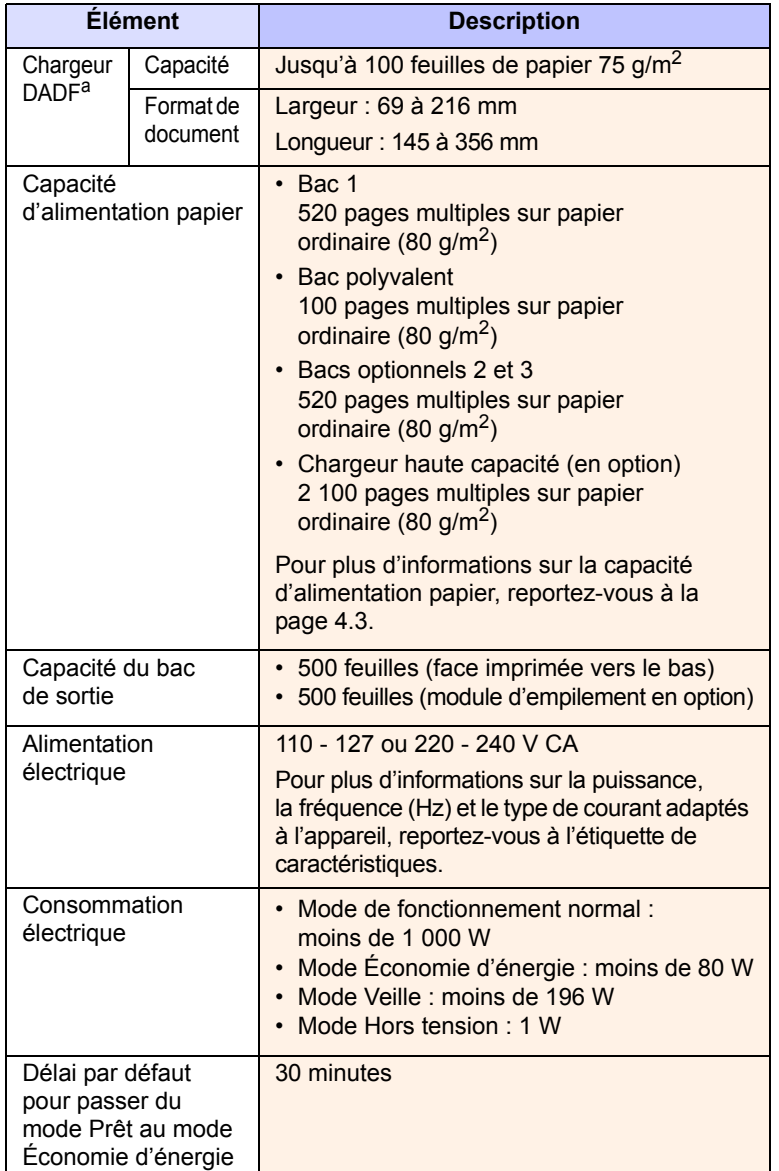

<span id="page-132-2"></span>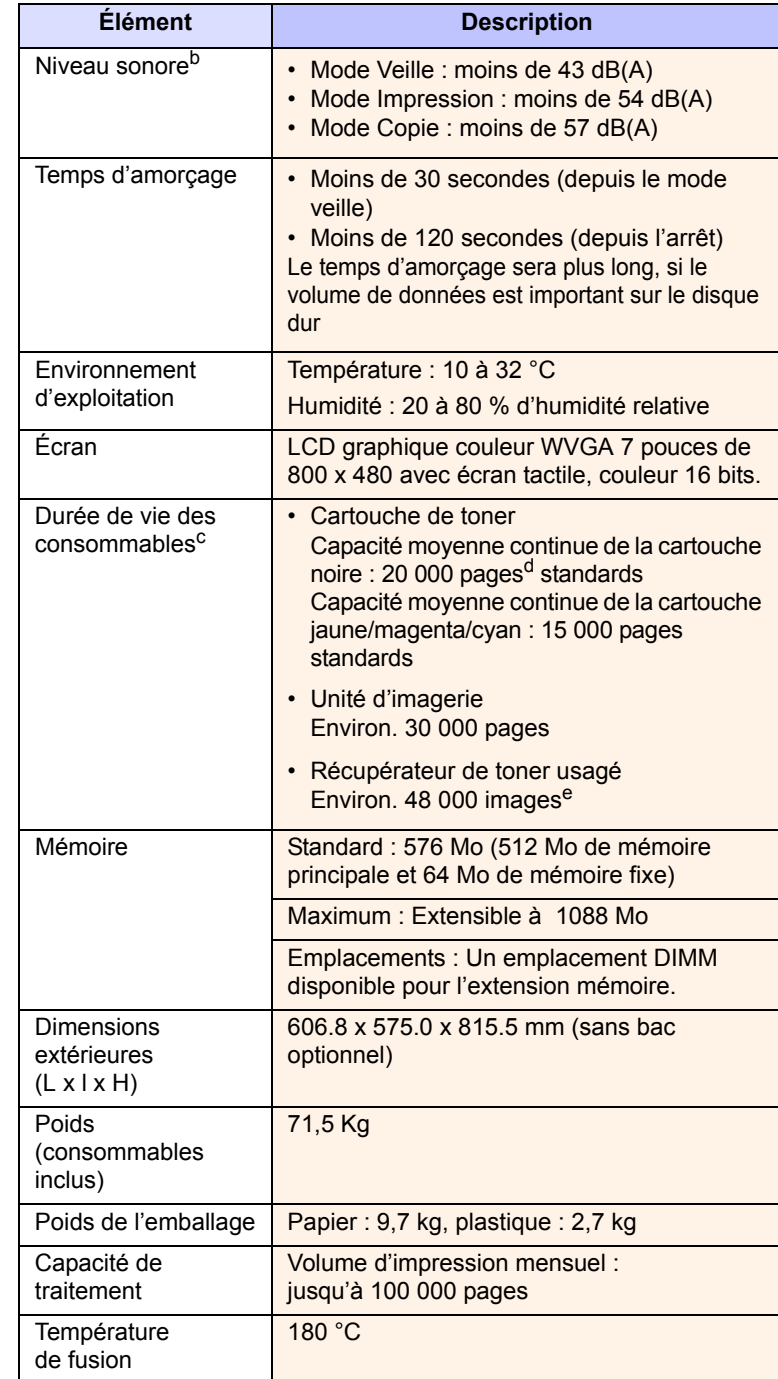

a. Chargeur automatique de documents recto verso : cette fonction permet de numériser les deux côtés du papier.

b. Niveau de pression sonore, ISO 7779. Configuration testée : installation de base avec impression recto sur papier A4.

c. Ceci peut varier en fonction de l'environnement d'exploitation, de l'intervalle entre les impressions, du type et du format des supports.

d. Durée de vie moyenne conformément à la norme ISO/IEC 19798.

e. Nombre d'images basé sur une couleur par page. L'impression d'un document en couleurs pleines (jaune, magenta, cyan et noir) correspond à quatre images.

# **Caractéristiques de l'imprimante**

<span id="page-133-0"></span>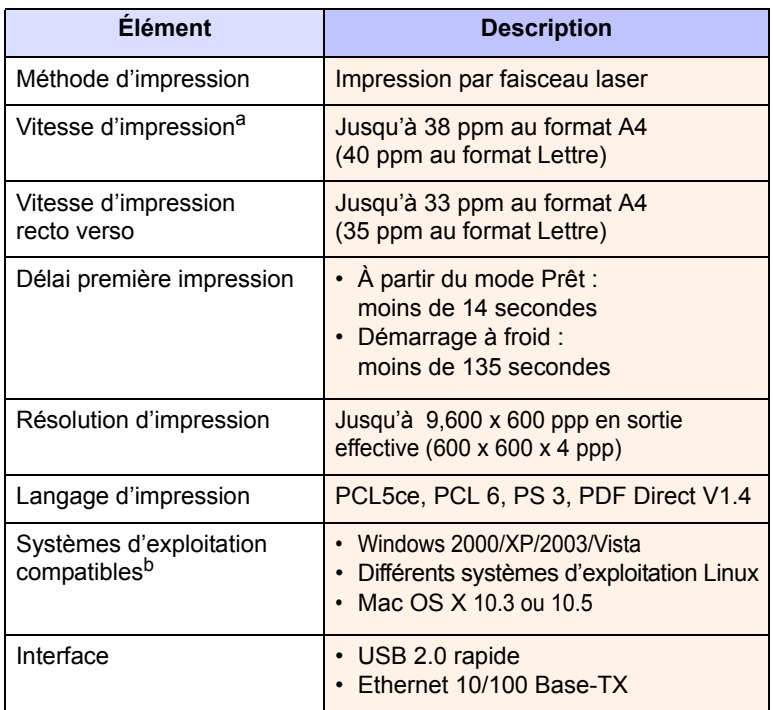

a. La vitesse d'impression peut varier en fonction du système d'exploitation, des performances de l'ordinateur, des applications, du mode de connexion, du type et du format des supports ainsi que de la complexité de la tâche.

b. Rendez-vous sur<www.samsungprinter.com> pour télécharger la dernière version du logiciel.

# **Caractéristiques du copieur**

<span id="page-133-1"></span>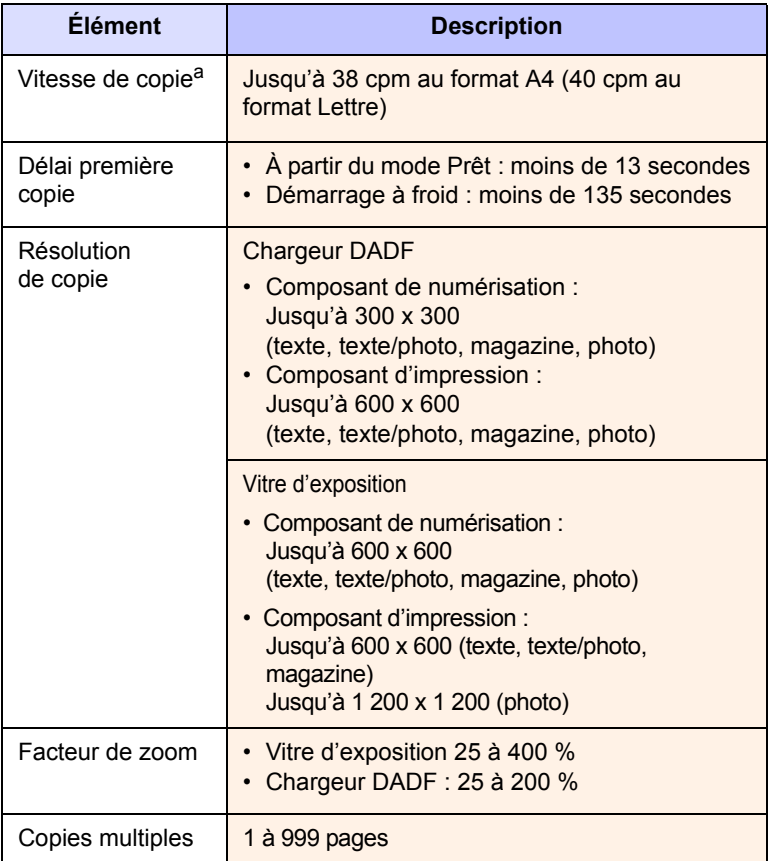

a. SDMC : la vitesse de copie repose sur la copie multiple d'un seul document.

# **Caractéristiques du scanner**

<span id="page-134-0"></span>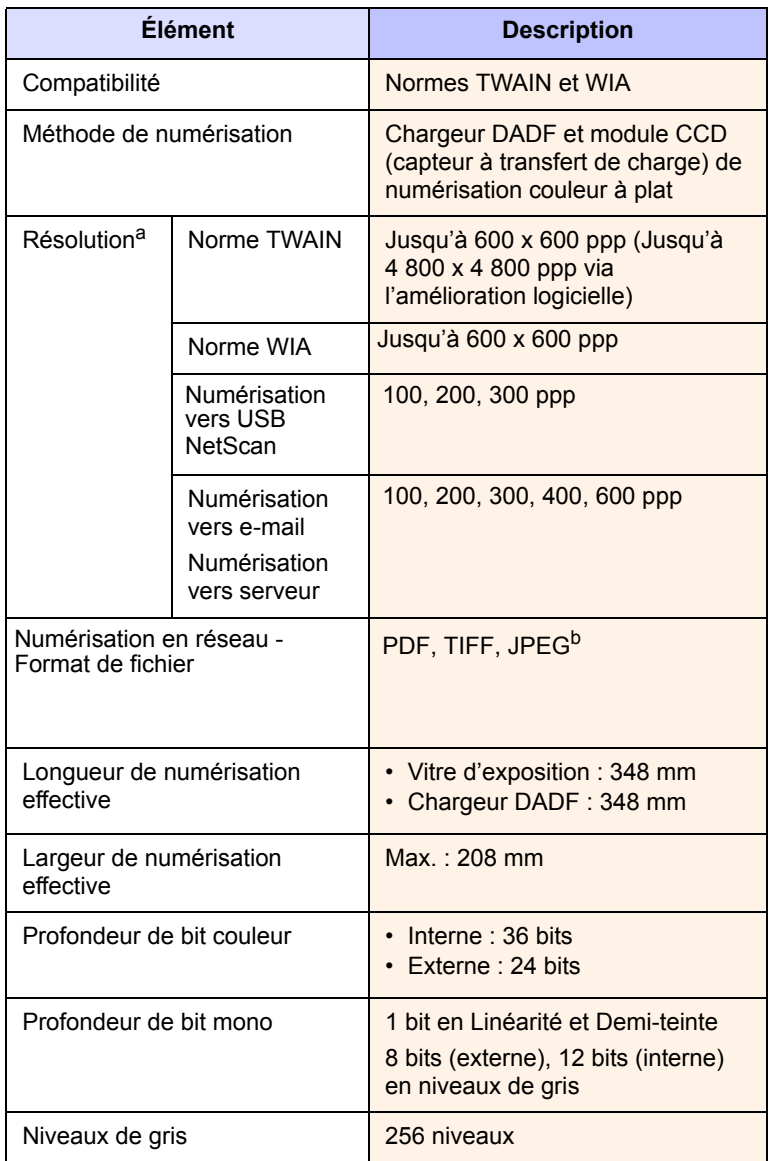

a. La résolution maximale peut différer en fonction des applications de numérisation.

b.JPG n'est pas disponible lorsque vous sélectionnez le mode mono dans la couleur de numérisation.

# <span id="page-134-1"></span>**Caractéristiques du télécopieur (en option)**

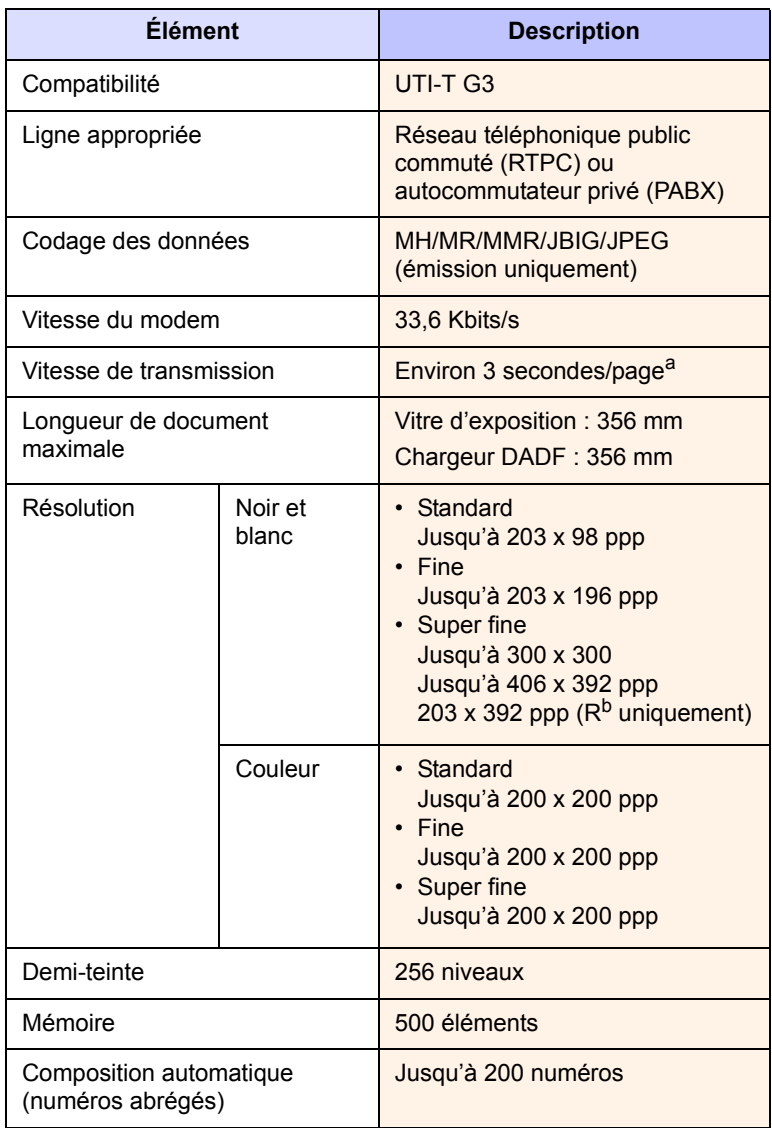

a. Résolution standard, MMR (JBIG), vitesse maximale du modem, phase « C » sur la mire ITU-T, mémoire Tx, mode ECM.

b. Rx - réception d'une télécopie.

# **16 Glossaire**

#### **Remarque**

Le glossaire suivant vous permet de vous familiariser avec le produit grâce à une définition des termes courants de l'impression ainsi que des termes mentionnés dans le présent guide de l'utilisateur.

#### **Adresse IP (Internet Protocol)**

Numéro unique permettant d'identifier les périphériques d'un réseau IP afin qu'ils échangent des données.

#### **Adresse MAC (Media Access Control)**

Identifiant unique associé à une carte réseau. Une adresse MAC est un identifiant unique codé sur 48 bits, généralement représenté par 12 caractères hexadécimaux groupés par paires (par exemple, 00-00-0c-34-11-4e). Cette adresse est généralement programmée dans la mémoire morte de la carte réseau par le constructeur et facilite la détection des machines locales par les routeurs sur des réseaux de grandes dimensions.

#### **AppleTalk**

Suite de protocoles réseau propriétaires développée par Apple, Inc. Cette suite de protocoles, intégrée aux premiers produits Macintosh (1984), est désormais tombée en désuétude au profit de la pile de protocoles réseau TCP/IP.

#### **Autocommutateur**

Équipement de commutation téléphonique automatique destiné aux entreprises privées.

#### **Barrette de mémoire DIMM (Dual Inline Memory Module)**

Carte électronique qui contient de la mémoire. Une carte DIMM stocke toutes les données de l'appareil, par exemple les données d'impression, les données de télécopie reçue ou les données numérisées.

#### **BMP**

Format d'images matricielles utilisé par le sous-système graphique de Microsoft Windows (GDI) et, communément, comme format de fichiers image sur cette plate-forme.

#### **BOOTP**

Bootstrap Protocol. Protocole réseau permettant d'attribuer automatiquement une adresse IP à un client du réseau. Ceci s'effectue généralement dans le processus bootstrap d'ordinateurs ou de systèmes d'exploitation les exécutant. Les serveurs BOOTP attribuent l'adresse IP à chaque client à partir d'un ensemble d'adresses. Le protocole BOOTP permet aux postes de travail qui ne disposent pas de disque dur d'obtenir une adresse IP avant d'amorcer un système d'exploitation.

#### **Capacité de traitement**

Quantité de pages n'affectant pas les performances de l'imprimante sur un mois. Généralement, l'imprimante a une durée de vie limitée par exemple au nombre de pages par an. Cette durée de vie correspond à la capacité moyenne d'impression, qui couvre généralement la période de garantie. Par exemple, si la capacité de traitement est 48 000 pages par mois en supposant 20 jours de travail, une imprimante est limitée à 2 400 pages par jour.

## **Capteur CCD (Charge Coupled Device)**

Élément matériel permettant de numériser un document. Un dispositif de verrouillage des capteurs CCD est également utilisé pour maintenir le module CCD afin d'empêcher tout dommage pendant le transport.

#### **Cartouche de toner**

Cartouche cylindrique se trouvant dans un appareil comme une imprimante et contenant du toner. Le toner est une poudre utilisée dans les imprimantes laser et les photocopieurs qui forme le texte et les images sur le papier imprimé. Le toner est fondu par la chaleur de l'unité de fusion et se fixe dans les fibres du papier.

#### **Chargeur automatique (ADF)**

Dispositif pouvant charger automatiquement un document original afin de numériser une pile de documents en une seule tâche.

#### **Chargeur DADF (Duplex Automatic Document Feeder)**

Dispositif pouvant charger automatiquement un document original puis le retourner, afin de numériser des documents recto verso.

#### **Chemin UNC (Uniform Naming Convention)**

Méthode standard permettant d'accéder à des ressources partagées sous Window NT ainsi que sous d'autres produits Microsoft. Le format d'un chemin UNC est : \\<nomduserveur>\<nomdepartage>\<répertoire supplémentaire>

#### **Couverture**

Terme d'impression correspondant à une mesure de l'utilisation du toner. Par exemple, une couverture de 5 % signifie qu'une feuille de papier au format A4 comporte environ 5 % d'image ou de texte. Si le papier ou l'original comporte des images complexes ou une grande quantité de texte, la couverture sera supérieure à 5 % et l'utilisation du toner sera équivalente à cette couverture.

#### **CSV (Comma Separated Value)**

Valeur séparée par des virgules ; format de fichier utilisé pour échanger des données entre des applications différentes. Ce format de fichier, utilisable sous Microsoft Excel, est devenu une norme de facto, même sous les environnements autres que Microsoft.

#### **Demi-teinte**

Type d'image simulant des niveaux de gris en variant le nombre de points. Les zones très riches en couleur se composent d'un grand nombre de points, tandis que les zones plus claires se composent d'un moins grand nombre de points.

#### **DHCP (Dynamic Host Configuration Protocol)**

Protocole réseau client-serveur. Un serveur DHCP fournit des paramètres de configuration spécifiques à l'hôte client DHCP demandant, généralement, des informations requises par l'hôte client pour participer à un réseau IP. Le protocole DHCP permet également l'attribution d'adresses IP aux hôtes client.

#### **Disque dur**

Périphérique de stockage non volatile qui enregistre des données codées numériquement sur des plateaux en rotation recouverts d'une surface magnétique.

#### **DNS (Domain Name Server)**

Le serveur de nom de domaine est un système qui stocke des informations associées au nom de domaine dans une base de donnée répartie sur des réseaux, comme Internet.

## **DRPD**

Détection sélective de tonalité d'appel. Le service téléphonique de sonnerie distincte permet à un utilisateur de se servir d'une seule ligne téléphonique pour répondre à différents numéros de téléphone.

#### **ECM (Error Correction Mode)**

Mode de transmission facultatif intégré aux télécopieurs de classe 1 ou aux modems de télécopie. Ce mode détecte et corrige automatiquement toute erreur de transmission de télécopie provoquée par du bruit sur la ligne téléphonique.

#### **Émulation**

Procédé permettant de reproduire le fonctionnement d'un appareil sur un autre.

Un émulateur réplique les fonctions d'un système sur un système différent de telle façon que le second fonctionne exactement comme le premier. L'émulation consiste à reproduire rigoureusement le comportement externe, ce qui la différencie de la simulation, qui renvoie à la simulation du modèle abstrait d'un système en prenant en considération le fonctionnement interne.

#### **Ethernet**

Technologie de réseau informatique reposant sur des trames, pour des réseaux locaux (LAN). Il définit le câblage et la transmission de signaux de la couche physique, et les formats de trame et les protocoles pour la couche de contrôle d'accès au support (MAC)/couche liaison du modèle OSI. Ethernet a été normalisé sous la désignation IEEE 802.3. Ce protocole est devenu la technologie de réseau local la plus répandue depuis les années 1990.

#### **EtherTalk**

Suite de protocoles réseau développée par Apple Computer. Cette suite de protocoles, intégrée aux premiers produits Macintosh (1984), est désormais tombée en désuétude au profit de la pile de protocoles réseau TCP/IP.

#### **FDI (Foreign Device Interface)**

Carte installée à l'intérieur de l'appareil afin de permettre l'installation d'un périphérique tiers comme un monnayeur ou un lecteur de cartes. Vous pourrez ainsi activer un service d'impression payant sur votre appareil.

#### **Fichier PRN**

Interface du pilote d'un périphérique permettant au logiciel d'interagir avec le pilote du périphérique en utilisant des appels de système d'entrée/sortie standard, simplifiant ainsi de nombreuses tâches.

#### **Filigrane**

Image reconnaissable ou motif plus clair sur le papier, visible par transparence. Les filigranes ont été initialement introduits à Bologne, en Italie, en 1282. Ils ont été utilisés par les fabricants de papier afin d'identifier leurs produits, sur les timbres, les billets de banque et autres documents officiels afin d'empêcher la contrefaçon.

## **FTP (File Transfer Protocol)**

Protocole très répandu d'échange de fichiers sur tout réseau prenant en charge les protocoles TCP/IP (Internet ou Intranet).

#### **IEEE 1284**

Norme relative au port parallèle, mise au point par l'IEEE (Institute of Electrical and Electronics Engineers). Le terme « 1284-B » renvoie à un type de fiche spécifique pour câbles parallèles se connectant au périphérique (par exemple, une imprimante).

#### **IEEE (Institute of Electrical and Electronics Engineers)**

Organisation professionnelle internationale à but non lucratif dédiée à l'avancée des technologies liées à l'électricité.

#### **Imprimante matricielle**

Type d'imprimante dont la tête d'impression balaie la page de part et d'autre, puis transfère l'encre en frappant un ruban encreur ; ce principe de fonctionnement est analogue à celui d'une machine à écrire.

#### **Intranet**

Réseau privé qui utilise des protocoles Internet, une connectivité réseau et éventuellement le système public de télécommunications pour partager de manière sécurisée une partie des informations ou opérations d'une organisation avec ses employés. Parfois, le terme désigne seulement le service le plus visible, le site Web interne.

#### **IPM (images par minute)**

Unité de mesure de la vitesse d'une imprimante. Le nombre d'images par minute indique le nombre de feuilles recto que l'imprimante peut terminer en une minute.

#### **IPP (Internet Printing Protocol)**

Protocole normalisé permettant l'impression ainsi que la gestion notamment des tâches d'impression, des formats de supports ou encore de la résolution. Le protocole IPP peut être utilisé en local ou via Internet pour des centaines d'imprimantes et prend en charge le contrôle d'accès et l'authentification, ce qui en fait une technologie d'impression plus fiable et plus sécurisée que ses prédécesseurs.

#### **IPX/SPX**

IPX/SPX : protocole d'échange de paquets entre réseaux/protocole d'échange de paquets séquentiels. Protocole réseau utilisé par les systèmes d'exploitation Novell NetWare. Les protocoles IPX et SPX offrent des services de connexion similaires à TCP/IP. Le protocole IPX est comparable au protocole IP ; et SPX, au protocole TCP. IPX/SPX ont été conçus initialement pour les réseaux locaux (LAN). À ce titre, ils sont des protocoles très performants pour cet usage (généralement, les performances dépassent celles des protocoles TCP/IP sur un réseau local).

#### **ISO (International Organization for Standardization)**

Organisme international de normalisation composé de représentants d'institutions de normalisation nationales. Il définit des normes commerciales et industrielles à l'échelle mondiale.

#### **ITU-T (International Telecommunication Union)**

Organisme international de normalisation et de régulation des télécommunications et des transmissions hertziennes internationales. Ses missions principales incluent la normalisation et l'attribution de bandes de fréquences hertziennes, et la gestion de l'interconnexion entre les différents pays afin de permettre les appels internationaux. Le -T de ITU-T renvoie à télécommunication.

#### **JBIG (Joint Bi-level Image Experts Group)**

Norme de compression d'image sans pertes de précision ou de qualité, développée pour la compression des images binaires, notamment des télécopie, mais aussi pour d'autres images.

#### **JPEG (Joint Photographic Experts Group)**

Format de compression avec pertes utilisée pour les photographies. Ce format est utilisé pour le stockage et la transmission de photographies sur Internet.

## **LDAP (Lightweight Directory Access Protocol)**

Protocole réseau d'interrogation et de modification des services d'annuaire sur TCP/IP.

#### **Masque de sous-réseau**

Code utilisé conjointement à l'adresse réseau permettant de déterminer la partie de l'adresse correspondant à l'adresse réseau et la partie de l'adresse correspondant à l'adresse de l'hôte.

#### **MFP (Multi Function Peripheral)**

Équipement bureautique doté des fonctionnalités suivantes : impression, télécopie, scanner, etc.

#### **MH (Modified Huffman)**

Algorithme de compression recommandé par l'ITU-T T.4 permettant de réduire le volume des données image à transmettre entre des télécopieurs. L'algorithme MH est un procédé d'encodage RLE basé sur un livre de codes, optimisé pour la compression des espaces blancs. Dans la mesure où la plupart des télécopies sont constituées d'espaces blancs, ce procédé réduit les temps de transmission de la plupart des télécopies.

#### **Mire n° 1 de l'ITU-T**

Mire de test normalisée, publiée par l'ITU-T, pour les transmissions de télécopies.

#### **MMR (Modified Modified READ)**

Algorithme de compression recommandé par l' ITU-T T.6.

#### **Modem**

Appareil permettant de moduler le signal d'une porteuse afin d'encoder des données numériques et de démoduler un tel signal afin de décoder des données transmises.

#### **MR (Modified Read)**

Algorithme de compression recommandé par l'ITU-T T.4. MR encode la première ligne numérisée en MH. La ligne suivante est comparée à la première ; ensuite, les différences sont établies puis encodées et transmises.

#### **NetWare**

Système d'exploitation réseau développé par Novell, Inc. À l'origine, il utilisait le multitâche coopératif pour exécuter plusieurs services sur un micro-ordinateur et les protocoles réseau reposaient sur la pile XNS de Xerox. Aujourd'hui, NetWare prend en charge aussi bien TCP/IP que IPX/SPX.

#### **Niveaux de gris**

Nuances de gris représentant les parties claires et foncées d'une image lorsque les images couleur sont converties en niveau de gris ; les couleurs sont représentées par différents niveaux de gris.

#### **OPC (Organic Photo Conductor)**

Dispositif créant une image virtuelle pour l'impression à l'aide d'un faisceau laser émis par l'imprimante laser ; il est généralement de couleur verte ou grise et de forme cylindrique.

L'unité d'exposition de l'unité d'imagerie s'use lentement à mesure qu'elle est utilisée par l'imprimante et doit être remplacée de manière appropriée car elle est rayée par le grain du papier.

#### **Originaux**

Premier exemplaire d'un document comme une photographie ou du texte, qui est copié, reproduit ou traduit afin de produire d'autres exemplaires, mais qui n'est pas issu d'un autre document.

#### **OSI (Open Systems Interconnection)**

Modèle de transmission des données développé par l'Organisation internationale de normalisation (ISO). Le modèle OSI définit une méthode standard et modulaire de conception des réseaux qui divise l'ensemble des fonctions complexes nécessaires en des couches fonctionnelles, autonomes et administrables. Les couches sont, de haut en bas, les suivantes : application, présentation, session, transport, réseau, liaison et physique.

#### **Panneau de commande**

Le panneau de commande est une zone plane, généralement verticale, sur laquelle s'affichent les outils de commande et de surveillance. Il se trouve généralement à l'avant de l'appareil.

#### **Passerelle**

Connexion entre des réseaux informatiques ou entre un réseau informatique et une ligne téléphonique. Celle-ci est très répandue, puisqu'il s'agit d'un ordinateur ou d'un réseau qui autorise l'accès à un autre ordinateur ou réseau.

#### **PCL (Printer Command Language)**

Langage de description de page (LDP), devenu une norme de l'industrie, développé par HP comme protocole d'impression. Développé à l'origine pour les imprimantes à jet d'encre, PCL a été appliqué aux imprimantes thermiques, matricielles et aux imprimantes page par page.

#### **PDF (Portable Document Format)**

Format de fichier propriétaire développé par Adobe Systems pour représenter les documents bidimensionnels dans un format indépendant du périphérique ou de la résolution.

#### **Pilote d'impression**

Programme utilisé pour transmettre des commandes et des données de l'ordinateur vers l'imprimante.

#### **PostScript (PS)**

Langage de description de page et de programmation utilisé principalement dans les domaines de l'électronique et de la publication assistée par ordinateur ; il exécute un interpréteur pour générer une image.

#### **PPM (pages par minute)**

Unité de mesure permettant de déterminer la cadence d'une imprimante, c'est-à-dire le nombre de pages pouvant être produites par l'imprimante en une minute.

#### **PPP (point par pouce)**

Unité de mesure de la résolution de numérisation et d'impression. De manière générale, une forte valeur de PPP se traduit par une plus grande résolution, des détails d'image plus fins et un volume de fichier plus élevé.

#### **Profondeur de bit**

Terme d'infographie désignant le nombre de bits représentant la couleur d'un pixel dans une image matricielle. Une profondeur de bit (ou de couleur) plus élevée permet d'obtenir une gamme de couleurs plus large. Plus le nombre de bits est élevé, plus le nombre des couleurs possibles est grand. Une couleur codée sur 1 bit est communément qualifiée de monochrome ou noir et blanc.

#### **Protocole**

Convention ou norme qui contrôle ou permet la connexion, la communication, et le transfert de données entre deux points terminaux de calcul.

#### **PS**

Voir PostScript.

#### **Recto verso**

Fonctionnalité permettant un retournement automatique d'une feuille de papier afin d'imprimer (ou de numériser) sur les deux faces du papier. Une imprimante équipée de la fonction recto verso peut imprimer sur les deux faces.

#### **Résolution**

Précision d'une image, mesurée en points par pouce (ppp). Plus le nombre de ppp est élevé, plus la résolution est élevée.

#### **RTC (réseau téléphonique commuté)**

Réseau des réseaux téléphoniques à commutation de circuits internationaux généralement acheminé, sur les sites industriels, via le standard téléphonique.

#### **SMB (Server Message Block)**

Protocole réseau dédié principalement au partage de fichiers, aux imprimantes, aux ports série et à divers échanges entre les noeuds d'un réseau. Ce protocole permet également un système de communication interprocessus authentifié.

#### **SMTP (Simple Mail Transfer Protocol)**

Norme de transmission de messages sur Internet. Le protocole SMTP, reposant sur du texte, est relativement simple. Un ou plusieurs destinataires du message sont définis, puis le texte du message est transféré. Il s'agit d'un protocole client-serveur permettant à un client de transmettre des messages électroniques au serveur.

#### **Support d'impression**

Support tel qu'une feuille, une enveloppe, une étiquette et un transparent pouvant être utilisé sur une imprimante, un scanner, un télécopieur ou un copieur.

#### **TCP/IP (Transmission Control Protocol et Internet Protocol)**

Ensemble de protocoles de communication implémentant la pile de protocoles sur laquelle Internet ainsi que la plupart des réseaux commerciaux fonctionnent.

#### **TCR (Transmission Confirmation Report)**

Journal fournissant des informations sur chaque transmission, telles que l'état de la tâche, le résultat de la transmission et le nombre de pages envoyées. L'impression de ce journal peut être paramétrée pour être effectuée après chaque tâche ou bien après chaque échec de transmission.

#### **TIFF (Tagged Image File Format)**

Format d'image matricielle à résolution variable. De manière générale, le format TIFF correspond aux données image provenant d'un scanner. Les images TIFF utilisent des balises et des mots-clés définissant les caractéristiques de l'image incluse au fichier. Ce format flexible et multiplate-forme peut être utilisé pour des images créées sous différentes applications de traitement d'images.

#### **TWAIN**

Norme de l'industrie relative aux scanners et aux logiciels. En utilisant un scanner compatible TWAIN avec un programme compatible TWAIN, une tâche de numérisation peut être lancée à partir de ce programme. Capture d'image API pour systèmes d'exploitation Microsoft Windows et Apple Macintosh.

#### **Tri**

Méthode d'impression de documents comportant plusieurs exemplaires en différents jeux de tirages. Lorsque le tri est sélectionné, le périphérique imprime un jeu dans son intégralité avant d'imprimer d'autres exemplaires.

#### **Unité de fusion**

Pièce de l'imprimante laser qui fixe le toner sur le support d'impression. Cette unité est constituée d'un rouleau thermique et d'un rouleau secondaire. Une fois le toner transféré sur le papier, l'unité de fusion applique la chaleur et la pression requises pour que le toner adhère de manière permanente sur le papier ; c'est la raison pour laquelle le papier est chaud en sortant de l'imprimante laser.

#### **URL**

L'URL (Uniform Resource Locator) est l'adresse globale des documents et des ressources sur Internet. La première partie de l'adresse indique le protocole utilisé, la seconde partie spécifie l'adresse IP ou le nom de domaine correspondant à l'emplacement de la ressource.

#### **USB**

USB (Universal serial bus) est une norme développée par USB Implementers Forum, Inc. pour connecter les ordinateurs et les périphériques. Contrairement au port parallèle, le port USB est conçu pour permettre de connecter un seul ordinateur à plusieurs périphériques.

#### **Valeur par défaut**

Valeur ou paramètre appliqué en sortie d'usine ou lorsque l'appareil a été réinitialisé.

#### **Voyant**

Semiconducteur qui indique l'état de l'appareil.

#### **WIA (Windows Imaging Architecture)**

Architecture graphique lancée initialement sous Windows Me et Windows XP. Une tâche de numérisation peut être lancée à partir de ces systèmes d'exploitation à l'aide d'un scanner compatible WIA.

# **INDEX**

# **A**

adresse e-mail [enregistrement](#page-69-0) 7.5 [Global](#page-69-1) 7.5 [Groupe](#page-69-2) 7.5 [Individuel](#page-69-3) 7.5 [saisie des adresses e-mail dans la zone de](#page-70-0)  saisie 7.6 [assemblé](#page-47-0) 5.4 authentification [configuration](#page-31-0) 3.5, [10.2](#page-83-1) [gestion cptes réseau](#page-87-0) 10.6 [impression d'un journal](#page-83-2) 10.2, [10.8](#page-89-0)

# **B**

[Bis/Pause](#page-19-1) 1.5 bac [bac optionnel](#page-17-1) 1.3 [bac 1](#page-17-2) 1.3 [réglage de la largeur et de la longueur](#page-41-1) 4.8 [bac optionnel](#page-16-0) 1.2, [1.3,](#page-17-1) [13.1](#page-127-3) [bac polyvalent](#page-17-3) 1.3 barrette de mémoire DIMM [installation](#page-129-2) 14.1 bourrage papier [conseils pour éviter les bourrages](#page-110-0)  papier 12.11 [retrait de l'original de la vitre](#page-101-0)  d'exposition 12.2 [retrait de l'original du chargeur DADF](#page-100-1) 12.1 [retrait du papier au niveau du bac](#page-103-1)  [optionnel](#page-103-1) 12.4, [12.6](#page-105-1) [retrait du papier au niveau du bac](#page-106-1)  polyvalent 12.7 [retrait du papier au niveau du bac 1](#page-102-2) 12.3 [retrait du papier au niveau du module](#page-109-0)  d'empilement (module de finition) 12.10 [retrait du papier au niveau du module](#page-108-2)  recto verso 12.9

## **C**

[CD-ROM du logiciel d'impression](#page-24-0) 2.1

[Configuration de l'appareil](#page-22-0) 1.8, [10.1](#page-82-0) [état de l'appareil](#page-83-3) 10.2 [Copie livre](#page-49-0) 5.6 [capot avant](#page-17-3) 1.3 [capot latéral](#page-17-4) 1.3 [caractéristiques techniques](#page-132-2) 15.1 cartouche d'agrafes [commande](#page-16-1) 1.2, [13.2](#page-128-1) [remplacement](#page-130-0) 14.2 [cartouche de toner](#page-17-5) 1.3 [centrer auto](#page-51-0) 5.8 chargeur DADF [bac d'alimentation](#page-17-6) 1.3 [bac de sortie](#page-17-7) 1.3 [capot](#page-17-8) 1.3 [guides latéraux](#page-17-9) 1.3 [clavier](#page-33-0) 3.7 [code distant](#page-85-0) 10.4 [commande de consommables](#page-127-4) 13.1 [configuration de copie](#page-85-1) 10.4 configuration de l'appareil [Param. admin](#page-23-0) 1.9 [configuration de télécopie](#page-85-2) 10.4 [configuration par pays](#page-85-3) 10.4 consommables [commande de consommables](#page-127-4) 13.1 [durée de vie estimée de l'unité](#page-84-0)  [d'imagerie](#page-84-0) 10.3, [11.5](#page-95-1) [durée de vie estimée de la cartouche de](#page-84-0)  toner [10.3,](#page-84-0) [11.3](#page-93-1) [gestion](#page-84-0) 10.3 [suivi de la durée de vie des](#page-83-4)  [consommables](#page-83-4) 10.2, [11.1](#page-91-0) contraste [copie](#page-47-1) 5.4 [numérisation](#page-73-0) 7.9, [9.4](#page-79-0) [télécopie](#page-57-0) 6.6 copie [affiche](#page-48-0) 5.5 [copie](#page-45-0) 5.2 [copie recto verso](#page-46-0) 5.3 [couvertures](#page-50-0) 5.7 [création d'un livret](#page-49-1) 5.6 [date et heure](#page-85-4) 10.4

[format des originaux](#page-45-1) 5.2 [indicateur d'identifiant](#page-85-5) 10.4 [numéro de page](#page-85-6) 10.4 [réduire/agrandir](#page-46-1) 5.3 [résolution des problèmes de copie](#page-119-0) 12.20 [suppression de l'arrière-plan](#page-51-2) 5.8 [suppression du bord](#page-51-3) 5.8 [transparents](#page-50-1) 5.7 [copie pages multiples](#page-48-1) 5.5

# **D**

[Départ](#page-19-2) 1.5 [Duplication](#page-49-2) 5.6 [date et heure](#page-31-1) 3.5, [10.2](#page-83-5) [impression de la date et de l'heure sur les](#page-83-5)  [impressions](#page-83-5) 10.2, [10.4](#page-85-4) [dépannage](#page-100-2) 12.1 [déplacement de la marge](#page-51-1) 5.8 [documents enregistrés](#page-92-2) 11.2

# **E**

[Empilement](#page-16-2) 1.2, [13.1](#page-127-5) [enregistrement auprès du service de](#page-83-6)  maintenance 10.2 envoi de télécopie [envoi d'une télécopie](#page-53-0) 6.2 [envoi d'une télécopie prioritaire](#page-55-0) 6.4 [envoi différé](#page-55-1) 6.4 [envoi manuel d'une télécopie](#page-54-0) 6.3 [envoi recto verso](#page-53-1) 6.2 [recomposition du dernier numéro](#page-54-1) 6.3 [renvoi automatique](#page-54-2) 6.3 [réglage de l'en-tête de télécopie](#page-53-2) 6.2

# **É**

[Économie d'énergie](#page-19-3) 1.5, [1.6,](#page-20-0) [3.5](#page-31-2) [matériel](#page-19-3) 1.5, [1.6](#page-20-0) [utilisation du mode Économie](#page-31-3)  [d'énergie](#page-31-3) 3.5, [10.3](#page-84-1) [État de l'appareil](#page-22-1) 1.8 [économiseur d'énergie](#page-31-4) 3.5

[déplacement de la marge](#page-51-1) 5.8

[écran d'affichage](#page-19-4) 1.5 écran tactile [résolution des problèmes](#page-114-0) 12.15

#### **F**

FDI [authentification](#page-87-1) 10.6 [embout](#page-18-0) 1.4 FDI (interface pour périphérique étranger) [commande](#page-16-3) 1.2, [13.2](#page-128-2) [FTP](#page-71-0) 7.7 format d'origine [numérisation](#page-73-1) 7.9, [9.4](#page-79-1) format des originaux [copie](#page-45-2) 5.2 [format du fichier numérisé](#page-74-0) 7.10, [9.5](#page-80-0)

# **G**

[Gestion des consommables](#page-84-0) 10.3 Groupe [numéro de télécopie de groupe](#page-58-1) 6.7

# **I**

[ID copie](#page-48-2) 5.5 [Identifiant terminal](#page-85-7) 10.4 Individuel [adresses e-mail pour la numérisation](#page-69-3) 7.5 [numéro de télécopie individuel](#page-58-2) 6.7 [Infos sur l'appareil](#page-82-1) 10.1 [Interrompre](#page-19-5) 1.5 [impression](#page-75-0) 8.1 [mémoire USB](#page-81-0) 9.6 [résolution des problèmes](#page-115-0) 12.16 impression/journal [configuration réseau](#page-89-1) 10.8 [confirmation de numérisation vers](#page-90-0)  serveur 10.9 [depuis le site Web](#page-99-0) 11.9 [informations sur les consommables](#page-89-2) 10.8 [journal de configuration](#page-90-1) 10.9 [journal de confirmation d'e-mails](#page-90-2) 10.9 [journal de numérisation](#page-91-1) 11.1 [journal de télécopie](#page-90-3) 10.9, [11.1](#page-91-2) [journal des authentifications réseau](#page-89-3) 10.8 [journal des pages d'utilisation](#page-89-4) 10.8 [journal des tâches programmées](#page-89-5) 10.8 [journal système](#page-91-2) 11.1 [journaux comptables](#page-89-6) 10.8 [liste des polices PCL](#page-89-7) 10.8 [liste des polices PS3](#page-89-8) 10.8 [indicateur d'identifiant de copie](#page-85-5) 10.4

# **J**

[Journal](#page-89-9) 10.8 JPEG [7.10,](#page-74-1) [9.5](#page-80-1)

# **K**

kit de télécopie en option [activation de la fonction suite à l'installation](#page-131-2)  du kit 14.3 [commande](#page-16-4) 1.2, [13.1](#page-127-6)

# **L**

[Ligne](#page-19-6) 1.5 [envoi d'une télécopie](#page-54-3) 6.3 [matériel](#page-19-6) 1.5 Linux [configuration requise](#page-26-0) 2.3 [problèmes](#page-124-0) 12.25 [langue](#page-31-5) 3.5 [logiciel fourni](#page-24-1) 2.1

# **M**

Macintosh [configuration requise](#page-25-0) 2.2 [problèmes](#page-126-0) 12.27 [Maintenance](#page-91-3) 11.1 [Monochrome](#page-73-2) 7.9, [9.4](#page-79-2) maintenance [cartouche de toner](#page-93-2) 11.3 [pièces de rechange](#page-98-0) 11.8 [message à l'écran](#page-110-1) 12.11 [message d'erreur](#page-110-2) 12.11 messagerie [code de la messagerie](#page-60-0) 6.9 [création d'une messagerie](#page-60-1) 6.9 [enregistrement des originaux](#page-61-0) 6.10 [envoi vers une messagerie distante](#page-61-1) 6.10 [impression des données d'une](#page-61-2)  messagerie 6.10 [liste des messageries](#page-61-3) 6.10 [numéro de la messagerie](#page-60-2) 6.9 [relève](#page-60-3) 6.9 [suppression des données de la](#page-61-4)  messagerie 6.10 mémoire flash USB [impression](#page-81-0) 9.6 [numérisation](#page-77-0) 9.2 mode couleur [numérisation](#page-73-3) 7.9, [9.4](#page-79-3) [télécopie](#page-57-1) 6.6 [mode de correction des erreurs](#page-85-8) 10.4 module de finition (empilement et agrafage)

[bourrage papier](#page-109-0) 12.10 [commande](#page-16-2) 1.2, [13.1](#page-127-5) [connexion](#page-18-1) 1.4

# **N**

[Numérisation vers e-mail](#page-68-0) 7.4 [confirmation](#page-90-2) 10.9 [Numérisation vers serveur](#page-71-1) 7.7 Numériser vers serveur [confirmation](#page-90-0) 10.9 [n° abrégé](#page-58-3) 6.7 nettoyage [extérieur](#page-92-3) 11.2 [intérieur](#page-92-4) 11.2 [module de numérisation](#page-92-0) 11.2 notification [réception d'une télécopie dans la](#page-61-5)  messagerie 6.10 [notification de renouvellement de cartouche de](#page-92-5)  toner 11.2 numérisation [activation du kit de numérisation en](#page-88-0)  option 10.7 [contraste](#page-73-0) 7.9, [9.4](#page-79-0) [envoi par e-mail](#page-68-1) 7.4 [envoi via le Gestionnaire de numérisation](#page-70-1)  en réseau 7.6 [envoi via le serveur FTP](#page-71-0) 7.7 [envoi via le serveur SMB](#page-71-2) 7.7 [format d'origine](#page-73-1) 7.9, [9.4](#page-79-1) [format de fichier](#page-74-0) 7.10, [9.5](#page-80-0) [impression d'un journal d'e-mail](#page-91-1) 11.1 [mémoire flash USB](#page-77-0) 9.2 [mode couleur](#page-73-3) 7.9, [9.4](#page-79-3) [qualité](#page-73-4) 7.9, [9.5](#page-80-2) [résolution](#page-72-0) 7.8, [9.3](#page-78-0) [résolution des problèmes de](#page-120-0)  numérisation 12.21 [suppression de l'arrière-plan](#page-73-5) 7.9, [9.4](#page-79-4) [type de document](#page-73-6) 7.9, [9.4](#page-79-5) [numérisation en niveaux de gris](#page-73-7) 7.9, [9.4](#page-79-6) [numéro de série](#page-91-4) 11.1 [numérotation des pages de copie](#page-85-6) 10.4

# **O**

OCR [7.10,](#page-74-2) [9.5](#page-80-3) [options de sortie](#page-84-2) 10.3 [originaux](#page-34-0) 4.1 [chargement dans le chargeur DADF](#page-34-1) 4.1 [chargement sur la vitre d'exposition](#page-34-2) 4.1 [suppression d'un bourrage papier](#page-100-3) 12.1

#### **P**

**PostScript** [fonctions du pilote](#page-25-1) 2.2 [problèmes](#page-123-0) 12.24 [panneau de configuration](#page-17-10) 1.3, [1.5](#page-19-0) papier [chargement dans le bac optionnel](#page-41-2) 4.8 [chargement dans le bac polyvalent](#page-42-0) 4.9 [chargement dans le bac 1](#page-41-3) 4.8 [définition du format papier du bac](#page-43-0) 4.10 [modification du format](#page-41-1) 4.8 [problèmes d'alimentation papier](#page-114-1) 12.15 [suppression d'un bourrage](#page-102-3) 12.3 [param. admin](#page-82-2) 10.1 [paramètres généraux](#page-83-0) 10.2 [paramètres par défaut](#page-32-0) 3.6 [chargement du papier](#page-32-1) 3.6 [économiseur d'énergie](#page-84-1) 10.3 [gestion des bacs](#page-84-3) 10.3 [gestion des consommables](#page-84-0) 10.3 [langue](#page-83-7) 10.2 [mesures](#page-83-8) 10.2 [modification des paramètres par](#page-32-2)  défaut 3.6 [options de sortie](#page-84-2) 10.3 [paramètres du bac](#page-32-3) 3.6 [réglage de l'altitude](#page-84-4) 10.3 [réglage de l'en-tête de télécopie](#page-53-2) 6.2 son [10.3](#page-84-5) [temporisation système](#page-83-9) 10.2 [test appareil](#page-84-6) 10.3 pilote [fonction](#page-25-2) 2.2 [installation](#page-29-0) 3.3 [prise de ligne téléphonique \(LINE\)](#page-18-2) 1.4 problèmes [chargeur de papier](#page-114-1) 12.15 copie [12.20](#page-119-0) [écran tactile](#page-114-0) 12.15 [impression](#page-115-0) 12.16 Linux [12.25](#page-124-1) [Macintosh](#page-126-1) 12.27 [message à l'écran](#page-110-0) 12.11 [numérisation](#page-120-0) 12.21 [numérisation en réseau](#page-121-0) 12.22 [PostScript](#page-123-1) 12.24 [qualité d'impression](#page-117-0) 12.18 [télécopie](#page-121-1) 12.22 [Windows](#page-122-0) 12.23

#### **Q**

qualité [numérisation](#page-73-4) 7.9, [9.5](#page-80-2) [résolution des problèmes](#page-117-0)  [d'impression](#page-117-0) 12.18

## **R**

Résolution [numérisation](#page-72-0) 7.8, [9.3](#page-78-0) recto verso [copie](#page-46-2) 5.3 [numérisation](#page-72-1) 7.8, [9.3](#page-78-1) [télécopie](#page-57-2) 6.6 relève [enregistrement des originaux en vue de](#page-59-0)  leur relève 6.8 [impression du document relevé](#page-60-4) 6.9 [relève d'une télécopie distante](#page-60-5) 6.9 [relève depuis une messagerie](#page-60-6)  distante 6.9 [suppression du document relevé](#page-60-7) 6.9 remplacement [récupérateur de toner usagé](#page-97-0) 11.7 remplacement de composants [cartouche de toner](#page-94-0) 11.4 [unité d'imagerie](#page-95-0) 11.5 [remplacement de l'agrafeuse](#page-130-0) 14.2 réception de télécopie [en mémoire](#page-57-3) 6.6 [modification du mode de réception](#page-55-2) 6.4 [réception recto verso](#page-56-0) 6.5 [réception sécurisée](#page-56-1) 6.5 [répondeur/fax](#page-56-2) 6.5 [téléphone auxiliaire](#page-56-3) 6.5 récupérateur de toner usagé [remplacement](#page-97-0) 11.7 [réglage de l'altitude](#page-84-4) 10.3 répertoire [répertoire de télécopie de SyncThru Web](#page-59-1)  Service 6.8 [télécopie](#page-58-4) 6.7 [répondeur/fax](#page-56-4) 6.5 réseau [configuration](#page-28-0) 3.2, [10.6](#page-87-2) [configuration requise](#page-28-1) 3.2 [port](#page-18-3) 1.4 résolution [télécopie](#page-57-4) 6.6

# **S**

[SMB](#page-71-2) 7.7 [Statut tâche](#page-19-7) 1.5, [1.9](#page-23-1) [Stop](#page-19-8) 1.5 [Supprimer](#page-19-9) 1.5 [SyncThru Web Service](#page-99-1) 11.9 [adresse e-mail](#page-68-2) 7.4 [paramètre SMB/FTP](#page-71-3) 7.7

[paramètres de télécopie](#page-59-2) 6.8 [service en option](#page-88-1) 10.7 [socle](#page-16-5) 1.2, [1.3,](#page-17-11) [13.1](#page-127-7) son [10.3](#page-84-5) support d'impression [caractéristiques](#page-36-0) 4.3 [consignes](#page-37-0) 4.4 [formats de support](#page-37-1) 4.4 [sélection du support d'impression](#page-35-0) 4.2 suppression de l'arrière-plan [copie](#page-51-2) 5.8 [numérisation](#page-73-5) 7.9, [9.4](#page-79-4) [télécopie](#page-57-5) 6.6 [suppression des trous de perforation](#page-51-4) 5.8

# **T**

[Temporisation système](#page-31-6) 3.5 TIFF [7.10,](#page-74-3) [9.5](#page-80-4) [Tout effacer](#page-19-10) 1.5 télécopie [activation du kit de télécopie en](#page-88-2)  [option](#page-88-2) 10.7, [14.3](#page-131-2) [contraste](#page-57-0) 6.6 [impression d'un journal de télécopie](#page-91-5) 11.1 [mode couleur](#page-57-1) 6.6 [recto verso](#page-56-5) 6.5 [répertoire](#page-58-4) 6.7 [résolution](#page-57-4) 6.6 [résolution des problèmes de](#page-121-1)  télécopie 12.22 [suppression de l'arrière-plan](#page-57-5) 6.6 [type de document](#page-57-6) 6.6 [téléphone](#page-55-3) 6.4 [téléphone auxiliaire](#page-56-6) 6.5 type de document [copie](#page-47-2) 5.4 [numérisation](#page-73-6) 7.9, [9.4](#page-79-5) [télécopie](#page-57-6) 6.6

#### **U**

USB [port](#page-18-4) 1.4

## **V**

[Verrouillage CCD](#page-17-12) 1.3 [Voyant](#page-19-11) 1.5 [vérification des documents enregistrés](#page-92-6) 11.2 voyant [Écon. énerg.](#page-20-0) 1.6 [Interrompre](#page-21-0) 1.7 [Statut](#page-21-1) 1.7

# **W**

Windows [configuration requise](#page-25-3) 2.2 [problèmes](#page-122-1) 12.23

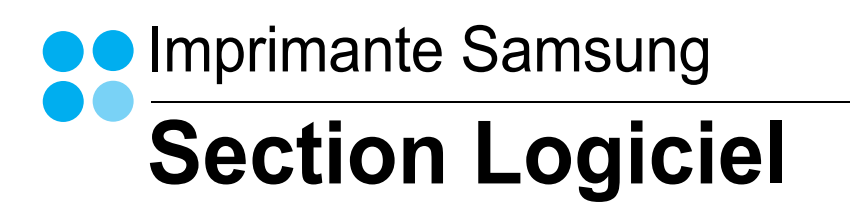
# **SECTION LOGICIEL -TABLE DES MATIÈRES**

## CHAPITRE 1: INSTALLATION DU LOGICIEL D'IMPRESSION SOUS WINDOWS

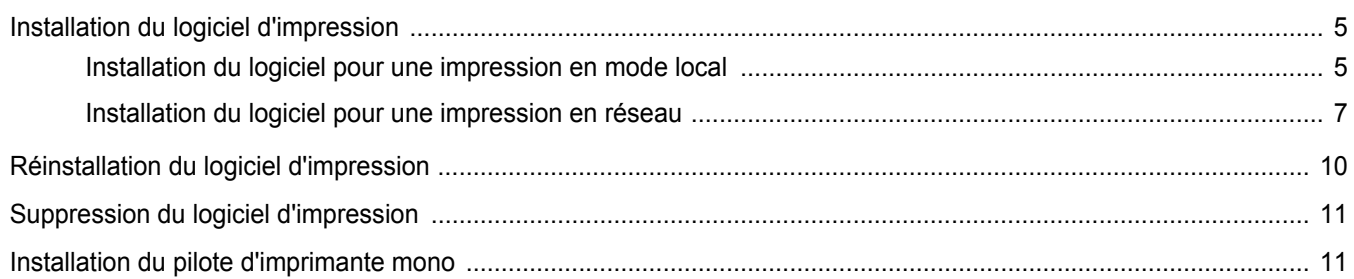

#### CHAPITRE 2: IMPRESSION DE BASE

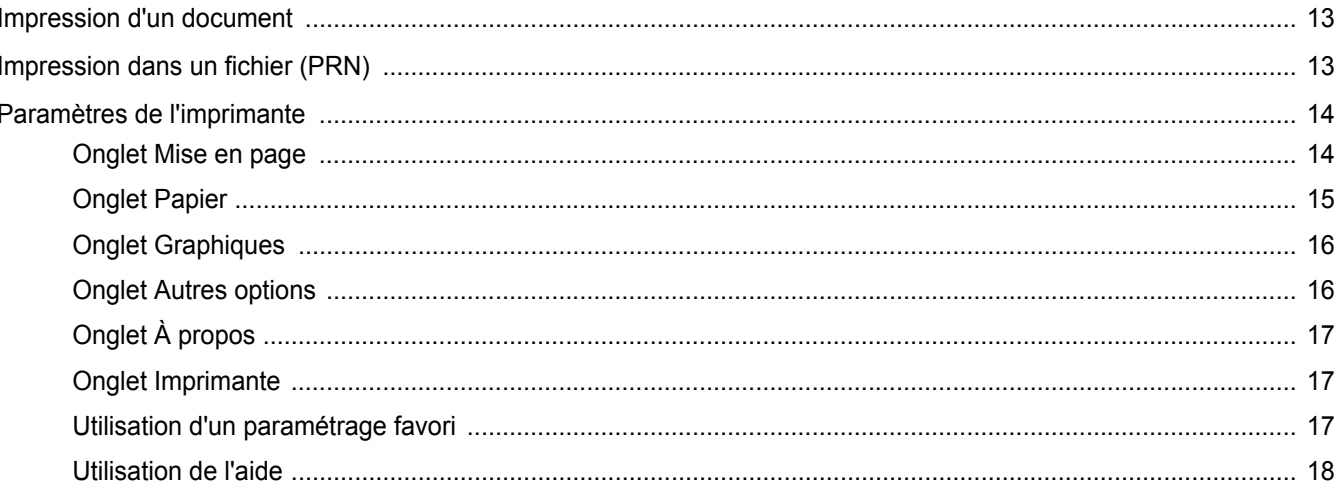

### CHAPITRE 3: OPTIONS D'IMPRESSION AVANCÉES

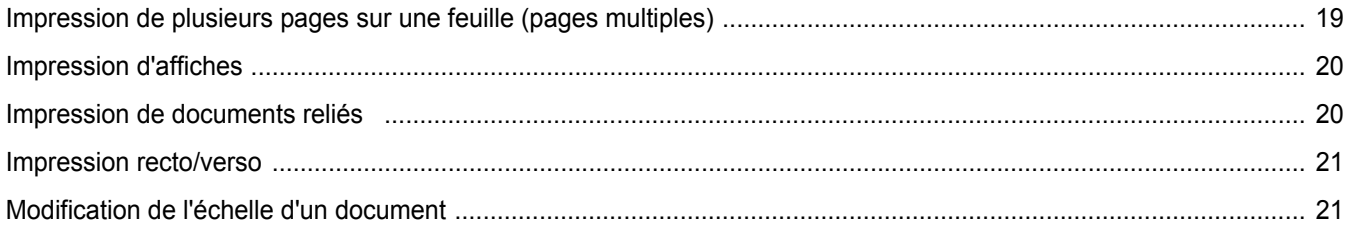

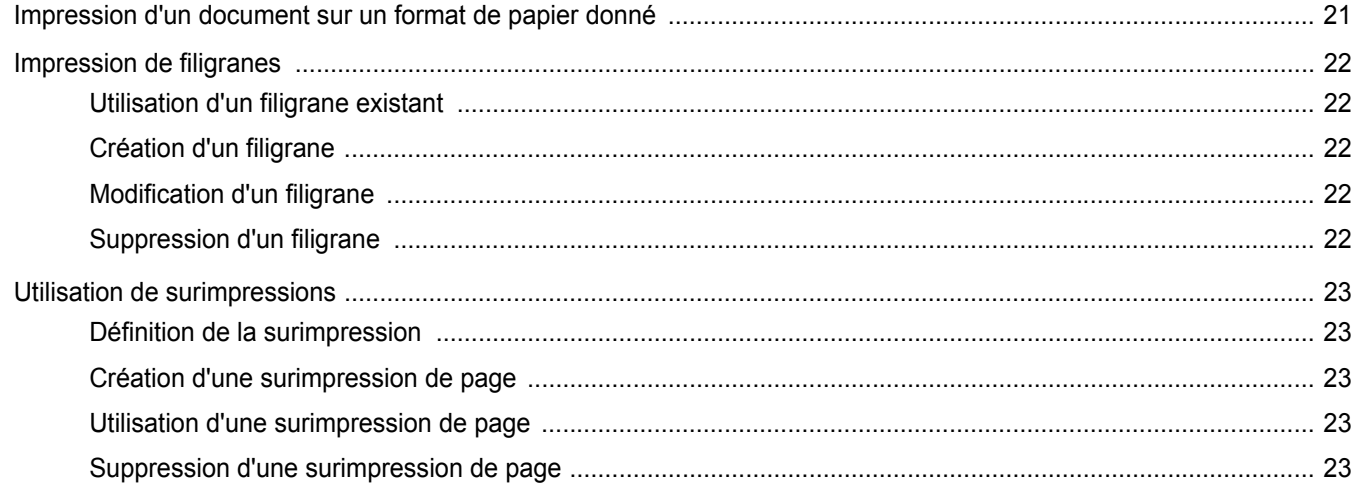

## CHAPITRE 4: UTILISATION DU PILOTE POSTSCRIPT POUR WINDOWS

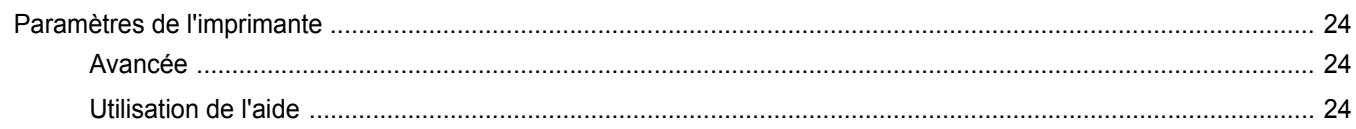

## CHAPITRE 5: UTILISATION DE L'UTILITAIRE D'IMPRESSION DIRECTE

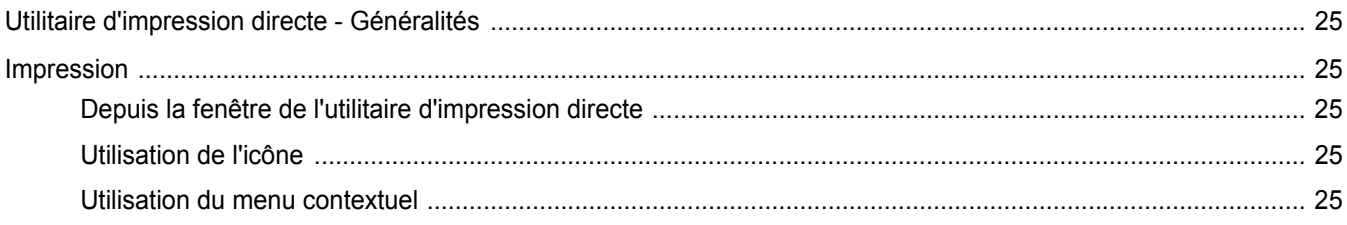

## CHAPITRE 6: PARTAGE LOCAL DE L'IMPRIMANTE

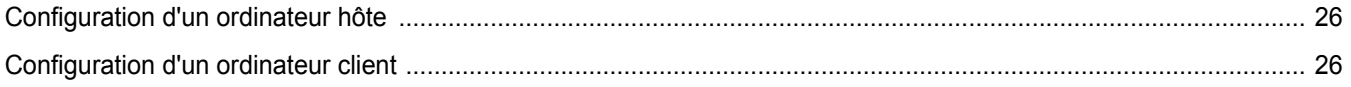

## CHAPITRE 7: NUMÉRISATION

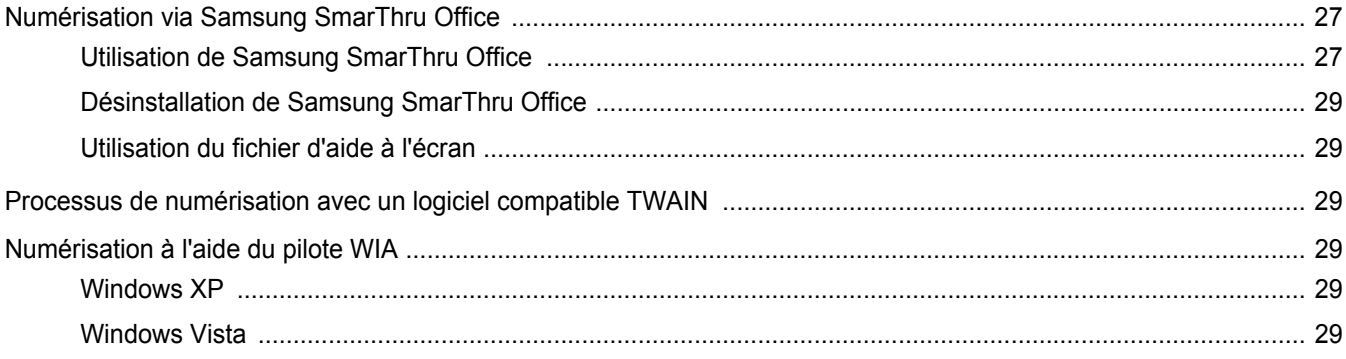

## CHAPITRE 8: UTILISATION DE SMART PANEL

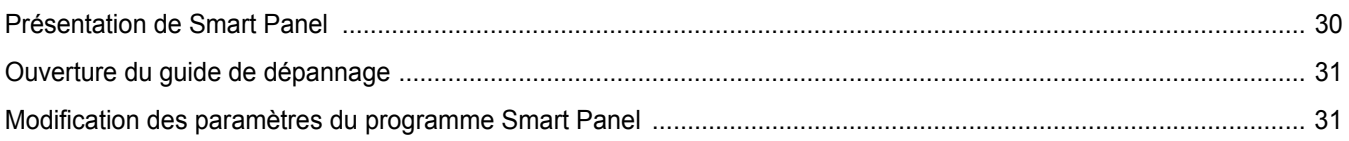

## CHAPITRE 9: UTILISATION DE L'IMPRIMANTE SOUS LINUX

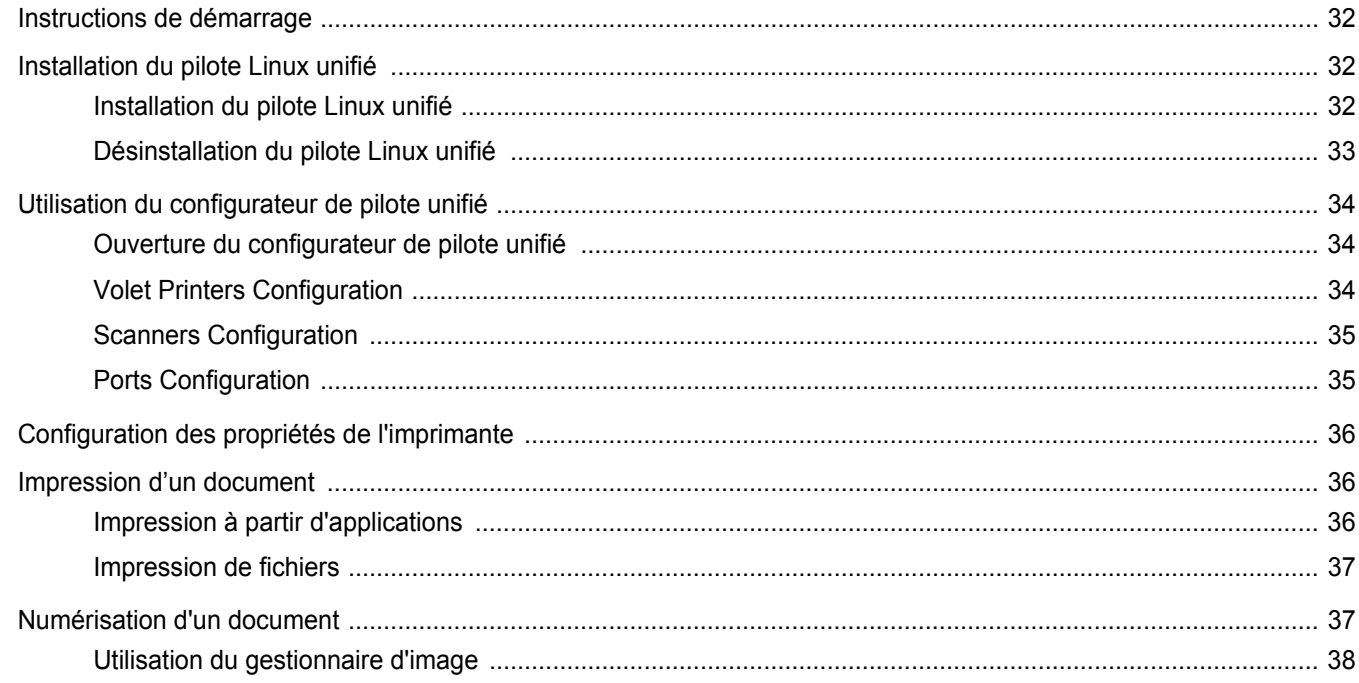

## CHAPITRE 10: UTILISATION DE L'IMPRIMANTE AVEC UN MACINTOSH

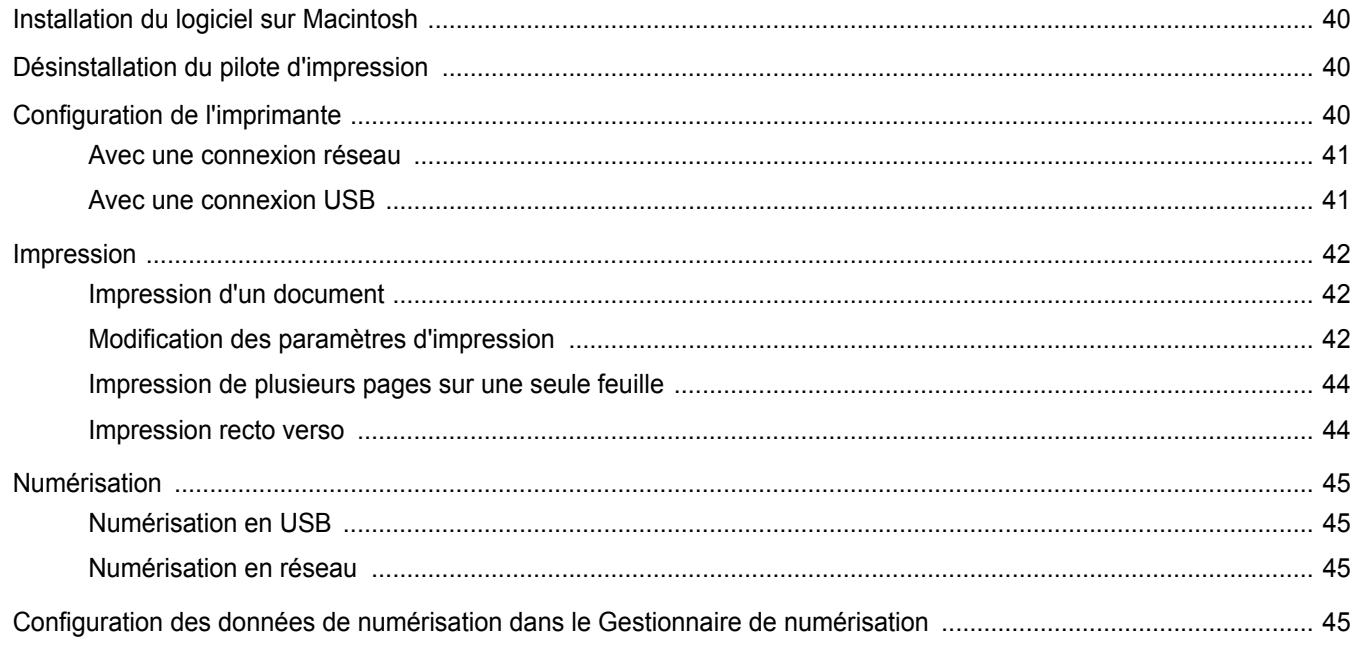

## <span id="page-148-0"></span>**1 Installation du logiciel d'impression sous Windows**

Ce chapitre contient les sections suivantes :

- **• [Installation du logiciel d'impression](#page-148-1)**
- **• [Réinstallation du logiciel d'impression](#page-153-0)**
- **• [Suppression du logiciel d'impression](#page-154-0)**
- **• [Installation du pilote d'imprimante mono](#page-154-1)**

## <span id="page-148-1"></span>**Installation du logiciel d'impression**

Vous pouvez installer le logiciel d'impression pour une impression en mode local ou en réseau. Pour installer le logiciel d'impression sur l'ordinateur, effectuez la procédure d'installation appropriée en fonction de l'imprimante utilisée.

Un pilote d'imprimante est un logiciel permettant à votre ordinateur de communiquer avec votre imprimante. La procédure d'installation des pilotes dépend du système d'exploitation que vous utilisez.

Avant de commencer l'installation, fermez toutes les applications.

#### <span id="page-148-2"></span>**Installation du logiciel pour une impression en mode local**

Une imprimante locale est une imprimante directement reliée à l'ordinateur à l'aide du câble d'imprimante fourni avec l'imprimante (par exemple, un câble USB ou parallèle). Si votre imprimante est reliée à un réseau, sautez cette étape et passez à [« Installation du logiciel pour une](#page-150-0)  [impression en réseau », page 7](#page-150-0).

Vous pouvez installer le logiciel d'impression à l'aide de la méthode standard ou personnalisée.

**REMARQUE** : Si la fenêtre Assistant Ajout de nouveau matériel apparaît durant la procédure d'installation, fermez-la en cliquant sur  $\vert x \vert$ , en haut à droite, ou sur **Annuler**.

#### **Installation standard**

Il s'agit de la procédure recommandée pour la plupart des utilisateurs. Tous les composants nécessaires aux opérations de l'imprimante seront installés.

- **1** Assurez-vous que l'imprimante est connectée à votre réseau et qu'elle est sous tension.
- **2** Insérez le CD-ROM fourni dans le lecteur.

Le CD-ROM se lance automatiquement et une fenêtre d'accueil apparaît.

Si la fenêtre d'installation ne s'affiche pas, cliquez sur **Démarrer**, puis sur **Exécuter**. Entrez **X:\Setup.exe**, en remplaçant « **X** » par la lettre représentant le lecteur, puis cliquez sur **OK**.

Si vous utilisez Windows Vista, cliquez sur **Démarrer** →**Tous les programmes** →**Accessoires** →**Exécuter**, puis saisissez **X:\Setup.exe**.

Si la fenêtre **Lecture automatique** apparaît dans Windows Vista, cliquez sur **Exécuter Setup.exe** dans le champ **Installer or exécuter un programme** puis sur **Continuer** dans la fenêtre **Contrôle de compte d'utilisateur**.

**3** Cliquez sur **Suivant**.

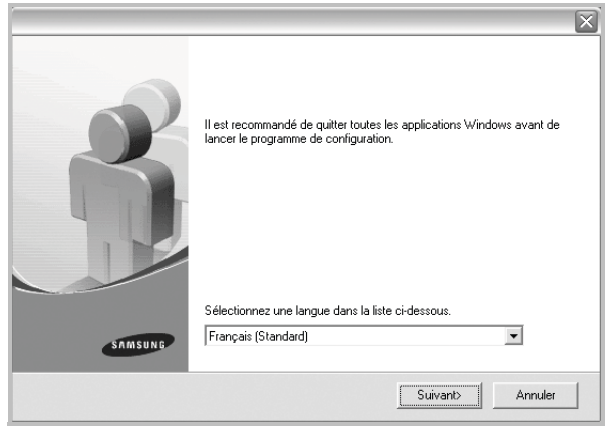

- Si nécessaire, sélectionnez une langue dans la liste déroulante.
- **4** Sélectionnez **Installation standard sur imprimante locale**. Cliquez sur **Suivant**.

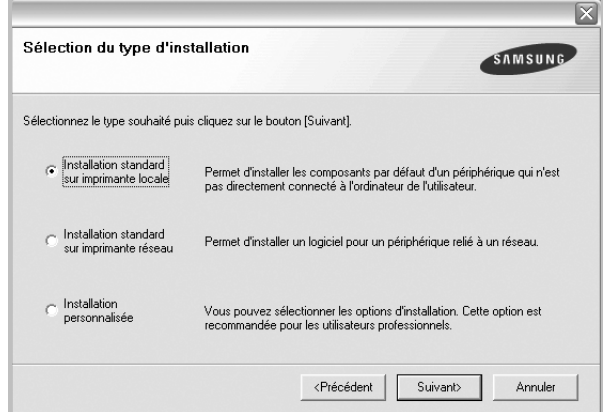

**REMARQUE**: Si l'imprimante n'est pas déjà connectée à l'ordinateur, la fenêtre suivante apparaît.

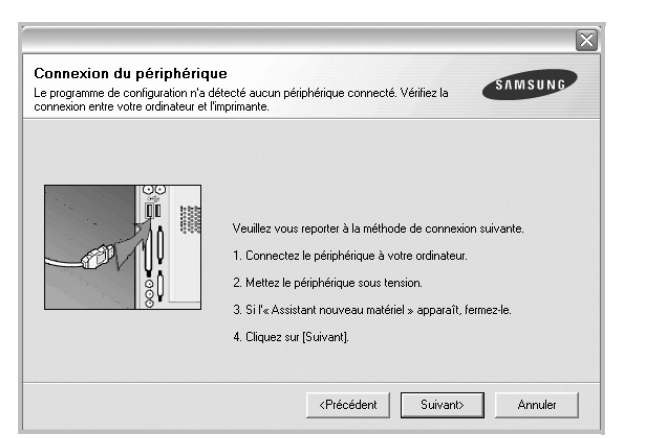

- Une fois l'imprimante connectée, cliquez sur **Suivant**.
- Si vous ne souhaitez pas connecter l'imprimante pour l'instant, cliquez sur **Suivant**, puis sur **Non** dans l'écran qui apparaît. La procédure d'installation commence alors. Une fois l'opération terminée, aucune page de test ne sera imprimée.
- *La fenêtre d'installation présentée dans ce mode d'emploi peut différer de celle qui apparaît sur votre écran. Cela dépend de l'imprimante et de l'interface utilisées.*
- **5** Une fois l'installation terminée, une fenêtre vous demandant d'imprimer une page de test apparaît. Si vous choisissez d'imprimer une page de test, cochez la case correspondante et cliquez sur **Suivant**.

Sinon, cliquez sur **Suivant** et passez [à l'étape 7.](#page-149-0)

- **6** Si la page s'imprime correctement, cliquez sur **Oui**. Sinon, cliquez sur **Non** pour relancer l'impression.
- <span id="page-149-0"></span>**7** Pour vous inscrire en tant qu'utilisateur d'imprimante Samsung et recevoir des informations du fabricant, cochez la case correspondante et cliquez sur **Terminer**. Vous accédez alors au site Web de Samsung.

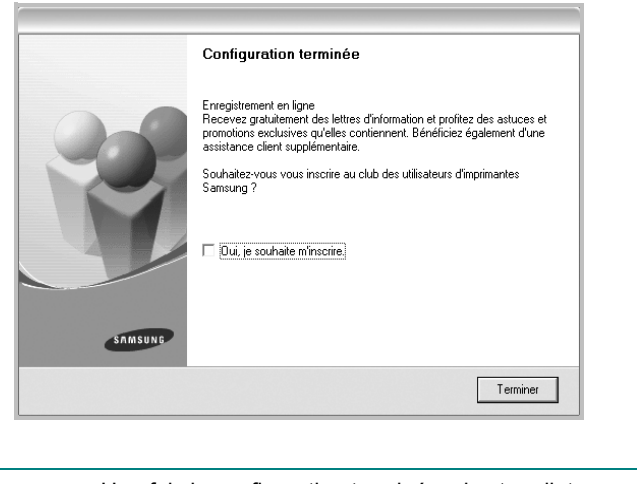

Sinon, contentez-vous de cliquer sur **Terminer**.

#### **REMARQUE**: Une fois la configuration terminée, si votre pilote d'impression ne fonctionne pas correctement, réinstallez-le. Reportez-vous à [« Réinstallation du logiciel d'impression », page 10.](#page-153-0)

#### **Installation personnalisée**

Vous pouvez installer divers composants.

- **1** Assurez-vous que l'imprimante est reliée à votre ordinateur et qu'elle est sous tension.
- **2** Insérez le CD-ROM fourni dans le lecteur.

Le CD-ROM se lance automatiquement et une fenêtre d'accueil s'affiche.

Si la fenêtre d'installation ne s'affiche pas, cliquez sur **Démarrer**, puis sur **Exécuter**. Entrez **X:\Setup.exe**, en remplaçant « **X** » par la lettre représentant le lecteur, puis cliquez sur **OK**. Si vous utilisez Windows Vista, cliquez sur **Démarrer** →**Tous les programmes** →**Accessoires** →**Exécuter**, puis saisissez **X:\Setup.exe**.

Si la fenêtre **Lecture automatique** apparaît dans Windows Vista, cliquez sur **Exécuter Setup.exe** dans le champ **Installer or exécuter un programme** puis sur **Continuer** dans la fenêtre **Contrôle de compte d'utilisateur**.

**3** Cliquez sur **Suivant**.

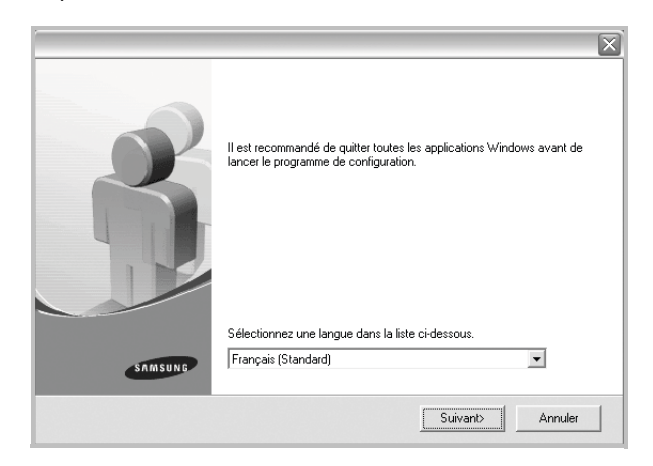

- Si nécessaire, sélectionnez une langue dans la liste déroulante.
- **4** Sélectionnez **Installation personnalisée**. Cliquez sur **Suivant**.

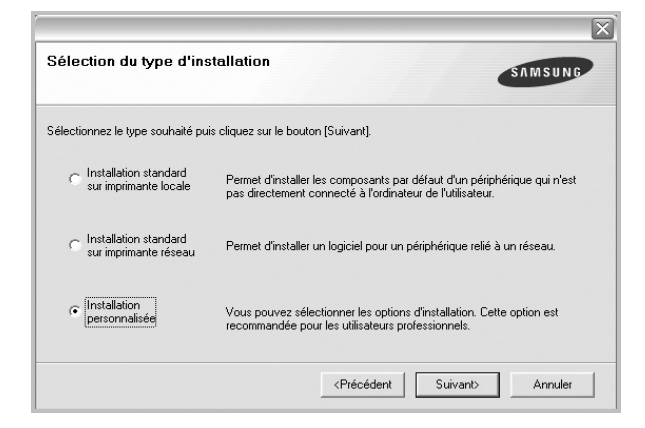

**5** Sélectionnez l'imprimante, puis cliquez sur **Suivant**.

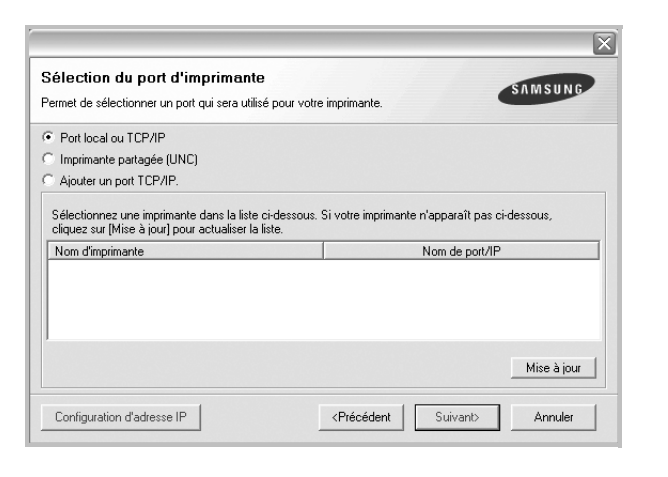

**REMARQUE**: Si l'imprimante n'est pas déjà connectée à l'ordinateur, la fenêtre suivante apparaît.

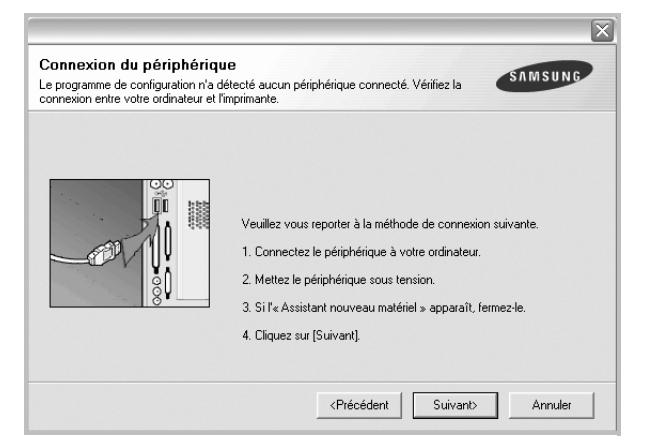

- Une fois l'imprimante connectée, cliquez sur **Suivant**.
- Si vous ne souhaitez pas connecter l'imprimante pour l'instant, cliquez sur **Suivant**, puis sur **Non** dans l'écran qui apparaît. La procédure d'installation commence alors. Une fois l'opération terminée, aucune page de test ne sera imprimée.
- *La fenêtre d'installation présentée dans ce mode d'emploi peut différer de celle qui apparaît sur votre écran. Cela dépend de l'imprimante et de l'interface utilisées.*

**6** Sélectionnez les composants à installer, puis cliquez sur **Suivant**.

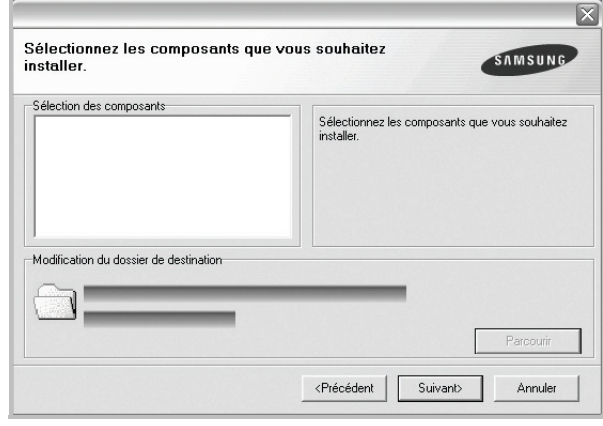

**REMARQUE**: Vous pouvez changer de dossier d'installation en cliquant sur [ **Parcourir** ].

**7** Une fois l'installation terminée, une fenêtre vous demandant d'imprimer une page de test apparaît. Si vous choisissez d'imprimer une page de test, cochez la case correspondante et cliquez sur **Suivant**.

Sinon, cliquez sur **Suivant** et passez [à l'étape 9](#page-150-1).

**8** Si la page s'imprime correctement, cliquez sur **Oui**.

Sinon, cliquez sur **Non** pour relancer l'impression.

<span id="page-150-1"></span>**9** Pour vous inscrire en tant qu'utilisateur d'imprimante Samsung et recevoir des informations du fabricant, cochez la case correspondante et cliquez sur **Terminer**. Vous accédez alors au site Web de Samsung.

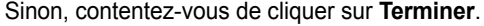

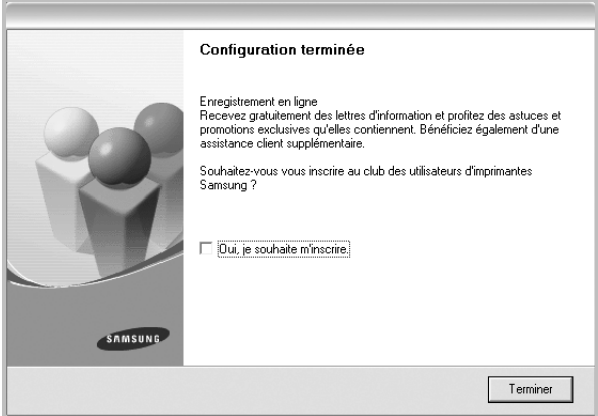

#### <span id="page-150-0"></span>**Installation du logiciel pour une impression en réseau**

Lorsque vous reliez votre imprimante à un réseau, vous devez d'abord configurer les paramètres TCP/IP de l'imprimante. Après avoir attribué et vérifié les paramètres TCP/IP, vous pouvez installer le logiciel sur chaque ordinateur du réseau.

7

Vous pouvez installer le logiciel d'impression à l'aide de la méthode standard ou personnalisée.

#### **Installation standard**

Il s'agit de la procédure recommandée pour la plupart des utilisateurs. Tous les composants nécessaires aux opérations de l'imprimante seront installés.

- **1** Assurez-vous que l'imprimante est reliée à votre ordinateur et qu'elle est sous tension. Pour plus de détails sur la connexion au réseau, reportez-vous au mode d'emploi de l'imprimante.
- **2** Insérez le CD-ROM fourni dans le lecteur.

Le CD-ROM se lance automatiquement et une fenêtre d'accueil s'affiche.

Si la fenêtre d'installation ne s'affiche pas, cliquez sur **Démarrer**, puis sur **Exécuter**. Entrez **X:\Setup.exe**, en remplaçant « **X** » par la lettre représentant le lecteur, puis cliquez sur **OK**.

Si vous utilisez Windows Vista, cliquez sur **Démarrer** →**Tous les programmes** →**Accessoires** →**Exécuter**, puis saisissez **X:\Setup.exe**.

Si la fenêtre **Lecture automatique** apparaît dans Windows Vista, cliquez sur **Exécuter Setup.exe** dans le champ **Installer or exécuter un programme** puis sur **Continuer** dans la fenêtre **Contrôle de compte d'utilisateur**.

**3** Cliquez sur **Suivant**.

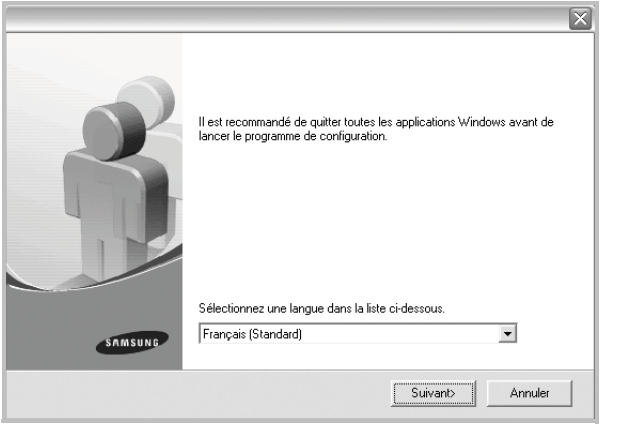

- Si nécessaire, sélectionnez une langue dans la liste déroulante.
- **4** Sélectionnez **Installation standard sur imprimante réseau**. Cliquez sur **Suivant**.

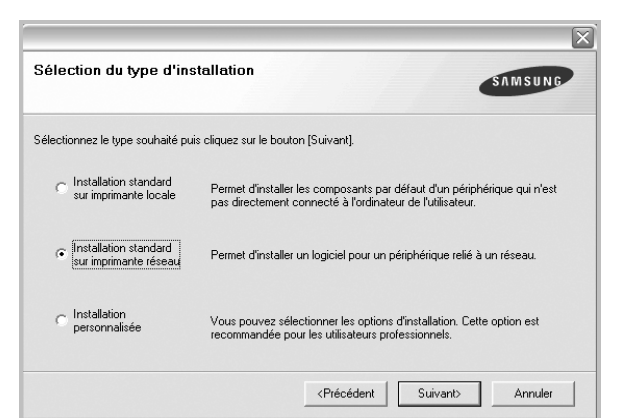

**5** La liste des imprimantes disponibles sur le réseau apparaît. Sélectionnez dans la liste l'imprimante à installer, puis cliquez sur **Suivant**.

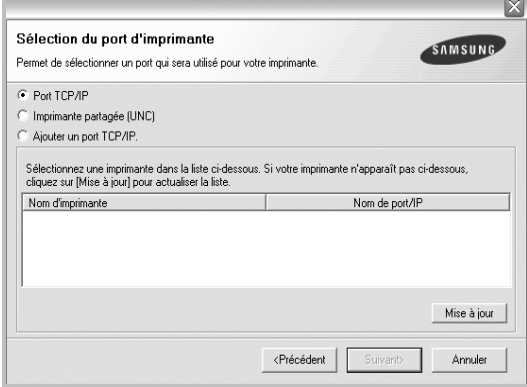

• Si votre imprimante ne figure pas dans la liste, cliquez sur **Mise à jour** pour actualiser la liste ou sélectionnez **Ajouter un port TCP/ IP** pour ajouter l'imprimante au réseau. Pour ajouter l'imprimante au réseau, entrez le nom de port et l'adresse IP de l'imprimante.

Pour vérifier l'adresse IP de l'imprimante ou l'adresse MAC, imprimez une page de configuration du réseau.

• Pour rechercher une imprimante réseau partagée (chemin UNC), sélectionnez **Imprimante partagée (UNC)** et entrez manuellement le nom de l'imprimante partagée, ou cliquez sur le bouton **Parcourir**.

**REMARQUE**: Si votre machine n'apparaît pas sur le réseau, désactivez votre pare-feu et cliquez sur Mettre à jour. Sous Windows, cliquez sur **Démarrer** → **Panneau de configuration**, démarrez le pare-feu Windows et désactivez cette option. Pour les autres systèmes d'exploitation, reportezvous au guide en ligne correspondant.

**6** Une fois l'installation terminée, un message vous demande d'imprimer une page de test et de vous inscrire en tant qu'utilisateur d'imprimante Samsung afin de recevoir des informations du fabricant. Si tel est votre choix, cochez les cases correspondantes, puis cliquez sur **Terminer**.

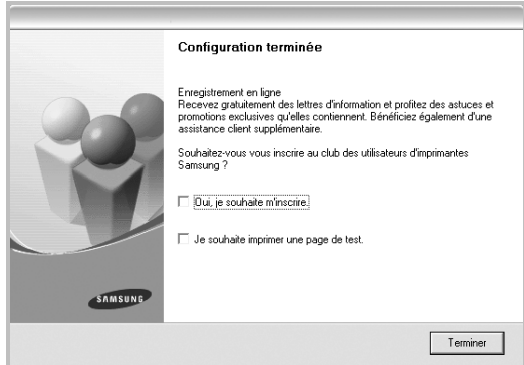

**REMARQUE**: Une fois la configuration terminée, si votre pilote d'impression ne fonctionne pas correctement, réinstallez-le. Reportez-vous à [« Réinstallation du logiciel d'impression », page 10.](#page-153-0)

Sinon, contentez-vous de cliquer sur **Terminer**.

#### **Installation personnalisée**

Vous pouvez installer divers composants et définir une adresse IP spécifique.

- **1** Assurez-vous que l'imprimante est reliée à votre ordinateur et qu'elle est sous tension. Pour plus de détails sur la connexion au réseau, reportez-vous au mode d'emploi de l'imprimante.
- **2** Insérez le CD-ROM fourni dans le lecteur.

Le CD-ROM se lance automatiquement et une fenêtre d'accueil s'affiche.

Si la fenêtre d'installation ne s'affiche pas, cliquez sur **Démarrer**, puis sur **Exécuter**. Entrez **X:\Setup.exe**, en remplaçant « **X** » par la lettre représentant le lecteur, puis cliquez sur **OK**.

Si vous utilisez Windows Vista, cliquez sur **Démarrer** →**Tous les programmes** →**Accessoires** →**Exécuter**, puis saisissez **X:\Setup.exe**.

Si la fenêtre **Lecture automatique** apparaît dans Windows Vista, cliquez sur **Exécuter Setup.exe** dans le champ **Installer or exécuter un programme** puis sur **Continuer** dans la fenêtre **Contrôle de compte d'utilisateur**.

**3** Cliquez sur **Suivant**.

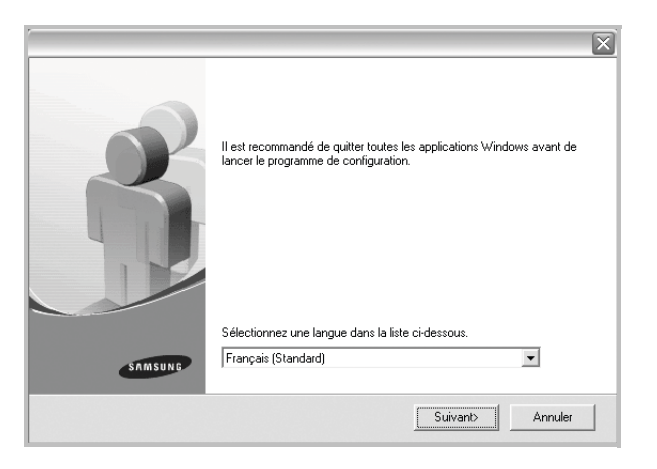

• Si nécessaire, sélectionnez une langue dans la liste déroulante.

**4** Sélectionnez **Installation personnalisée**. Cliquez sur **Suivant**.

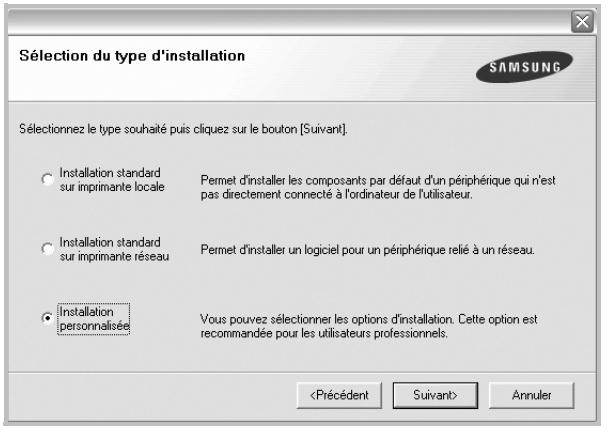

**5** La liste des imprimantes disponibles sur le réseau apparaît. Sélectionnez dans la liste l'imprimante à installer, puis cliquez sur **Suivant**.

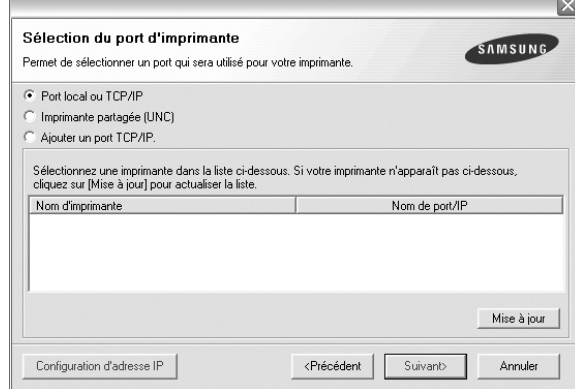

• Si votre imprimante ne figure pas dans la liste, cliquez sur **Mise à jour** pour actualiser la liste ou sélectionnez **Ajouter un port TCP/ IP** pour ajouter l'imprimante au réseau. Pour ajouter l'imprimante au réseau, entrez le nom de port et l'adresse IP de l'imprimante.

Pour vérifier l'adresse IP de l'imprimante ou l'adresse MAC, imprimez une page de configuration du réseau.

• Pour rechercher une imprimante réseau partagée (chemin UNC), sélectionnez **Imprimante partagée (UNC)** et entrez manuellement le nom de l'imprimante partagée, ou cliquez sur le bouton **Parcourir**.

**REMARQUE**: Si votre machine n'apparaît pas sur le réseau, désactivez votre pare-feu et cliquez sur **Mettre à jour**. Sous Windows, cliquez sur **Démarrer** → **Panneau de configuration**, démarrez le pare-feu Windows et désactivez cette option. Pour les autres systèmes d'exploitation, reportezvous au guide en ligne correspondant.

**CONSEIL**: Si vous souhaitez définir une adresse IP spécifique sur une imprimante réseau donnée, cliquez sur le bouton **Définir l'adresse IP**. La fenêtre Configuration d'adresse IP apparaît. Procédez comme suit :

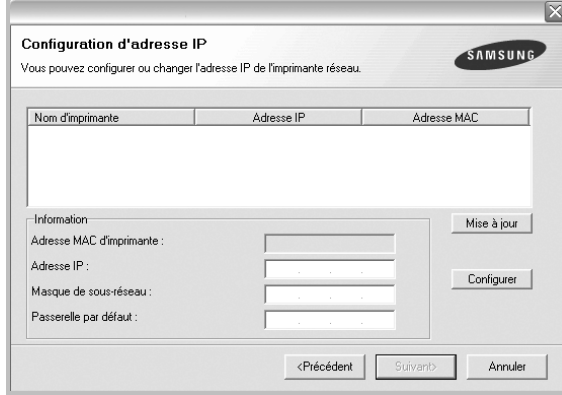

- a. Sélectionnez dans la liste l'imprimante à définir avec une adresse IP spécifique.
- b. Configurez manuellement l'adresse IP, le masque de sous-réseau et la passerelle de l'imprimante, puis cliquez sur **Configurer** pour définir l'adresse IP spécifique de l'imprimante réseau.
- c. Cliquez sur **Suivant**.
- **6** Sélectionnez les composants à installer. Une fois que vous avez sélectionné les composants, la fenêtre suivante apparaît. Vous pouvez également modifier le nom de l'imprimante, définir l'imprimante à partager sur le réseau, définir l'imprimante en tant qu'imprimante par défaut et modifier le nom de port de chaque imprimante. Cliquez sur **Suivant**.

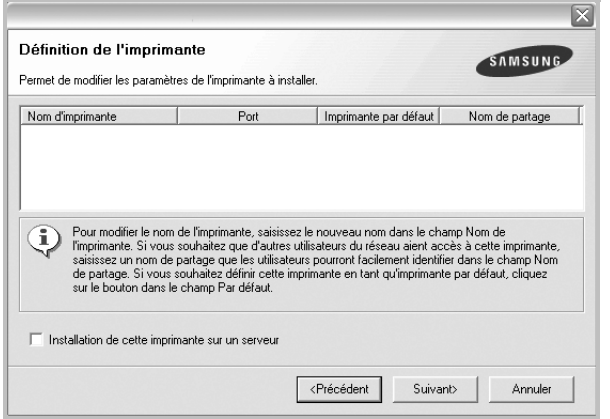

Pour installer ce logiciel sur un serveur, cochez la case **Installation de cette imprimante sur un serveur**.

**7** Une fois l'installation terminée, un message vous demande d'imprimer une page de test et de vous inscrire en tant qu'utilisateur d'imprimante Samsung afin de recevoir des informations du fabricant. Si tel est votre choix, cochez les cases correspondantes, puis cliquez sur **Terminer**.

Sinon, contentez-vous de cliquer sur **Terminer**.

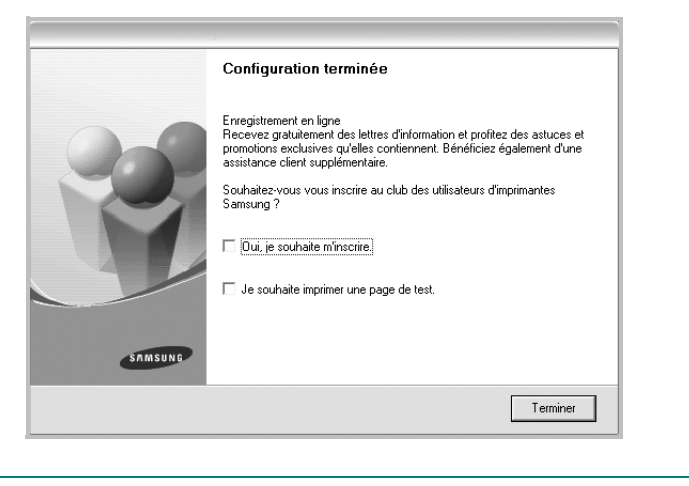

**REMARQUE**: Une fois la configuration terminée, si votre pilote d'impression ne fonctionne pas correctement, réinstallez-le. Reportez-vous à [« Réinstallation du logiciel d'impression », page 10.](#page-153-0)

## <span id="page-153-0"></span>**Réinstallation du logiciel d'impression**

Vous pouvez réinstaller le logiciel en cas d'échec de l'installation.

- **1** Démarrez Windows.
- **2** Dans le menu **Démarrer**, sélectionnez **Programmes** ou **Tous les programmes** →**le nom du pilote d'impression** → **Maintenance**.
- **3** Sélectionnez **Réparer**, puis cliquez sur **Suivant**.
- **4** La liste des imprimantes disponibles sur le réseau apparaît. Sélectionnez dans la liste l'imprimante à installer, puis cliquez sur **Suivant**.

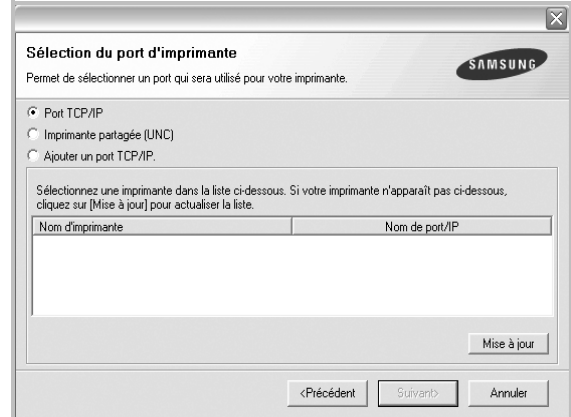

- Si votre imprimante ne figure pas dans la liste, cliquez sur **Mise à jour** pour actualiser la liste ou sélectionnez **Ajouter un port TCP/ IP** pour ajouter l'imprimante au réseau. Pour ajouter l'imprimante au réseau, entrez le nom de port et l'adresse IP de l'imprimante.
- Pour rechercher une imprimante réseau partagée (chemin UNC), sélectionnez **Imprimante partagée (UNC)** et entrez manuellement le nom de l'imprimante partagée, ou cliquez sur le bouton **Parcourir**.

Une liste de composants apparaît : elle vous permet de réinstaller le composant de votre choix.

**REMARQUE**: Si l'imprimante n'est pas déjà connectée à l'ordinateur, la fenêtre suivante apparaît.

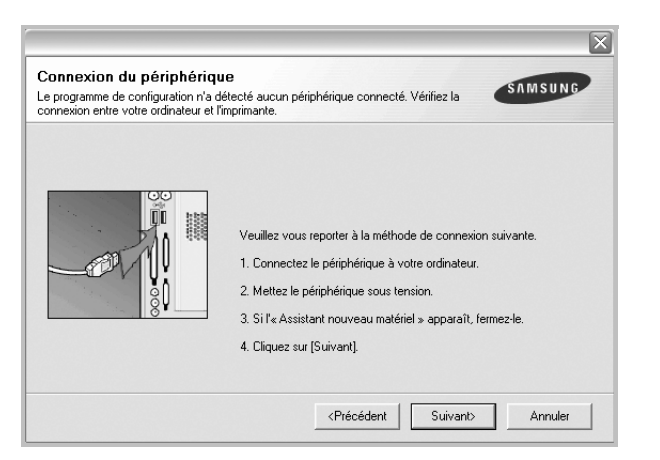

- **•** Une fois l'imprimante connectée, cliquez sur **Suivant**.
- **•** Si vous ne souhaitez pas connecter l'imprimante pour l'instant, cliquez sur **Suivant**, puis sur **Non** dans l'écran qui apparaît. La procédure d'installation commence alors. Une fois l'opération terminée, aucune page de test ne sera imprimée.
- **•** *La fenêtre de réinstallation présentée dans ce mode d'emploi peut différer de celle qui apparaît sur votre écran. Cela dépend de l'imprimante et de l'interface utilisées.*
- **5** Sélectionnez les composants à réinstaller, puis cliquez sur **Suivant**.

Si vous avez installé le logiciel d'impression pour une impression locale et que vous sélectionnez **le nom du pilote d'impression**, la fenêtre vous demandant d'imprimer une page de test apparaît. Procédez comme suit :

- a. Pour imprimer une page de test, cochez la case correspondante et cliquez sur **Suivant**.
- b. Si la page s'imprime correctement, cliquez sur **Oui**.

Dans le cas contraire, cliquez sur **Non** pour l'imprimer à nouveau.

**6** Une fois la réinstallation terminée, cliquez sur **Terminer**.

## <span id="page-154-0"></span>**Suppression du logiciel d'impression**

- **1** Démarrez Windows.
- **2** Dans le menu **Démarrer**, sélectionnez **Programmes** ou **Tous les programmes** →**le nom du pilote d'impression** →**Maintenance**.
- **3** Sélectionnez **Supprimer**, puis cliquez sur **Suivant**.

Une liste de composants apparaît : elle vous permet de supprimer le composant de votre choix.

- **4** Sélectionnez les composants à supprimer, puis cliquez sur **Suivant**.
- **5** Lorsque l'ordinateur vous demande de confirmer la sélection, cliquez sur **Oui**.

Le pilote sélectionné et tous ses composants sont supprimés de l'ordinateur.

**6** Une fois le logiciel supprimé, cliquez sur **Terminer**.

## <span id="page-154-1"></span>**Installation du pilote d'imprimante mono**

Cette imprimante comprend des pilotes, dont un pilote mono vous permettant de l'utiliser comme imprimante monochrome. Vous devez installer le pilote mono sur votre ordinateur. Pour ce faire, procédez comme suit.

- **1** Assurez-vous que l'imprimante est connectée à votre réseau et qu'elle est sous tension ou que votre ordinateur et votre imprimante sont connectés au réseau.
- **2** Insérez le CD-ROM fourni dans le lecteur correspondant. Le CD-ROM se lance automatiquement et une fenêtre d'accueil s'affiche.
- **3** Cliquez sur **Annuler**.

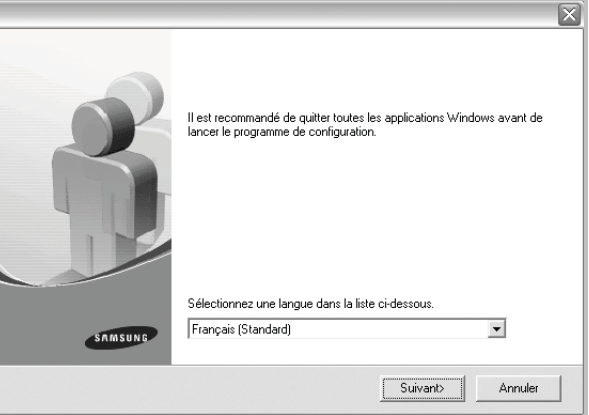

Si la fenêtre de confirmation apparaît, appuyez sur **Terminer**.

- **4** Cliquez sur **Démarrer** → **Imprimantes et télécopieurs**
- **5** Sélectionnez **Ajouter une imprimante**.
- **6** Une fois l' **Assistant Ajout d'imprimante** ouvert, cliquez sur **Suivant**.

**7** Sélectionnez **Une imprimante locale connectée à cet ordinateur** et **Détection et installation automatique de l'imprimante Plug-and-Play** puis cliquez sur **Suivant**. Allez à l'étape 13.

Si votre ordinateur ne trouve pas l'imprimante, passez à l'étape suivante.

- **8** Sélectionnez **Suivant** dans la fenêtre Sélectionner un port d'imprimante.
- **9** Dans la fenêtre Sélectionner un port d'imprimante, choisissez **Disque fourni...**.
- **10** Cliquez sur **Parcourir** pour trouver un pilote mono pour votre imprimante.

Exemple : Windows XP 32 bits

Sélectionnez Lecteur de CD-ROM →**Printer** →**PC\_MONO** → **WINXP\_2000\_VISTA-32**

- **11** Sélectionnez le fichier **\*\*\*.inf** et cliquez sur **Ouvrir**.
- **12** Cliquez sur **OK** dans la fenêtre **Installer à partir du disque**.
- **13** Sélectionnez un pilote mono dans le champ **Imprimantes** et cliquez sur **Suivant**.

**REMARQUE**: Si vous avez déjà installé un pilote mono, utilisez la fenêtre **Utiliser un pilote existant**. Faites votre choix en fonction des instructions de la fenêtre et cliquez sur **Suivant**. En outre, en fonction de la configuration de votre ordinateur, la fenêtre de partage d'imprimante ou d'impression de page de test peut s'afficher ; effectuez votre choix.

- **14** Entrez le nom de votre imprimante et cliquez sur **Suivant**.
- **15** Cliquez sur **Terminer** pour commencer à installer un pilote d'imprimante mono.

**REMARQUE**: Si votre imprimante est connectée à un réseau, allez à l'option **Propriétés** de l'imprimante et sélectionnez l'onglet **Ports** puis cliquez sur **Ajouter un port** et **Port TCP/IP standard** et créez un nouveau port de connexion à l'imprimante. Pour créer un nouveau port, suivez la procédure indiquée dans la fenêtre de l'assistant.

# **2 Impression de base**

<span id="page-156-0"></span>Ce chapitre décrit les options d'impression et présente les tâches d'impression Windows les plus courantes.

Ce chapitre contient les sections suivantes :

- **• [Impression d'un document](#page-156-1)**
- **• [Impression dans un fichier \(PRN\)](#page-156-2)**
- **• [Paramètres de l'imprimante](#page-157-0)**
	- **- [Onglet Mise en page](#page-157-1)**
	- **- [Onglet Papier](#page-158-0)**
	- **- [Onglet Graphiques](#page-159-0)**
	- **- [Onglet Autres options](#page-159-1)**
	- **- [Onglet À propos](#page-160-0)**
	- **- [Onglet Imprimante](#page-160-1)**
	- **- [Utilisation d'un paramétrage favori](#page-160-2)**
	- **- [Utilisation de l'aide](#page-161-0)**

### <span id="page-156-3"></span><span id="page-156-1"></span>**Impression d'un document**

#### **REMARQUE**:

- **•** La fenêtre du pilote d'impression **Propriétés** présentée dans ce mode d'emploi peut différer de celle qui apparaît sur votre écran. Cela dépend de l'imprimante utilisée. Néanmoins, elle conserve une fonction similaire.
- **•** *Vérifiez quels systèmes d'exploitation sont compatibles avec l'imprimante. Reportez-vous à la section relative à la compatibilité des systèmes d'exploitation, dans la partie du mode d'emploi consacrée aux spécifications de l'imprimante.*
- **•** Le nom exact de l'imprimante figure sur le CD-ROM fourni.
- Lorsque vous sélectionnez une option dans les propriétés de

l'imprimante, un point d'exclamation  $\triangle$  ou une croix  $\triangle$  apparaît. Le point d'exclamation signifie que vous pouvez sélectionner cette

option, mais qu'elle n'est pas recommandée. Une croix isignifie que vous ne pouvez pas sélectionner cette option à cause de la configuration ou de l'environnement de votre machine.

La procédure ci-dessous décrit les étapes à suivre pour imprimer à partir de diverses applications Windows. Les étapes peuvent légèrement varier d'une application à l'autre. Pour connaître la procédure exacte, reportezvous au mode d'emploi de votre application.

- **1** Ouvrez le document à imprimer.
- **2** Sélectionnez **Imprimer** dans le menu **Fichier**. La fenêtre d'impression apparaît. Son apparence peut légèrement varier selon les applications.

Cette fenêtre permet de sélectionner les options d'impression de base, parmi lesquelles le nombre de copies et les pages à imprimer.

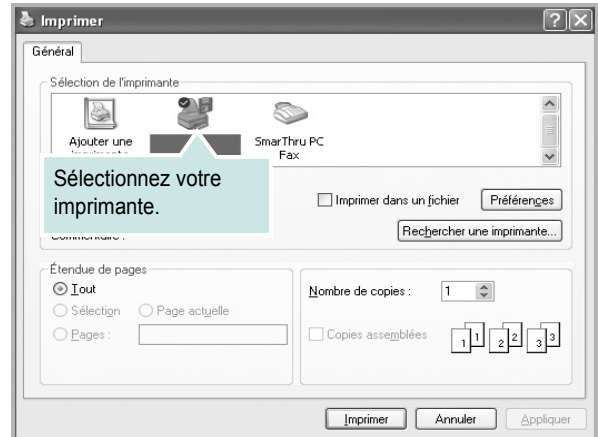

**3** Sélectionnez le **pilote d'impression** dans la liste déroulante **Nom**. Pour exploiter pleinement les fonctions du pilote d'impression, cliquez sur **Propriétés** ou **Préférences** dans la fenêtre d'impression de l'application. Pour plus d'informations, reportez-vous à [« Paramètres de](#page-157-0)  [l'imprimante », page 14.](#page-157-0)

Si la fenêtre d'impression contient l'option **Configuration**, **Imprimante** ou **Options**, cliquez dessus. Cliquez alors sur **Propriétés** dans l'écran suivant. Cliquez sur **OK** pour fermer la fenêtre des propriétés de l'imprimante.

**4** Pour lancer l'impression, cliquez sur **OK** ou sur **Imprimer** dans la fenêtre d'impression.

## <span id="page-156-2"></span>**Impression dans un fichier (PRN)**

Vous pouvez être amené à enregistrer les données d'impression dans un fichier.

Pour créer un fichier :

**1** Dans la fenêtre **Imprimer**, cochez la case **Imprimer dans un fichier**.

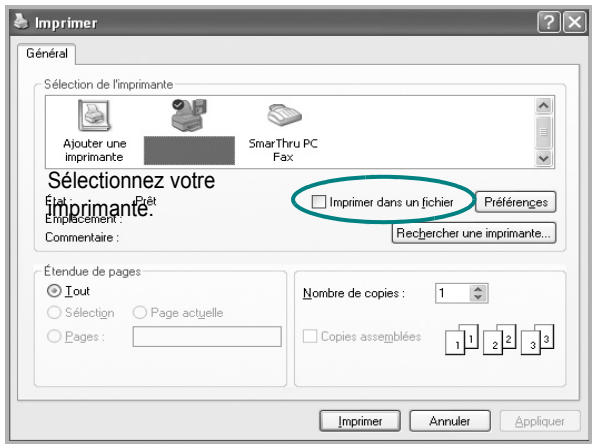

## <span id="page-157-2"></span><span id="page-157-0"></span>**Paramètres de l'imprimante**

La fenêtre des propriétés de l'imprimante permet d'accéder à toutes les options nécessaires à l'utilisation de l'imprimante. Une fois les propriétés de l'imprimante affichées, vous pouvez consulter les paramètres et les modifier en fonction de l'impression à réaliser.

La fenêtre des propriétés de l'imprimante peut varier d'un système d'exploitation à l'autre. Ce mode d'emploi présente la fenêtre des propriétés telle qu'elle apparaît sous Windows XP.

La fenêtre du pilote d'impression **Propriétés** présentée dans ce mode d'emploi peut différer de celle qui apparaît sur votre écran. Cela dépend de l'imprimante utilisée.

Si vous accédez aux propriétés de l'imprimante via le dossier Imprimantes, d'autres onglets Windows sont disponibles (reportez-vous au mode d'emploi de Windows), ainsi que l'onglet Imprimante (voir [« Onglet Imprimante »,](#page-160-1)  [page 17\)](#page-160-1).

#### **REMARQUE**:

- **•** Généralement, les paramètres définis au niveau des applications Windows écrasent ceux spécifiés via le pilote d'impression. Commencez donc par modifier les paramètres d'impression proposés dans l'application, puis les paramètres restants dans le pilote d'impression.
- **•** Les paramètres modifiés ne restent en vigueur que le temps d'utilisation du programme en cours. **Pour que vos modifications soient permanentes**, entrez-les dans le dossier Imprimantes.
- La procédure suivante se rapporte à Windows XP. Pour les autres systèmes d'exploitation Windows, reportez-vous au guide de l'utilisateur Windows correspondant ou à l'aide en ligne.
	- 1. Cliquez sur le bouton **Démarrer** de Windows.
	- 2. Sélectionnez **Imprimantes et télécopieurs**.
- 3. Cliquez sur l'icône **du pilote d'impression**.
- 4. Cliquez avec le bouton droit de la souris sur l'icône du pilote d'impression et sélectionnez **Options d'impression**.
- 5. Modifiez les paramètres souhaités dans chaque onglet, puis cliquez sur OK.

#### <span id="page-157-1"></span>**Onglet Mise en page**

Les options de l'onglet **Mise en page** permettent de déterminer l'aspect du document imprimé. La zone **Options de mise en page** comporte les options **Plusieurs pages par face** et **Impression d'affiche**. Pour plus d'informations sur l'accès aux propriétés de l'imprimante, reportez-vous à [« Impression d'un document », page 13](#page-156-1).

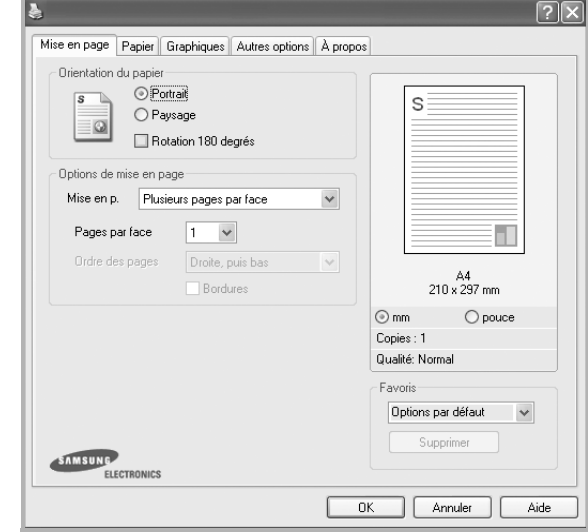

#### **Orientation du papier**

L'option **Orientation du papier** permet de choisir le sens de l'impression.

- L'option **Portrait** imprime les données sur la largeur de la page, dans le style d'une lettre.
- L'option **Paysage** imprime les données sur la longueur de la page, dans le style d'une feuille de calcul.
- L'option **Rotation** permet de faire pivoter la page du nombre de degrés indiqué.

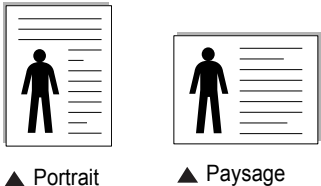

#### **Options de mise en page**

L'option **Options de mise en page** permet de sélectionner des options d'impression avancées. Vous pouvez choisir l'option **Plusieurs pages par face** ou **Impression d'affiche**.

- Pour plus d'informations, reportez-vous à [« Impression de plusieurs](#page-162-2)  [pages sur une feuille \(pages multiples\) », page 19](#page-162-2).
- Pour plus d'informations, reportez-vous à [« Impression d'affiches », page 20](#page-163-2).
- Pour plus d'informations, reportez-vous à [« Impression de documents](#page-163-3)  [reliés », page 20](#page-163-3)

#### **Impression recto-verso**

La fonction **Impression recto-verso** permet d'imprimer sur les deux faces d'une feuille de papier. *Si cette option n'est pas visible, c'est que votre imprimante n'en dispose pas.*

• Pour plus d'informations, reportez-vous à [« Impression recto/verso », page](#page-164-3)  [21.](#page-164-3)

## <span id="page-158-0"></span>**Onglet Papier**

Les options suivantes permettent de définir les spécifications de base relatives à la gestion du papier. Pour plus d'informations sur l'accès aux propriétés de l'imprimante, reportez-vous à [« Impression d'un](#page-156-1)  [document », page 13](#page-156-1).

Cliquez sur l'onglet **Papier** pour accéder à différentes options relatives au papier.

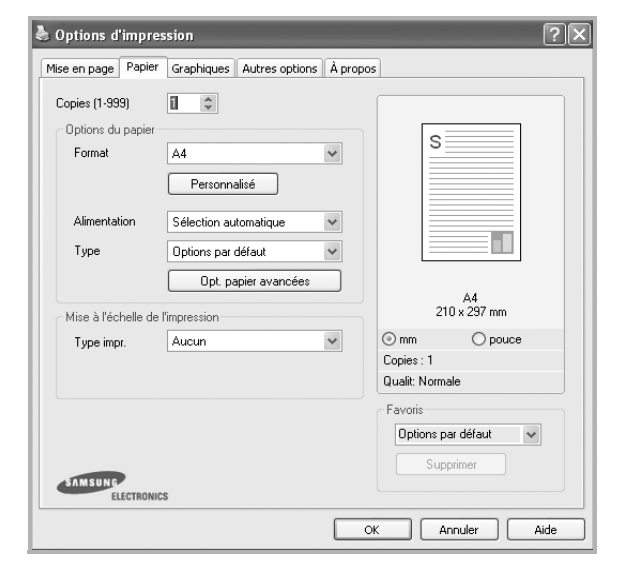

#### **Copies**

L'option **Copies** permet de définir le nombre de copies à imprimer. Vous pouvez sélectionner une valeur comprise entre 1 et 999.

#### **Format**

L'option **Format** permet d'indiquer le format du papier chargé dans le bac. Si le format souhaité n'apparaît pas dans la zone **Format**, cliquez sur **Personnalisé**. Lorsque la fenêtre **Réglage papier personnalisé** apparaît, définissez le format du papier, puis cliquez sur **OK**. Le format défini apparaît alors dans la liste et vous pouvez le sélectionner.

#### **Alimentation**

Vérifiez que l'option **Alimentation** est paramétrée sur le bac approprié. Utilisez **Manuelle** pour imprimer sur des supports spéciaux, tels que des enveloppes et des transparents. Vous devez insérer les feuilles une par une dans le bac manuel ou dans le bac polyvalent.

Si l'alimentation papier est paramétrée sur Sélection automatique, l'imprimante sélectionne automatiquement les supports d'impression dans l'ordre suivant : Bac manuel ou polyvalent, Bac 1, Bac 2 optionnel.

#### **Type**

Réglez **Type** pour faire correspondre le papier inséré dans le bac avec celui voulu pour l'impression. Vous obtenez ainsi la meilleure qualité d'impression. Sinon, vous risquez de ne pas avoir la qualité d'impression souhaitée.

**Coton** : papier en fibre de coton de 75 à 90 g/m<sup>2</sup>, comme Gilbert 25 % et Gilbert 100 %.

**Papier ordinaire** : papier ordinaire normal. Sélectionnez ce type de papier, si votre imprimante est monochrome et que vous imprimez sur du papier en fibre de coton de 60 g/m<sup>2</sup>.

**Papier recyclé** : papier recyclé de 75 à 90 g/m<sup>2</sup>.

**Papier couleur** : papier avec fond de couleur de 75 à 90 g/m<sup>2</sup>.

**Papier Epais** : papier épais (de 90 à 105 g/m<sup>2</sup>).

**Papier Fin** : papier fin (60 à 70 g/m<sup>2</sup>).

**Papier a Lettere**: sélectionnez cette option lorsque vous utilisez du papier à lettres.

**Archive** : si vous devez conserver des imprimés pendant une longue période, des archives par exemple, sélectionnez cette option.

#### **Opt.papier avancées**

#### **Page**

Cette option permet d'utiliser un type de papier différent pour la première page d'un document. Vous pouvez sélectionner l'alimentation papier pour la première page.

Par exemple, chargez du papier épais pour la première page dans le bac polyvalent et du papier ordinaire dans le bac 1. Sélectionnez ensuite **Bac 1** dans **Alimentation** et **Bac polyvalent** dans **Page**. *Si cette option n'est pas visible, c'est que votre imprimante n'en dispose pas.*

#### **Couverture**

Cette propriété vous permet d'imprimer une page de couverture dans un format et un type de papier spécifiques, à partir d'une source d'alimentation papier spécifique que vous avez sélectionnée. Si vous configurez les options pour une impression recto-verso, les 2 premières ou les 2 dernières pages du document seront utilisées comme couverture recto ou verso.

- **Aucune couverture** : permet d'imprimer le document sans couverture.
- **Couverture recto** : permet d'imprimer le document avec une couverture recto. La couverture recto peut être une feuille vierge ou la première page du document.
- **Couverture verso** : permet d'imprimer le document avec une couverture verso. La couverture verso peut être une feuille vierge ou la dernière page du document.
- **Couv. recto et verso** : permet d'imprimer le document avec une couverture recto et une couverture verso. Les couvertures peuvent être des feuilles vierges ou la première et la dernière page du document.

#### **Séparateur de transparents**

- **Sans séparateur** : aucune feuille de séparation n'est insérée entre les transparents.
- **Séparateur impri** : permet d'insérer la même image sur chaque feuille séparatrice que sur les transparents.
- **Séparateur vi** : permet d'insérer une feuille vierge entre les transparents.

#### **Mise à l'échelle de l'impression**

L'option **Mise à l'échelle de l'impression** vous permet de mettre l'impression à l'échelle sur une page, automatiquement ou manuellement. Vous pouvez choisir l'option **Aucun**, **Réduire/Agrandir** ou **Ajuster à la page**.

- Pour plus d'informations, reportez-vous à [« Modification de l'échelle](#page-164-4)  [d'un document », page 21](#page-164-4).
- Pour plus d'informations, reportez-vous à [« Impression d'un document](#page-164-5)  [sur un format de papier donné », page 21.](#page-164-5)

#### <span id="page-159-0"></span>**Onglet Graphiques**

Les options de l'onglet Graphiques permettent de régler la qualité d'impression en fonction de vos besoins. Pour plus d'informations sur l'accès aux propriétés de l'imprimante, reportez-vous à [« Impression d'un document », page 13.](#page-156-1)

Cliquez sur l'onglet **Graphiques** pour afficher les options ci-dessous.

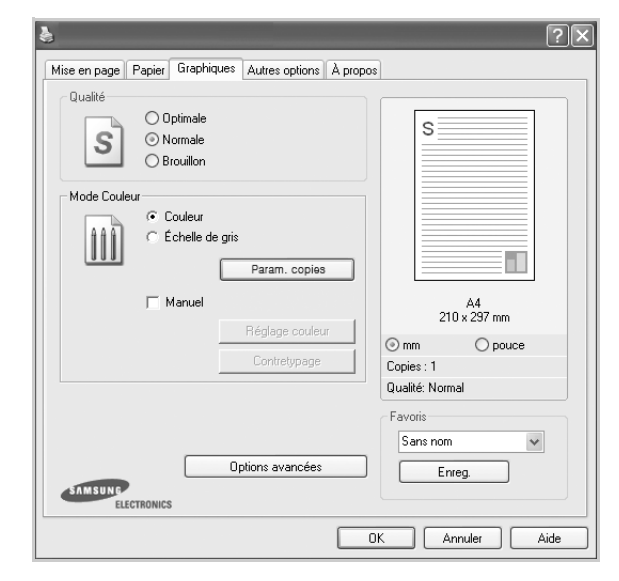

#### **Qualité**

*Les options de résolution que vous pouvez sélectionner varient d'un modèle d'imprimante à un autre.* Plus la valeur est élevée, plus les caractères et les graphiques imprimés sont nets. Toutefois, une résolution élevée peut augmenter le temps d'impression d'un document.

#### **Mode Couleur**

Vous pouvez choisir des options de couleur. L'option **Couleur** offre généralement la meilleure qualité d'impression qui soit pour les documents couleur. Pour imprimer un document couleur en échelle de gris, sélectionnez **Échelle de gris**. Pour régler manuellement les options de couleur, sélectionnez **Manuel**, puis cliquez sur le bouton **Réglage couleur Contretypage**.

- **Param. copies** : Pour utiliser cette option, vous devez d'abord définir le nombre total de copies à partir de l'onglet **Papier**. Lorsque vous effectuez plusieurs copies et que vous souhaitez en imprimer certaines en couleur et d'autre en échelle de gris, utilisez cette option et sélectionnez le nombre de copies en échelle de gris.
- **Réglage couleur** : Vous pouvez régler l'apparence des images en modifiant les paramètres de l'option **Niveaux**.
- **Contretypage** : Vous pouvez faire correspondre les couleurs de la sortie imprimante avec celles affichées à l'écran dans l'option **Paramètres**.

#### **Options avancées**

Vous pouvez effectuer des réglages avancés en cliquant sur le bouton **Options avancées**.

- **Compression des données tramées** : Cette option détermine le niveau de compression des images pour le transfert de données d'un ordinateur à une imprimante. Si vous réglez cette option sur Maximum, la vitesse d'impression augmente mais la qualité d'impression est réduite.
- **Options TrueType** : cette option détermine la façon dont l'imprimante traite graphiquement le texte d'un document. Sélectionnez le paramètre convenant à votre document.
- **Télécharger en tant que contour** : Lorsque cette option est sélectionnée, le pilote télécharge toutes les polices TrueType utilisées dans votre document et non enregistrées sur votre imprimante. Si, après l'impression d'un document, vous constatez que les polices ne sont pas imprimées correctement, choisissez l'option Télécharger en tant qu'image binaire, puis relancez votre impression. L'option Télécharger en tant qu'image binaire est souvent utile lorsque vous imprimez des documents Adobe. *Cette option est disponible uniquement lorsque vous utilisez le pilote d'impression PCL.*
- **Télécharger en tant que bitmap** : si vous sélectionnez cette option, le pilote télécharge les polices utilisées sous forme d'images bitmap. Vous pouvez ainsi imprimer plus rapidement les documents comportant des polices complexes (caractères coréens ou chinois, par exemple), ainsi que diverses autres polices.
- **Imprimer en tant que graphique** : si vous sélectionnez cette option, le pilote télécharge les polices utilisées sous forme de graphiques. Cette option permet d'améliorer la vitesse d'impression des documents comportant de nombreux graphiques et relativement peu de polices TrueType.
- **Imprimer tout le texte en noir** : lorsque la case **Imprimer tout le texte en noir** est cochée, les textes de vos documents sont imprimés en noir uni, quelle que soit la couleur dans laquelle ils apparaissent à l'écran.
- **Imprimer tout le texte en foncéa** : lorsque la case **Imprimer tout le texte en foncéa** est cochée, les textes de vos documents sont plus foncés qu'en mode d'impression normal. *Certaines imprimantes ne prennent pas en charge cette fonction.*

#### <span id="page-159-1"></span>**Onglet Autres options**

Cet onglet permet de sélectionner les options de sortie du document. Pour plus d'informations sur l'accès aux propriétés de l'imprimante, reportez-vous à [« Impression d'un document », page 13.](#page-156-1)

Cliquez sur l'onglet **Autres options** pour accéder à la fonction suivante :

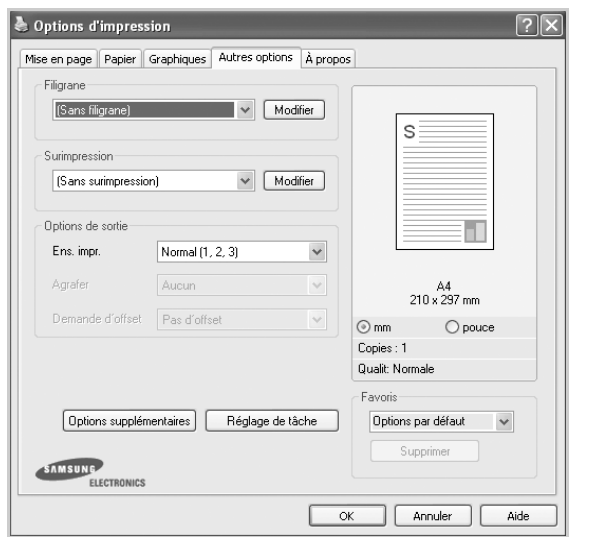

#### **Filigrane**

Vous pouvez créer un texte d'arrière-plan à imprimer sur chaque page de votre document. Pour plus d'informations, reportez-vous à [« Impression](#page-165-5)  [de filigranes », page 22.](#page-165-5)

#### **Surimpression**

Les surimpressions remplacent souvent les formulaires préimprimés et les papiers à en-tête. Pour plus d'informations, reportez-vous à [« Utilisation](#page-166-5)  [de surimpressions », page 23.](#page-166-5)

#### **Options de sortie**

- **Ens. impr.** : vous pouvez définir l'ordre d'impression des pages. Sélectionnez l'ordre d'impression souhaité dans la liste déroulante.
	- **Normal** : permet d'imprimer les pages de la première à la dernière. - **Ordre inversé (3, 2, 1)** : permet d'imprimer toutes les pages dans l'ordre inverse.
	- **Pages impaires** : permet d'imprimer uniquement les pages impaires de votre document.
	- **Pages paires** : permet d'imprimer uniquement les pages paires de votre document.
- **Agrafer** : réalise l'agrafage sur les impressions.
- **Demande d'offset** : si vous comptez réaliser des jeux d'impression à partir des originaux, la machine positionne les jeux d'impression légèrement en décalage les uns par rapport aux autres.

#### **Options supplémentaires**

- **Page d'informations** : sélectionnez **Page d'informations** pour imprimer une couverture comportant le nom de l'imprimante, l'ID d'utilisateur de réseau et le nom du travail avant l'impression du document correspondant. Lorsque plusieurs utilisateurs lancent un travail d'impression sur la même imprimante, cette option vous permet de trouver facilement votre impression dans le bac de sortie.
- **Utilisation des polices de l'imprimante** : Lorsque l'option Utiliser les polices de l'imprimante est sélectionnée, l'imprimante utilise les polices enregistrées dans sa mémoire pour imprimer votre document, au lieu de télécharger les polices du document. Le téléchargement de polices étant très long, cette option permet d'accélérer l'impression. Lorsque vous utilisez les polices de l'imprimante, celle-ci essaie de faire correspondre les polices utilisées dans votre document avec celles enregistrées dans sa

mémoire. Cependant, si vous utilisez dans votre document des polices très différentes de celles enregistrées dans l'imprimante, le résultat imprimé ne ressemblera pas à ce qui est affiché à l'écran. *Cette option est disponible uniquement lorsque vous utilisez le pilote d'impression PCL.*

• **Enregistrement sous forme de formulaire pour la surimpression** : Sélectionnez Enregistrement sous forme de formulaire pour la surimpression pour enregistrer votre document sous forme de formulaire (C:\FORMOVER\\*.FOM). Une fois cette option sélectionnée, le pilote de l'imprimante vous demande le nom du fichier et l'emplacement de destination à chaque travail d'impression. Si vous souhaitez configurer par défaut le nom du fichier et l'emplacement, cliquez sur le bouton se trouvant dans la zone de sortie puis saisissez le nom du fichier et spécifiez l'emplacement. Cette option est disponible uniquement lorsque vous utilisez le pilote

#### **Réglage de tâche**

La boîte de dialogue Réglage de tâche vous permet de choisir la façon d'imprimer ou d'enregistrer le fichier d'impression via le lecteur de disque dur optionnel. Certaines imprimantes ne prennent pas en charge cette fonction.

#### Utilisation du fichier d'aide à l'écran

**•** Pour plus d'informations sur **Réglage de tâche**, cliquez dans le coin supérieur droit de la fenêtre. La fenêtre d'aide **Réglage de tâche** qui apparaît vous permet de consulter l'aide à l'écran fournie sur **Réglage de tâche**.

## <span id="page-160-0"></span>**Onglet À propos**

Utilisez l'onglet **À propos** pour afficher les informations de copyright et le numéro de version du pilote. Si vous disposez d'un navigateur Internet, vous pouvez vous connecter à Internet en cliquant sur l'icône du site Web. Pour plus d'informations sur l'accès aux propriétés de l'imprimante, reportezvous à [« Impression d'un document », page 13.](#page-156-1)

#### <span id="page-160-1"></span>**Onglet Imprimante**

Si vous accédez aux propriétés de l'imprimante via le dossier **Imprimantes**, l'onglet **Imprimante** est disponible. Vous pouvez y configurer l'imprimante.

La procédure suivante se rapporte à Windows XP. Pour les autres systèmes d'exploitation Windows, reportez-vous au guide de l'utilisateur Windows correspondant ou à l'aide en ligne.

- **1** Dans Windows, cliquez sur le menu **Démarrer**.
- **2** Sélectionnez **Imprimantes et télécopieurs**.
- **3** Cliquez sur l'icône **du pilote d'impression**.
- **4** Cliquez avec le bouton droit de la souris sur l'icône du pilote d'impression et sélectionnez **Propriétés**.
- **5** Cliquez sur l'onglet **Imprimante** et définissez les options.

#### <span id="page-160-2"></span>**Utilisation d'un paramétrage favori**

L'option **Favoris**, présente sur chaque onglet des propriétés de l'imprimante, permet d'enregistrer les paramètres actuels en vue d'une utilisation ultérieure. Pour enregistrer un paramétrage **Favoris** :

17

- **1** Dans chaque onglet, modifiez les paramètres selon vos préférences.
- **2** Entrez un nom dans la zone de saisie **Favoris**.

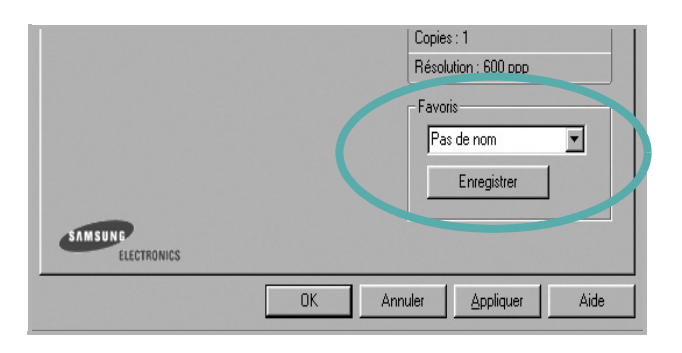

#### **3** Cliquez sur **Enregistrer**.

Lorsque vous enregistrez un paramétrage **Favoris**, tous les paramètres actuels du pilote sont enregistrés.

Pour utiliser un paramétrage enregistré, sélectionnez le nom correspondant dans la liste déroulante **Favoris**. L'imprimante est à présent prête à imprimer en fonction du paramétrage favori choisi.

Pour supprimer un paramétrage enregistré, sélectionnez le nom correspondant dans la liste, puis cliquez sur **Supprimer**.

Vous pouvez également restaurer les paramètres par défaut du pilote d'impression en sélectionnant **Automatique** dans la liste.

#### <span id="page-161-0"></span>**Utilisation de l'aide**

L'imprimante dispose d'un écran d'aide accessible à partir du bouton **Aide** de la fenêtre des propriétés de l'imprimante. Les différents écrans d'aide donnent des indications détaillées sur les fonctions d'impression offertes par le pilote.

Vous pouvez également cliquer sur [2], en haut à droite, puis sur le paramètre souhaité.

## <span id="page-162-0"></span>**3 Options d'impression avancées**

Ce chapitre décrit les options d'impression et présente les tâches d'impression avancées.

#### **REMARQUE** :

- **•** La fenêtre du pilote d'impression **Propriétés** présentée dans ce mode d'emploi peut différer de celle qui apparaît sur votre écran. Cela dépend de l'imprimante utilisée. Néanmoins, elle conserve une fonction similaire.
- **•** *Le nom exact de l'imprimante figure sur le CD-ROM fourni.*

Ce chapitre contient les sections suivantes :

- **• [Impression de plusieurs pages sur une feuille \(pages multiples\)](#page-162-1)**
- **• [Impression d'affiches](#page-163-0)**
- **• [Impression de documents reliés](#page-163-1)**
- **• [Impression recto/verso](#page-164-0)**
- **• [Modification de l'échelle d'un document](#page-164-1)**
- **• [Impression d'un document sur un format de papier donné](#page-164-2)**
- **• [Impression de filigranes](#page-165-0)**
- **• [Utilisation de surimpressions](#page-166-0)**

## <span id="page-162-2"></span>**Impression de plusieurs pages sur une feuille (pages multiples)**

<span id="page-162-1"></span>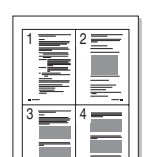

Vous pouvez sélectionner le nombre de pages à imprimer sur une même feuille. Si vous choisissez d'imprimer plusieurs pages par feuille, les pages sont réduites et organisées dans l'ordre indiqué. Vous pouvez imprimer jusqu'à 16 pages sur une même feuille.

- **1** Pour changer les paramètres d'impression à partir de votre application, accédez à la fenêtre des propriétés de l'imprimante. Reportez-vous à [« Impression d'un document », page 13](#page-156-3).
- **2** Sélectionnez **Plusieurs pages par face** dans la liste déroulante **Mise en p.** de l'onglet **Mise en page**.
- **3** Sélectionnez le nombre de pages à imprimer par feuille (1, 2, 4, 6, 9 ou 16) dans la liste déroulante **Pages par face**.
- **4** Sélectionnez l'ordre des pages dans la liste déroulante **Ordre des pages**, si nécessaire.

Cochez la case **Bordures** pour qu'une bordure encadre chaque page imprimée sur la feuille.

- **5** Cliquez sur l'onglet **Papier**, et sélectionnez la source, le format et le type du papier.
- **6** Cliquez sur **OK**, puis imprimez le document.

## <span id="page-163-2"></span>**Impression d'affiches**

<span id="page-163-0"></span>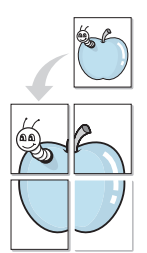

Cette fonction vous permet d'imprimer un document d'une seule page sur 4, 9 ou 16 pages que vous pouvez coller ensemble pour former une affiche.

- **1** Pour changer les paramètres d'impression à partir de votre application, accédez à la fenêtre des propriétés de l'imprimante. Reportez-vous à [« Impression d'un document », page 13.](#page-156-3)
- **2** Cliquez sur l'onglet **Mise en page,** puis sélectionnez **Impression d'affiche** dans la liste déroulante **Mise en p.**
- **3** Configurez l'option Affiche.

Vous pouvez sélectionner la mise en page dans **Affiche<2x2>**, **Affiche<3x3>**, **Affiche<4x4>** ou **Personnalisé**. Si vous sélectionnez **Affiche<2x2>**, le document sera automatiquement agrandi pour occuper quatre feuilles. Si l'option est configurée sur Personnalisé, vous pouvez agrandir l'original de 150 à 400 %. En fonction du niveau d'agrandissement, la mise en page est automatiquement réglée sur **Affiche<2x2>**, **Affiche<3x3>**, **Affiche<4x4>**.

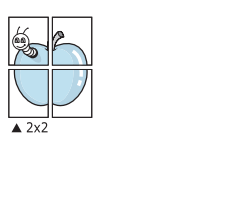

 $\triangle 3x3$ 

Définissez un chevauchement en millimètres ou en pouces pour reconstituer plus aisément l'affiche.

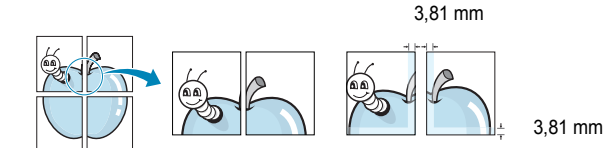

- **4** Cliquez sur l'onglet **Papier**, et sélectionnez la source, le format et le type du papier.
- **5** Cliquez sur **OK**, puis imprimez le document. Vous pouvez reconstituer l'affiche en collant les feuilles ensemble.

### <span id="page-163-3"></span><span id="page-163-1"></span>**Impression de documents reliés**

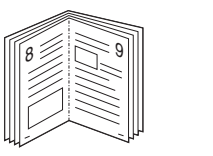

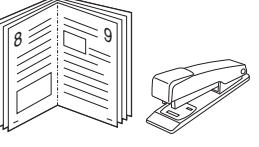

Cette fonction vous permet d'imprimer votre document en recto/verso et d'organiser les pages imprimées afin de pouvoir les relier en les pliant par leur milieu.

- **1** Pour changer les paramètres d'impression à partir de votre application, accédez à la fenêtre des propriétés de l'imprimante. Reportez-vous à [« Impression d'un document », page 13](#page-156-3).
- **2** Sélectionnez **Document relié** dans la liste déroulante **Mise en p.** de l'onglet **Mise en page**.

**REMARQUE**: L'option **Document relié** n'est pas disponible pour tous les formats papier. Pour connaître les formats disponibles pour cette option, sélectionnez le format dans l'option **Format** de l'onglet **Papier** puis vérifiez que l'option Document relié de la liste déroulante **Mise en p.** de l'onglet **Mise en page** est activée.

- **3** Cliquez sur l'onglet **Papier**, puis sélectionnez le format et le type de papier, ainsi que la source d'alimentation.
- **4** Cliquez sur **OK**, puis imprimez le document.
- **5** Une fois le document imprimé, pliez, puis agrafez les pages.

## <span id="page-164-3"></span><span id="page-164-0"></span>**Impression recto/verso**

Vous pouvez imprimer manuellement sur les deux faces d'une feuille. Avant d'imprimer, décidez de l'orientation de vos documents.

Les choix suivants sont disponibles :

- **Configuraion de l'imprimante** , si vous sélectionnez cette option, le paramétrage de cette fonction dépend des paramètres définis via le panneau de commande de l'imprimante. Si cette option n'est pas visible, c'est que votre imprimante n'en dispose pas. *Certaines imprimantes ne prennent pas en charge cette fonction.*
- **Aucun**
- **Bord long**, qui est la mise en page traditionnelle utilisée pour la reliure des livres.
- **Bord court**, qui est le type souvent utilisé avec les calendriers.

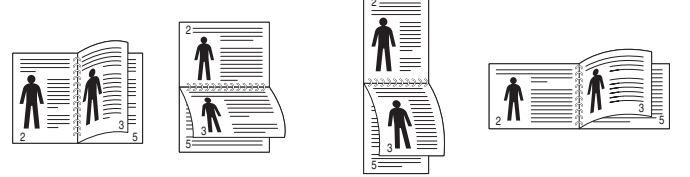

▲ Grand côté **▲ Petit côté** 

- 
- **Recto-verso inversé** : Cette option vous permet de sélectionner un ordre d'impression normal au lieu d'un ordre d'impression recto verso. Si cette option n'est pas visible, c'est que votre imprimante n'en dispose pas. *Certaines imprimantes ne prennent pas en charge cette fonction.*

**REMARQUE** : N'effectuez pas d'impression recto/verso sur des étiquettes, des transparents, des enveloppes ou du papier épais, sous peine de provoquer des bourrages et d'endommager l'imprimante.

- **1** Pour changer les paramètres d'impression à partir de votre application, accédez à la fenêtre des propriétés de l'imprimante. Reportez-vous à [« Impression d'un document », page 13](#page-156-3).
- **2** Dans l'onglet **Mise en page**, sélectionnez l'orientation du papier.
- **3** Dans la section **Impression recto-verso**, sélectionnez l'option de reliure recto verso souhaitée.
- **4** Cliquez sur l'onglet **Papier**, puis sélectionnez le format et le type de papier, ainsi que la source d'alimentation.
- **5** Cliquez sur **OK**, puis imprimez le document.

**REMARQUE** : Si votre imprimante ne dispose pas d'un module recto verso, vous devez terminer le travail d'impression manuellement. L'imprimante imprime d'abord une page sur deux du document. Une fois que la première face de votre travail est imprimée, la fenêtre Conseil pour l'impression apparaît. Suivez les instructions à l'écran pour terminer la tâche d'impression.

## <span id="page-164-4"></span><span id="page-164-1"></span>**Modification de l'échelle d'un document**

Vous pouvez modifier la taille du contenu d'une page pour l'agrandir ou le réduire sur la page imprimée.

- **1** Pour changer les paramètres d'impression à partir de votre application, accédez à la fenêtre des propriétés de l'imprimante. Reportez-vous à [« Impression d'un document », page 13](#page-156-3).
- **2** Sélectionnez **Réduire/Agrandir** dans la liste déroulante **Type impr.** de l'onglet **Papier**.
- **3** Entrez le taux de mise à l'échelle dans la zone de saisie **Facteur**. Vous pouvez également cliquer sur le bouton  $\blacktriangledown$  ou  $\blacktriangle$ .
- **4** Sélectionnez la source, le format et le type du papier dans la zone **Options du papier**.
- **5** Cliquez sur **OK**, puis imprimez le document.

## <span id="page-164-5"></span><span id="page-164-2"></span>**Impression d'un document sur un format de papier donné**

Cette fonction vous permet d'adapter votre travail d'impression à n'importe quel format de papier, quelle que soit la taille du document enregistré. Elle peut s'avérer utile pour vérifier les détails d'un petit document.

- **1** Pour changer les paramètres d'impression à partir de votre application, accédez à la fenêtre des propriétés de l'imprimante. Reportez-vous à [« Impression d'un document », page 13](#page-156-3).
- **2** Sélectionnez **Ajuster à la page** dans la liste déroulante **Type impr.** de l'onglet **Papier**.
- **3** Sélectionnez le format adéquat dans la liste déroulante **Papier**.
- **4** Sélectionnez la source, le format et le type du papier dans la zone **Options du papier**.
- **5** Cliquez sur **OK**, puis imprimez le document.

A

S

**P** 

## <span id="page-165-5"></span><span id="page-165-0"></span>**Impression de filigranes**

L'option Filigrane vous permet d'imprimer du texte sur un document existant. Par exemple, vous pouvez imprimer en grandes lettres grises le texte « BROUILLON » ou « CONFIDENTIEL » en diagonale sur la première page ou sur toutes les pages d'un document.

Votre imprimante est fournie avec plusieurs filigranes prédéfinis que vous pouvez modifier et auxquels il est possible d'ajouter vos propres créations.

#### <span id="page-165-1"></span>**Utilisation d'un filigrane existant**

- **1** Pour changer les paramètres d'impression à partir de votre application, accédez à la fenêtre des propriétés de l'imprimante. Reportez-vous à [« Impression d'un document », page 13.](#page-156-3)
- **2** Cliquez sur l'onglet **Autres options**, puis sélectionnez le filigrane voulu dans la liste déroulante **Filigrane**. Le filigrane sélectionné apparaît dans l'image d'aperçu.
- **3** Cliquez sur **OK**, puis lancez l'impression.

**REMARQUE** : l'image d'aperçu présente la page telle qu'elle sera imprimée.

#### <span id="page-165-2"></span>**Création d'un filigrane**

- **1** Pour changer les paramètres d'impression à partir de votre application, accédez à la fenêtre des propriétés de l'imprimante. Reportez-vous à [« Impression d'un document », page 13.](#page-156-3)
- **2** Cliquez sur l'onglet **Autres options**, puis sur le bouton **Modifier** de la zone **Filigrane**. La fenêtre **Modifier filigranes** apparaît.
- **3** Saisissez le texte voulu dans le champ **Texte du filigrane**. Vous pouvez entrer jusqu'à 40 caractères. Le texte s'affiche dans la fenêtre d'aperçu.

Si la case **Première page seulement** est cochée, le filigrane est uniquement imprimé sur la première page.

**4** Définissez les options du filigrane.

Vous pouvez choisir la police, le style, la taille ou l'échelle de gris du filigrane dans la zone **Attributs de police** et son angle dans la zone **Angle du texte**.

- **5** Pour ajouter un filigrane à la liste, cliquez sur **Ajouter**.
- **6** Une fois que vous avez défini le filigrane souhaité, cliquez sur **OK** et lancez l'impression.

Pour ne pas imprimer de filigrane, sélectionnez **<Pas de filigrane>** dans la liste déroulante **Filigrane**.

#### <span id="page-165-3"></span>**Modification d'un filigrane**

- **1** Pour changer les paramètres d'impression à partir de votre application, accédez à la fenêtre des propriétés de l'imprimante. Reportez-vous à [« Impression d'un document », page 13](#page-156-3).
- **2** Cliquez sur l'onglet **Autres options**, puis sur le bouton **Modifier** de la zone **Filigrane.** La fenêtre **Modifier filigranes** apparaît.
- **3** Sélectionnez le filigrane à modifier dans la liste **Filigranes actuels**, puis modifiez le message et les options du filigrane.
- **4** Cliquez sur **Mettre à jour** pour enregistrer les modifications.
- **5** Cliquez sur **OK** jusqu'à ce que vous quittiez la fenêtre d'impression.

#### <span id="page-165-4"></span>**Suppression d'un filigrane**

- **1** Pour changer les paramètres d'impression à partir de votre application, accédez à la fenêtre des propriétés de l'imprimante. Reportez-vous à [« Impression d'un document », page 13](#page-156-3).
- **2** Cliquez sur l'onglet **Autres options**, puis sur le bouton **Modifier** de la zone Filigrane. La fenêtre **Modifier filigranes** apparaît.
- **3** Sélectionnez le filigrane à supprimer dans la liste **Filigranes actuels**, puis cliquez sur **Supprimer**.
- **4** Cliquez sur **OK** jusqu'à ce que vous quittiez la fenêtre d'impression.

## <span id="page-166-5"></span><span id="page-166-0"></span>**Utilisation de surimpressions**

#### <span id="page-166-1"></span>**Définition de la surimpression**

Les surimpressions consistent en du texte et/ou en des images enregistrés sur le disque dur de l'ordinateur sous un format spécial et pouvant être imprimés sur n'importe quel document. Les surimpressions remplacent souvent les formulaires préimprimés et les papiers à en-tête. Plutôt que d'avoir recours à un en-tête préimprimé, vous pouvez créer une surimpression comportant les mêmes informations que cet en-tête. Vous n'avez alors plus à charger votre papier à en-tête habituel pour imprimer une lettre à l'en-tête de votre entreprise. Vous devez simplement indiquer à l'imprimante d'appliquer la surimpression d'en-tête à votre document.

#### <span id="page-166-2"></span>**Création d'une surimpression de page**

Pour utiliser une surimpression de page, vous devez préalablement la créer, et y insérer un logo ou une image.

- **1** Créez ou ouvrez un document contenant le texte ou l'image que vous souhaitez utiliser comme nouvelle surimpression de page. Positionnez les divers éléments à l'emplacement où vous souhaitez les voir apparaître à l'impression.
- **2** Pour enregistrer le document en tant que surimpression, accédez aux propriétés de l'imprimante. Reportez-vous à [« Impression d'un](#page-156-3)  [document », page 13.](#page-156-3)
- **3** Cliquez sur l'onglet **Autres options**, puis sur le bouton **Modifier**  de la zone **Surimpression**.
- **4** Dans la fenêtre Modifier surimpressions, cliquez sur **Créer surimpression**.
- **5** Dans la zone **Nom** de la fenêtre Créer surimpression, entrez un nom de huit caractères maximum. S'il y a lieu, sélectionnez le chemin d'accès à l'emplacement cible. (chemin par défaut : C:\Formover).
- **6** Cliquez sur **Enregistrer**. Le nom choisi apparaît dans la zone **Liste des surimpressions**.
- **7** Cliquez sur **OK** ou **Oui** pour terminer l'opération.

Le fichier n'est pas imprimé. Il est enregistré sur le disque dur de votre ordinateur.

**REMARQUE** : le format du document de surimpression doit être identique à celui des documents imprimés avec la surimpression. Vous ne pouvez pas créer de surimpression comportant un filigrane.

#### <span id="page-166-3"></span>**Utilisation d'une surimpression de page**

Une fois la surimpression créée, vous pouvez l'imprimer en l'appliquant à votre document. Pour ce faire, procédez comme suit :

- **1** Créez ou ouvrez le document à imprimer.
- **2** Pour changer les paramètres d'impression à partir de votre application, accédez à la fenêtre des propriétés de l'imprimante. Reportez-vous à [« Impression d'un document », page 13](#page-156-3).
- **3** Cliquez sur l'onglet **Autres options**.
- **4** Sélectionnez la surimpression voulue dans la liste déroulante **Surimpression**.
- **5** Si le fichier de surimpression souhaité n'apparaît pas dans la liste **Surimpression**, cliquez sur **Modifier**, puis sur **Charger surimpression**. Sélectionnez alors le fichier voulu.

Si vous avez enregistré le fichier de surimpression à utiliser dans une source externe, vous pouvez le charger à partir de la fenêtre **Charger surimpression**.

Après avoir sélectionné le fichier, cliquez sur **Ouvrir**. Le fichier apparaît dans la zone **Liste des surimpressions**. Vous pouvez donc l'imprimer. Sélectionnez la surimpression dans la zone **Liste des surimpressions**.

**6** Si nécessaire, cochez la case **Confirmer surimpression**. Si cette case est cochée, un message vous demande de confirmer l'application de la surimpression, chaque fois que vous imprimez un document.

Si cette case n'est pas cochée et qu'une surimpression est sélectionnée, cette dernière est automatiquement imprimée avec le document.

**7** Cliquez sur **OK** ou sur **Oui** jusqu'à ce que l'impression commence.

La surimpression sélectionnée est téléchargée avec la tâche d'impression et imprimée sur le document.

**REMARQUE** : le fichier de surimpression et le document à imprimer doivent avoir la même résolution.

#### <span id="page-166-4"></span>**Suppression d'une surimpression de page**

Vous pouvez supprimer les surimpressions de page dont vous ne vous servez plus.

- **1** Dans la fenêtre des propriétés de l'imprimante, cliquez sur l'onglet **Autres options**.
- **2** Cliquez sur le bouton **Modifier** de la zone **Surimpression**.
- **3** Sélectionnez la surimpression à supprimer dans la zone **Liste des surimpressions**.
- **4** Cliquez sur **Supprimer surimpression**.
- **5** Lorsqu'un message de confirmation apparaît, cliquez sur **Oui**.
- **6** Cliquez sur **OK** jusqu'à ce que vous quittiez la fenêtre d'impression.

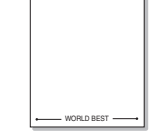

WORLD BEST

Dear ABC

Regards

## <span id="page-167-0"></span>**4 Utilisation du pilote PostScript pour Windows**

Ce chapitre vous explique comment utiliser le pilote PostScript, fourni sur votre CD-ROM système, pour imprimer un document.

Les fichiers PPD, en combinaison avec le pilote PostScript, donnent accès aux fonctions de l'imprimante et permettent à l'ordinateur de communiquer avec celle-ci. Le CD-ROM fourni contient un programme d'installation des fichiers PPD.

## <span id="page-167-1"></span>**Paramètres de l'imprimante**

La fenêtre des propriétés de l'imprimante permet d'accéder à toutes les options nécessaires à l'utilisation de l'imprimante. Une fois les propriétés de l'imprimante affichées, vous pouvez consulter les paramètres et les modifier en fonction de l'impression à réaliser.

La fenêtre des propriétés de l'imprimante peut varier d'un système d'exploitation à l'autre. Ce mode d'emploi présente la fenêtre des propriétés telle qu'elle apparaît sous Windows XP.

La fenêtre **Properties** du pilote d'impression présentée dans ce mode d'emploi peut différer de celle qui apparaît sur votre écran. Cela dépend de l'imprimante utilisée.

#### **REMARQUE** :

- Généralement, les paramètres définis au niveau des applications Windows écrasent ceux spécifiés via le pilote d'impression. Commencez donc par modifier les paramètres d'impression proposés dans l'application, puis les paramètres restants dans le pilote d'impression.
- Les paramètres modifiés ne restent en vigueur que le temps d'utilisation du programme en cours. **Pour que vos modifications soient permanentes**, entrez-les dans le dossier Imprimantes.
- La procédure suivante se rapporte à Windows XP. Pour les autres systèmes d'exploitation Windows, reportez-vous au guide de l'utilisateur Windows correspondant ou à l'aide en ligne.
	- 1. Cliquez sur le bouton **Start** de Windows.
	- 2. Sélectionnez **Printers and Faxes**.
	- 3. Cliquez sur l'**icône du pilote d'impression**.
	- 4. Cliquez avec le bouton droit de la souris sur l'icône du pilote d'impression et sélectionnez **Printing Preferences**.
	- 5. Modifiez les paramètres souhaités dans chaque onglet, puis cliquez sur OK.

## <span id="page-167-2"></span>**Avancée**

Vous pouvez utiliser les paramètres avancés en cliquant sur le bouton Avancée.

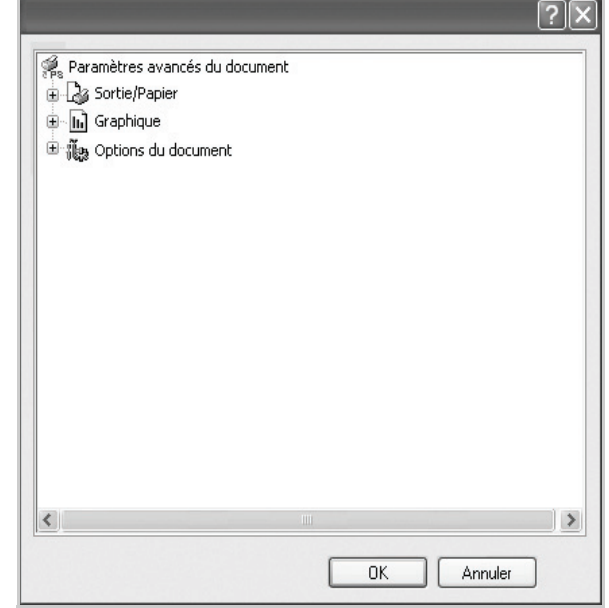

- **Sortie/Papier** : Cette option vous permet de choisir le format du papier chargé dans le bac.
- **Graphique** : Cette option vous permet de régler la qualité d'impression en fonction de vos besoins.
- **Options du document** : Cette option vous permet de configurer les paramètres PostScript ou les fonctions de l'imprimante.

## <span id="page-167-3"></span>**Utilisation de l'aide**

Vous pouvez également cliquer sur 1, en haut à droite, puis sur le paramètre souhaité.

## <span id="page-168-0"></span>**5 Utilisation de l'utilitaire d'impression directe**

Ce chapitre décrit l'utilisation de l'utilitaire d'impression directe pour imprimer des fichiers PDF sans avoir à ouvrir les fichiers au préalable.

#### **ATTENTION** :

- Il est impossible d'imprimer des fichiers PDF dont l'impression est interdite. Désactivez la fonction d'interdiction d'impression, puis essayez à nouveau d'imprimer.
- Il est impossible d'imprimer des fichiers PDF protégés par mot de passe. Désactivez la fonction de mot de passe, puis essayez à nouveau d'imprimer.
- Selon le mode de création d'un fichier PDF, il ne sera pas toujours possible de l'imprimer à l'aide du programme **Utilitaire d'impression directe**.
- Suivant qu'un disque dur est installé ou non sur votre imprimante, les fichiers PDF peuvent ou non être imprimés à l'aide du programme **Utilitaire d'impression directe**.
- Le programme **Utilitaire d'impression directe** est compatible avec les fichiers PDF de version 1.4 ou inférieure. Pour les versions supérieures, vous devez d'abord ouvrir le fichier avant de l'imprimer.

## <span id="page-168-1"></span>**Utilitaire d'impression directe - Généralités**

L'utilitaire d'impression directe est un programme qui envoie les fichiers PDF directement vers votre imprimante, sans les ouvrir. Il envoie les données via le spouleur Windows à l'aide du port du pilote d'imprimante. Il ne prend en charge que le format PDF.

Avant d'installer ce programme, choisissez l'option **Personnalisé** (ou **Installation personnalisée**) et cochez ce programme lors de l'installation du pilote d'imprimante.

## <span id="page-168-2"></span>**Impression**

L'utilitaire d'impression directe offre plusieurs possibilités d'impression.

#### <span id="page-168-3"></span>**Depuis la fenêtre de l'utilitaire d'impression directe**

**1** Dans le menu **démarrer**, sélectionnez **Programmes** ou **Tous les programmes** →**Utilitaire d'impression directe** →**Utilitaire d'impression directe**.

Vous pouvez également double-cliquer sur l'icône de raccourci de l'utilitaire d'impression directe sur le bureau.

- La fenêtre de l'utilitaire d'impression directe apparaît.
- **2** Sélectionnez l'imprimante de votre choix dans la section prévue à cet effet, puis cliquez sur **Parcourir**.
- **3** Sélectionnez le fichier PDF à imprimer, puis cliquez sur **Ouvrir**. Le fichier PDF est ajouté à la section de sélection de fichiers.
- **4** Personnalisez le paramétrage de l'imprimante selon vos besoins. Reportez-vous à la colonne suivante.
- **5** Cliquez sur **Imprimer**.

Le fichier PDF sélectionné est transmis à l'imprimante.

#### <span id="page-168-4"></span>**Utilisation de l'icône**

**1** Sélectionnez le fichier PDF à imprimer, puis faites-le glisser jusqu'à l'icône de l'utilitaire d'impression directe située sur votre bureau. Le fichier PDF sélectionné est envoyé vers l'imprimante par défaut.

**REMARQUE** : Si l'imprimante par défaut ne prend pas en charge l'utilitaire d'impression directe, vous voyez apparaître une fenêtre vous demandant de sélectionner l'imprimante appropriée. Choisissez l'imprimante qui convient dans la section de sélection d'imprimante.

- **2** Personnalisez le paramétrage de l'imprimante selon vos besoins.
- **3** Cliquez sur **Imprimer**.

Le fichier PDF sélectionné est transmis à l'imprimante.

#### <span id="page-168-5"></span>**Utilisation du menu contextuel**

**1** Cliquez avec le bouton droit de la souris sur le fichier PDF à imprimer, puis sélectionnez **Impression directe**.

La fenêtre de l'utilitaire d'impression directe qui apparaît contient le fichier PDF en question.

- **2** Sélectionnez l'imprimante que vous allez utiliser.
- **3** Personnalisez le paramétrage de l'imprimante selon vos besoins. Reportez-vous à la section inférieure.
- **4** Cliquez sur **Imprimer**.

Le fichier PDF sélectionné est transmis à l'imprimante.

# **6 Partage local de l'imprimante**

<span id="page-169-0"></span>Vous pouvez relier l'imprimante directement à un ordinateur donné du réseau : l'« ordinateur hôte ».

La procédure suivante se rapporte à Windows XP. Pour les autres systèmes d'exploitation Windows, reportez-vous au guide de l'utilisateur Windows correspondant ou à l'aide en ligne.

#### **REMARQUE** :

- Vérifiez quels systèmes d'exploitation sont compatibles avec l'imprimante. Reportez-vous à la section relative à la compatibilité des systèmes d'exploitation, dans la partie du guide de l'utilisateur consacrée aux spécifications de l'imprimante.
- Le nom exact de l'imprimante figure sur le CD-ROM fourni.

## <span id="page-169-1"></span>**Configuration d'un ordinateur hôte**

- **1** Démarrez Windows.
- **2** Dans le menu **Démarrer**, sélectionnez **Imprimantes et télécopieurs**.
- **3** Double-cliquez sur l'**icône du pilote d'impression**.
- **4** Dans le menu **Imprimante**, sélectionnez **Partager**.
- **5** Cochez la case **Partager**.
- **6** Remplissez le champ **Nom de partage**, puis cliquez sur **OK**.

### <span id="page-169-2"></span>**Configuration d'un ordinateur client**

- **1** À l'aide du bouton droit de la souris, cliquez sur **Démarrer**, puis sélectionnez **Explorer**.
- **2** À l'aide du bouton droit de la souris, cliquez sur **Favoris réseau**, puis sélectionnez **Rechercher des ordinateurs**.
- **3** Indiquez l'adresse IP de l'ordinateur hôte dans le champ **Nom de l'ordinateur**, puis cliquez sur **Rechercher**. (Si l'ordinateur hôte demande les données **Nom d'utilisateur** et **Mot de passe**, indiquez l'identifiant et le mot de passe du compte de l'ordinateur hôte.)
- **4** Cliquez deux fois sur **Imprimantes et télécopieurs**.
- **5** Cliquez sur le pilote d'imprimante à l'aide du bouton droit de la souris, puis sélectionnez **Connexion**.
- **6** Cliquez sur **Oui** si le message de confirmation d'installation apparaît.

# **7 Numérisation**

<span id="page-170-0"></span>Lorsque vous numérisez des documents à l'aide de votre appareil, vos images et vos textes sont transformés en fichiers numériques et placés sur votre ordinateur. Vous pouvez ensuite envoyer ces fichiers sous forme de télécopies ou de courriers électroniques, les afficher sur votre site Web, ou les utiliser pour créer des projets susceptibles d'être imprimés à l'aide du logiciel Samsung SmarThru ou du pilote WIA.

Ce chapitre contient les sections suivantes :

- **• [Numérisation via Samsung SmarThru Office](#page-170-1)**
- **• [Processus de numérisation avec un logiciel compatible TWAIN](#page-172-2)**
- **• [Numérisation à l'aide du pilote WIA](#page-172-3)**

#### **REMARQUE**:

- **•** *Vérifiez quels systèmes d'exploitation sont compatibles avec l'imprimante. Reportez-vous à la section relative à la compatibilité des systèmes d'exploitation, dans la partie du guide de l'utilisateur consacrée aux spécifications de l'imprimante.*
- **•** *Vous pouvez vérifier le nom de l'imprimante sur le CD-ROM fourni.*
- **•** *La résolution maximale que vous pouvez obtenir dépend de plusieurs facteurs, dont la rapidité de votre ordinateur, l'espace disque disponible, la taille de la mémoire et celle de l'image à numériser, ainsi que le paramétrage de la prodondeur de bit. Ainsi, selon votre système et l'objet que vous souhaitez numériser, vous ne pourrez pas utiliser certaines résolutions, surtout si vous faites appel à la fonctionnalité de résolution avancée.*

## <span id="page-170-1"></span>**Numérisation via Samsung SmarThru Office**

Samsung **SmarThru Office** est le logiciel fourni avec votre appareil. Vous pouvez utiliser **SmarThru Office** pour numériser des documents ou des images à partir d'un scanner local ou en réseau.

#### <span id="page-170-2"></span>**Utilisation de Samsung SmarThru Office**

Pour numériser un document à l'aide du logiciel **SmarThru** :

- **1** Assurez-vous que l'appareil est correctement relié à l'ordinateur et que tous deux sont sous tension.
- **2** Placez la photographie ou la page sur la vitre d'exposition ou dans le CADRV (ou CAD).
- **3** Une fois que Samsung **SmarThru Office** est installé, l'icône **SmarThru Office** apparaît sur le Bureau. Double-cliquez sur l'icône **SmarThru Office**.

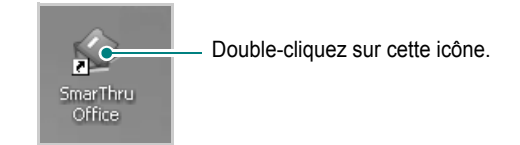

La fenêtre **SmarThru Office** s'ouvre.

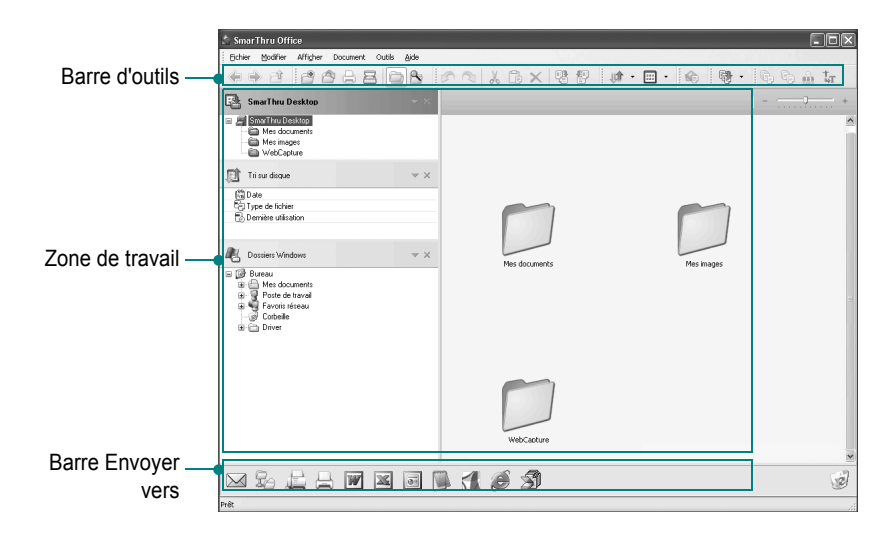

•**Barre d'outils** : permet d'utiliser les icônes de raccourci qui activent certaines fonctions telles que **Numériser**, **Recherche**, etc.

#### **•Zone de travail**

- **SmarThru Desktop** : créé dans le dossier standard Mes documents de Windows.
- **Tri sur disque** : les fichiers des dossiers qui ne sont pas indexés ne seront pas affichés dans la section **Tri sur disque**. Les types de tri suivants sont disponibles : Date, Types de fichiers, Cartouche de toner.

Pour ajouter un dossier à indexer, appuyez sur le menu **Modifier** →**Préférences** →**Index**.

Il peut falloir un certain temps pour que les dossiers de fichiers s'affichent, en fonction des performances de l'ordinateur et du nombre de dossiers ajoutés.

#### **REMARQUE**:

- Pour effectuer une indexation et des recherches dans le fichier au format PDF, vous devez installer Adobe Acrobat Reader 7.0.5 ou une version ultérieure.
- Vous pouvez utiliser les fonctions d'indexation et de recherche avec **SmarThru**, pris en charge par le service d'indexation Microsoft. Ce service est pris en charge dans Windows 2000 et dans les versions ultérieures.
	- **Dossiers Windows** : permet de naviguer au sein de l'ensemble des fichiers et dossiers de l'utilisateur.
	- Panneau de droite : affiche le contenu du dossier sélectionné.
	- •**Barre Envoyer vers** : permet d'exécuter directement l'application correspondante. Faites glisser les fichiers sélectionnés et déposez-les sur le bouton de l'application appropriée.
		- **Envoyer par e-mail** : permet d'envoyer des documents par courrier électronique tout en travaillant dans **SmarThru Office**. Pour envoyer des images ou des documents numérisés par courrier électronique, vous devez disposer d'un programme client de messagerie, comme Outlook Express, configuré pour utiliser votre compte de messagerie.
		- **Envoyer par FTP** : permet de charger un fichier de document sur le serveur tout en travaillant dans **SmarThru Office**.
		- **Envoyer par fax** : permet d'envoyer des documents par l'intermédiaire du télécopieur Local ou Réseau tout en travaillant dans **SmarThru Office**.
- **4** Cliquez sur **Numériser** sur la barre d'outils de la fenêtre de **SmarThru Office**.

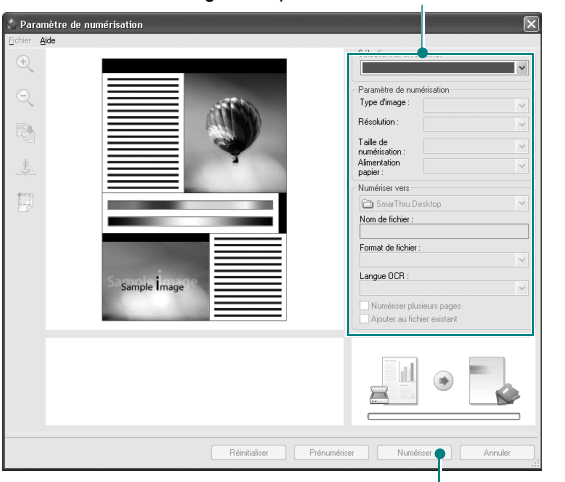

Réglez les paramètres de numérisation.

Cliquez ici pour lancer la numérisation.

**REMARQUE**:

• Sous Windows XP, vous pouvez utiliser le lanceur **SmarThru Office**, situé à l'extrémité droite de la barre des tâches, pour ouvrir facilement la fenêtre de **Paramètre de numérisation**.

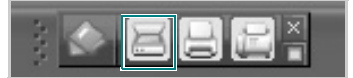

• Sous les autres systèmes d'exploitation que Windows XP, cliquez sur l'icône  $\Diamond$  de SmarThru dans la barre d'état système de Windows pour activer le lanceur **SmarThru Office**.

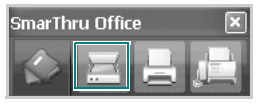

- **Paramètre de numérisation** permet d'utiliser les options suivantes :
- •**Sélectionner un scanner** : permet de sélectionner un scanner local ou en réseau.
- Numérisation en local : après avoir numérisé via le port parallèle ou le port USB, vous pouvez enregistrer le résultat de la numérisation dans un fichier image ou dans un document.
- Numérisation en réseau : après avoir numérisé via le réseau, vous pouvez enregistrer le résultat de la numérisation au format JPEG, TIFF ou PDF.
	- Pour utiliser le scanner en réseau, vous devez installer le **Gestionnaire de numérisation en réseau** sur votre ordinateur et enregistrer le scanner auprès de ce programme. Consultez le chapitre Numérisation du mode d'emploi.
- •**Paramètres de numérisation** : permet de personnaliser les paramètres de type d'image, de résolution, de taille de numérisation et de source d'alimentation papier.
- •**Numériser vers** : permet de personnaliser les paramètres de nom de fichier, de format de fichier et de langue OCR.
- **5** Cliquez sur **Numériser** pour lancer la numérisation.

**REMARQUE** : Pour annuler la tâche de numérisation, cliquez sur **Annuler**.

### <span id="page-172-0"></span>**Désinstallation de Samsung SmarThru Office**

**REMARQUE** : Avant de lancer la procédure de désinstallation, vérifiez que toutes les applications sont fermées sur votre PC.

- **1** Dans le menu **Démarrer**, sélectionnez **Programmes**.
- **2** Sélectionnez **SmarThru Office**, puis cliquez sur **Désinstaller SmarThru Office**.
- **3** Quand l'ordinateur vous demande de confirmer, lisez les instructions et cliquez sur **OK**.
- **4** Cliquez sur **Terminer**.

#### <span id="page-172-1"></span>**Utilisation du fichier d'aide à l'écran**

Pour plus d'informations sur SmarThru, cliquez sur  $\mathbb Q$  en haut à droite de la fenêtre. La fenêtre d'aide SmarThru qui apparaît vous permet de consulter l'aide à l'écran fournie par le programme SmarThru.

## <span id="page-172-2"></span>**Processus de numérisation avec un logiciel compatible TWAIN**

Si vous souhaitez numériser des documents à l'aide d'autres logiciels, vous devez utiliser un logiciel compatible TWAIN, comme Adobe PhotoDeluxe ou Adobe Photoshop. La première fois que vous effectuez une numérisation sur votre appareil, sélectionnez-le en tant que source TWAIN dans l'application que vous utilisez.

Le processus de numérisation de base comprend plusieurs étapes :

- **1** Assurez-vous que l'appareil est correctement relié à l'ordinateur et que tous deux sont sous tension.
- **2** Placez les originaux face imprimée vers le haut dans le CADRV (ou CAD) ou un seul original face imprimée vers le bas sur la vitre d'exposition.
- **3** Ouvrez une application, telle que PhotoDeluxe ou Photoshop.
- **4** Ouvrez la fenêtre TWAIN et configurez les options de numérisation.
- **5** Numérisez le document et enregistrez l'image numérisée.

**REMARQUE** : vous devez suivre les instructions du programme afin d'obtenir une image. Reportez-vous au guide de l'utilisateur de l'application.

## <span id="page-172-3"></span>**Numérisation à l'aide du pilote WIA**

L'appareil prend également en charge le pilote WIA (Windows Image Acquisition) de numérisation d'images. Le pilote WIA est l'un des composants standard fournis par Microsoft Windows XP et fonctionne avec les appareils photo numériques et les scanners. Contrairement au pilote TWAIN, le pilote WIA permet de numériser des images et de les manipuler facilement sans avoir recours à d'autres logiciels.

**REMARQUE** : le pilote WIA fonctionne uniquement sous Windows XP/ Vista, sur le port USB.

#### <span id="page-172-4"></span>**Windows XP**

**1** Placez le ou les documents face imprimée vers le haut dans le chargeur automatique. OU

Placez un seul document face imprimée vers le bas sur la vitre d'exposition.

- **2** Dans le menu **Démarrer** du Bureau, sélectionnez **Paramètres**, **Panneau de configuration**, puis **Scanneurs et appareils photo**.
- **3** Double-cliquez sur l'icône de votre **pilote d'impression**. L'assistant des scanners et des appareils photo s'exécute.
- **4** Choisissez les options de numérisation et cliquez sur **Aperçu** pour obtenir un aperçu de votre image en fonction des options choisies.
- **5** Cliquez sur **Suivant**.
- **6** Entrez un nom d'image, puis sélectionnez un format et une destination de fichier pour enregistrer l'image.
- **7** Suivez les instructions décrites à l'écran pour modifier l'image copiée sur votre ordinateur.

**REMARQUE** : si vous voulez annuler le travail d'impression, appuyer le bouton Annuler de l'assistant numériseur et caméra.

#### <span id="page-172-5"></span>**Windows Vista**

**1** Placez le ou les documents face imprimée vers le haut dans le CADRV (ou CAD). OU

Placez un seul document face imprimée vers le bas sur la vitre d'exposition.

- **2** Cliquez sur **Démarrer** →**Panneau de configuration** →**Matériel et audio** →**Scanneurs et appareils photo**.
- **3** Cliquez sur **Numériser un document ou une image**. L'application **Télécopie et numérisation Windows** s'ouvre automatiquement.

**REMARQUE** : Pour afficher les scanneurs, il est possible de cliquer sur **Afficher les scanneurs et les appareils photo**.

- **4** Cliquez sur **Numérisation**, le pilote de numérisation s'ouvre.
- **5** Choisissez des options de numérisation et cliquez sur **Aperçu** pour obtenir un aperçu de votre image en fonction des options choisies.
- **6** Cliquez sur **Numérisation**.

**REMARQUE** : Si vous souhaitez annuler le travail d'impression, appuyez sur le bouton Annuler de l'Assistant Scanneur et appareil photo.

## <span id="page-173-0"></span>**8 Utilisation de Smart Panel**

Smart Panel est un programme qui surveille l'état de l'imprimante et vous en informe, et vous permet de personnaliser les paramètres de l'imprimante. Smart Panel est automatiquement installé lors de l'installation du logiciel d'impression.

#### **REMARQUE**:

- La configuration requise pour utiliser ce programme est la suivante :
	- Pour connaître les systèmes d'exploitation compatibles avec l'imprimante, reportez-vous à la partie du mode d'emploi consacrée aux spécifications de l'imprimante.
	- Mac OS X 10.3 ou supérieur
	- Linux. Pour connaître les systèmes Linux compatibles avec votre imprimantes, reportez-vous à la section Spécifications de l'imprimante du Guide de l'utilisateur de votre imprimante.
	- Internet Explorer version 5.0 ou supérieure pour les animations Flash de l'aide HTML.
- Pour connaître le nom exact de l'imprimante, reportez-vous au CD-ROM fourni.

## <span id="page-173-1"></span>**Présentation de Smart Panel**

Si une erreur survient au cours de l'impression, Smart Panel apparaît automatiquement pour la signaler.

Vous pouvez également lancer manuellement Smart Panel. Doublecliquez sur l'icône Smart Panel de la barre des tâches (sous Windows) ou de la zone de notification (sous Linux). Vous pouvez aussi cliquer sur l'icône de la barre d'état (sous Mac OS X).

Sous Windows, double-cliquez sur cette icône.

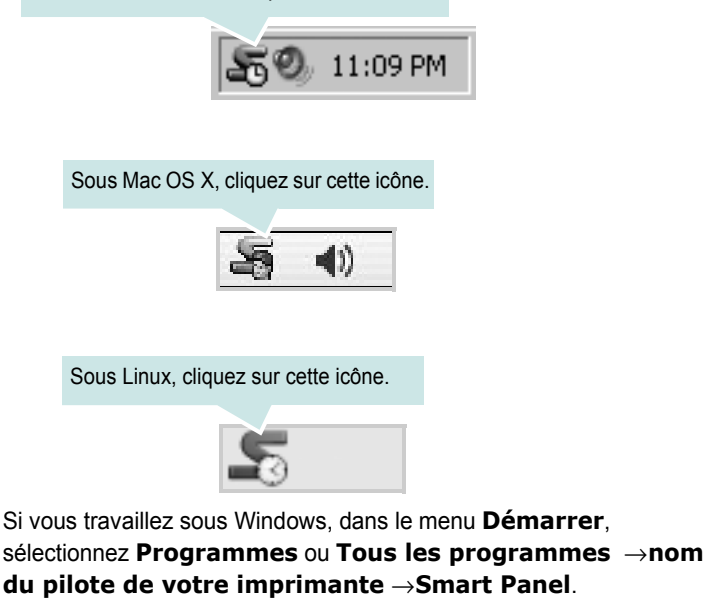

#### **REMARQUE**:

- Si vous avez déjà installé plusieurs imprimantes Samsung, sélectionnez tout d'abord le modèle d'imprimante voulu afin d'utiliser le programme Smart Panel correspondant. Cliquez avec le bouton droit (sous Windows ou Linux) ou cliquez (sous Mac OS X) sur l'icône Smart Panel, sélectionnez le **nom de votre imprimante**.
- La fenêtre Smart Panel et son contenu présentés dans ce Guide de l'utilisateur du logiciel peuvent être différents selon l'imprimante et le système d'exploitation que vous utilisez.

Le programme Smart Panel affiche l'état actuel de l'imprimante, le niveau d'encre restant dans les cartouches d'encre et divers autres informations. Vous pouvez également modifier ces paramètres.

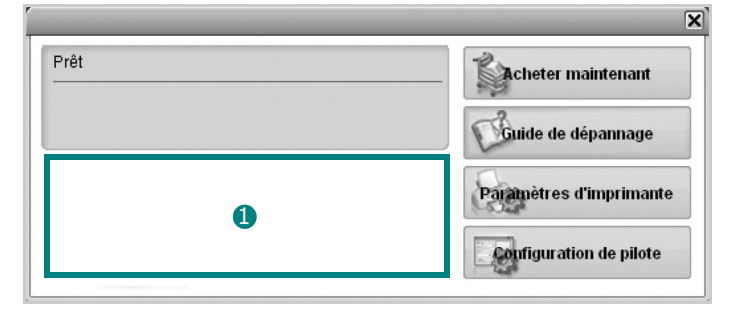

#### **D** Niveau d'encre

Permet de connaître le niveau des cartouches d'encre. L'imprimante et le nombre de cartouches d'encre indiqués dans la fenêtre ci-dessus peuvent différer selon l'imprimante que vous utilisez. Cette caractéristique n'est pas présente sur toutes les imprimantes.

#### **Acheter maintenant**

Vous pouvez commander en ligne des cartouches d'encre de remplacement.

#### **Guide de dépannage**

Permet d'afficher l'Aide pour résoudre les problèmes rencontrés.

#### **Paramètres d'imprimante**

Si votre imprimante est connectée à un réseau et si vous travaillez sous Windows, la fenêtre **SyncThru Web Service** apparaît à la place de la fenêtre de l'utilitaire de paramétrage de l'imprimante.

#### **Configuration de pilote (uniquement sous Windows)**

La fenêtre des propriétés de l'imprimante permet d'accéder à toutes les options nécessaires à l'utilisation de l'imprimante. Pour plus d'informations, [Reportez-vous à « Paramètres de l'imprimante » à la page 14.](#page-157-2)

## <span id="page-174-0"></span>**Ouverture du guide de dépannage**

Le guide de dépannage contient les solutions aux problèmes d'état de l'imprimante.

Cliquez avec le bouton droit (sous Windows ou Linux) ou cliquez (sous Mac OS X) sur l'icône Smart Panel, puis sélectionnez **Guide de dépannage**.

## <span id="page-174-1"></span>**Modification des paramètres du programme Smart Panel**

Cliquez avec le bouton droit (sous Windows ou Linux) ou cliquez (sous Mac OS X) sur l'icône Smart Panel, puis sélectionnez **Options**.

La fenêtre suivante s'ouvre.

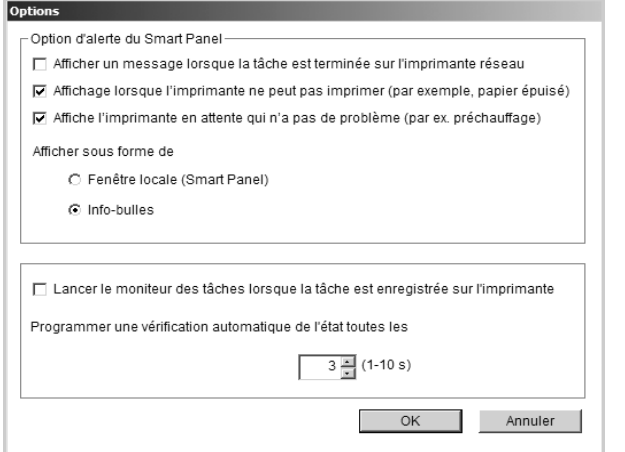

- **Afficher un message lorsque la tâche est terminée sur l'imprimante réseau** : l'ordinateur affiche la fenêtre popup Smart Panel ou une bulle lorsque votre lorsque votre travail d'impression est terminé sous Windows. *(Linux ne prend pas en charge les environnements réseau).*
- **Affichage lorsque l'imprimante ne peut pas imprimer (par exemple, papier ésuiés** : l'ordinateur affiche la fenêtre popup Smart Panel ou un ballon lorsque votre lorsqu'une erreur se produit durant l'impression.
- **Affiche l'imprimante en attente qui n'a pas de problème (par ex. préchauffage)**: L'ordinateur affiche la fenêtre contextuelle ou l'info-bulle Smart Panel pendant la durée de préchauffage ou un temps d'attente.
- **Afficher sous forme de** : vous pouvez sélectionner la façon dont l'ordinateur va afficher un message. Si vous sélectionnez **Fenêtre locale (Smart Panel)**, le message apparaît dans la fenêtre popup de Smart Panel popup sous Windows.
- **Lancer le moniteur des tâches lorsque la tâche est enregistrée sur l'imprimante** : si vous stockez des travaux

d'impression sur le disque dur de l'imprimante, l'ordinateur ouvre la fenêtre Job Monitor sous Windows. *(Uniquement pour les imprimantes réseau Windows équipées d'un disque dur intégré).*

• **Programmer une vérification automatique de l'état toutes les** : l'ordinateur met à jour régulièrement l'état de l'imprimante. Si vous choisissez une valeur proche de 1 seconde, l'ordinateur vérifie l'état de l'imprimante plus souvent. Ainsi, les erreurs d'impression sont détectées plus rapidement.

## <span id="page-175-0"></span>**9 Utilisation de l'imprimante sous Linux**

Vous pouvez utiliser votre appareil dans un environnement Linux.

Ce chapitre contient les sections suivantes :

- **• [Instructions de démarrage](#page-175-1)**
- **• [Installation du pilote Linux unifié](#page-175-2)**
- **• [Utilisation du configurateur de pilote unifié](#page-177-0)**
- **• [Configuration des propriétés de l'imprimante](#page-179-0)**
- **• [Impression d'un document](#page-179-1)**
- **• [Numérisation d'un document](#page-180-1)**

## <span id="page-175-1"></span>**Instructions de démarrage**

Le CD-ROM inclut le package du pilote Linux unifié Samsung, qui permet d'utiliser votre appareil avec un ordinateur Linux.

Le package du pilote Linux unifié Samsung contient les pilotes d'impression et de numérisation, qui permettent d'imprimer des documents et de numériser des images. Ce package inclut également de puissantes applications servant à la configuration de l'appareil et au traitement avancé des documents numérisés.

Une fois le pilote installé sur votre système Linux, le package du pilote vous permet de surveiller un certain nombre de périphériques, en utilisant simultanément des ports parallèles ECP rapides et des ports USB.

Les documents ainsi acquis peuvent être modifiés, imprimés sur les mêmes imprimantes locales ou réseau, envoyés par messagerie électronique, téléchargés sur un site FTP ou transférés vers un système de reconnaissance optique de caractères (OCR) externe.

Avec le package du pilote Linux unifié, vous bénéficiez d'un programme d'installation souple et intelligent. Inutile de rechercher les autres composants dont peut avoir besoin le logiciel du pilote Linux unifié : tous les packages nécessaires seront transférés et installés automatiquement sur votre système. Cette fonction est disponible sur un grand nombre des clones Linux les plus connus.

## <span id="page-175-2"></span>**Installation du pilote Linux unifié**

## <span id="page-175-3"></span>**Installation du pilote Linux unifié**

- **1** Connectez l'imprimante à l'ordinateur. Mettez l'appareil et l'ordinateur sous tension.
- **2** Lorsque la fenêtre de connexion de l'administrateur apparaît, tapez *« root »* dans le champ de connexion et saisissez le mot de passe système.

**REMARQUE** : Vous devez vous connecter en tant que superutilisateur (root) pour installer le pilote d'impression. Si vous ne disposez pas du statut de super-utilisateur, contactez votre administrateur système.

**3** Insérez le CD-ROM dans le lecteur. Le CD-ROM se lance automatiquement.

Si ce n'est pas le cas, cliquez sur l'icône  $\Box$  en bas de la fenêtre. Lorsque l'écran Terminal apparaît, tapez ce qui suit :

Si le CD-ROM est en mode maître sur un emplacement secondaire et le répertoire de montage mnt/cdrom,

[root@localhost root]#mount -t iso9660 /dev/hdc /mnt/ cdrom

[root@localhost root]#cd /mnt/cdrom/Linux

[root@localhost root]#./install.sh

Si vous n'arrivez toujours pas à exécuter le CD-ROM, saisissez les lignes suivantes dans l'ordre indiqué :

[root@localhost root]#umount /dev/hdc

[root@localhost root]#mount -t iso9660 /dev/hdc /mnt/ cdrom

**REMARQUE** : Le programme d'installation s'exécute automatiquement si vous disposez d'un logiciel d'exécution automatique installé et configuré.

**4** Lorsque l'écran de bienvenue s'affiche, cliquez sur **Next**.

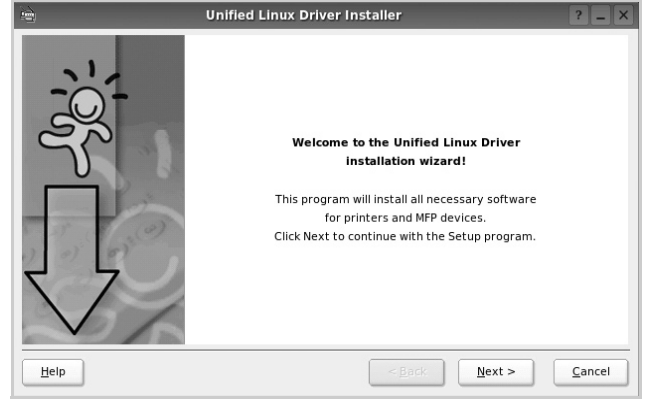

**5** Une fois l'installation terminée, cliquez sur **Finish**.

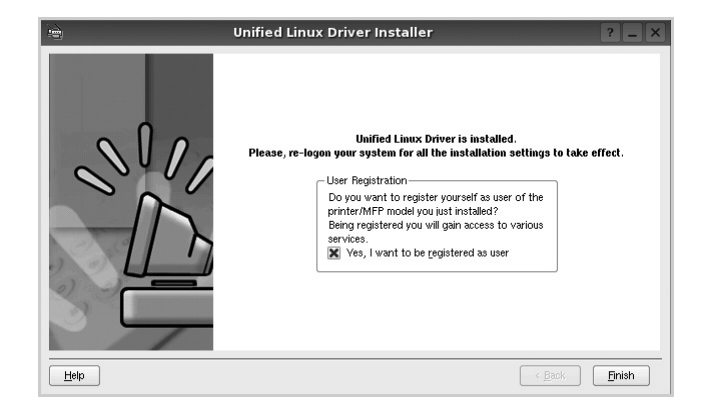

Pour des raisons pratiques, le programme d'installation a ajouté l'icône de bureau du configurateur de pilote unifié et le groupe de pilotes unifiés Samsung au menu système. Si vous rencontrez la moindre difficulté, consultez l'aide à l'écran, accessible via le menu système ou via les applications Windows du package du pilote, telles que le **Unified Driver Configurator** ou le **Image Manager**.

**REMARQUE** : Installation du pilote en mode texte : Si vous n'utilisez pas l'interface graphique ou si l'installation du pilote a échoué, vous devez utiliser le pilote en mode texte. Suivez les étapes 1 à 3, saisissez [root@localhost Linux]# ./ install.sh, puis suivez les instructions qui apparaissent dans l'écran Terminal. L'installation est alors terminée. Si vous souhaitez désinstaller le pilote, suivez les instructions d'installation ci-dessus, mais saisissez [root@localhost Linux]# ./uninstall.sh à l'écran Terminal.

#### <span id="page-176-0"></span>**Désinstallation du pilote Linux unifié**

**1** Lorsque la fenêtre de connexion de l'administrateur apparaît, tapez *« root »* dans le champ de connexion et saisissez le mot de passe système.

**REMARQUE** : Vous devez vous connecter en tant que superutilisateur (root) pour désinstaller le logiciel d'impression. Si vous ne disposez pas du statut de super-utilisateur, contactez votre administrateur système.

**2** Insérez le CD-ROM dans le lecteur. Le CD-ROM se lance automatiquement.

Si ce n'est pas le cas, cliquez sur l'icône  $\Box$  en bas de la fenêtre. Lorsque l'écran Terminal apparaît, tapez ce qui suit :

Si le CD-ROM est en mode maître sur un emplacement secondaire et le répertoire de montage mnt/cdrom,

[root@localhost root]#mount -t iso9660 /dev/hdc /mnt/ cdrom

[root@localhost root]#cd /mnt/cdrom/Linux

[root@localhost root]#./uninstall.sh

**REMARQUE** : Le programme d'installation s'exécute automatiquement si vous disposez d'un logiciel d'exécution automatique installé et configuré.

- **3** Cliquez sur **Uninstall**.
- **4** Cliquez sur **Next**.

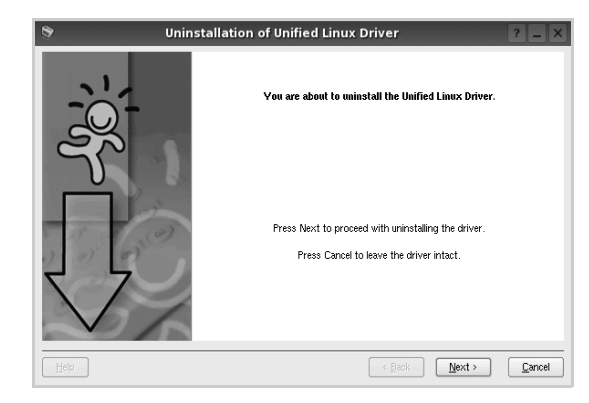

**5** Cliquez sur **Finish**.

## <span id="page-177-0"></span>**Utilisation du configurateur de pilote unifié**

Le configurateur de pilote Linux unifié est un outil principalement conçu pour configurer les imprimantes ou les périphériques MFP. Comme un périphérique MFP intègre à la fois l'imprimante et le scanner, le configurateur de pilote Linux unifié fournit des options regroupées de manière logique pour les fonctions d'impression et de numérisation. Il intègre également une option de port MFP spéciale qui permet de réguler l'accès à un combiné imprimante/scanner MFP via un canal d'E/S unique.

Lorsque vous installez le pilote Linux unifié, l'icône du configurateur de pilote Linux unifié est automatiquement créée sur votre bureau.

### <span id="page-177-1"></span>**Ouverture du configurateur de pilote unifié**

**1** Double-cliquez sur le **Unified Driver Configurator** sur le bureau.

Vous pouvez également cliquer sur l'icône Startup Menu, puis choisir les options du **Samsung Unified Driver**  et du **Unified Driver Configurator**.

**2** Cliquez sur les différents boutons du volet Modules pour ouvrir la fenêtre de configuration correspondante.

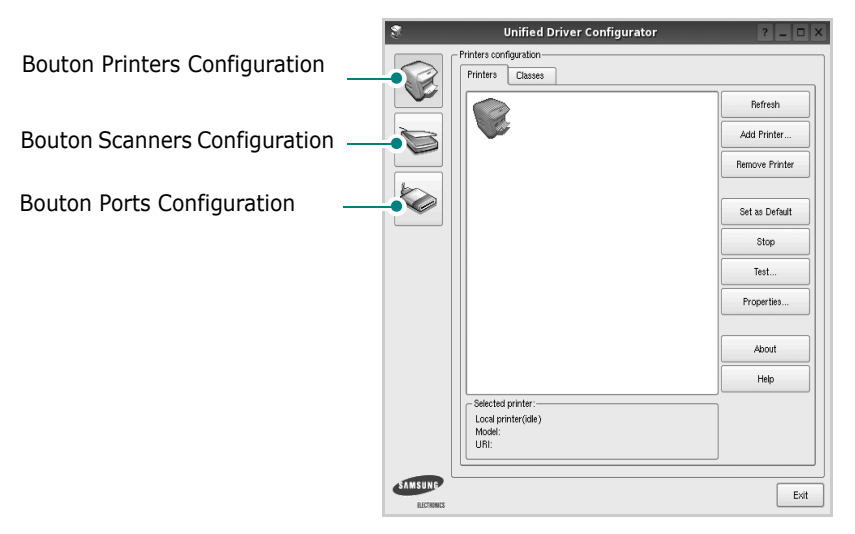

Pour utiliser l'aide à l'écran, cliquez sur **Help**.

**3** Une fois les configurations modifiées, cliquez sur **Exit** pour fermer le configurateur de pilote unifié.

## <span id="page-177-2"></span>**Volet Printers Configuration**

Le volet Printers configuration comporte deux onglets : **Printers** et **Classes**.

#### **Onglet Printers**

Pour afficher la configuration de l'imprimante du système actuel, cliquez sur l'icône représentant l'imprimante, à gauche de la fenêtre Unified Driver Configurator.

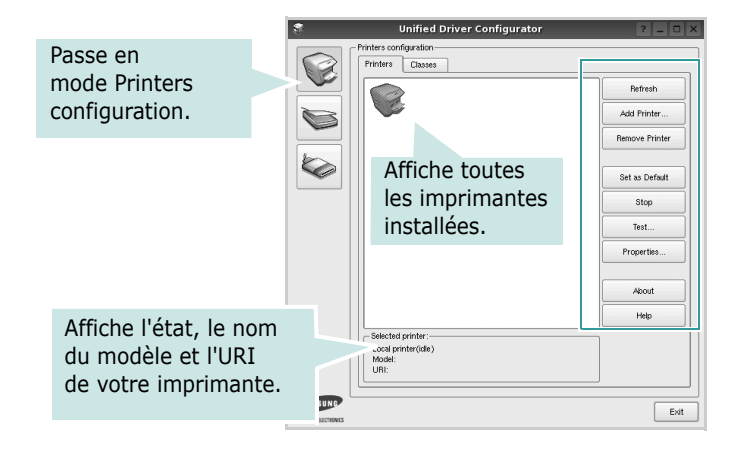

Vous pouvez utiliser les boutons de commande d'imprimante suivants :

- **Refresh** : actualise la liste des imprimantes disponibles.
- **Add Printer** : permet d'ajouter une nouvelle imprimante.
- **Remove Printer** : supprime l'imprimante sélectionnée.
- **Set as Default** : définit l'imprimante actuelle comme imprimante par défaut.
- **Stop**/**Start** : arrête/démarre l'imprimante.
- **Test** : permet d'imprimer une page de test afin de s'assurer du bon fonctionnement de l'appareil.
- **Properties** : permet d'afficher et de modifier les propriétés de l'imprimante. Pour plus d'informations, reportez-vous à la [la page 36](#page-179-0).

#### **Onglet Classes**

L'onglet Classes affiche la liste des catégories d'imprimantes disponibles.

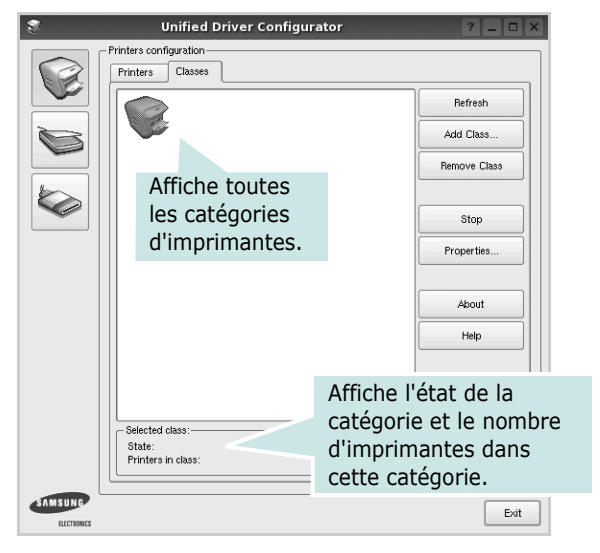

- **Refresh** : actualise la liste des catégories.
- **Add Class...** : permet d'ajouter une nouvelle catégorie d'imprimante.
- **Remove Class** : supprime la catégorie d'imprimante sélectionnée.

#### <span id="page-178-0"></span>**Scanners Configuration**

Cette fenêtre permet de surveiller l'activité des scanners, d'afficher la liste des périphériques MFP Samsung installés, de modifier les propriétés des périphériques et de numériser des images.

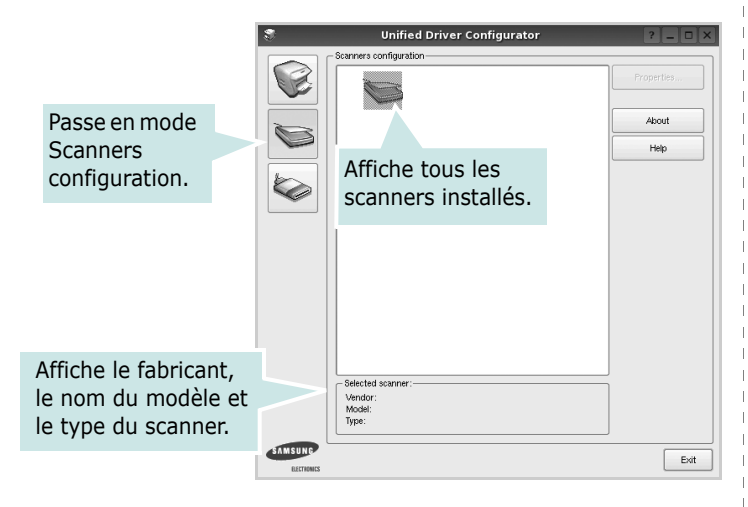

• **Properties...** : permet de modifier les propriétés de numérisation et de numériser un document. Reportez-vous à la [la page 37.](#page-180-1)

### <span id="page-178-1"></span>**Ports Configuration**

Cette fenêtre permet d'afficher la liste des ports disponibles, de vérifier l'état de chaque port et de libérer un port qui reste occupé lorsque le processus propriétaire a été interrompu pour une raison quelconque.

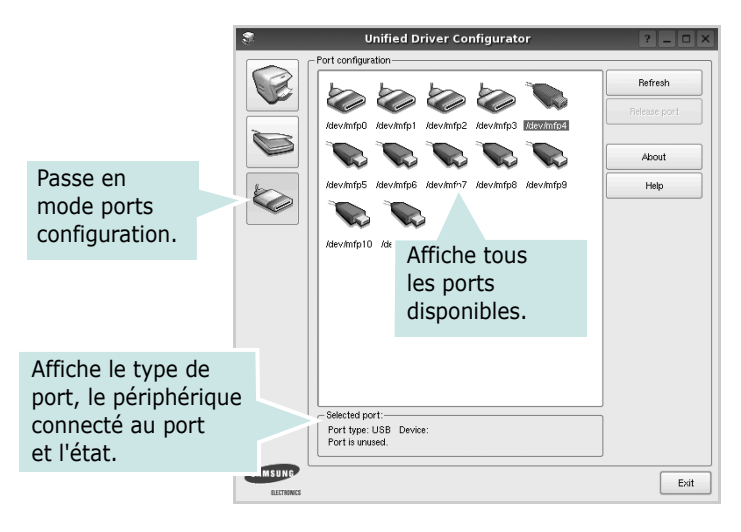

- **Refresh** : actualise la liste des ports disponibles.
- **Release port** : libère le port sélectionné.

#### **Partage de ports entre imprimantes et scanners**

Votre machine peut être reliée à un ordinateur hôte via un port parallèle ou un port USB. Le périphérique MFP contient plusieurs dispositifs (imprimante et scanner) ; par conséquent, vous devez organiser l'accès des diverses applications à ces dispositifs via le port d'E/S unique.

Le package du pilote Linux unifié Samsung offre un mécanisme adéquat de partage des ports, utilisé par les pilotes d'impression et de numérisation Samsung. Les pilotes s'adressent à leurs dispositifs via les ports MFP. Vous pouvez afficher l'état actuel d'un port MFP dans la fenêtre Ports Configuration. Le partage de ports permet d'éviter l'accès à un bloc fonctionnel du dispositif MFP alors qu'un autre bloc est en cours d'utilisation.

Il est vivement recommandé d'utiliser le configurateur de pilote unifié lors de l'installation d'une nouvelle imprimante MFP sur votre système. Si vous le faites, vous serez invité à choisir un port d'E/S pour le nouveau dispositif. Ce choix permet de définir la configuration la mieux adaptée, pour un fonctionnement optimal du dispositif MFP. Les ports d'E/S des scanners MFP sont sélectionnés automatiquement par les pilotes de numérisation ; les paramètres adéquats sont ainsi appliqués par défaut.

## <span id="page-179-0"></span>**Configuration des propriétés de l'imprimante**

La fenêtre de propriétés associée à l'option de configuration des imprimantes permet de modifier les propriétés de votre appareil dans son rôle d'imprimante.

**1** Ouvrez le configurateur de pilote unifié.

Si nécessaire, passez en mode Printers configuration.

- **2** Dans la liste des imprimantes disponibles, sélectionnez l'appareil voulu, puis cliquez sur **Properties**.
- **3** La fenêtre Printer Properties s'ouvre.

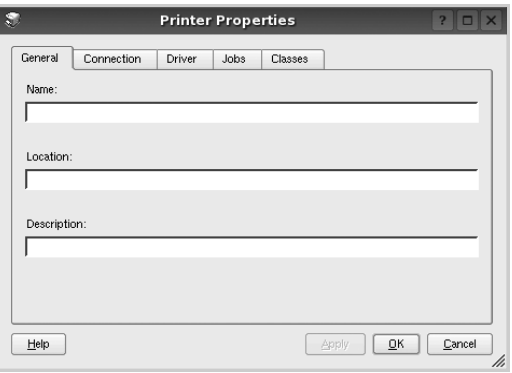

Les cinq onglets suivants apparaissent en haut de la fenêtre :

- •**General** : permet de modifier l'emplacement et le nom de l'imprimante. Le nom entré dans cet onglet s'affiche dans la liste des imprimantes de la fenêtre Printers configuration.
- •**Connection** : permet d'afficher ou de sélectionner un autre port. Si vous changez le port de l'imprimante (passage d'un port USB à un port parallèle et réciproquement) en cours d'utilisation, vous devez reconfigurer le port d'imprimante dans cet onglet.
- •**Driver** : permet d'afficher ou de sélectionner un autre pilote d'impression. Cliquez sur **Options** pour définir les options par défaut du périphérique.
- •**Jobs** : affiche la liste des tâches d'impression. Cliquez sur **Cancel job** pour annuler la tâche sélectionnée et cochez la case **Show completed jobs** pour afficher les tâches précédentes dans la liste des tâches.
- •**Classes** : affiche la catégorie dans laquelle figure votre imprimante. Cliquez sur **Add to Class** pour ajouter l'imprimante à une catégorie précise ou sur **Remove from Class** pour supprimer l'imprimante de la catégorie sélectionnée.
- **4** Cliquez sur **OK** pour appliquer les modifications et fermer la fenêtre Printer Properties.

## <span id="page-179-1"></span>**Impression d'un document**

## <span id="page-179-2"></span>**Impression à partir d'applications**

Vous pouvez réaliser des impressions à partir de nombreuses applications Linux, à l'aide du système CUPS (Common UNIX Printing System). Vous pouvez ainsi procéder à des impressions sur votre appareil à partir de n'importe quelle application de ce type.

- **1** Dans l'application utilisée, sélectionnez **Print** dans le menu **File**.
- **2** Sélectionnez **Print** directement à l'aide de la fonction **lpr**.
- **3** Dans la fenêtre LPR, sélectionnez le nom de modèle de votre appareil dans la liste des imprimantes, puis cliquez sur **Properties**.

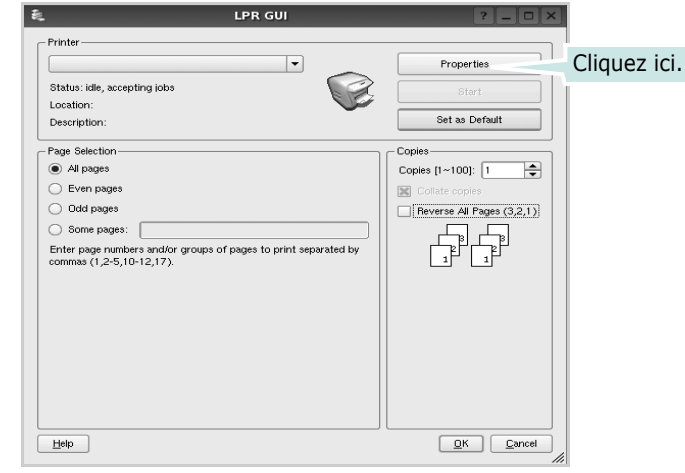

**4** Modifiez les propriétés de l'imprimante et des tâches d'impression.

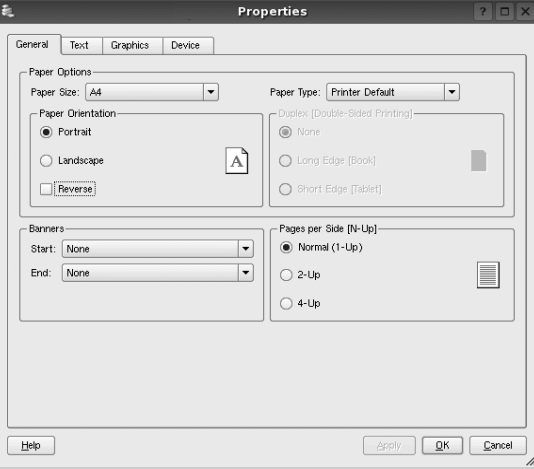
<span id="page-180-0"></span>Les quatre onglets suivants apparaissent en haut de la fenêtre.

- •**General** : permet de modifier le format et le type du papier, ainsi que l'orientation des documents, d'activer l'impression recto verso, d'ajouter des bandeaux de début et de fin, et de modifier le nombre de pages à imprimer par feuille.
- •**Text** : permet de définir les marges de la page et les options du texte, telles que l'espacement et les colonnes.
- •**Graphics** : permet de déterminer les options d'image appliquées lors de l'impression des images/fichiers, telles que les couleurs, la taille ou la position de l'image.
- <span id="page-180-1"></span>•**Device** : permet de définir la résolution d'impression, la source d'alimentation papier et la destination.
- **5** Cliquez sur **Apply** pour appliquer les modifications et fermer la fenêtre Properties.
- **6** Pour lancer l'impression, cliquez sur **OK** dans la fenêtre LPR.
- **7** La fenêtre d'impression s'ouvre : elle vous permet de surveiller l'état de la tâche d'impression.

Pour annuler la tâche actuelle, cliquez sur **Cancel**.

# **Impression de fichiers**

Vous pouvez imprimer différents types de fichier sur le périphérique Samsung à l'aide de CUPS (de la manière habituelle, c'est-à-dire directement à partir de l'interface de ligne de commande). Pour ce faire, vous pouvez utiliser l'utilitaire CUPS lpr. Toutefois, le package du pilote remplace l'outil lpr classique par un programme LPR GUI beaucoup plus convivial.

Pour imprimer un fichier :

**1** Entrez *lpr <nom\_fichier>* sur une ligne de commande de shell Linux, puis appuyez sur **Entrée**. La fenêtre LPR apparaît.

Si vous tapez uniquement *lpr* et que vous appuyez sur **Entrée**, la fenêtre de sélection du fichier à imprimer s'ouvre d'abord. Sélectionnez les fichiers à imprimer, puis cliquez sur **Open**.

**2** Dans la fenêtre LPR, sélectionnez l'imprimante dans la liste, puis modifiez les propriétés de l'imprimante et des tâches d'impression.

Pour plus d'informations sur la fenêtre de propriétés, reportez-vous à la [la page 36](#page-179-0).

**3** Cliquez sur **OK** pour lancer l'impression.

# <span id="page-180-2"></span>**Numérisation d'un document**

Vous pouvez numériser un document à l'aide de la fenêtre du configurateur de pilote unifié.

- **1** Sur le bureau, double-cliquez sur Unified Driver Configurator.
- **2** Cliquez sur le bouton pour passer en mode Scanners Configuration.
- **3** Sélectionnez le scanner dans la liste.

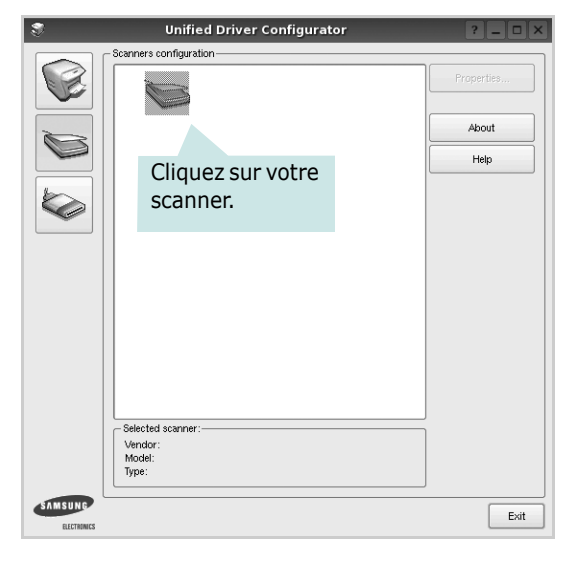

Lorsque vous ne disposez que d'un seul périphérique MFP, et que celui-ci est connecté à l'ordinateur et sous tension, le scanner apparaît dans la liste et est sélectionné automatiquement.

Si plusieurs scanners sont connectés à l'ordinateur, vous pouvez sélectionner n'importe lequel à tout moment. Par exemple, pendant que l'opération d'acquisition est en cours sur le premier scanner, vous pouvez sélectionner un deuxième scanner, définir les options du périphérique et lancer l'acquisition d'image.

- **4** Cliquez sur **Properties**.
- **5** Placez le document à numériser face vers le haut dans le chargeur automatique de documents ou face vers le bas sur la vitre d'exposition.
- **6** Dans la fenêtre Scanner Properties, cliquez sur **Preview**.

Le document est numérisé et l'aperçu de l'image apparaît dans le volet d'aperçu.

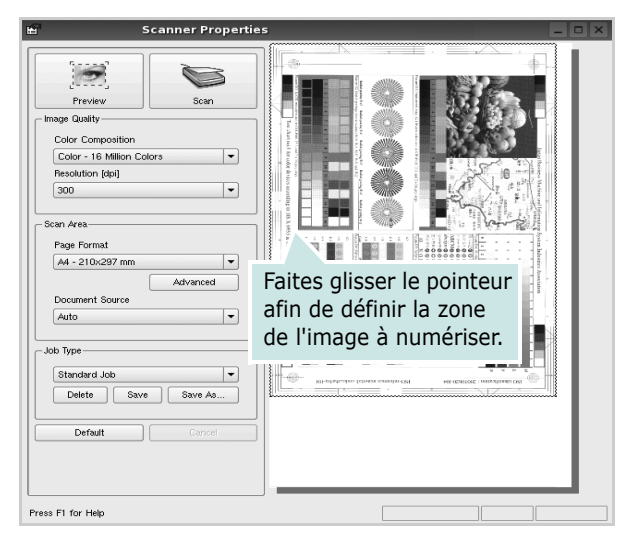

- **7** Modifiez les options de numérisation dans les zones Image Quality et Scan Area.
	- •**Image Quality** : permet de sélectionner la composition des couleurs et la résolution de numérisation de l'image.
	- •**Scan Area** : permet de sélectionner le format de page. À l'aide du bouton **Advanced**, vous pouvez définir manuellement le format de page.

Pour utiliser un paramètre d'option de numérisation prédéfini, sélectionnez-le dans la liste déroulante Job Type. Pour plus d'informations sur les paramètres Job Type prédéfinis, reportez-vous à la [la page 38](#page-181-0).

Pour restaurer le paramétrage par défaut des options de numérisation, cliquez sur **Default**.

**8** Une fois les modifications terminées, cliquez sur **Scan** pour lancer la numérisation.

La barre d'état apparaît dans l'angle inférieur gauche de la fenêtre ; elle affiche l'état d'avancement de la numérisation. Pour annuler la numérisation, cliquez sur **Cancel**.

**9** L'image numérisée apparaît dans le nouvel onglet du gestionnaire d'image.

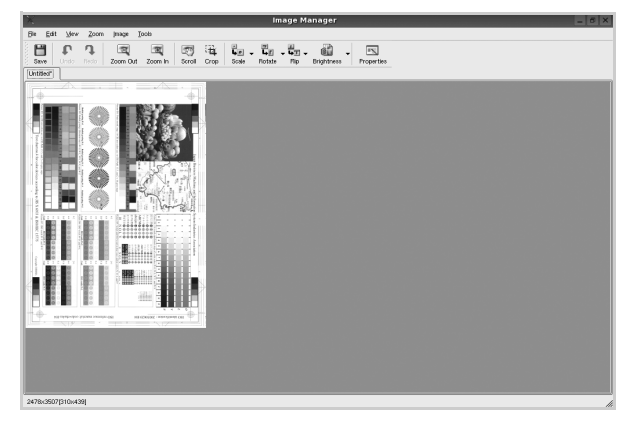

Pour modifier l'image numérisée, utilisez la barre d'outils. Pour plus d'informations sur la modification d'images, reportez-vous à la [la page 38.](#page-181-1)

- **10** Une fois l'opération terminée, cliquez sur **Save** dans la barre d'outils.
- **11** Sélectionnez le répertoire de fichiers dans lequel enregistrer l'image et entrez le nom du fichier.
- **12** Cliquez sur **Save**.

#### <span id="page-181-0"></span>**Ajout de paramètres Job Type**

Vous pouvez enregistrer les paramètres des options de numérisation afin de les réutiliser lors d'une prochaine tâche de numérisation.

Pour enregistrer un nouveau paramètre Job Type :

- **1** Modifiez les options dans la fenêtre Scanner Properties.
- **2** Cliquez sur **Save As**.
- **3** Entrez le nom du paramètre.
- **4** Cliquez sur **OK**.

Le paramètre est ajouté à la liste déroulante des paramètres enregistrés (Saved Settings).

Pour enregistrer un paramètre Job Type pour une prochaine tâche de numérisation :

- **1** Dans la liste déroulante Job Type, sélectionnez le paramètre à utiliser.
- **2** Lorsque vous ouvrez à nouveau la fenêtre Scanner Properties, le paramètre enregistré est sélectionné automatiquement pour la tâche de numérisation.

Pour supprimer un paramètre Job Type :

- **1** Dans la liste déroulante Job Type, sélectionnez le paramètre à supprimer.
- **2** Cliquez sur **Delete**.

Le paramètre est supprimé de la liste.

# <span id="page-181-1"></span>**Utilisation du gestionnaire d'image**

Le gestionnaire d'image permet de modifier les images numérisées, à l'aide de commandes de menu et d'outils.

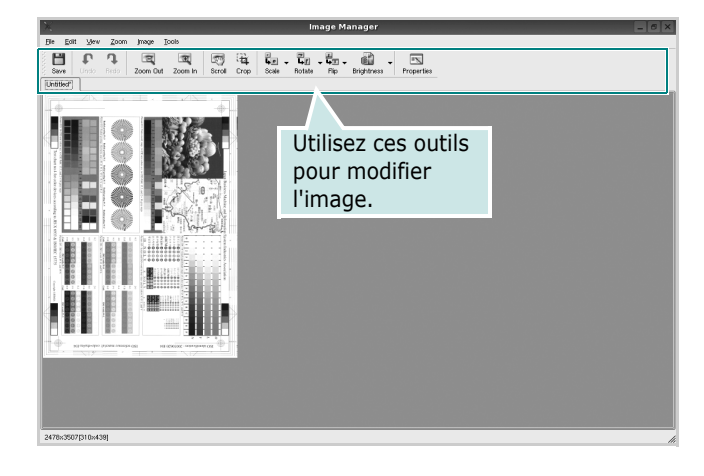

Pour modifier une image, vous pouvez utiliser les outils suivants :

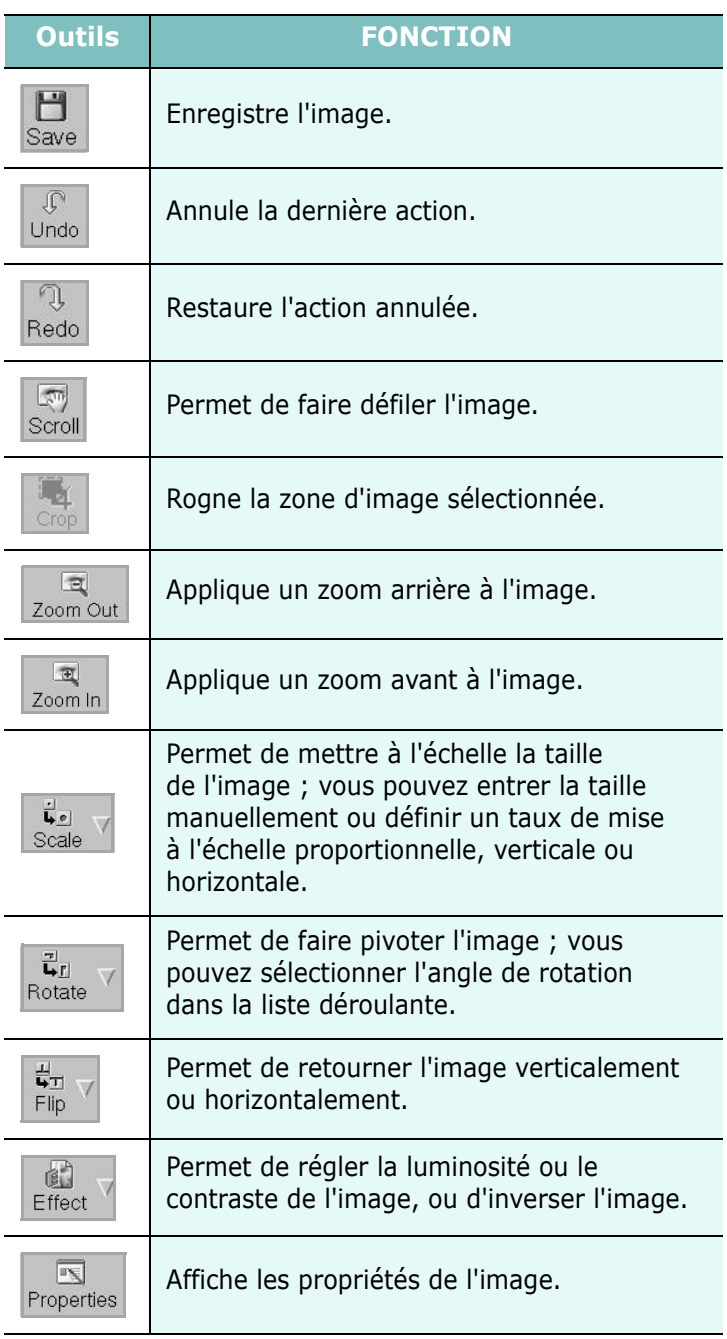

Pour plus d'informations sur le programme de gestion d'image, reportez-vous à l'aide à l'écran.

# **10 Utilisation de l'imprimante avec un Macintosh**

Votre imprimante prend en charge les systèmes Macintosh, grâce à l'interface USB intégrée ou via une carte d'interface réseau 10/100 Base-TX. Lorsque vous imprimez un fichier sous Macintosh, vous pouvez utiliser le pilote PostScript en installant le fichier PPD.

**REMARQUE :** *Certaines imprimantes ne prennent pas en charge les interfaces réseau. Pour savoir si votre imprimante prend en charge les interfaces réseau, consultez les spécifications de l'imprimante dans le mode d'emploi.*

Ce chapitre contient les sections suivantes :

- **• [Installation du logiciel sur Macintosh](#page-183-0)**
- **• [Désinstallation du pilote d'impression](#page-183-2)**
- **• [Configuration de l'imprimante](#page-183-1)**
- **• [Impression](#page-185-0)**
- **• [Numérisation](#page-188-0)**
- **• [Configuration des données de numérisation dans](#page-188-1)  [le Gestionnaire de numérisation](#page-188-1)**

# <span id="page-183-5"></span><span id="page-183-4"></span><span id="page-183-0"></span>**Installation du logiciel sur Macintosh**

Le CD-ROM livré avec votre imprimante contient le fichier PPD vous permettant d'utiliser le pilote CUPS ou le pilote Apple LaserWriter *(disponible uniquement si vous utilisez une imprimante prenant en charge les pilotes PostScript)* pour imprimer à partir d'un Macintosh.

Fournit également le pilote Twain pour la numérisation sur ordinateur Macintosh.

- **1** Connectez l'imprimante à l'ordinateur. Mettez l'ordinateur et l'imprimante sous tension.
- **2** Insérez le CD-ROM fourni avec votre imprimante dans le lecteur de CD-ROM.
- **3** Double-cliquer sur **l'icône CD-ROM qui apparaît** sur le bureau du Macintosh.
- **4** Double-cliquer sur le répertoire **MAC\_Installer**.
- **5** Double-cliquez sur l'icône **Programme d'installation**.
- **6** Saisissez le mot de passe et cliquez sur **OK**.
- **7** La fenêtre d'installation Samsung s'ouvre. Cliquer sur **Désinstaller.**
- **8** Sélectionner **Easy Install** et cliquer sur **Installer**. **Easy Install** est recommandée pour la plupart des utilisateurs. Tous les composants nécessaires aux opérations de l'imprimante seront installés. Lorsque vous choisissez **Installation personnalisée**, vous pouvez installer les composants de votre choix.
- **9** Le message avertissant de la fermeture de toutes les applications en cours d'exécution sur votre ordinateur apparaît. Cliquez sur **Désinstaller**.
- **10** Sélectionnez **Installation standard sur imprimante locale**, puis cliquez sur **OK**.
- **11** Une fois l'installation terminée, cliquez sur **Quitter**.

#### **REMARQUE** :

- **•** Si vous avez installé le pilote de scanner, cliquez sur **Redémarrer**.
- **•** Une fois l'installation terminée,

## <span id="page-183-3"></span><span id="page-183-2"></span>**Désinstallation du pilote d'impression**

Vous devez désinstaller le logiciel pour procéder à sa mise à niveau ou lorsque l'installation échoue.

- **1** Insérez le CD-ROM fourni avec votre imprimante dans le lecteur de CD-ROM.
- **2** Double-cliquer sur **l'icône CD-ROM qui apparaît** sur le bureau du Macintosh.
- **3** Double-cliquer sur le répertoire **MAC\_Installer**.
- **4** Double-cliquez sur l'icône **Programme d'installation**.
- **5** Saisissez le mot de passe et cliquez sur **OK**.
- **6** La fenêtre d'installation Samsung s'ouvre. Cliquer sur **Désinstaller.**
- **7** Sélectionner **Uninstall** et cliquer sur **Uninstall**.
- **8** Le message avertissant de la fermeture de toutes les applications en cours d'exécution sur votre ordinateur apparaît. Cliquez sur **Désinstaller**.
- **9** Une fois la désinstallation terminée, cliquez sur **Quitter**.

# <span id="page-183-6"></span><span id="page-183-1"></span>**Configuration de l'imprimante**

La configuration de votre imprimante dépend du câble que vous utilisez pour connecter l'imprimante à votre ordinateur : le câble réseau ou le câble USB.

## **Avec une connexion réseau**

**REMARQUE** : *Certaines imprimantes ne prennent pas en charge les interfaces réseau. Avant de connecter l'imprimante, vous pouvez vérifier si elle prend en charge les interfaces réseau en consultant les spécifications de l'imprimante dans le guide de l'utilisateur.*

- **1** Suivez les instructions qui figurent dans ["Installation du](#page-183-0)  [logiciel sur Macintosh" on page](#page-183-0) 40 pour installer le fichier PPD sur votre ordinateur.
- **2** Ouvrez le dossier **Applications** →**Utilities**, puis **Configuration d'imprimante**.
	- Sous MAC OS 10.5, ouvrez les **System Preferences** dans le dossier **Applications** et cliquez sur **Imprimantes et fax**.
- **3** Cliquez sur **Ajouter** dans **Liste des imprimantes**.
	- Sous MAC OS 10.5, cliquez sur l'icône « **+** » pour faire apparaître une fenêtre d'affichage.
- **4** Pour MAC OS 10.3, sélectionnez l'onglet Rendezvous.
	- Pour MAC OS 10.4, cliquez sur **Navigateur par défaut** et recherchez **Bonjour**.
	- Pour MAC OS 10.5, cliquez sur **Par défaut** et recherchez **Bonjour**.

Le nom de l'appareil apparaît dans la liste. Sélectionnez **SEC000xxxxxxxxx** dans la zone de dialogue des imprimantes (**xxxxxxxxx** varie en fonction de l'appareil).

- **5** Si Sélection automatique ne fonctionne pas correctement, sélectionnez **Samsung** dans **Modèle de l'imprimante** (**Imprimer via**), puis **le nom de l'imprimante** dans **Nom de modèle** (**Modèle**).
	- Pour MAC OS 10.5, si la sélection automatique ne fonctionne pas correctement, sélectionnez **Sélectionner un gestionnaire à utiliser…**, puis le nom de votre imprimante dans **Imprimer via**.

Votre appareil apparaît dans la liste d'imprimantes et est défini comme imprimante par défaut.

**6** Cliquez sur **Ajouter**.

### **Avec une connexion USB**

- **1** Suivez les instructions qui figurent dans ["Installation du](#page-183-0)  [logiciel sur Macintosh" on page](#page-183-0) 40 pour installer le fichier PPD sur votre ordinateur.
- **2** Ouvrez le dossier **Applications** →**Utilities**, puis **Configuration d'imprimante**.
	- Sous MAC OS 10.5, ouvrez les **System Preferences** dans le dossier **Applications** et cliquez sur **Imprimantes et fax**.
- **3** Cliquez sur **Ajouter** dans **Liste des imprimantes**.
- Sous MAC OS 10.5, cliquez sur l'icône « **+** » pour faire apparaître une fenêtre d'affichage
- **4** Sous MAC OS 10.3, sélectionnez l'onglet **USB**.
	- Sous MAC OS 10.4, cliquez sur **Navigateur par défaut** et recherchez la connexion USB.
	- Sous MAC OS 10.5, cliquez sur **Par défaut** et recherchez la connexion USB.
- **5** Sélectionnez **le nom de votre imprimante**.
- **6** Si Sélection automatique ne fonctionne pas correctement, sélectionnez **Samsung** dans **Modèle de l'imprimante** (**Imprimer via**), puis **le nom de l'imprimante** dans **Nom de modèle** (**Modèle**).
	- Pour MAC OS 10.5, si la sélection automatique ne fonctionne pas correctement, sélectionnez **Sélectionner un gestionnaire à utiliser…**, puis le nom de votre imprimante dans **Imprimer via**.

Votre appareil apparaît dans la liste d'imprimantes et est défini comme imprimante par défaut.

**7** Cliquez sur **Ajouter**.

# <span id="page-185-0"></span>**Impression**

#### **REMARQUE** :

- **•** La fenêtre Macintosh des propriétés d'imprimante présentée dans ce guide de l'utilisateur peut différer de celle qui apparaît sur votre écran. Cela dépend de l'imprimante utilisée. Néanmoins, elle conserve des fonctions similaires.
- **•** *Vous pouvez vérifier le nom de l'imprimante sur le CD-ROM fourni.*

### <span id="page-185-1"></span>**Impression d'un document**

Lorsque vous imprimez à partir d'un Macintosh, vous devez vérifier la configuration du logiciel d'impression dans chaque application utilisée. Pour imprimer à partir d'un Macintosh, procédez comme suit :

- **1** Ouvrez une application Macintosh, puis sélectionnez le fichier à imprimer.
- **2** Ouvrez le menu **Fichier** et cliquez sur **Mise en page** (**Mise en page du document** dans certaines applications).
- **3** Définissez le format, l'orientation et la mise à l'échelle, ainsi que les autres options disponibles, puis cliquez sur **OK**.

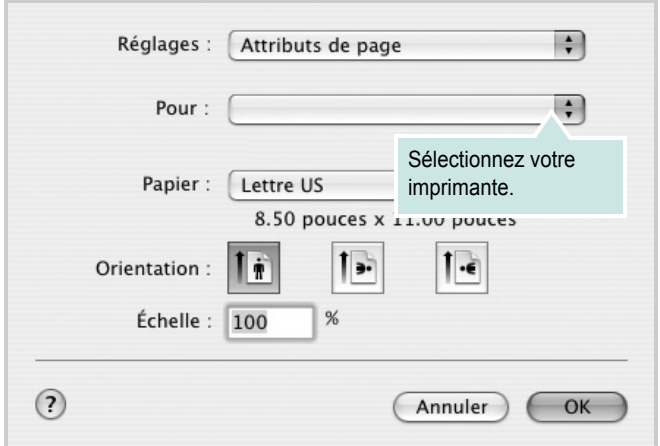

- **4** Ouvrez le menu **Fichier** et cliquez sur **Imprimer**.
- **5** Sélectionnez le nombre de copies et indiquez les numéros des pages à imprimer.
- **6** Cliquez sur **Imprimer** une fois le paramétrage terminé.

## <span id="page-185-2"></span>**Modification des paramètres d'impression**

Lorsque vous imprimez, vous pouvez utiliser des options d'impression avancées.

Sélectionnez la commande **Imprimer** du menu **Fichier** dans l'application Macintosh. Le nom d'imprimante qui apparaît dans la fenêtre des propriétés de l'imprimante peut varier en fonction de l'imprimante utilisée. Le reste des éléments de la fenêtre des propriétés de l'imprimante reste toujours identique.

#### **Mise en page**

L'onglet **Mise en page** permet de présenter le document tel qu'il sera sur la page imprimée. Vous pouvez imprimer plusieurs pages par feuille. Dans la liste déroulante **Préréglages**, sélectionnez Mise en page pour accéder aux fonctionnalités suivantes.

<span id="page-185-3"></span>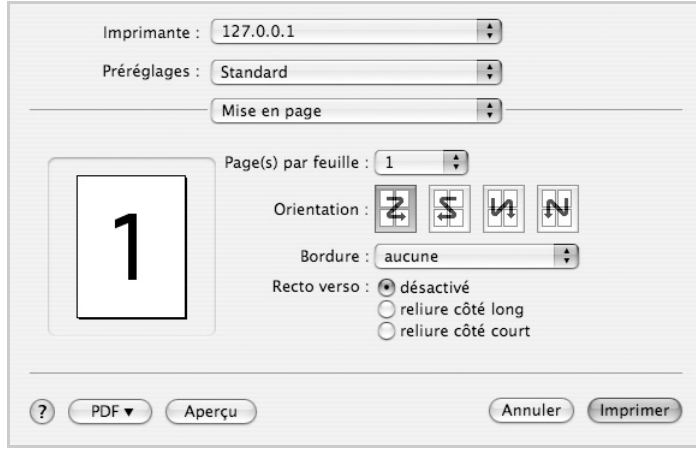

#### ▲ Mac OS 10.4

- •**Page(s) par feuille**: Cette fonction détermine le nombre de pages imprimées sur une feuille. Pour plus d'informations, reportez-vous à « Impression de plusieurs pages sur une seule feuille »dans la colonne suivante.
- •**Orientation**: Vous pouvez sélectionner l'orientation de l'impression sur une page comme dans les exemples de l'interface.

<sup>▲</sup> Mac OS 10.3

#### **Graphiques**

L'onglet **Graphiques** propose des options permettant de sélectionner **Résolution (Qualité)** et **Mode Couleur**. Sélectionnez **Graphiques** dans la liste déroulante **Préréglages** pour accéder aux fonctions graphiques.

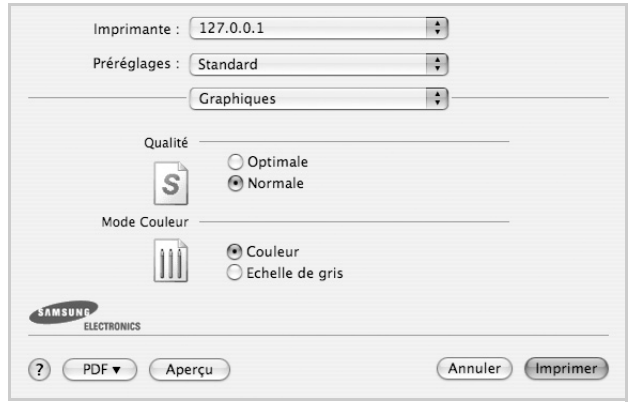

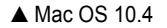

•**Résolution (Qualité)**) : Vous pouvez sélectionner la résolution d'impression. Plus la valeur est élevée, plus les caractères et les graphiques imprimés sont nets. Toutefois, une résolution élevée peut augmenter le temps d'impression d'un document.

•**Mode Couleur** : Vous pouvez configurer les options de couleur. Couleur offre généralement la meilleure qualité d'impression qui soit pour les documents couleur. Pour imprimer un document couleur en échelle de gris, sélectionnez Échelle de gris.

#### **Papier**

**Papier Type** de papier pour faire correspondre le papier inséré dans le bac au papier du document original. Vous obtenez ainsi la meilleure qualité d'impression. Si vous utilisez un support différent, sélectionnez le type correspondant.

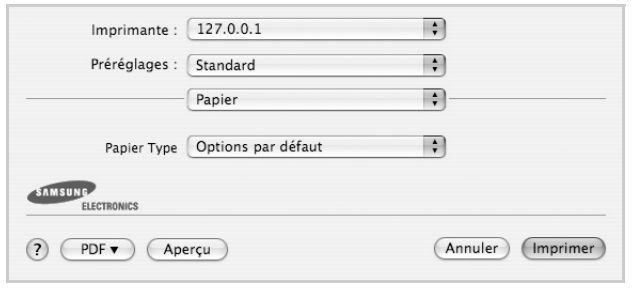

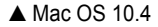

#### **Fonctions de l'imprimante**

Les options de cet onglet permettent de sélectionner le type de papier et d'ajuster la qualité d'impression. Dans la liste déroulante **Préréglages**, sélectionnez **Fonctions d'imprimante** pour accéder aux fonctions suivantes :

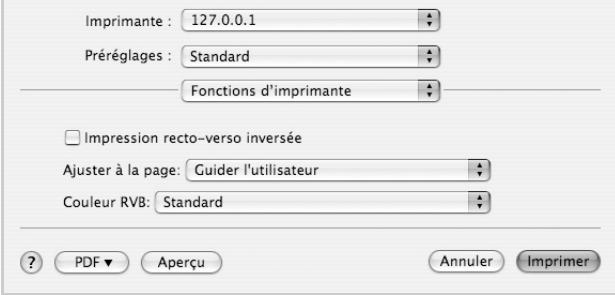

#### ▲ Mac OS 10.4

•I**mpression recto verso inversée** : Cette option vous permet de sélectionner un ordre d'impression normal au lieu d'un ordre d'impression recto verso.

- •**Ajuster à la page** : Cette fonction vous permet d'adapter votre travail d'impression à n'importe quel format de papier, quelle que soit la taille du document enregistré. Cela peut s'avérer utile pour vérifier les détails d'un petit document.
- •**Couleur RVB** : Ce paramètre détermine le rendu des couleurs. Standard est le paramètre le plus utilisé. Les couleurs de ce mode sont proches de celles d'un moniteur standard (moniteur sRGB). Le mode Couleurs vives convient à l'impression des données et diagrammes de présentations. Les couleurs de ce mode sont plus vives que celle du mode Standard. Le mode Périphérique convient à l'impression de lignes fines, de petits caractères et de dessins en couleur. Les couleurs du mode Périphérique peuvent être différentes de celles d'un moniteur ; les couleurs de toner pures sont sont utilisées pour l'impression en cyan, magenta et jaune.

## <span id="page-187-0"></span>**Impression de plusieurs pages sur une seule feuille**

Vous pouvez imprimer plus d'une page sur une seule feuille de papier. Cette option vous permet d'imprimer les brouillons de façon économique.

- **1** Sélectionnez la commande **Imprimer** du menu **Fichier** dans l'application Macintosh.
- **2** Sélectionnez **Disposition**.

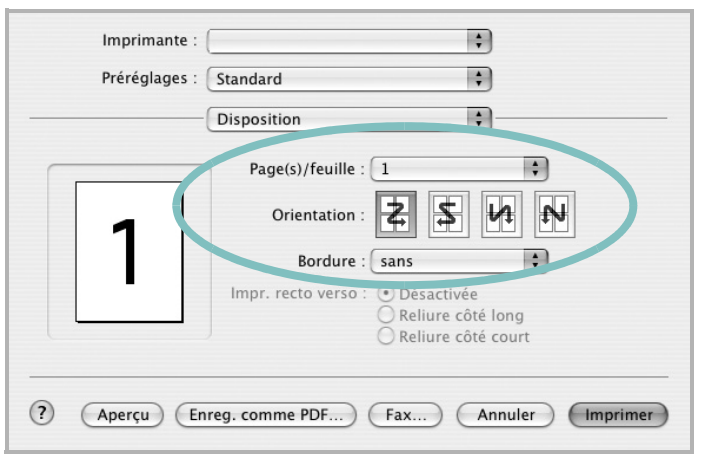

<sup>▲</sup> Mac OS 10.3

- **3** Sélectionnez le nombre de pages que vous souhaitez imprimer par feuille dans la liste déroulante **Page(s)/feuille**.
- **4** Sélectionnez l'ordre des pages à l'aide de l'option **Orientation**. Pour imprimer une bordure autour de chaque page sur la feuille, sélectionnez l'option souhaitée dans la liste déroulante **Bordure**.
- **5** Cliquez sur **Imprimer**. L'imprimante imprime alors sur le recto de chaque feuille le nombre de pages sélectionné.

## **Impression recto verso**

Vous pouvez imprimer sur les deux faces de chaque feuille. Avant d'imprimer en mode recto verso, vous devez sélectionner le bord de reliure de votre document final. Les options de reliure disponibles sont les suivantes :

**Reliure bord long** : Mise en page traditionnelle utilisée pour la reliure des livres.

**Reliure bord court** : Type calendrier.

- **1** Sélectionnez la commande **Imprimer** du menu **Fichier** dans l'application Macintosh.
- **2** Sélectionnez la **Disposition**.

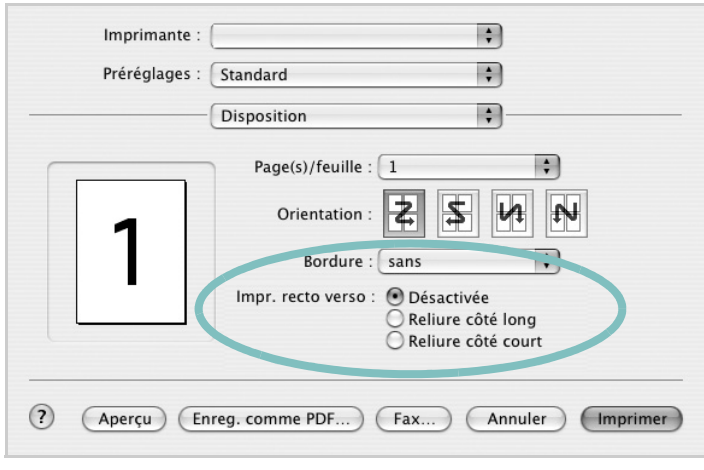

#### ▲ Mac OS 10.3

- **3** Sélectionnez une orientation de reliure dans l'option **Impression recto verso**.
- **4** Cliquez sur **Imprimer** et le document est imprimé en recto verso.

**ATTENTION** : Si vous avez opté pour le mode d'impression recto verso et que vous essayez d'imprimer plusieurs copies d'un document, l'imprimante risque de ne pas imprimer le document en question de la manière voulue. Avec le mode de copie « assemblé », si votre document comporte des pages impaires, la dernière page de la première copie et la première page de la copie suivante seront imprimées de part et d'autre d'une même feuille. Avec le mode de copie « désassemblé », la même page sera imprimée de part et d'autre de la feuille. Par conséquent, si vous souhaitez effectuer plusieurs copies recto verso d'un document, vous devez les effectuer une par une, comme des tâches séparées.

# <span id="page-188-0"></span>**Numérisation**

Vous pouvez scanner les documents en utilisant **Transfert d'images**. Macintosh OS fournit le programme **Transfert d'images**.

#### **Numérisation en USB**

- **1** Assurez-vous que l'appareil est correctement connecté à l'ordinateur et que tous les deux sont sous tension.
- **2** Placez un seul document face imprimée vers le bas sur la vitre d'exposition. OU placez le ou les documents face imprimée vers le haut dans le ADF (ou DADF).
- **3** Démarrez **Applications** et cliquez sur **Transfert d'images**.

**REMARQUE** : Si le message **Aucun appareil de transfert d'images** apparaît, débranchez le câble USB et rebranchez-le. Si le problème persiste, veuillez vous référer à l'aide de **Transfert d'images**.

- **4** Définissez les options de scan sur ce programme.
- **5** Scannez et sauvegardez votre image scannée.

#### **REMARQUE** :

- Pour plus d'informations sur l'utilisation de **Transfert d'images**, veuillez vous référer à l'aide de **Transfert d'images**.
- Lorsque la numérisation ne foncitonne pas dans **Transfert d'images**, mettez à jour le système Mac OS à la dernière version. **Transfert d'images** fonctionne correctement dans Mac OS 10.3.9 ou version ultérieure et Mac OS 10.4.7 ou version ultérieure.
- Si vous souhaitez numériser via le DADF, utilisez des logiciels compatibles TWAIN.
- Vous pouvez également scanner en utilisant des logiciels compatibles TWAIN, tels que Adobe Photoshop.
- Le processus de scan varie en fonction des logiciels compatibles TWAIN. Reportez-vous au mode d'emploi du logiciel.

### **Numérisation en réseau**

- **1** Vérifiez que votre machine et votre ordinateur sont tous les deux sous tension.
- **2** Placez un seul document face imprimée vers le bas sur la vitre d'exposition. OU placez le ou les documents face imprimée vers le haut dans le ADF (ou DADF).
- **3** Démarrez **Applications** et cliquez sur **Transfert d'images**.
- **4** Démarrez **Appareils** et cliquez sur **Parcourir le contenu des appareils...**.
- **5** Sous Mac OS X 10.4 :

Sélectionnez votre appareil dans **Appareils TWAIN**. Assurez-vous que la case **Utiliser le logiciel TWAIN** est cochée, puis cliquez sur **Se connecter**.

Sous Mac OS X 10.5 :

Assurez-vous que la case **Connecté** est cochée à côté de votre machine dans **Appareils Bonjour**. Si vous souhaitez numériser à l'aide de TWAIN, reportez-vous à la procédure ci-dessus pour MAC OS X 10.4.

- **6** Définissez les options de scan sur ce programme.
- **7** Scannez et sauvegardez votre image scannée.

#### **REMARQUE** :

- Pour plus d'informations sur l'utilisation de **Transfert d'images**, veuillez vous référer à l'aide de **Transfert d'images**.
- Lorsque la numérisation ne foncitonne pas dans **Transfert d'images**, mettez à jour le système Mac OS à la dernière version. **Transfert d'images** fonctionne correctement dans Mac OS 10.3.9 ou version ultérieure et Mac OS 10.4.7 ou version ultérieure.
- Si vous souhaitez numériser via le DADF, utilisez des logiciels compatibles TWAIN.
- Vous pouvez également scanner en utilisant des logiciels compatibles TWAIN, tels que Adobe Photoshop.
- Le processus de scan varie en fonction des logiciels compatibles TWAIN. Reportez-vous au mode d'emploi du logiciel.

# <span id="page-188-1"></span>**Configuration des données de numérisation dans le Gestionnaire de numérisation**

Vous avez accès aux informations sur le programme **Gestionnaire de numérisation** et sur l'état du pilote de numérisation. Vous pouvez également modifier les paramètres de numérisation et ajouter ou supprimer les dossiers où sont enregistrés les documents numérisés envoyés à l'ordinateur à l'aide du programme **Gestionnaire de numérisation**.

- **1** Ouvrez **Gestionnaire de numérisation** dans le menu **Smart Panel** de la barre d'état.
- **2 Définir bouton de numérisation** vous permet de modifier la destination d'enregistrement et les paramètres de numérisation, ainsi que d'ajouter ou de supprimer des applications et des fichiers de format. Vous pouvez modifier l'appareil de numérisation à l'aide de **Modifier port** (local ou réseau).
- **3** Appuyez sur **OK** une fois la configuration terminée.

# **SECTION LOGICIEL - INDEX**

# **A**

[affiche, impression 20](#page-163-0) [aide, utilisation 18,](#page-161-0) [24](#page-167-0) alimentation papier, définition [Windows 15](#page-158-0) annulation [numérisation 29](#page-172-0) [autres propriétés, définition 16](#page-159-0)

#### **B**

bac d'alimentation, définition [copie 25](#page-168-0)

## **D**

désinstallation pilote MFP [Linux 33](#page-176-0) désinstallation du logiciel [Windows 11](#page-154-0) désinstallation, logiciel [Macintosh 40](#page-183-3) document, impression [Macintosh 42](#page-185-1) [Windows 13](#page-156-0)

### **E**

[économie d'encre, définition 16](#page-159-1)

## **F**

filigrane [création 22](#page-165-0) [impression 22](#page-165-1) [modification 22](#page-165-2) [suppression 22](#page-165-3) format de papier, définition [impression 37](#page-180-0) [format du papier, définition 15](#page-158-1)

#### **I**

impression [à partir de Macintosh 42](#page-185-0) [à partir de Windows 13](#page-156-0) [adaptation à la page 21](#page-164-0) [affiche 22](#page-165-1) [document 13](#page-156-0) [documents reliés 20](#page-163-1) [échelle 21](#page-164-1) [filigrane 22](#page-165-1) pages multiples [Macintosh 44](#page-187-0) [Windows 19](#page-162-0) [recto/verso 21](#page-164-2) [résolution 37](#page-180-1) [sous Linux 36](#page-179-1) [surimpression 23](#page-166-0) [impression avancée, utilisation 19](#page-162-1) [impression de documents reliés 20](#page-163-2) [impression recto/verso 21](#page-164-2) installation [logiciel Linux 32](#page-175-0) pilote d'impression [Macintosh 40](#page-183-4) [Windows 5](#page-148-0)

## **L**

Linux [impression 36](#page-179-2) [numérisation 37](#page-180-2) [pilote, installation 32](#page-175-1) [propriétés de l'imprimante 36](#page-179-3) logiciel configuration requise [Macintosh 40](#page-183-4) désinstallation [Macintosh 40](#page-183-3) [Windows 11](#page-154-0) installation [Macintosh 40](#page-183-4) [Windows 5](#page-148-1) réinstallation [Windows 10](#page-153-0)

logiciel d'impression désinstallation [Macintosh 40](#page-183-3) [Windows 11](#page-154-0) installation [Windows 5](#page-148-1) logiciel d'impression installation [Macintosh 40](#page-183-5)

## **M**

Macintosh [configuration de l'imprimante 40](#page-183-6) [impression 42](#page-185-0) pilote [désinstallation 40](#page-183-3) [installation 40](#page-183-4) [moniteur d'état, utilisation 30](#page-173-0)

### **N**

numérisation [Linux 37](#page-180-2) [pilote WIA 29](#page-172-1) [SmarThru 27](#page-170-0) [TWAIN 29](#page-172-2)

## **O**

orientation de l'impression [Windows 14](#page-157-0) [orientation, impression 37](#page-180-0)

#### **P**

pages multiples, impression [Macintosh 44](#page-187-0) [Windows 19](#page-162-2) paramétrage [contraste 16](#page-159-2) [économie d'encre 16](#page-159-2) [favoris 17](#page-160-0) [mode image 16](#page-159-2) [option TrueType 16](#page-159-2)

résolution [Windows 16](#page-159-3) [paramètres favoris, utilisation 17](#page-160-1) pilote d'imprimante, installation [Linux 32](#page-175-1) pilote MFP, installation [Linux 32](#page-175-1) pilote PostScript [installation 24](#page-167-1) propriétés d'impression, définition [Macintosh 42](#page-185-2) propriétés de l'imprimante [Linux 36](#page-179-4) propriétés de l'imprimante, définition [Windows 14,](#page-157-1) [24](#page-167-2) propriétés de mise en page, définition [Macintosh 42](#page-185-3) [Windows 14](#page-157-2) [propriétés du papier, définition 15](#page-158-2) [propriétés graphiques, définition 16](#page-159-4)

## **R**

[résolution d'impression 37](#page-180-1) résolution de l'imprimante, définition [Windows 16](#page-159-3)

## **S**

[source d'alimentation papier, définition 37](#page-180-1) surimpression [création 23](#page-166-1) [impression 23](#page-166-2) [suppression 23](#page-166-3)

# **T**

[TWAIN, numérisation 29](#page-172-2) type de papier, définition [impression 37](#page-180-0)

#### **W**

[WIA, numérisation 29](#page-172-1)

www.samsungprinter.com